# eClinicalWorks

# **SYSTEM ADMINISTRATION GUIDE**

V10 - November 2014

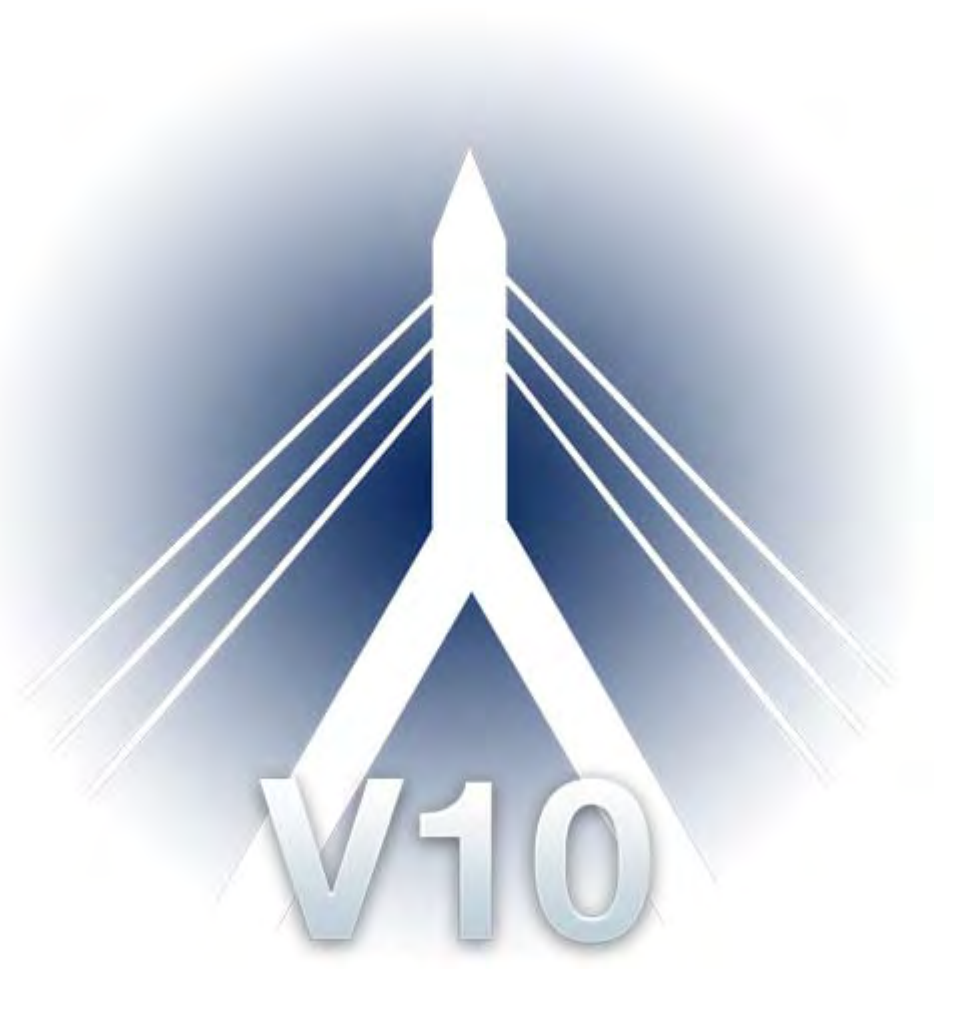

© eClinicalWorks, 2014. All rights reserved

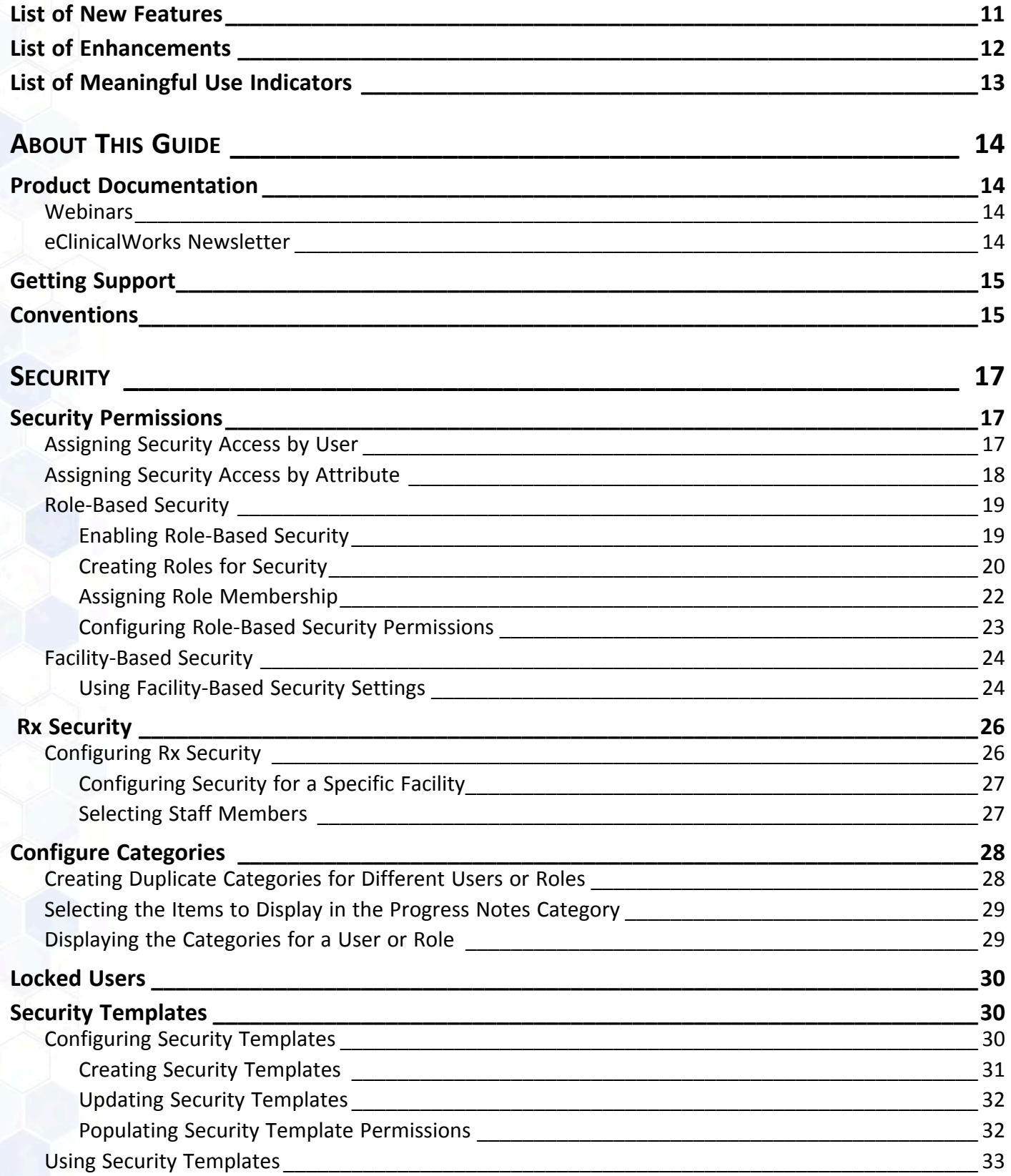

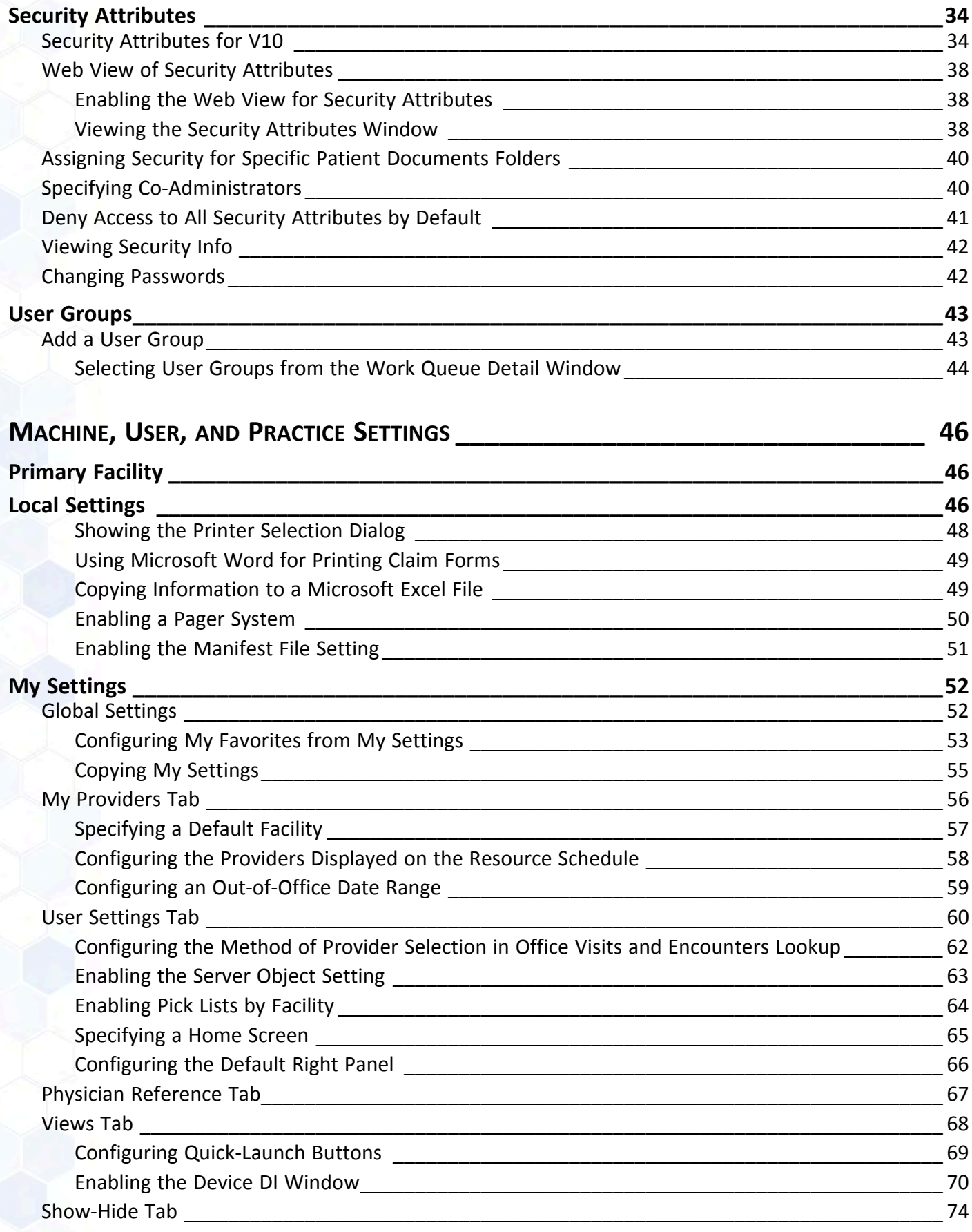

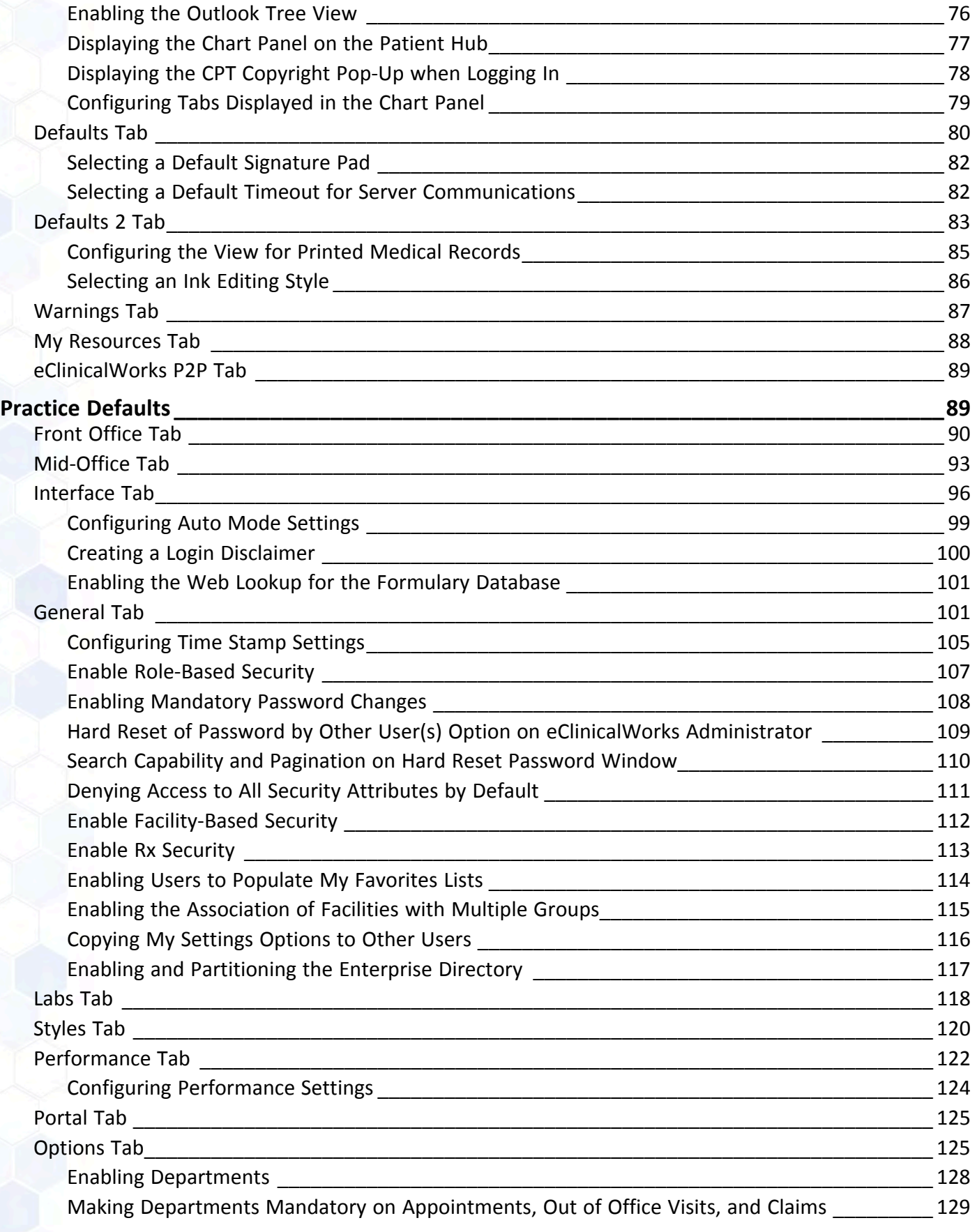

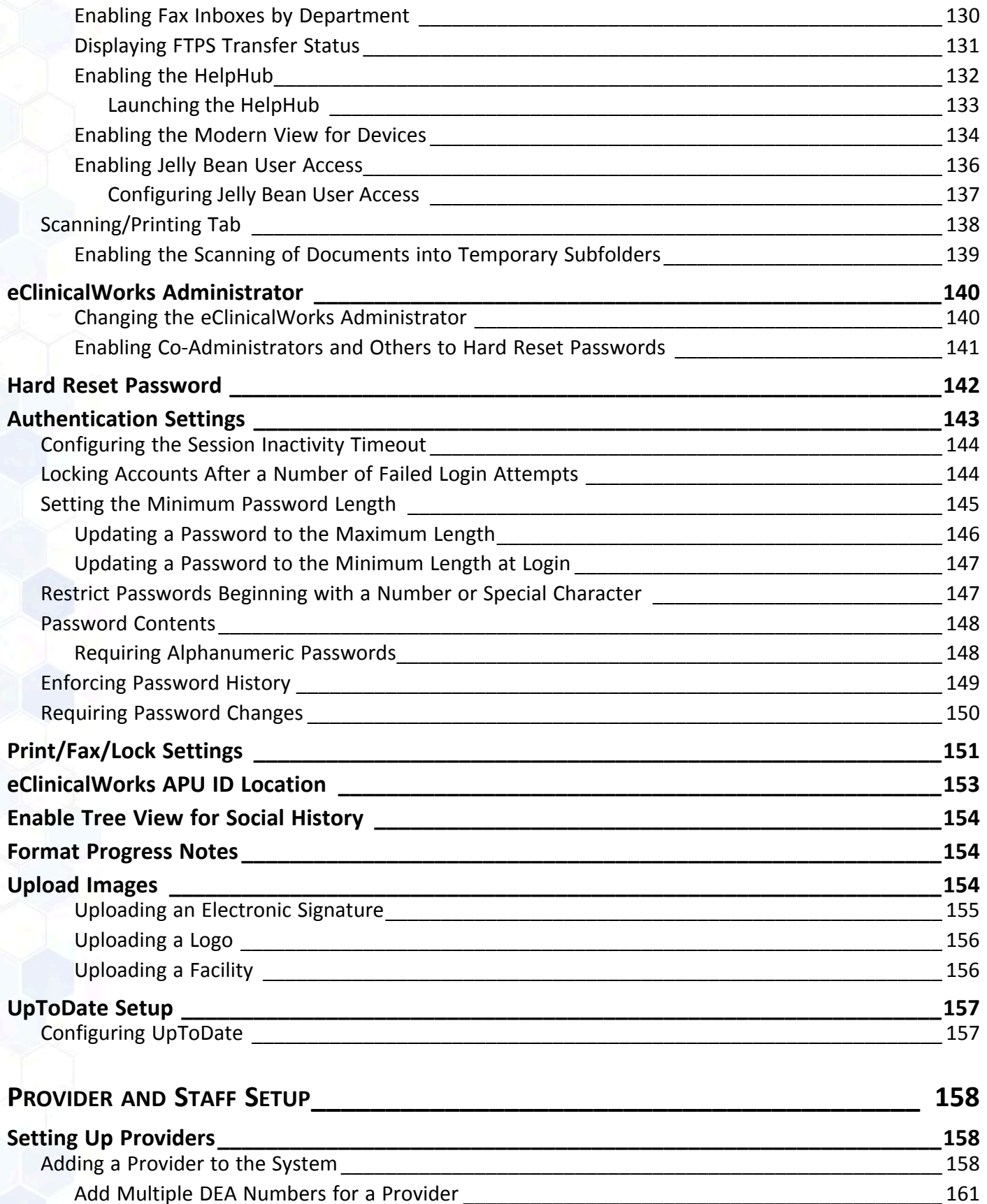

[Editing the Provider DEA Number \\_\\_\\_\\_\\_\\_\\_\\_\\_\\_\\_\\_\\_\\_\\_\\_\\_\\_\\_\\_\\_\\_\\_\\_\\_\\_\\_\\_\\_\\_\\_\\_\\_\\_\\_\\_\\_\\_\\_\\_\\_\\_\\_\\_\\_\\_\\_\\_\\_\\_ 162](#page-161-0)

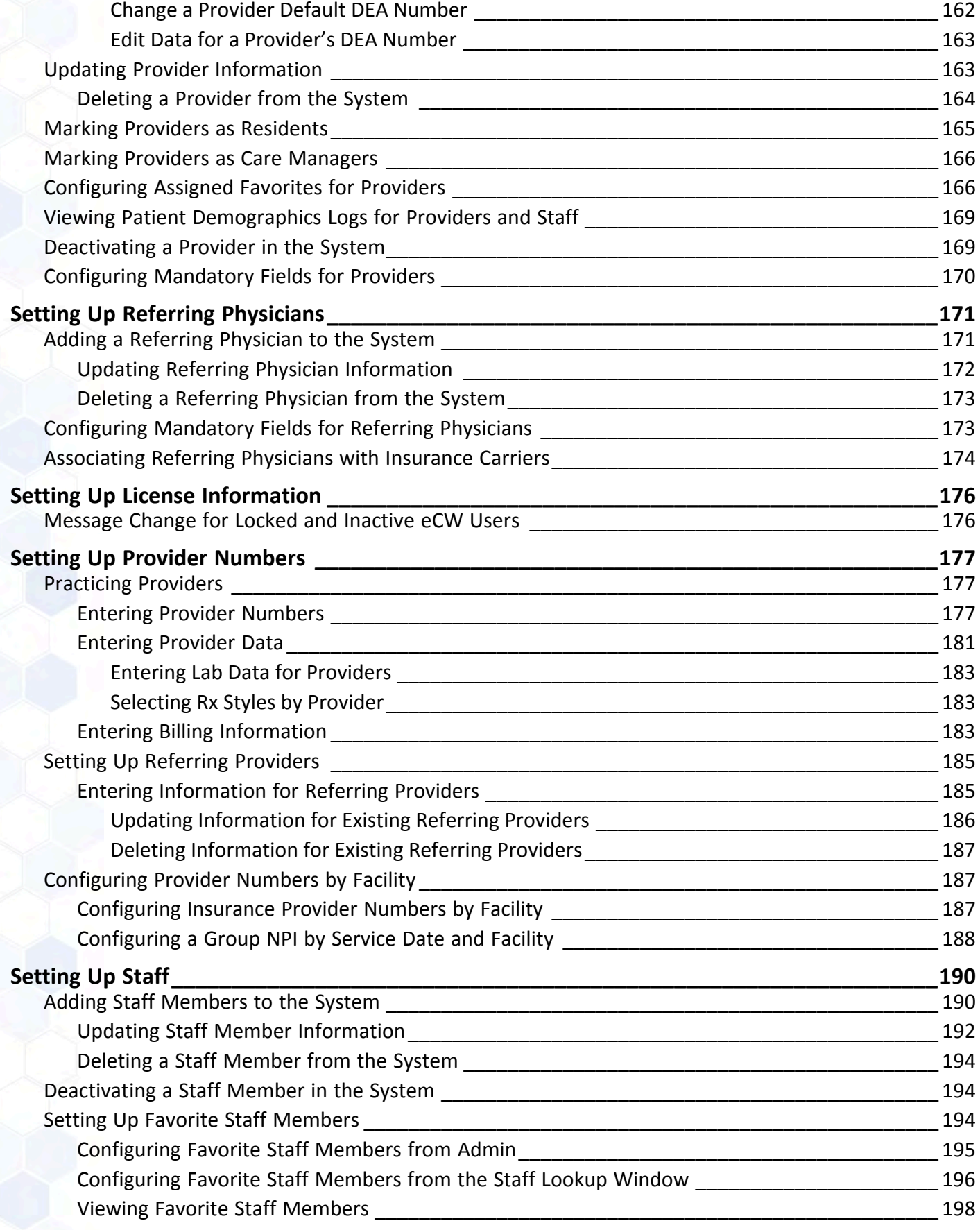

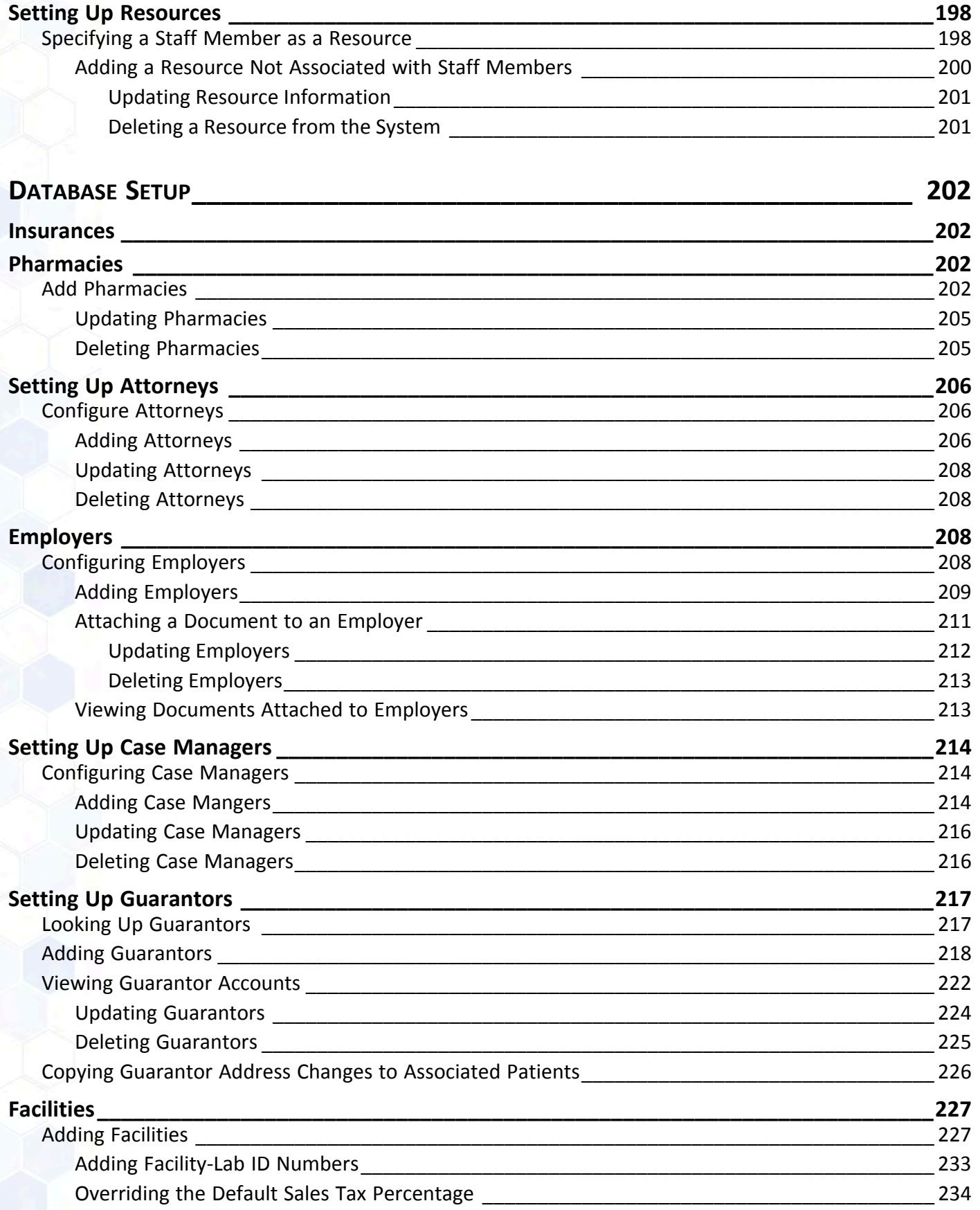

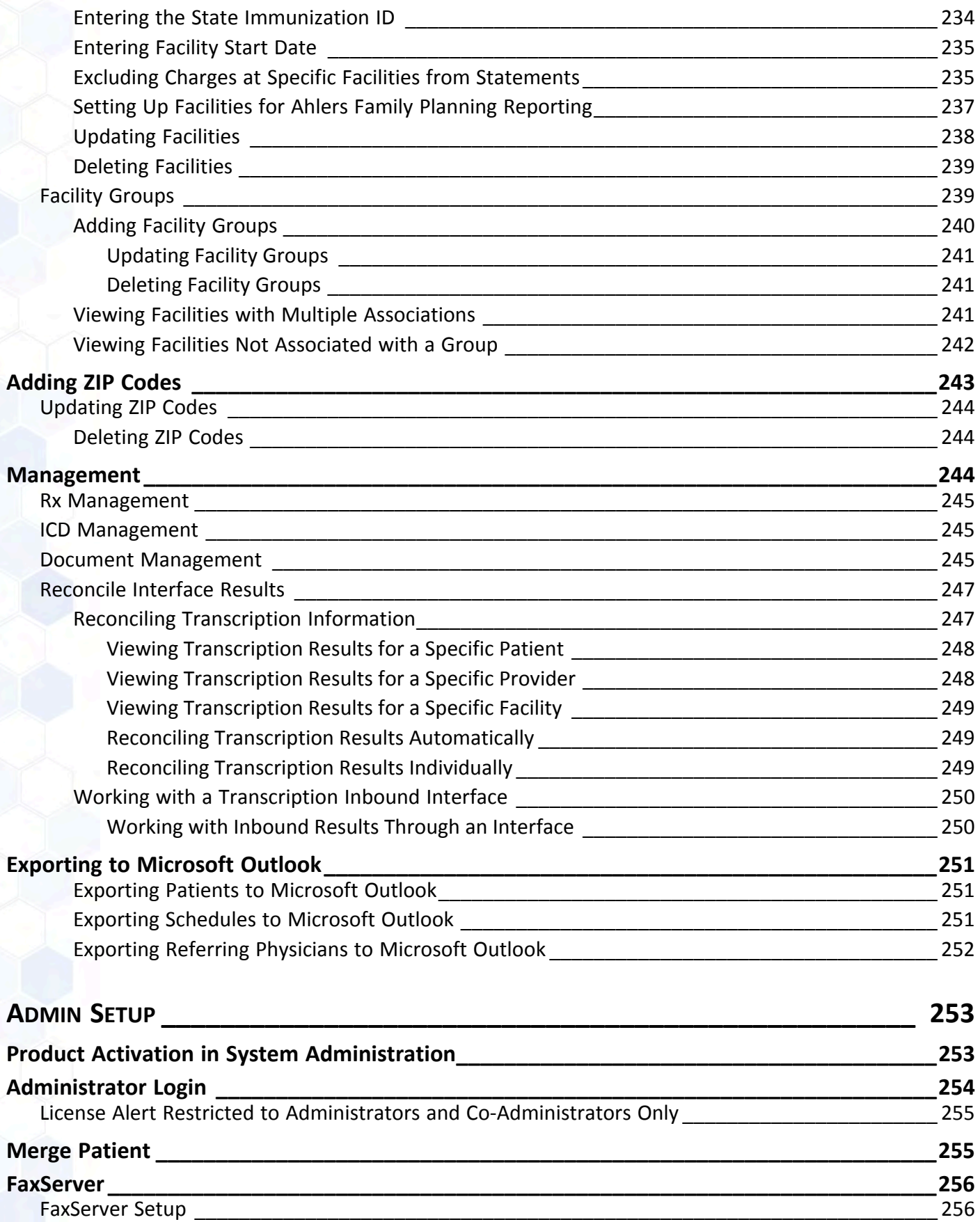

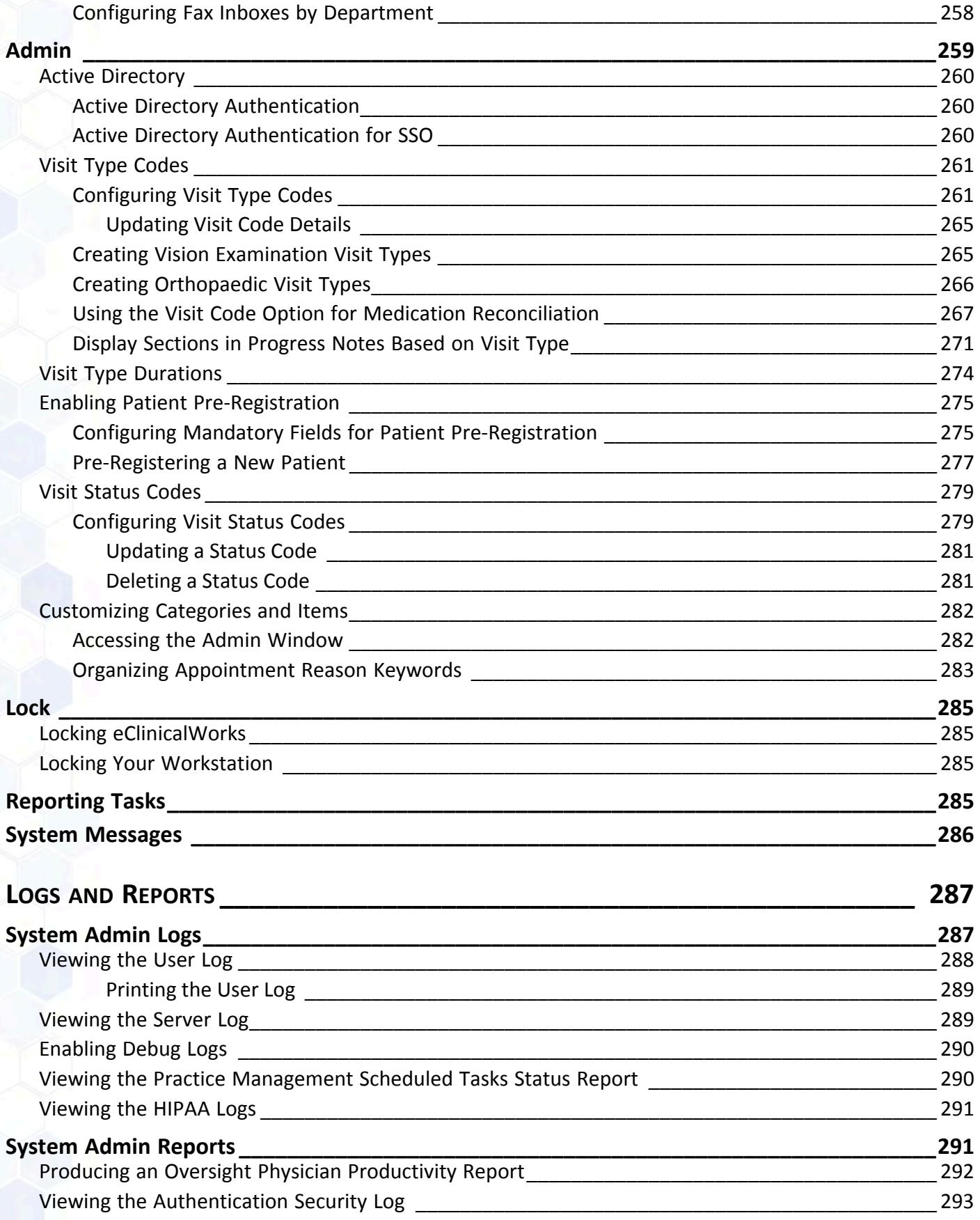

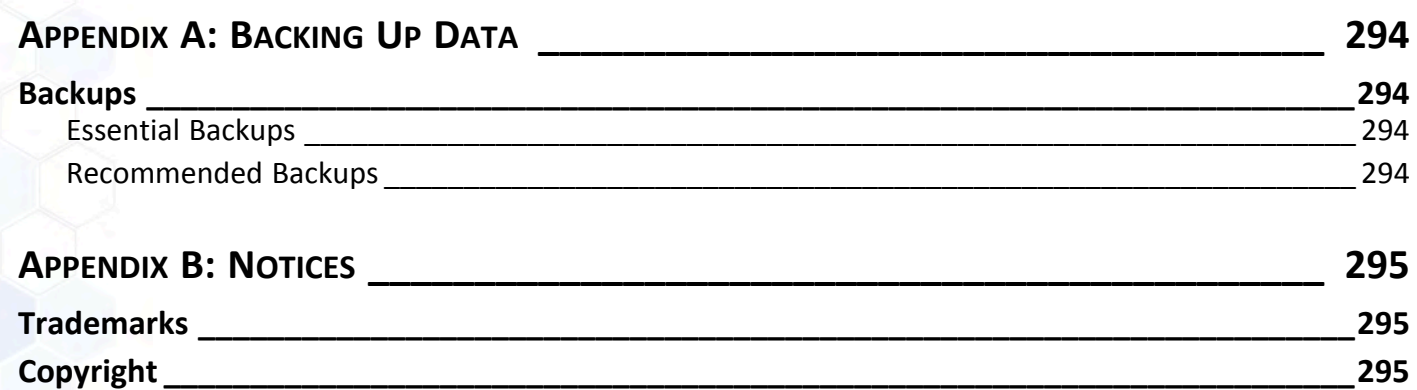

## <span id="page-10-0"></span>**List of New Features**

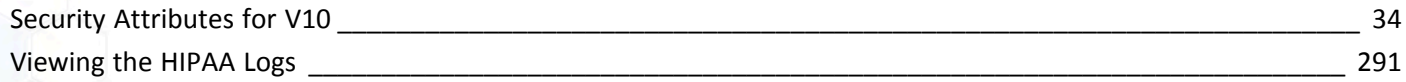

# <span id="page-11-0"></span>**List of Enhancements**

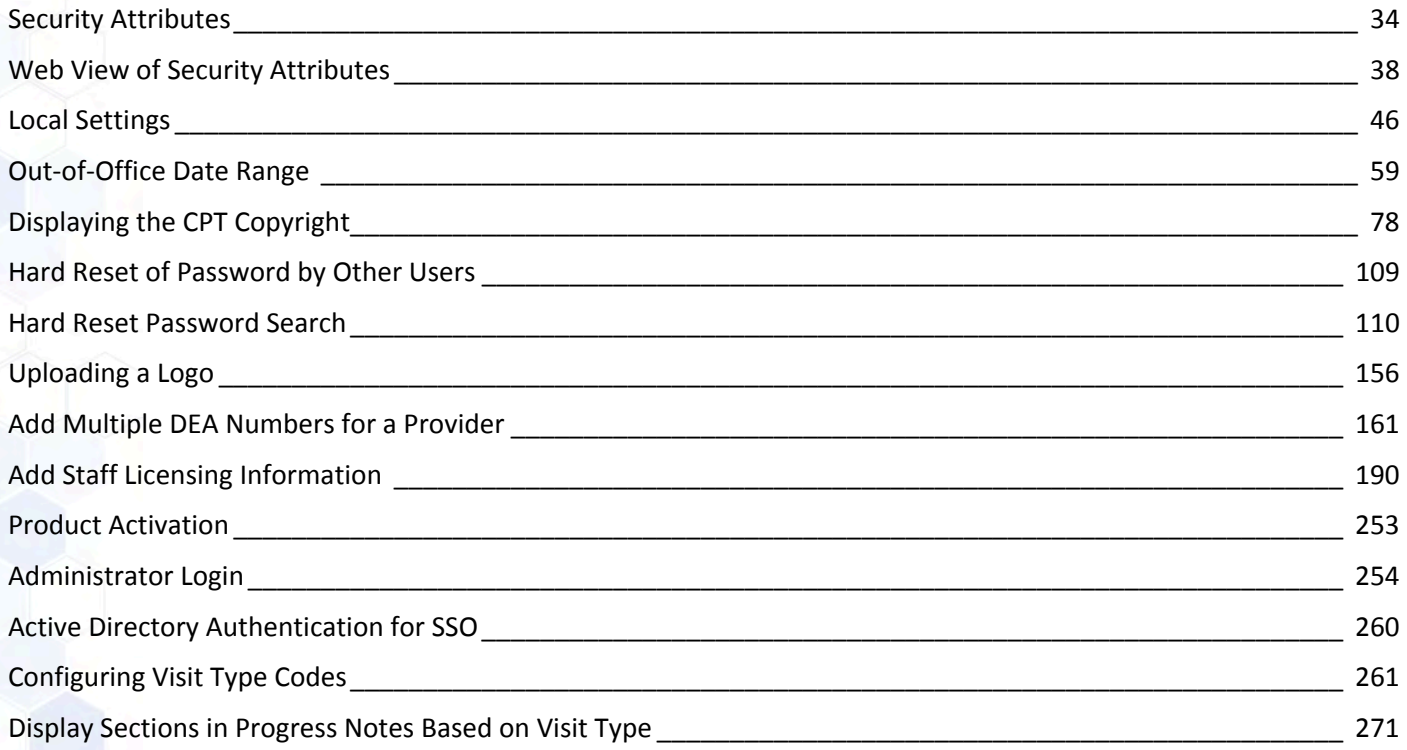

# <span id="page-12-0"></span>**List of Meaningful Use Indicators**

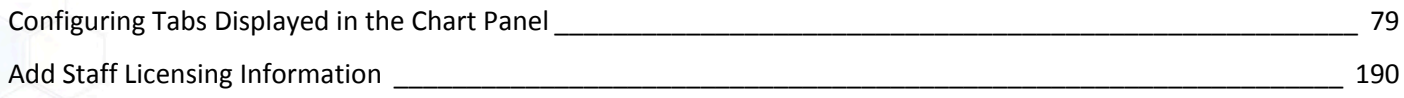

**©Copyright eClinicalWorks, November 2014 - System Administration Guide 13**

# <span id="page-13-0"></span>**ABOUT THIS GUIDE**

This guide provides the office administrator with information needed to configure Security Settings; to set up the Provider, Staff, and Databases; and, to manage eClinicalWorks® V10.

The *Front Office Setup Guide*, *Electronic Medical Records Setup Guide*, and *Billing Setup Guide* provide the setup information for Front Office, EMR, and Billing features.

### <span id="page-13-1"></span>**Product Documentation**

The eClinicalWorks documentation supports the eClinicalWorks Electronic Medical Record (EMR), Practice Management (PM), and/or additional software features.

eClinicalWorks Documentation is available from:

- my.eclinicalworks.com Customer Portal <https://my.eclinicalworks.com>
	- click the *Documents and Videos* widget on the Knowledge tab to display the documents available in PDF format
	- click the *HelpHub* widget on the Helpdesk tab to display the documents available in HelpHub
- eClinicalWorks application from the Help menu, click the *HelpHub* link

### <span id="page-13-2"></span>**Webinars**

For more information, take advantage of the free unlimited eClinicalWorks webinars — interactive seminars conducted online. These courses are presented by product trainers who are experts with eClinicalWorks and all of its capabilities. To sign up for an eClinicalWorks webinar, go to:

my.eclinicalworks.com Customer Portal [https://my.eclinicalworks.com.](https://my.eclinicalworks.com/)

To view and register for the webinars, from the eCW Services tab, click the Training and Education filter, and then click the Webinars widget.

### <span id="page-13-3"></span>**eClinicalWorks Newsletter**

To receive important, timely, and informative product notifications, subscribe to the eClinicalWorks Newsletter e-mail list.

#### **To subscribe to the newsletter:**

click the link available on the Customer Portal: https://my.eclinicalworks.com

**OR**

click the link available on the eClinicalWorks website: [http://eclinicalworks.com](http://eclinicalworks.com/)/

#### **OR**

click the direct link: [eClinicalWorks newsletter](http://visitor.constantcontact.com/manage/optin/ea?v=0019HoID97QI3eGOPJ7ov8gtg%3D%3D)

### <span id="page-14-0"></span>**Getting Support**

Send messages directly to eClinicalWorks Support through the eClinicalWorks Customer Portal:

 [https://my.eclinicalworks.com](https://my.eclinicalworks.com )

You may also call or e-mail eClinicalWorks Support:

Phone: (508) 475-0450

E-mail: [support@eclinicalworks.com](mailto: support@eclinicalworks.com) 

### <span id="page-14-1"></span>**Conventions**

This section list typographical conventions and describes the icons used to call out additional information and to indicate item keys, new features, and enhancements to the application.

Typographical conventions:

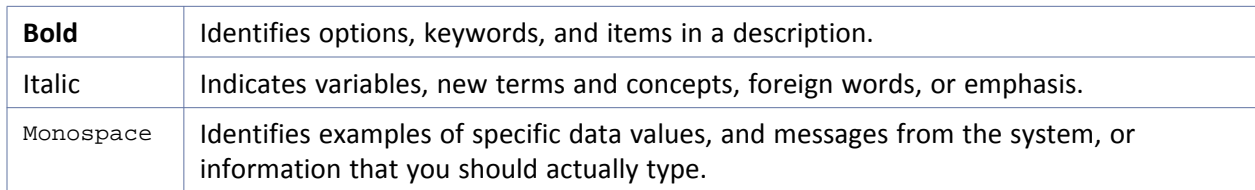

Icons are used to highlight new features and indicate enhanced features and item keys:

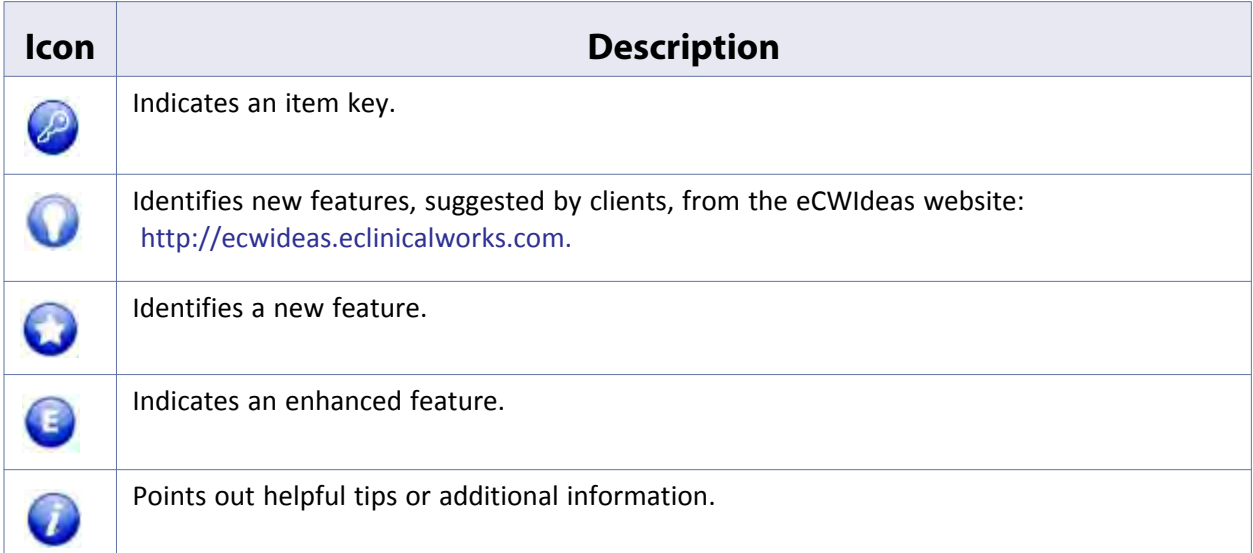

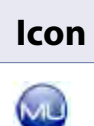

#### **Icon Description**

Indicates that a feature meets a Meaningful Use requirement.

**Note to Cloud/SaaS Users**: When accessing the eClinicalWorks application via RDP (Remote Desktop Protocol) as a backup, be advised that Microsoft Office applications such as Excel® and Word® will not be supported.

# <span id="page-16-0"></span>**SECURITY**

Security processes involve determining the providers and staff members that have access to certain areas of the program or to the records of certain patients.

The following sections describe how to set up security:

- [Security Permissions](#page-16-1)
- [Security Attributes](#page-33-0)
- [Changing Passwords](#page-41-1)
- [User Groups](#page-42-0)

### <span id="page-16-1"></span>**Security Permissions**

Assign security permissions either by selecting a user or group of users and a set of security attributes, or by selecting an attribute and the set of users who have permission to use it.

Normally, the admin assigns security access by role. From the Security Settings window, the admin can search for users, then search for and select Security Items by name, Security Items by description, and Security Groups.

### <span id="page-16-2"></span>**Assigning Security Access by User**

When specifying security access by user, all available security attributes display for a single user.

#### **To set security by user:**

**1.** From the File menu, click *Security Settings*.

The Security Settings window displays.

**2.** Click the *By User* tab if it has not displayed by default.

A list of users displays in the left pane, arranged by category: Providers and Staff.

The remaining columns display the names and descriptions of the security items, and the name of the group to which they belong. All of these lists are searchable from the field at the top of the column.

#### **3.** Type the name of the user to narrow your search; then click a user's name to select it.

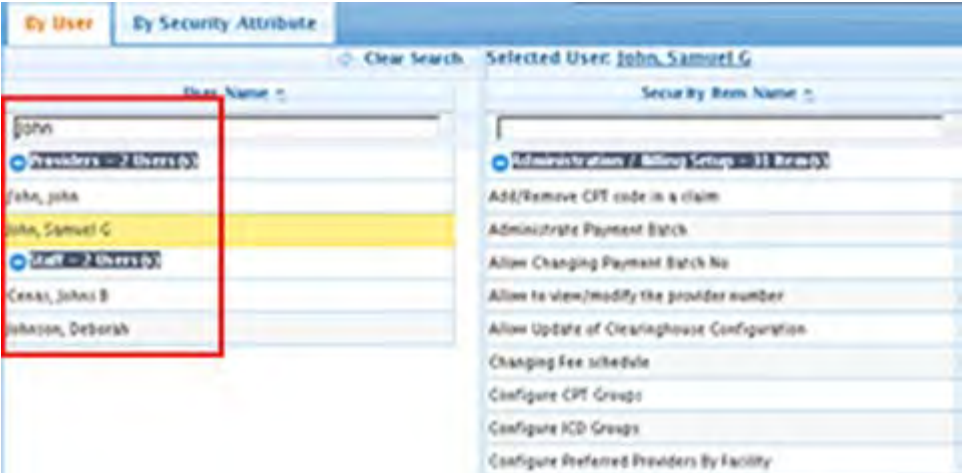

The Permission column, at the far right, displays a check box for each of the security attributes in the list.

**4.** Check the boxes next to all of the attributes that you want to give this user permission to use.

**Note:** Descriptive tooltips display when users point to any security attribute.

**IMPORTANT!** Initially, all permission check boxes display as grayed out and not checked, but the administrator usually grants all staff members access to most features. To grant access, select a staff member and then check the relevant permission check boxes for that person. Repeat this selection for each staff member.

- For new staff members, check the *Permission* check box at the top of the list in the right column. This selects all permissions; you can then remove check marks from those attributes that will not be granted to the new staff member.
- For existing staff members, the checked boxes in the right column indicate the permissions granted to that staff member. Select or remove features, as necessary.
- **5.** Click *Save*.

The specified security permissions are set for the selected user.

**6.** Repeat steps 3 - 5 for all users.

### <span id="page-17-0"></span>**Assigning Security Access by Attribute**

In addition to assigning security access by user, the administrator can select a security attribute and assign it to all the users.

#### **To assign security attributes:**

**1.** From the File menu, click *Security Settings*.

The Security Settings window displays.

- **2.** Click the *By Security Attribute* tab.
- **3.** Select a Security Item from the list.

**Note:** Descriptive tooltips display when users point to any security attribute.

In the Permissions column, a check next to each user's name indicates the assigned security item.

**4.** Check the box next to each user for whom you want to add the selected security item.

**IMPORTANT!** Initially, all permission check boxes display grayed out and not checked, but all staff members have access to most features. To grant or restrict access, select a staff member and then check the relevant permission check boxes for that person. Repeat this selection for each staff member.

- **5.** Click *Save*.
- **6.** Repeat the selection and save operations for all the attributes to be assigned.

**IMPORTANT!** Click *Save* each time that you assign a set of security attributes to a user and before assigning another set of attributes to a different user.

### <span id="page-18-0"></span>**Role-Based Security**

In addition to selecting security settings for users individually and by template, you can also assign security attributes by user roles. This is helpful if you have a large practice with many nurses, billing staff, and physicians.

#### <span id="page-18-1"></span>**Enabling Role-Based Security**

Before configuring any roles or assigning security permissions by role, the administrator must select *Role-Based*  Security from Practice Defaults to enable the role-based security feature:

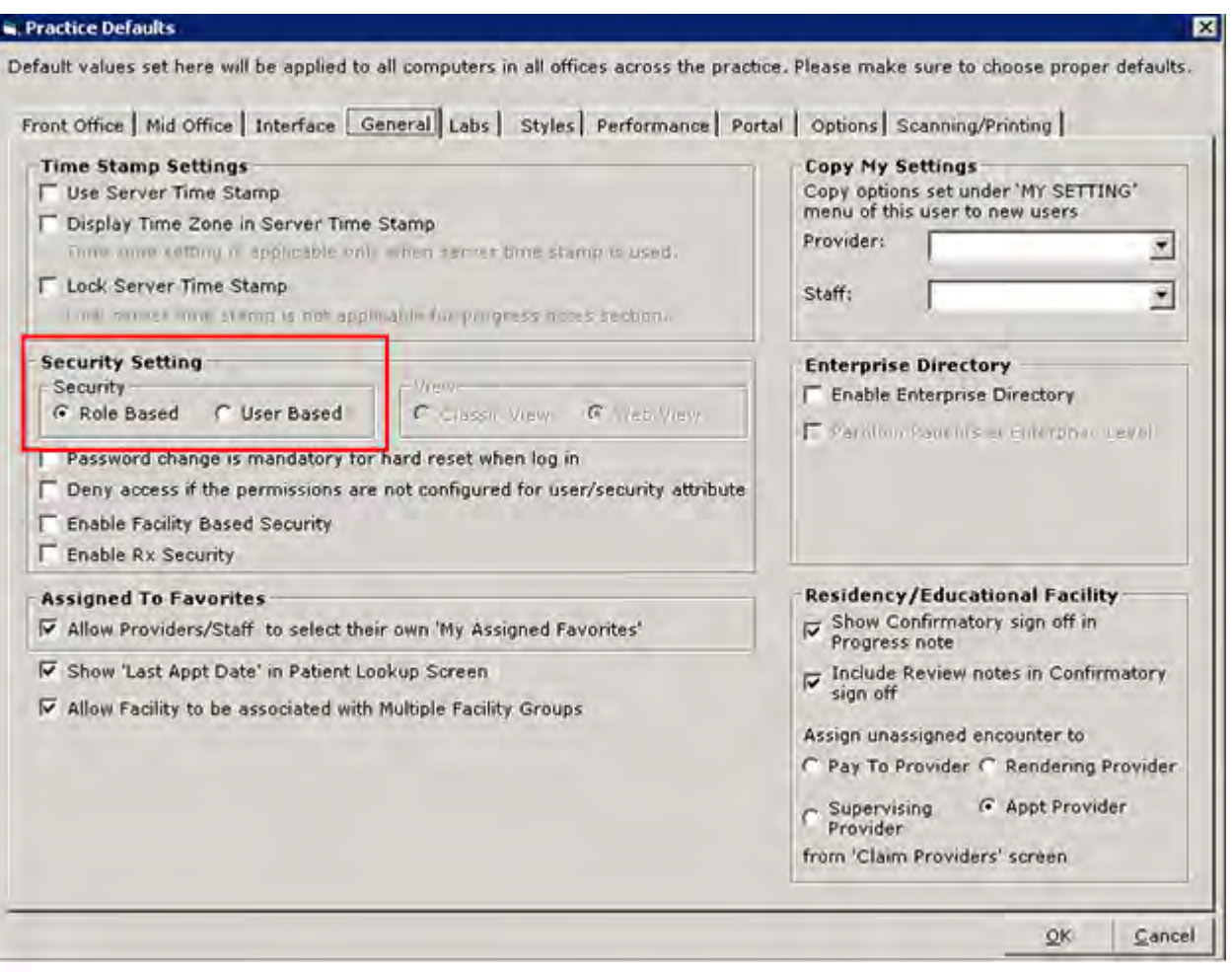

For more information, refer to [Enable Role-Based Security.](#page-106-1)

### <span id="page-19-0"></span>**Creating Roles for Security**

You must create the various roles of the staff members at your office, before determining the security permissions.

#### **To create roles for security:**

**1.** From the File menu, click *Security Settings*.

The Security Settings window displays, with the *By Role* tab selected by default.

**2.** Click the *Configure Role* button at the bottom of the window:

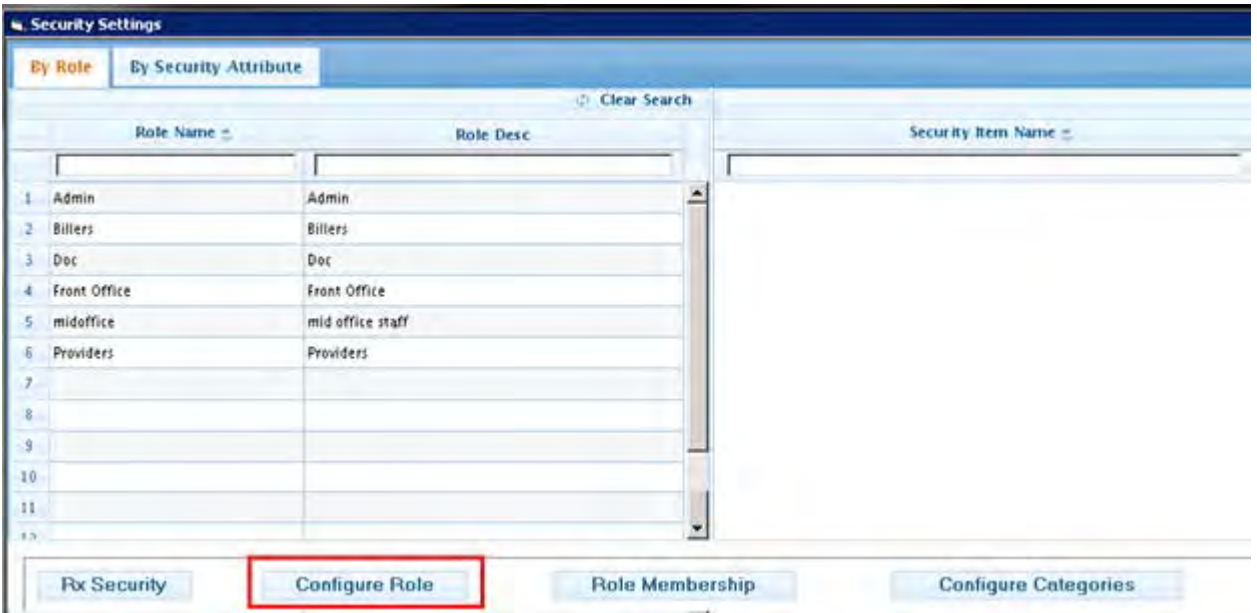

The Configure Roles window displays, listing the existing roles that have already been added:

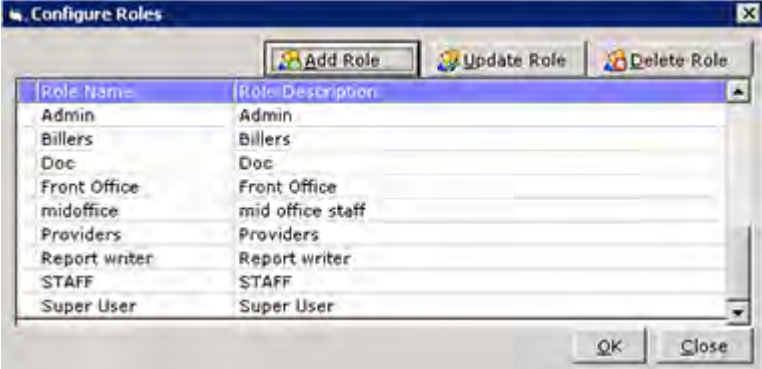

**3.** Enter the information as described in the following table:

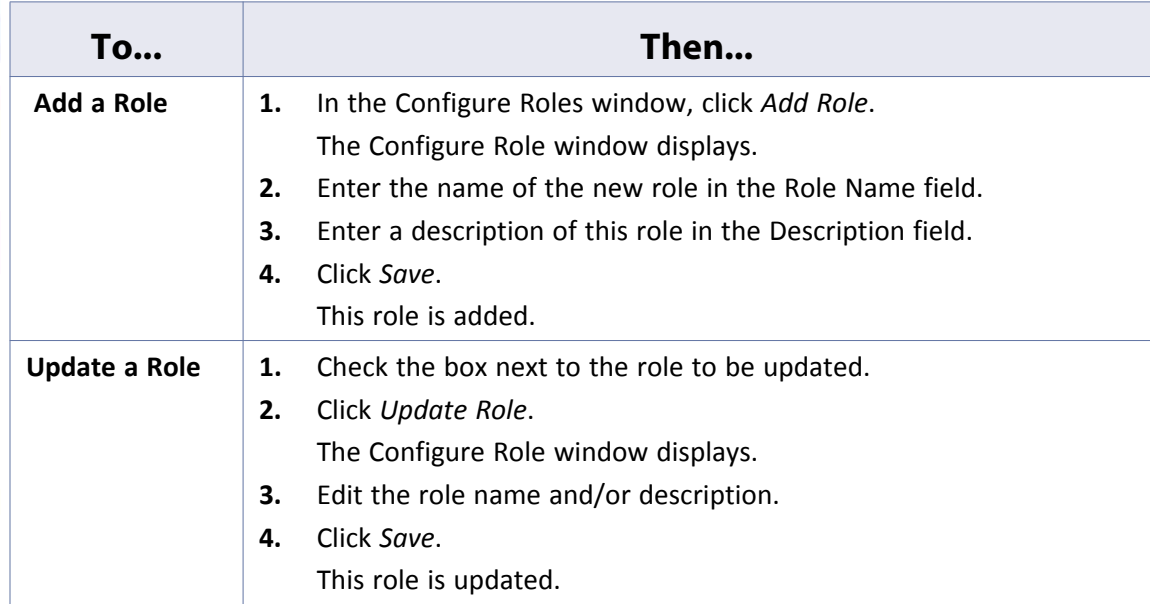

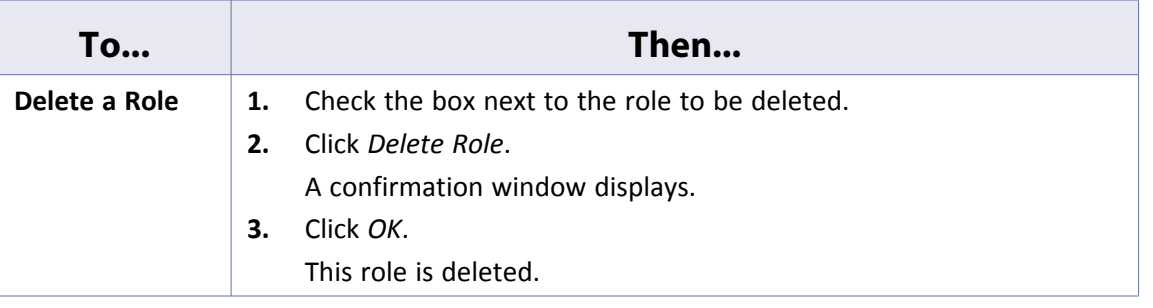

### <span id="page-21-0"></span>**Assigning Role Membership**

After your roles have been created, place your staff members in the appropriate roles.

#### **To assign role membership:**

**1.** On the Role Security Settings window, click the *Role Membership* button at the bottom of the window. The Role Membership window displays.

The list of Roles displays in the left pane.

**2.** Click the name of one of the roles.

The list of staff members displays in the right pane.

**3.** Check the box for any staff member to be assigned to the selected role:

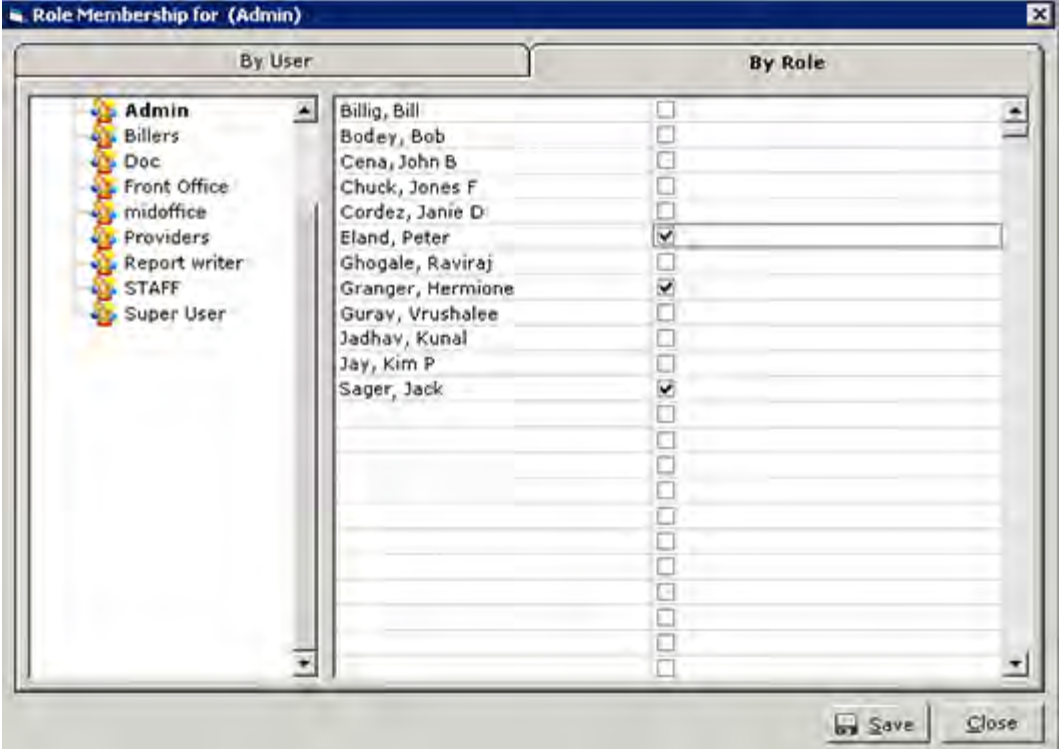

To select all staff for membership in the selected role, check the box at the top of the Role Member column.

**4.** Click *Save*.

### <span id="page-22-0"></span>**Configuring Role-Based Security Permissions**

After adding staff members to the appropriate roles, configure the permissions for each of these roles By Role permission or By Security Attribute.

#### **To configure security By Role:**

**1.** On the Security Settings window with the Role tab selected, select one of the roles that were configured for your practice.

The list of security attributes displays in the right pane, and the role you selected displays at the top of the window:

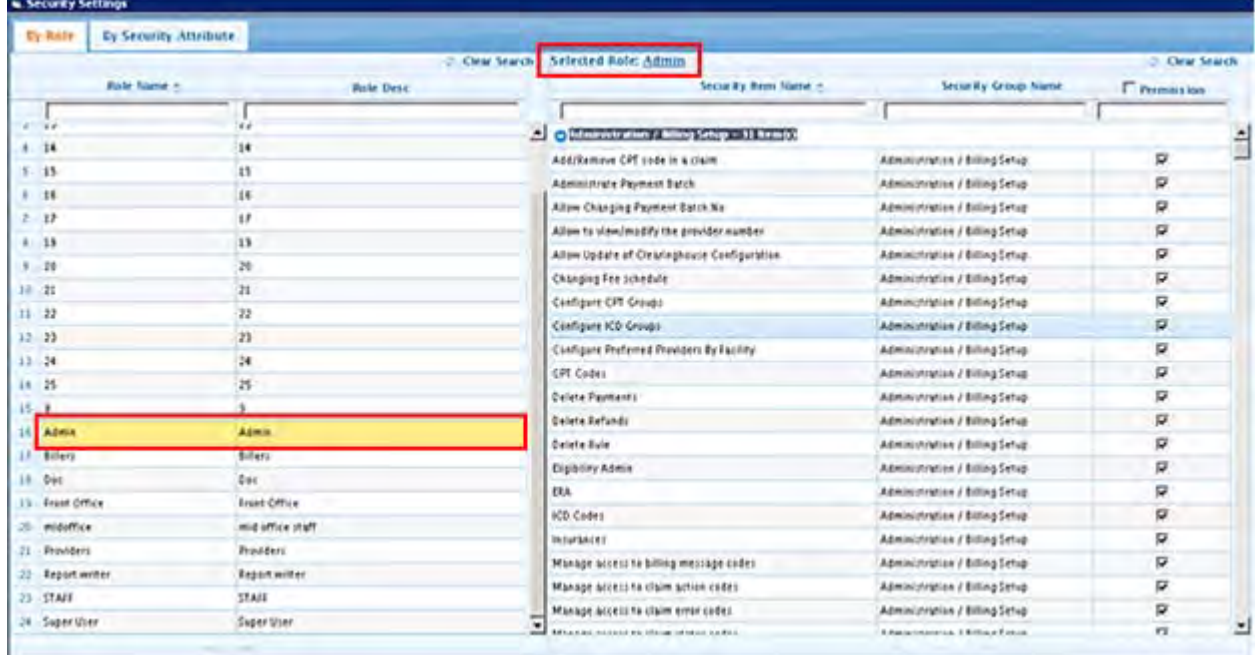

- **2.** Check the box next to each attribute to assign the selected role for each member.
- **3.** Click *Save*.

#### **To configure security By Security Attribute:**

- **1.** On the Security Settings window, click the *By Security Attribute* tab.
- **2.** Select one of the attributes listed in the left panel.

The attribute you selected displays in the blue banner at the top of the window. The list of associated roles configured for your system displays in the right panel.

- **3.** To grant permissions to a role, perform one of the following actions:
	- To grant permission to a role for the selected attribute, check the *Permission* box(es) next to the corresponding role.
	- To grant permission to all roles, check the box at the top of the Permission column.
- **4.** Click *Save*.

### <span id="page-23-0"></span>**Facility-Based Security**

Configure Security Settings based on the facility where each staff member works.

To set up Facility-Based security, you must first select *Enable Facility-Based Security* from Practice Defaults:

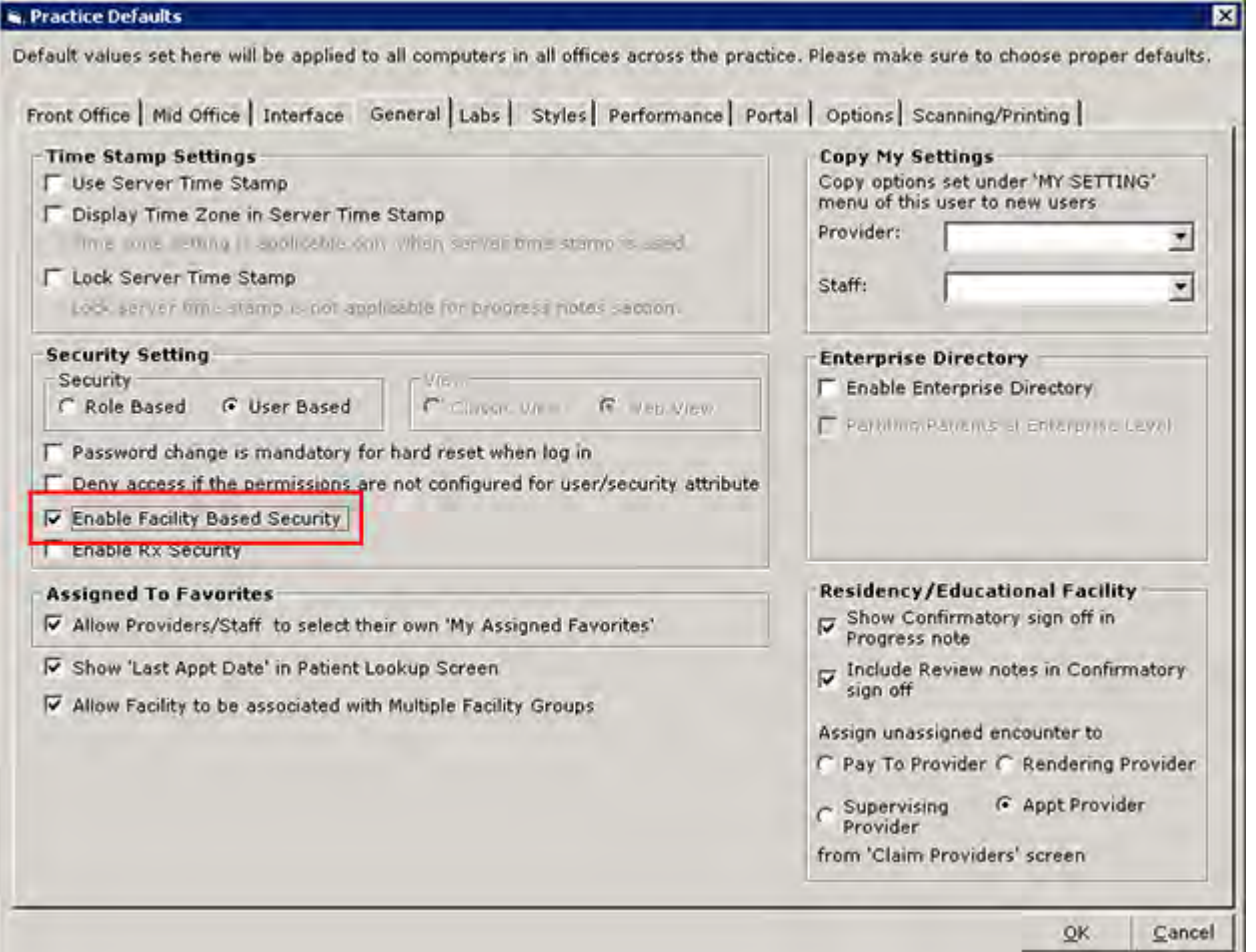

For more information, refer to [Enable Facility-Based Security](#page-111-1).

You can now configure facility-based security settings.

#### <span id="page-23-1"></span>**Using Facility-Based Security Settings**

When Facility-Based Security is enabled, the system adds a *By Facility* tab and a By User (Facility) tab to the Security Settings window. Administrators use these tabs to grant or restrict the users' access to certain facilities.

The default view enables administrators to assign access by facility. This is the same method as the assigning of permissions for security attributes.

#### **To designate facility-based security by facility:**

- **1.** On the Security Settings window (with Facility-Based Security enabled), click the *By Facility* tab. The *By Facility* options display, listing all the practice's facilities in the left pane.
- **2.** Click one of the facilities.

The user names of all staff assigned to the selected facility display in the right pane:

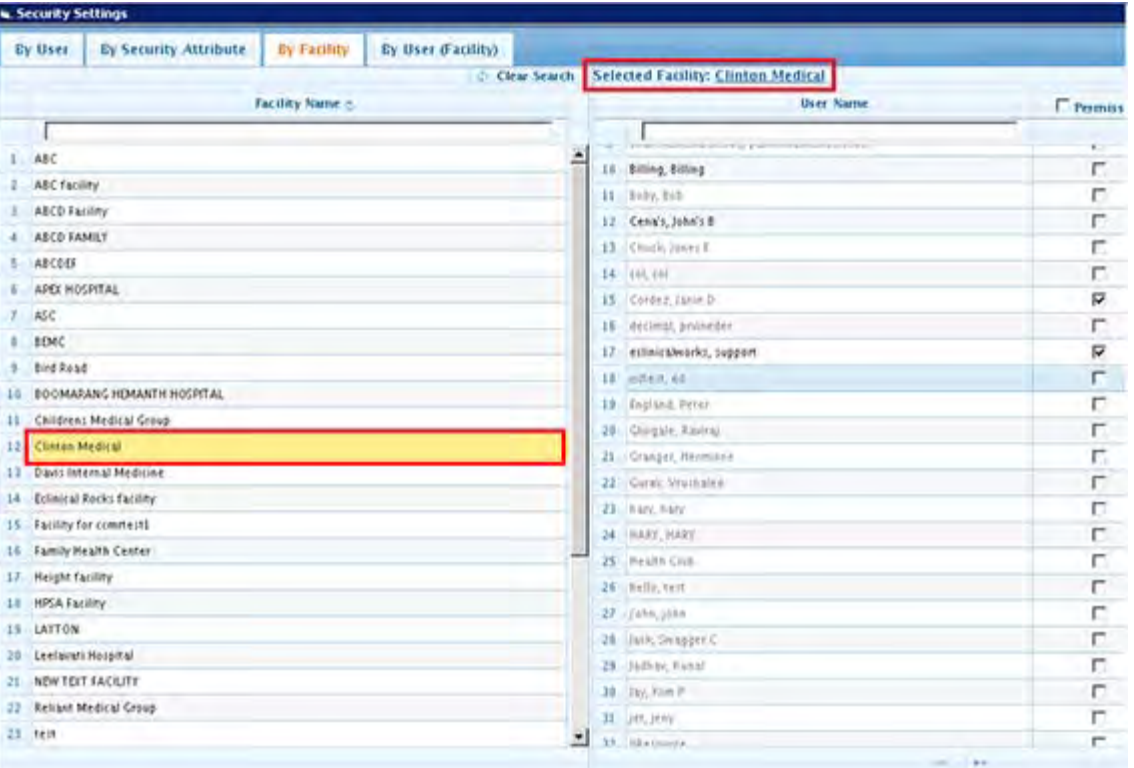

**3.** Click the names of those staff members given security access to the selected facility, then click *Save*.

The system saves the selected security permissions by facility. Users are not able to access information (such as encounters, claims, *etc.*) associated with facilities they do not have permission to access.

#### **To designate facility-based security by user:**

- **1.** On the Security Settings window (with Facility-Based Security enabled), click the *By User (Facility)* tab. The *By User (Facility)* options display, listing all the practice's users in the left pane and the facilities in the right pane.
- **2.** Click the name of a staff member in the left pane.
- **3.** Click the *Permissions* check box in the right column for each facility at which the staff member will be granted security permissions.

**Note:** Grant the user access to patient records in all facilities by clicking the check box at the top of the Permissions column.

### <span id="page-25-0"></span>**Rx Security**

The Rx Security feature enables providers to specify the staff members who are allowed to print and fax prescriptions for their patients.

Administrators enable this feature from Practice Defaults:

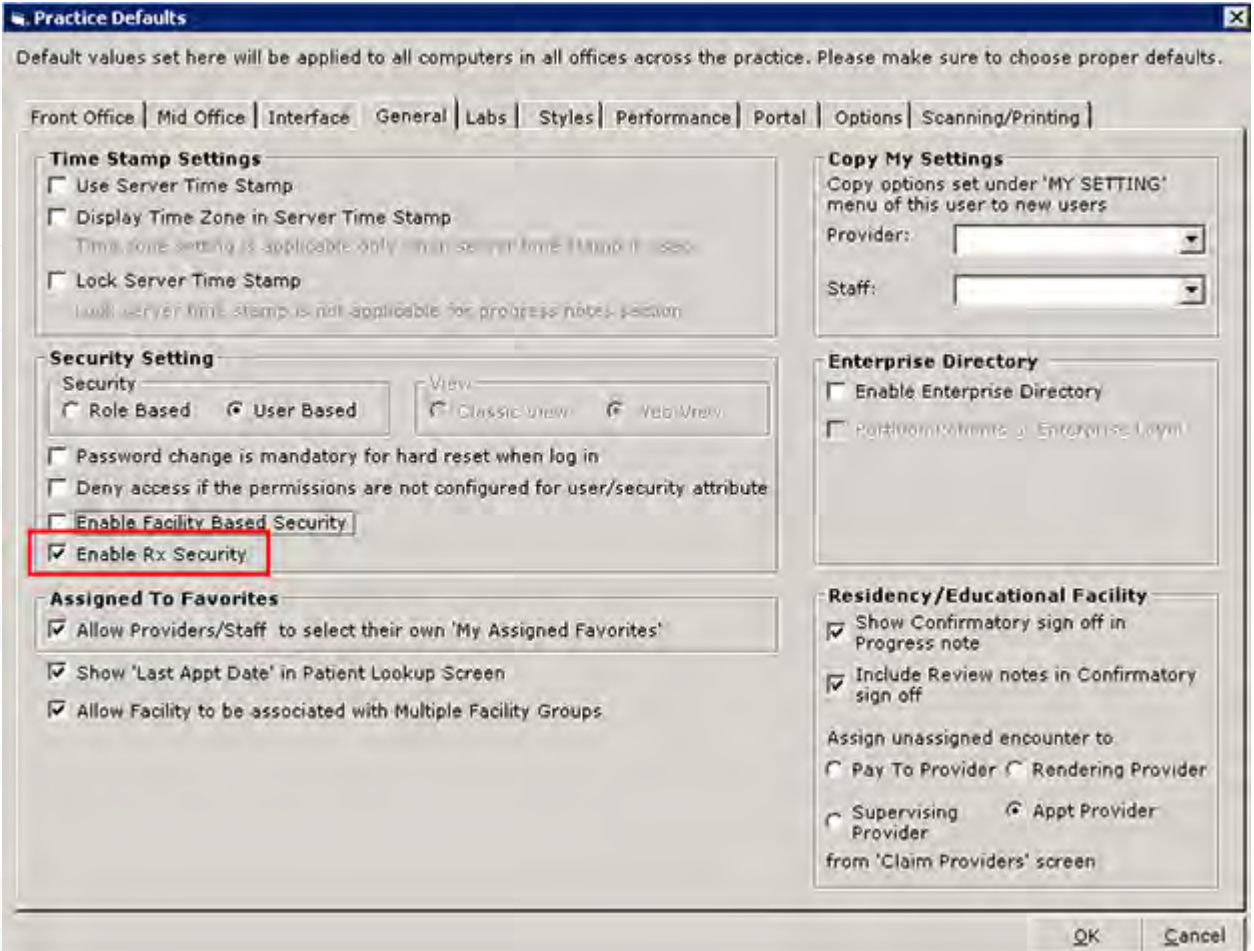

For more information, refer to [Enable Rx Security.](#page-112-1)

### <span id="page-25-1"></span>**Configuring Rx Security**

The Rx Security window displays in two sections: one for staff and one for providers.

#### **To configure Rx Security:**

**1.** From the File menu, click *Security Settings*.

The Security Settings window displays.

**2.** Click *Rx Security*.

The Rx Security window displays.

**3.** To select the provider, click the *More* (...) button next to the Provider field:

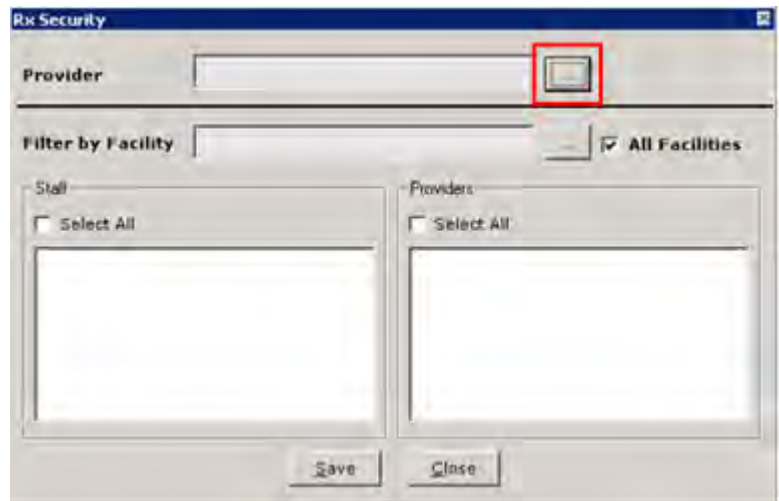

The staff and provider sections populate with all the users at this practice, except the selected provider.

**4.** Click *Save*.

### <span id="page-26-0"></span>**Configuring Security for a Specific Facility**

#### **To configure security for a specific facility:**

- **1.** From the Rx Security window, select the facility:
	- Click *More* (...) next to the Filter by Facility field and click the facility to select it.
		- **OR**
	- Check the *All Facilities* box and click the facility.
- **2.** Click *Save*.

Security is configured for the selected facility.

#### <span id="page-26-1"></span>**Selecting Staff Members**

#### **To select staff members:**

- **1.** From the Rx Security window, select the staff members and providers:
	- Check the boxes next to all the staff members and providers that have permission to print, fax, or transmit prescriptions for the selected provider.

**OR**

- Check one or both of the *Select All* boxes if to select all staff members and/or providers simultaneously.
- **2.** Click *Save*.

Rx Security is configured for the selected provider(s). Users that attempt to print, fax, or transmit a prescription for a provider they do not have permission for, receive the following message: *You are not authorized to perform this function*.

### <span id="page-27-0"></span>**Configure Categories**

Configure the items to display for each Progress Notes category by user, role, and/or facility.

#### **To configure the items displayed for each Progress Notes category:**

**1.** From the File menu, click *Security Settings*.

The Security Settings window displays.

**2.** Click *Configure Categories* from the bottom of the window:

The Configure Categories window displays:

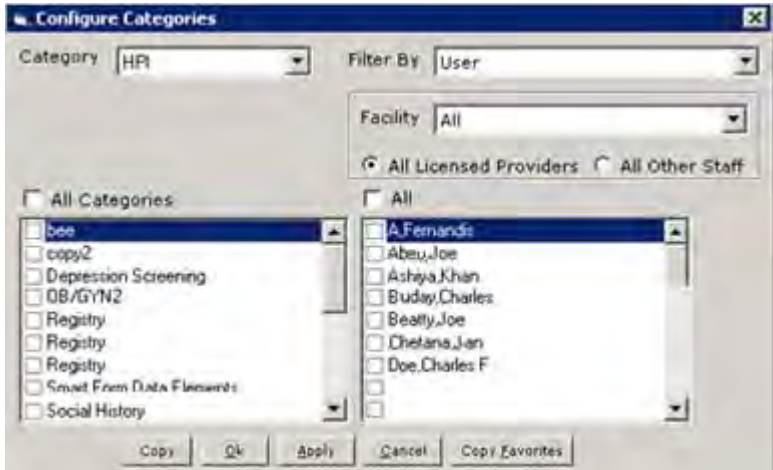

**3.** Enter the information as described in the table:

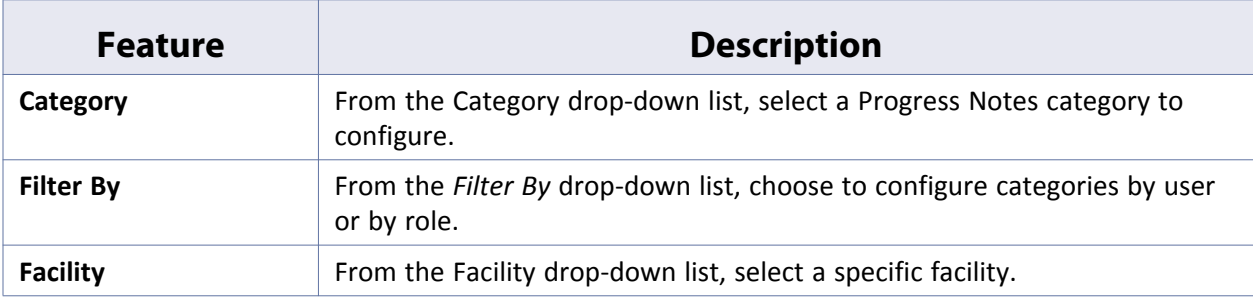

- **4.** Click one of the following radio buttons:
	- **All Licensed Providers** Configure categories for providers with licenses.
	- **All Other Staff** Configure categories for all non-provider staff members.

### <span id="page-27-1"></span>**Creating Duplicate Categories for Different Users or Roles**

#### **To create duplicate categories for different users or roles:**

- **1.** From the Configure Categories window, check the box next to one item in the left pane to duplicate.
- **2.** Click *Copy*.

The Copy Category window displays:

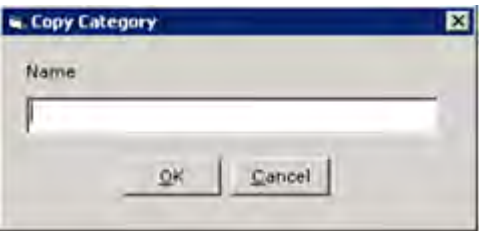

- **3.** Enter the name of the new category (the copy) in the Name field (*e.g.,* if Dr. Sam Willis wanted to copy the practice's OB/GYN category so that he could have his own personalized items, you would enter something like OB/GYN - Dr. Willis, SW - OB/GYN, *etc.*).
- **4.** Click *OK*.

The selected category is copied.

### <span id="page-28-0"></span>**Selecting the Items to Display in the Progress Notes Category**

#### **To choose the items to display in the selected Progress Notes category:**

From the Configure Categories window, select the Items to display.

- Check the box(es) next to the item(s) in the left pane to display. **OR**
- Check the *All Categories* box to select all the items at one time.

### <span id="page-28-1"></span>**Displaying the Categories for a User or Role**

#### **To display the selected categories for a user or role:**

- **1.** From the Configure Categories window, select the roles or users:
	- $\bullet$  Check the box(es) next to the user(s) or role(s) in the right pane. **OR**
	- Check the *All* box to select all the users or roles simultaneously.
- **2.** Click *Apply*.

The system applies the selected configuration.

- **3.** Repeat the steps until all categories are configured for all users.
- **4.** Click *OK*.

The Configure Categories window closes, and the system saves the changes.

### <span id="page-29-0"></span>**Locked Users**

Users are locked out of the system if they enter incorrect login information too many times. The number of failed login attempts required for a user to be locked is determined by the administrator from File > Settings > Authentication Settings - Authentication Failure Lockout.

The administrator can unlock any locked user accounts from the Security Settings window.

#### **To unlock a locked user:**

**1.** From the File menu, click *Security Settings*.

The Security Settings window displays.

**2.** Click *Locked Users*.

The Locked Users window displays.

- **3.** Click the check box next to the user(s) you want to unlock.
- **4.** Click *Unlock User(s)*:

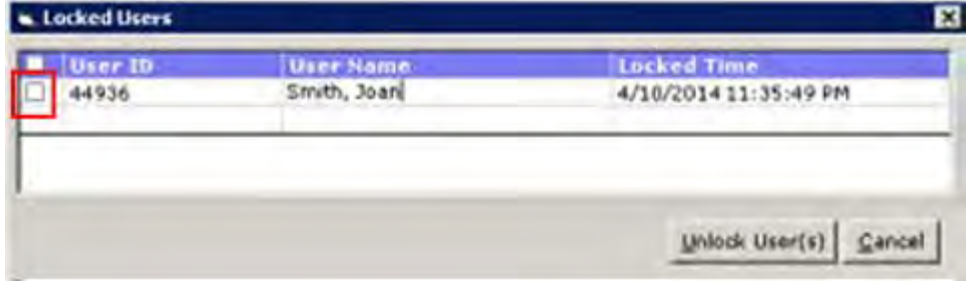

The selected users are unlocked.

### <span id="page-29-1"></span>**Security Templates**

If you have many staff members who need the same settings, such as billers or nurses, you can streamline the process of assigning security settings. You can create and save a template, and then copy the template settings to each applicable staff member.

### <span id="page-29-2"></span>**Configuring Security Templates**

Configure the Security Templates before applying them to staff members.

#### **To configure security templates:**

**1.** Click *Configure Template* at the bottom of the Security Settings window.

The Configure Security Template window displays, listing the templates that have already been created:

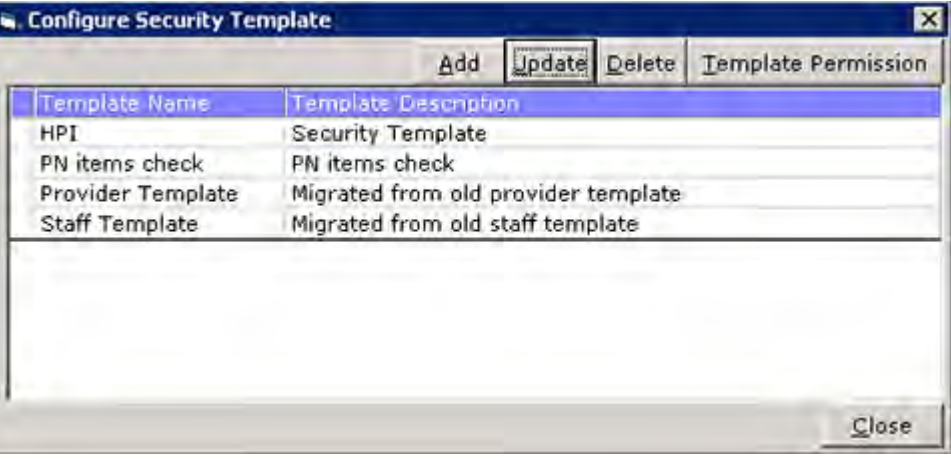

From this window, you can add, update, or delete templates or work with template permissions.

### <span id="page-30-0"></span>**Creating Security Templates**

You can create Security Templates for each type of staff member to use.

#### **To create a security template:**

**1.** From the Security Settings window, click *Configure Template*.

**Note:** This button is available only when working with User-Based security settings, under the By User tab. When using Role-Based security settings, this feature is redundant and therefore not available.

**2.** Click the *Add* button on the Configure Security Template window to create a new template.

The blank Configure Security Template dialog displays:

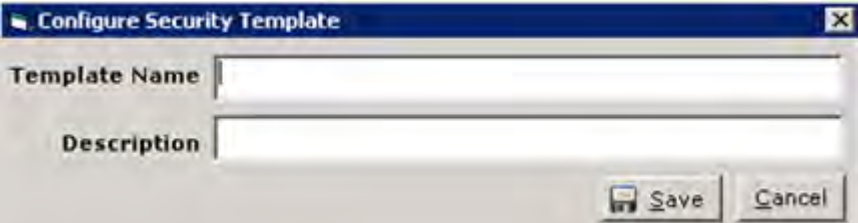

- **3.** Type the name of the new template.
- **4.** Type a brief description of the new template.
- **5.** Click *Save*:

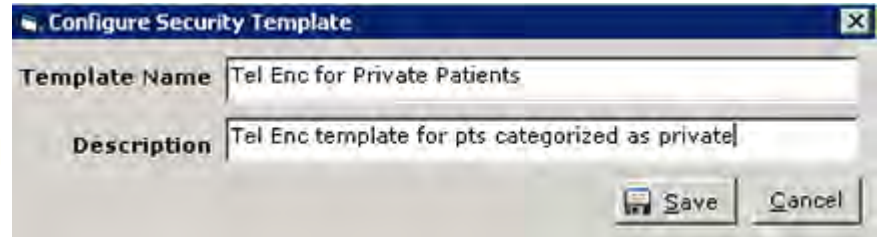

The new template is added to the list:

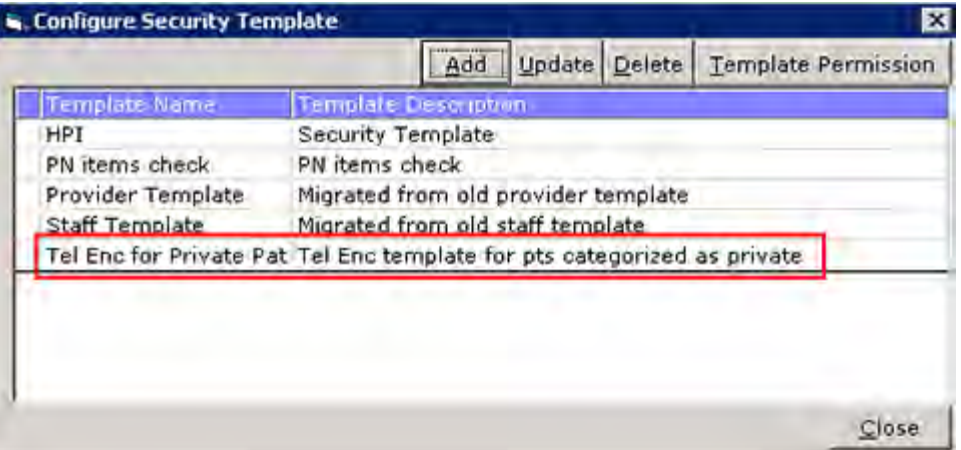

### <span id="page-31-0"></span>**Updating Security Templates**

You can update the name and description of an existing Security Templates as needed.

#### **To update a security template:**

- **1.** From the Security Settings window, click *Configure Template*. The Configure Security Template window displays.
- **2.** Click one of the templates in the list to select and highlight it.
- **3.** Click the *Update* button to update the selected template.
- **4.** Enter the name for this template in the Template Name field.
- **5.** Enter a description of this template in the Description field.
- **6.** Click *Save*.

The selected template is updated.

#### <span id="page-31-1"></span>**Populating Security Template Permissions**

After creating a Security Template, populate it with permissions before applying it to staff members.

#### **To populate security template permissions:**

**1.** From the Security Settings window, click *Configure Template*.

**Note:** This button is available only when using User-Based security settings, under the By User tab. When using Role-Based security settings, this feature is redundant and therefore not available.

The Configure Security Template window displays.

**2.** Click *Template Permission*.

The Template Permission window displays.

**3.** Specify permissions for the templates in the same manner as you would for a user, either *By Template* or *By Security Attribute*:

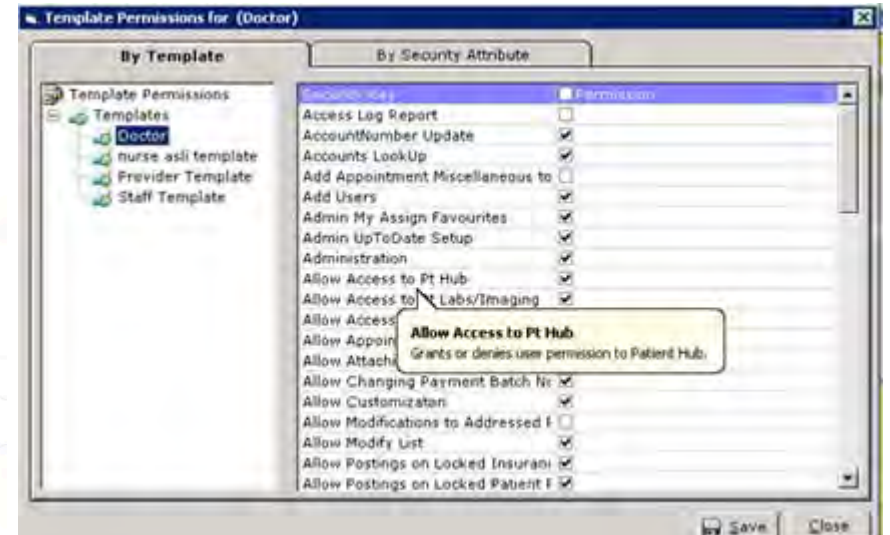

**4.** Click *Save*.

The system saves the permissions for each of the templates.

### <span id="page-32-0"></span>**Using Security Templates**

After you have created and configured a Security Template, you can apply it to all applicable users.

**Note:** This button is available only when using the User-Based security settings, under the *By User* tab. When using Role-Based security settings, this feature becomes redundant, so the system renders it unavailable.

#### **To apply a Security Template to a user:**

**1.** From the Security Settings window, click *Copy Template*.

The Copy Template window displays:

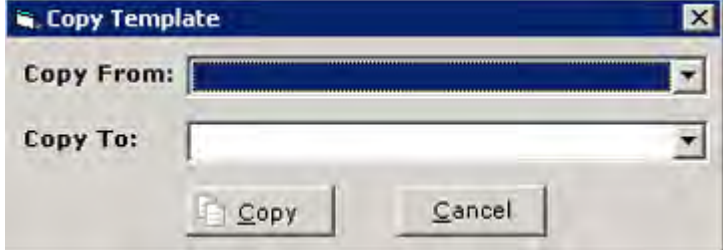

- **2.** Click the drop-down arrow for the *Copy From* field, and select the template you want to use.
- **3.** Click the drop-down arrow for the *Copy To* field, and select the user to be assigned the template.
- **4.** Click *Save*.

The system copies the specified template to the selected user.

### <span id="page-33-3"></span><span id="page-33-0"></span>**Security Attributes**

#### **Enhanced Feature**

Federal regulations and your own practice standards provide guidelines about the staff members who should have access to segments of Patient information. For example, access to the Patient Progress Notes is essential to the providers, and is likely not required for the receptionist. In addition to these restrictions, eClinicalWorks® reserves some functions for the administrator and co-administrators only.

Each person who signs on to eClinicalWorks® should have permissions set only for the security items they need, to do their job.

Clear the *Permission* check box (not checked), to disable the functionality.

The text is grayed out on a menu; a *Permission Denied* message displays; or, the item may not display at all (for example, the Admin band is hidden for non-administrators.)

Check the *Permission* box to grant that user permission for the security item.

Work with your administrator to be sure that the right people in your practice have permission to view or change information.

### <span id="page-33-1"></span>**Security Attributes for V10**

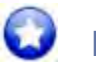

**New Feature**

<span id="page-33-2"></span>The following table describes the Security Attributes that have been added or enhanced for V10:

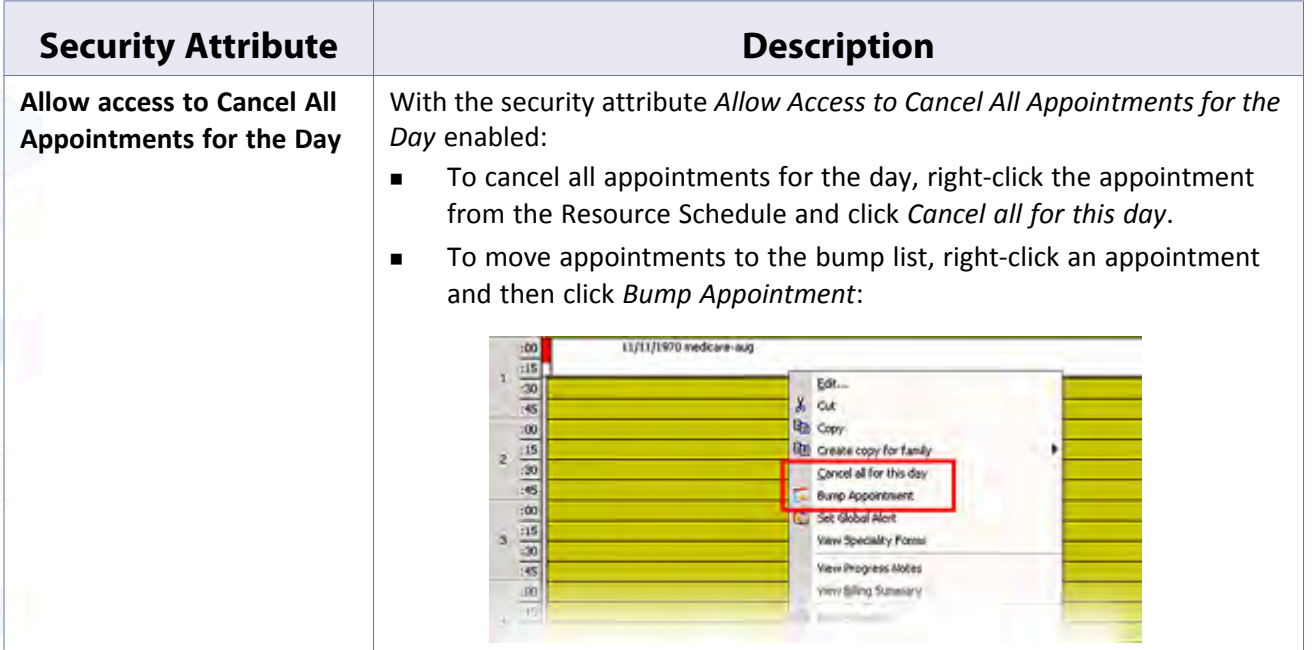

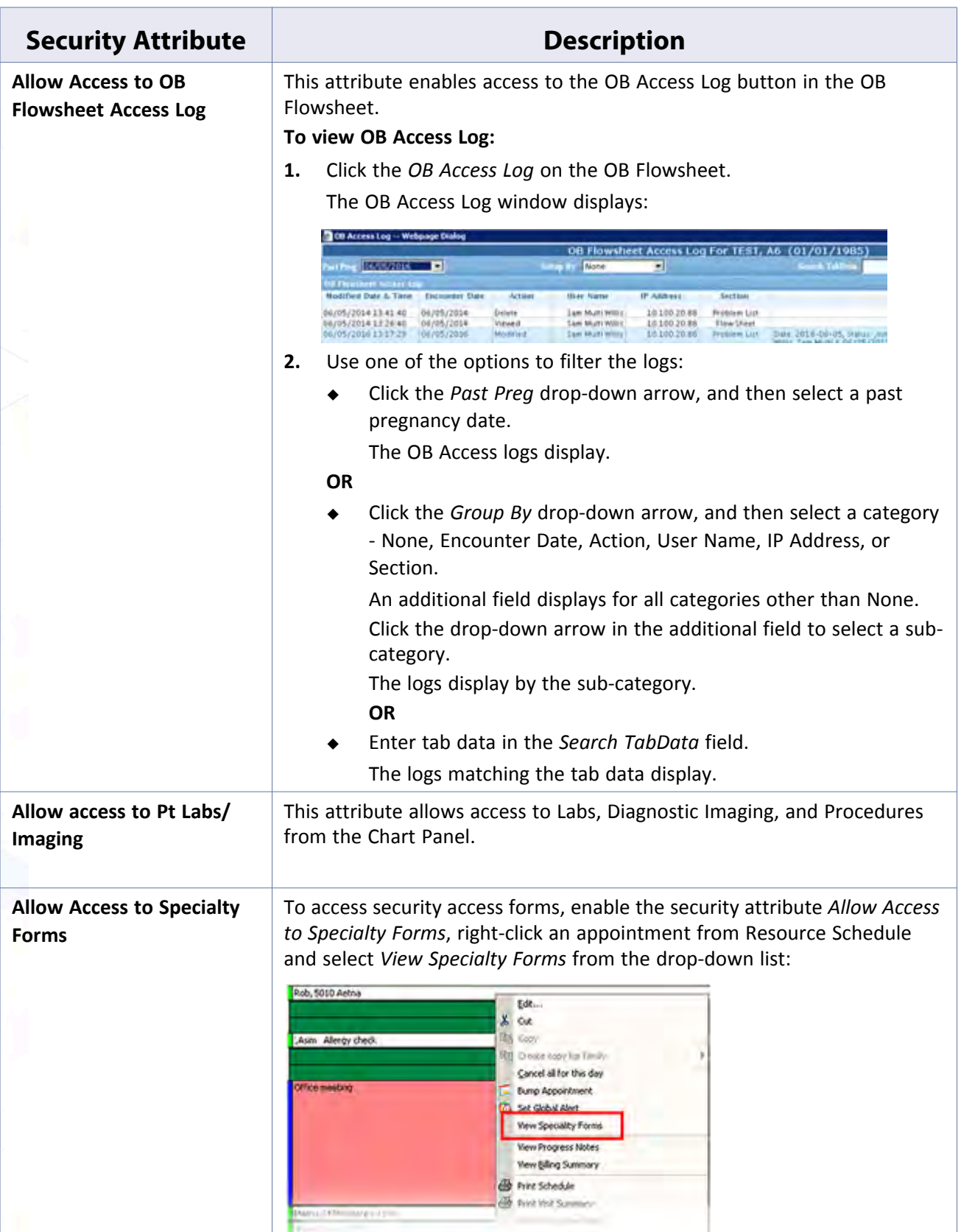

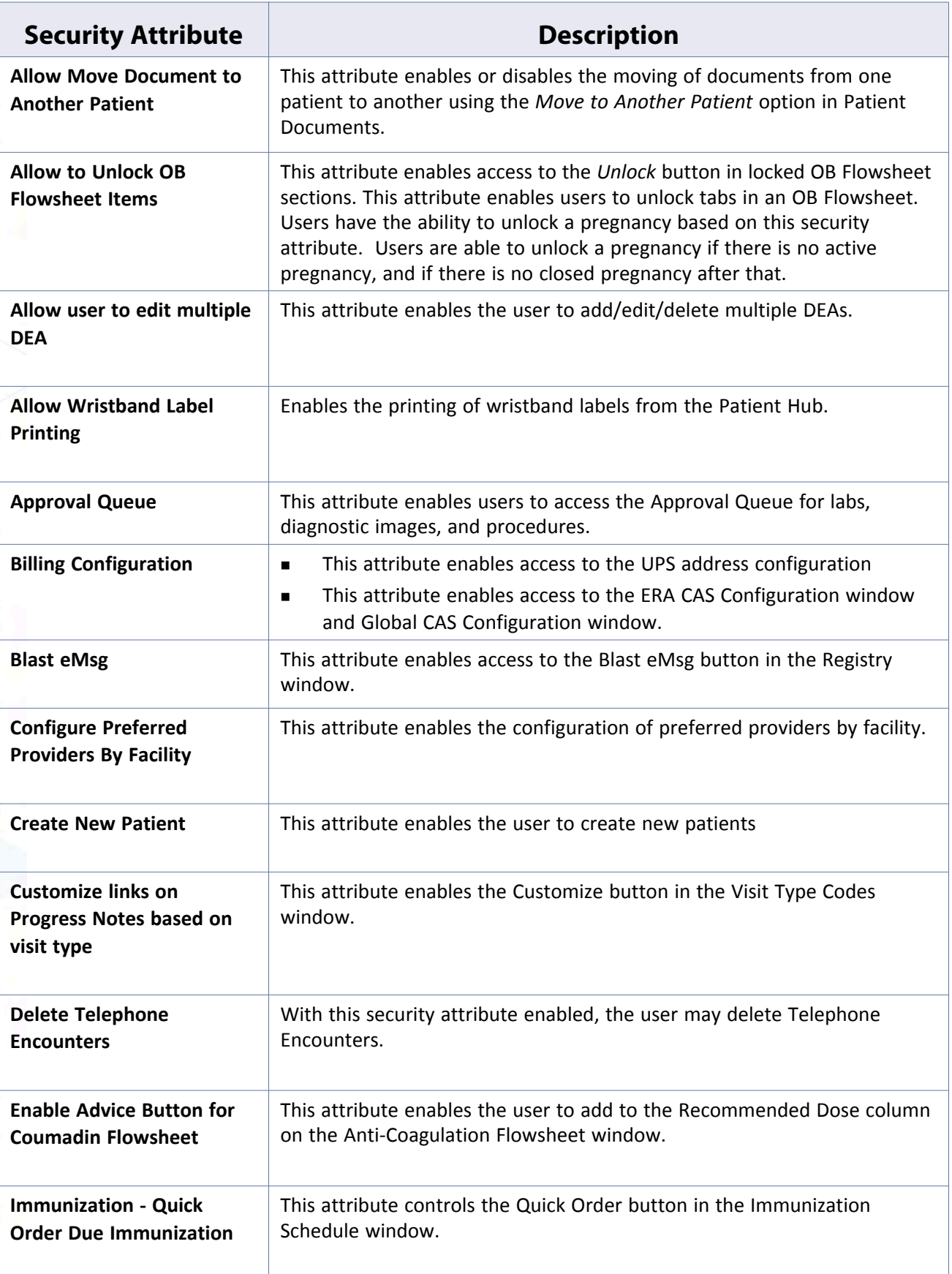
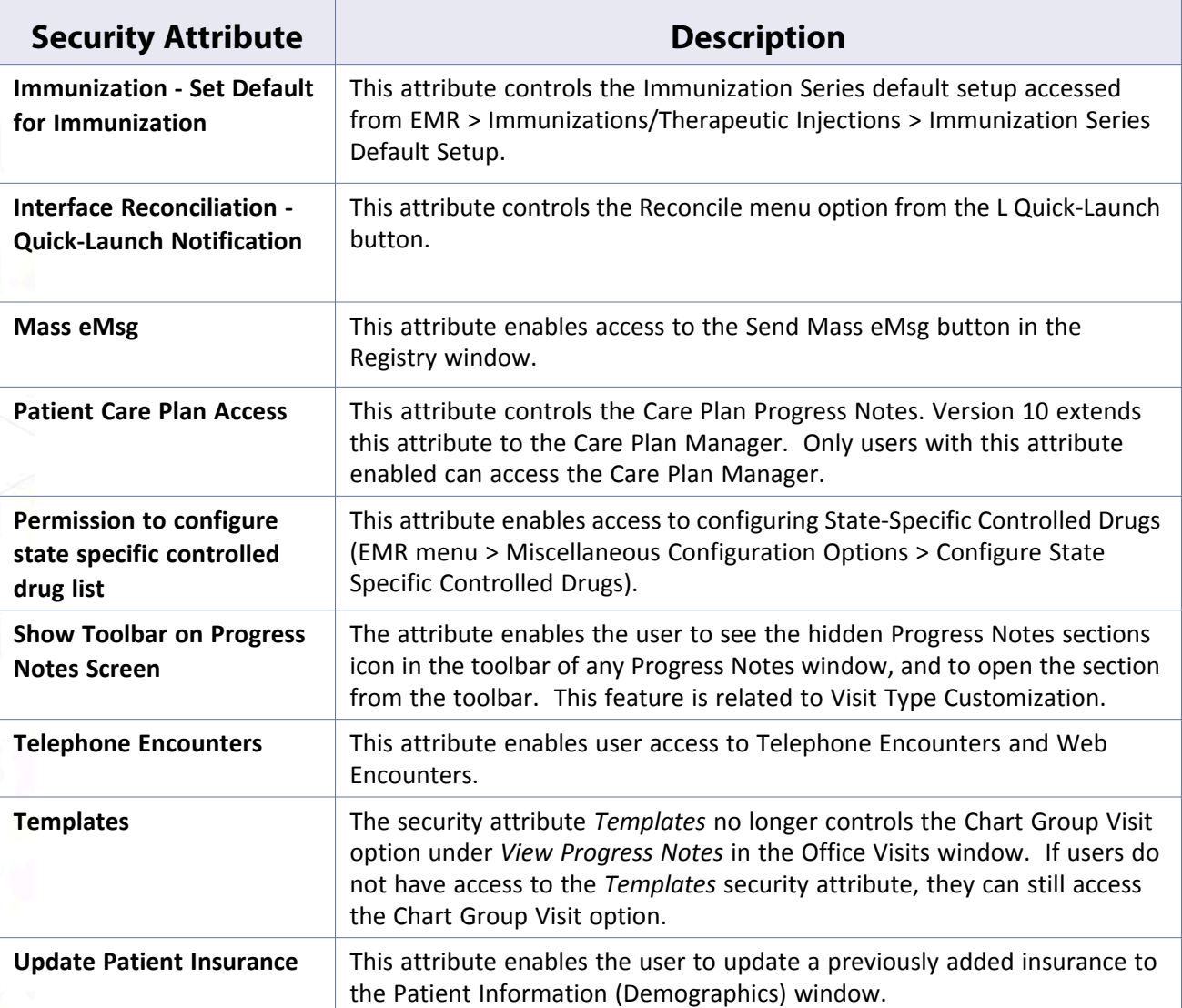

For a comprehensive list of all available security attributes, refer to the *Security Attributes and Logs Guide*.

For information about some additional features related to security attributes, refer to:

- **[Web View of Security Attributes](#page-37-0)**
- [Assigning Security for Specific Patient Documents Folders](#page-39-0)
- **[Specifying Co-Administrators](#page-39-1)**
- [Deny Access to All Security Attributes by Default](#page-40-0)
- [Viewing Security Info](#page-41-0)

# <span id="page-37-0"></span>**Web View of Security Attributes**

### **Enhanced Feature**

A Web View is available for user-based, role-based, and facility-based Security Attributes. Users can display security attributes by group name in the Web View.

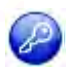

**Note:** This feature is enabled by item key. Contact eCW Support and refer to the Item Key Code 1669\_AOOA.

### **Enabling the Web View for Security Attributes**

#### **To enable Web view for security attributes:**

- **1.** From the File menu, point to *Settings*, and then click *Practice Defaults*. The Practice Defaults window displays.
- **2.** Click the *Role-Based* or *User-Based* radio button as required.
- **3.** Click *Enable Facility-Based Security* to enable security attributes by facility.
- **4.** Click *OK*.

### **Viewing the Security Attributes Window**

#### **To view of Security Attributes window:**

- **1.** From the File menu, click *Security Settings*.
	- The Security Attributes window displays.
- **2.** Click the *By User or By Security Attribute* tab, as applicable.
- **3.** Enter the following information in a field to filter results:

#### **By User tab:**

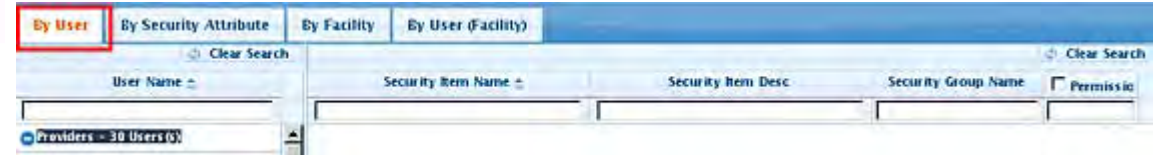

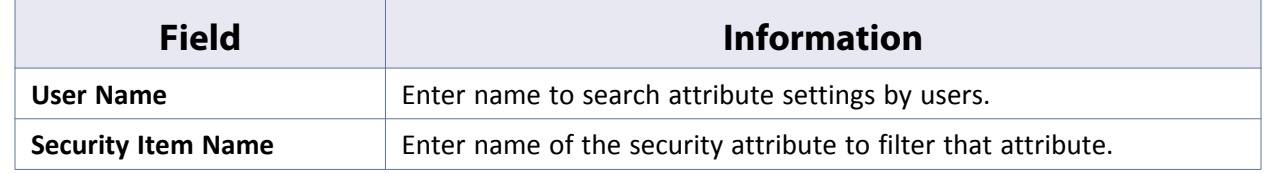

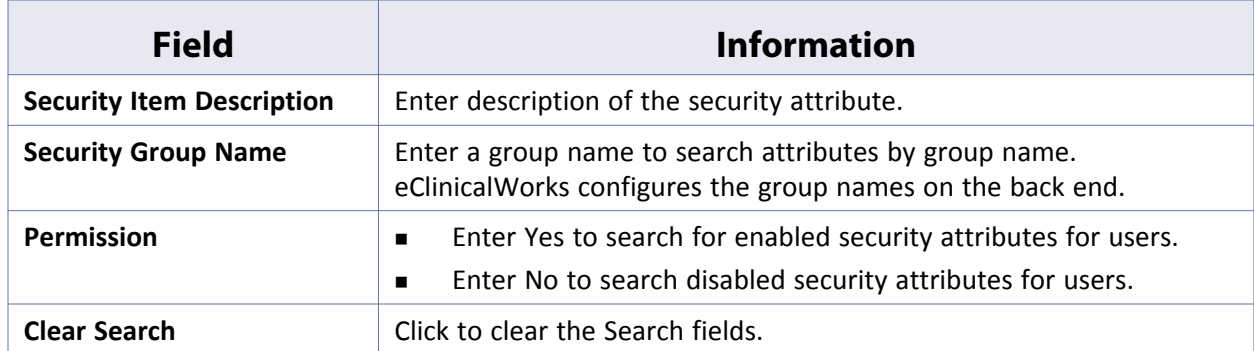

**By Role Name tab:**

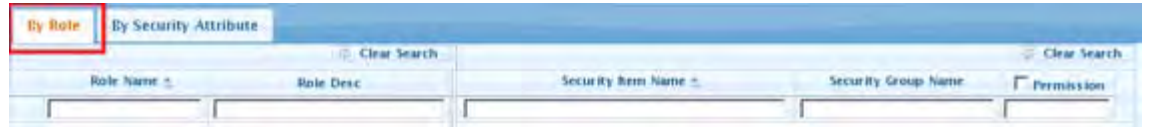

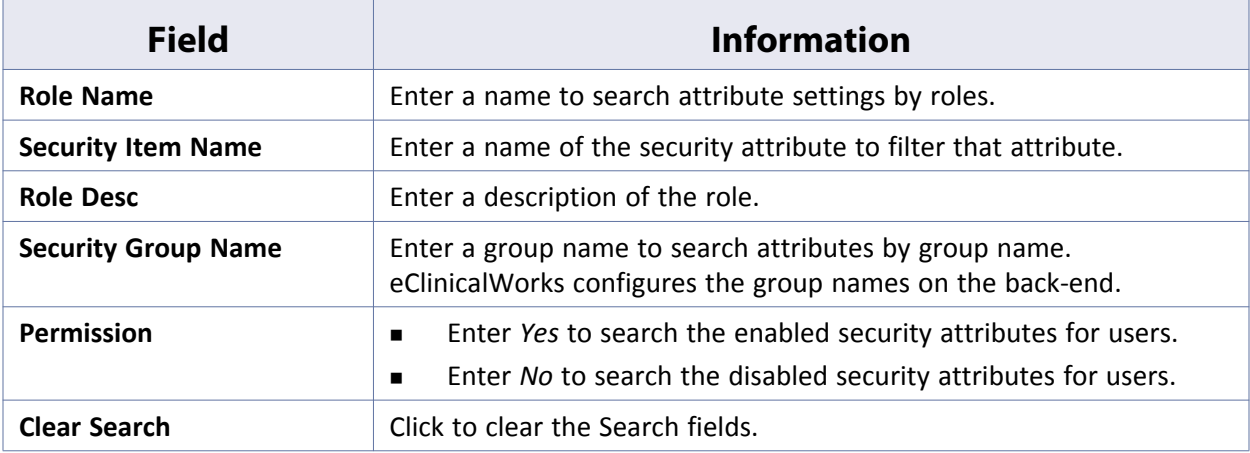

### **By Facility Name/By Facility (User Name) tab:**

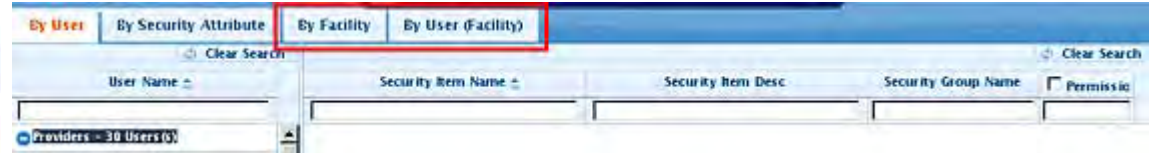

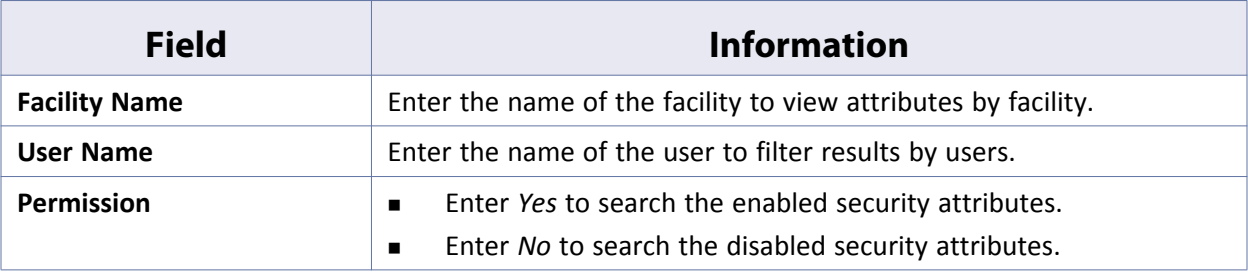

To expand providers, staff, roles, or security item name groups, click the *Plus* (*+*) icon.

To collapse providers, staff, roles, or security item name groups, click the *Minus* (*-*) icon.

**Note**: Functionality for the buttons in the bottom bar remains the same as in Classic View.

# <span id="page-39-0"></span>**Assigning Security for Specific Patient Documents Folders**

Enable security attributes to control access to specific Patient Documents folders. These attributes must be enabled by eClinicalWorks, and may incur some costs.

For more information, contact eClinicalWorks Support.

# <span id="page-39-1"></span>**Specifying Co-Administrators**

A co-administrator has most of the same security access as the administrator. You can have permanent coadministrators or assign the role only when the administrator is away.

#### **To specify a co-administrator:**

**1.** From the File menu, click *Security Settings*.

The Security Settings window displays.

**2.** Click the *By User* tab.

A list of users displays in the left pane.

**3.** Select the user to specify as a co-administrator from the left pane.

A list of available security attributes displays in the right panes.

**4.** Check the box for the *Manage Security* item.

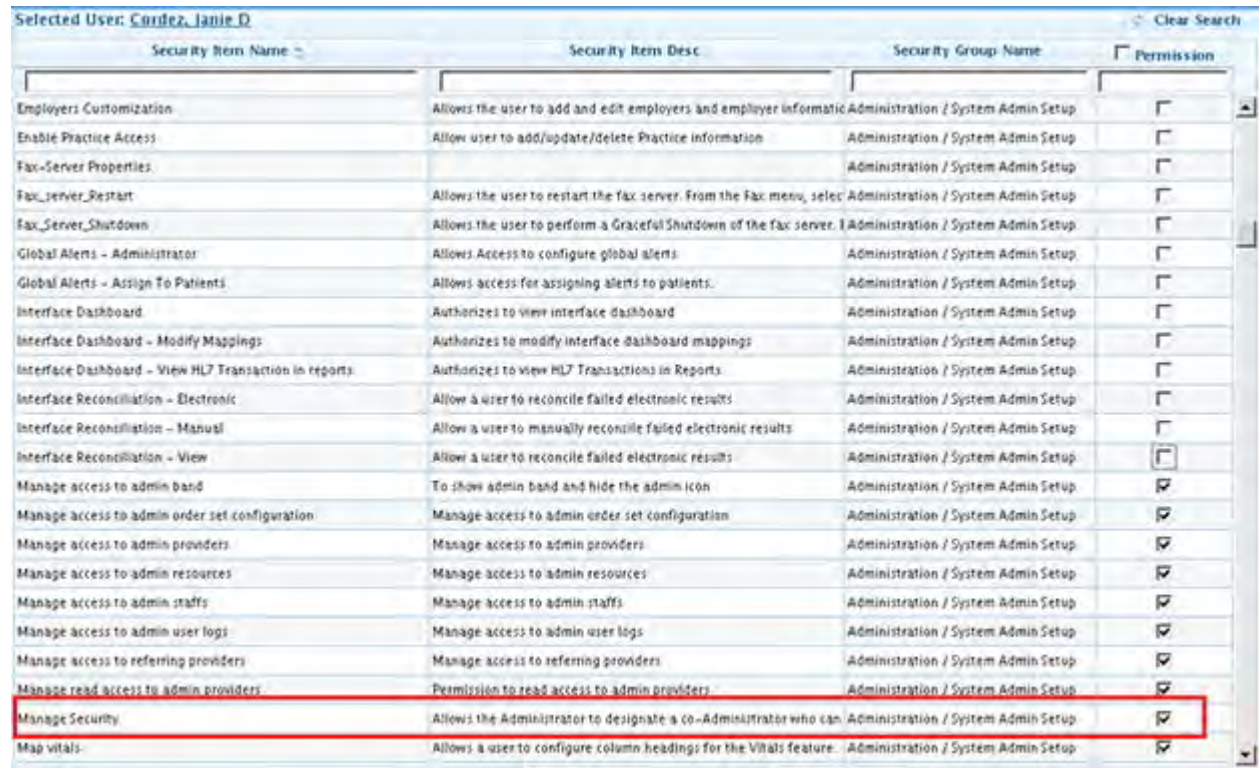

#### **5.** Click *Save*.

The system sets the selected user as a co-administrator.

A list of current co-administrators displays on the eClinicalWorks Administrator window. For more information, refer to [Changing the eClinicalWorks Administrator](#page-139-0).

## <span id="page-40-0"></span>**Deny Access to All Security Attributes by Default**

Some of the security attributes in the eClinicalWorks system deny access to certain features, while other attributes permit access.

To ensure that the default for your practice denies access to features unless the practice specifically grants access, the Practice Default option provides this security measure.

#### **To deny access to all features by default:**

**1.** From the File menu, point to *Settings*, and then click the *Practice Defaults* option.

The Practice Defaults window displays.

**2.** Click the *General* tab.

The General options display.

**3.** In the Security Setting section, check the *Deny access…* box:

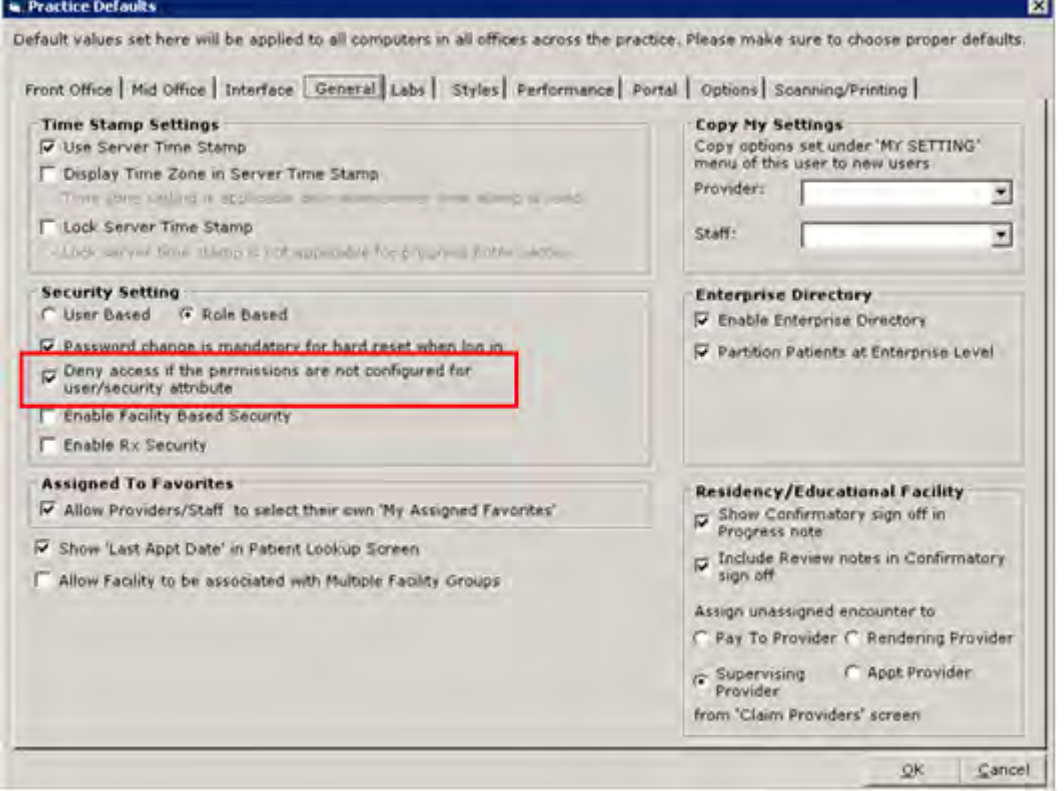

#### **4.** Click *OK*.

Users are denied access to all security attributes by default. All users must log out and log back in to view these changes.

# <span id="page-41-0"></span>**Viewing Security Info**

A Security Info button displays on various windows if the user does not have permission to access or modify the information contained there.

Security Info

Click *Security Info* to display information about the specific security attribute restricting your access:

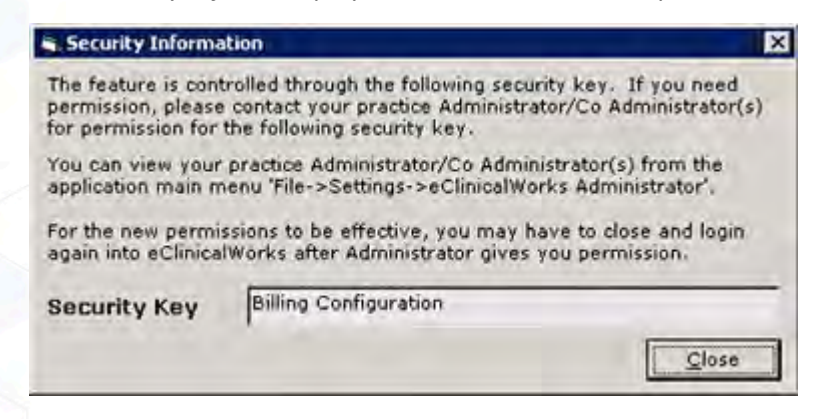

# **Changing Passwords**

Change your current password from the File menu.

#### **To change your password:**

**1.** From the File menu, click *Change Password*.

The Change Password window displays.

- **2.** Enter your current password in the Old Password field.
- **3.** Enter the new password in the New Password field.
- **4.** Re-enter your new password in the Confirm New Password field.
- **5.** Click *OK*:

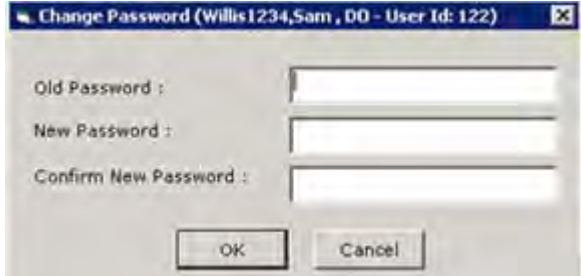

A confirmation window displays.

**6.** Click *OK*.

Your password is changed.

# **User Groups**

Users with permission for the *Administrators* security attribute can create User Groups for doctors and staff members. User groups assign functions, such as work queues, to groups of staff members.

For more information about assigning user groups to work queues, refer to the following documents, available on the [my.eclinicalworks.com](https://my.eclinicalworks.com) Customer Portal, under Knowledge > Documents & Videos > Billing:

- *Rule Engine Users Guide Claim Edits Rules* Provides information about creating and processing Claim Edits rules using the Rule Engine available through the eClinicalWorks application.
- *Rule Engine Users Guide Workflow Rules* Describes how to write Workflow Rules to define the parameters needed by the system to group claims into work queues for analysis and action by assigned CBO (Central Billing Office) users and to enable CBO managers or administrators to track CBO user productivity as they work on claims in each queue.

# **Add a User Group**

Users with permission for the *Administrators* security attribute can create User Groups for doctors and staff members.

#### **To add user groups:**

**1.** From the File menu, click *User Groups*.

The User Groups window displays.

**2.** Click *Add*:

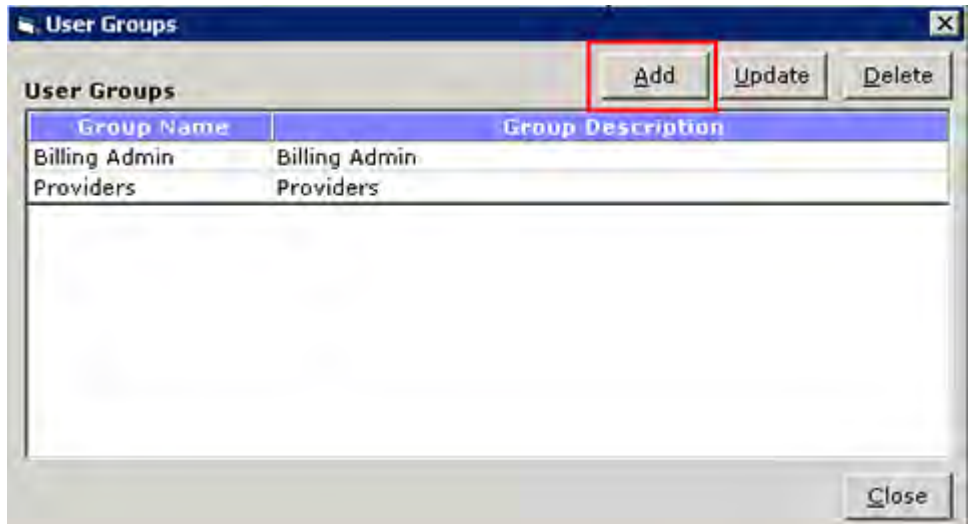

A second User Groups window displays.

- **3.** Enter the name of the new user group in the Group Name field.
- **4.** Enter a description of the new group in the Group Description field.
- **5.** Search for a username:
	- Enter the username to search against the list of groups in the Search field.

**OR**

- Enter the first letter of a username to search for all users with that initial.
- **6.** Check the boxes next to the users to add them to the group.

As each box is checked, the associated names and user types display in the right panel.

**7.** To remove names from the right panel, check the box(es) next to the name(s) and click *Remove*:

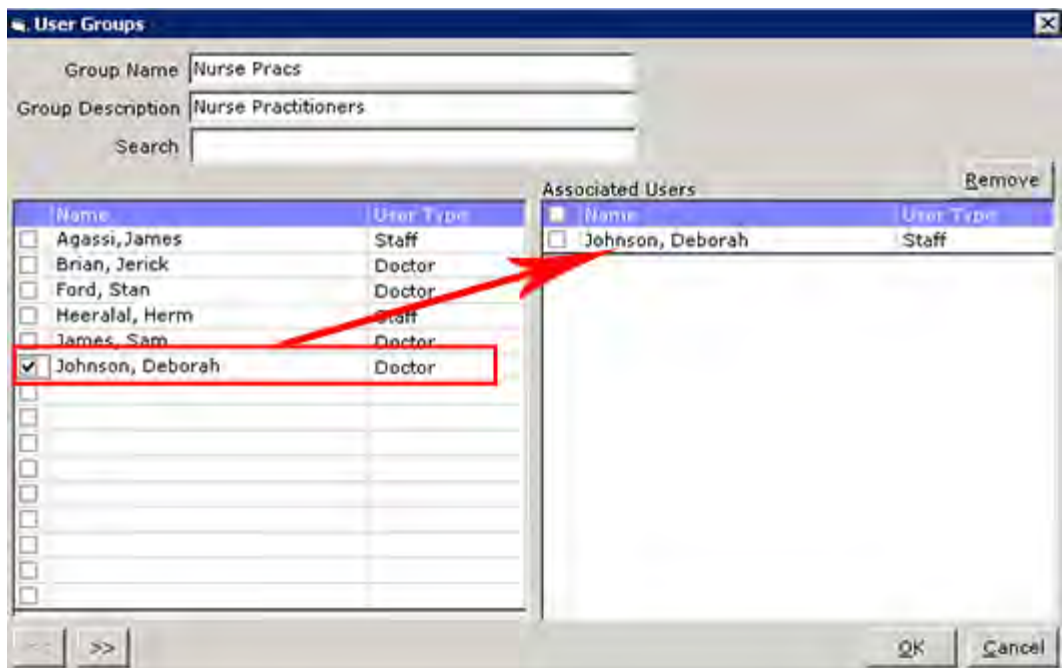

**8.** Click *OK* to save the group.

The new group displays in the User Groups window.

**9.** Click *Close* to exit.

# **Selecting User Groups from the Work Queue Detail Window**

### **To select the User Groups from the Work Queue Detail window:**

- From the Categories section:
	- ◆ Select the queue category.

**OR**

- Click *Add* in the Categories section to create a new category.
- From the Queues section:
	- Select the queue and click *Update*.

**OR**

- Click *Add* in the Queues section to create a queue.
	- The Work Queue Detail window displays:

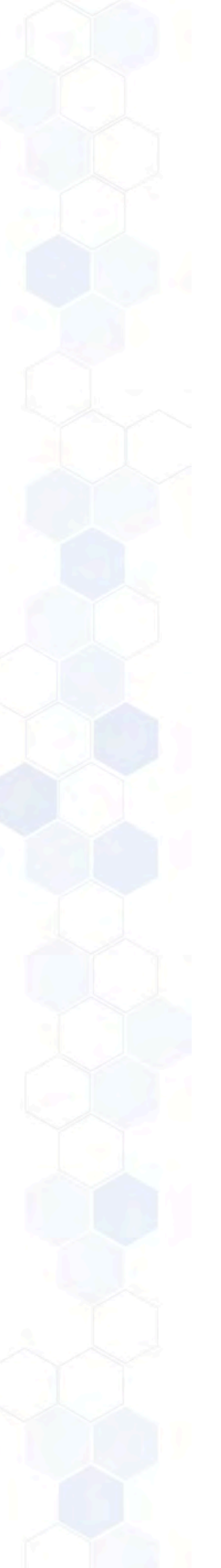

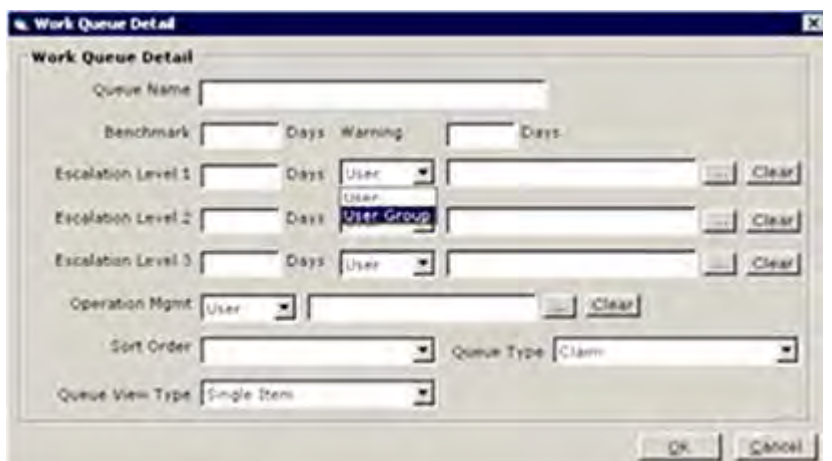

# **MACHINE, USER, AND PRACTICE SETTINGS**

Administrators may customize many types of settings through the File menu. Click the category below to learn more about machine, user, and practice settings:

- 
- 
- 
- 
- [eClinicalWorks Administrator](#page-139-1) **and Images**
- [Hard Reset Password](#page-141-0) **Example 20 Intervalse Setup** [UpToDate Setup](#page-156-0)
- [Authentication Settings](#page-142-0)
- [Primary Facility](#page-45-0) **[Print/Fax/Lock Settings](#page-150-0)**
- **EXECUTE:** [Local Settings](#page-45-1) **EXECUTE:**  $\blacksquare$  [eClinicalWorks APU ID Location](#page-152-0)
- **EXECUTE:** [My Settings](#page-51-0) **[Enable Tree View for Social History](#page-153-0)**
- **Format [Practice Defaults](#page-88-0) [Format Progress Notes](#page-153-1)** 
	-
	-

# <span id="page-45-0"></span>**Primary Facility**

The practice primary facility information must be added to the system from the Facility Information window.

#### **To update your primary facility's information:**

- **1.** From the File menu, point to *Settings*, and then click *Primary Practice*. The Facility Information window displays.
- **2.** Update the information as you normally would for any facility. For more information about updating facility information, refer to [Facilities.](#page-226-0)

# <span id="page-45-1"></span>**Local Settings**

Local settings are specific to each machine.

The Local Settings window contains the following options:

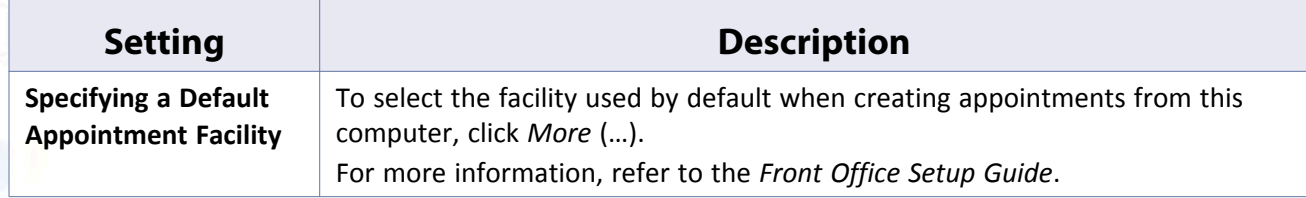

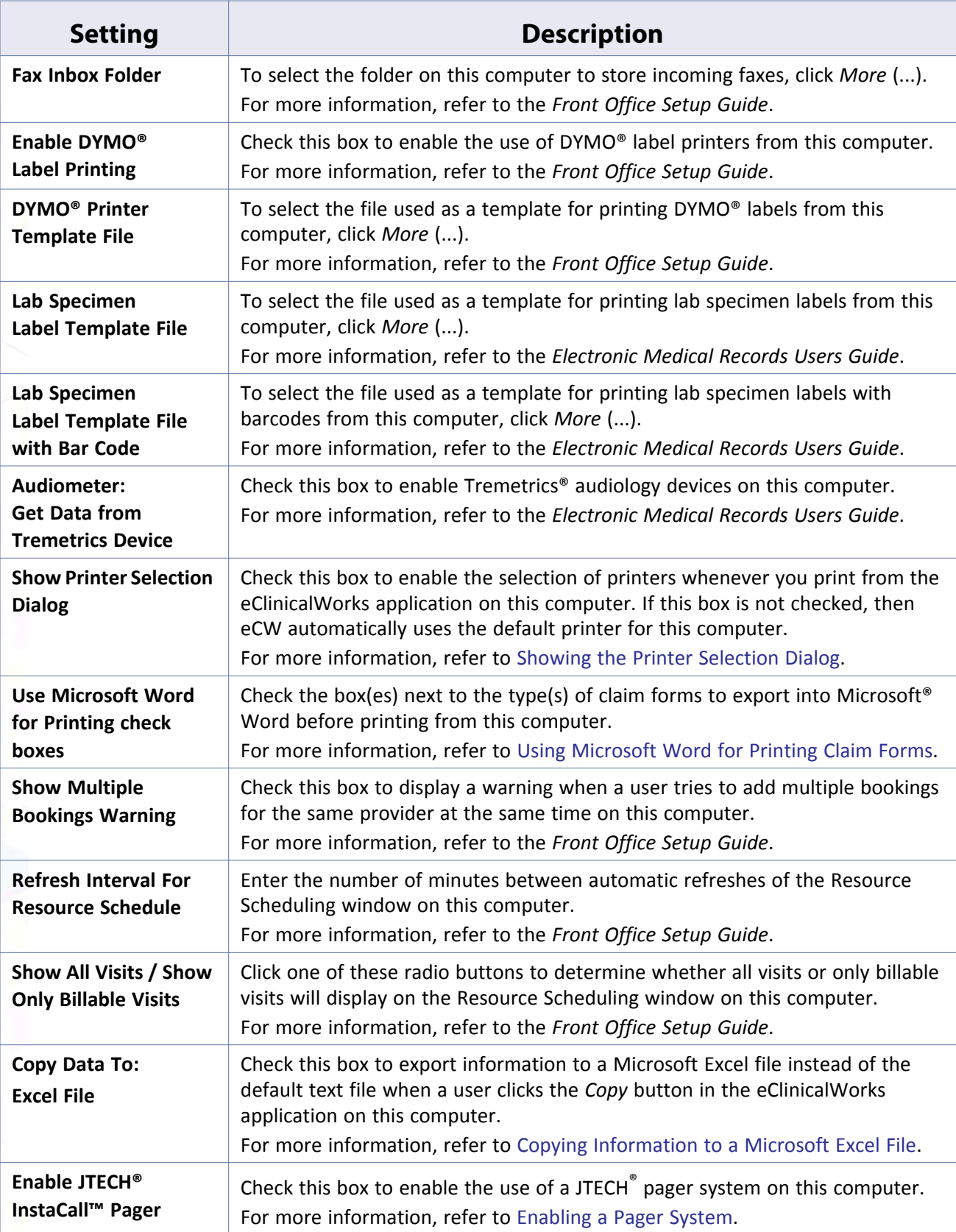

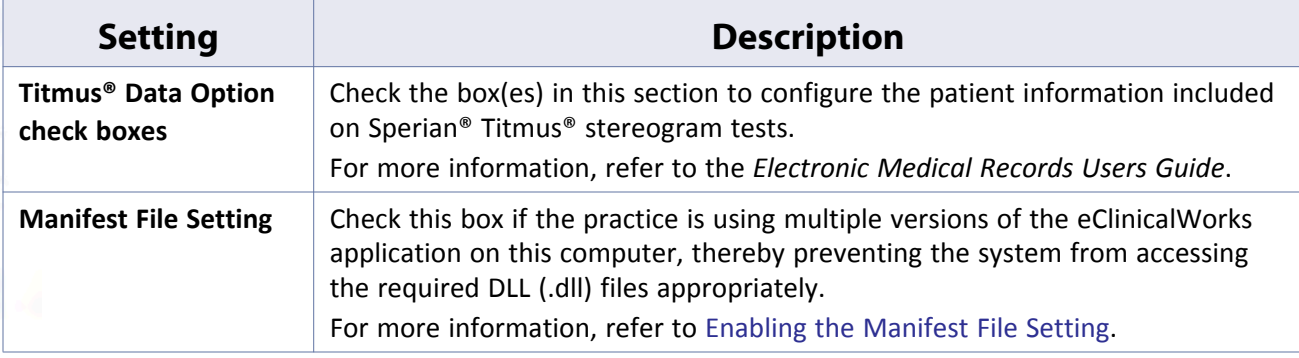

# <span id="page-47-0"></span>**Showing the Printer Selection Dialog**

Enable the printer selection dialog from Local Settings for each computer.

- With this option enabled, users may select which printer they want to use before printing a document.
- With this option not enabled, the default printer for this computer is used whenever you click a *Print* button in the eCW application.

#### **To show the printer selection dialog:**

**1.** From the File menu, point to *Settings*, and then click *Local Settings*.

The Local Settings window displays.

**2.** Check the *Show Printer Selection Dialog* box:

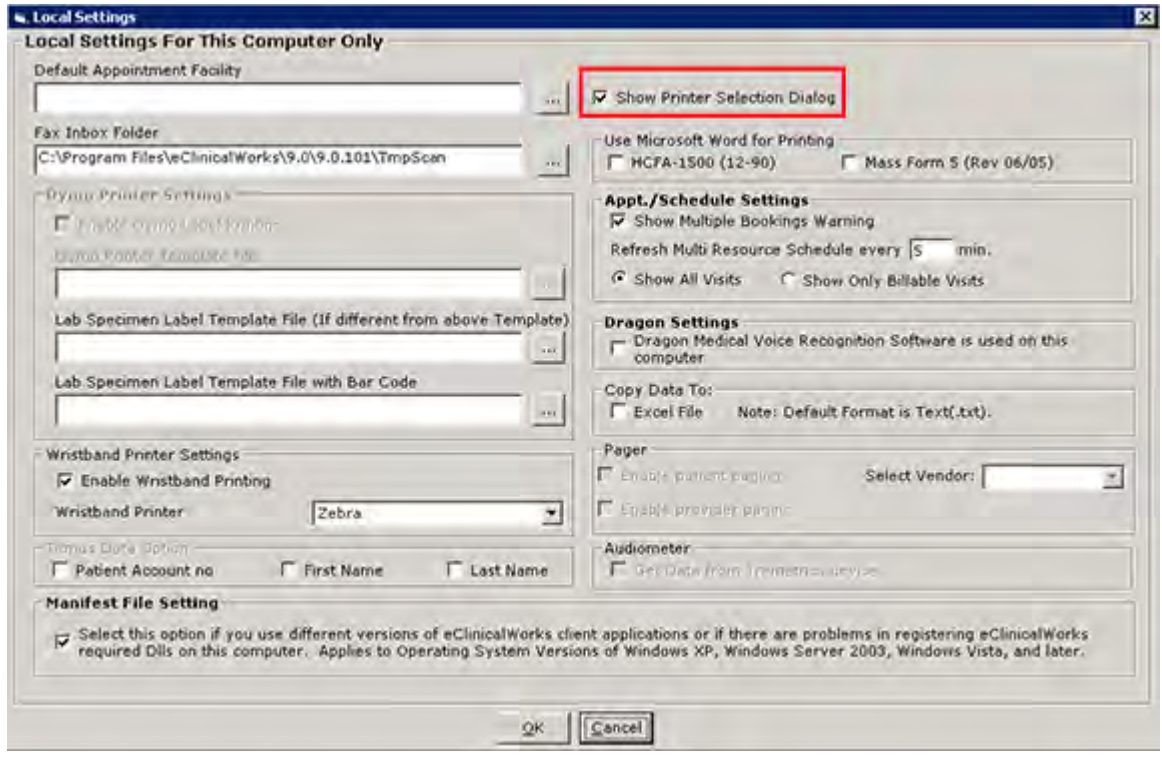

**3.** Click *OK*.

The printer selection dialog displays whenever a document is printed from the eClinicalWorks® application on this computer.

### <span id="page-48-0"></span>**Using Microsoft Word for Printing Claim Forms**

You can export claim forms to Microsoft Word to make adjustments before printing. Enable this option from Local Settings for each machine.

#### **To use Microsoft Word for printing claim forms:**

**1.** From the File menu, point to *Settings*, and then click *Local Settings*.

The Local Settings window displays.

**2.** Check the box(es) in the *Use Microsoft Word for Printing* section for the forms to use with Microsoft Word:

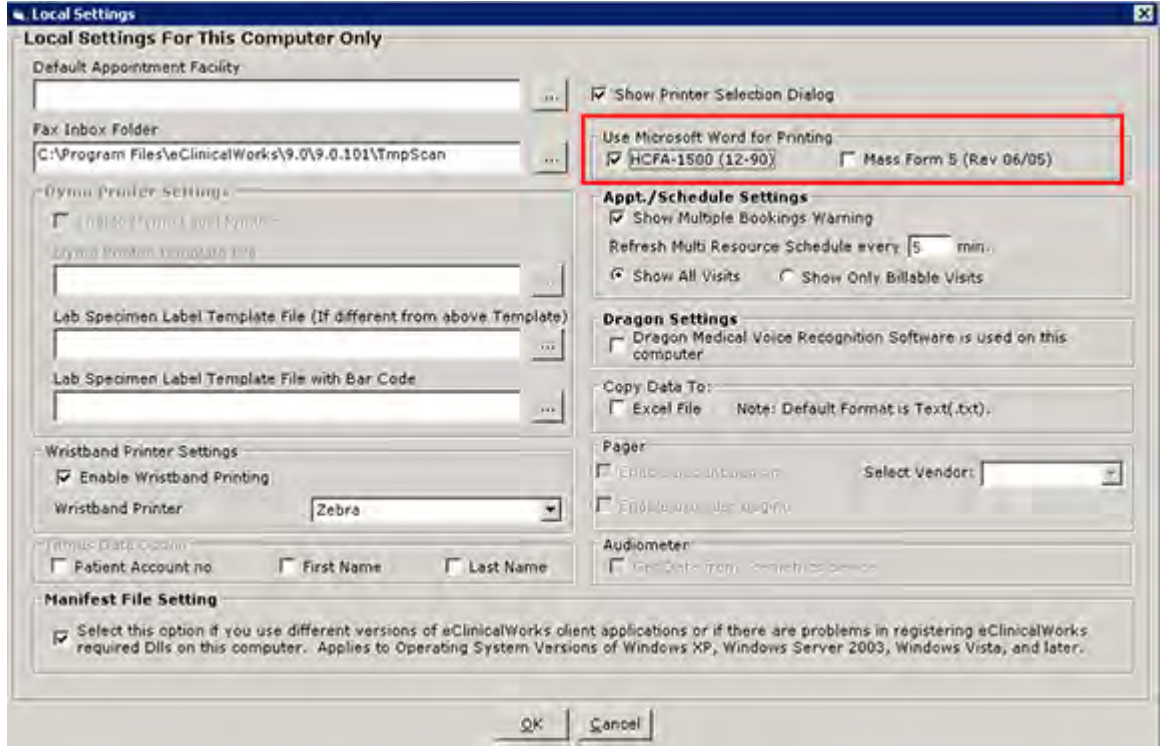

**3.** Click *OK*.

The system exports the selected claim forms to Microsoft Word before printing them from this computer.

### <span id="page-48-1"></span>**Copying Information to a Microsoft Excel File**

To copy information from the eClinicalWorks application, click one of the *Copy* buttons to export into a Microsoft Excel file instead of the default text file.

#### **To copy information to a Microsoft Excel file:**

**1.** From the File menu, point to *Settings*, and then click *Local Settings*.

The Local Settings window displays.

**2.** Check the *Excel File* box:

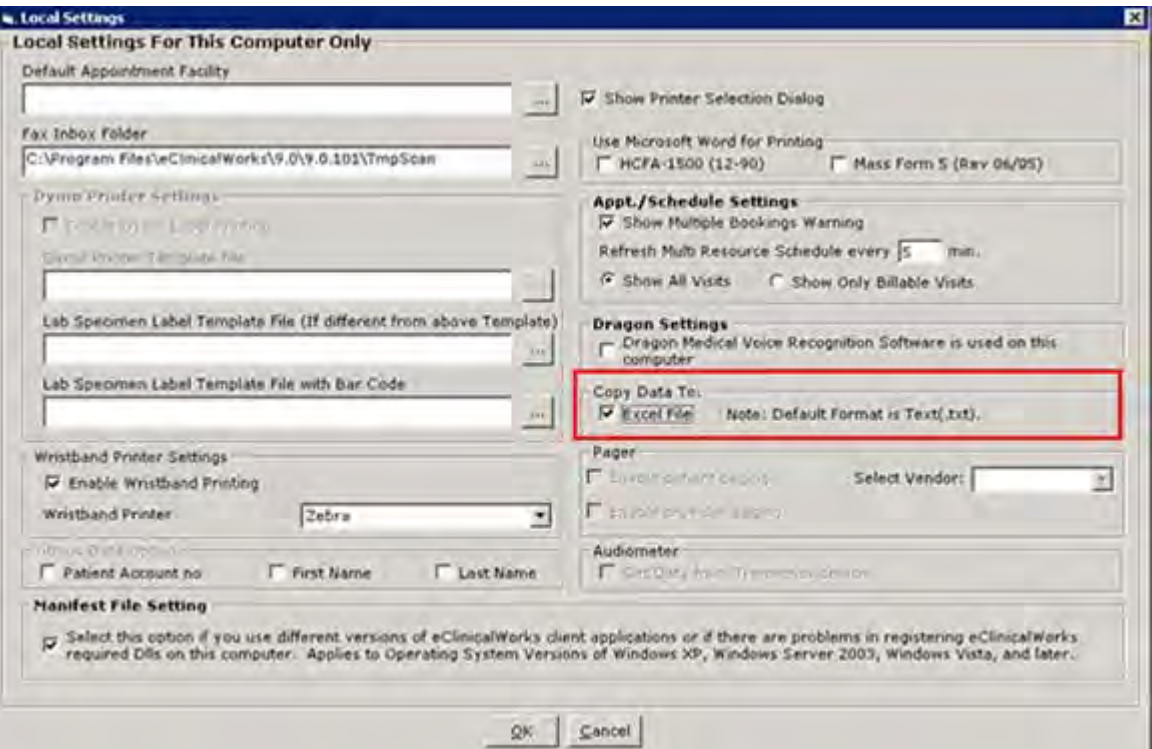

**3.** Click *OK*.

The system exports information copied from the eClinicalWorks application on this computer into a Microsoft Excel file.

### <span id="page-49-0"></span>**Enabling a Pager System**

Use the available pager system with eClinicalWorks to alert waiting patients and key personnel when it is their turn to be seen.

To use the pager system, install it on the computer and enable it from Local Settings under the File menu.

For more information about using the pager system, refer to the *Front Office Users Guide*.

#### **To show a multiple bookings warning:**

**1.** From the File menu, point to *Settings*, and then click *Local Settings*.

The Local Settings window displays.

**2.** Check either the *Enable Patient Paging* box or the *Enable Provider Paging* box in the Pager pane:

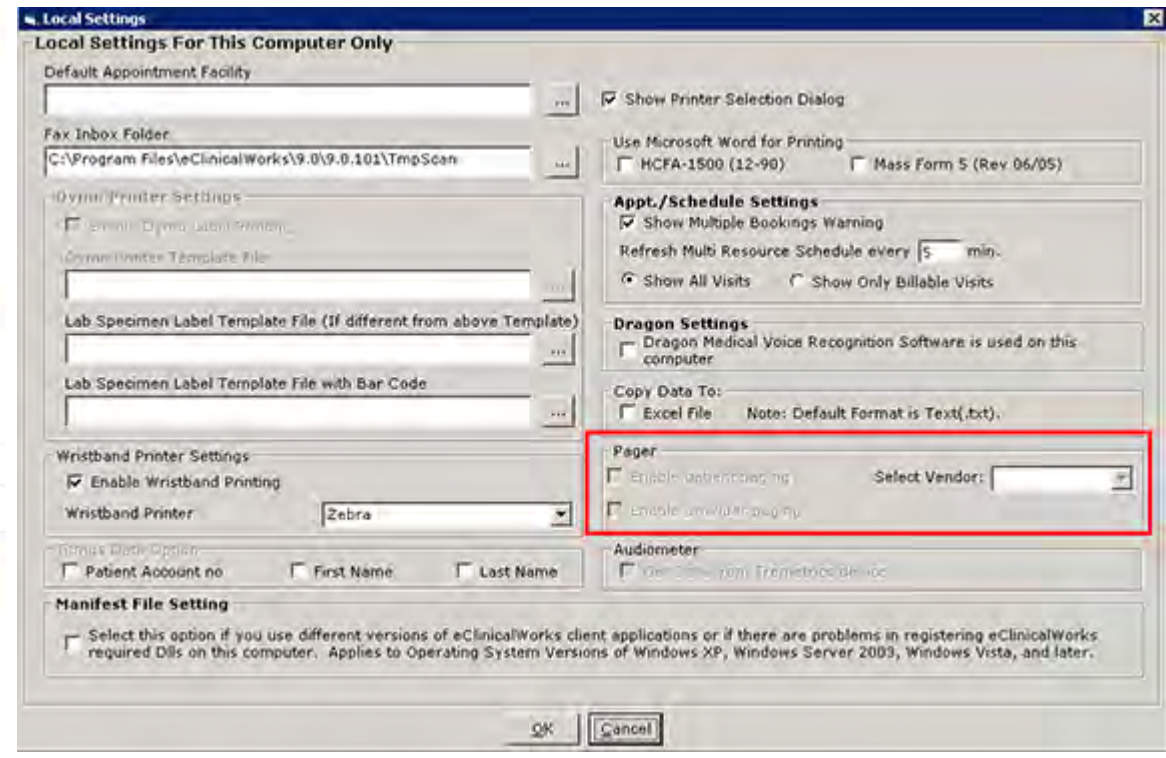

- **3.** Select a vendor from the drop-down list in the Select Vendor field.
- **4.** Click *OK*.

The pager system is enabled on this computer.

For more information about pagers, refer to the *Devices Users Guide*.

### <span id="page-50-0"></span>**Enabling the Manifest File Setting**

A setting is available for practices that use multiple versions of the eClinicalWorks application on one computer. When this multiple version use occurs, the system may not access the required DLL (.dll) files appropriately, so enabling this setting corrects this problem.

#### **To enable the manifest file setting:**

**1.** From the File menu, point to *Settings*, and then click *Local Settings*.

The Local Settings window displays.

**2.** Check the *Manifest File Setting* box:

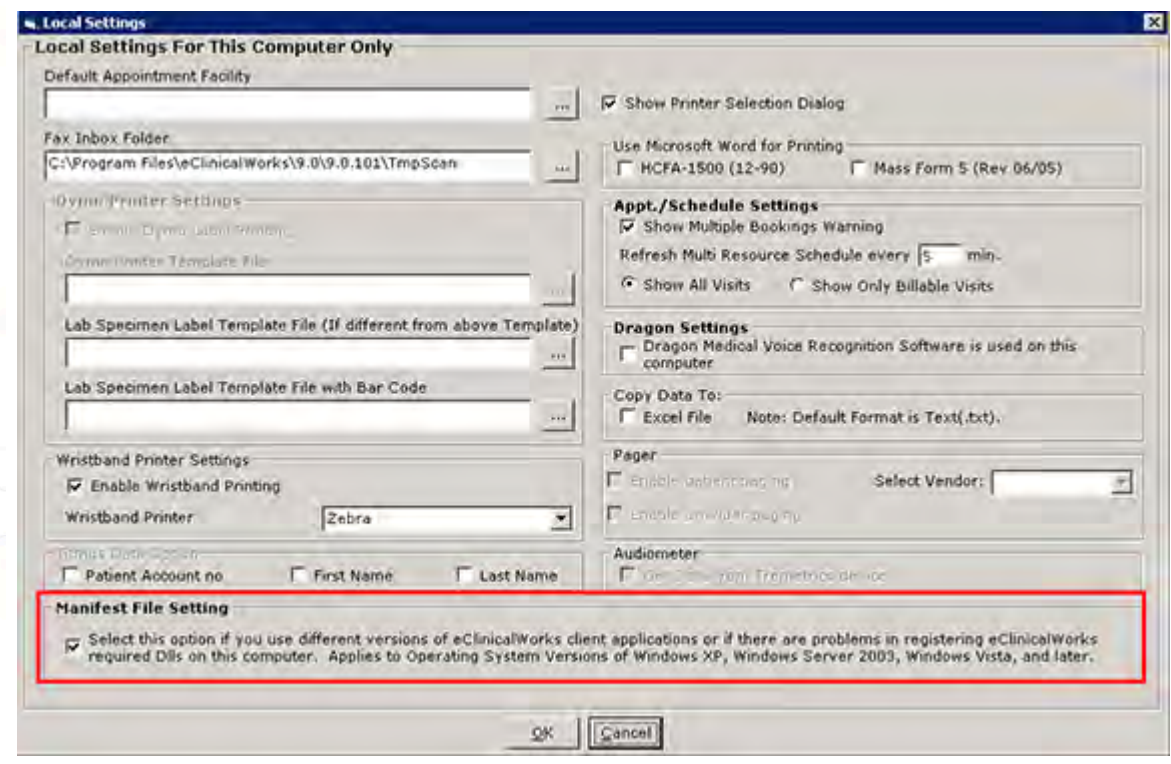

The manifest file setting is enabled on this computer.

# <span id="page-51-0"></span>**My Settings**

The settings available in My Settings are specific to the current logged-in user.

For more information about the types of settings to configure, refer to:

- **[Global Settings](#page-51-1) [Defaults Tab](#page-79-0)**
- **Ny Providers Tab [Defaults 2 Tab](#page-82-0)**
- [User Settings Tab](#page-59-0) [Warnings Tab](#page-86-0)
- [Physician Reference Tab](#page-66-0) **[My Resources Tab](#page-87-0)**
- 
- [Show-Hide Tab](#page-73-0)
- 
- 
- 
- 
- [Views Tab](#page-67-0) **[eClinicalWorks P2P Tab](#page-88-1)**

# <span id="page-51-1"></span>**Global Settings**

Access the following settings from any tab:

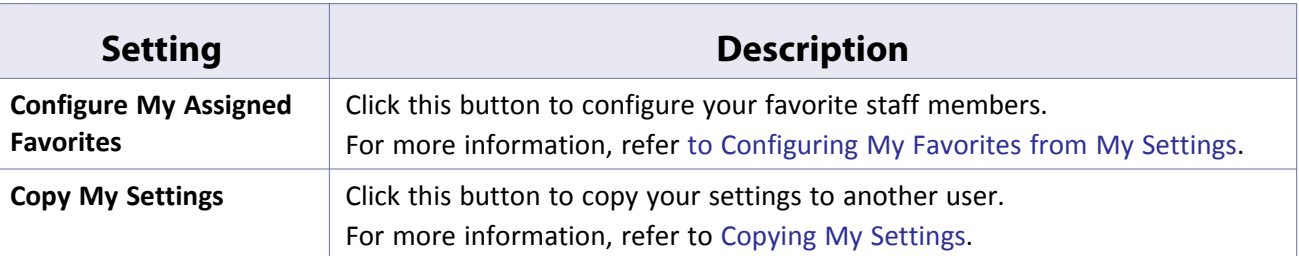

### <span id="page-52-0"></span>**Configuring My Favorites from My Settings**

Configure My Favorites from the My Settings window, as well as the Provider and Staff windows.

To enable this feature, refer to [Enabling Users to Populate My Favorites Lists.](#page-113-0)

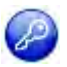

**Note:** This feature is enabled by item key. Contact eCW Support and refer to the item key 0024\_UK.

#### **To configure My Assigned Favorites using My Settings:**

**1.** From the File menu, point to *Settings*, and then click *My Settings*.

The My Settings window displays.

**2.** Click *Configure My Assigned Favorites*:

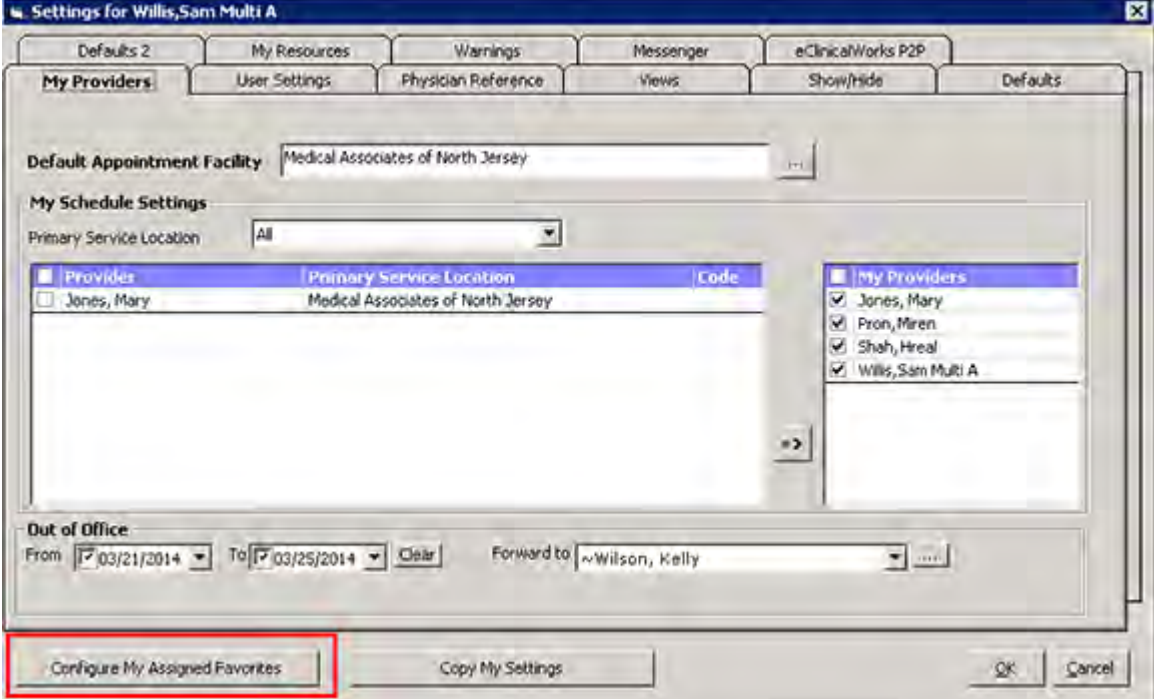

The Configure My Favorites window displays:

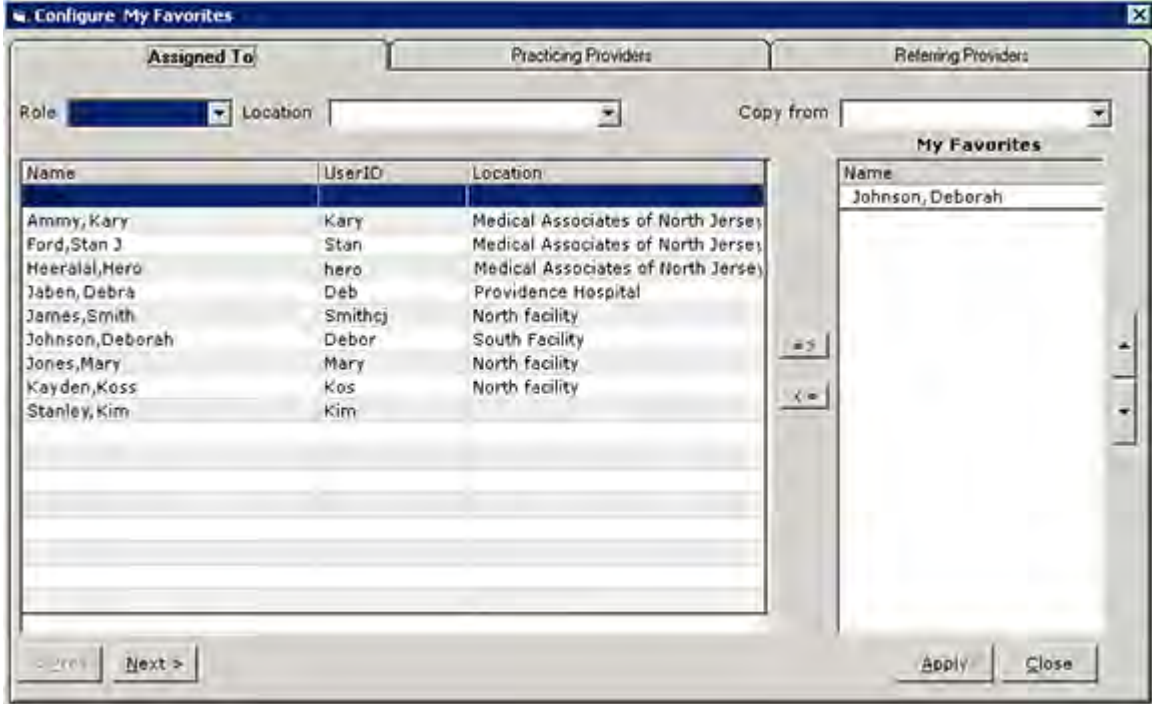

- **3.** Select the role of the users to add in the *Role* drop-down list.
- **4.** Select a facility from the *Location* drop-down list.
- **5.** Select the options specified in the table below to perform the corresponding function:

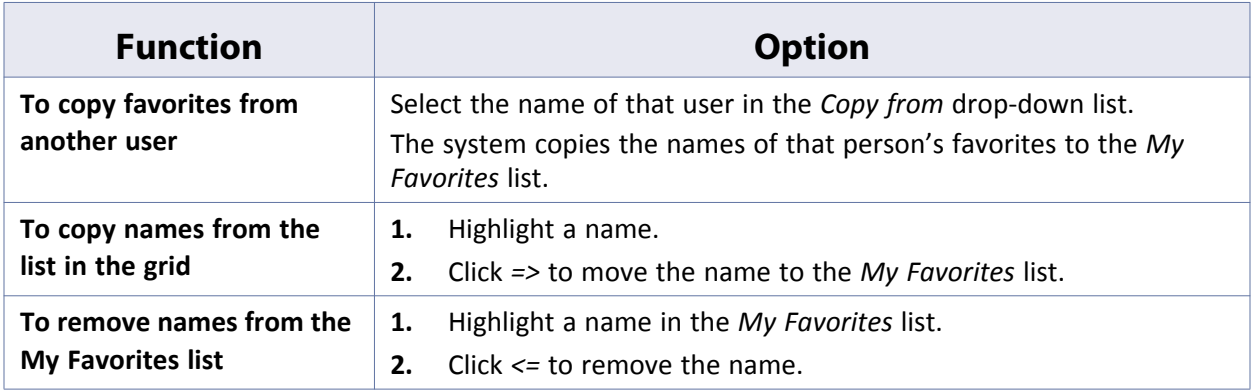

**6.** Click *Save* to complete the selection of *Assigned To* favorites.

Repeat the necessary steps to select names for *Assigned To* favorites from additional roles. Log out and log back in to view the changes.

# <span id="page-54-0"></span>**Copying My Settings**

Copy the My Settings for one provider to other providers.

#### **To copy My Settings:**

**1.** From the File menu, point to *Settings*, and then click *My Settings*.

The Settings window displays.

**2.** Click *Copy My Settings*:

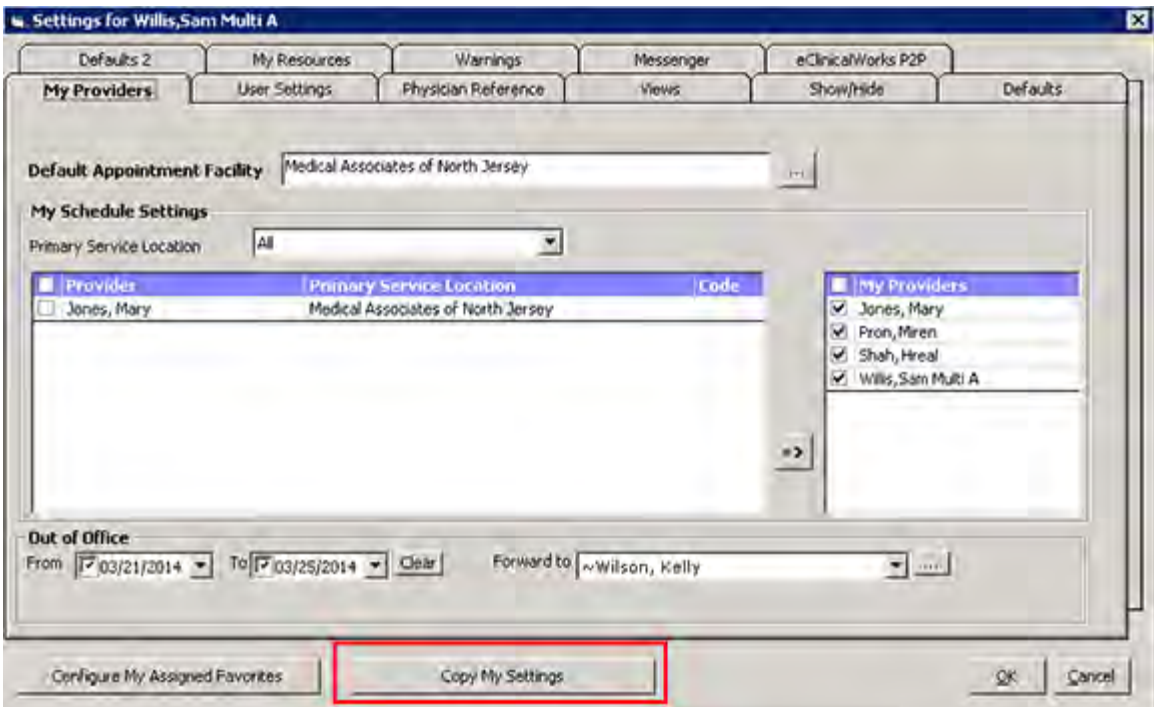

The Copy My Settings window displays:

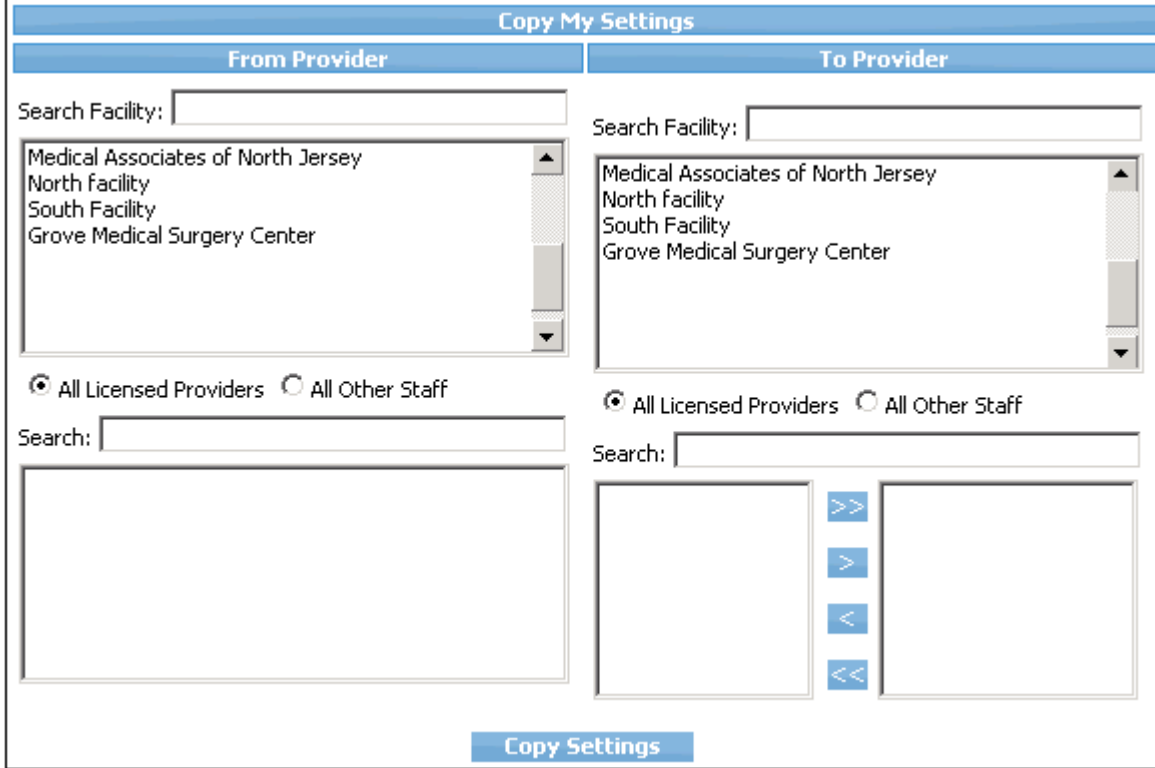

**3.** In the *From Provider* section, search for the practice and/or facility from which you want to copy the settings.

The providers at the selected practice display in the bottom-left pane.

- **4.** Highlight the provider from which you want to copy settings in the bottom-left pane.
- **5.** In the *To Provider* section, search for the practice and/or facility to which you want to copy the settings. The providers at the selected practice display in the bottom-right pane.
- **6.** Highlight the provider to which you want to copy settings in the bottom-right pane.
- **7.** Click *Copy Settings*.

A confirmation window displays.

**8.** Click *OK*.

The system copies the settings from the selected provider to the other selected provider. Log out and log back in to view the changes.

# <span id="page-55-0"></span>**My Providers Tab**

Each user can specify the default appointment facility and the providers displayed on the Resource Schedule from My Settings.

The table below describes the options available from this tab:

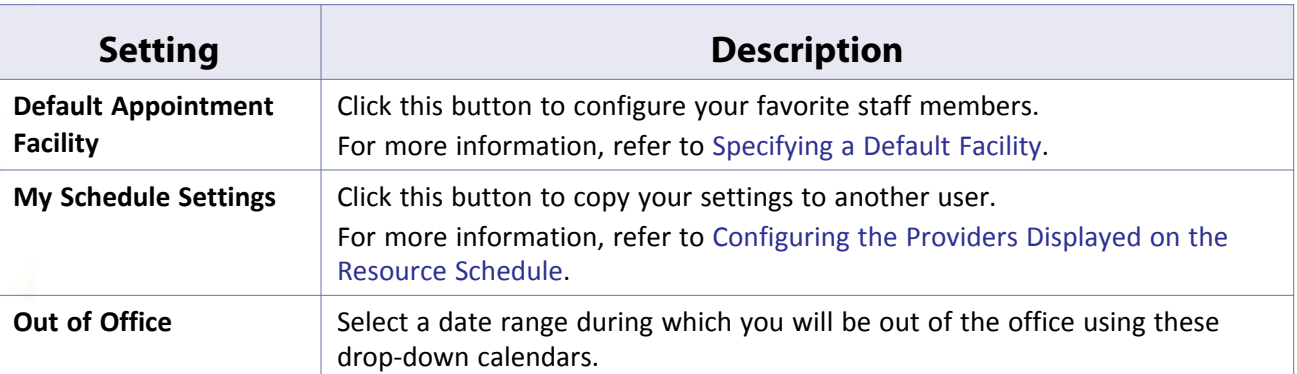

# <span id="page-56-0"></span>**Specifying a Default Facility**

Specify the default appointment facility for each user from My Settings.

#### **To specify a default facility for a user:**

**1.** From the File menu, point to *Settings*, and then click *My Settings*.

The Settings window opens with the My Providers tab displayed by default.

**2.** Click *More* (...) next to the field at the top of the window:

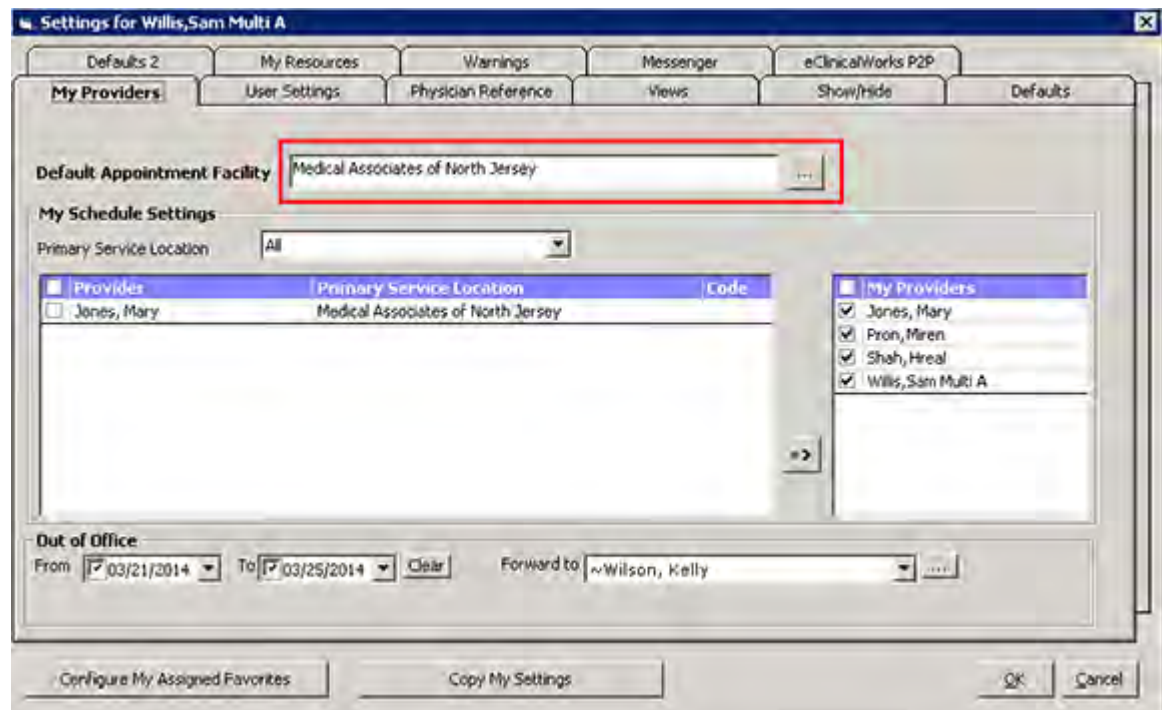

The Facility List window displays.

**3.** Highlight the facility to use and click *OK*.

The system closes the Facility List window and adds the selected facility to the top field on the Settings window.

The default facility is specified for the current logged-in user. Log out and log back in to view the changes.

## <span id="page-57-0"></span>**Configuring the Providers Displayed on the Resource Schedule**

Configure the providers to display on the Resource Schedule for each user from My Settings.

#### **To configure the providers displayed on the Resource Schedule:**

**1.** From the File menu, point to *Settings*, and then click *My Settings*.

The Settings window opens with the My Providers tab displayed by default.

**2.** Select the facility that to configure providers for from the Primary Service Location drop-down list:

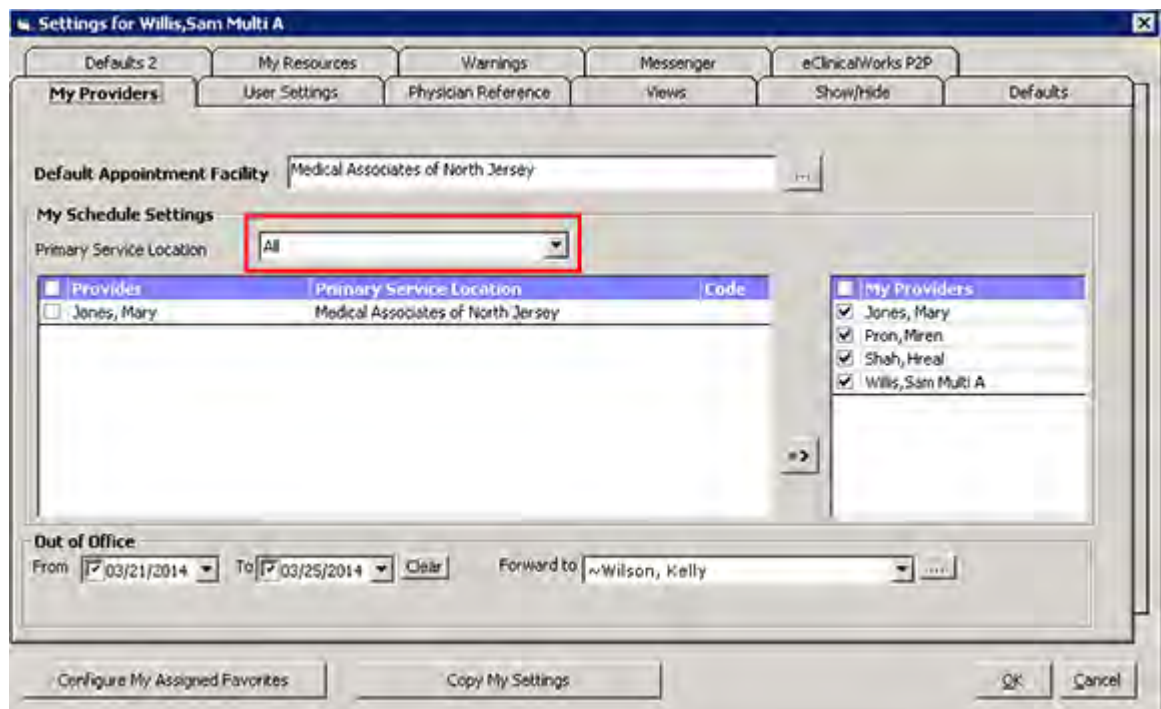

A list of the providers available at the selected location displays in the left pane.

- **3.** Check the box(es) next to the provider(s) to display for this user on the Resource Schedule.
- **4.** Click **=>**.

The system adds the selected providers to the right pane.

- **5.** Clear any providers in the right pane so they will not display to this user.
- **6.** Click *OK*.

The specified providers display on the Resource Schedule for the selected facility. Log out and log back in to view the changes.

### **Configuring an Out-of-Office Date Range**

### **Enhanced Feature**

The Out-of-Office date range can be configured from the My Settings window under the My Providers tab.

When this feature is enabled, it will prompt the user with an alert message that a staff member is out of the office, when that user tries to assign documents, referrals, Telephone Encounters, labs, actions, and Progress Notes to the staff member who is out.

Users can assign Telephone Encounters to staff members and or providers who are out of the office. Although the system lets the user assign the Telephone Encounter to out-of-office staff, it prompts the user with an alert message that the staff member is out of office.

**1.** On the File menu, point to *Settings* option and then click *My Settings*.

The Settings window displays.

- **2.** Click the *My Providers* tab.
- **3.** Select the period of time for which the staff member/provider will remain out of office.

To clear the dates, use the *Clear* button:

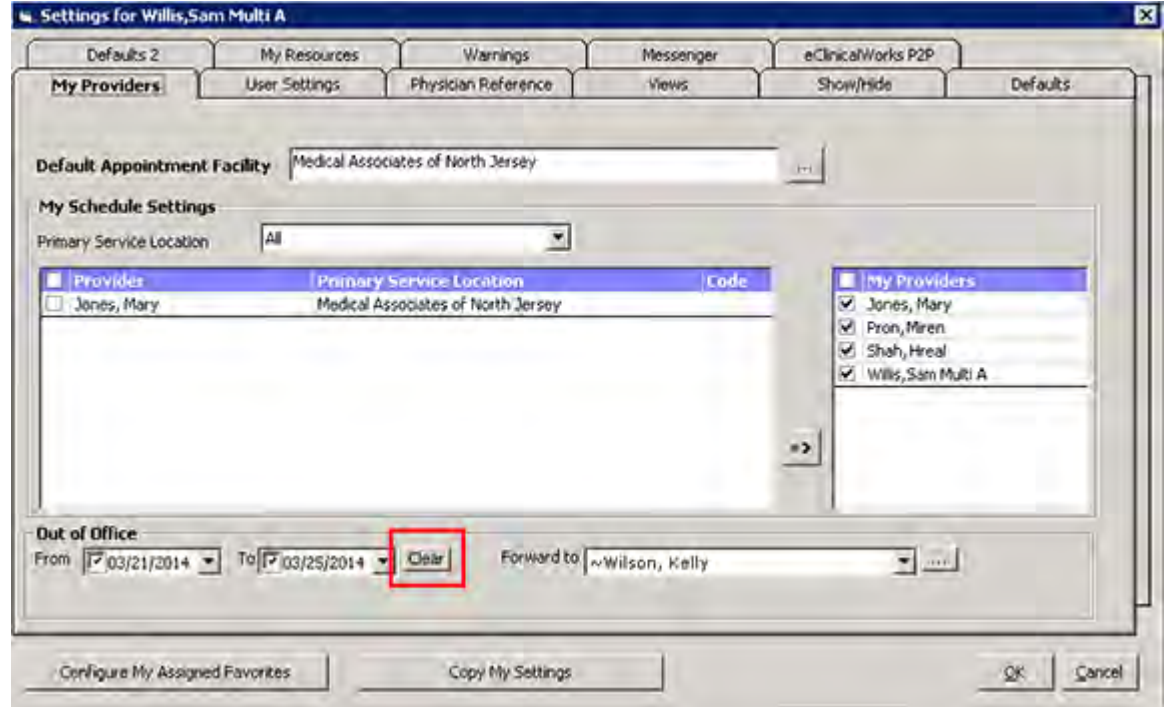

**4.** Click *OK*.

**Note:** The system makes these changes only for the logged-in user.

**Note:** To remove this out-of-office date range, clear the boxes in the *From* and *To* drop-down calendars, or click *Clear*.

#### **Machine, User, and Practice Settings My Settings**

- **5.** Log out and log back in for the changes to take effect.
- **6.** In the Telephone Encounter window, assign the encounter to the out-of-office staff member.
- **7.** Click *OK*.

The system displays a prompt showing the dates the staff member will be out of the office, asking if you still want to assign the encounter to that person.

**8.** To proceed, click *Yes*.

The encounter is assigned.

# <span id="page-59-0"></span>**User Settings Tab**

Several user-based settings enable users to customize eClinicalWorks from the File menu, click the *Settings* drop-down list, and select *My Settings*.

For more information, refer to:

- [Configuring the Method of Provider Selection in Office Visits and Encounters Lookup](#page-61-0)
- [Enabling the Server Object Setting](#page-62-0)
- $\blacksquare$  [Enabling Pick Lists by Facility](#page-63-0)
- **[Specifying a Home Screen](#page-64-0)**
- **[Configuring the Default Right Panel](#page-65-0)**

The table provides a description of the options available from this tab:

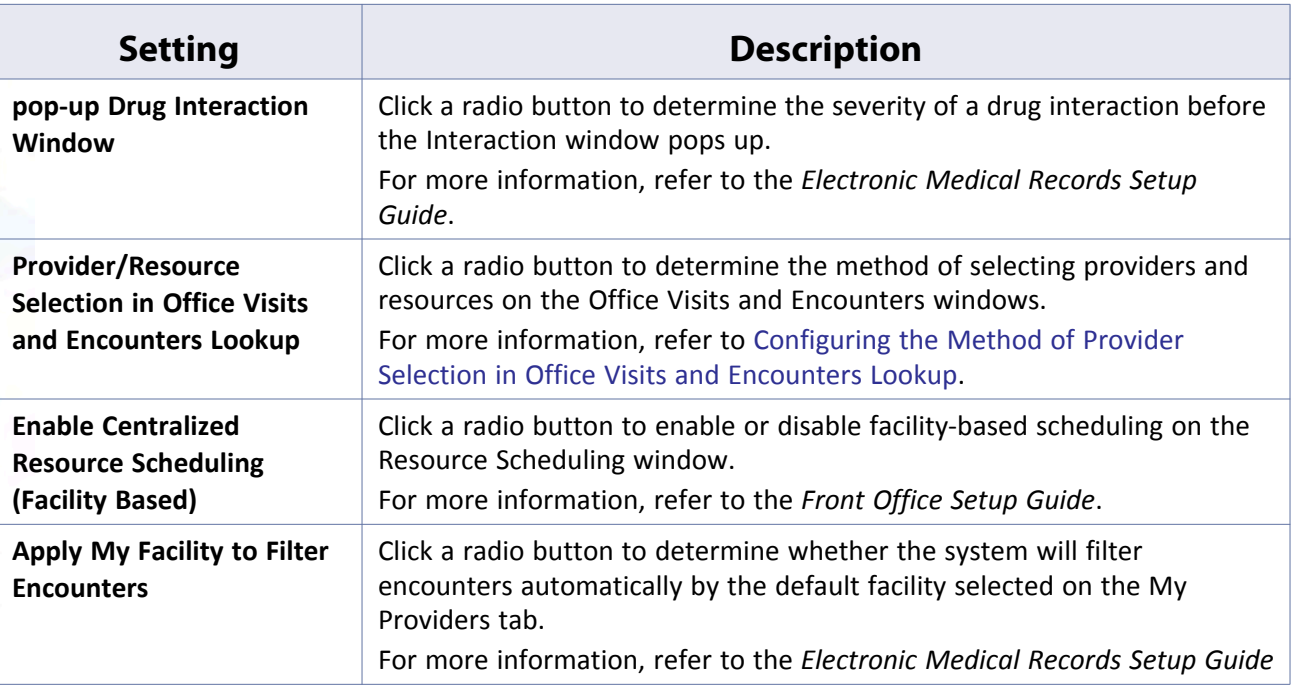

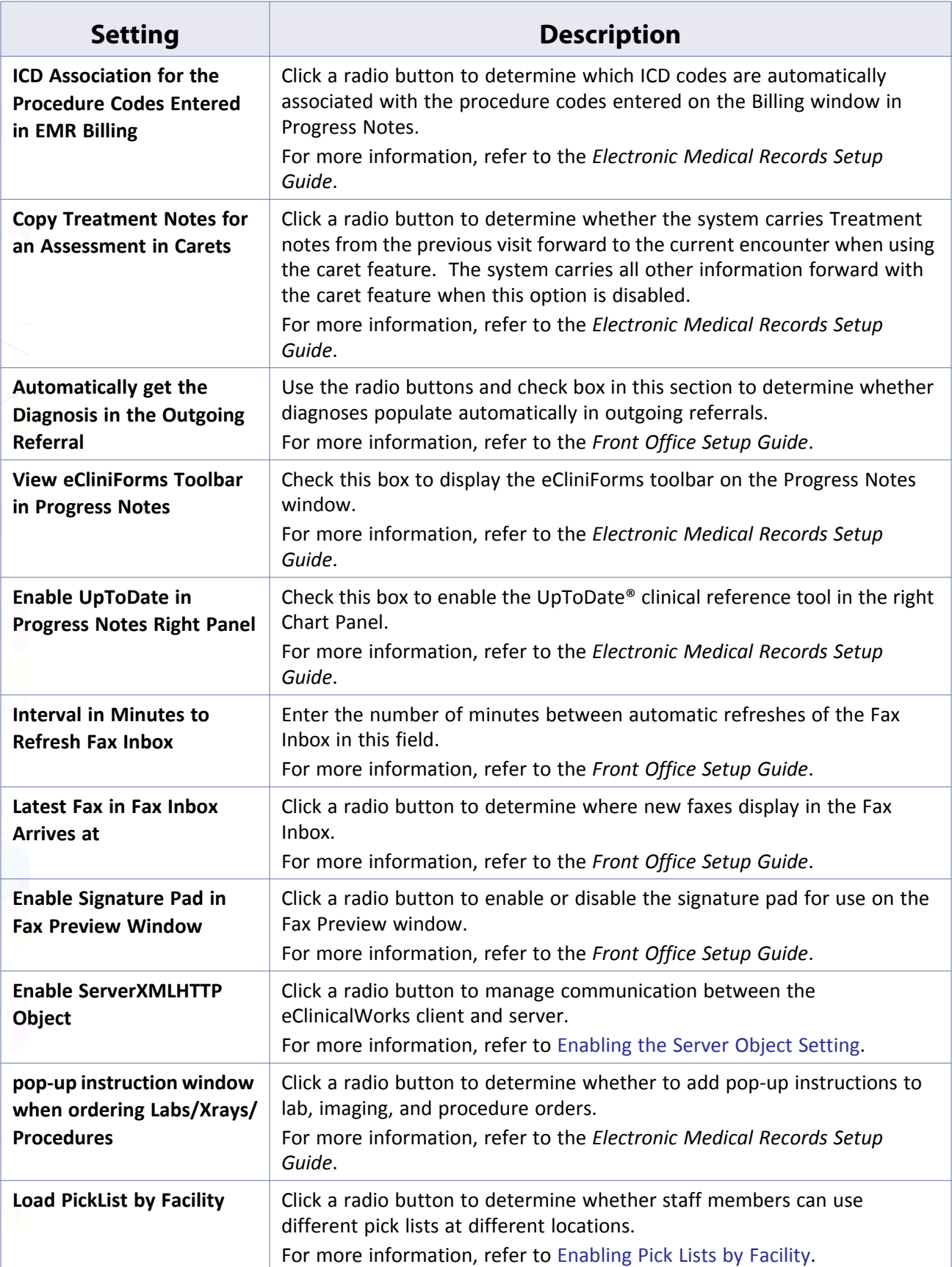

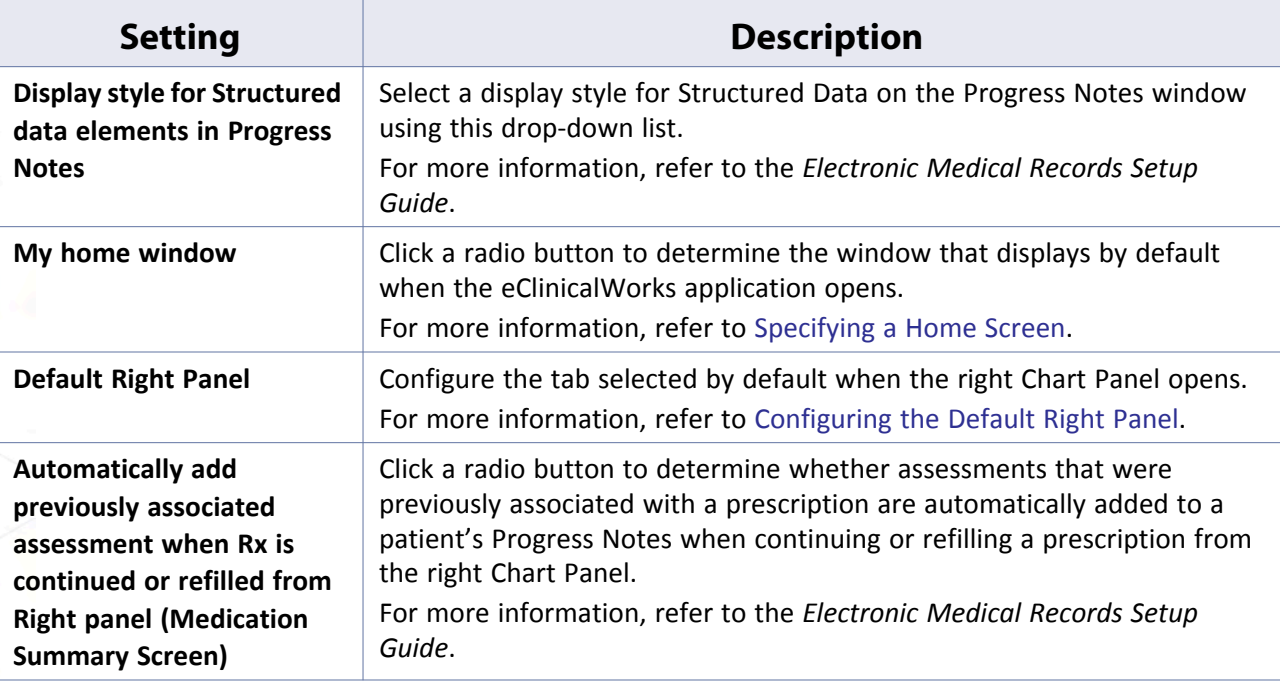

# <span id="page-61-0"></span>**Configuring the Method of Provider Selection in Office Visits and Encounters Lookup**

Configure the method of selecting a provider on the Office Visits and Encounters Lookup windows for each user from My Settings.

### **To configure the method of selecting a provider on the Office Visits and Encounters Lookup windows:**

**1.** From the File menu, point to *Settings*, and then click *My Settings*.

The Settings window displays.

**2.** Click the *User Settings* tab.

The User Settings options displays.

- **3.** Click one of the following radio buttons in the *Provider/Resource Selection in Office Visits and Encounters Lookup* row:
	- **Pick list**  To select the provider, click *More* (...) and select from the list of providers.
	- **Drop-down**  Select the provider from a drop-down list:

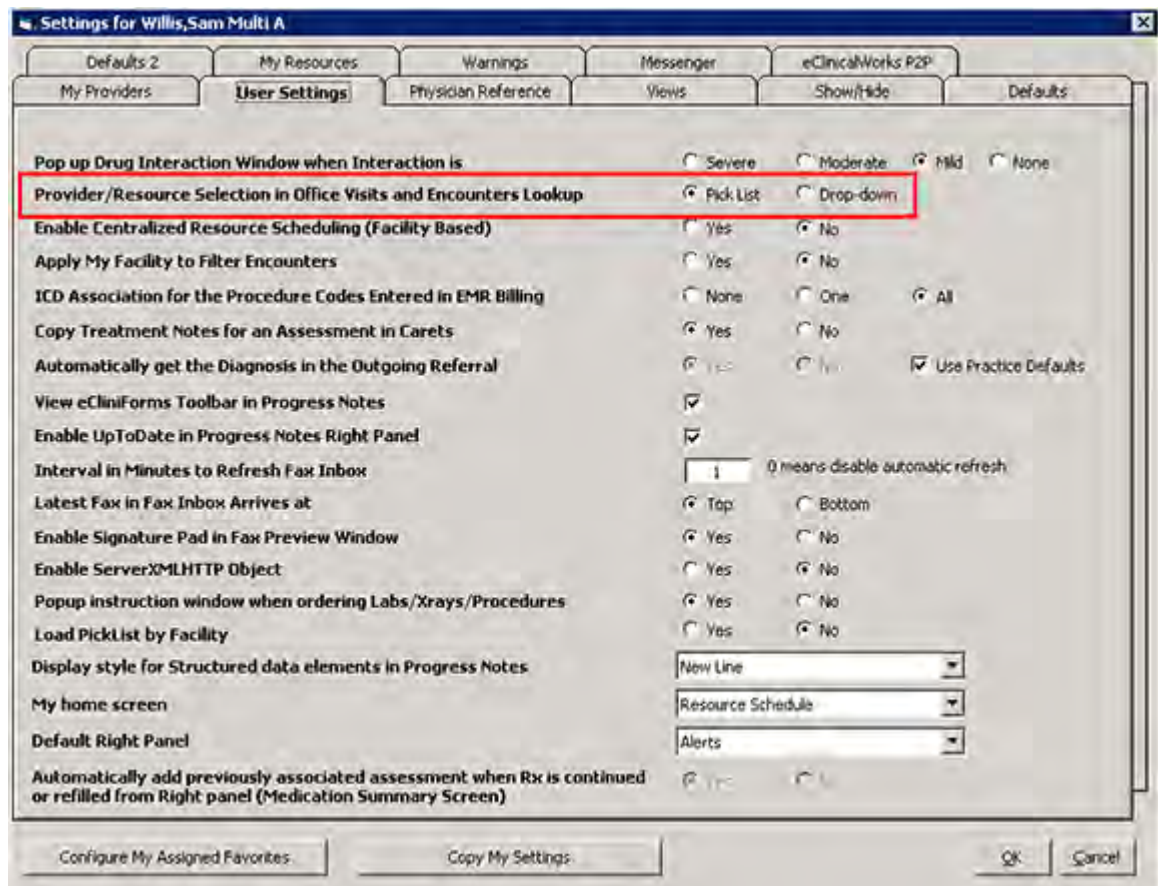

The method of selecting a provider from the Office Visits and Encounters Lookup windows is configured. Log out and log back in to view the changes.

# <span id="page-62-0"></span>**Enabling the Server Object Setting**

The Enable ServerXMLHTTP Object setting on the User Settings tab on the My Settings window governs the communication between the eClinicalWorks client and server.

**IMPORTANT!** The default setting is *Yes* and must not be changed by the user.

**To enable communication between the eCW client and server:**

**1.** From the File menu, point to *Settings*, and then click *My Settings*.

The My Settings window displays.

**2.** Click the *User Settings* tab.

The User Settings options display.

**3.** Click *Yes* in the Enable ServerXMLHTTP Object row:

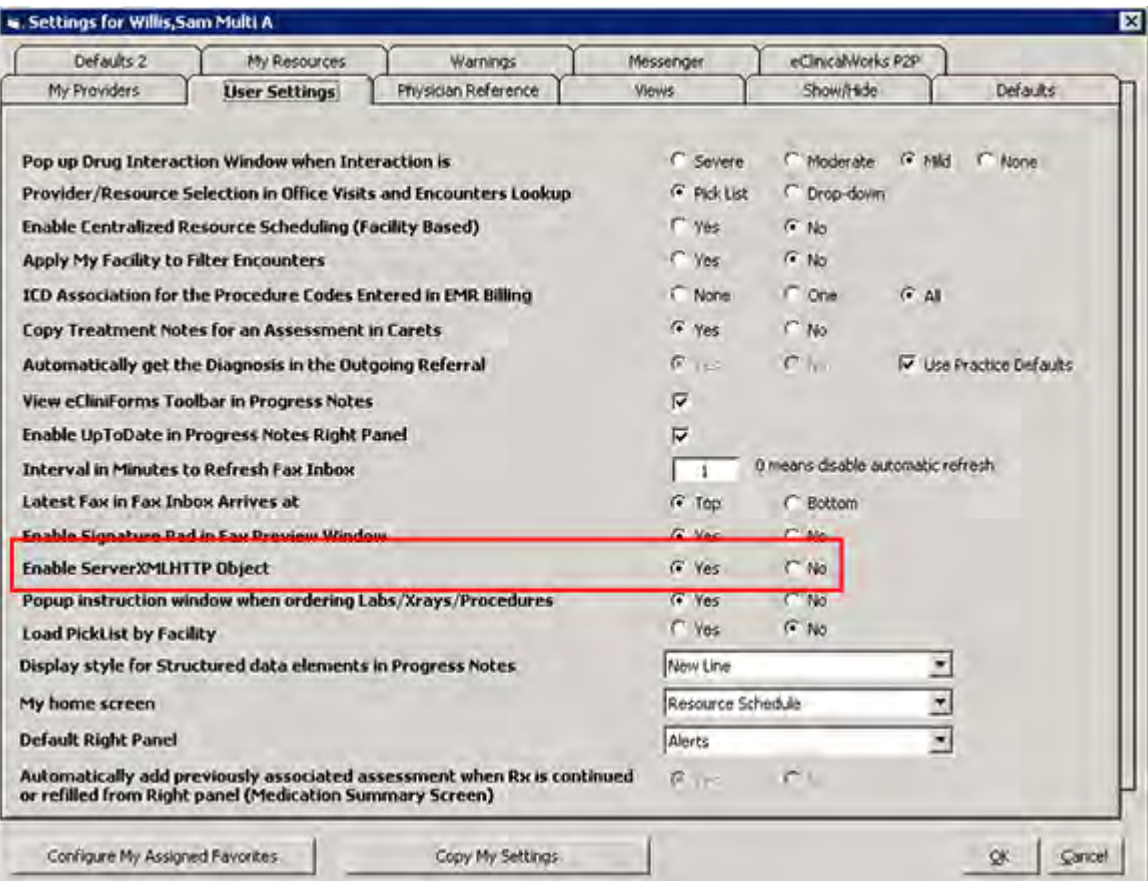

The communication between the eCW client and server is configured. Log out and log back in to view the changes.

### <span id="page-63-0"></span>**Enabling Pick Lists by Facility**

Users can configure pick list categories by facility, enabling them to use different pick lists at different locations.

#### **To enable pick lists by facility:**

**1.** From the File menu, point to *Settings*, and then click *My Settings*.

The My Settings window displays.

**2.** Click the *User Settings* tab.

The User Settings options display.

**3.** Click *Yes* in the Load Pick List by Facility row:

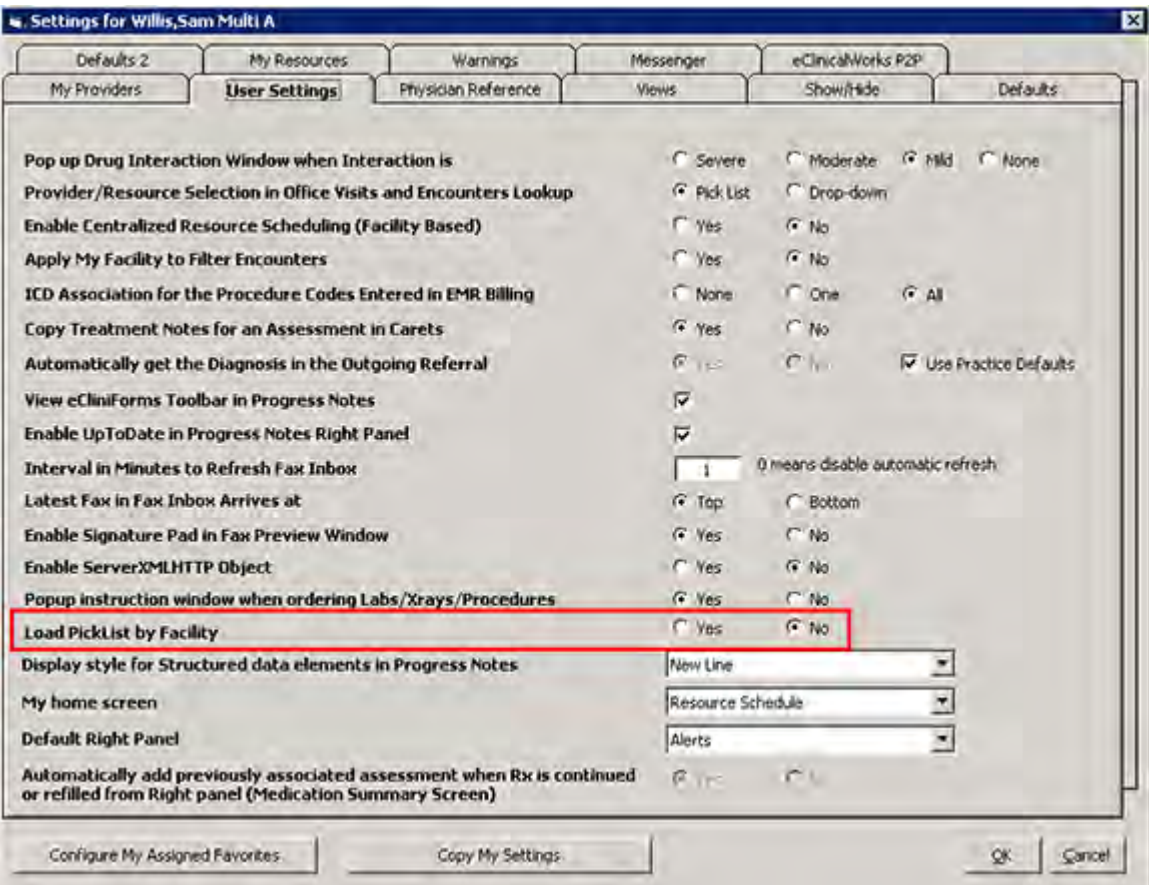

Pick Lists by facility are enabled. Log out and log back in to view the changes.

**Note:** After this feature has been enabled, when this user logs in to eClinicalWorks, the Facility List window displays so the user can select the current facility.

### <span id="page-64-0"></span>**Specifying a Home Screen**

Users can specify the window that displays by default when they log into the eClinicalWorks application. The following windows are available as home screens:

- Provider Schedule **a** Claims
	-
- Office Visits **In Labs/Imaging**
- 
- 
- 
- 
- **Resource Schedule Example 3** Payments
- **Telephone Encounters**

### **To specify a home window:**

- **1.** From the File menu, point to *Settings*, and then click *My Settings*.
	- The My Settings window displays.
- **2.** Click the *User Settings* tab.

The User Settings options display.

**3.** Choose the home screen from the My Home Screen drop-down list:

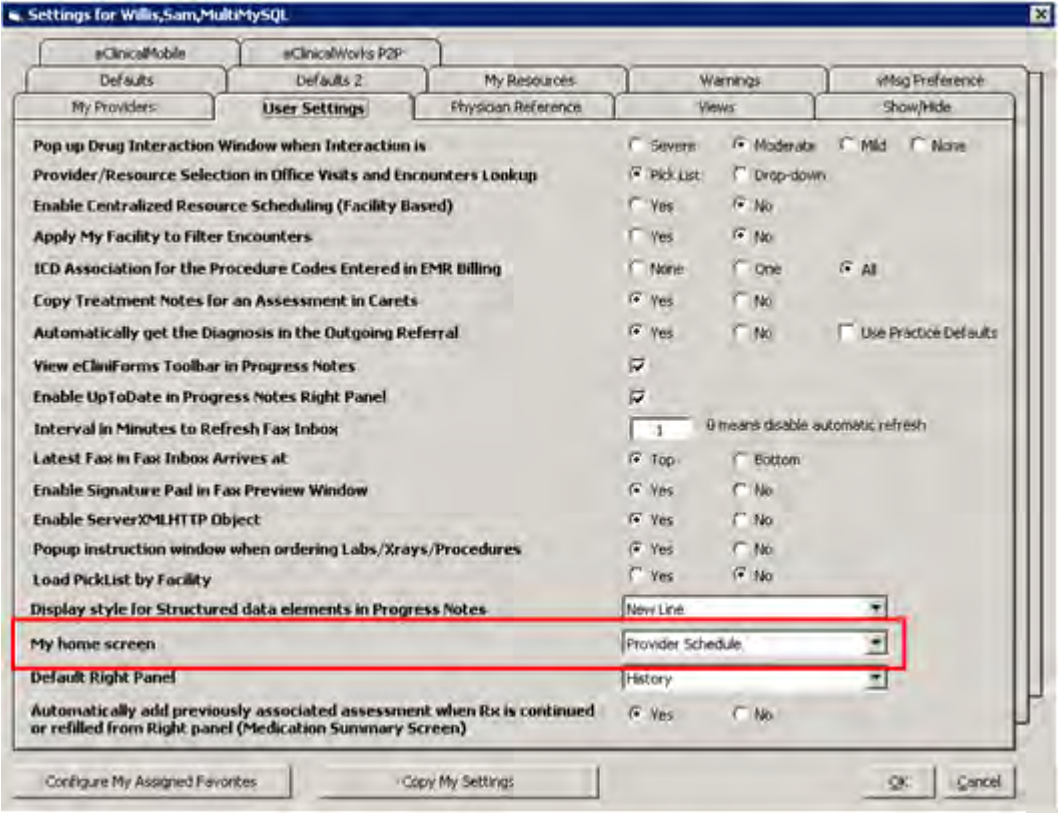

**4.** Click *OK*.

The user's home screen is specified. Log out and log back in to view the changes.

# <span id="page-65-0"></span>**Configuring the Default Right Panel**

Configure the tab to select by default on the right Chart Panel from the My Settings window.

**To configure the default tab on the right Chart Panel:**

**1.** From the File menu, point to *Settings*, and then click *My Settings*.

The My Settings window displays.

**2.** Click the *User Settings* tab.

The User Settings options display.

**3.** Select a tab from the Default Right Panel drop-down list:

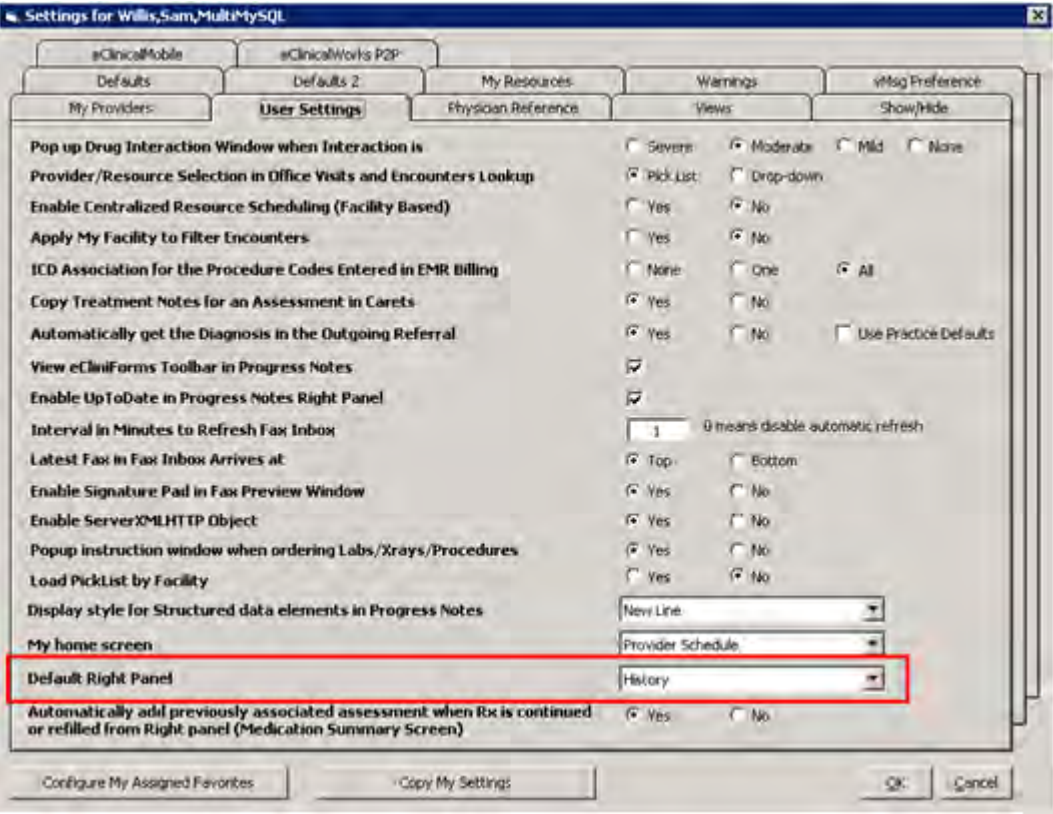

The default tab for the right Chart Panel is configured. Log out and log back in to view the changes.

# <span id="page-66-0"></span>**Physician Reference Tab**

Set up the physician reference tools from My Settings.

The table provides a description of the options available from this tab:

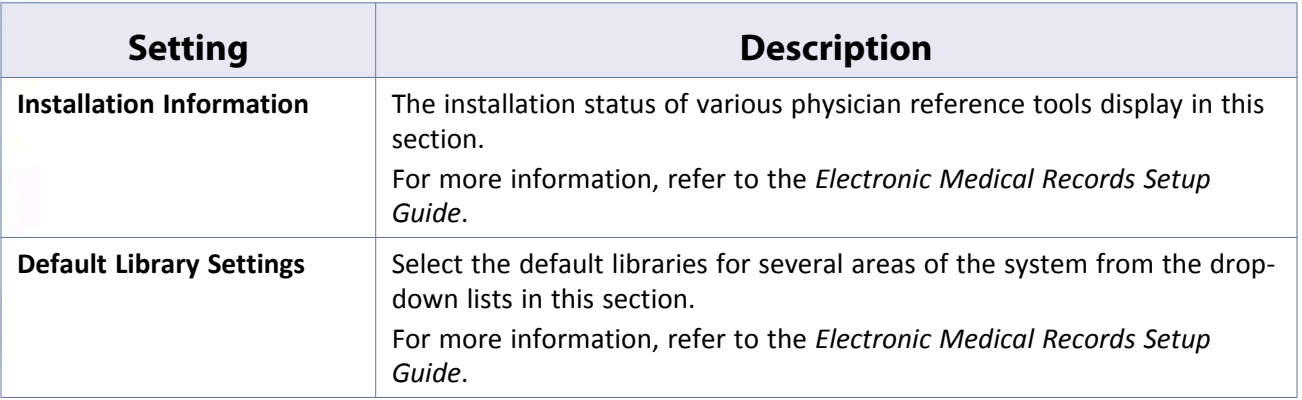

# <span id="page-67-0"></span>**Views Tab**

Configure the view for Claims Lookup, and select either the Modern or Classic view for printing and faxing prescriptions, the Manage Prescriptions window, and the Rx Edit window, and select to display the CDSS and/or Classic alerts from My Settings.

The table provides a description of the options available from this tab:

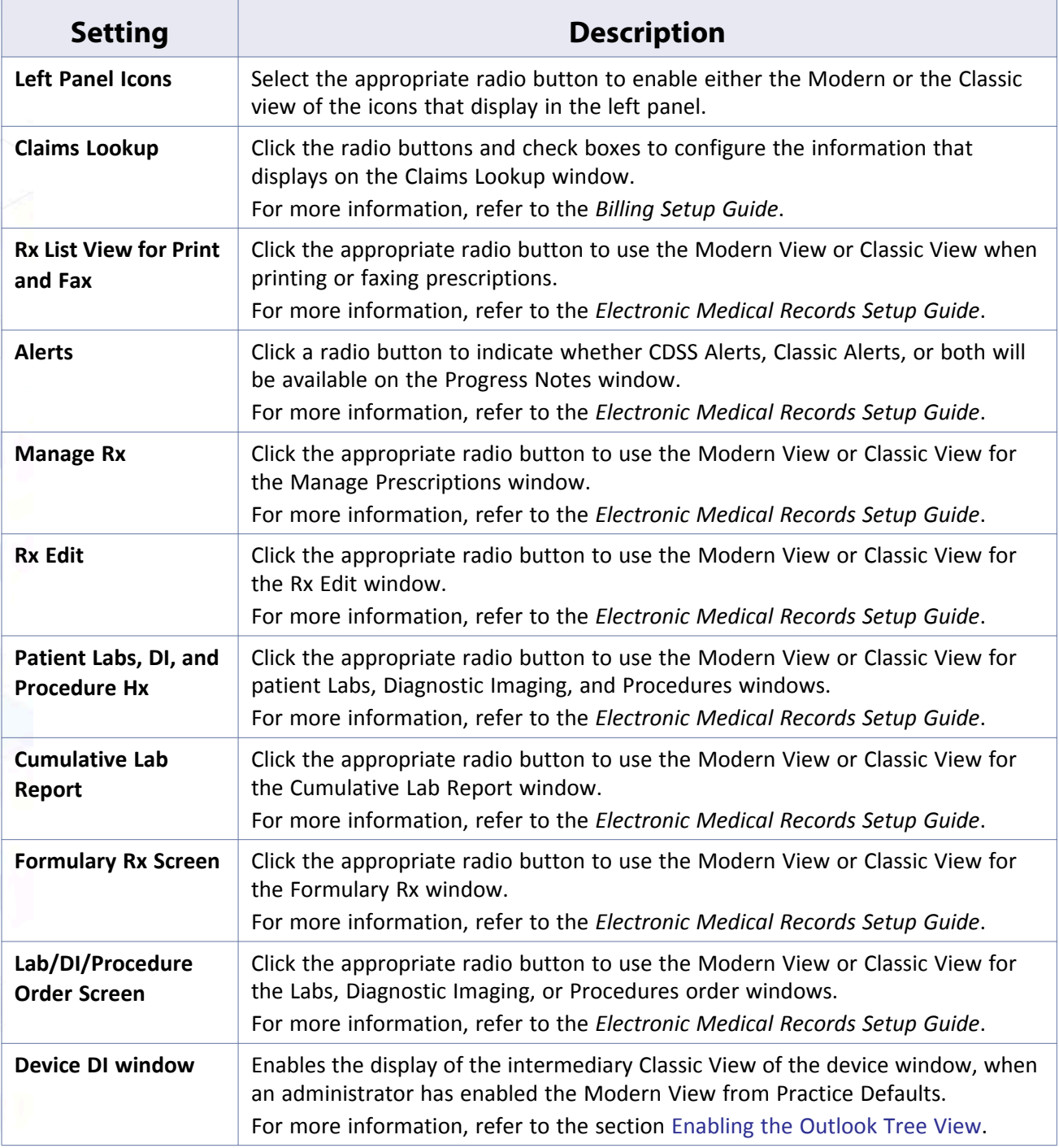

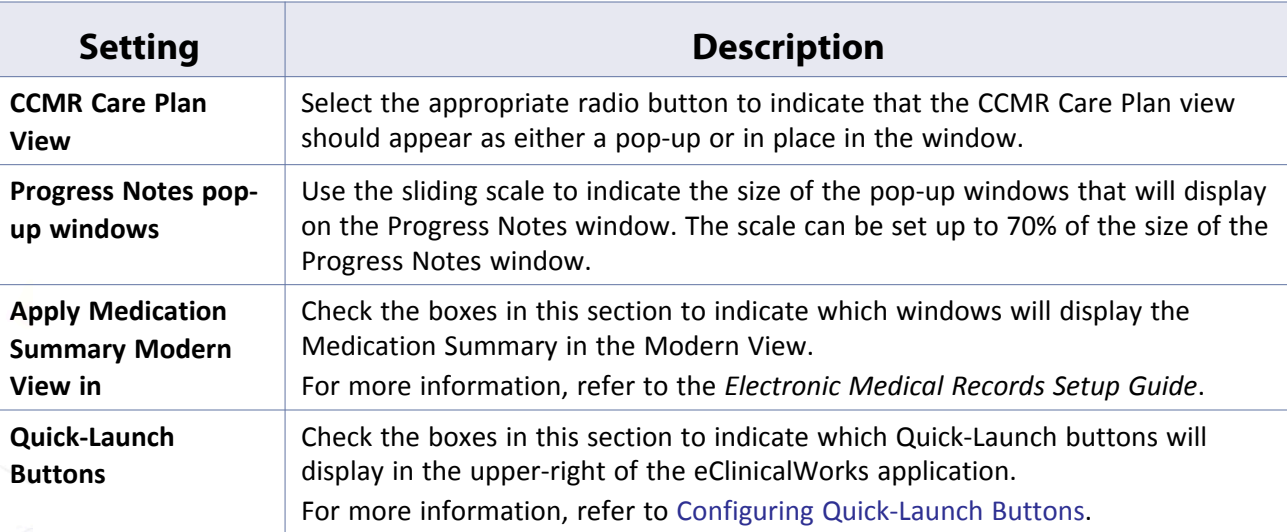

# <span id="page-68-0"></span>**Configuring Quick-Launch Buttons**

Configure the Quick-Launch buttons (also known as jelly beans) that display in the upper-right of the application window, from the Views tab of the My Settings window. These quick-launch buttons display the count for such items as labs, referrals, and messages in the respective jelly beans. To hide the count, disable the Quick-Launch button settings.

**Note:** The system determines the options displayed in this section by the interfaces available to your practice.

### **To configure the Quick-Launch buttons:**

**1.** From the File menu, point to *Settings*, and then click *My Settings*.

The Settings window displays.

**2.** Click the *Views* tab.

The Views options display.

**3.** Clear the Quick-Launch Button boxes for which you want to hide the count:

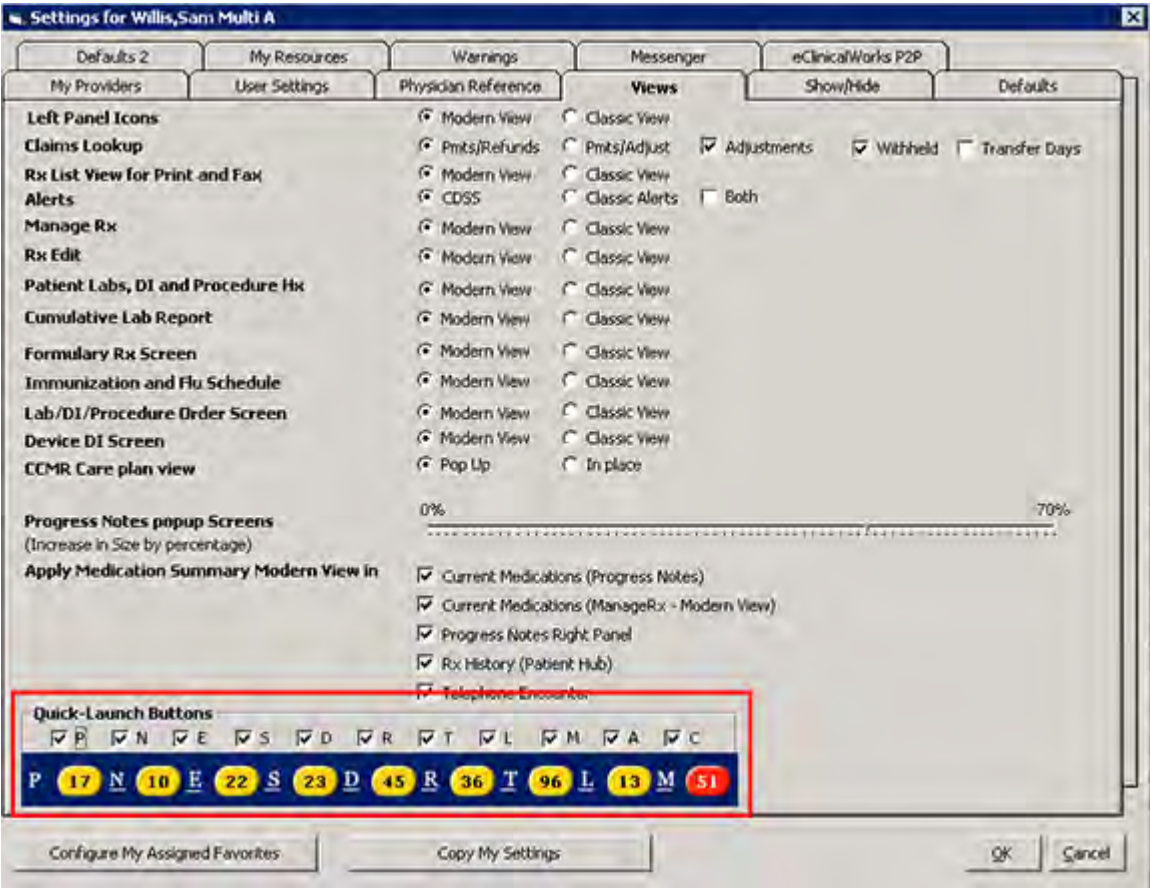

The count is disabled for the selected Quick-Launch buttons. The user must log out and log back in to see the changes.

An *X* displays in the jelly bean for any disabled Quick-launch button:

P **X** 
$$
\times
$$
 **Y**  $\times$  **Y**  $\times$  **Y**  $\times$  **Y Y Y Y Y Y Y Y Y Y Y Y Y Y Y Y Y Y Y Y Y Y Y Y Y Y Y Y Y Y Y Y Y Y Y Y Y Y Y Y Y Y Y Y Y Y Y Y Y Y Y Y Y Y Y Y Y Y Y Y Y Y Y Y Y Y Y Y Y Y Y Y Y Y Y Y Y Y Y Y Y Y Y Y Y Y Y Y Y Y Y Y Y Y Y Y Y Y Y Y Y** 

# **Enabling the Device DI Window**

### **New Feature**

If the administrator enabled the Modern View for a device window at the practice level, an individual can choose either to use just the Modern View of the device window or to use the Modern View through the Classic View of the device window.

For more information about enabling the Modern View, refer to [Enabling the Modern View for Devices.](#page-133-0)

#### **To enable the Device DI window:**

**1.** From the File menu, point to Settings, and then click *My Settings*.

The My Settings window displays.

**2.** Click the *Views* tab.

The View options display.

**3.** Click the *Classic View* radio button for the *Device DI Screen* option:

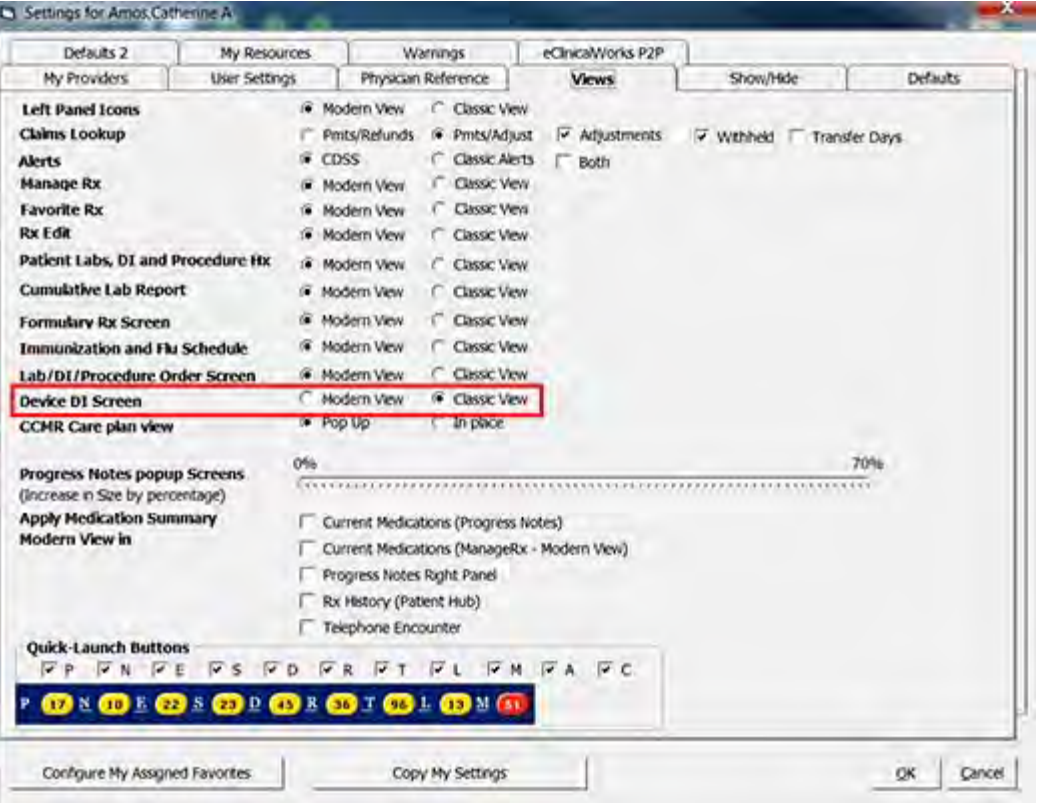

**4.** Click *OK.*

The intermediary Classic View of the device window is enabled.

If the provider selected the *Classic View* option from My Settings, the Classic View of the window displays when they click the device name from the Patient Hub:

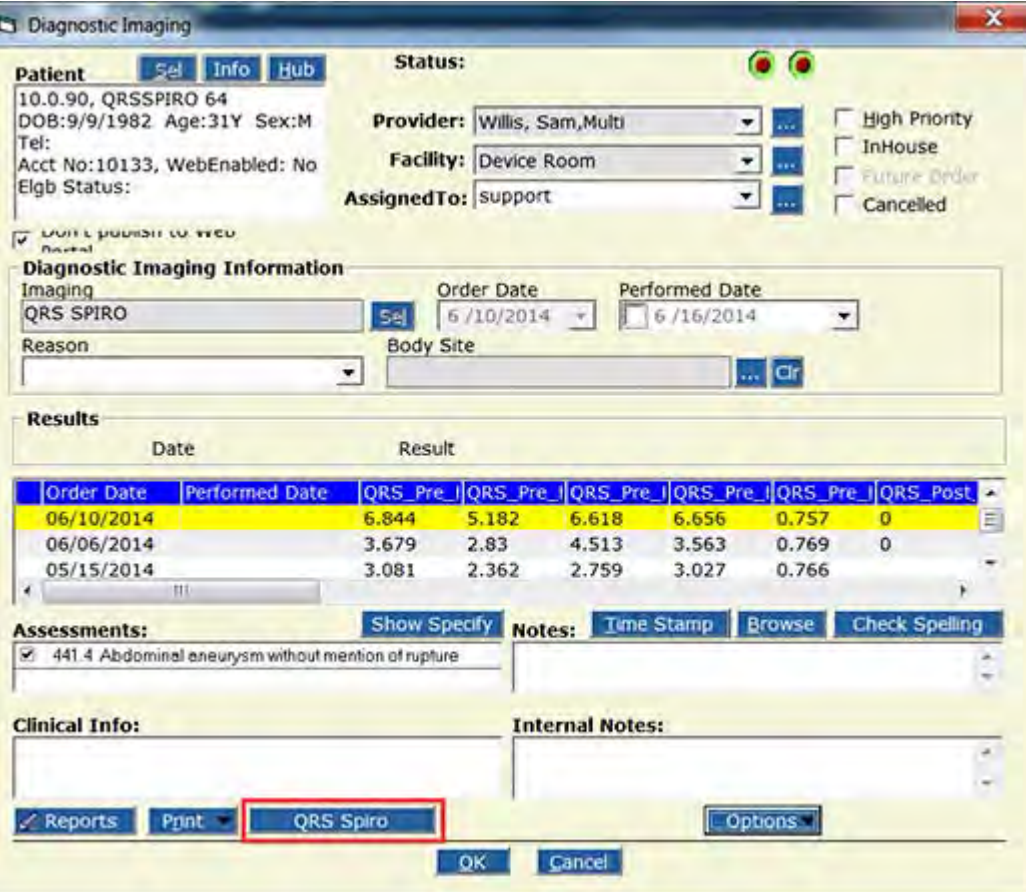

A pop-up window displays when the Modern View is selected by the user, indicating which SDK version is required in order to enable the devices window:

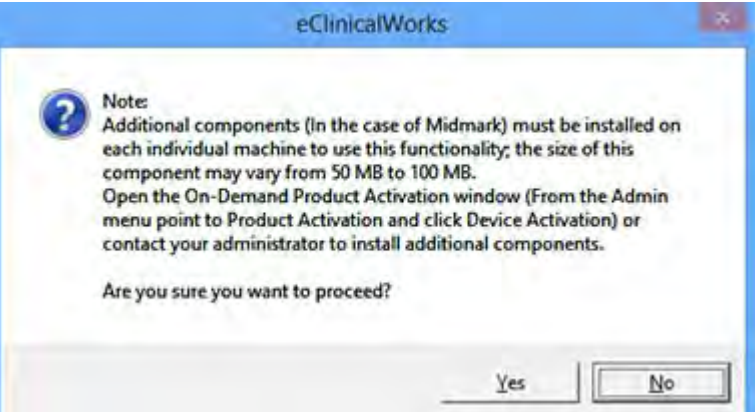

When the provider clicks the device button from the Classic View of the device window, the Modern View of the window displays:
#### **Machine, User, and Practice Settings My Settings My Settings My Settings**

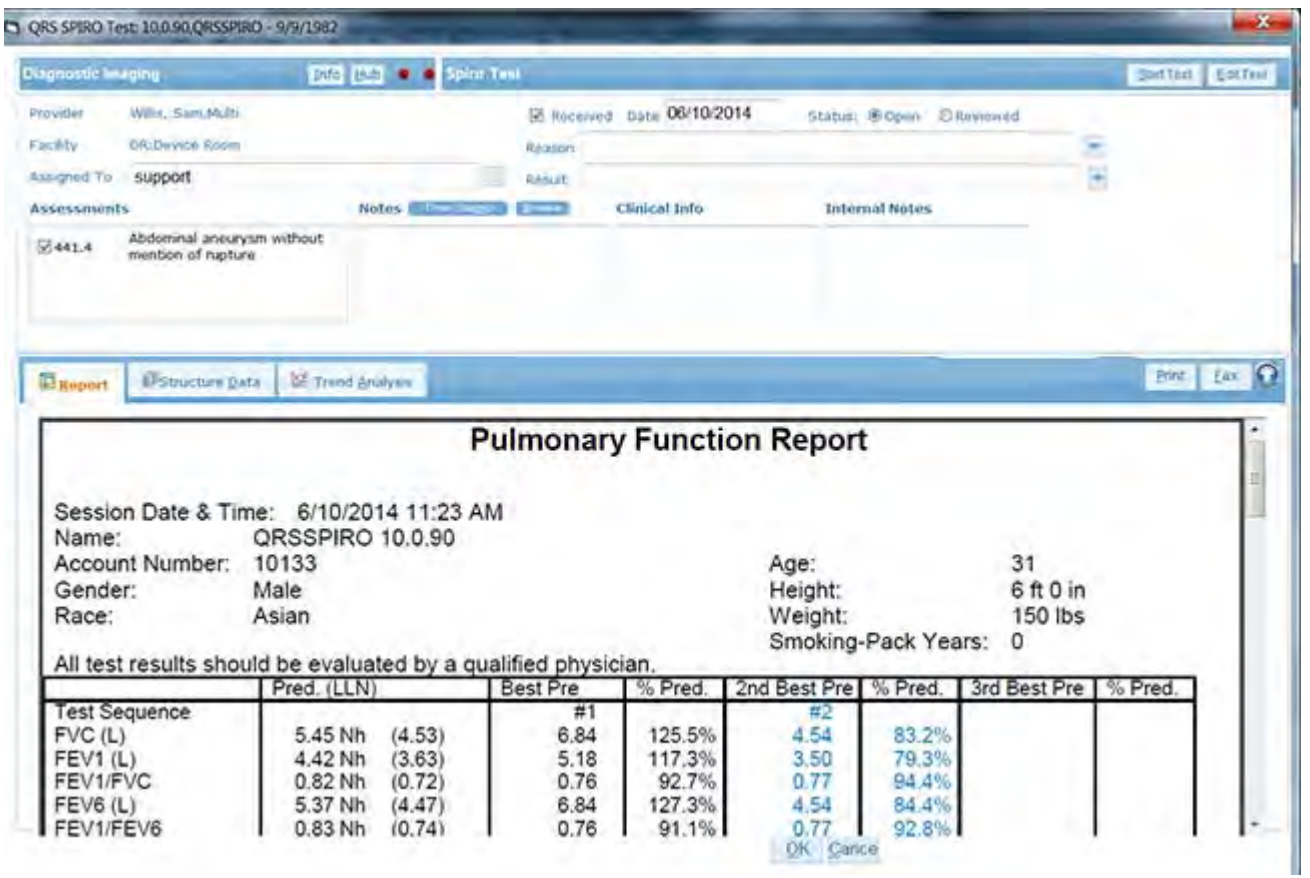

If the provider selects the Modern View option for the Device DI window, and then clicks the *Orders* link from the Progress Notes, the Modern View displays. eClinicalWorks does not display the intermediary window—it displays the Modern View of the window for the device:

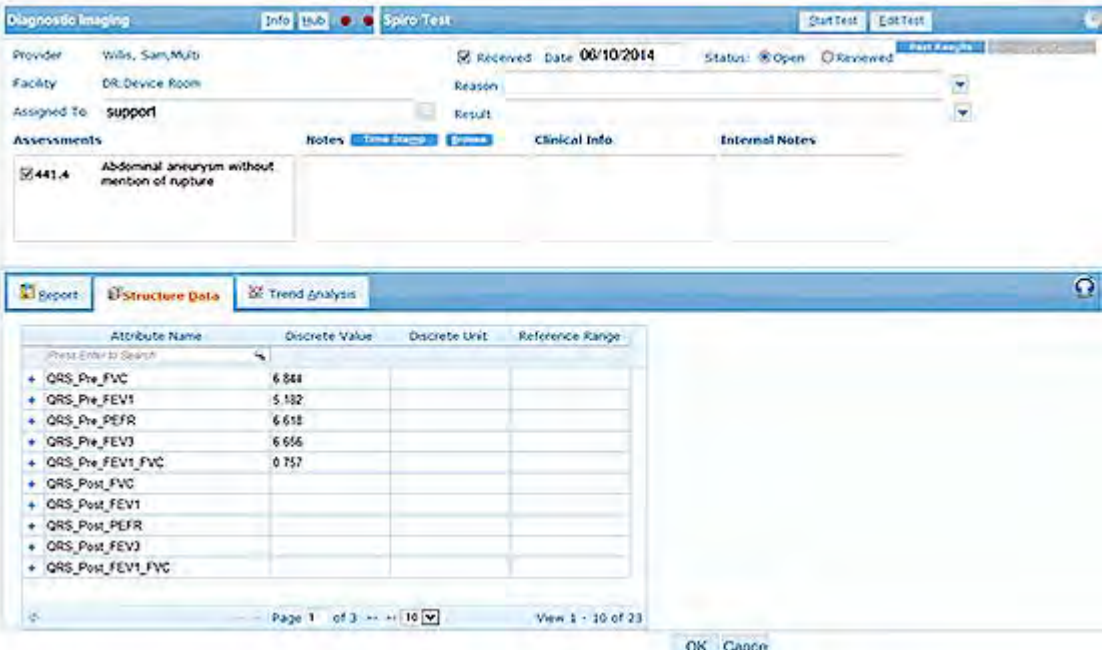

For more information about using the Modern View for the devices window, refer to the *Devices List*.

# **Show-Hide Tab**

Use the Show/Hide tab to display or conceal available options to customize eClinicalWorks from My Settings.

For more information, refer to:

- 
- [Displaying the Chart Panel on the Patient Hub](#page-76-0) **[Selecting a Default Signature Pad](#page-81-0)**
- Displaying the CPT Copyright Pop-Up when [Logging In](#page-77-0)
- **[Enabling the Outlook Tree View](#page-75-0) [Configuring Tabs Displayed in the Chart Panel](#page-78-0)** 
	-
	- Selecting a Default Timeout for Server **[Communications](#page-81-1)**

The table provides a description of the options available from this tab:

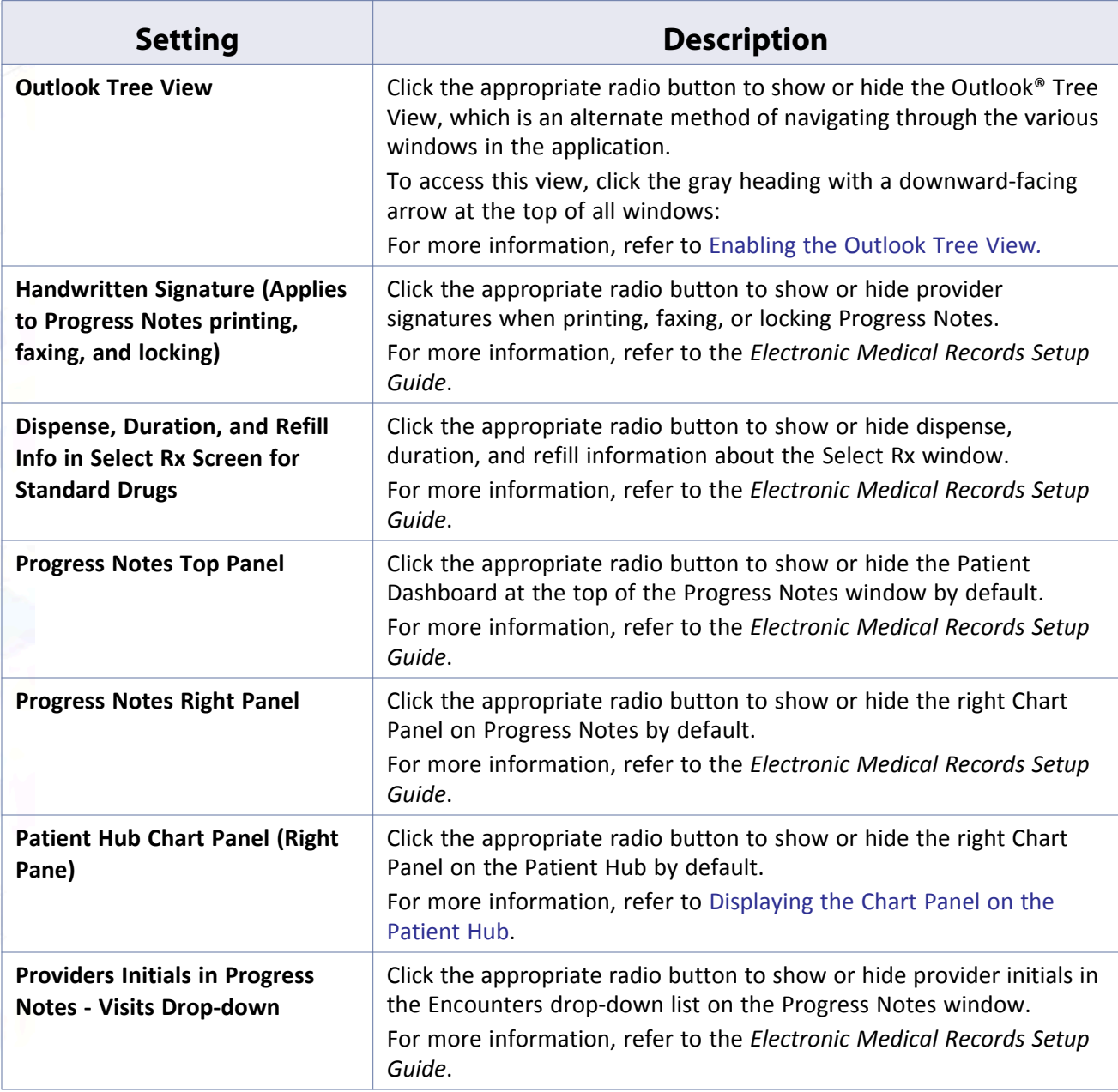

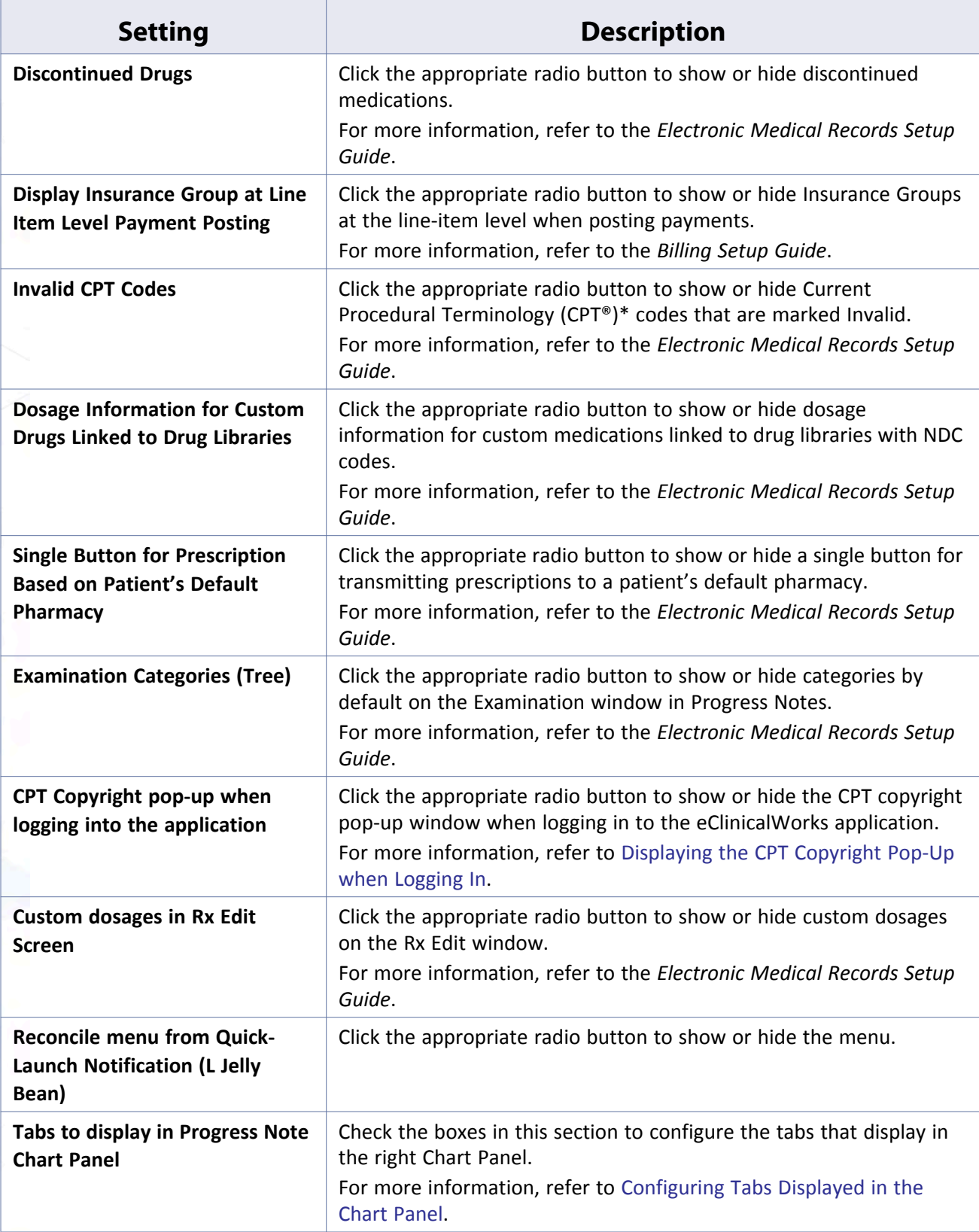

\*. CPT only © 2012 American Medical Association. All rights reserved.

## <span id="page-75-0"></span>**Enabling the Outlook Tree View**

The Outlook Tree View is an alternate method of navigating through the various windows in the application. To access this view, click the gray heading with a downward-facing arrow at the top of any window:

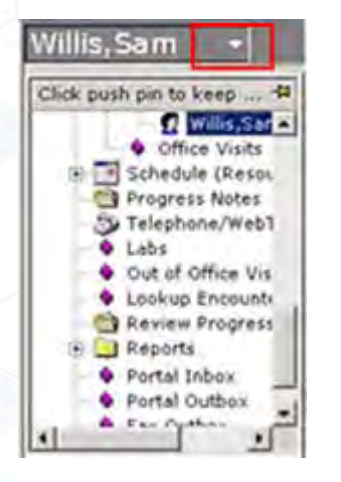

### **To enable the Outlook Tree View:**

**1.** From the File menu, point to *Settings*, and then click *My Settings*.

The My Settings window displays.

**2.** Click the *Show/Hide* tab.

The Show/Hide options display.

**3.** Click the *Show* radio button in the *Outlook Tree View* row:

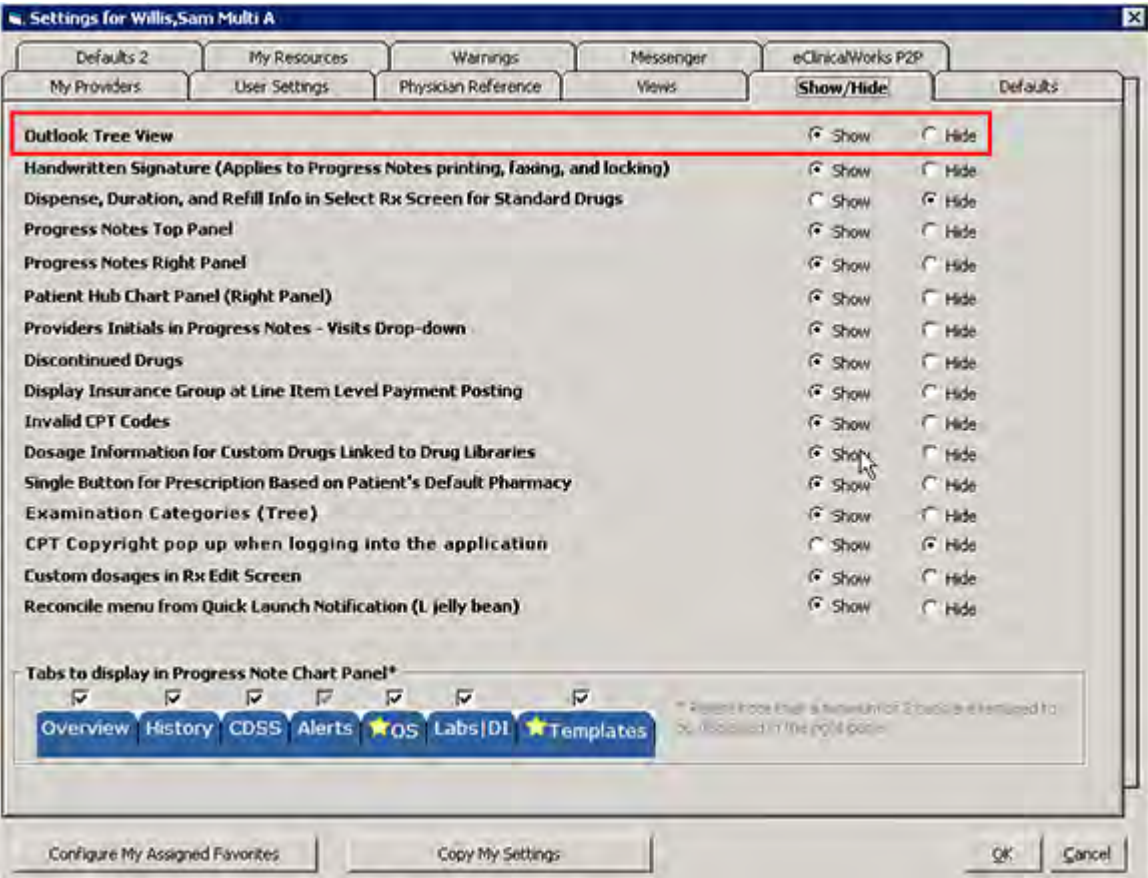

The Outlook Tree View is enabled. Log out and log back in to view the changes.

### <span id="page-76-0"></span>**Displaying the Chart Panel on the Patient Hub**

Show or hide the Chart Panel (the right panel on the Patient Hub window) from My Settings.

### **To display the Chart Panel on the Patient Hub:**

**1.** From the File menu, point to *Settings*, and then click *My Settings*.

The My Settings window displays.

**2.** Click the *Show/Hide* tab.

The Show/Hide options display.

**3.** Click the *Show* radio button in the *Patient Hub Chart Panel (Right Pane)* row:

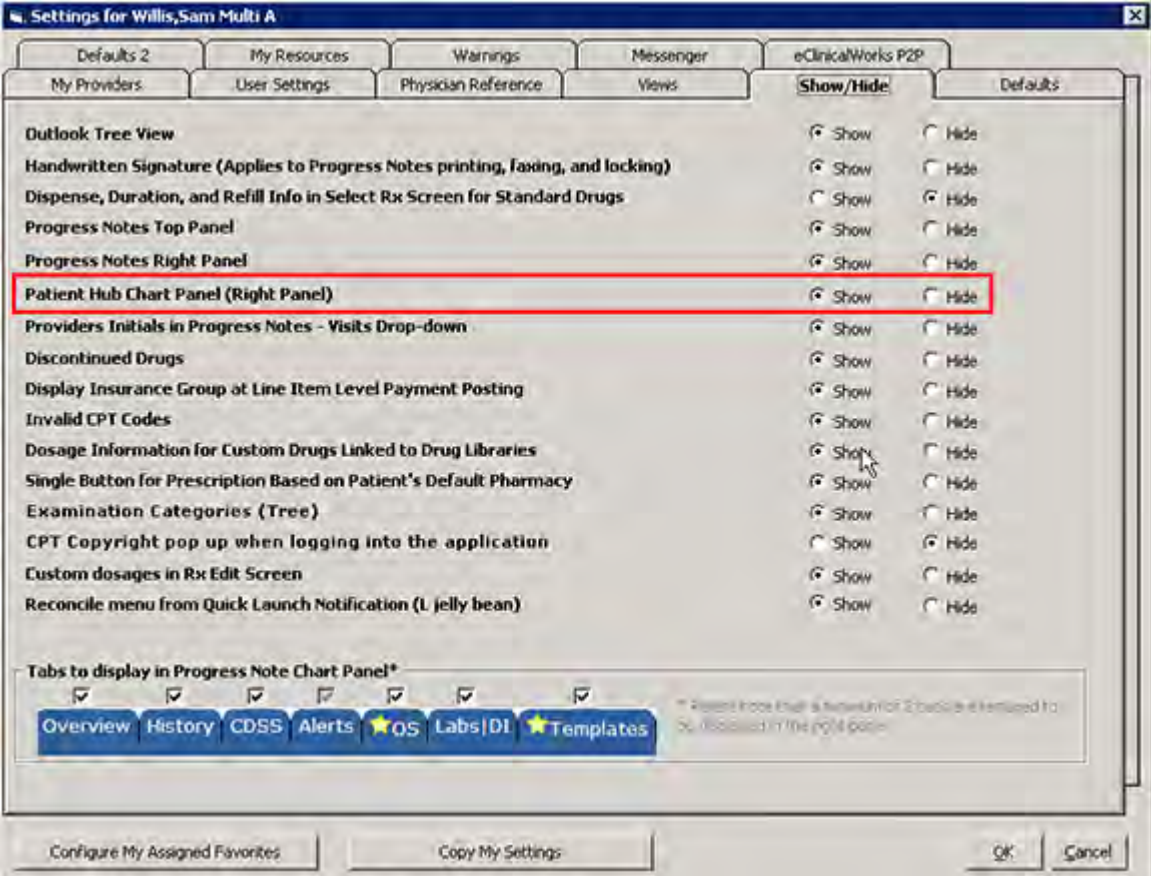

The Chart Panel on the Patient Hub window displays. Log out and log back in to view the changes.

# <span id="page-77-0"></span>**Displaying the CPT Copyright Pop-Up when Logging In**

### **Enhanced Feature**

The system provides the option to display a pop-up to explaining the CPT\* copyright information whenever a user logs in to the eClinicalWorks application. The option is available from the Show-Hide tab on the My Settings window.

### **To display the CPT copyright pop-up when logging in to eClinicalWorks:**

**1.** From the File menu, point to *Settings*, and then click *My Settings*.

The My Settings window displays.

**2.** Click the *Show/Hide* tab.

The Show/Hide options display.

**3.** Click the *Show* radio button in the *CPT Copyright pop-up…* row:

CPT only © 2012 American Medical Association. All rights reserved.

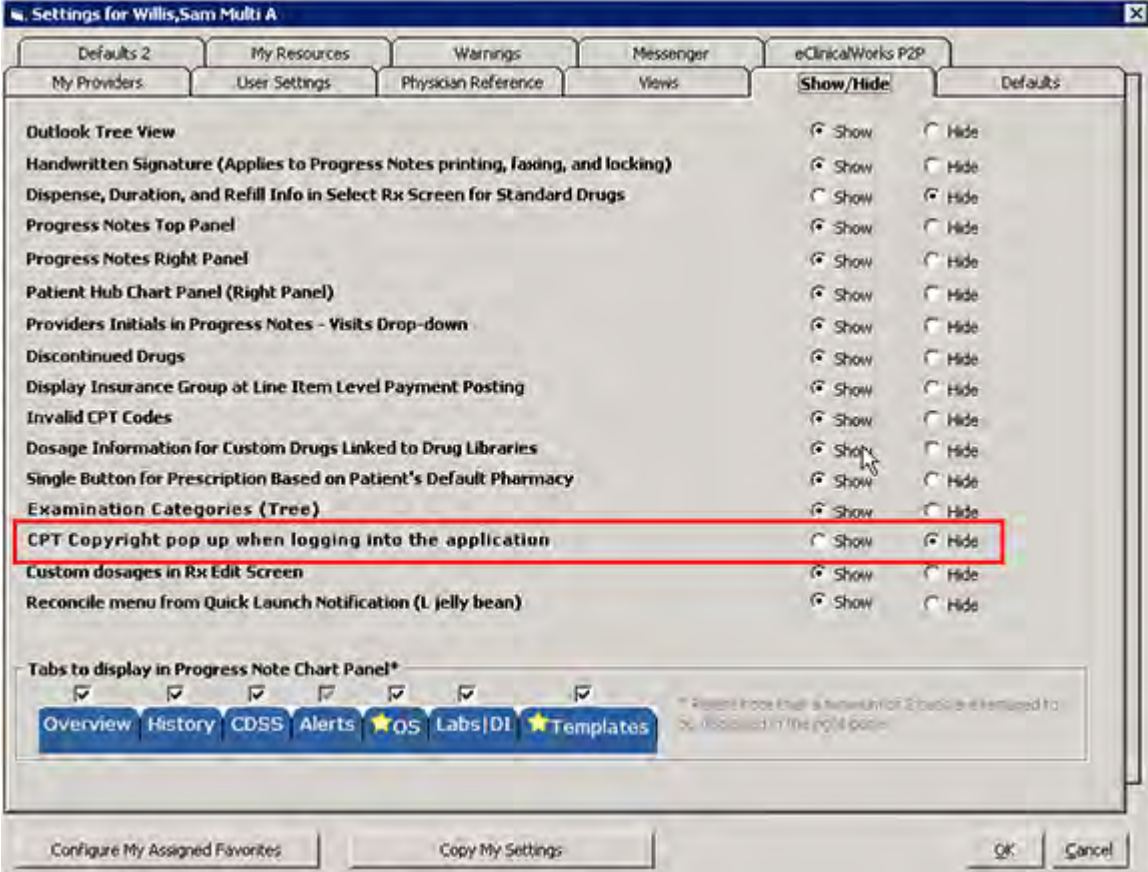

The CPT copyright pop-up window displays whenever you log in to the eClinicalWorks application. Log out and log back in to view the changes.

# <span id="page-78-0"></span>**Configuring Tabs Displayed in the Chart Panel**

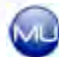

### **Meaningful Use**

Configure the tabs to display on the Chart Panel for each user, from My Settings.

**Note:** This section is related to Meaningful Use Measure OBJ: 170.304 (e) - Implement one clinical decision support rule.

For more information, refer to the *Meaningful Use Training Scenarios Guide*.

### **To configure the tabs displayed in the Chart Panel:**

**1.** From the File menu, point to Settings, and then click *My Settings*.

The My Settings window displays.

**2.** Click the *Show/Hide* tab.

The Show/Hide options display:

#### **Machine, User, and Practice Settings My Settings**

**3.** Check the boxes above the tabs to display in the *Tabs to display in Progress Note Chart Panel* section:

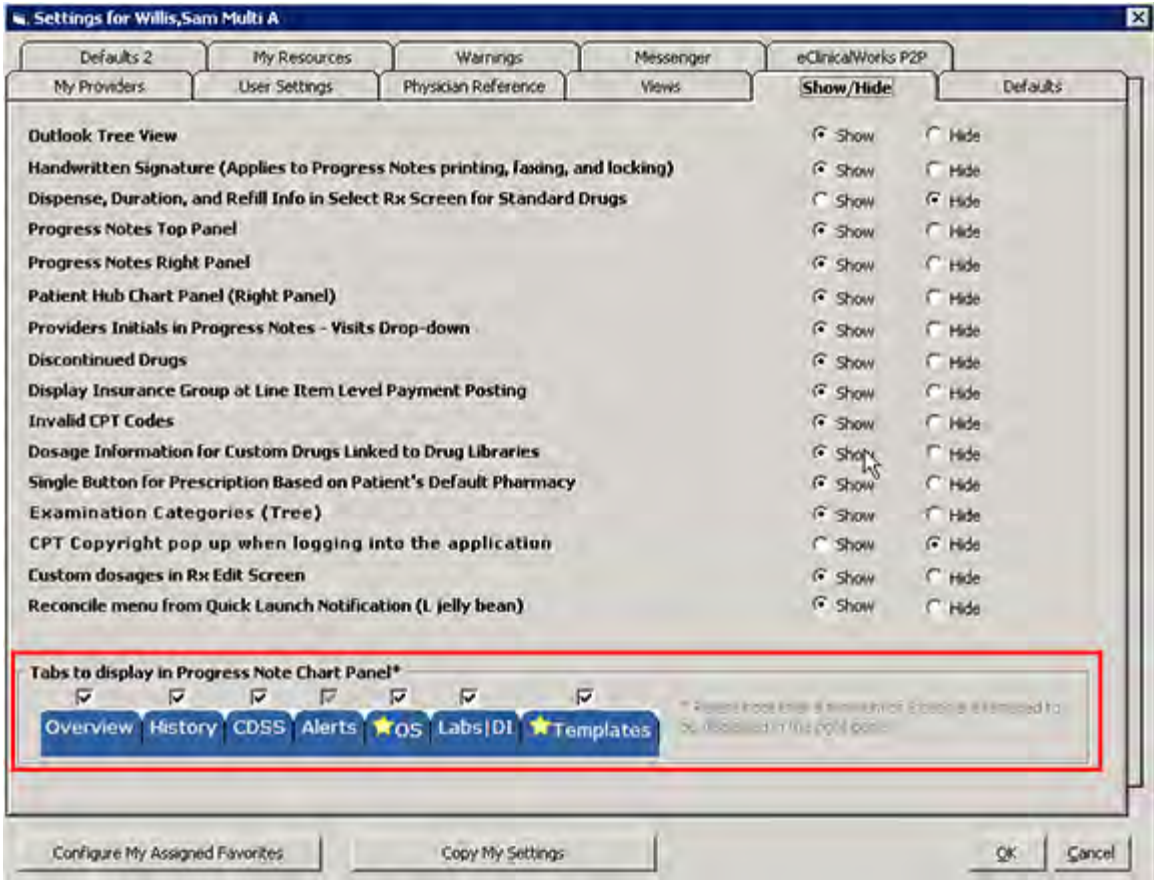

**Note:** The CDSS tab is enabled by default, and cannot be disabled.

**Note:** A minimum of two tabs are required for display, and a maximum of five tabs may be selected.

**4.** Click *OK*.

The tabs displayed in the Chart Panel are configured. Log out and log back in to view the changes.

# **Defaults Tab**

To customize eCW, users set preferred default options from the Defaults tab under My Settings.

The table provides a description of the options available from this tab:

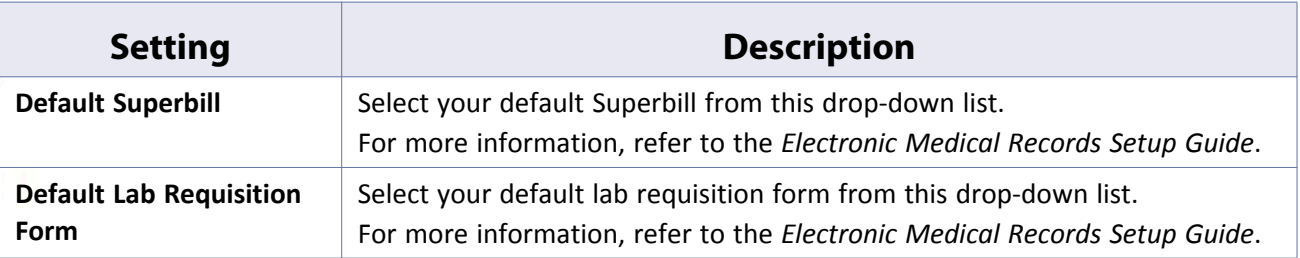

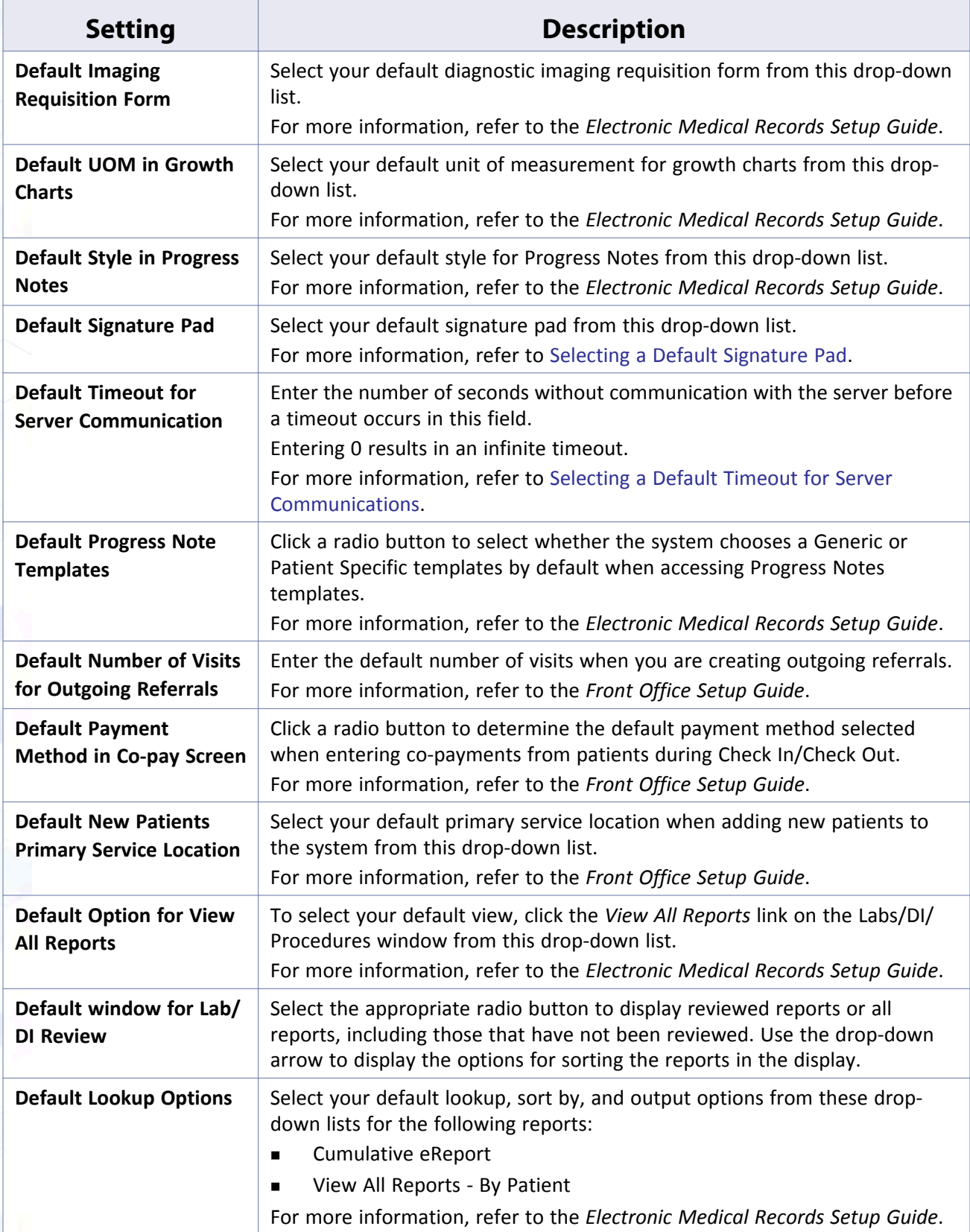

### <span id="page-81-0"></span>**Selecting a Default Signature Pad**

Users can select the type of signature pad they want to use by default from My Settings.

#### **To select a default signature pad:**

**1.** From the File menu, point to Settings, and then click *My Settings*.

The Settings window displays.

**2.** Click the *Defaults* tab.

The Defaults options display.

**3.** Select the type of signature pad to use as you default signature pad from the *Default Signature Pad* dropdown list:

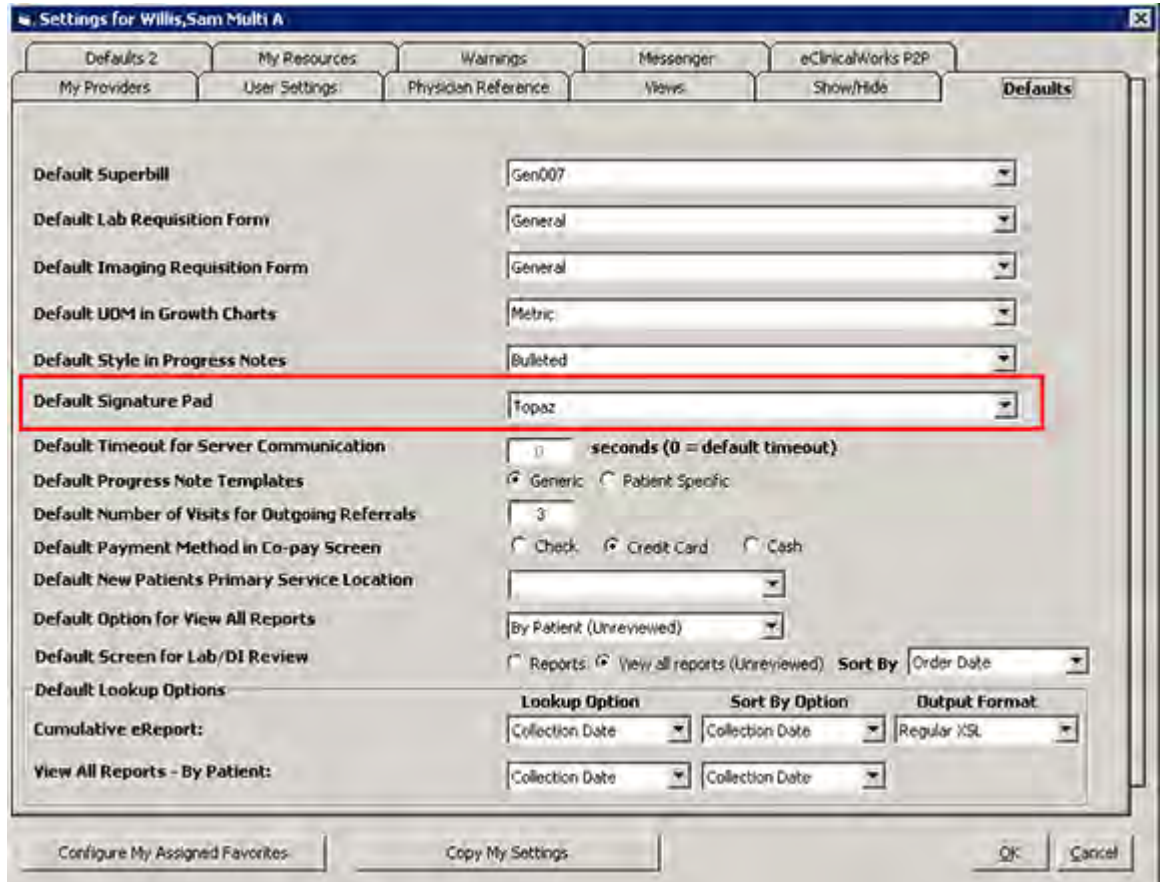

**4.** Click *OK*.

The default signature pad for this user is specified. Log out and log back in to view the changes.

## <span id="page-81-1"></span>**Selecting a Default Timeout for Server Communications**

Each user can customize the number of seconds before a timeout occurs when eClinicalWorks is communicating with the server.

#### **To configure the default timeout for server communications:**

- **1.** From the File menu, point to Settings, and then click *My Settings*.
	- The Settings window displays.
- **2.** Click the *Defaults* tab.

The Defaults options display.

**3.** Enter the number of seconds before a timeout occurs in the *Default Timeout for Server Communication* field:

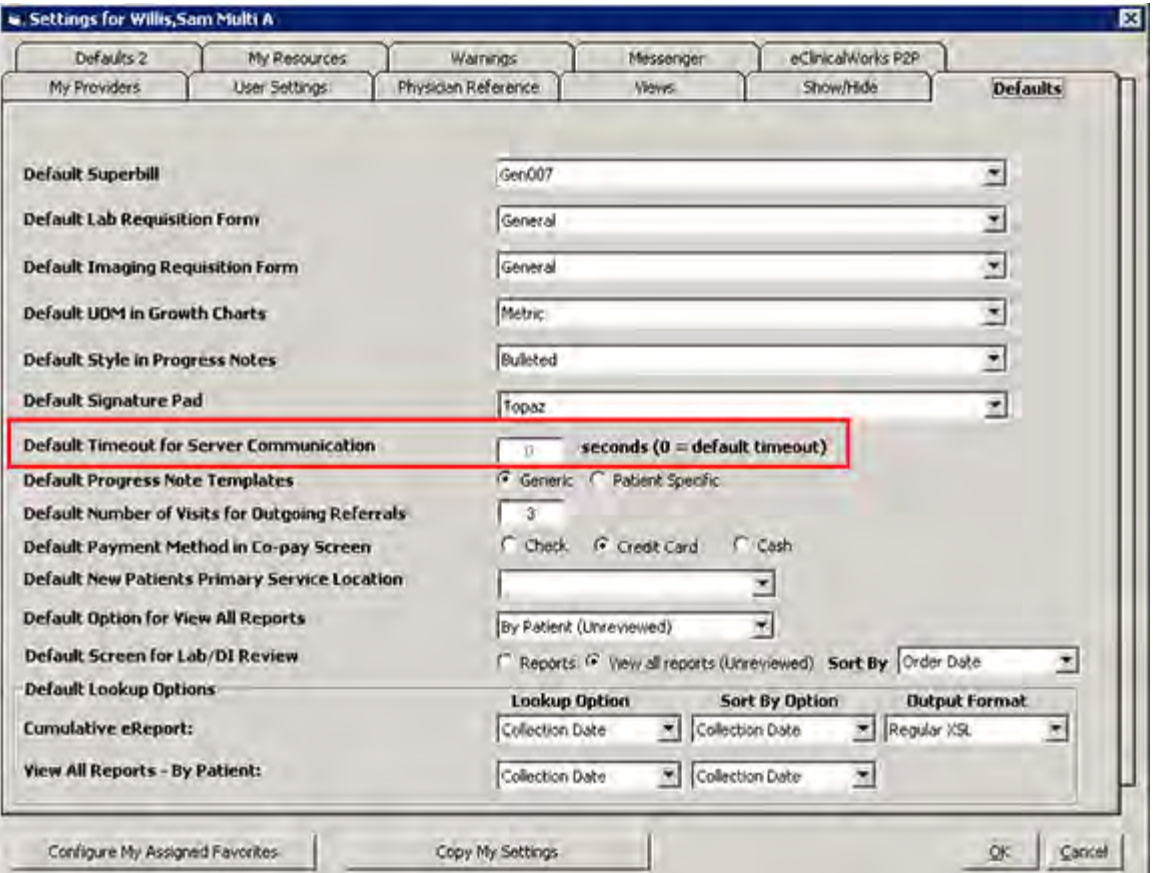

Entering 0 results in an infinite timeout.

**4.** Click *OK* to save your changes and close this window.

The default timeout for server communications is configured for this user. Log out and log back in to view the changes.

# **Defaults 2 Tab**

A number of additional default options are available from the Defaults 2 tab:

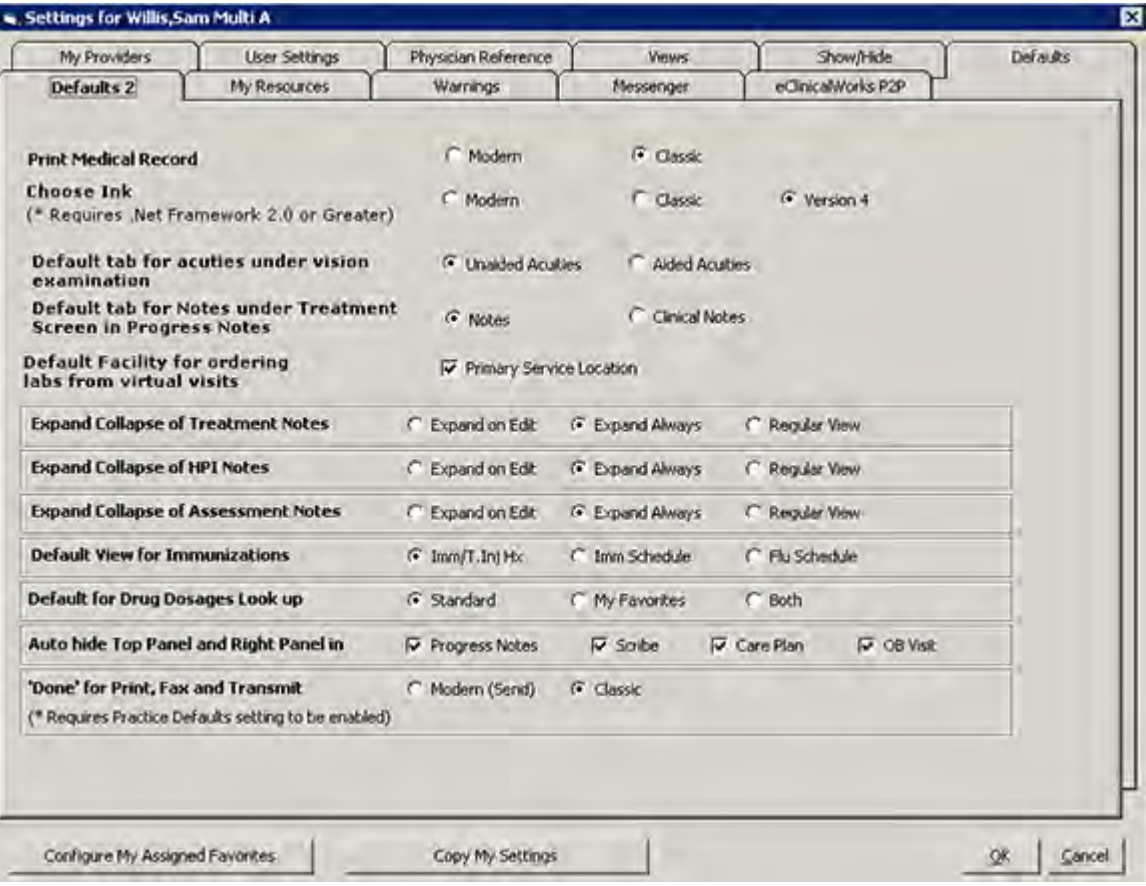

This table provides a description of the options available from the Defaults 2 tab:

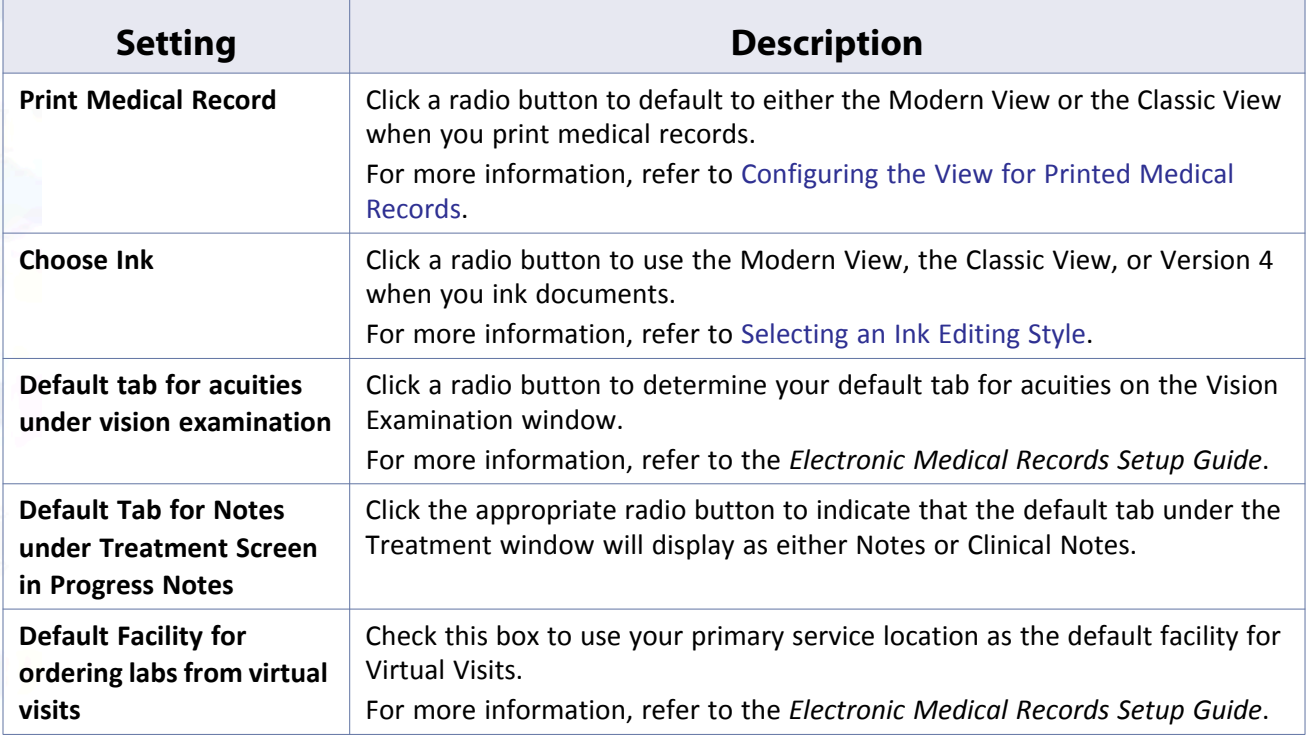

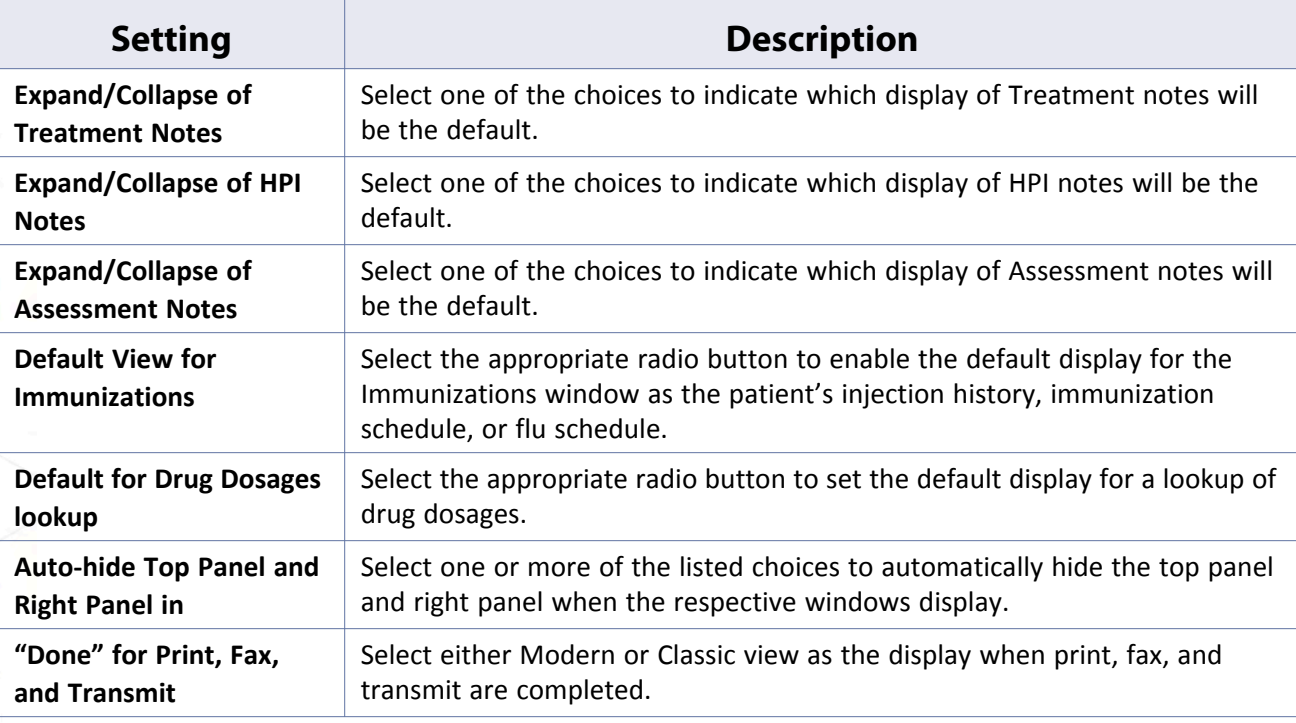

# <span id="page-84-0"></span>**Configuring the View for Printed Medical Records**

Set printed medical records to display in either the Modern View or the Classic View from the *Defaults 2* tab on the My Settings window. Users may print Medical Records from the Patient Hub in the selected default style.

### **To configure the view for printed medical records:**

- **1.** From the File menu, point to *Settings*, and then click *My Settings*.
	- The My Settings window displays.
- **2.** Click the *Defaults 2* tab.

The Defaults 2 options display.

**3.** Click a radio button in the Print Medical Record row:

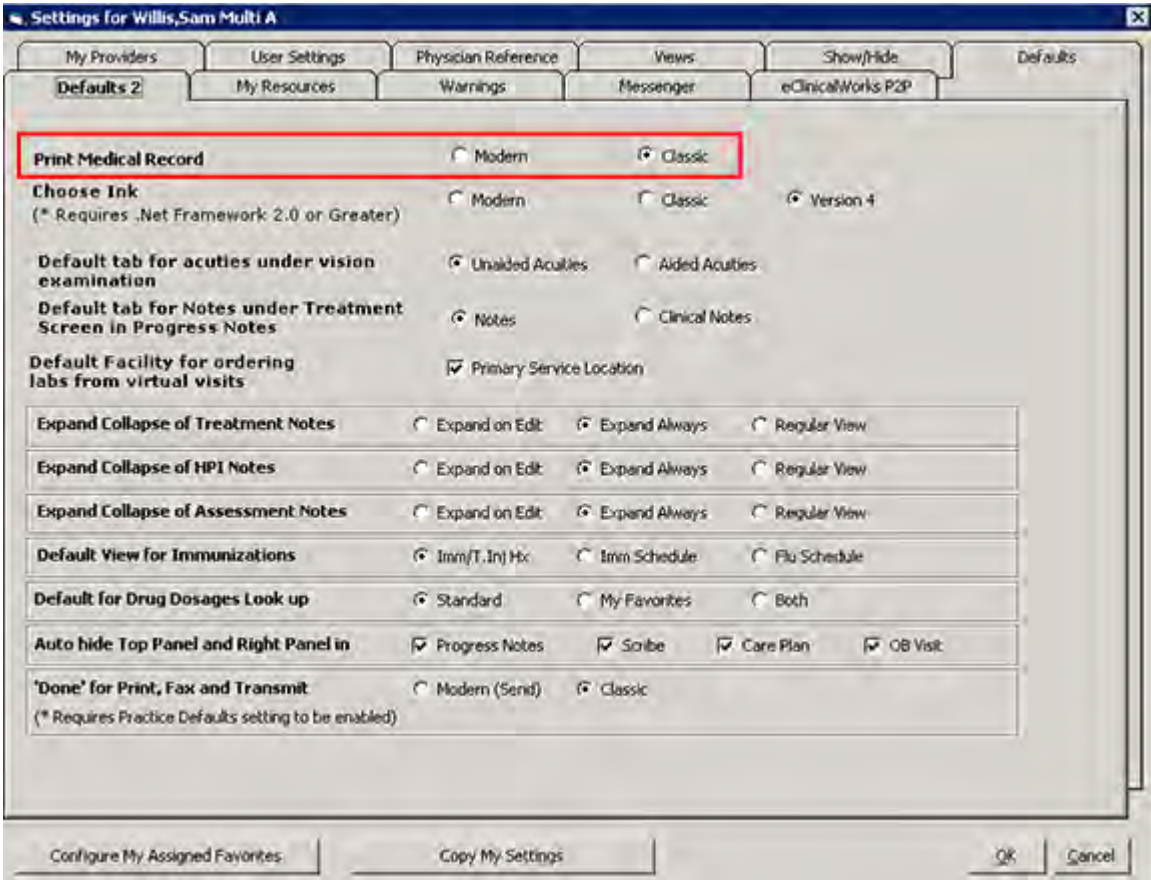

The view for printed medical records is selected. Log out and log back in to view the changes.

### <span id="page-85-0"></span>**Selecting an Ink Editing Style**

Configure the style of ink editing from the *Defaults 2* tab of the My Settings window.

**Note:** Classic inking is NOT compatible with Windows XP operating system or newer (*e.g.*, Windows Vista®, Windows 2007®, Windows 2008®). The Modern Inking style works with all Windows operating systems.

**Note:** The Modern method of inking documents requires .NET Framework 2.0. Practices without this software should select the Classic method of inking documents.

If .NET Framework 2.0 is not installed on the system and the Modern method of ink editing is selected, a warning message displays when users attempt to ink a document and prompts them to *install .NET Framework 2.0 and try again*.

#### **To select an ink editing style:**

**1.** From the File menu, point to *Settings*, and then click *My Settings*.

The My Settings window displays.

**2.** Click the *Defaults 2* tab.

The Defaults 2 options display.

**3.** Click the appropriate radio button in the Choose Ink row:

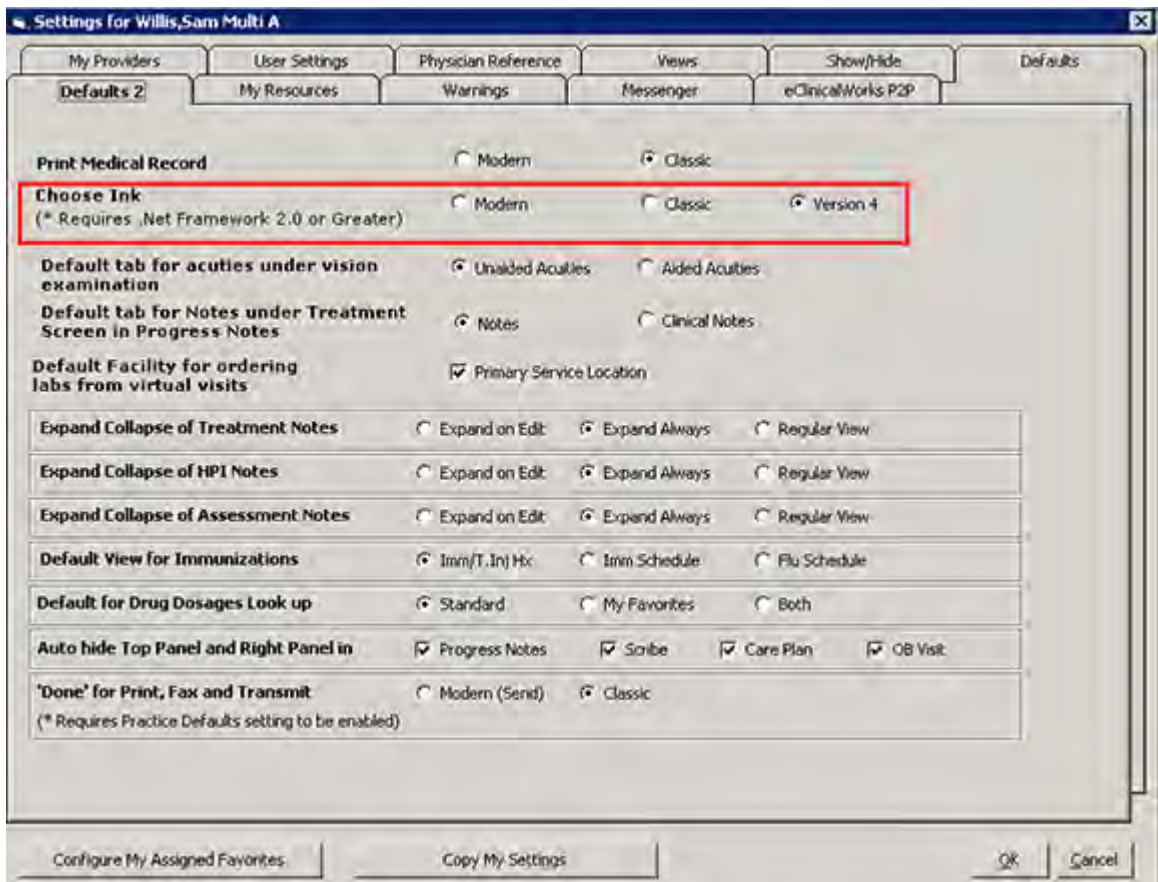

**4.** Click *OK*.

The ink editing style is selected. Log out and log back in to view the changes.

# **Warnings Tab**

Suppress various warning messages individually after they pop-up, or collectively from the My Settings window.

### **To suppress warning messages:**

**1.** From the File menu, point to *Settings*, and then click *My Settings*.

The My Settings window displays.

**2.** Click the *Warnings* tab.

The Warnings options display.

**3.** Clear the check box(es) next to the warning(s) to suppress:

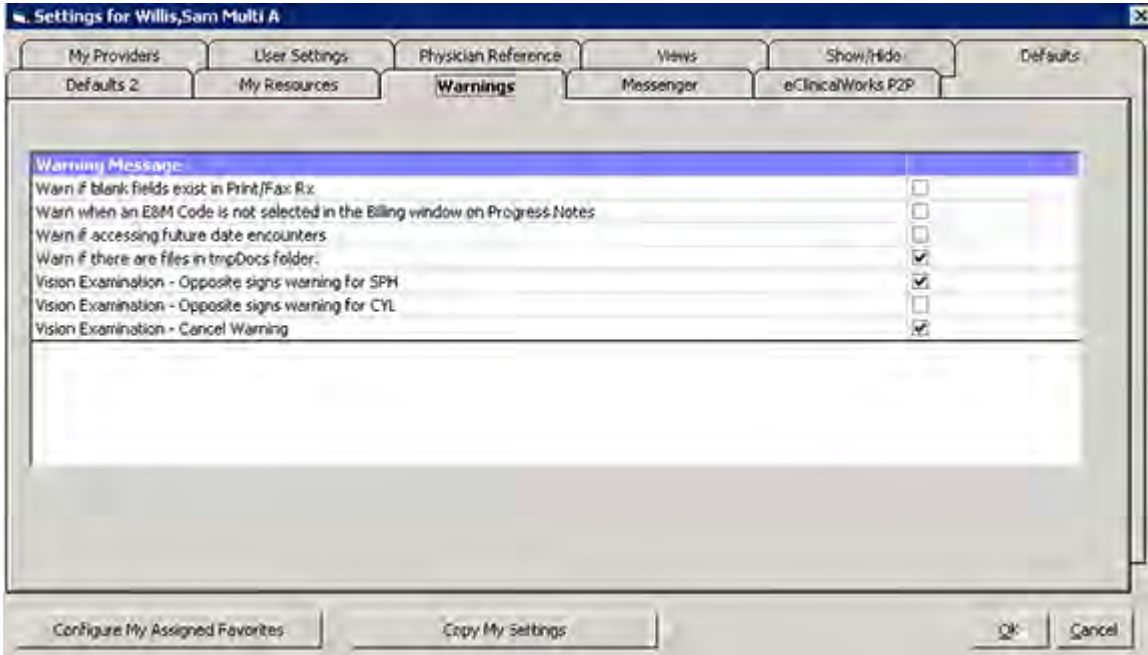

The selected warnings are suppressed.

**Note:** When a warning pop-up window does display, you can suppress that warning from displaying in the future.

In the pop-up window, check the box: *Don't display this warning again*.

# **My Resources Tab**

Users can select the resources to display on the Resource Schedule from a list of the resources available at a selected location.

#### **To configure the resources to display on the Resource Schedule:**

**1.** From the File menu, point to *Settings*, and then click *My Settings*.

The Settings window displays.

**2.** Click the *My Resources* tab.

The My Resources options display:

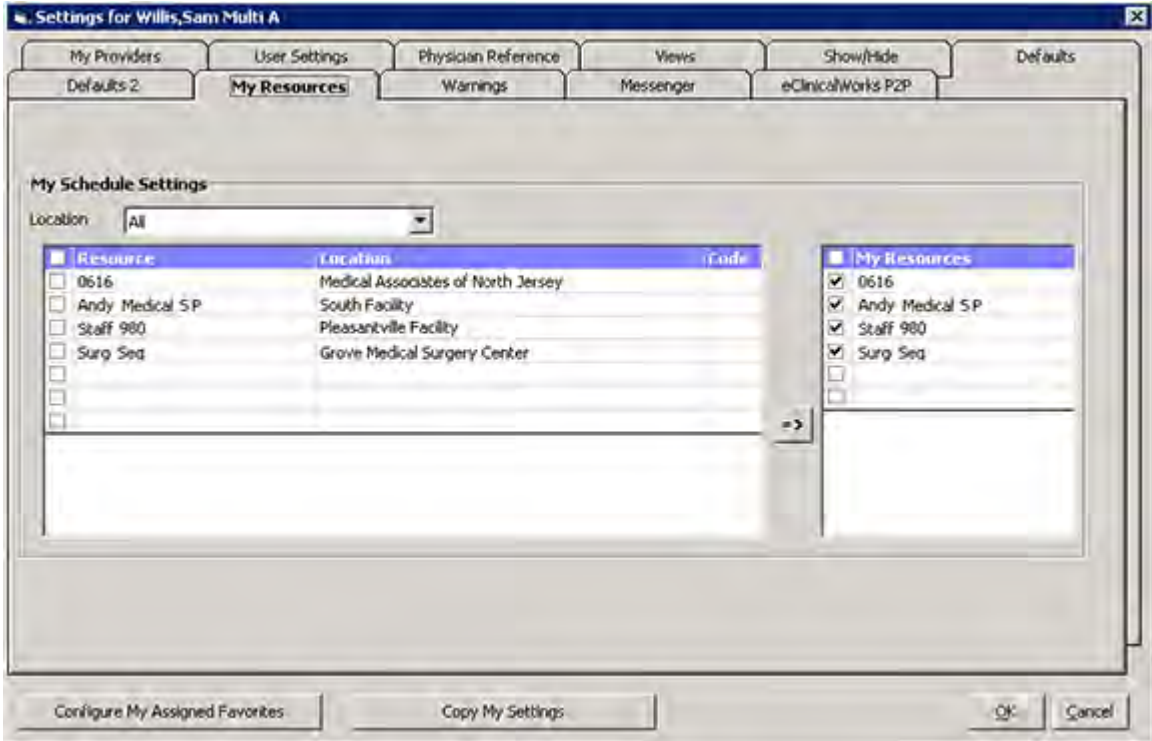

- **3.** From the Location drop-down list, select the facility for which you want to configure providers. A list of the resources available at the selected location displays in the left pane.
- **4.** Check the box(es) next to the resource(s) to display for this user on the Resource Schedule.
- **5.** Click =>.

The selected resources are added to the right pane.

- **6.** Clear the check box(es) for the resources in the right pane to not display for this user.
- **7.** Click *OK*.

The specified resources display on the Resource Schedule for the selected facility.

This user must log out and log back in to see the changes.

# **eClinicalWorks P2P Tab**

Configure the eClinicalWorks P2P (Physician to Physician) Portal settings from My Settings. This feature is separate from the main eClinicalWorks application, and must be activated to be used.

For more information, refer to the *eClinicalWorks P2P Users Guide*.

# **Practice Defaults**

Practice Defaults enables administrators to configure options for all users and computers at your practice.

To access Practice Defaults, open the File menu, click *Settings*, then click *Practice Defaults*.

For more information about Practice Defaults, refer to:

- [Front Office Tab](#page-89-0) [Styles Tab](#page-119-0)
- **Nid-Office Tab [Performance Tab](#page-121-0)**
- 
- [Interface Tab](#page-95-0) [Portal Tab](#page-124-0)
	-
- 
- 
- [General Tab](#page-100-0) **Calculate Contract Contract Contract Contract Contract Contract Contract Contract Contract Contract Contract Contract Contract Contract Contract Contract Contract Contract Contract Contract Contract Contract C**
- [Labs Tab](#page-117-0) **[Scanning/Printing Tab](#page-137-0)**

# <span id="page-89-0"></span>**Front Office Tab**

From the Front Office tab, the administrator sets the defaults for the medical front office:

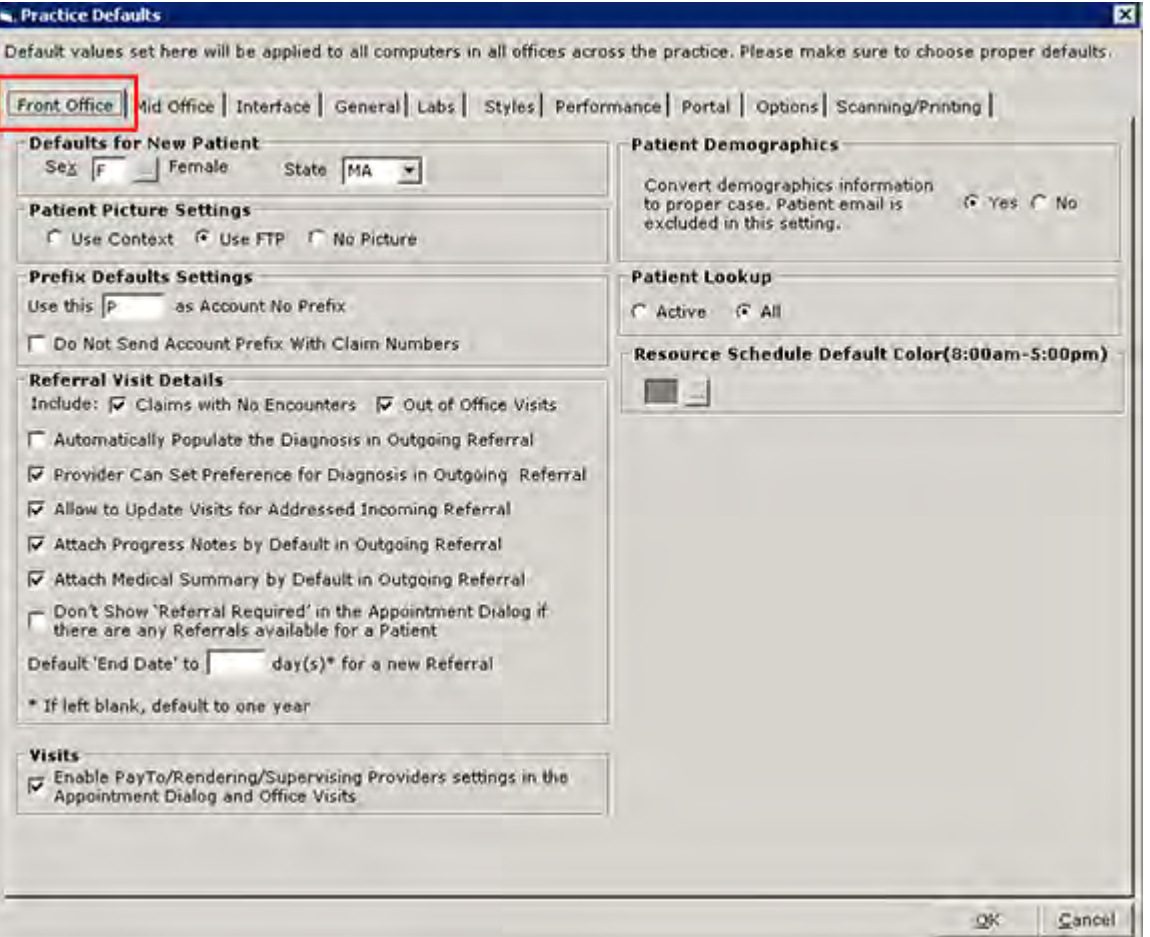

This table provides a description of the options available from this tab:

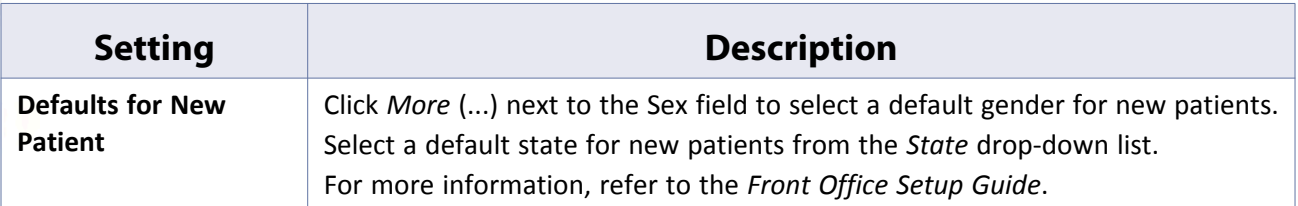

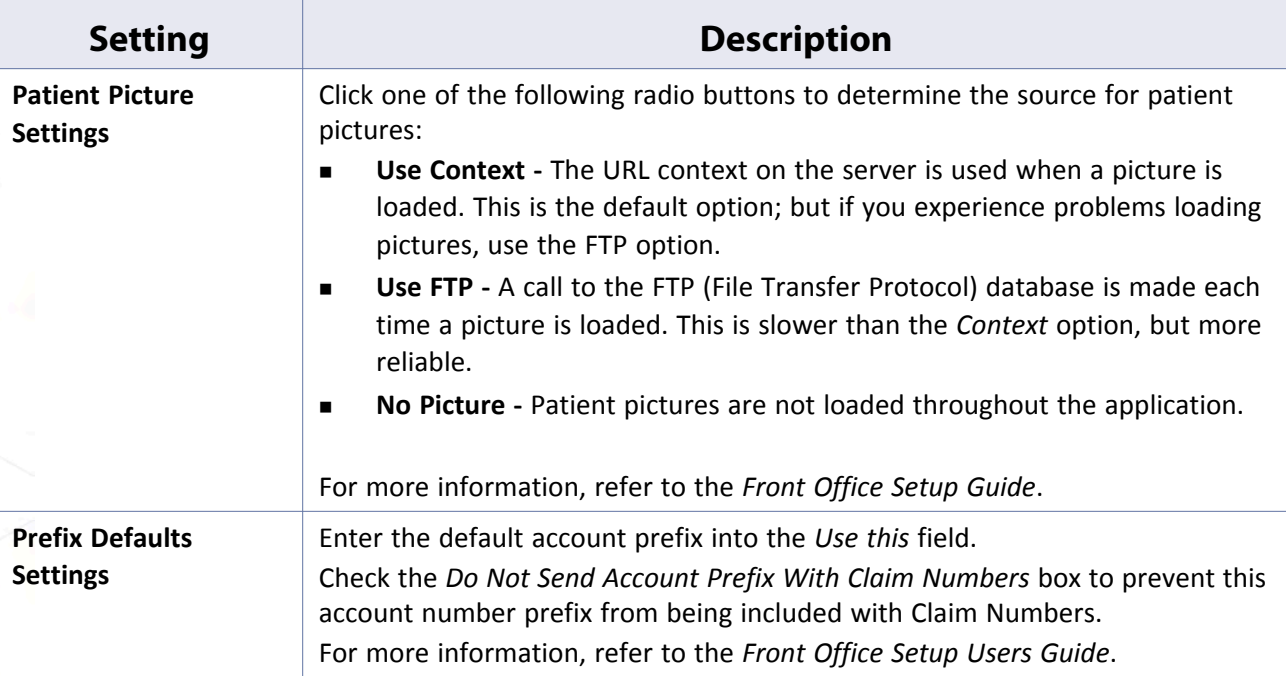

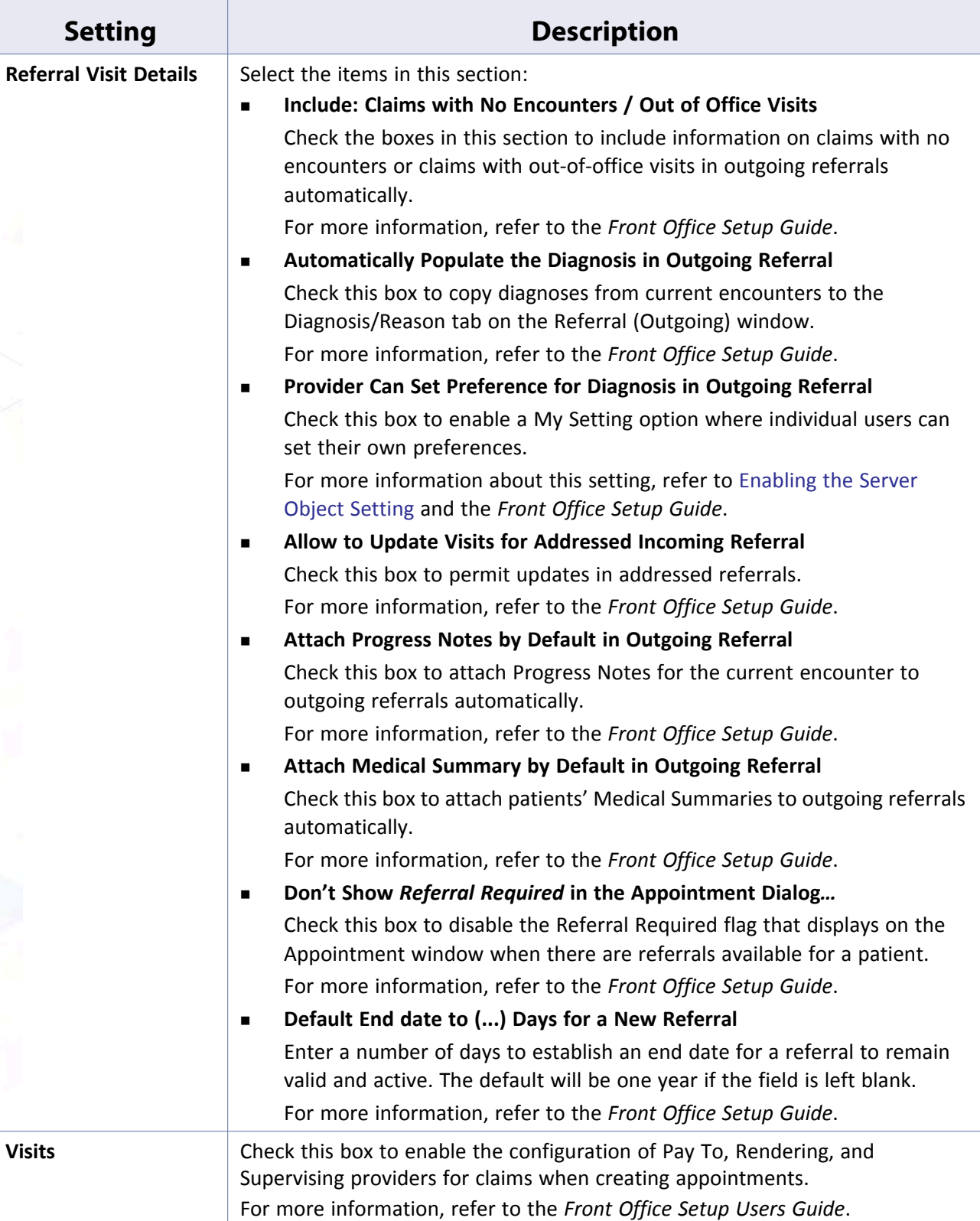

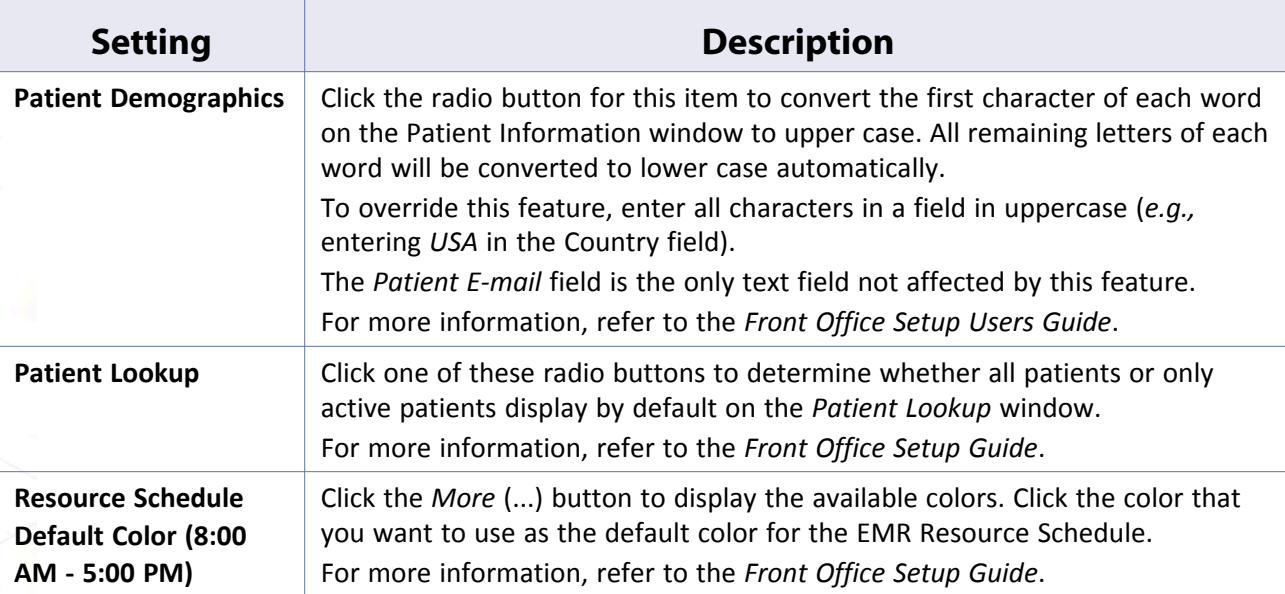

# <span id="page-92-0"></span>**Mid-Office Tab**

The administrator configures the defaults for the middle office from Practice Defaults:

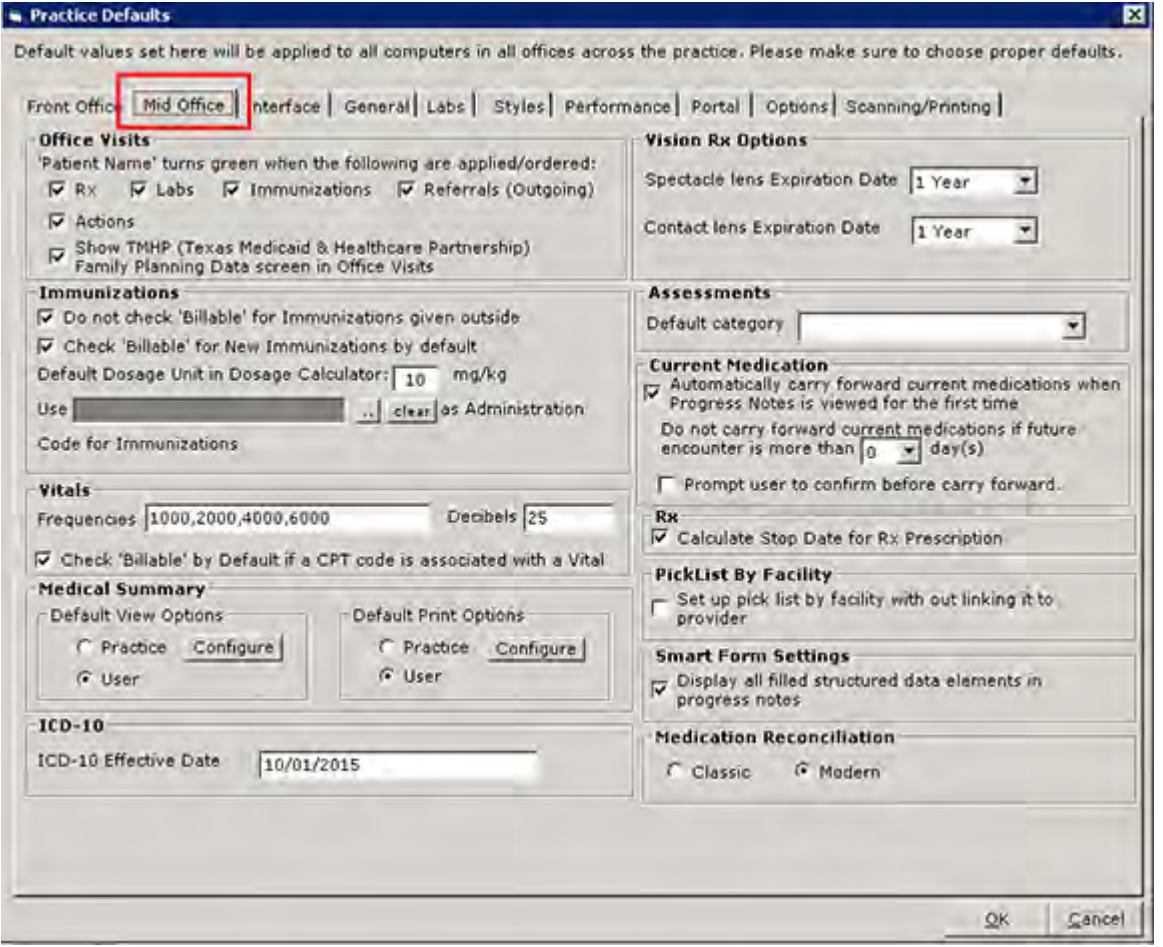

This table provides a description of the options available from this tab:

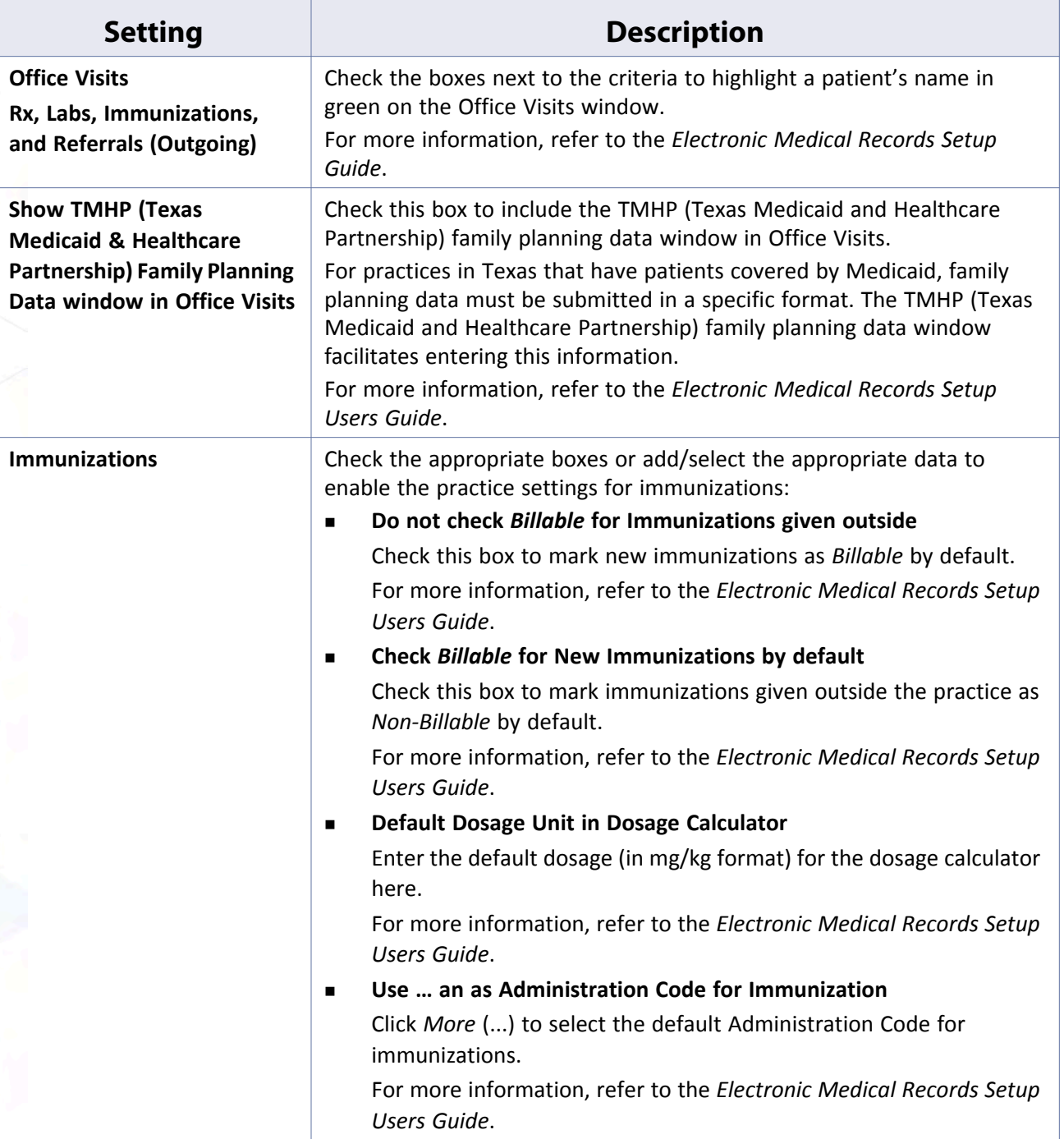

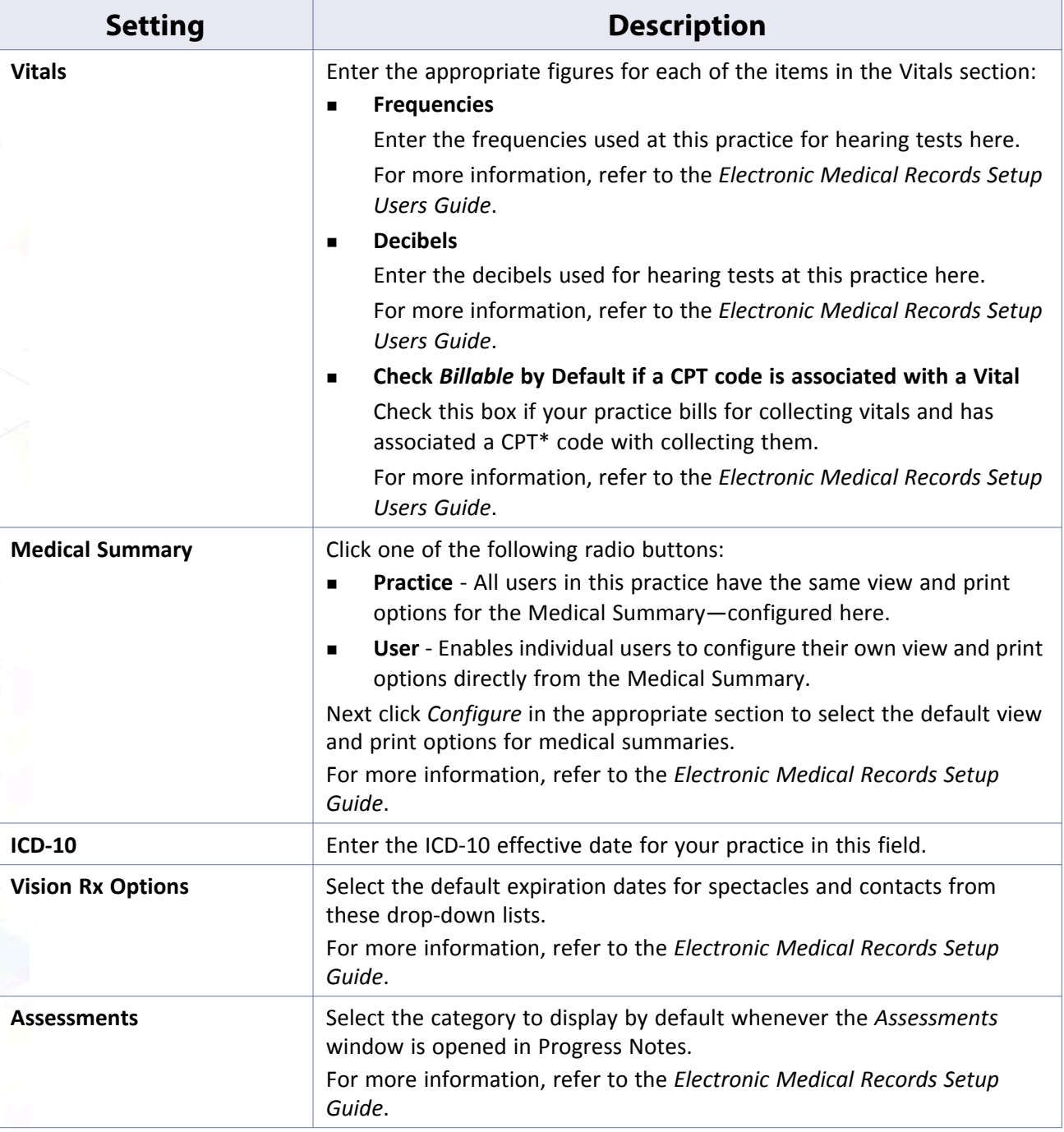

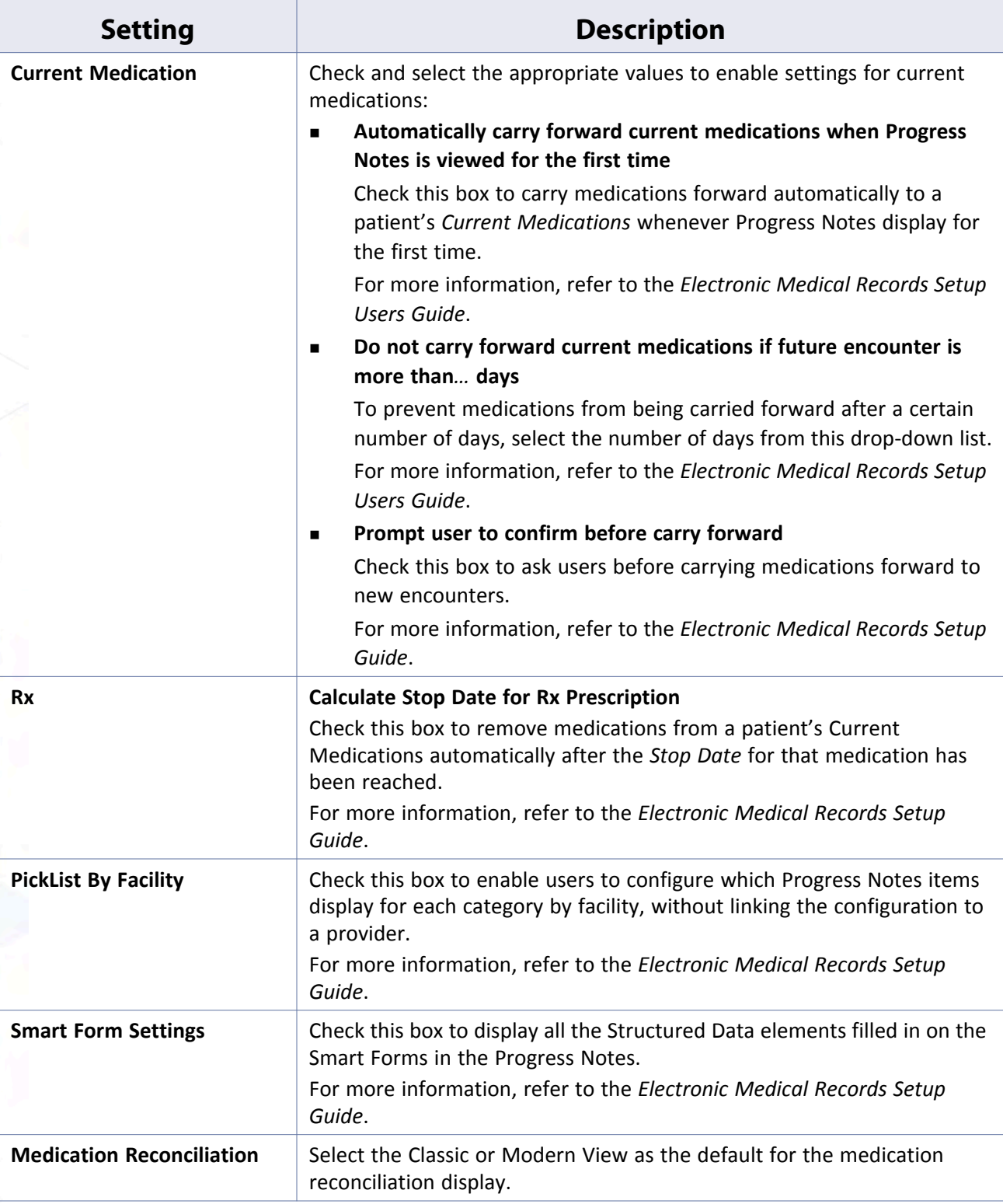

\*. CPT only © 2012 American Medical Association. All rights reserved.

# <span id="page-95-0"></span>**Interface Tab**

The administrator configures the defaults for the eClinicalWorks user interface from Practice Defaults:

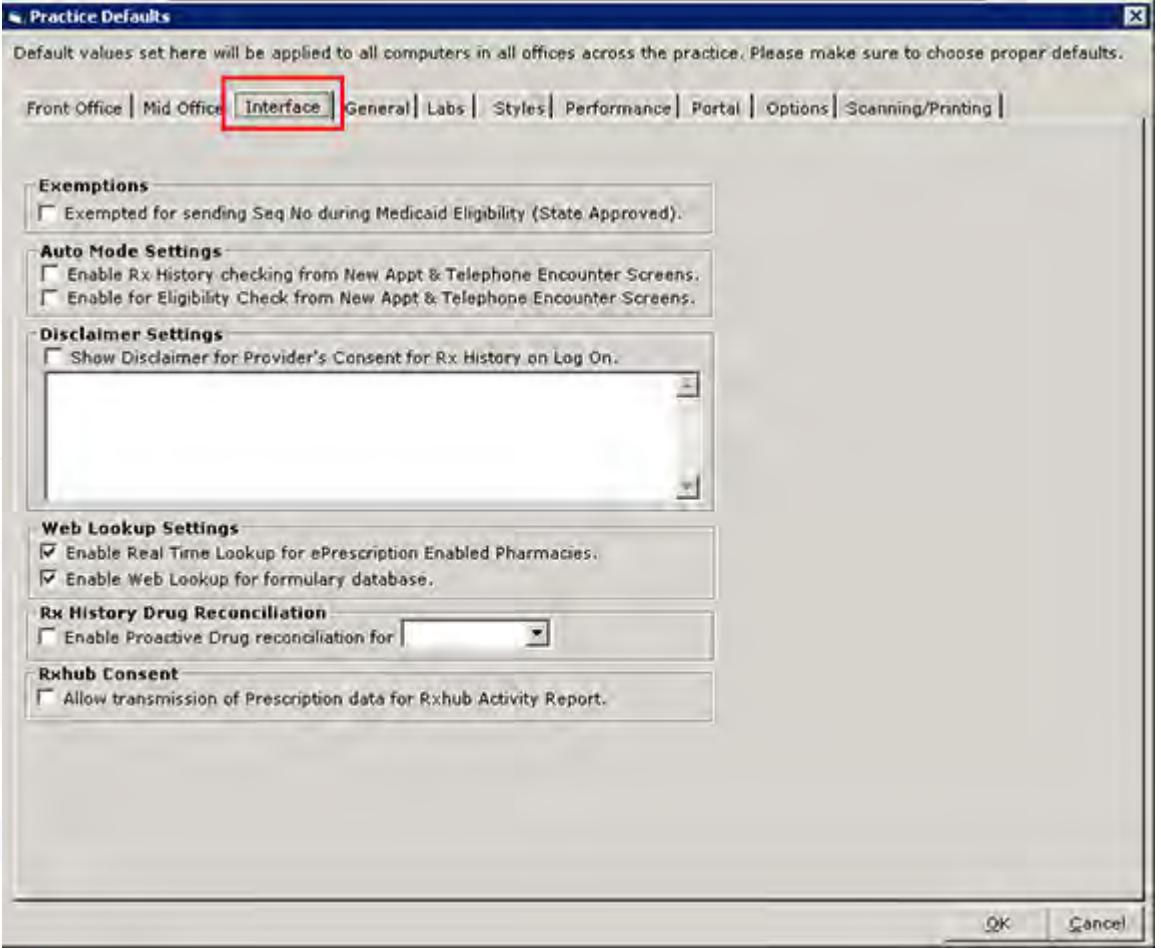

This table provides a description of the options available from this tab:

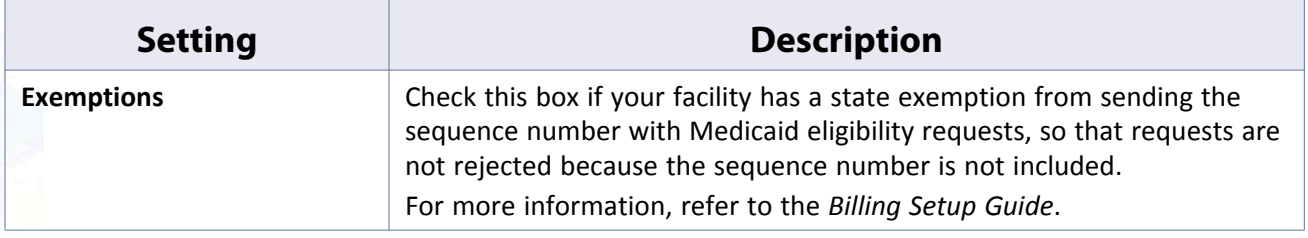

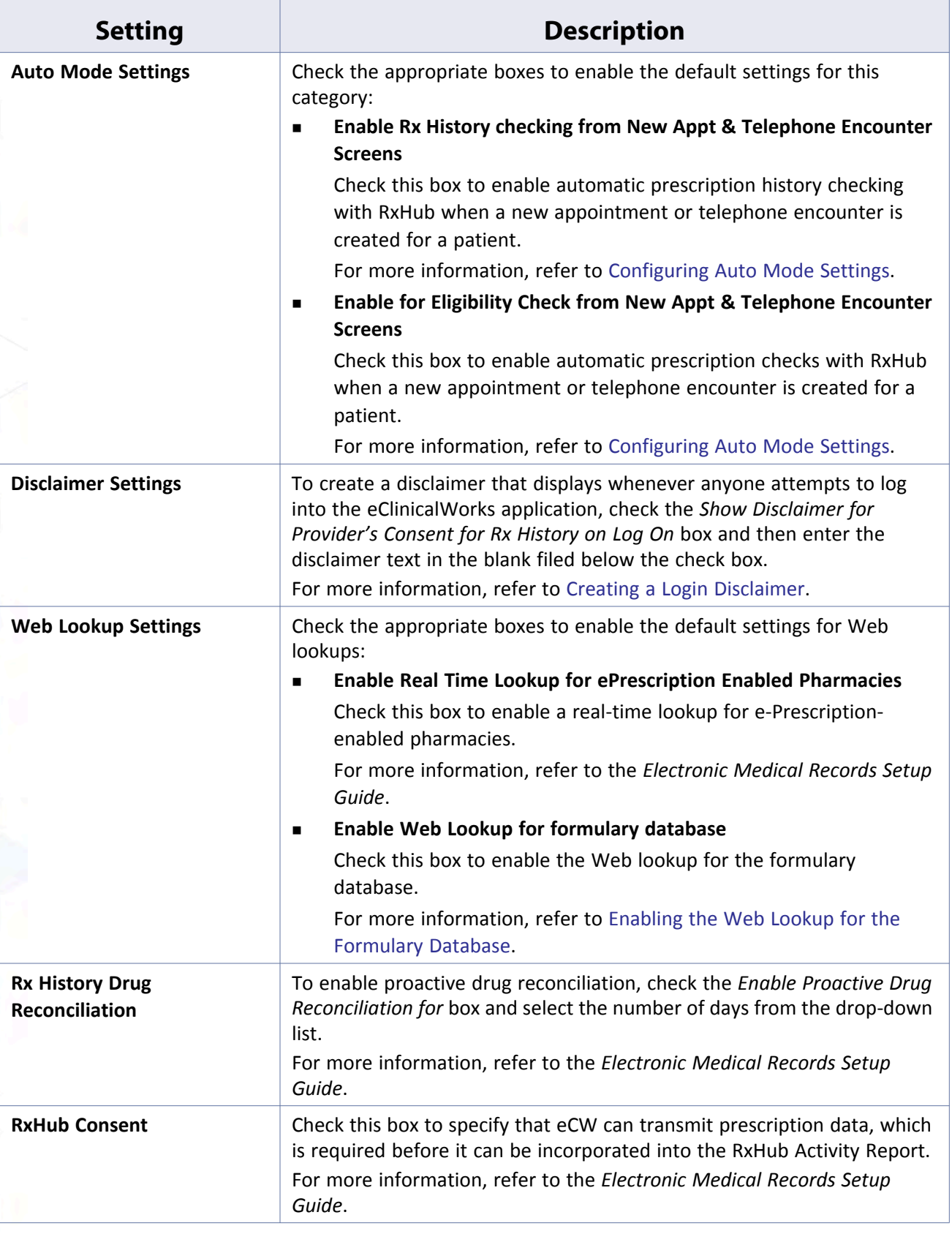

### <span id="page-98-0"></span>**Configuring Auto Mode Settings**

Auto Mode settings govern the automatic checks of a patient's external Rx history and eligibility with RxHub from the New Appointment window and the Telephone Encounters window. Enable the Auto Mode settings from Practice Defaults. The RxHub feature must be enabled for the practice to use the Auto Mode settings.

### **To configure Auto Mode settings:**

**1.** From the File menu, point to *Settings*, and then click the *Practice Defaults* option.

The Practice Defaults window displays.

**2.** Click the *Interface* tab.

The Interface options display.

- **3.** Check the *Enable Rx History check…* box to enable automatic prescription history checking with RxHub when a new appointment or telephone encounter is created for a patient.
- **4.** Check the *Enable Rx Eligibility check…* box to enable automatic prescription checks with RxHub when a new appointment or telephone encounter is created for a patient:

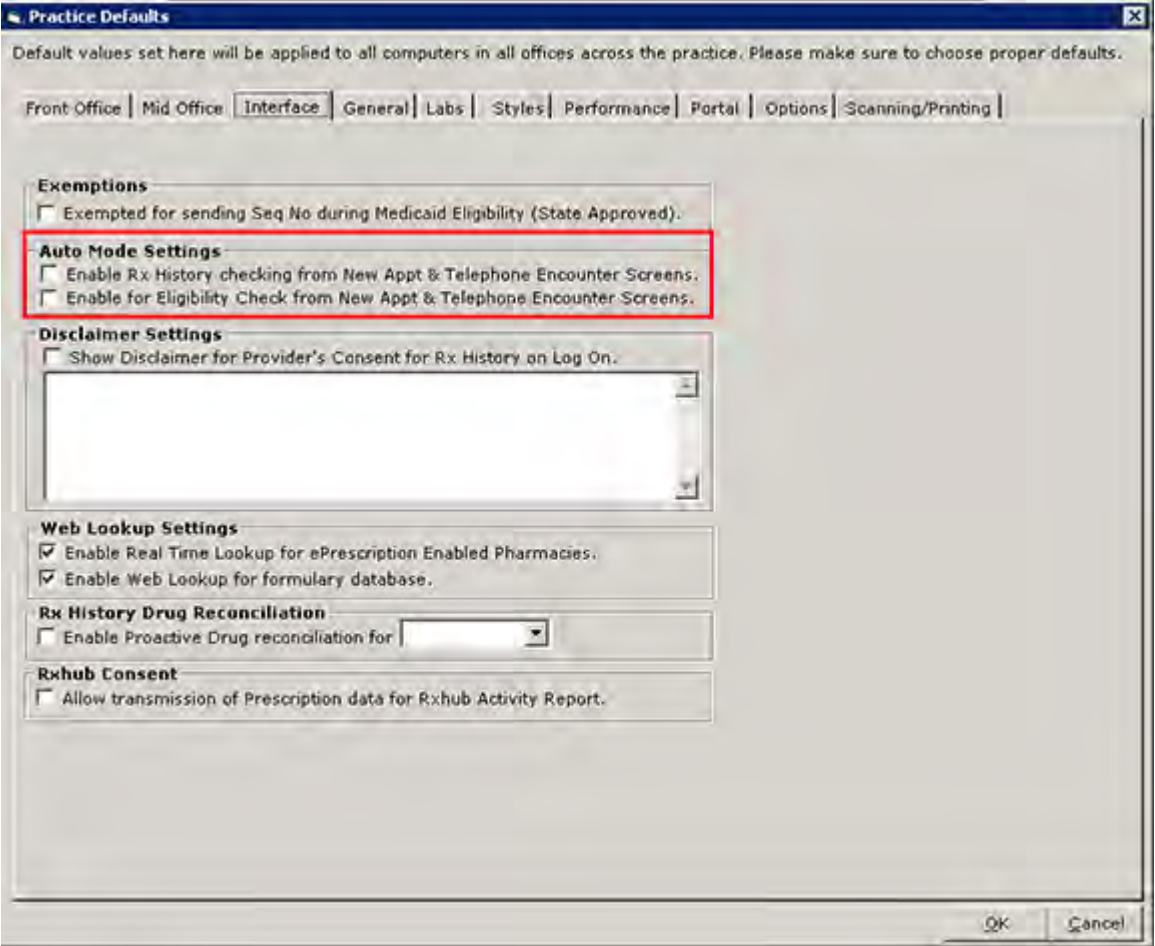

#### **5.** Click *OK*.

Auto mode settings are configured. All users must log out and log back in to view these changes.

### <span id="page-99-0"></span>**Creating a Login Disclaimer**

Practices are able to add a disclaimer to the Login window. This disclaimer is designed to obtain providers' consent for prescription history.

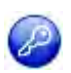

**Note:** This feature is enabled by item key. Contact eCW Support and refer to the Item Key Code 0609\_DMG.

### **To add a disclaimer to the Login window:**

- **1.** From the File menu, point to *Settings*, and then click the *Practice Defaults* option. The Practice Defaults window displays.
- **2.** Click the *Interface* tab.

The Interface options display.

- **3.** Check the *Show disclaimer for Provider's…* box to enable the disclaimer.
- **4.** Enter the text to display as a disclaimer in the Disclaimer Settings field:

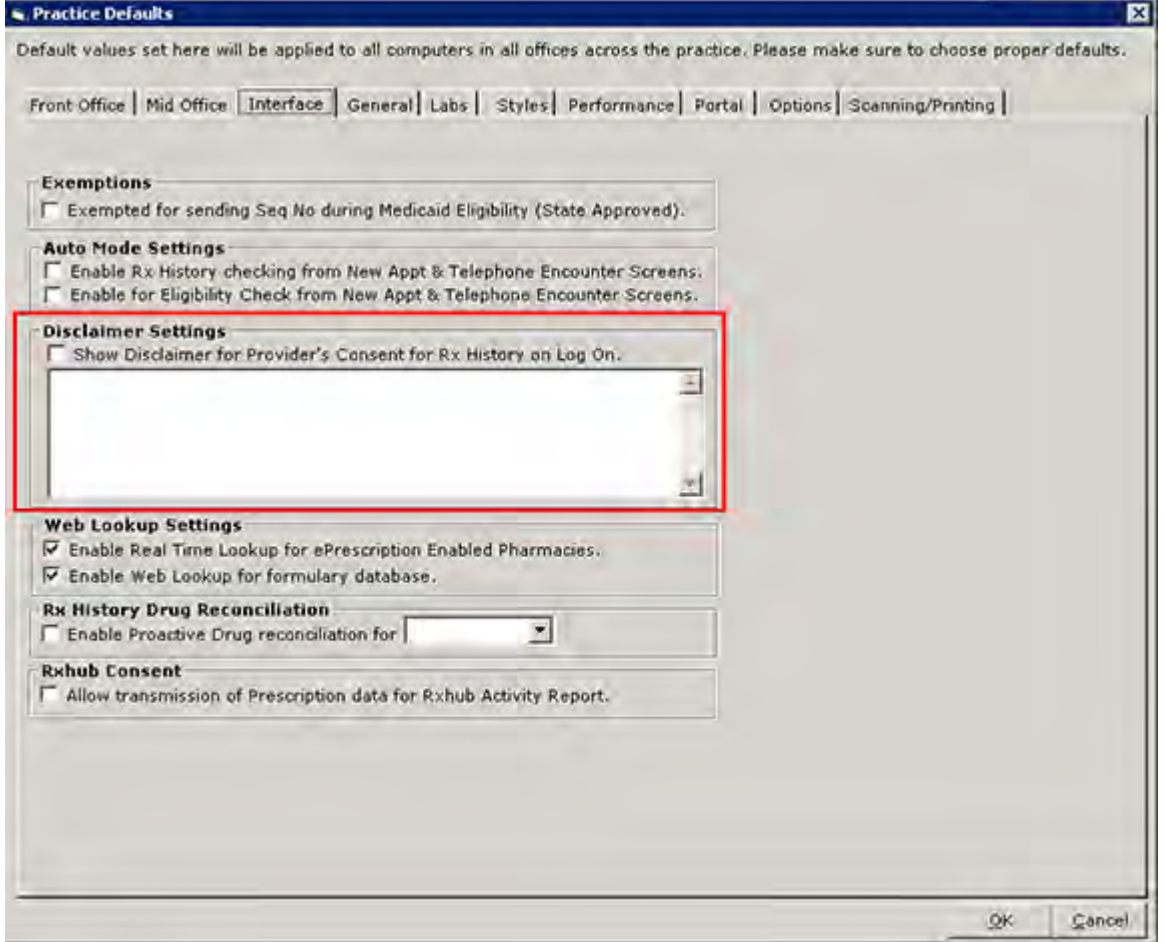

**5.** Click *OK*.

The specified text displays as a disclaimer on the initial Login window the next time any users attempt to log in. Users will have to click *I Agree* to complete the login process.

### <span id="page-100-1"></span>**Enabling the Web Lookup for the Formulary Database**

When performing formulary checks, use the Surescripts central hub database to check the formulary. Enable the Web Lookup for the formulary database from Practice Defaults.

#### **To enable the Web Lookup for the formulary database:**

- **1.** From the File menu, point to *Settings*, and then click the *Practice Defaults* option.
	- The Practice Defaults window displays.
- **2.** Click the *Interface* tab.

The Interface options display.

**3.** Check the *Enable Web Lookup for formulary database* box:

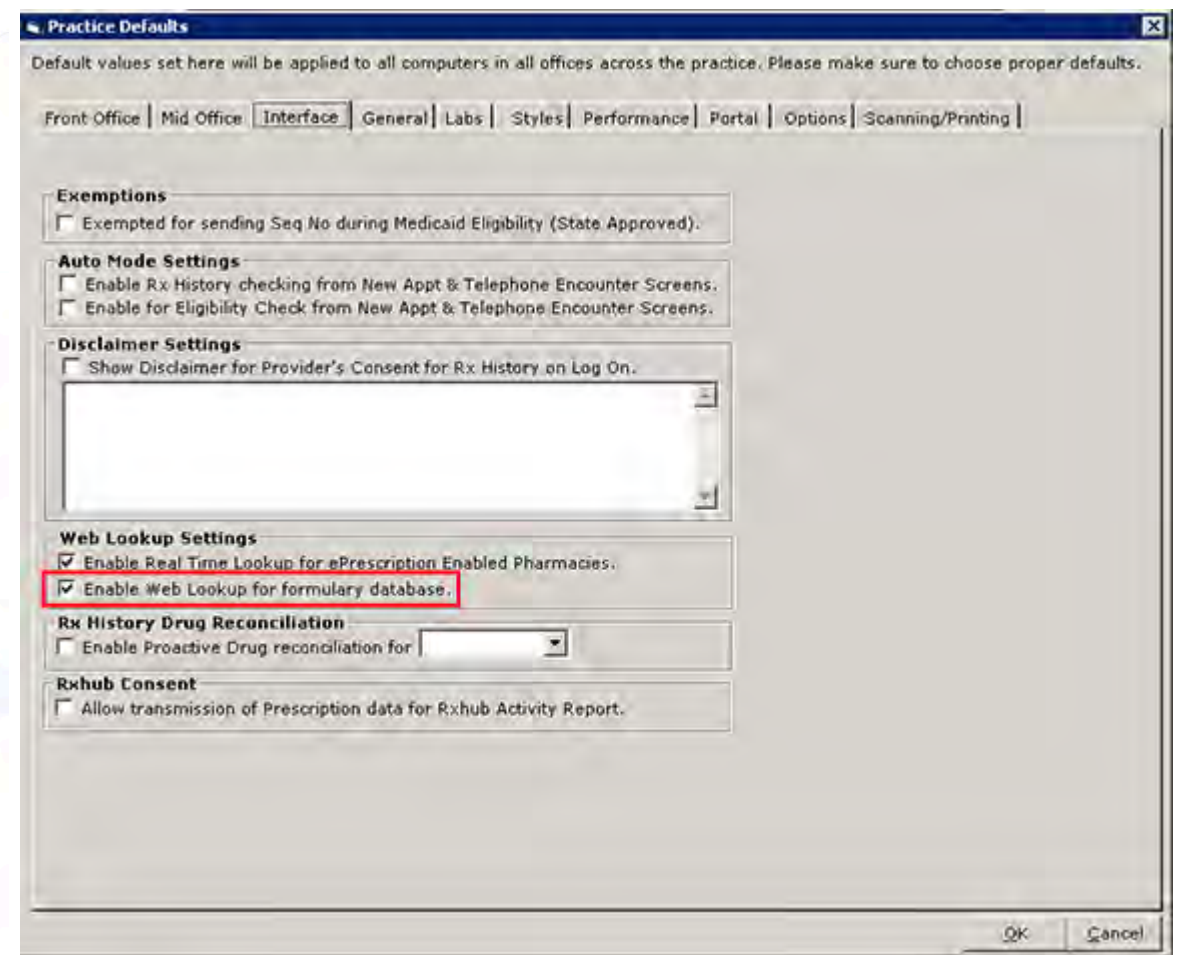

#### **4.** Click *OK*.

The Web Lookup for the formulary database is enabled. All users must log out and log back in to view these changes.

### <span id="page-100-0"></span>**General Tab**

The system administrator configures general settings for the eCW application from Practice Defaults:

### **Machine, User, and Practice Settings Practice Defaults Practice Defaults**

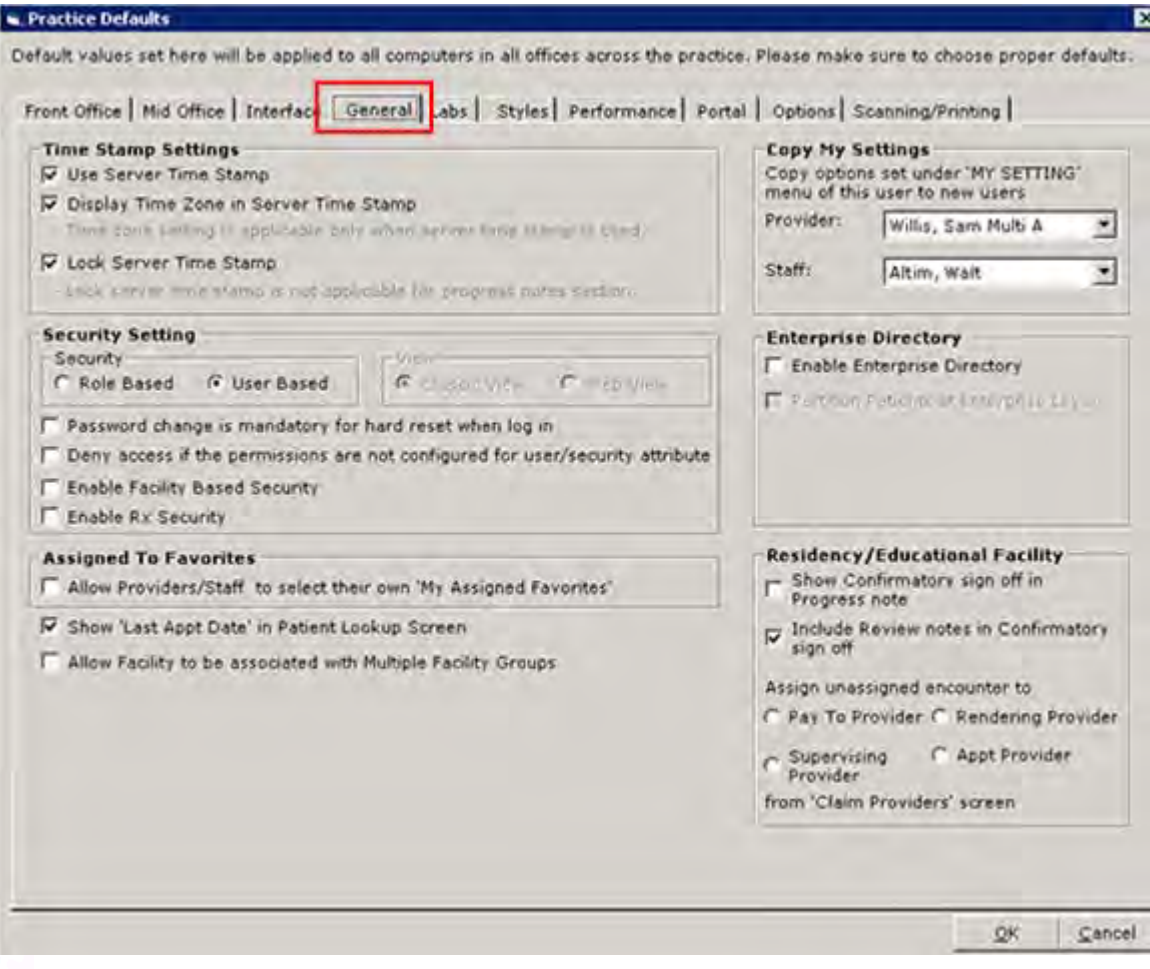

This table describes the options available from this tab:

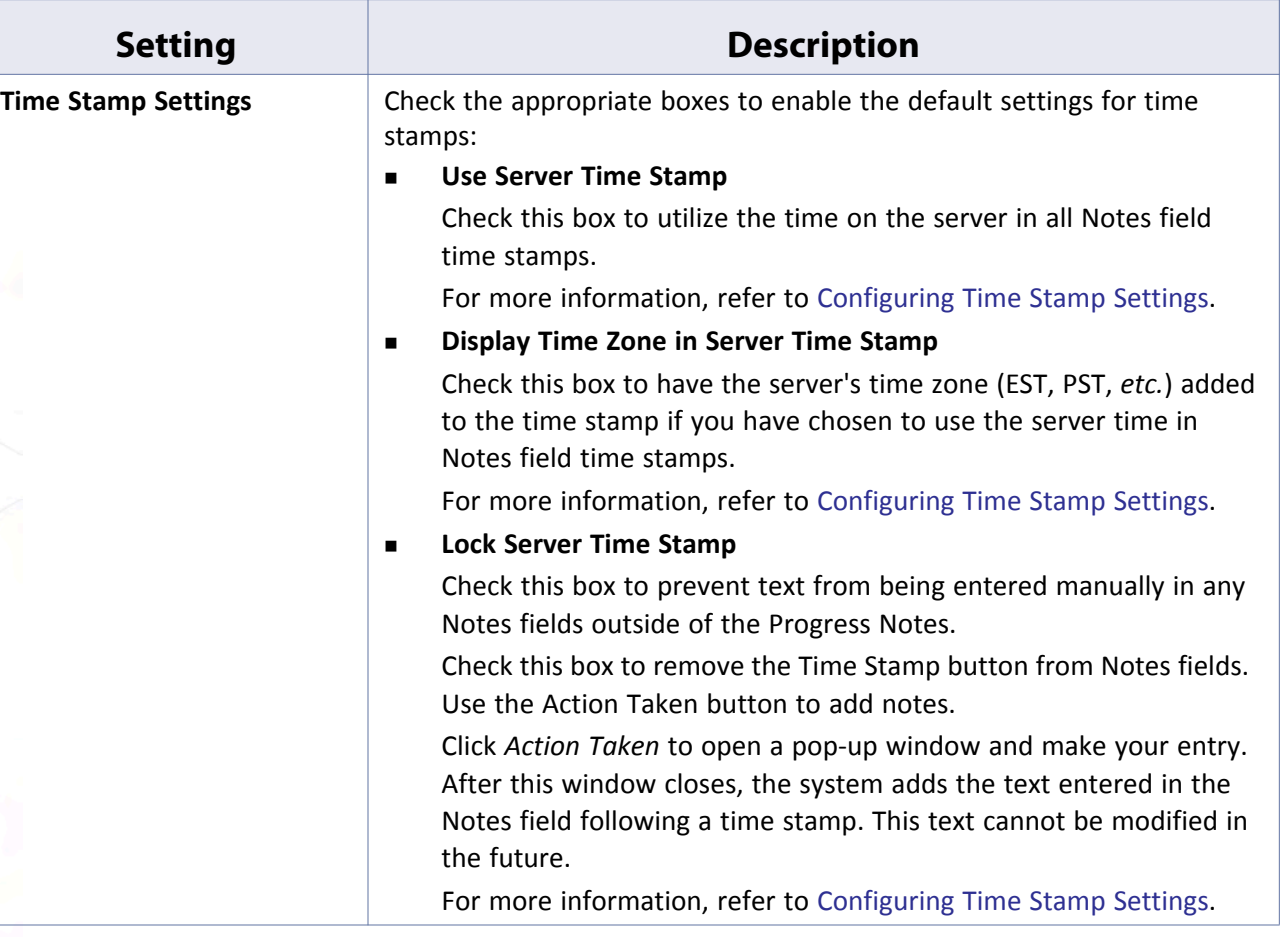

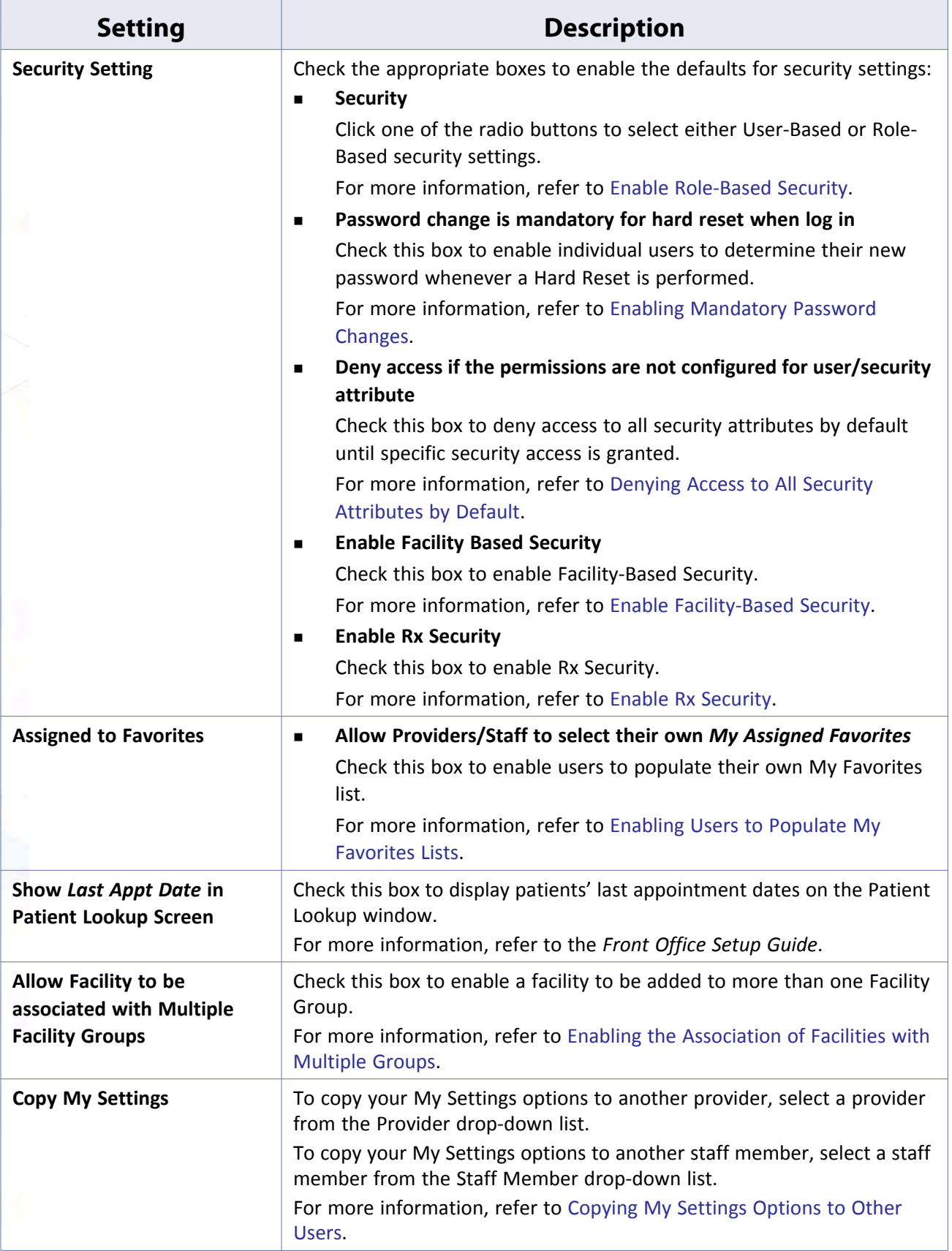

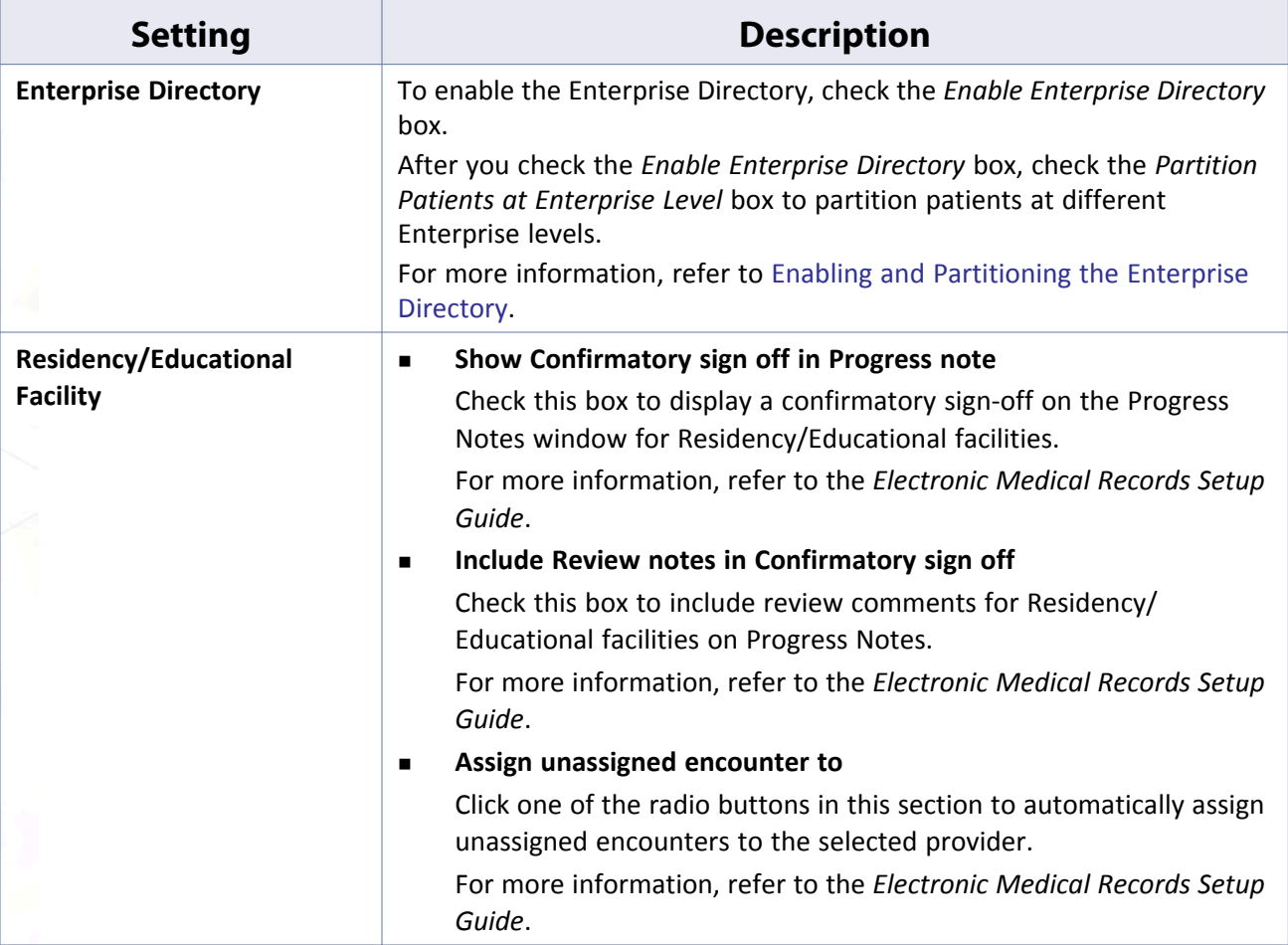

# <span id="page-104-0"></span>**Configuring Time Stamp Settings**

Practices have two options for the time stamp on Notes fields throughout the system—either the local time or the time on the server. If a practice uses the server time and the server is in a different time zone from some of the local systems, all time stamps in Notes will use the server time.

### **To set the Time Stamp settings:**

**1.** From the File menu, point to Settings, and then click the *Practice Defaults* option.

The Practice Defaults window displays.

**2.** Click the *General* tab.

The General options display:

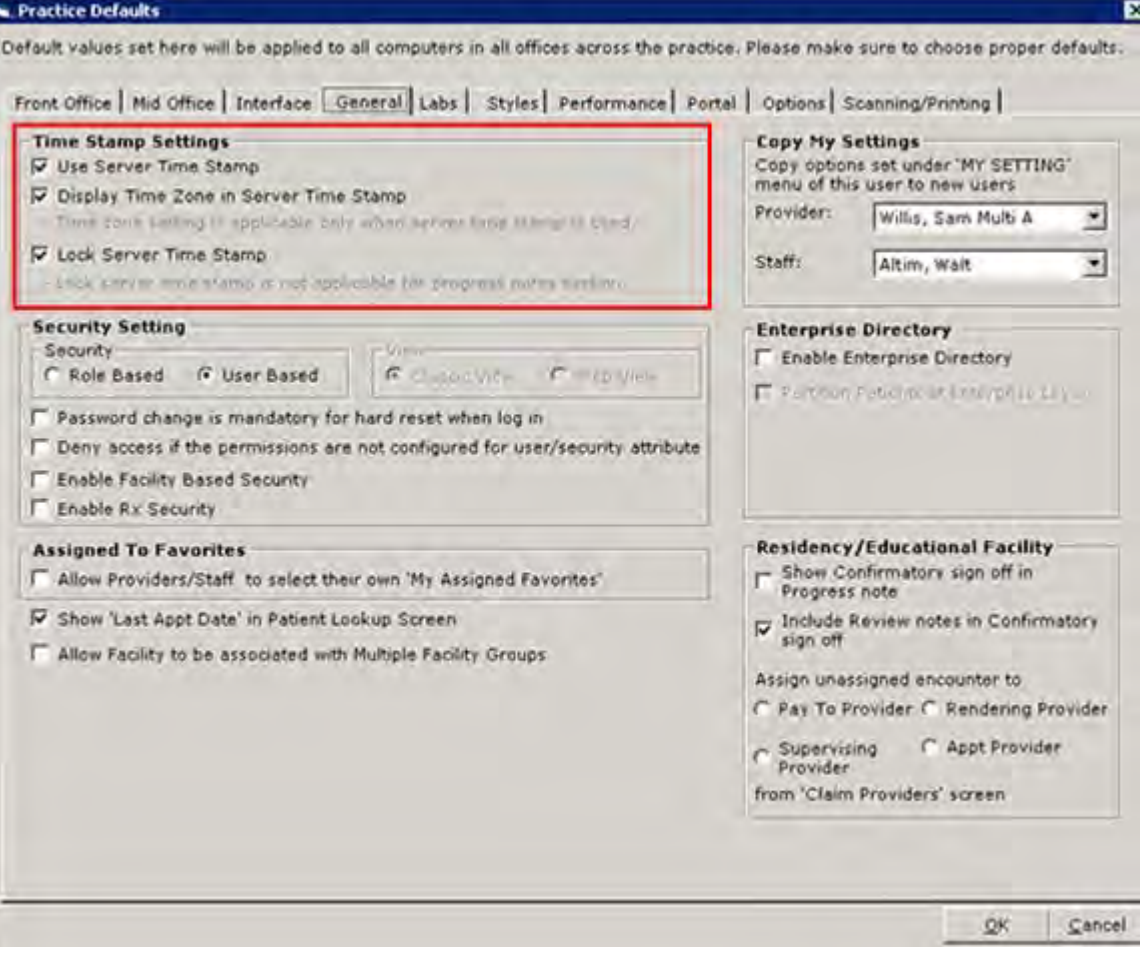

**3.** Check one or more of the following boxes:

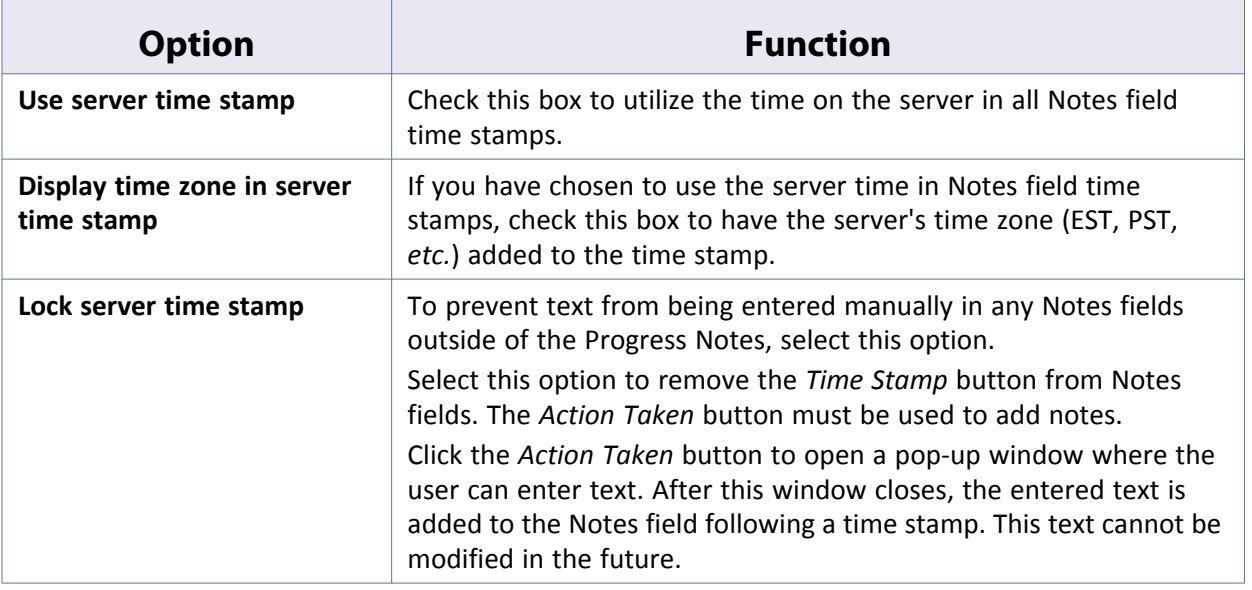

### **4.** Click *OK*.

Time stamp settings are configured. All users must log out and log back in to view these changes.

### <span id="page-106-0"></span>**Enable Role-Based Security**

Before the administrator can configure any roles or assign security permissions, the role-based security feature must be enabled from Practice Defaults.

### **To enable role-based security:**

- **1.** From the File menu, point to Settings, and then click the *Practice Defaults* option.
	- The Practice Defaults window displays.
- **2.** Click the *General* tab.

The General options display.

**3.** In the Security Setting section, click *Role Based*:

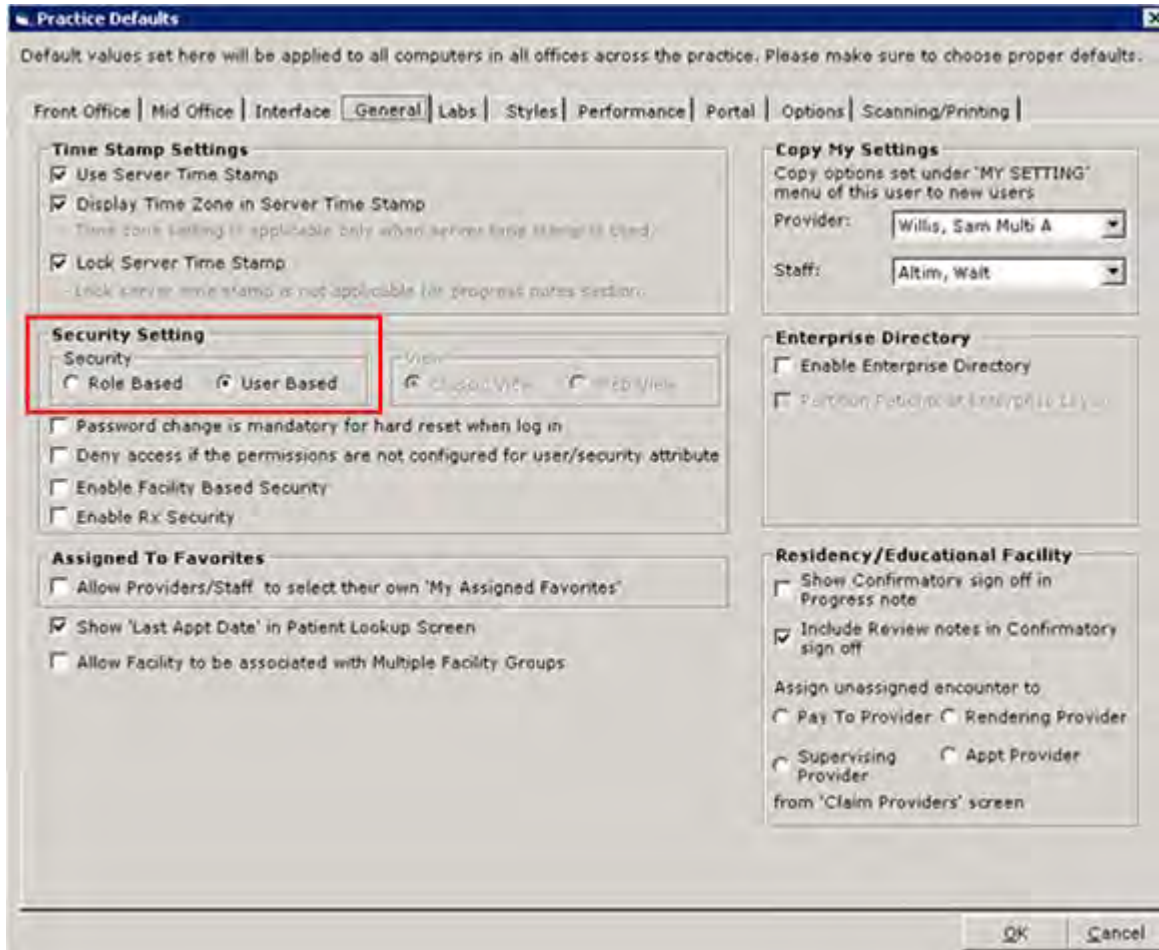

You can select user-based or role-based security setting.

**4.** Click *OK*.

Role-based security is enabled. All users must log out and log back in to view these changes. For more information about using role-based security, refer to [Role-Based Security](#page-18-0).

### <span id="page-107-0"></span>**Enabling Mandatory Password Changes**

Administrators can enable individual users to determine their new password whenever a Hard Reset is performed.

#### **To enable the mandatory changing of passwords:**

- **1.** From the File menu, point to Settings, and then click the *Practice Defaults* option.
	- The Practice Defaults window displays.
- **2.** Click the *General* tab.

The General options display.

**3.** Check the *Password change is mandatory…* box:

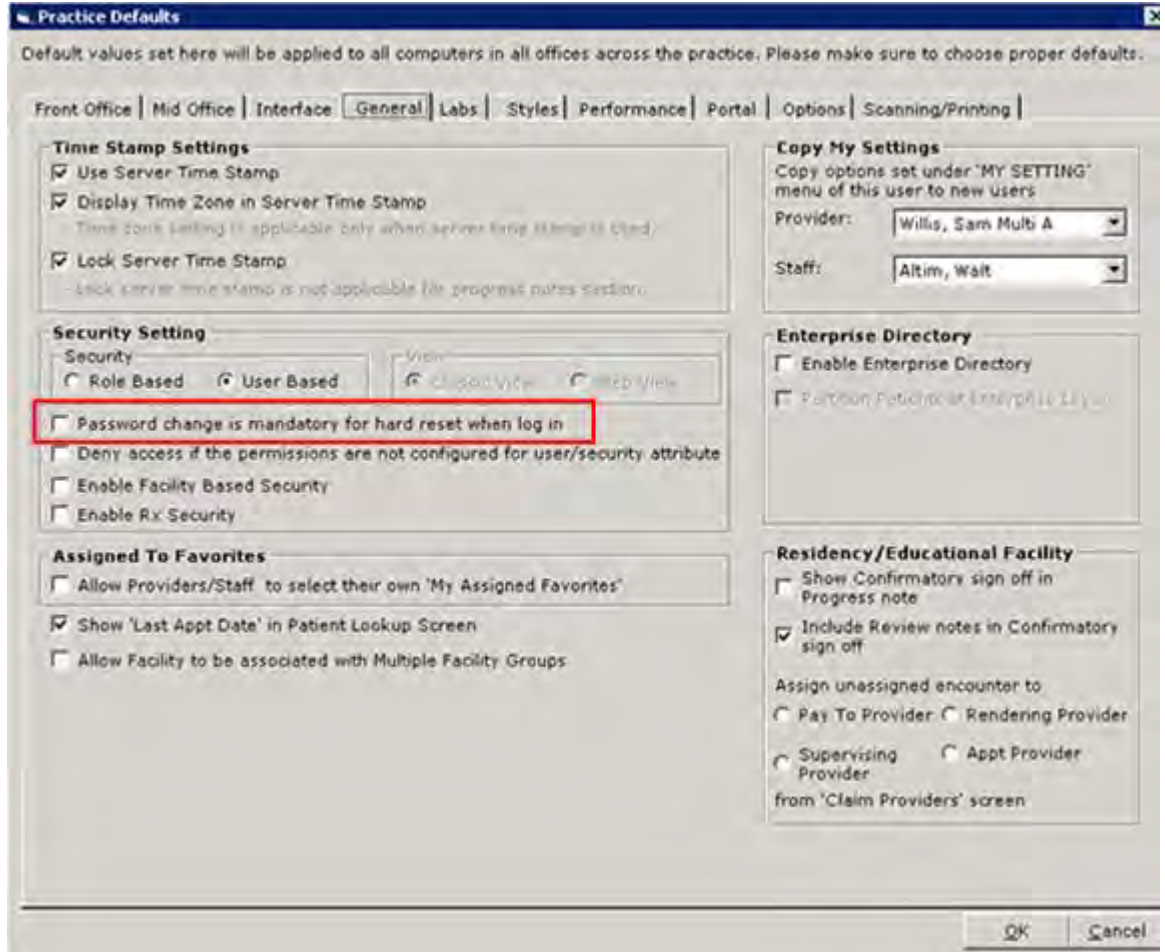

### **4.** Click *OK*.

A password change is mandatory when a Hard Reset is performed.

After this setting is enabled and a Hard Reset is performed for a user, the next time they log in they will be prompted to change their password:
#### **Machine, User, and Practice Settings Practice Defaults Practice Defaults Practice Defaults**

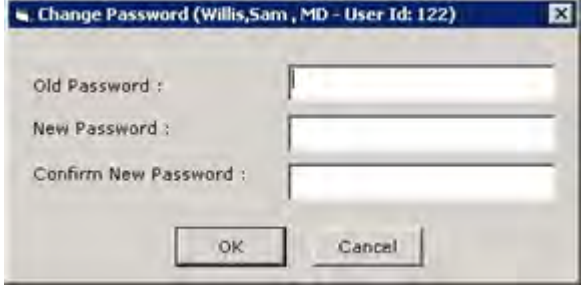

# **Hard Reset of Password by Other User(s) Option on eClinicalWorks Administrator**

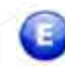

### **Enhanced Feature**

Configure the Other User(s) option to enable the users added to this list to hard reset passwords.

### **To configure the Other User(s) list:**

- **1.** From File menu, point to Settings and click *eClinicalWorks Administrator*. The eClinicalWorks Administrator window displays.
- **2.** Click *Add*:

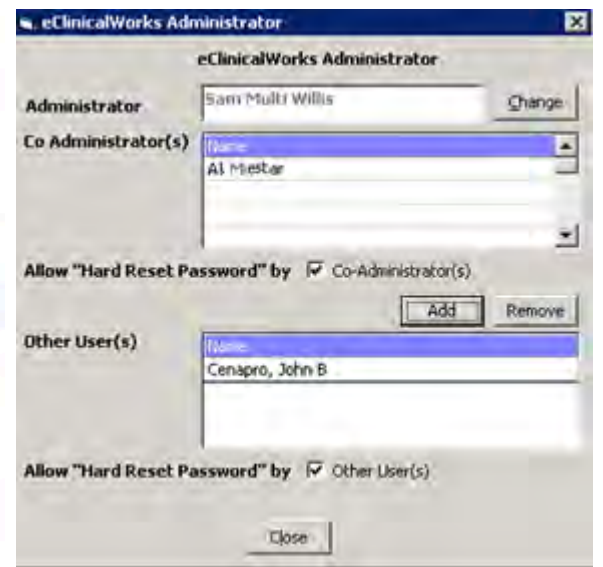

The Users List window displays.

**3.** Select the user to be added to the Other User(s) list:

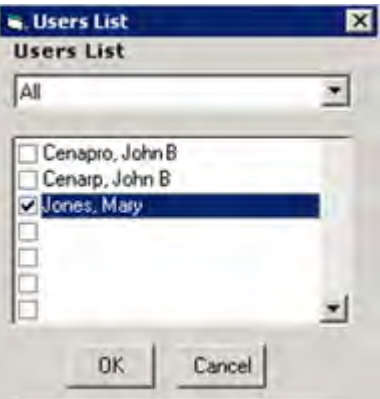

The eClinicalWorks Administrator window displays.

**5.** Check the box next to *Allow "Hard Reset Password" by Other User(s)*:

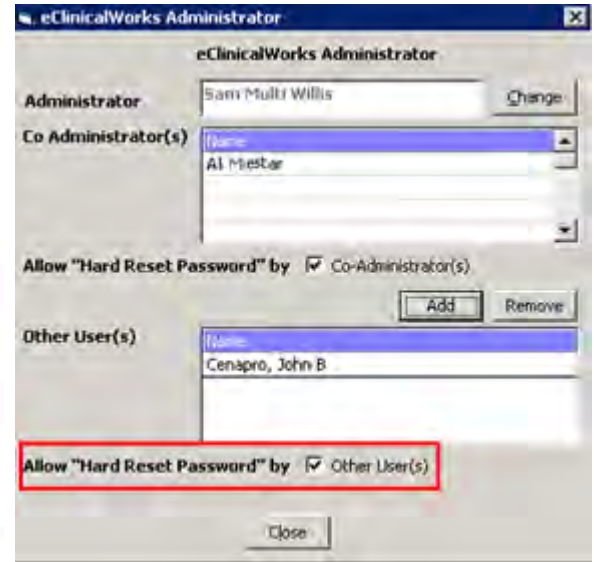

**6.** Click *Close*.

The users in the Other User(s) list can hard reset passwords.

## **Search Capability and Pagination on Hard Reset Password Window**

Search Capability has been added to the Hard Reset Password window (accessed from File menu > Settings option) enabling users to perform real-time searches for the staff and providers:

#### **Machine, User, and Practice Settings Practice Defaults Practice Defaults Practice Defaults**

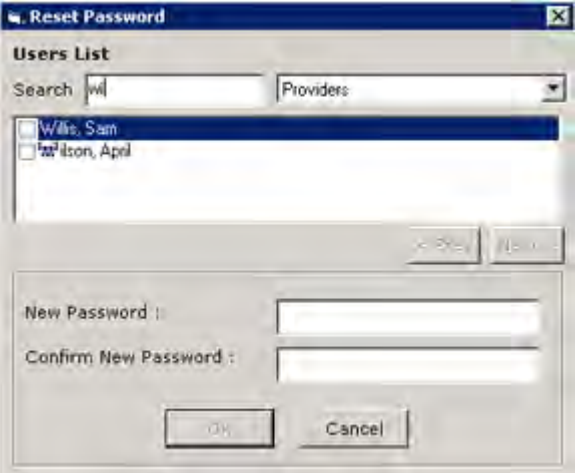

The Prev and Next pagination buttons enable users to navigate through the list:

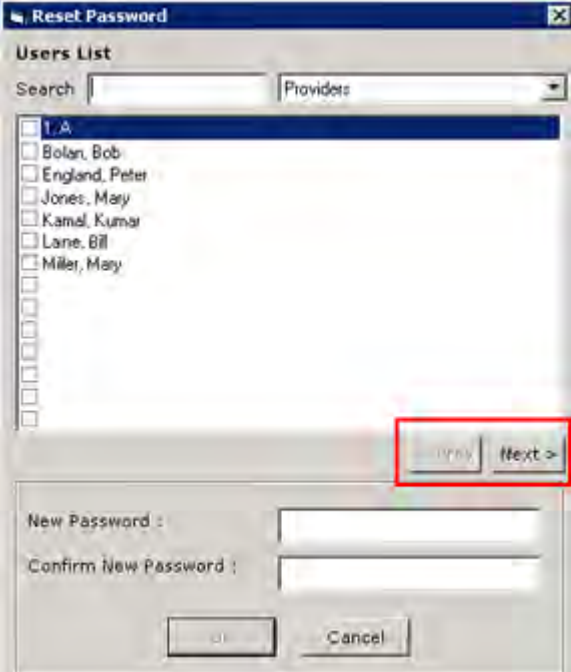

### **Denying Access to All Security Attributes by Default**

Some of the new security attributes in the eClinicalWorks system deny access to certain features to which other attributes permit access. To ensure that the default for your practice denies access to features unless the practice specifically grants access, a Practice Default option provides this security measure.

**To deny access to all features by default:**

**1.** From the File menu, point to Settings, and then click the *Practice Defaults* option.

The Practice Defaults window displays.

**2.** Click the *General* tab.

The General options display.

**3.** In the Security Setting section, check the *Deny access…* box:

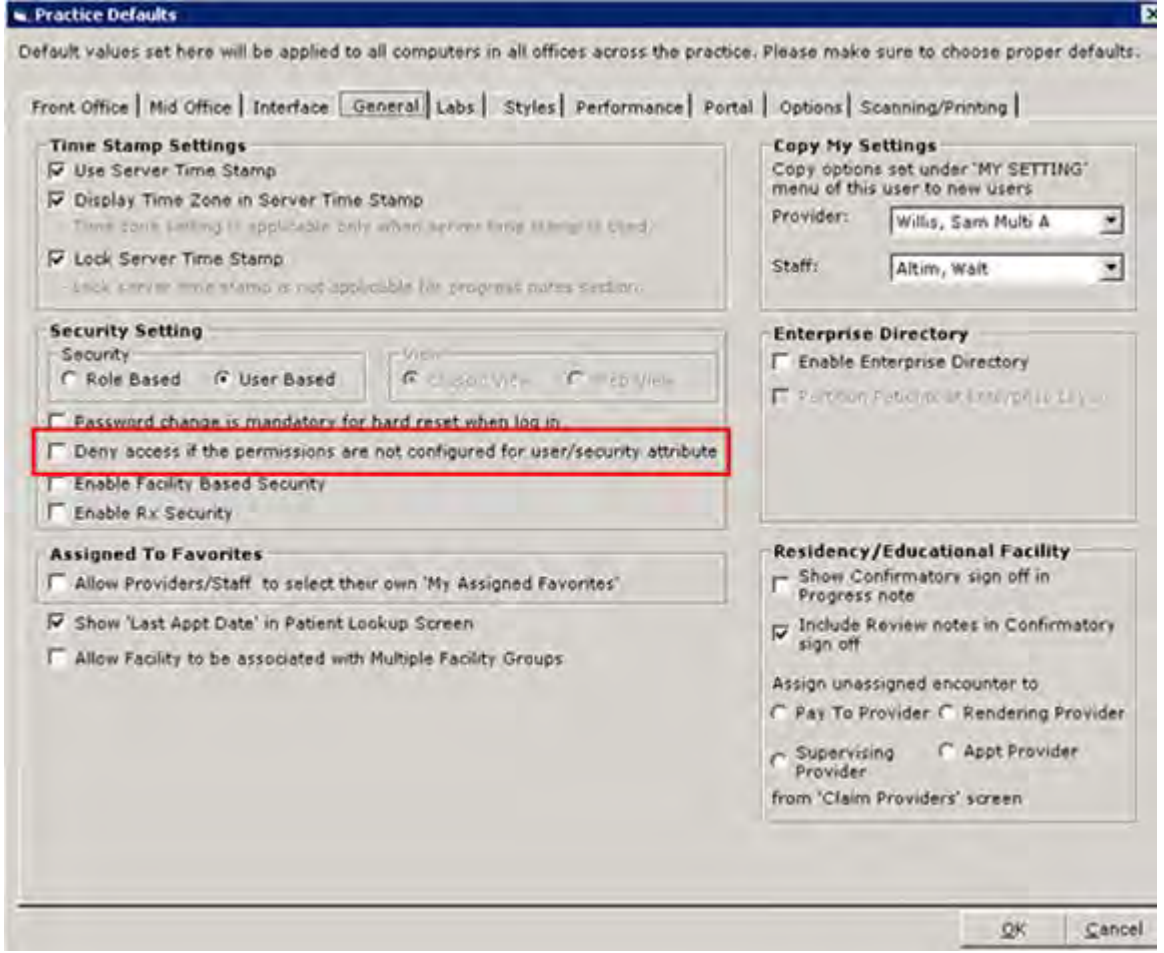

#### **4.** Click *OK*.

Users are denied access to all security attributes by default. All users must log out and log back in to view these changes.

# **Enable Facility-Based Security**

Enable the facility-based security settings from Practice Defaults.

#### **To enable facility-based security settings:**

- **1.** From the File menu, point to Settings, and then click the *Practice Defaults* option. The Practice Defaults window displays.
- **2.** Click the *General* tab.
	- The General options display.
- **3.** Check the *Enable Facility Based Security* box:

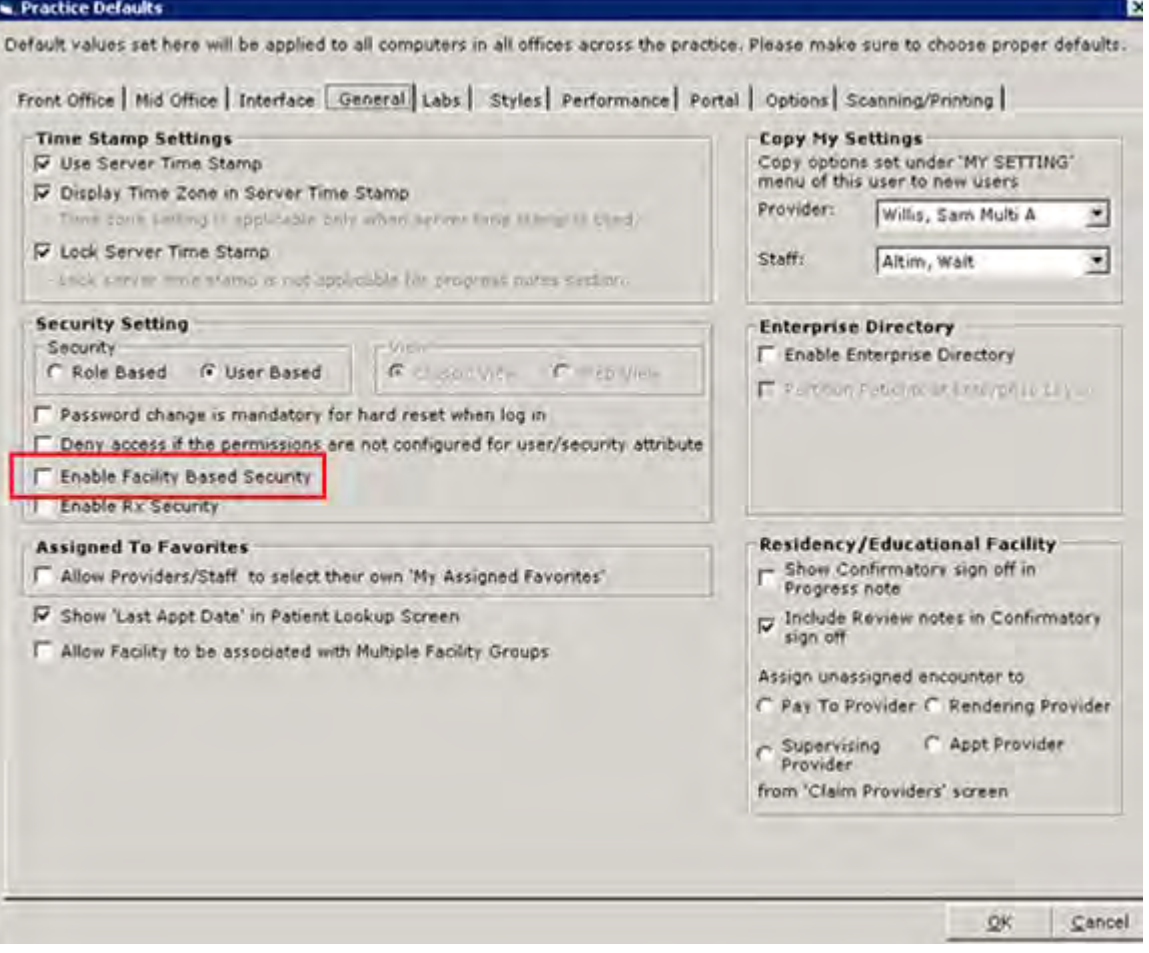

**Note:** To use Facility-Based Security, select the *User Based* option.

Please note that Facility-Based Security is incompatible with Role-Based Security.

**4.** Click *OK*.

Facility-based security is enabled, adding a By Facility tab to the Security Settings window. All users must log out and log back in to view these changes.

For more information about using this feature, refer to [Facility-Based Security](#page-23-0).

### **Enable Rx Security**

The Rx Security feature enables staff members to print and fax prescriptions for providers. This feature must be enabled from Practice Defaults.

#### **To enable Rx Security:**

- **1.** From the File menu, point to Settings, and then click the *Practice Defaults* option.
	- The Practice Defaults window displays.
- **2.** Click the *General* tab.

The General options display.

**3.** Check the *Enable Rx Security* box:

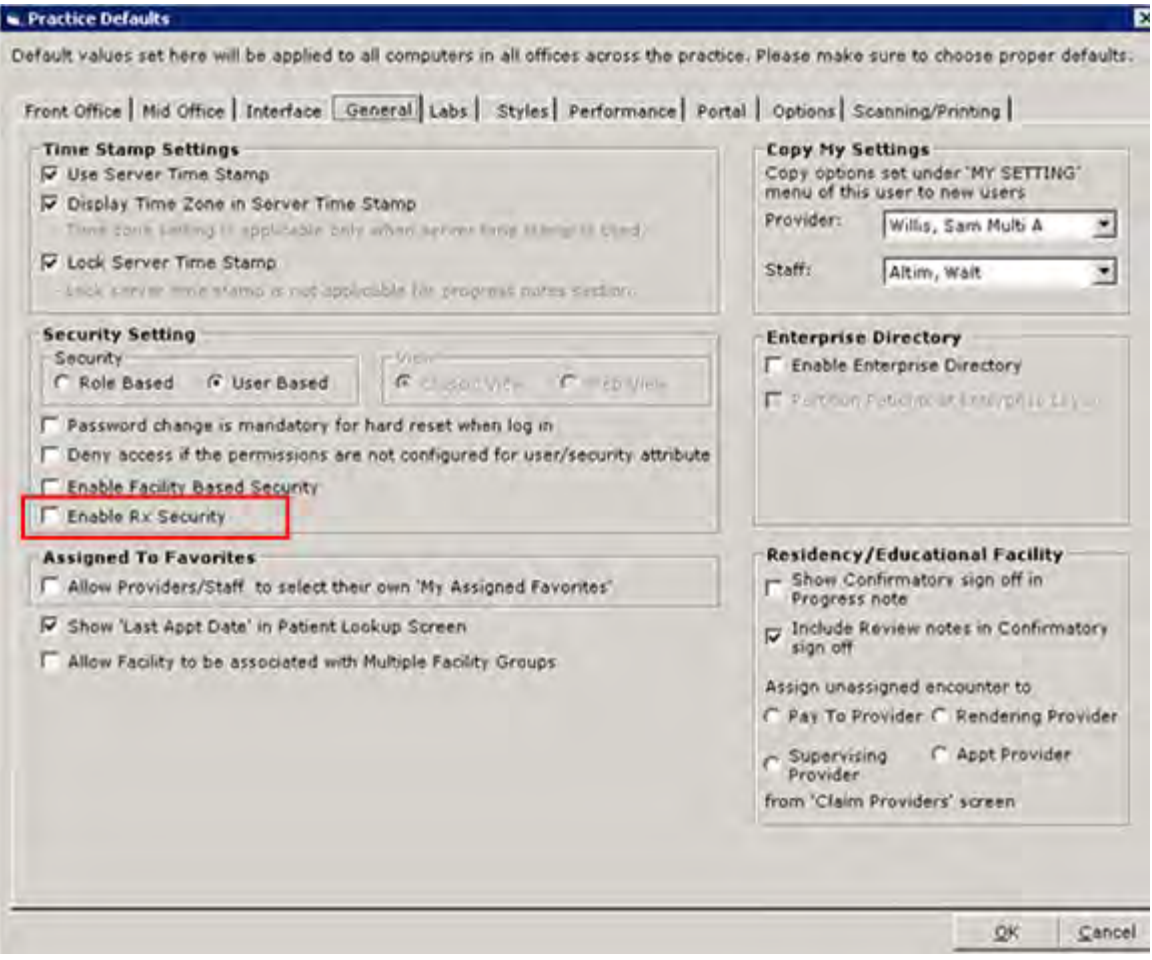

**4.** Click *OK*.

Rx Security is enabled, adding an Rx Security button to the Security Settings window. All users must log out and log back in to view these changes.

For more information about using this feature, refer to [Rx Security](#page-25-0).

### **Enabling Users to Populate My Favorites Lists**

The system can prevent users from populating their own My Favorites lists.

#### **To grant permission to users to configure their Assign To favorites:**

**1.** From the File menu, click the *Security Settings* option.

The Security Settings window displays.

- **2.** Check the *Admin My Assign Favorites* box for the providers, staff, or roles that to be able to configure their Assign To favorites.
- **3.** Click *OK*.

The Security Settings window closes.

**4.** From the File menu, point to *Settings*, and then click the *Practice Defaults* option.

The Practice Defaults window displays.

**5.** Click the *General* tab.

The General options display.

**6.** Check the *Assigned To Favorites* box:

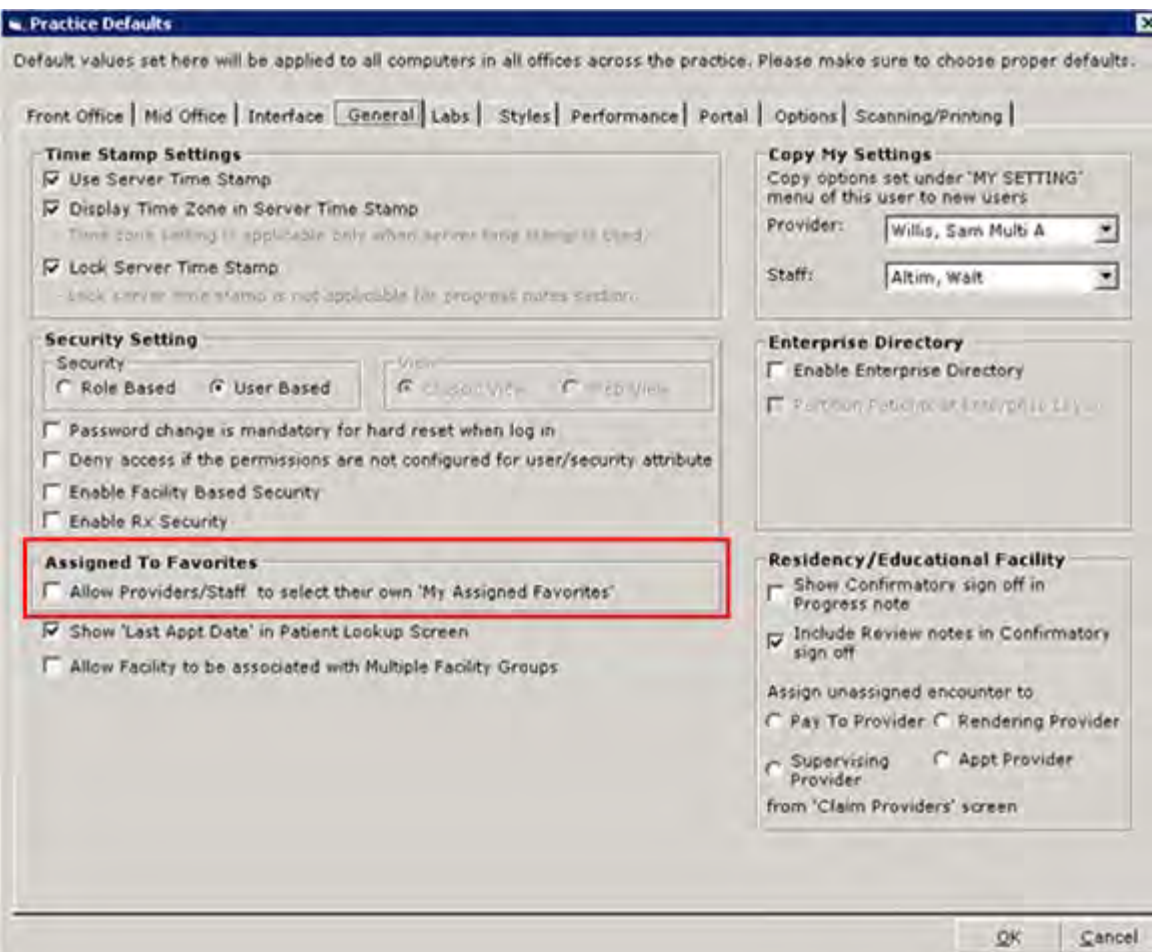

### **7.** Click *OK*.

If users have permission to configure Assigned favorites, they can add or remove favorites while making assignments. All users must log out and log back in to view these changes.

For more information about using this feature, refer to [Configuring My Favorites from My Settings](#page-52-0).

### **Enabling the Association of Facilities with Multiple Groups**

Users may associate facilities with multiple Facility Groups. To use this feature, enable it from Practice Defaults.

#### **To enable the association of facilities with multiple groups:**

- **1.** From the File menu, point to Settings, and then click the *Practice Defaults* option.
	- The Practice Defaults window displays.
- **2.** Click the *General* tab.

The General options display.

**3.** Check the *Allow Facility to be associated…* box:

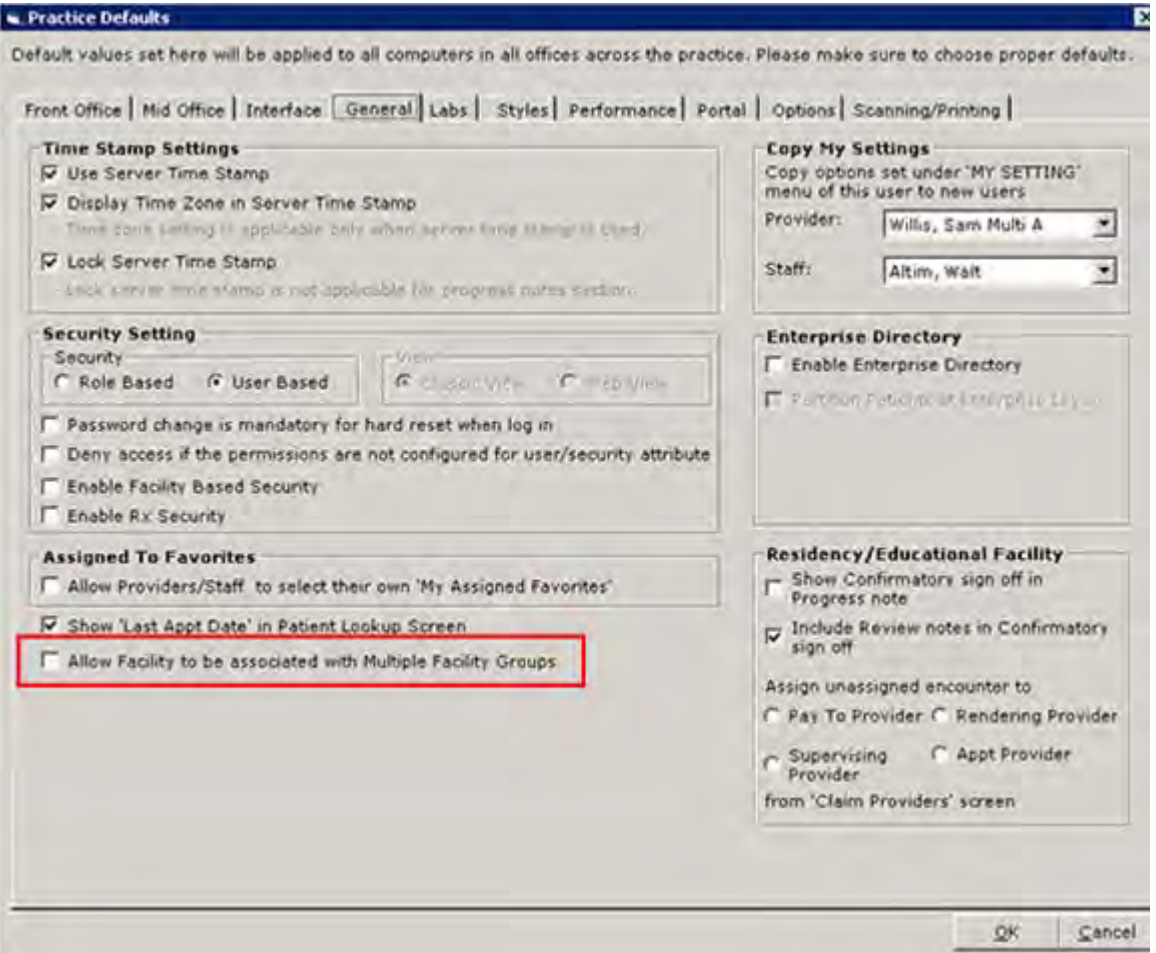

**4.** Click *OK*.

The facilities are associated with multiple Facility Groups. All users must log out and log back in to view these changes.

### **Copying My Settings Options to Other Users**

Users can copy their own My Settings options to other users in their practice.

#### **To copy My Settings options to other users:**

**1.** From the File menu, point to Settings, and then click the *Practice Defaults* option. The Practice Defaults window displays.

**2.** Click the *General* tab.

The General options display.

- **3.** To copy your *Settings* options to another provider, select the provider's name from the *Provider* drop-down list.
- **4.** To copy your *Settings* options to another staff member, select the staff member's name from the *Staff Member* drop-down list:

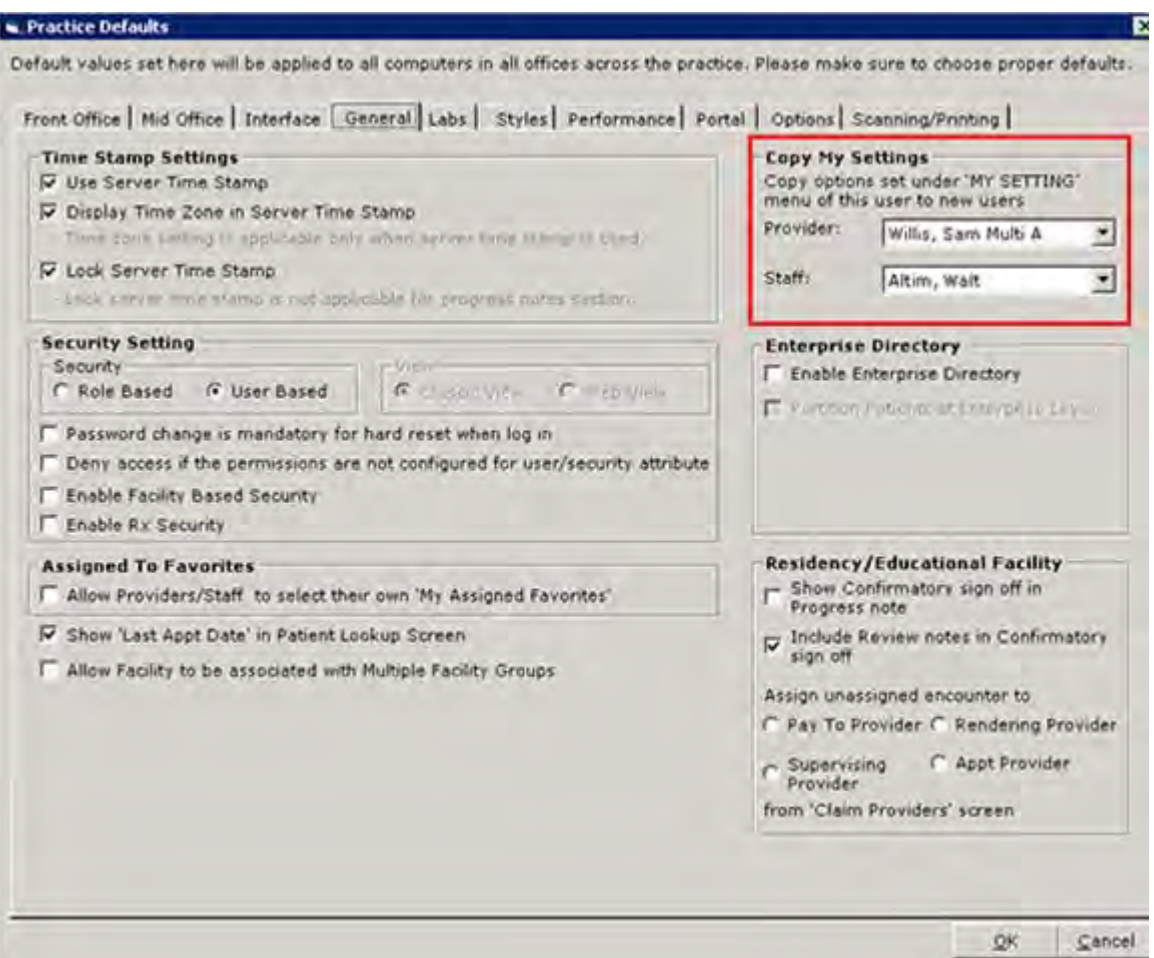

**5.** Click *OK*.

The My Settings options for the current logged-in user are transferred to the selected provider and/or staff member. All users must log out and log back in to view these changes.

### **Enabling and Partitioning the Enterprise Directory**

Enable and partition the Enterprise Directory from the General tab of the Practice Defaults window.

For more information, refer to the *Enterprise Directory Users Guide*.

# **Labs Tab**

The administrator sets the preferred method for managing and displaying lab request and lab results for the office from Practice Defaults:

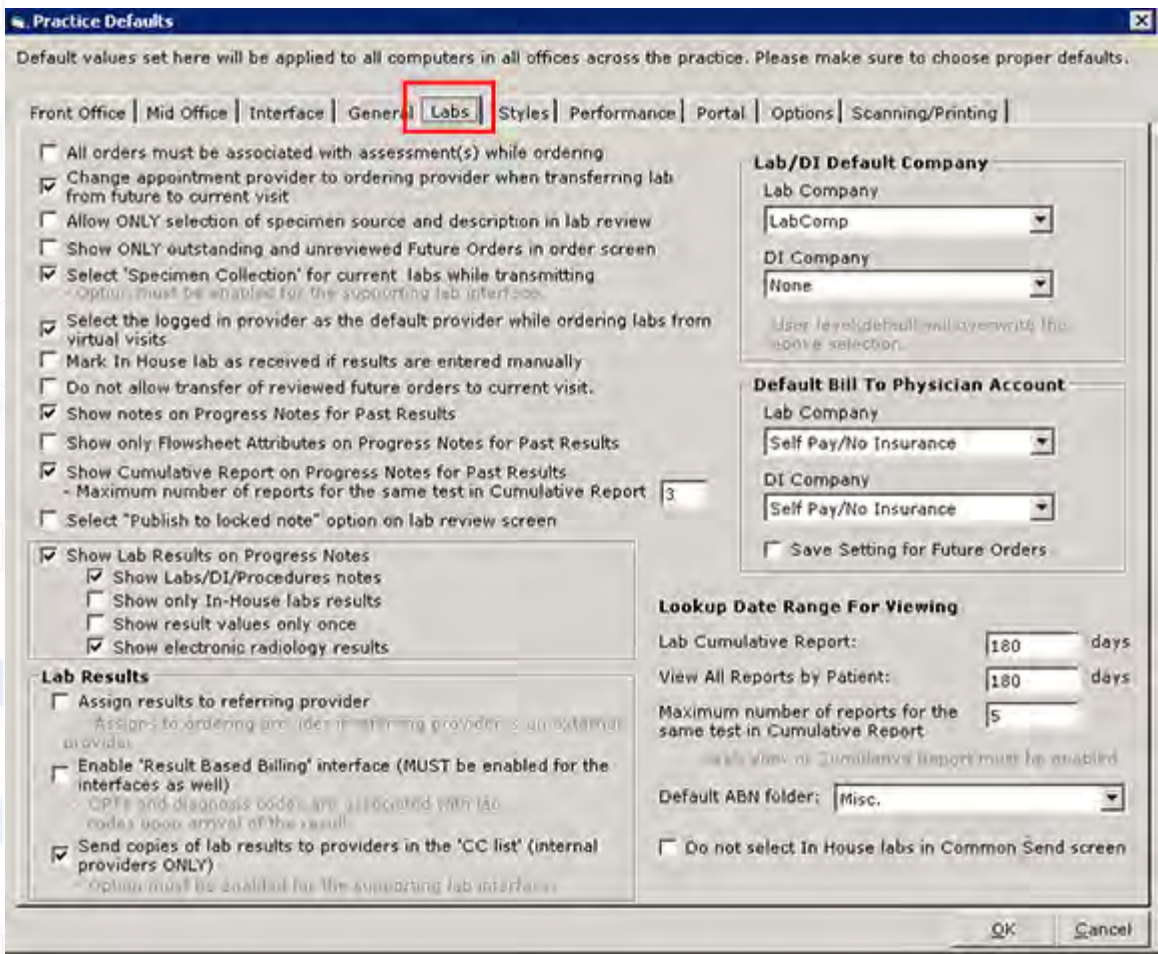

The table provides a description of the options available from this tab:

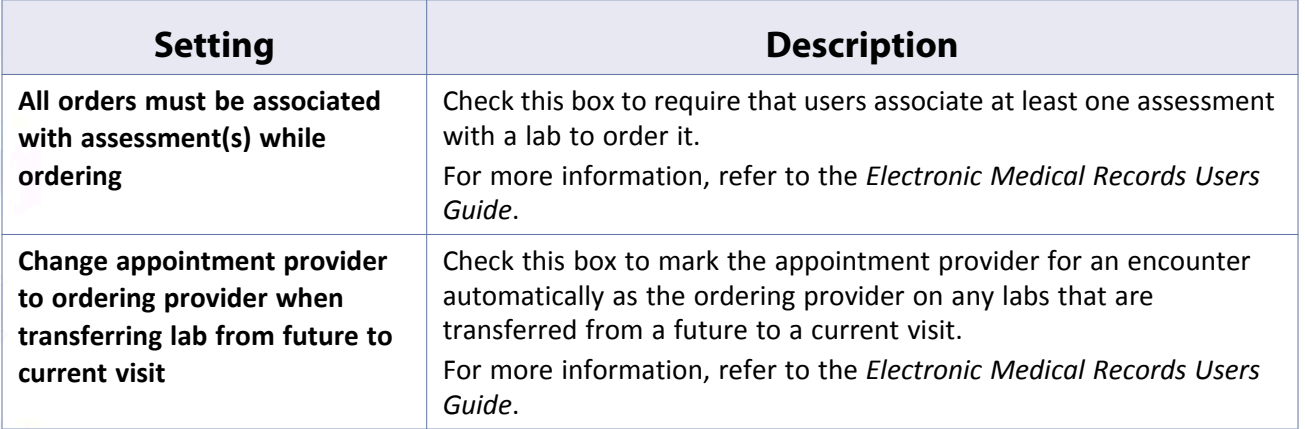

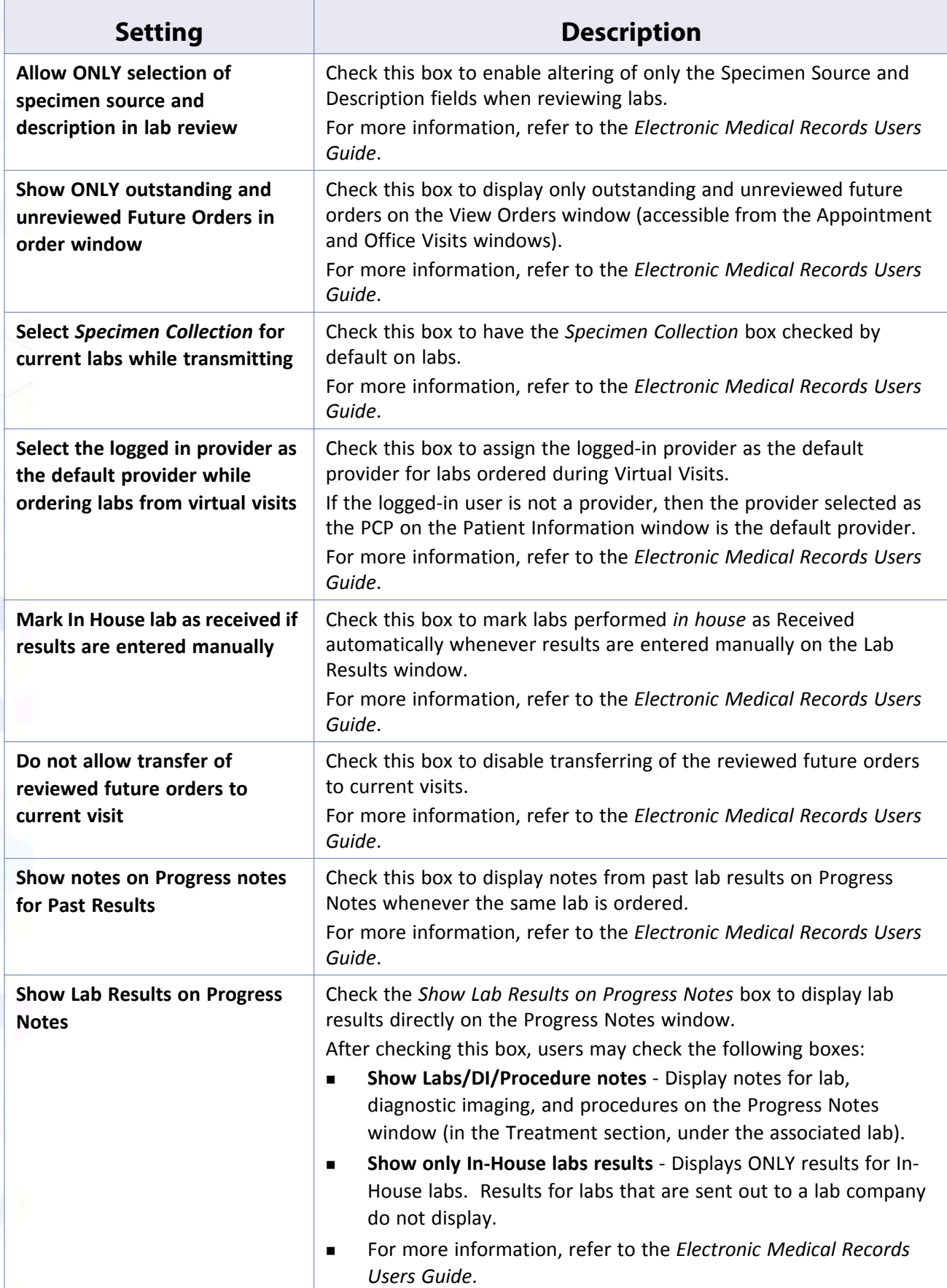

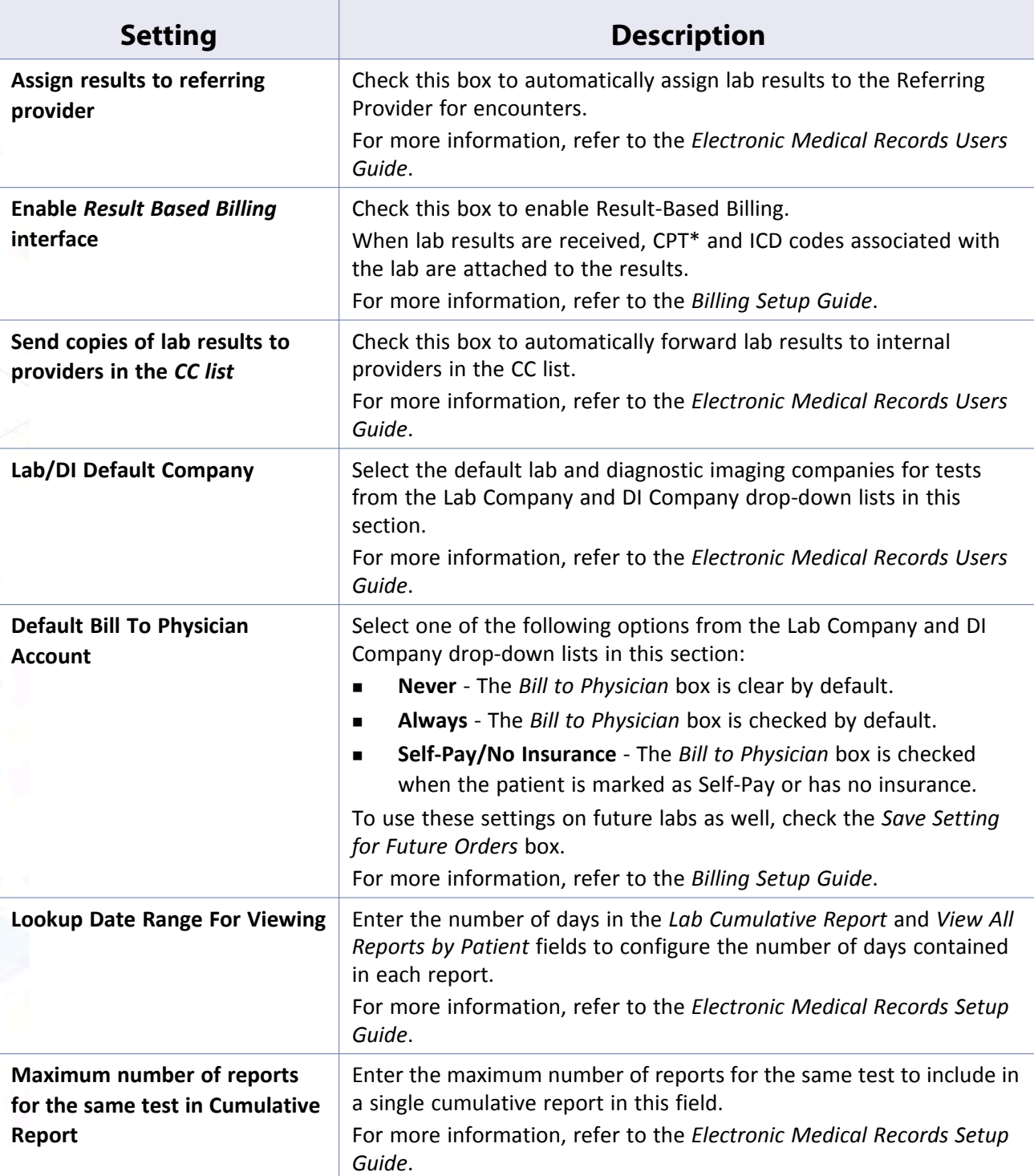

\*. CPT only © 2012 American Medical Association. All rights reserved.

# **Styles Tab**

Select style choices from the Practice Defaults window:

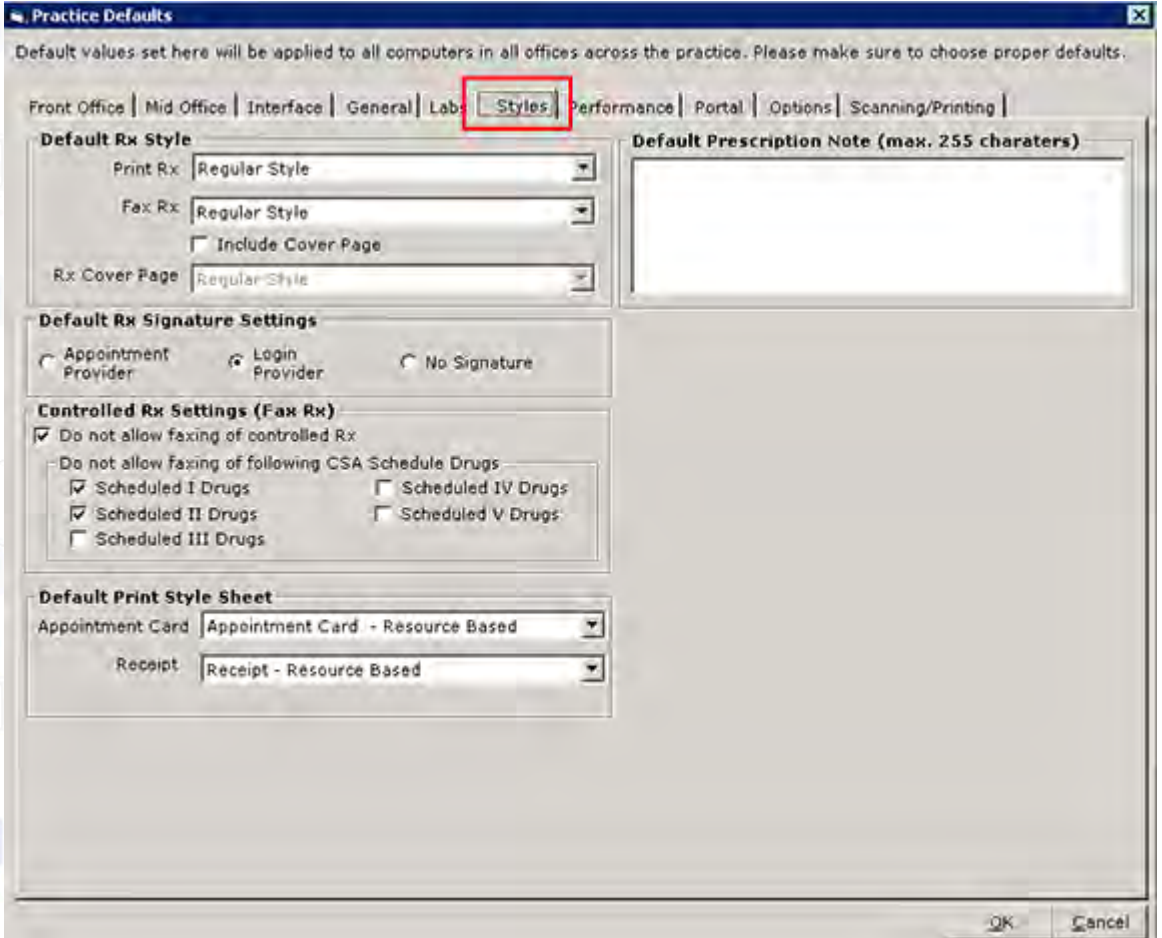

The table provides a description of the options available from this tab:

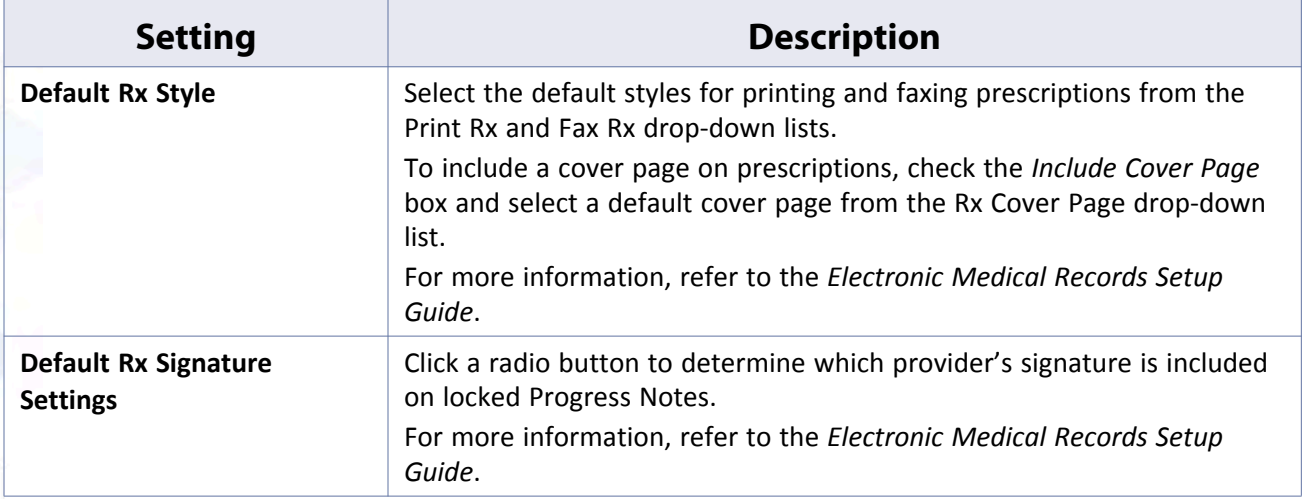

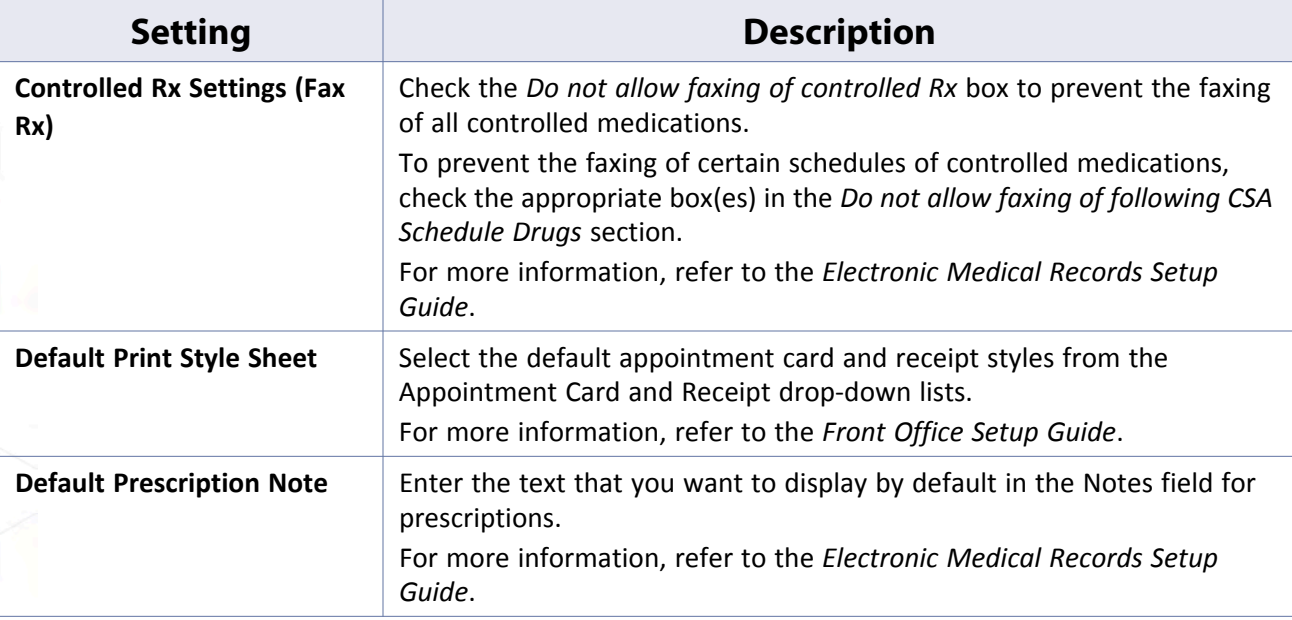

# **Performance Tab**

The options on this tab are designed to help large practices that experience performance slowdowns when users search for large amounts of data in their Lookup windows:

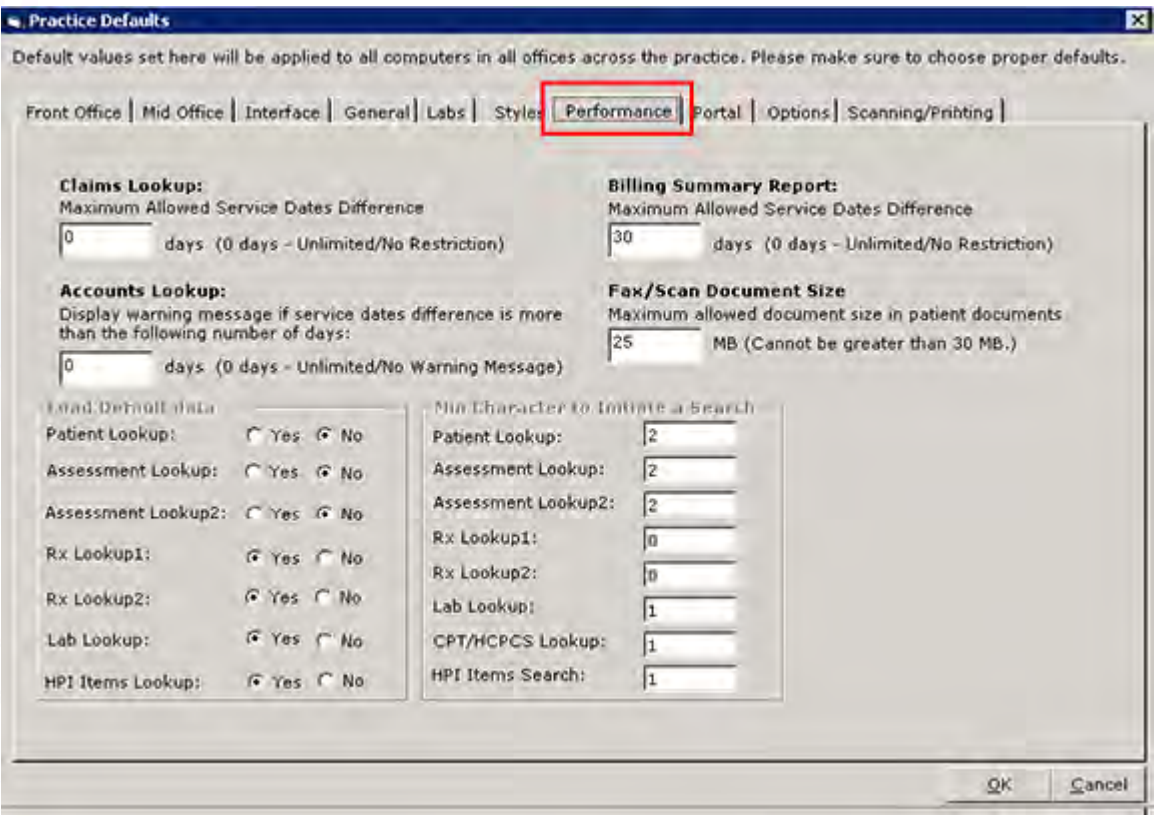

The table provides a description of the options available from this tab:

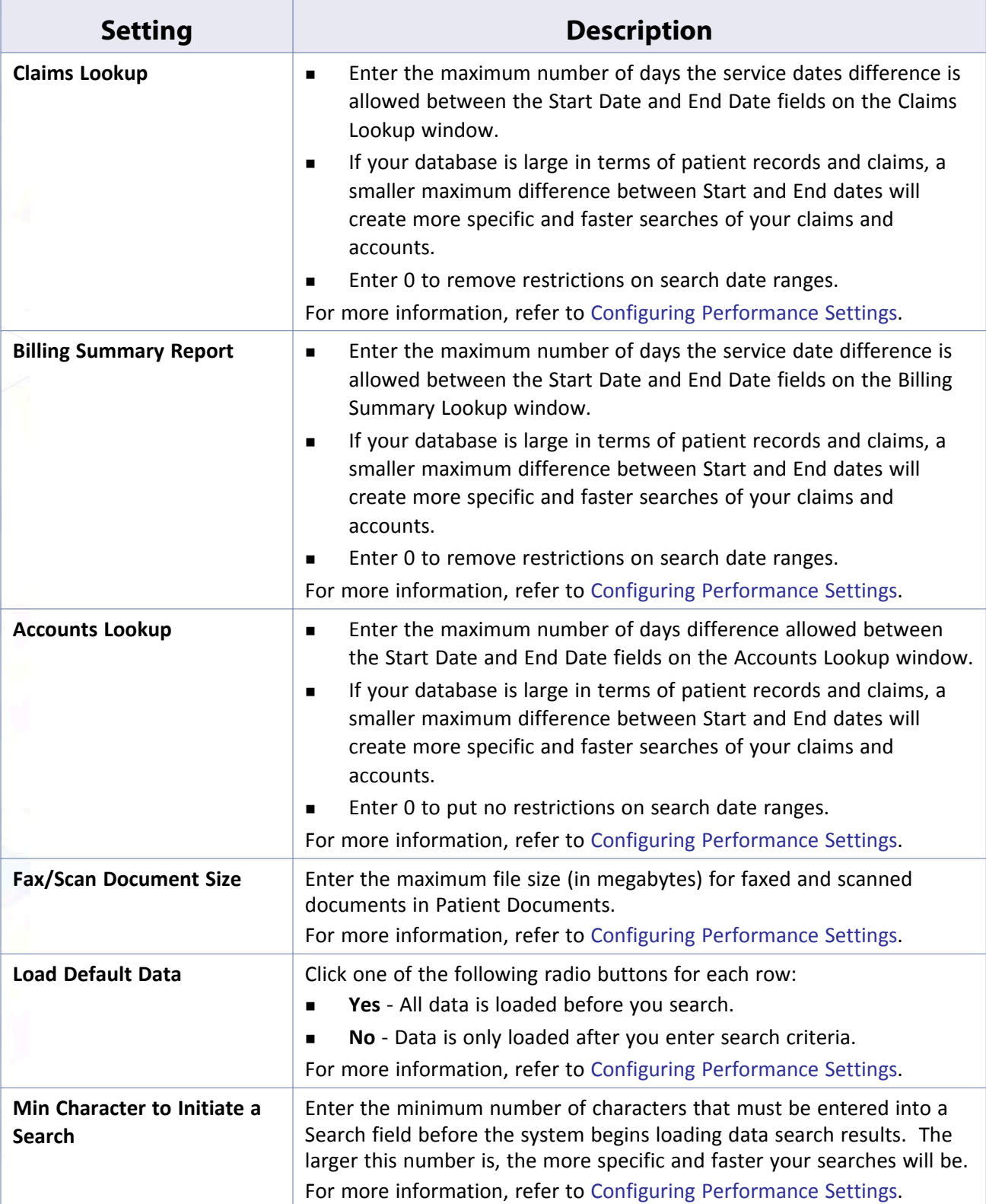

### <span id="page-123-0"></span>**Configuring Performance Settings**

Performance enhancement options include maximum allowed service dates differences, maximum file size limits, default data loading options, and minimum character limits to initiate real time searches.

#### **To enter performance-enhancing settings:**

- **1.** From the File menu, point to *Settings*, and then click *Practice Defaults*.
	- The Practice Defaults window displays.
- **2.** Click the *Performance* tab.

The Performance options display:

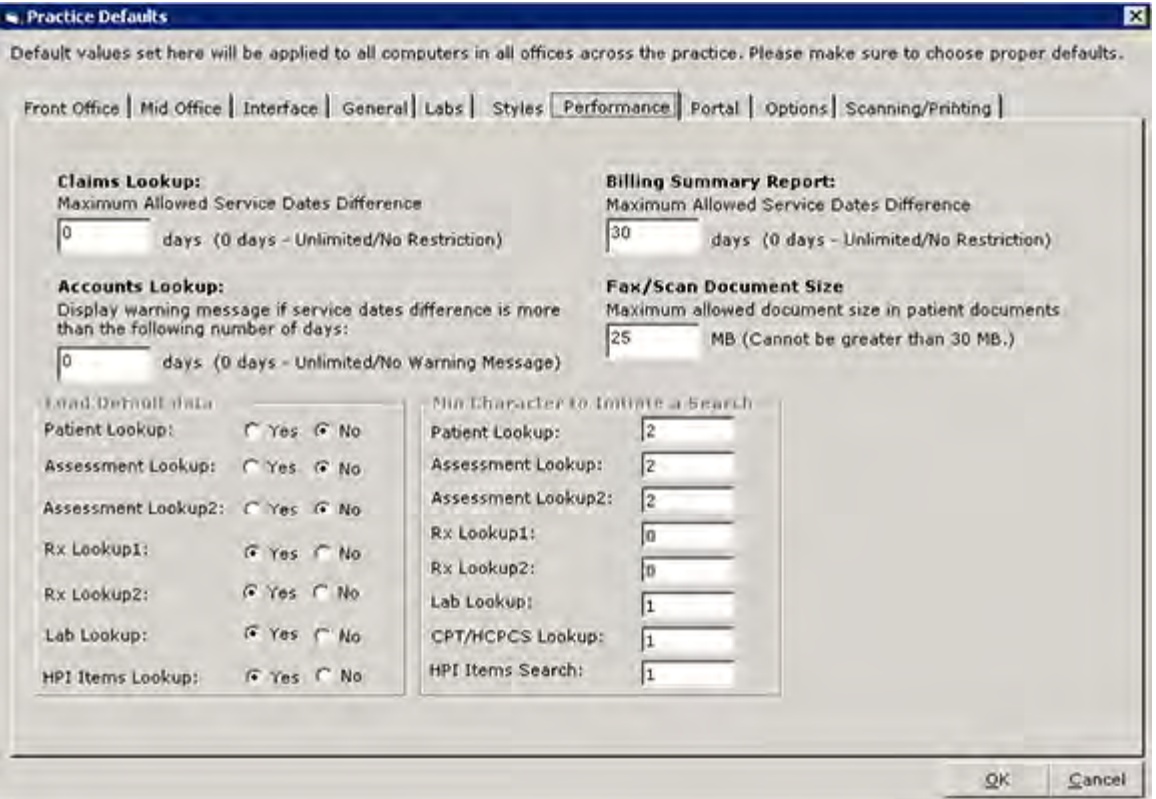

**3.** To define a maximum difference between the Start Date and End Date fields on the Claims Lookup, Accounts Lookup, and Billing Summary Report windows, enter the appropriate number of days in the Claims Lookup, Billing Summary Report, and/or Accounts Lookup fields.

If your database is large in terms of patient records and claims, a smaller maximum difference between Start and End dates will create more specific and faster searches of your claims and accounts.

Leave 0 as the default to put no restrictions on searches.

- **4.** To define a maximum file size (in megabytes) for faxed and scanned documents in Patient Documents, enter the number of megabytes (MB) in the *Fax/Scan Document Size* section.
- **5.** You can also enable the way the system loads data for your searches in other Lookup windows using the *Load Default data* settings:
	- Click *Yes* to have the system load all data before you search.

#### **Machine, User, and Practice Settings Practice Defaults Practice Defaults Practice Defaults**

Click *No* to enter search data before the system loads data.

Depending on the size of your database, clicking *Yes* can slow your searches for an unacceptable amount of time. If your database is large or searches seem slow, click *No*.

- **6.** In the *Min character to initiate a search* group box, enter the minimum number of characters that must be entered into a Search field before the system begins loading search results. The larger this number is, the more specific and faster your searches will be.
- **7.** Click *OK*.

Performance settings are configured. All users must log out and log back in to view these changes.

## **Portal Tab**

The Portal tab contains settings related to the Patient Portal. This feature is separate from the main eClinicalWorks application and must be purchased from eClinicalWorks.

For more information, refer to the *Patient Portal Users Guide*.

### **Options Tab**

You can enable many optional features from the Options tab on the Practice Defaults window.

The table provides a description of the options available from this tab:

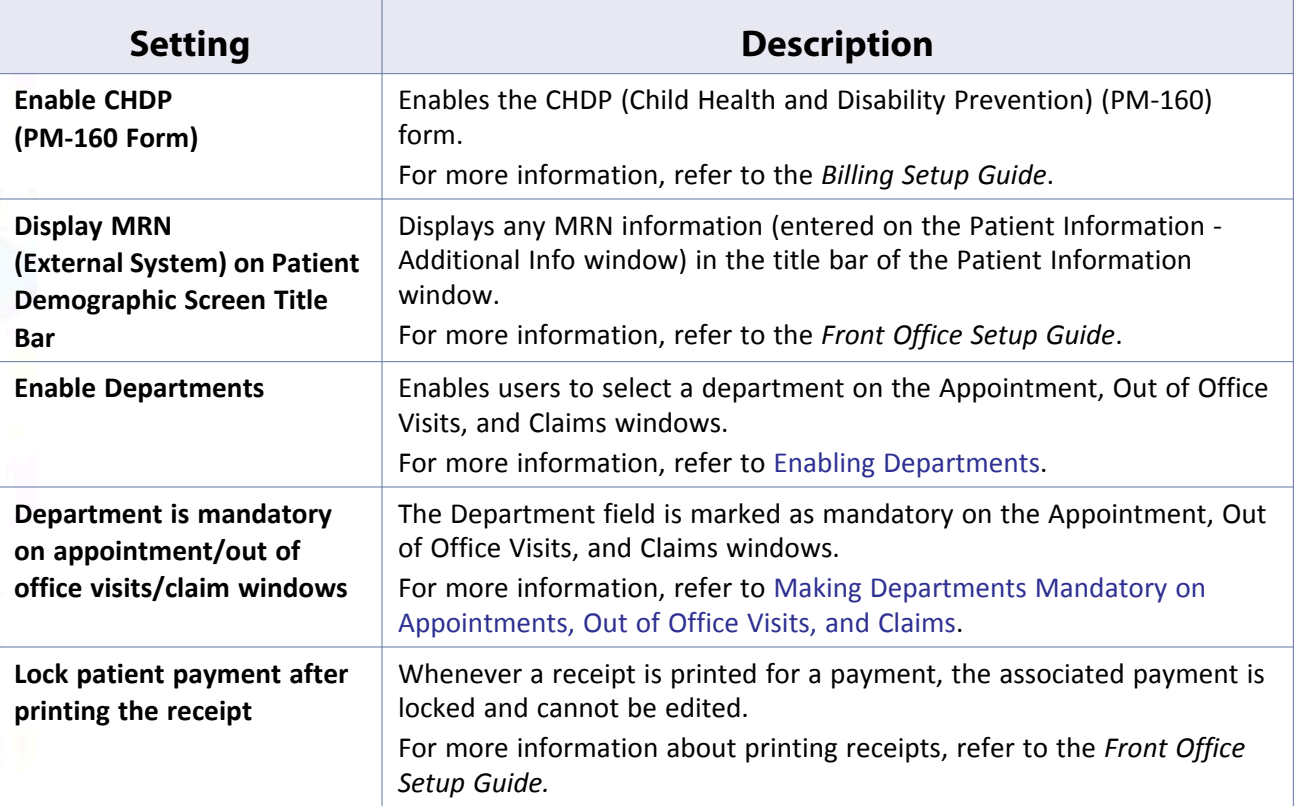

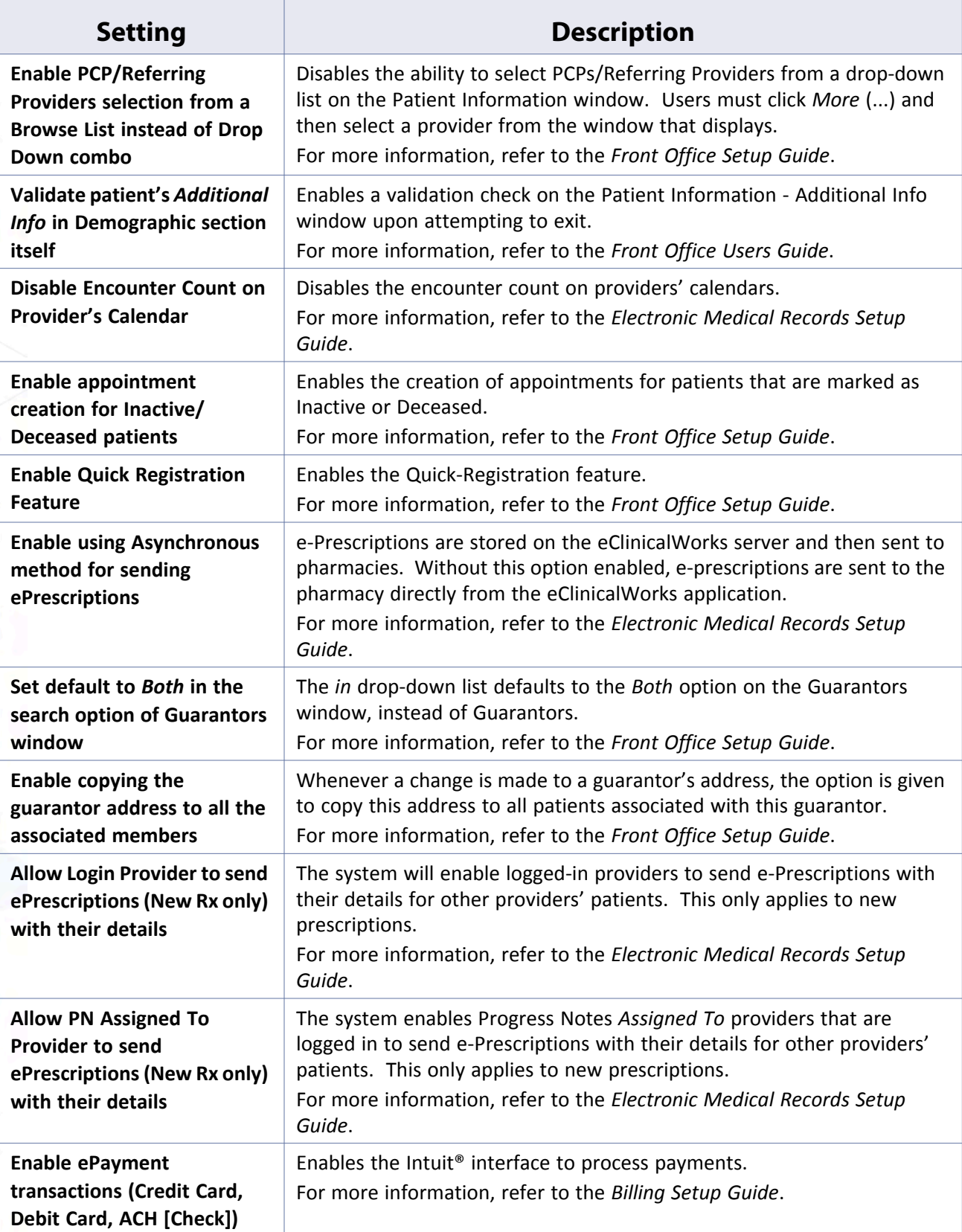

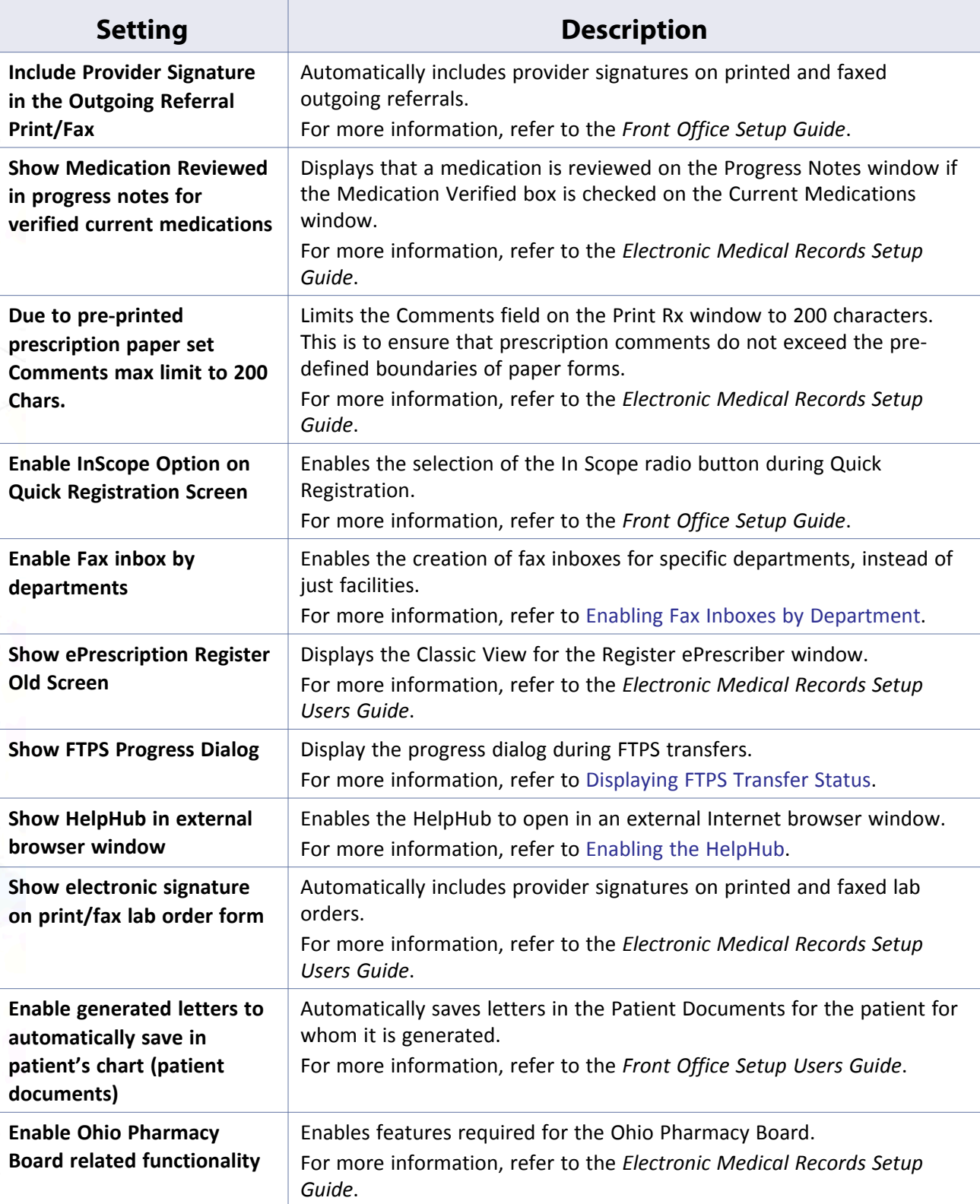

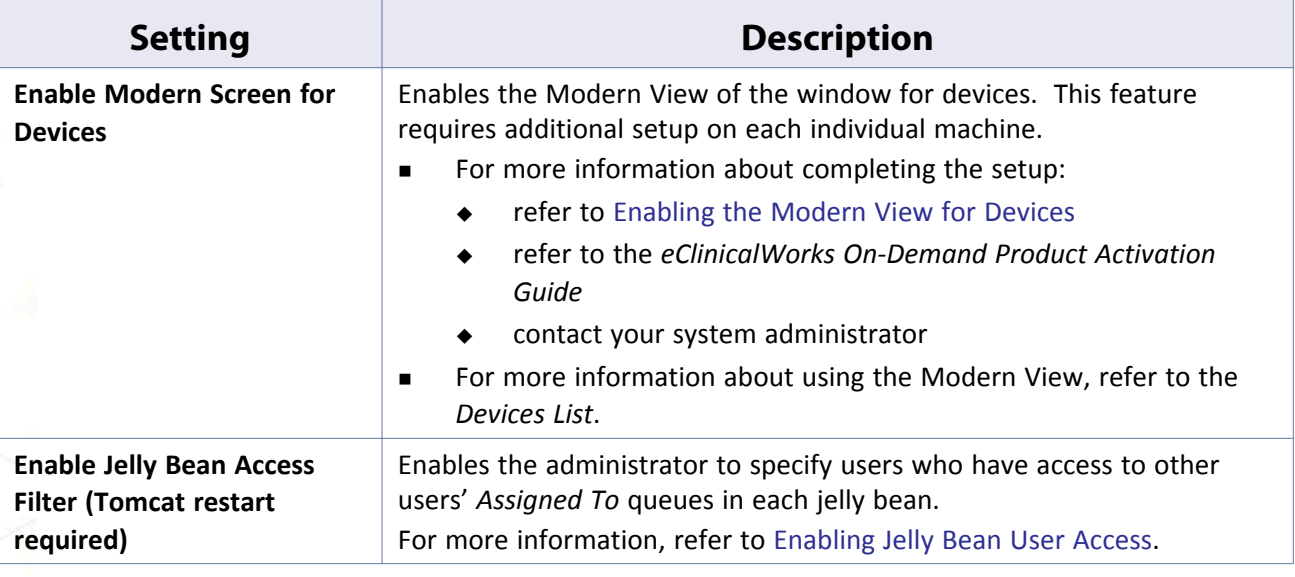

# <span id="page-127-0"></span>**Enabling Departments**

Enable departments from the Options tab on the Practice Defaults window.

#### **To enable departments:**

**1.** From the File menu, point to Settings, and then click *Practice Defaults*.

The Practice Defaults window opens with the Front Office tab displayed.

**2.** Click the *Options* tab.

The Options settings display.

**3.** Check the *Enable Departments* box:

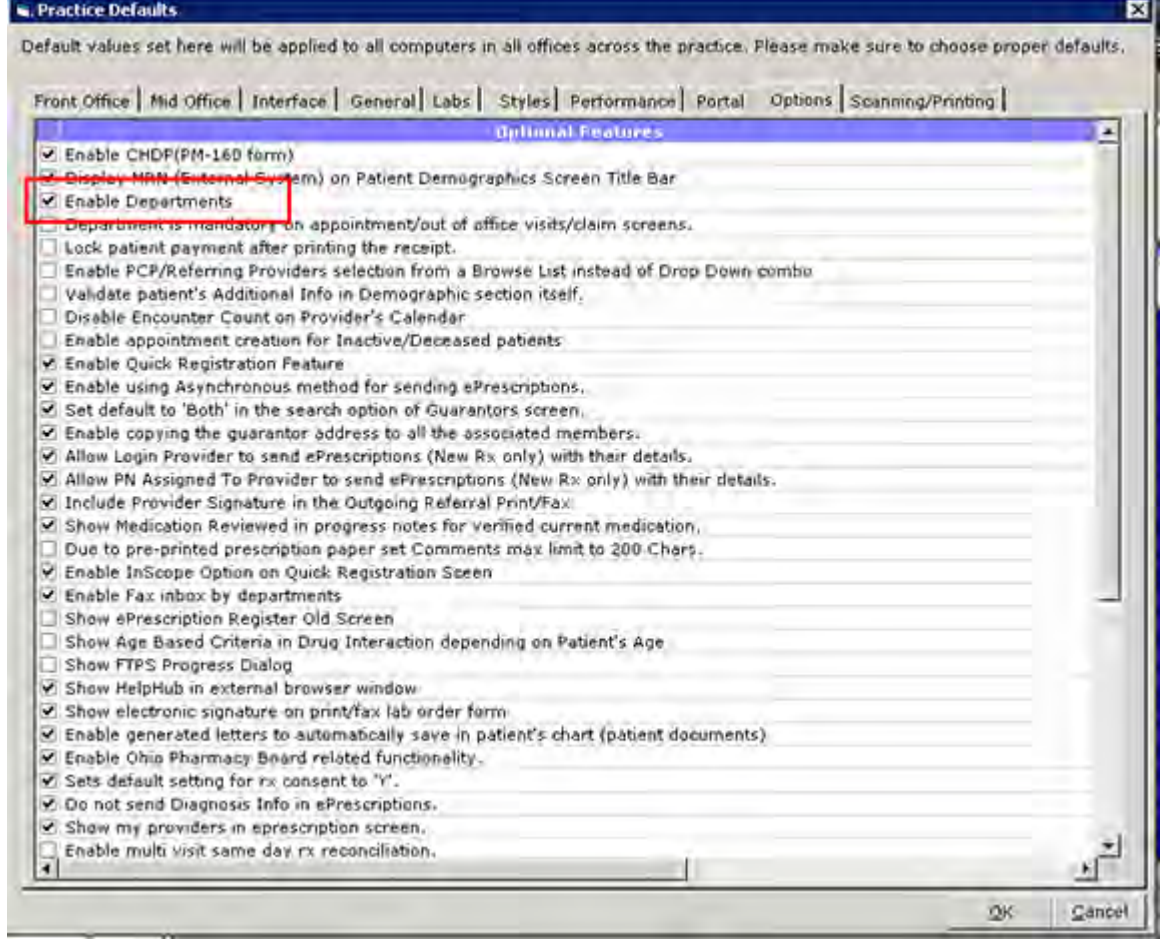

Departments are enabled.

### <span id="page-128-0"></span>**Making Departments Mandatory on Appointments, Out of Office Visits, and Claims**

Enable departments from the Options tab on the Practice Defaults window.

### **To make departments mandatory on appointments, out of office visits, and claims:**

- **1.** From the File menu, point to Settings, and then click *Practice Defaults*. The Practice Defaults window opens with the Front Office tab displayed.
- **2.** Click the *Options* tab.

The Options settings display.

**3.** Check the *Department is mandatory on appointment/out of office visits/claim screens* box:

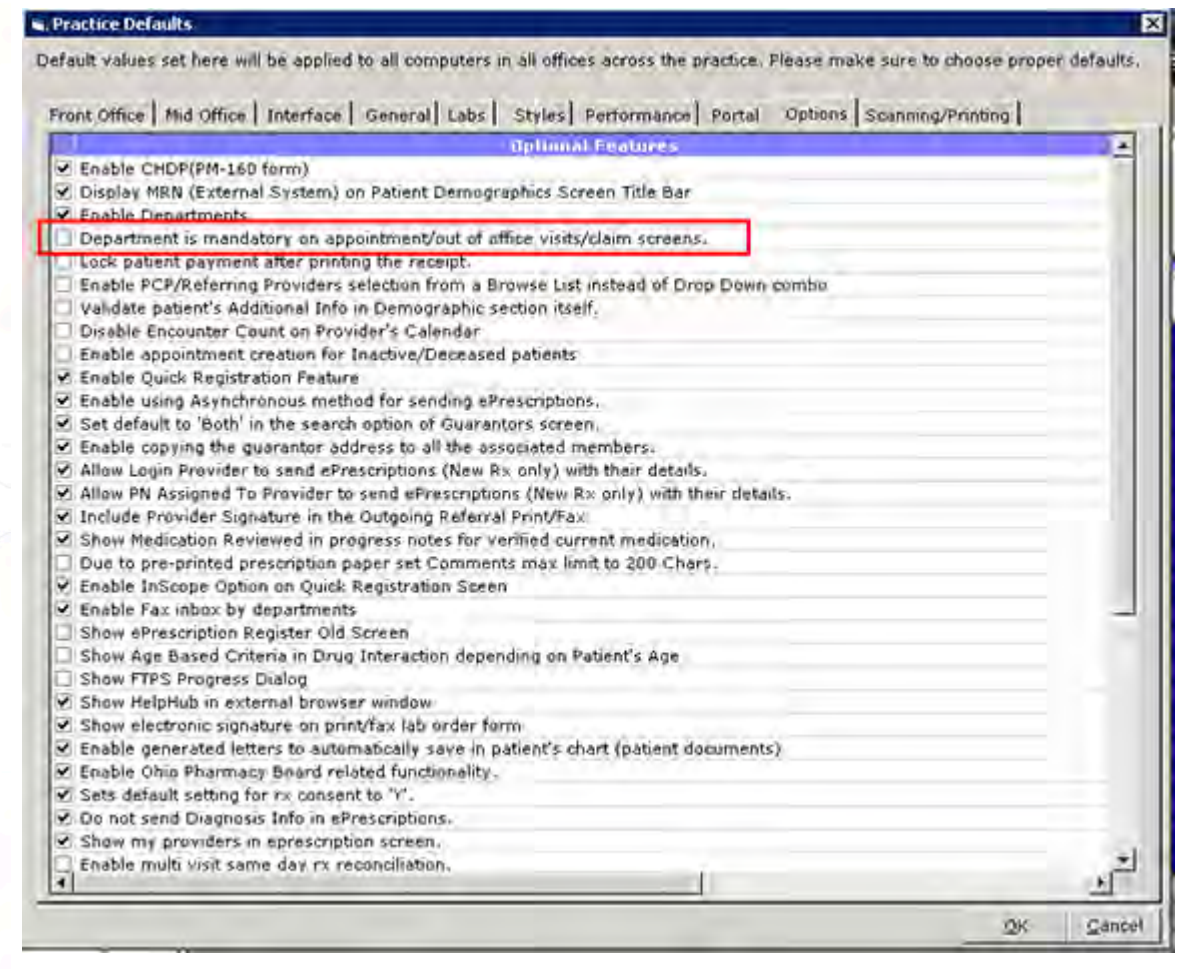

A department must be entered whenever creating an appointment, out-of-office encounter, or claim.

### <span id="page-129-0"></span>**Enabling Fax Inboxes by Department**

Enable different fax inboxes for each department from the Options tab on the Practice Defaults window.

For more information about configuring fax inboxes by department, refer to [Configuring Fax Inboxes by](#page-257-0)  [Department.](#page-257-0)

#### **To enable fax inboxes by department:**

**1.** From the File menu, point to Settings, and then click *Practice Defaults*.

The Practice Defaults window opens with the Front Office tab displayed.

**2.** Click the *Options* tab.

The Options settings display.

**3.** Check the *Enable Fax inbox by departments* box:

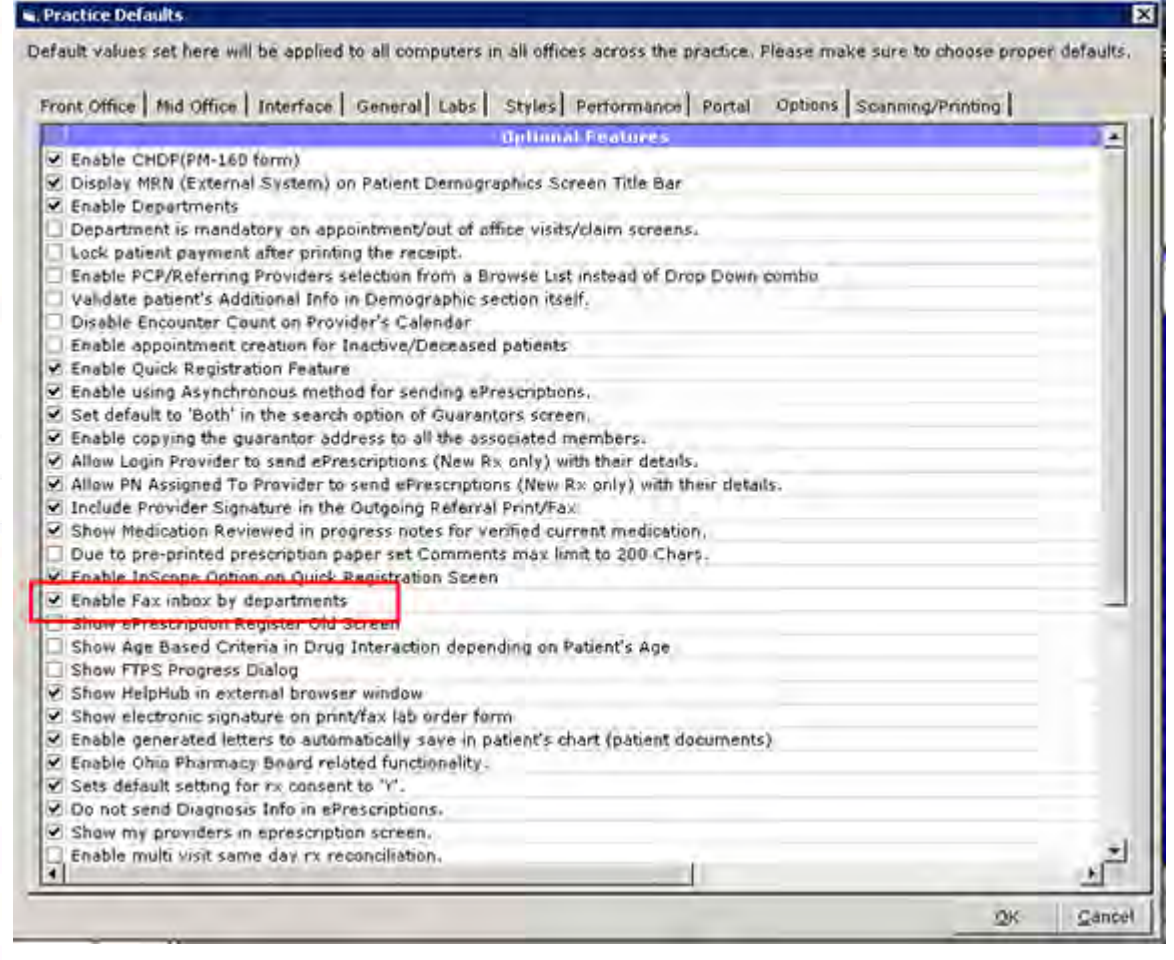

Different fax inboxes may be configured for each department.

### <span id="page-130-0"></span>**Displaying FTPS Transfer Status**

Enable the display of the progress status of FTPS transfers from the Options tab on the Practice Defaults window.

#### **To display FTPS transfer status:**

**1.** From the File menu, point to Settings, and then click *Practice Defaults*.

The Practice Defaults window opens with the Front Office tab displayed.

**2.** Click the *Options* tab.

The Options settings display.

**3.** Check the *Show FTPS Progress Dialog* box:

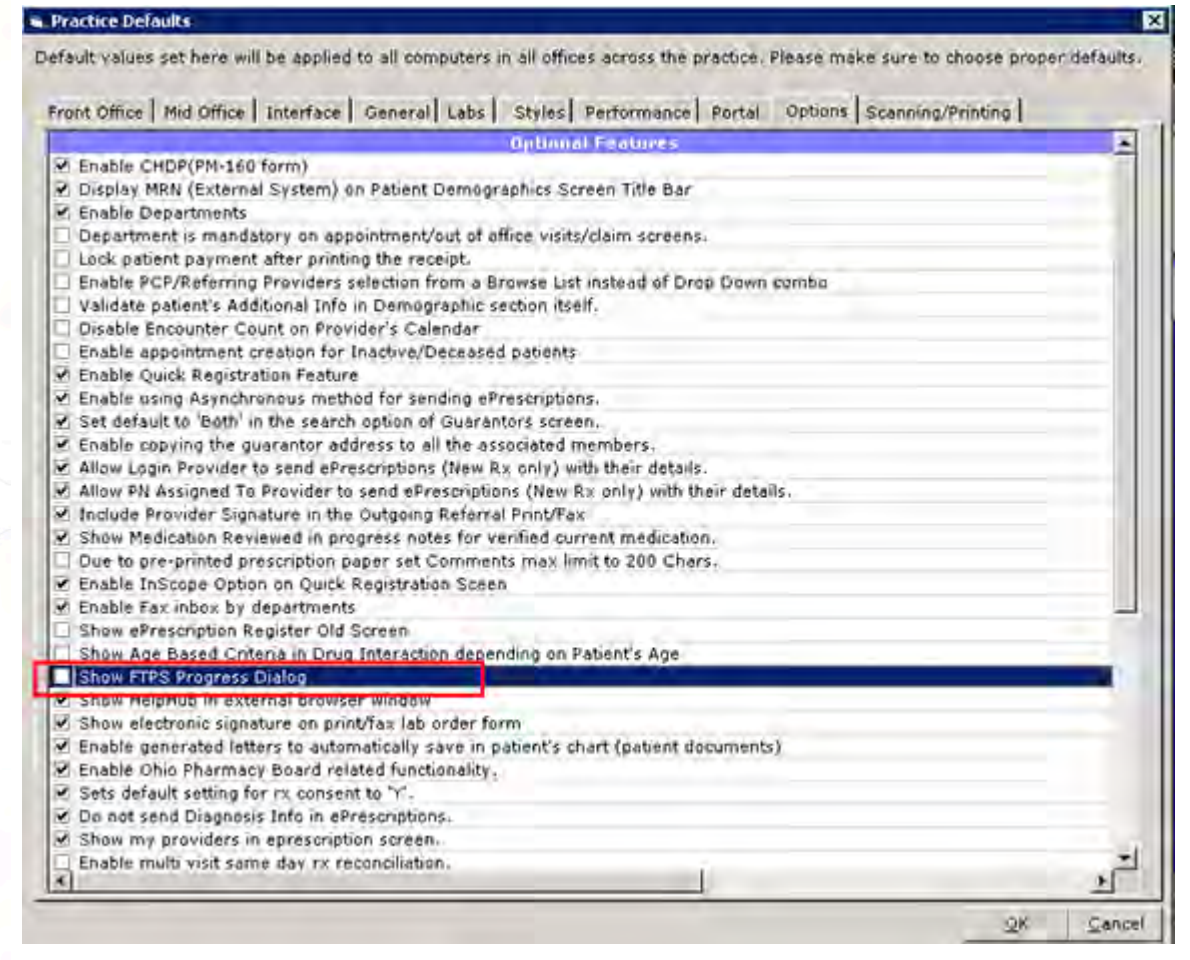

The progress status of FTPS transfers displays.

### <span id="page-131-0"></span>**Enabling the HelpHub**

The HelpHub is an online help system within the eClinicalWorks application. To display the HelpHub in an internal view when launched from the Help menu, clear the selection for the option *Show Help Hub in External Browser window* in Practice Defaults. If this option is checked, the HelpHub is launched in an external browser.

**Note**: The HelpHub is a proprietary eClinicalWorks help system that includes an authentication process. If a user attempts to paste an unauthenticated browser window into the Web address, the HelpHub will not open.

#### **To enable the HelpHub to display in the external browser:**

**1.** From the File menu, point to Settings, and then click *Practice Defaults*.

The Practice Defaults window opens with the Front Office tab displayed.

**2.** Click the *Options* tab.

The Options settings display.

**3.** Check the box for *Show HelpHub in external browser window* box:

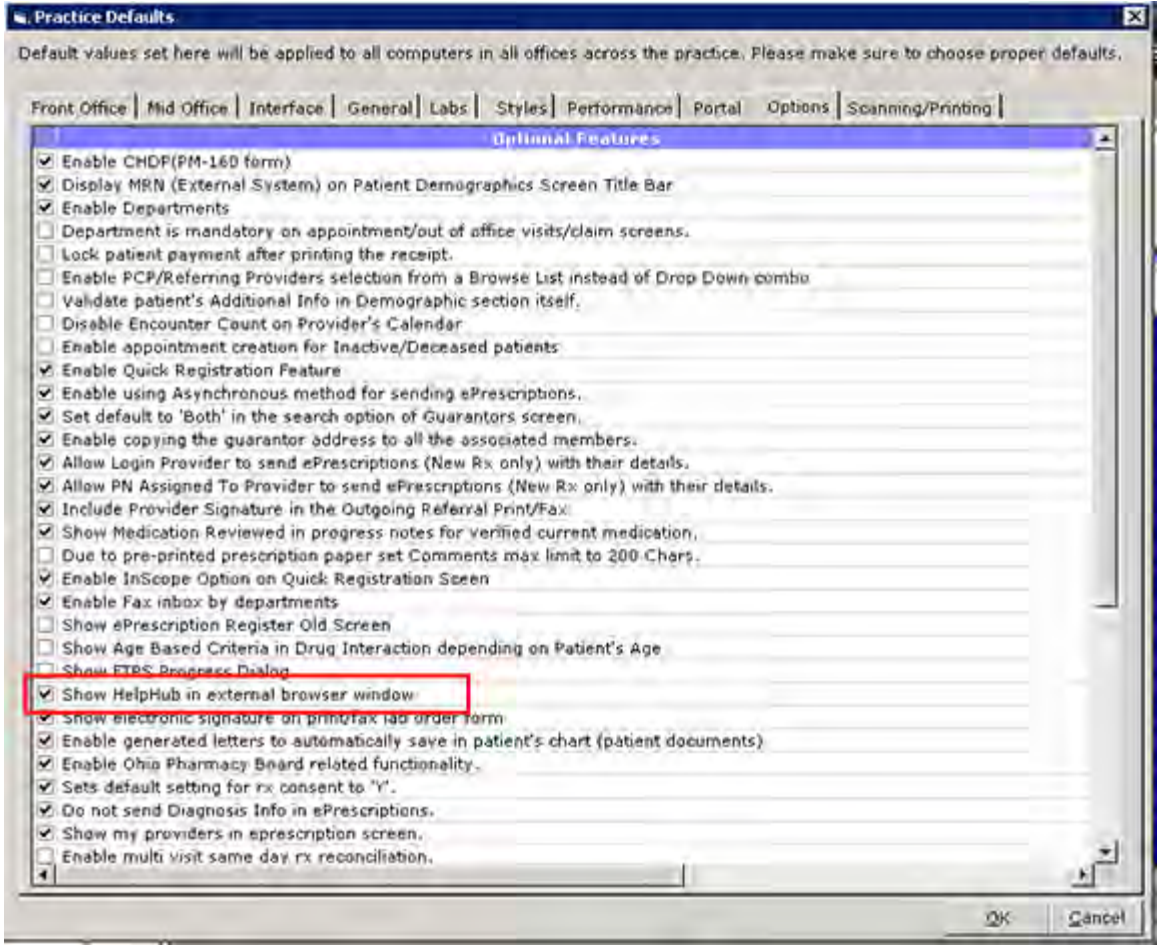

**4.** Click *OK*.

The HelpHub is enabled for launching from the Help menu in an external browser.

For more information, refer to [Launching the HelpHub](#page-132-0).

### <span id="page-132-0"></span>**Launching the HelpHub**

After enabling the HelpHub as described in the section above, launch it from the Help menu in an external browser.

The HelpHub is best viewed using Mozilla® Firefox® and Google™ Chrome™.

To view HelpHub in Internet Explorer®, add the following site to Internet Explorer® Trusted Sites: https:// ecwhelphub.eclinicalweb.com/webhelp

**Note**: Link above is for configuration purposes only and will not launch HelpHub directly.

#### **To launch the HelpHub:**

- **1.** Click the *Help* menu to display a drop-down list.
- **2.** From the drop-down list, click the *HelpHub* option:

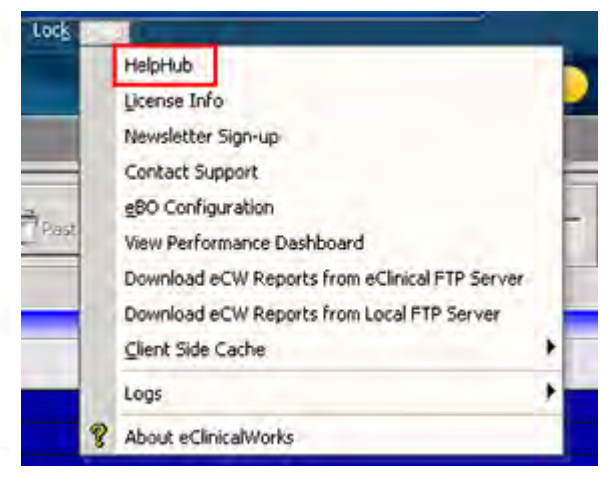

#### The HelpHub displays:

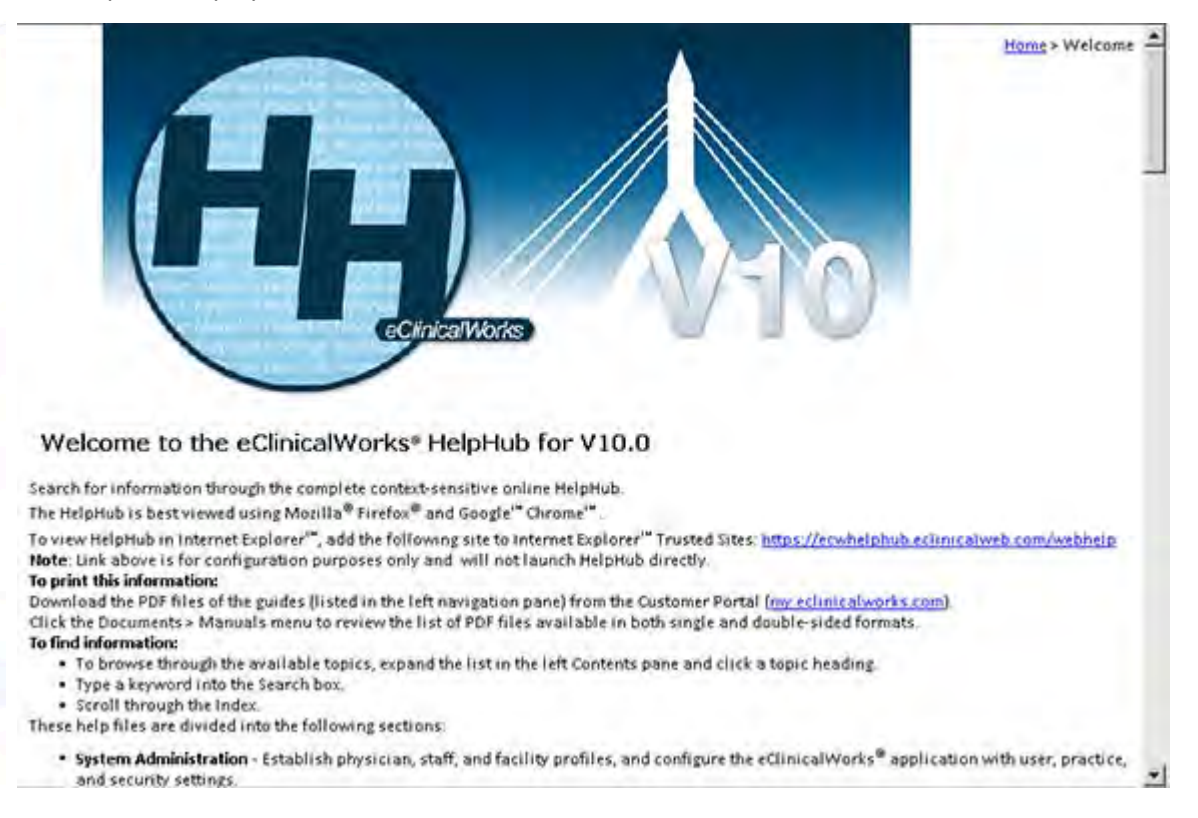

### <span id="page-133-0"></span>**Enabling the Modern View for Devices**

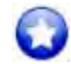

### **New Feature**

Click *Enable modern screen for devices* from the Options tab on the Practice Defaults window. This feature requires additional setup on each individual machine.

Using the Product Hub: Product Activation tool, the administrator activates the devices supported by the eClinicalWorks application. Not all devices are available on demand.

For more information about the list of supported devices, refer to the *Devices Users Guide* from the my.eclinicalworks.com Customer Portal [https://my.eclinicalworks.com.](https://my.eclinicalworks.com)

If the practice administrator enables the Modern View at the practice level, an individual user can set eClinicalWorks to use just the Modern View of the device window or to use an intermediary Modern View through the Classic View device window (using the Classic View window to display the Modern View window). If the provider selects the Modern View option for the Device DI window, eClinicalWorks does not display the intermediary window; it displays the Modern View of the window for the device.

For more information about enabling the Device DI window, refer to [Enabling the Device DI Window](#page-69-0).

With the Modern View of the device window enabled, the user can use structured data, trend analysis, reports, and log comparison, *etc*.

- For more information about all the devices supported by eCW, refer to the *Devices List,* available from the my.eclinicalworks.com Customer Portal: <https://my.eclinicalworks.com>.
- For more information about using the Modern View for devices, refer to the *Devices Users Guide*.

#### **To enable the Modern View for devices:**

**1.** From the File menu, point to Settings, and then click *Practice Defaults*.

The Practice Defaults window opens with the Front Office tab displayed.

**2.** Click the *Options* tab.

The Options settings display.

**3.** Check the *Enable modern screen for devices* box:

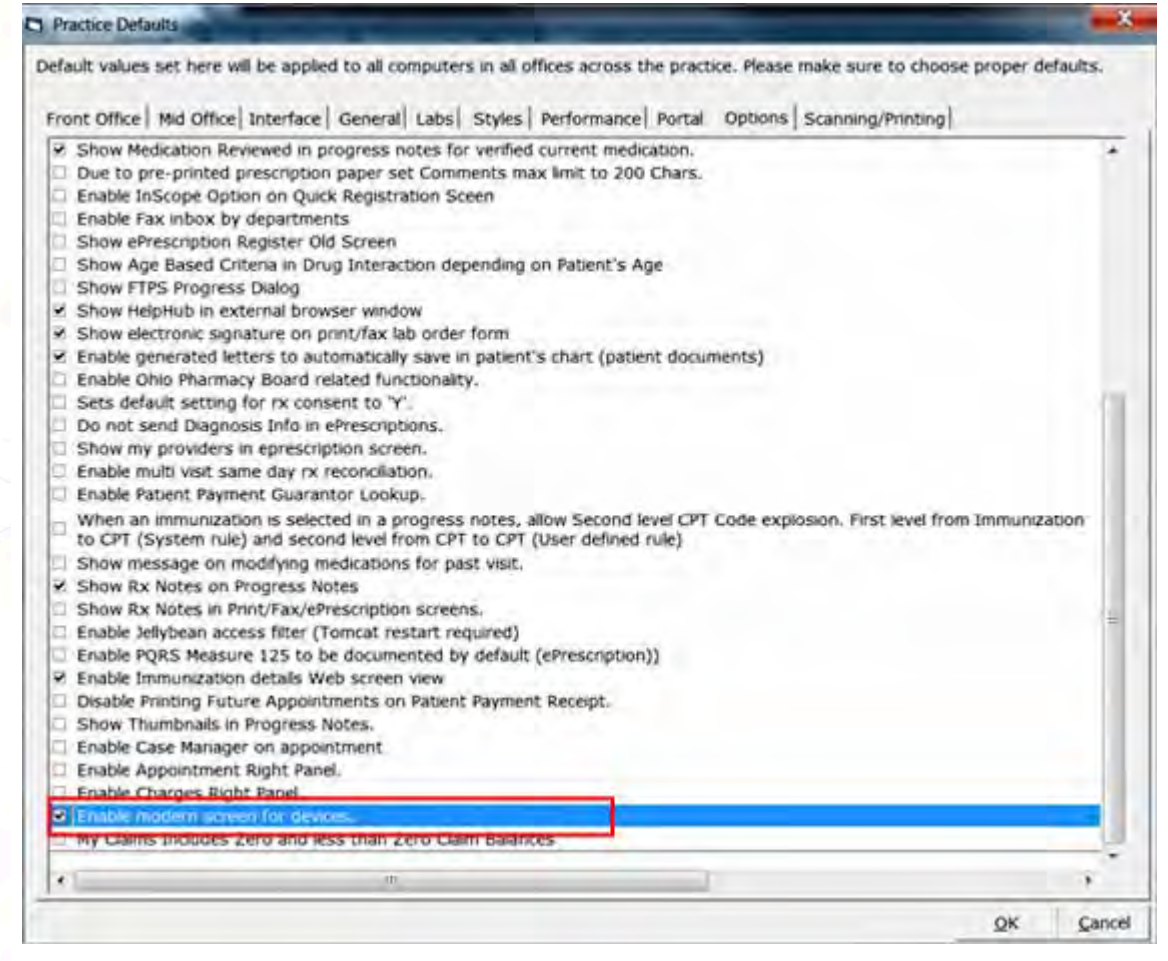

- **4.** Click *OK*.
- **5.** Log out and log back in to view the changes.

The Modern View of the devices window is enabled.

**Note:** This feature requires additional setup on each individual machine.

For more information, refer to the section [Enabling the Outlook Tree View](#page-75-0).

### <span id="page-135-0"></span>**Enabling Jelly Bean User Access**

#### **To enable jelly beans user access:**

**1.** From the File menu, point to *Settings*, and then click *Practice Defaults*.

The Practice Defaults window opens.

- **2.** Click the *Options* tab.
- **3.** Check the box next to *Enable jelly bean access filter (Tomcat restart required)*.
- **4.** Click *OK*:

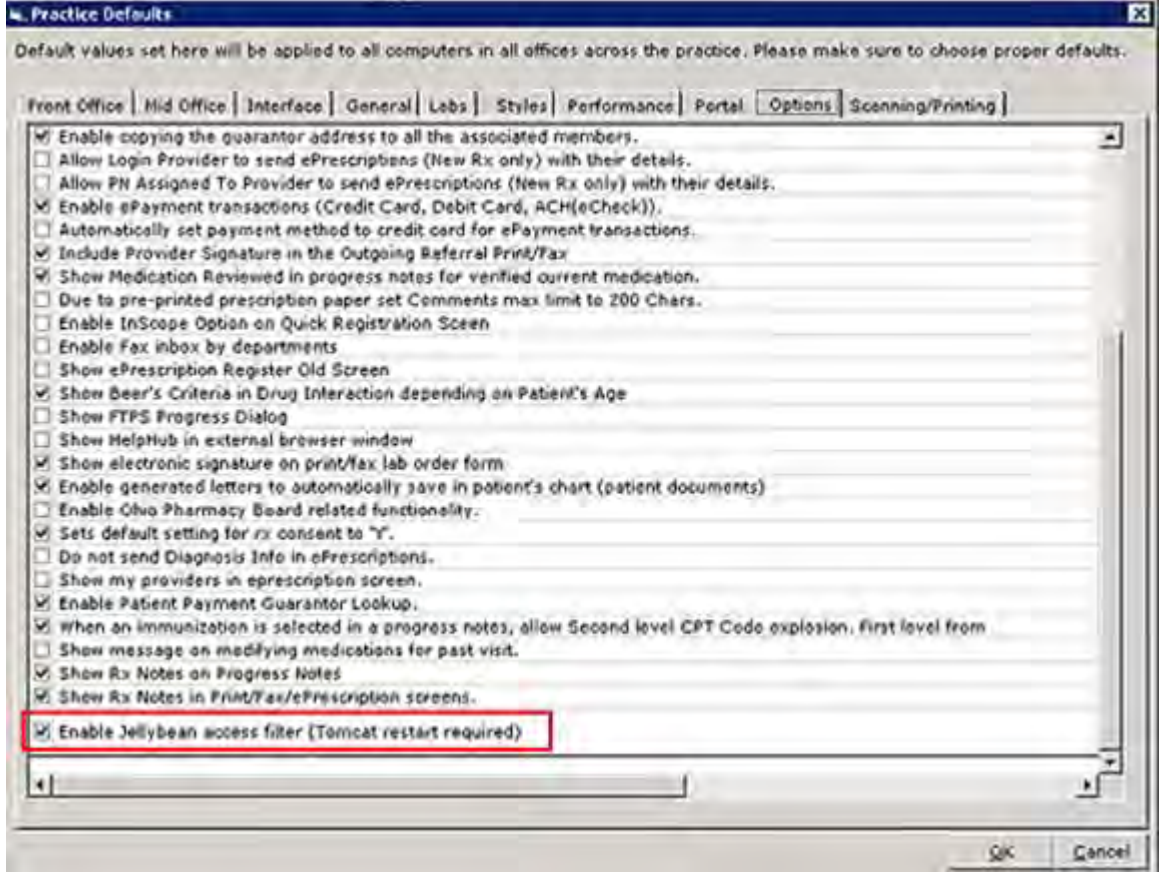

The jelly bean access filter is enabled.

### **Configuring Jelly Bean User Access**

**To configure jelly beans user access:**

**1.** From the EMR menu, point to *Miscellaneous Configuration Options*, and then click *Configure Categories*.

The Configure Categories window opens:

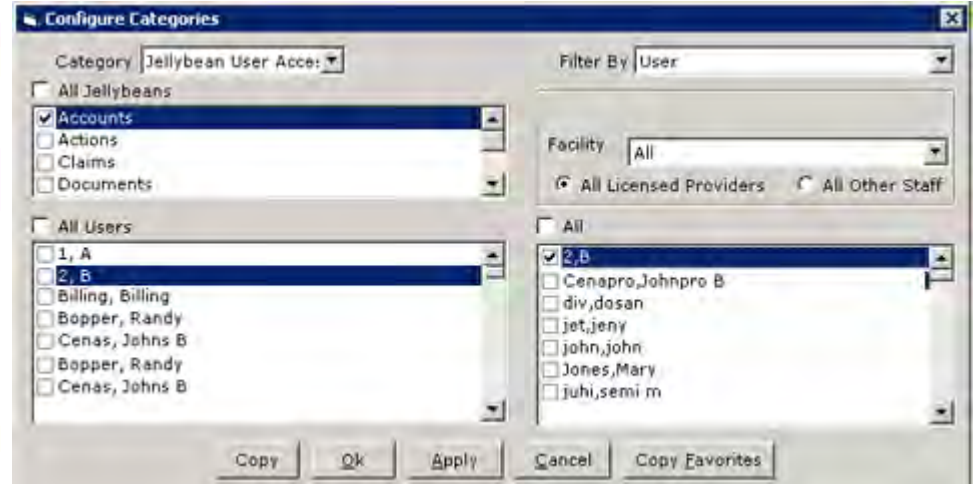

**2.** Select *jelly bean User Access* from the Category drop-down list.

Set the fields as described in the following table:

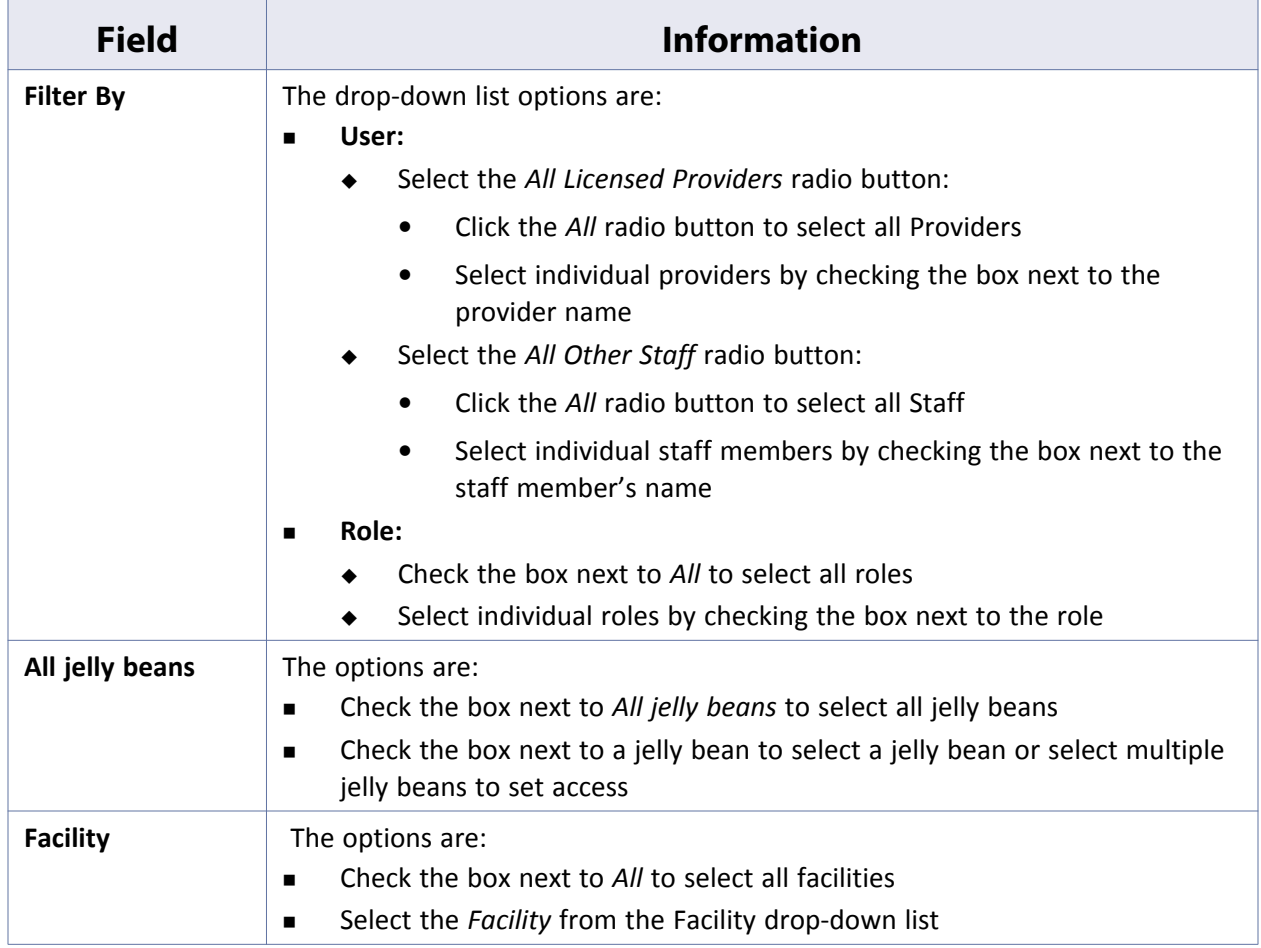

- **3.** Click *Apply*.
- **4.** Click *OK*.

User access to the jelly beans is configured.

# **Scanning/Printing Tab**

The Practice Defaults window contains the options used to scan documents and print various sections of the Progress Notes.

The table provides a description of the options available from this tab:

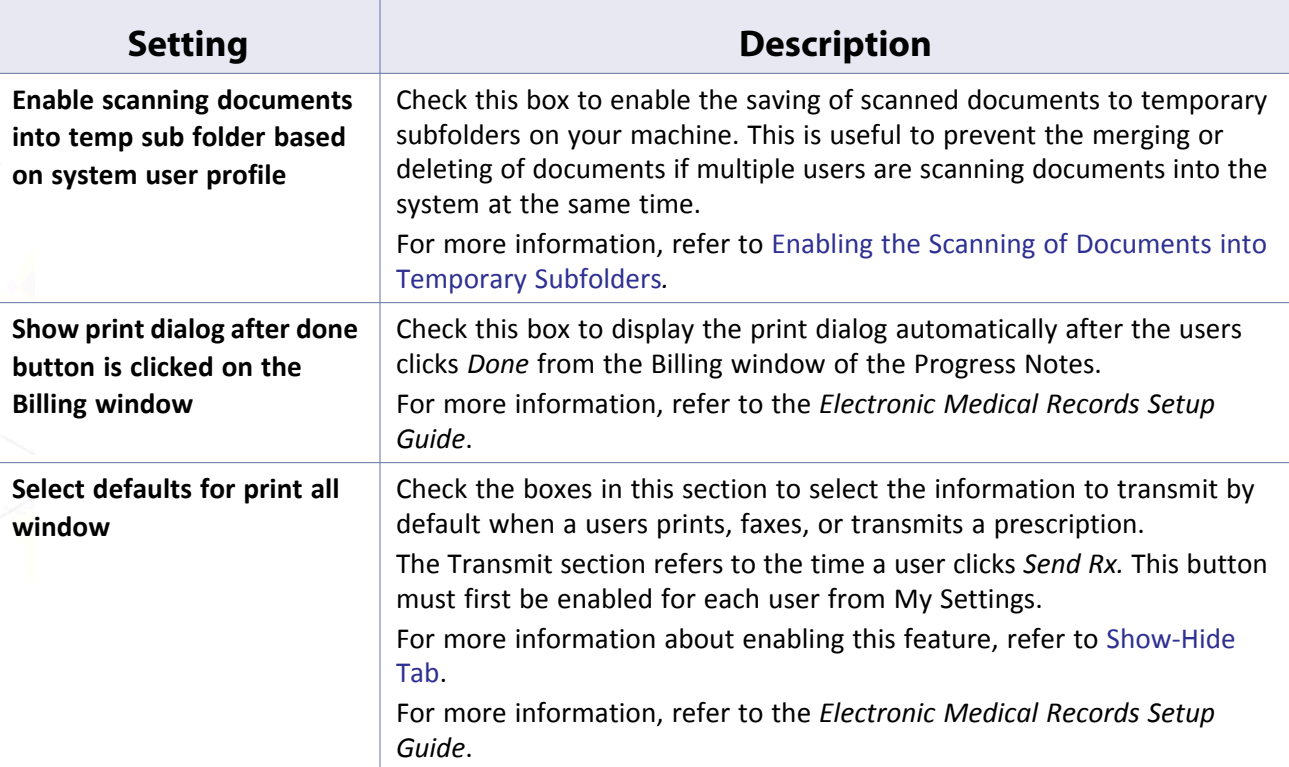

### <span id="page-138-0"></span>**Enabling the Scanning of Documents into Temporary Subfolders**

To save scanned documents in temporary subfolders on your machine, enable the *Enable scanning documents…* option in Practice Defaults. This is useful to prevent the merging or deleting of documents when multiple users are scanning documents into the system at the same time.

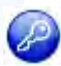

**Note:** This feature is enabled by item key. Contact eCW Support and refer to the Item Key Code 0667\_DMH.

### **To enable the scanning of documents into temporary subfolders:**

**1.** From the File menu, point to Settings, and then click *Practice Defaults*.

The Practice Defaults window displays.

**2.** Click the Scanning/Printing tab.

The Scanning/Printing options display.

**3.** Check the *Enable scanning documents…* box:

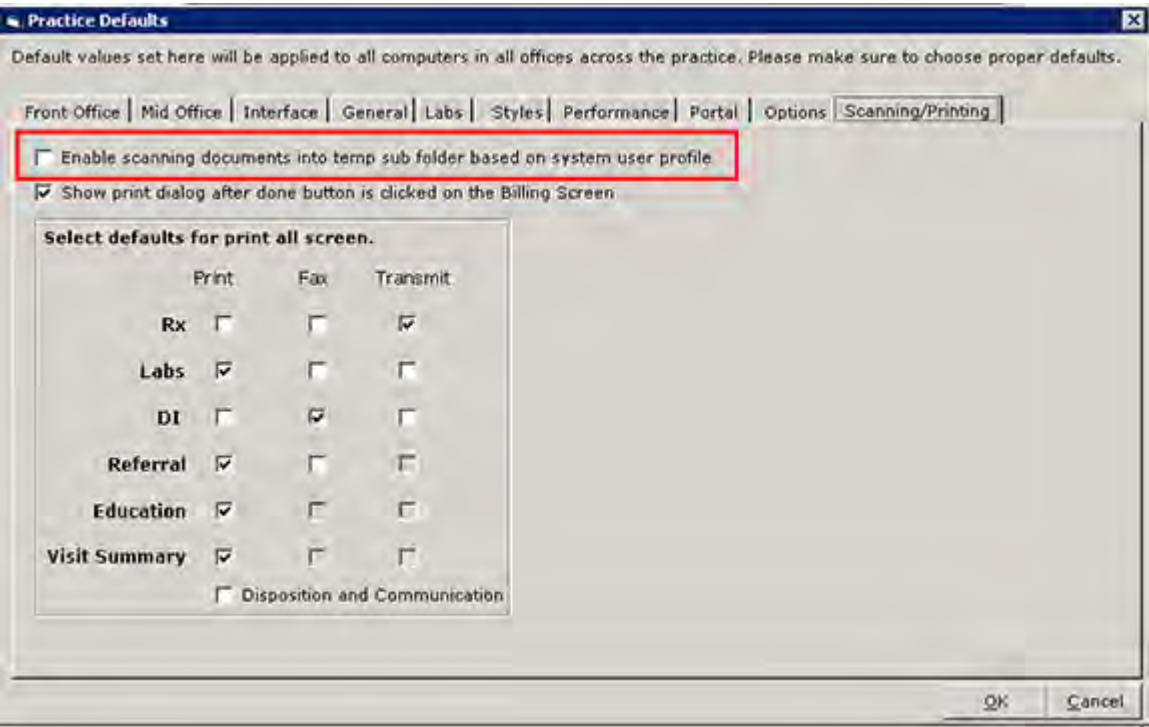

The scanning of documents into temporary subfolders is enabled. All users must log out and log back in to view these changes.

# **eClinicalWorks Administrator**

The current administrator can change or assign an eClinicalWorks administrator a co-administrator from the File menu.

For more information about the eClinicalWorks Administrator, refer to:

- [Changing the eClinicalWorks Administrator](#page-139-0)
- [Enabling Co-Administrators and Others to Hard Reset Passwords](#page-140-0)

## <span id="page-139-0"></span>**Changing the eClinicalWorks Administrator**

The current eClinicalWorks administrator can set a new administrator.

#### **To change the eClinicalWorks administrator:**

- **1.** From the File menu, point to Settings, and then click *eClinicalWorks Administrator*. The eClinicalWorks Administrator window displays.
- **2.** Click *Change*:

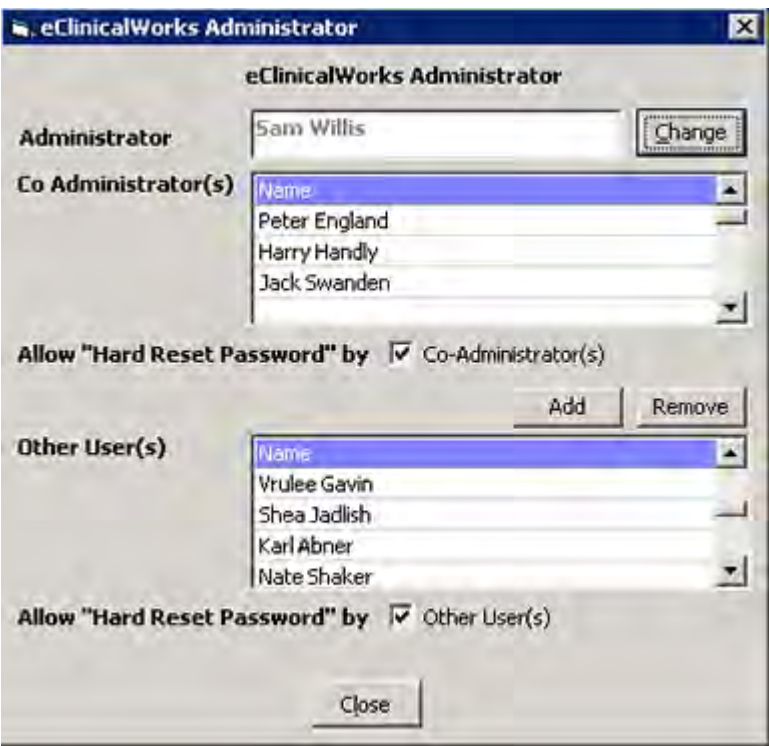

**3.** Select the name of the person who will become the new administrator, then click *Close*.

**Note:** Only the current administrator can change the name in this field.

The selected user is now the administrator.

**Note:** To create co-administrators, grant the user permission to the Administration security attribute. For more information, refer to [Specifying Co-Administrators.](#page-39-0)

### <span id="page-140-0"></span>**Enabling Co-Administrators and Others to Hard Reset Passwords**

Co-administrators and other users can perform a hard reset on passwords only if granted permission from the eClinicalWorks Administrator window.

#### **To give co-administrators and others permission to hard reset passwords:**

**1.** From the File menu, point to Settings, and then click *eClinicalWorks Administrator*.

The eClinicalWorks Administrator window displays.

- **2.** Click the name(s) of the co-administrators or other users who will be allowed to hard reset passwords.
- **3.** Check the *Allow Hard Reset Password* by Co-Administrators box

**And / Or**

Check the *Allow Hard Reset Password* by Other User(s) box:

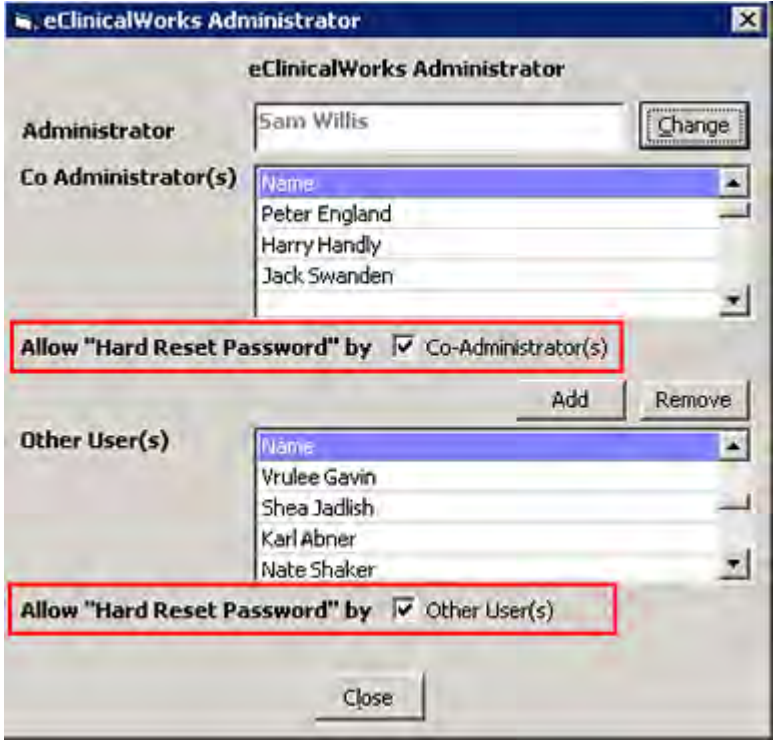

**4.** Click *Close*.

The hard resetting of passwords by co-administrators is enabled.

# **Hard Reset Password**

The system administrator can use the Hard Reset Password feature to reset a user's password. Only the administrator has access to this function.

Grant co-administrators permission to use this feature from the eClinicalWorks Administrator window.

For more information, refer to [Enabling Co-Administrators and Others to Hard Reset Passwords.](#page-140-0)

#### **To reset a password:**

**1.** From the File menu, point to *Settings*, and then click *Hard Reset Password*.

The Reset Password window displays:

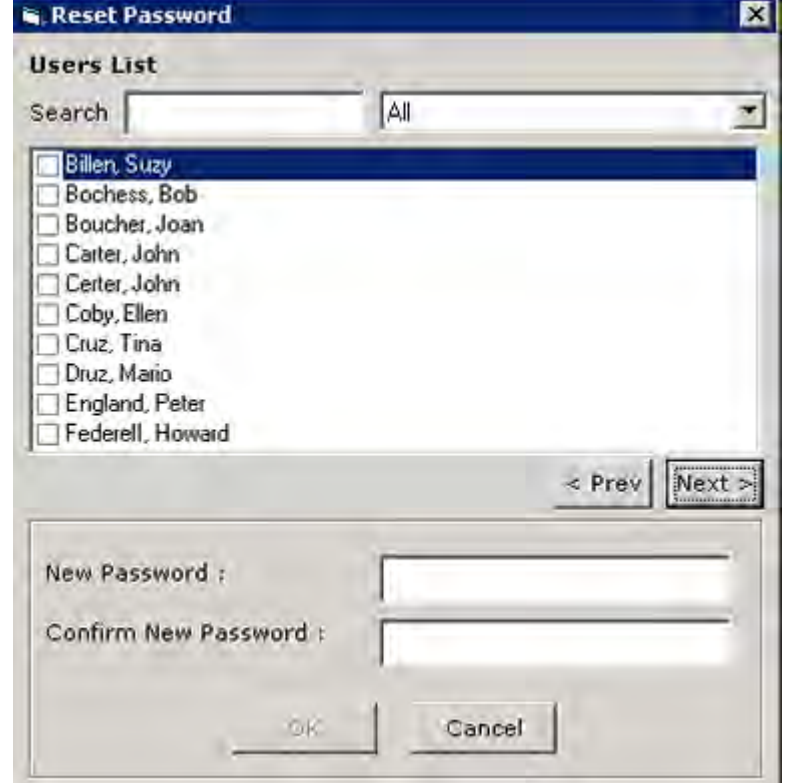

- **2.** Select *All*, *Providers*, or *Staff* from the Users List drop-down to filter the displayed users.
- **3.** Check the box next to the user(s) for whom the password will be reset.
- **4.** Enter and confirm the new password.
- **5.** Click *OK*.

The selected user's password is reset.

**Note:** If the steps in [Enabling Mandatory Password Changes](#page-107-0) were performed, the password entered is irrelevant; users that are Hard Reset will be prompted to enter their own new password the next time they log in.

# **Authentication Settings**

Authentication settings provide the administrator with a way to determine how the eCW system enables a user to log in and work on the eClinicalWorks application.

For more information about authentication settings, refer to:

- [Configuring the Session Inactivity Timeout](#page-143-0) [Requiring Alphanumeric Passwords](#page-147-0)
- [Locking Accounts After a Number of Failed](#page-143-1)  [Login Attempts](#page-143-1)
- [Setting the Minimum Password Length](#page-144-0) **Example 2** [Requiring Password Changes](#page-149-0)
- 
- **[Enforcing Password History](#page-148-0)** 
	-

# <span id="page-143-0"></span>**Configuring the Session Inactivity Timeout**

Configure the system to time out after a certain period of inactivity from the Authentication Settings window.

#### **To set the session inactivity time out:**

- **1.** From the File menu, point to Settings, and then click *Authentication Settings*. The Authentication Settings window displays.
- **2.** Check the *Session activity time out* box:

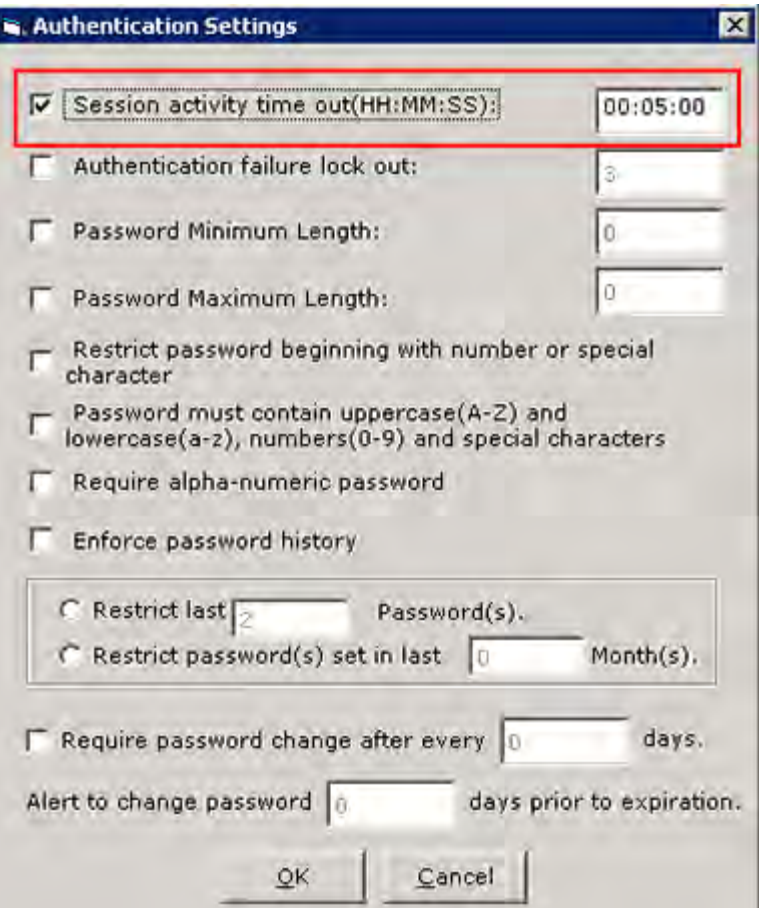

- **3.** Enter the time, in HH:MM:SS format, in the field here.
- **4.** Click *OK*.

The system will time out and lock the program after the specified period of inactivity.

### <span id="page-143-1"></span>**Locking Accounts After a Number of Failed Login Attempts**

Administrators may configure the system to lock out users who fail their login attempt a certain number of times from the Authentication Settings window.
#### **To lock accounts after failed login attempts:**

- **1.** From the File menu, point to Settings, and then click *Authentication Settings*. The Authentication Settings window displays.
- **2.** Check the *Authentication failure lock out* box:

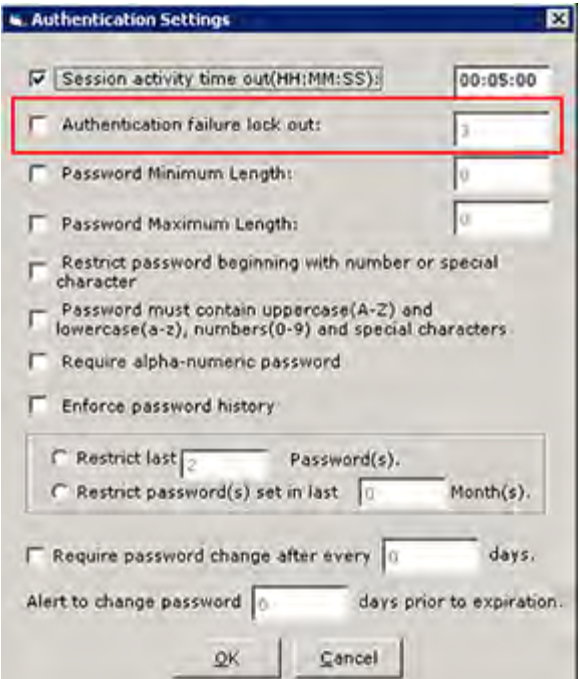

- **3.** Enter the number of failed attempts before the system locks the user out.
- **4.** Click *OK*.

The system locks a user out of eCW if the user exceeds the set amount of failed attempted logins.

**Note:** The system administrator account does not lock as the administrator is the only user who can unlock an account.

For more information, on unlocking an account, refer to [Locked Users.](#page-29-0)

### **Setting the Minimum Password Length**

Set the minimum length that passwords are required to be in your system from the Authentication Settings window.

#### **To set the minimum password length:**

- **1.** From the File menu, point to *Settings*, and then click *Authentication Settings*. The Authentication Settings window displays.
- **2.** Check the *Password Minimum Length* box:

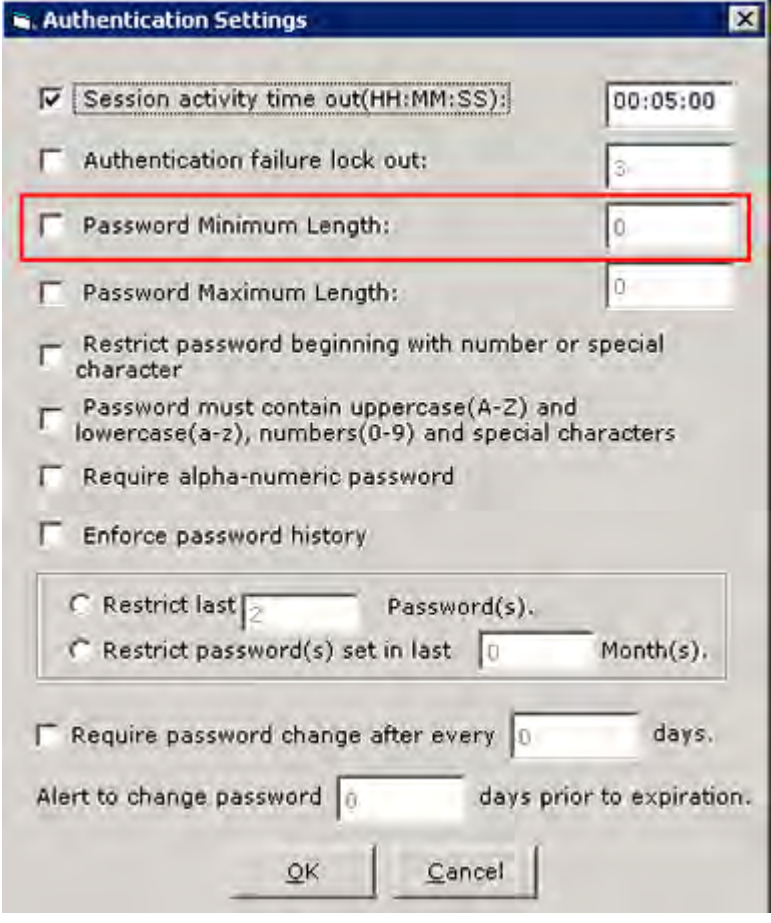

- **3.** Enter the number of characters for the minimum length.
- **4.** Click *OK*.

The minimum password length is set.

**Note:** If a user currently has a login with a password that is less than the minimum length set by the administrator, then they will receive a prompt on their next login, asking them to change their password to meet the minimum requirement.

### **Updating a Password to the Maximum Length**

You can establish a maximum length for any login password.

### **To set the maximum password length:**

- **1.** From the File menu, point to *Settings*, and then click *Authentication Settings*. The Authentication Settings window displays.
- **2.** Check the *Password Maximum Length* box.
- **3.** Enter the number of characters you want to establish as the maximum length of a user password.
- **4.** Click *OK*.

The maximum password length is set.

### **Updating a Password to the Minimum Length at Login**

When users attempt to log in with a password that does not meet a minimum length requirement, they will be prompted to change their password to one that meets the minimum length.

#### **To update a password at login if it does not meet the minimum characters requirement:**

**1.** The user clicks *Yes* to change the password. If users click *No*, they will not be logged in to eClinicalWorks.

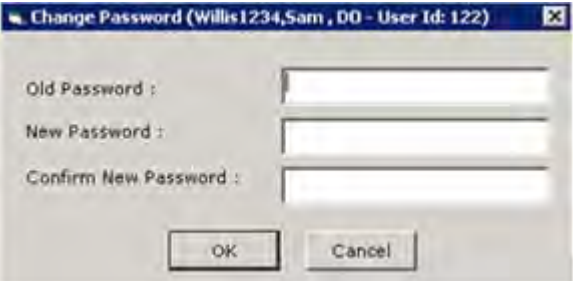

- **2.** Enter the current password in the Old Password field.
- **3.** Enter the new password in the New Password field, ensuring that the minimum characters requirement has been met.
- **4.** Re-enter the new password in the Confirm New Password field.
- **5.** Click *OK*.

The new password is saved and the user is logged in to the system.

**Note:** If the administrator's password is less than the minimum length, it does not have to be changed at the next login.

## **Restrict Passwords Beginning with a Number or Special Character**

You can restrict passwords to ensure that they do not begin with a number or special character.

#### **To restrict passwords in this manner:**

- **1.** From the File menu, point to Settings, and then click *Authentication Settings*. The Authentication Settings window displays.
- **2.** Check the *Restrict Password Beginning with Number or Special Character* box.
- **3.** Click *OK*.

Passwords beginning with numbers or special characters will not be allowed.

### **Password Contents**

You can establish a setting to require that passwords contain upper and lower case alpha characters, both alpha and numeric characters, and special characters.

**To restrict passwords in this manner:**

**1.** From the File menu, point to Settings, and then click *Authentication Settings*.

The Authentication Settings window displays.

- **2.** Check the box named *Password must contain upper case (A-Z) and lower case (a-z), numbers (0-9), and special characters*.
- **3.** Click *OK*.

All user passwords must now contain a combination of the specified characters.

### **Requiring Alphanumeric Passwords**

To require user passwords that contain both letters and numbers, enable the Require Alphanumeric Password option on the Authentication Settings window.

#### **To require alphanumeric passwords:**

- **1.** From the File menu, point to Settings, then click *Authentication Settings*. The Authentication Settings window displays.
- **2.** Check the *Require Alphanumeric Password* box:

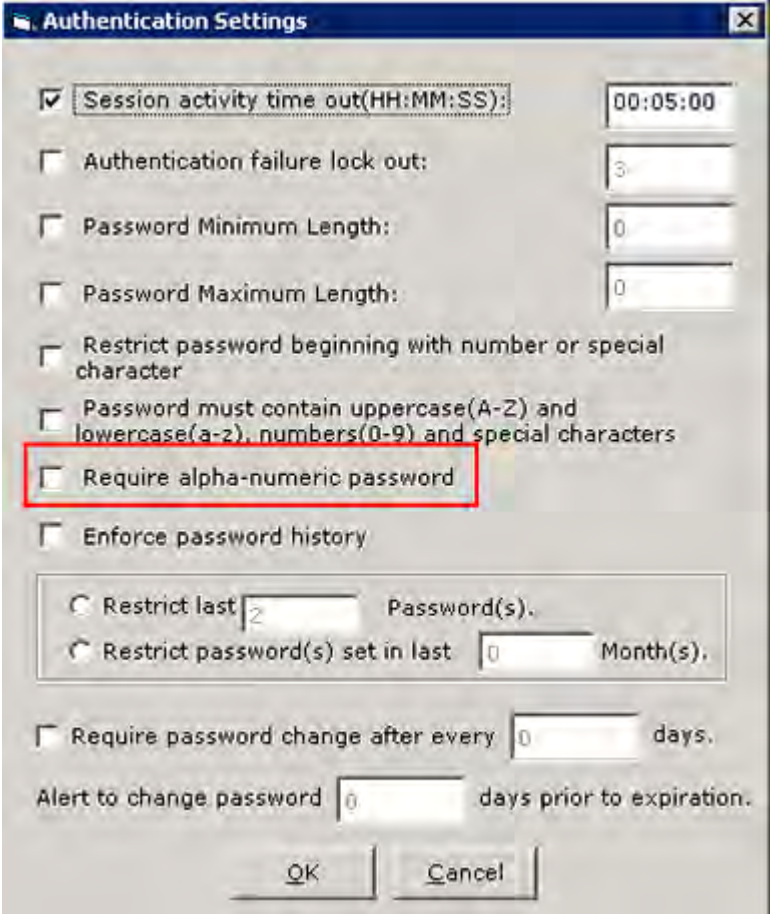

**3.** Click *OK*.

Users are required to have passwords that contain at least one letter and at least one number.

### **Enforcing Password History**

Password history prevents users from using previous passwords as their new password during mandatory restriction period. You can restrict the use of the same password by frequency or by time elapsed.

Set the enforce password history feature from the Authentication Settings window.

#### **To enforce password history:**

**1.** From the File menu, point to Settings, and then click *Authentication Settings*.

The Authentication Settings window displays.

**2.** Check the *Enforce password history* box:

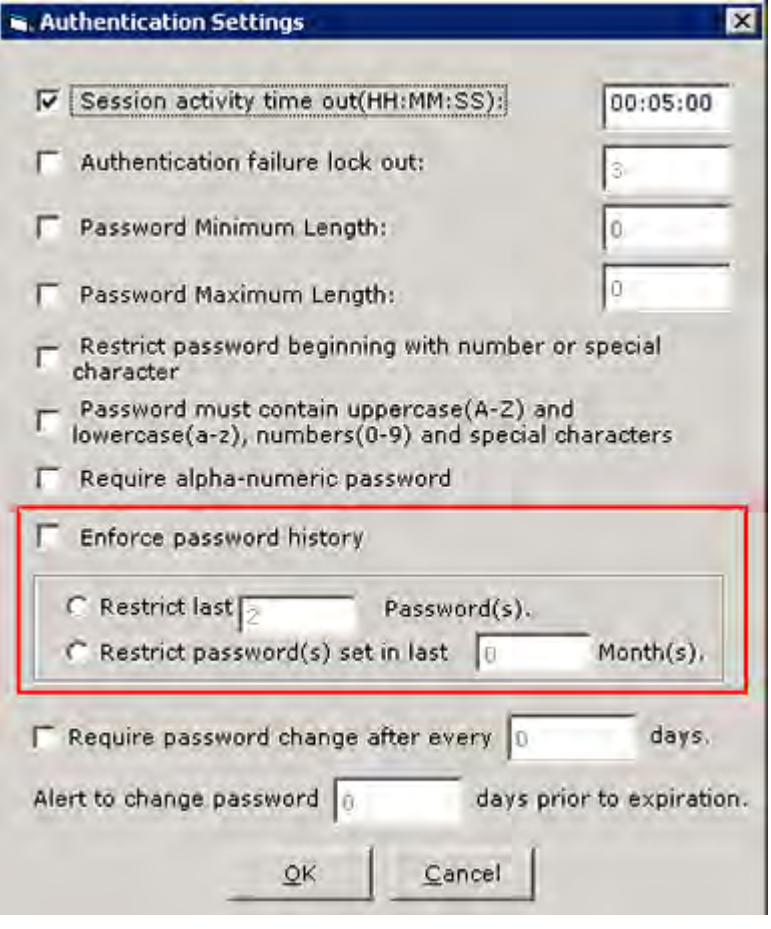

- **3.** To enforce password history based on the number of past passwords:
	- **a.** Click the *Restrict last… Password(s)* radio button.
	- **b.** Enter the number of previous passwords that cannot be used (*e.g.,* if you entered 3 here, then a user cannot reuse any of their last three passwords).
- **4.** To enforce password history based on length of time:
	- **a.** Click the *Restrict password(s) set in last… Month(s)* radio button.
	- **b.** Enter the number of months to prevent users from using passwords from (*e.g.,* if you entered 3 here, then a user cannot use any of the passwords they have used in the past three months).
- **5.** Click *OK*.

The system now prevents users from reusing the last X number of the passwords they have used in the past.

### **Requiring Password Changes**

Set up the system to require users to change their passwords on a set schedule. Set up this schedule from the Authentication Settings window.

#### **To require password changes:**

- **1.** From the File menu, point to Settings, and then click *Authentication Settings*. The Authentication Settings window displays.
- **2.** Check the *Require password change…* box:

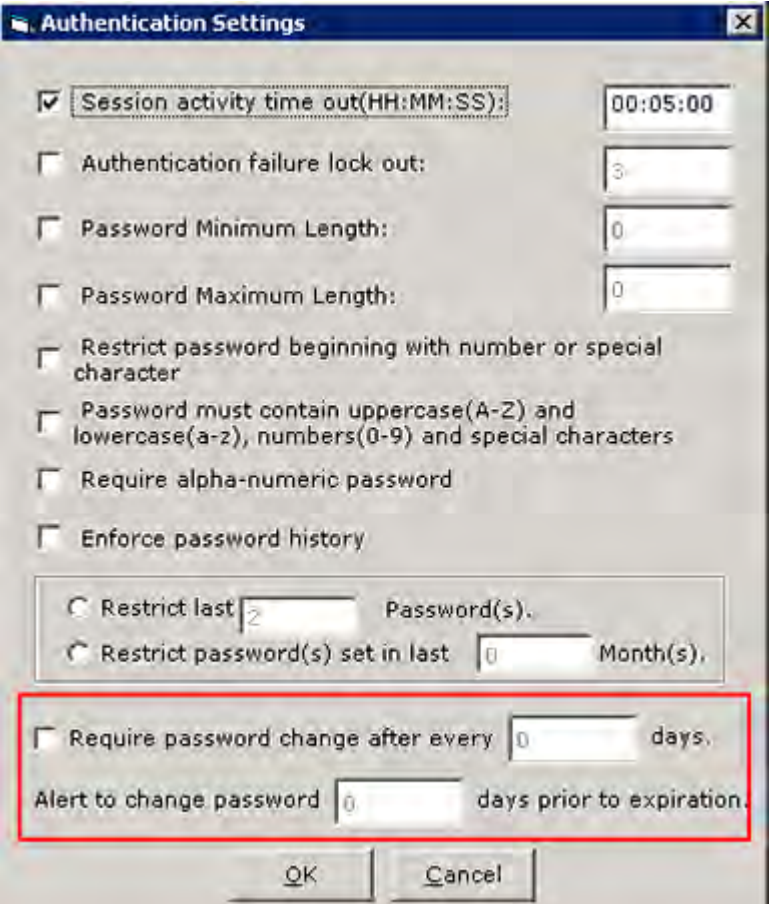

- **3.** Enter the number of days between mandatory password changes for users in the *after every… days* field.
- **4.** Enter the number of days before the mandatory password change that the system will notify a user of the impending change in the *Alert to change password…* field.
- **5.** Click *OK*.

Users are required to change their password on a set schedule, determined by the numbers entered.

## **Print/Fax/Lock Settings**

The application includes user-specific preference settings for the Progress Notes printing, faxing, and locking capabilities.

To use the default print/fax/lock style set up when printing/faxing/locking Progress Notes, click the *Print/Fax/ Lock* button in Progress Notes.

Use the default print style set up when printing Progress Notes from the Print Medical Record window. To print medical record items, click *Medical Record* on the Patient Hub.

The available Print, Fax, and Lock settings are specific to the current logged-in user.

### **To set the Print/Fax/Lock settings:**

**1.** From the File menu, point to Settings, and then click *Print/Fax/Lock Settings*.

The Print, Fax, and Lock Settings window displays:

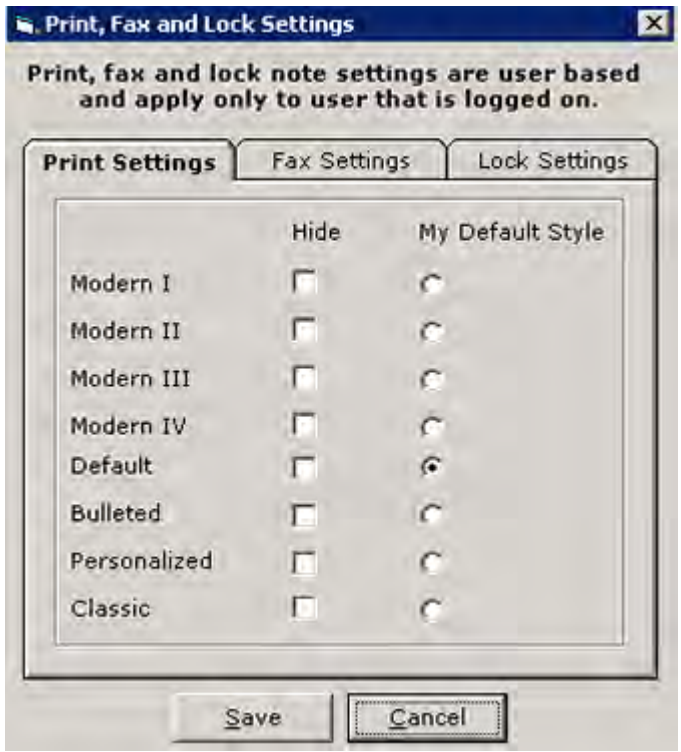

- **2.** Click one of the following tabs:
	- **Print Settings** Configure styles available when printing Progress Notes.
	- **Fax Settings** Configure styles available when faxing Progress Notes.
	- **Lock Settings** Configure styles available when locking Progress Notes.
- **3.** Check the box(es) in the Hide column for any styles you do not want to be available.

The hidden style(s) will not display in the Print/Fax/Lock style options in Progress Notes.

**4.** Click the radio button in the My Default Style column to select the style to be used as the default.

The Progress Notes will print/fax/lock in the selected default style when the user clicks the *Print/ Fax/Lock* button in Progress Notes. The Medical Record will print in the selected default style when the user clicks *Print* in the Medical Record window for a selected encounter.

**5.** Click *Save*.

Users must log out and then log in again for the changes to take effect.

**Note:** After Progress Notes are locked, the print/fax setting remains in the same format as the locked note regardless of the settings specified for printing or faxing.

## **eClinicalWorks APU ID Location**

Following installation, the system issues an Auto-Practice Upgrade (APU) ID to all practices using eClinicalWorks. eCW uses this assigned number to identify the practice for installation, upgrade, and support purposes. This number is located within the installed eCW application.

#### **To display the APU ID for the practice:**

**1.** From the eClinicalWorks Help menu, click *About eClinicalWorks*:

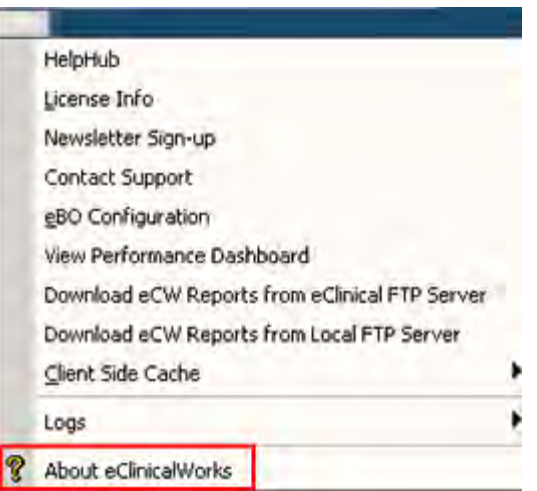

The *About eClinicalWorks* window displays:

**2.** Click *APU* Info:

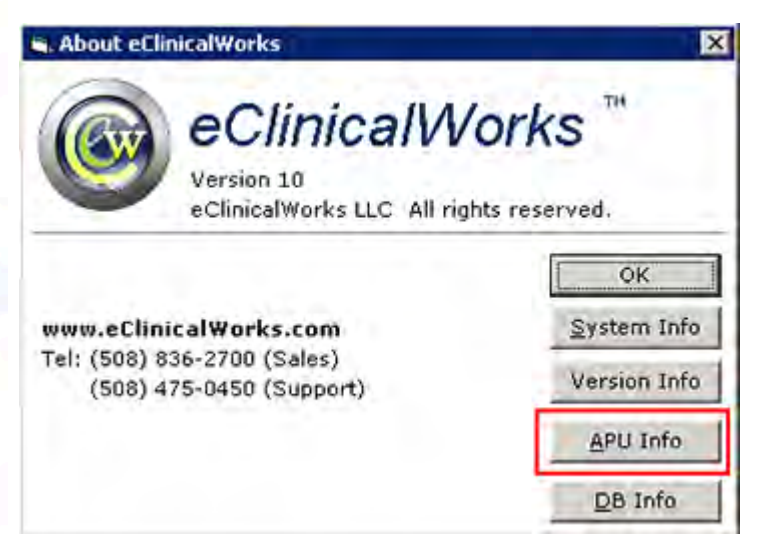

The practice APU ID number displays:

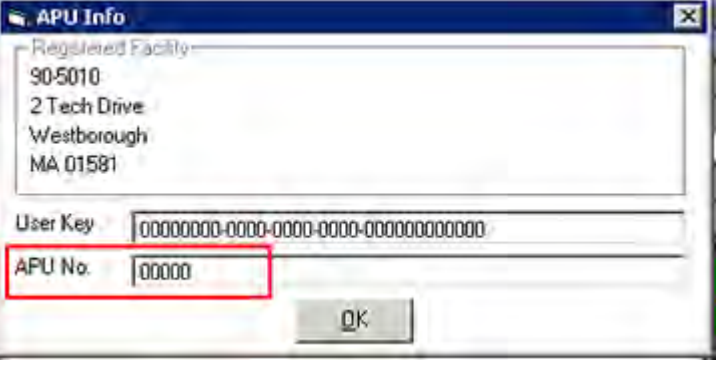

## **Enable Tree View for Social History**

Enable a tree view for the folders on the Social History window of the Progress Notes from the File menu.

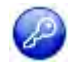

**Note:** This feature is also enabled by item key. Contact eCW Support and refer to the Item Key Code 1357\_DMJ.

**Note:** Users must have access to the *Enable Tree View for Social History* security attribute to access this setting.

**IMPORTANT!** This is a one-time setting. After the admin enables the feature, it cannot be disabled, and this option is removed from the File menu.

For more information, refer to the *Electronic Medical Records Setup Guide*.

### **Format Progress Notes**

Providers have user-specific options available to format the font style, font color, and indent style of their Progress Notes. These formats apply only to the Progress Notes Print and Fax options.

The formatting options available are specific to the currently logged-in user. An additional option enables the administrator to apply a selected format to all providers in the practice.

For more information, refer to the *Electronic Medical Records Setup Guide*.

## **Upload Images**

The administrator can upload scanned images of physician signatures and practice logos used for printing letters or faxing and printing prescriptions and Progress Notes.

For more information about uploading images, refer to:

- [Uploading an Electronic Signature](#page-154-0)
- [Uploading a Logo](#page-155-0)
- [Uploading a Facility](#page-155-1)

### <span id="page-154-0"></span>**Uploading an Electronic Signature**

After all providers capture their signature, the administrator can upload images of those signatures. The providers can use these images when printing letters or when faxing and printing prescriptions.

#### **To upload an electronic signature:**

**1.** From the File menu, point to Settings, then click *Upload Images*.

The Upload Images window displays.

**2.** Click the *Signature* tab:

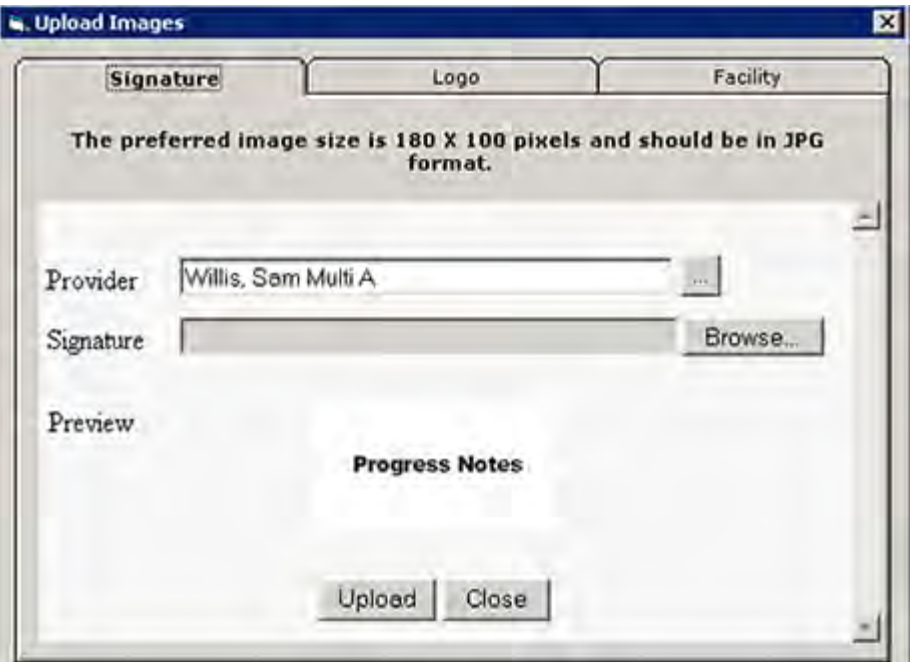

- **3.** Click the *More* (...) button next to the Provider field and select a provider from the list. The selected provider's name appears in the Provider field.
- **4.** Click *Browse* (…) next to the Signature field to search for that provider's signature image file. The selected image file displays in the Preview window.
- **5.** Click *Upload*.

The selected image file is uploaded as the electronic signature for that provider.

For more information, refer to the *Electronic Medical Records Setup Guide*.

### <span id="page-155-0"></span>**Uploading a Logo**

Upload a logo into the system, for the practice to include when printing letters and when printing or faxing Progress Notes.

#### **To upload a logo:**

- **1.** From the File menu, point to Settings, and then click *Upload Images*.
	- The Upload Images window displays.
- **2.** Click the *Logo* tab:

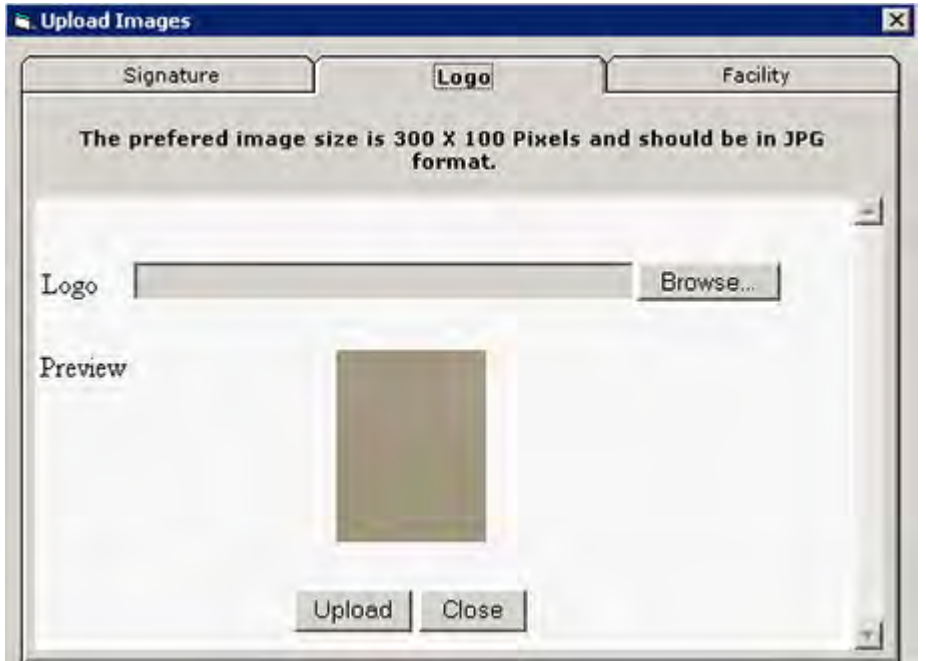

The Logo options display.

- **3.** Click *Browse* (…) next to the Logo field to browse for your practice's logo image file. The selected image file displays in the Preview window.
- **4.** Click *Upload*.

The selected image file is uploaded as the logo for your practice, which is used in the Progress Notes.

### <span id="page-155-1"></span>**Uploading a Facility**

Upload a logo into the system, for the practice to include when printing letters and when printing or faxing Progress Notes.

#### **To upload a facility:**

**1.** From the File menu, point to Settings, and then click *Upload Images*.

The Upload Images window displays.

**2.** Click the Facility tab:

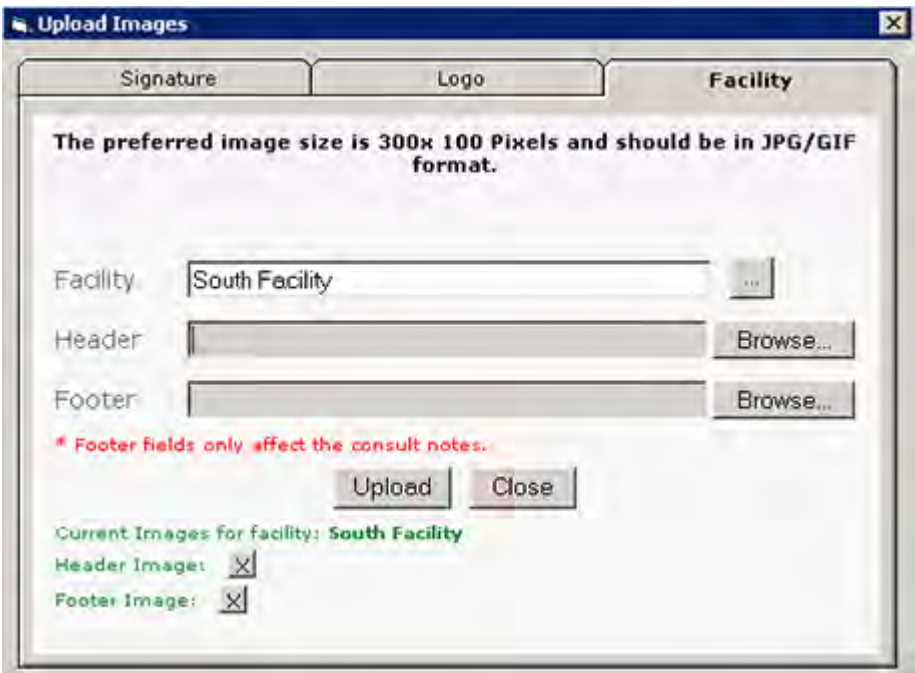

- **3.** Click the *More* (...) button to display a list of the facilities in your practice.
- **4.** Select the facility for which you want to upload images.
- **5.** Click the *Browse* button next to the Header field to search for the image you want to use for the header.
- **6.** Click the *Browse* button next to the Footer field to search for the image you want to use for the footer.
- **7.** Click *Upload.*

The selected, facility-specific images will display as the header and, if applicable, the footer in letters, printouts and fax transmissions of progress notes from the selected facility.

## **UpToDate Setup**

eClinicalWorks is integrated with UpToDate®, an evidenced-based clinical reference website:

#### <www.uptodate.com>

**Note:** To use the UpToDate interface, a subscription is required. After you obtain subscription services to UpToDate, contact eClinicalWorks Support to activate the feature.

Configure login information for UpToDate for any provider from the File menu.

This feature must first be enabled. For more information about enabling this feature, refer to [User Settings Tab](#page-59-0).

## **Configuring UpToDate**

For more information about using UpToDate, refer to the *Electronic Medical Records Setup Guide*.

# **PROVIDER AND STAFF SETUP**

This section describes how to enable settings for the providers and staff in your practice. The settings enable you to add and maintain providers, referring physicians, staff and resources.

For more information about provider and staff setup, refer to:

- 
- [Setting Up Providers](#page-157-0) [Setting Up Provider Numbers](#page-176-0)
- [Setting Up Referring](#page-170-0)  [Physicians](#page-170-0)
- [Setting Up Staff](#page-189-0)
- [Setting Up License Information](#page-175-0) **[Setting Up Resources](#page-197-0)**
- 

## <span id="page-157-0"></span>**Setting Up Providers**

Providers must be added to your system, with their information entered into the Providers file. eClinicalWorks uses this information for billing and record keeping.

## **Adding a Provider to the System**

To establish providers in your system, enter their information into the Providers file.

#### **To add a new provider:**

**1.** From the Admin band on the left navigation pane, click *Providers*.

The Providers window displays:

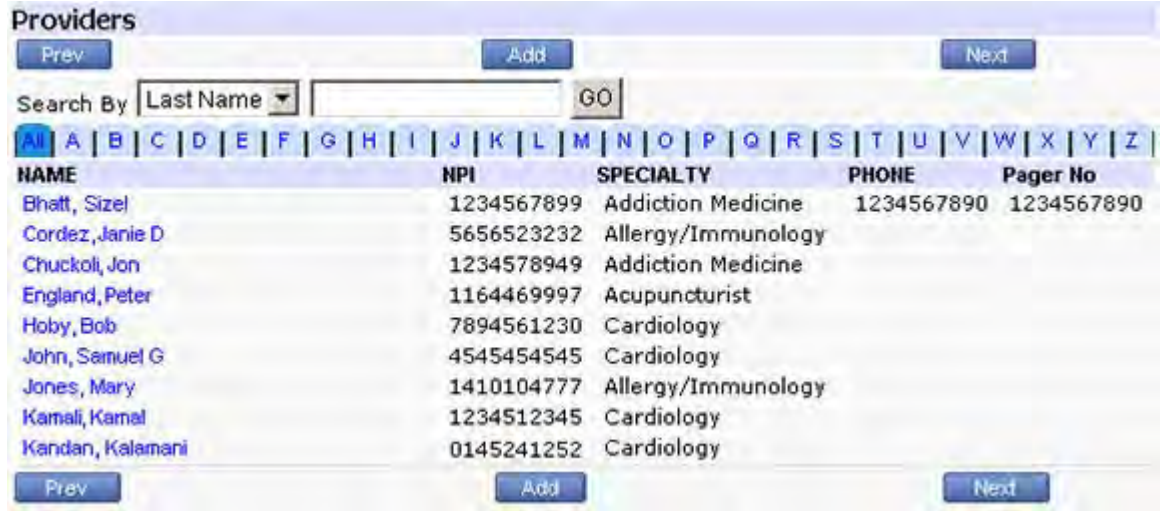

**2.** Click *Add* to display the Personal Info window:

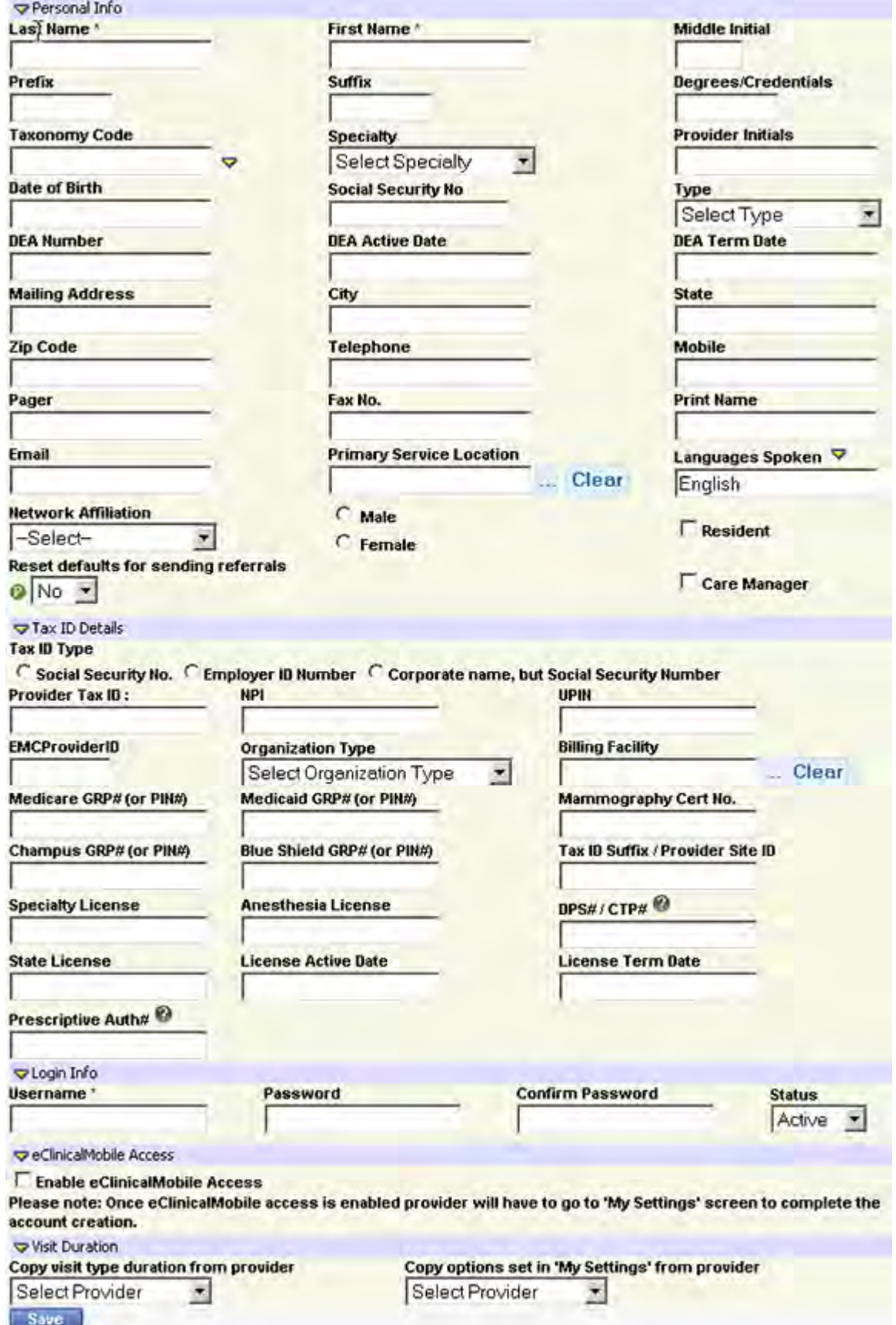

#### **Provider and Staff Setup Setting Up Providers Setting Up Providers**

- **3.** Enter information in the required fields:
	- Last Name **Calculation** Last Name
		-
- 
- Primary Service Location **Exercise Exercise Service Location**
- First Name Password
- 
- **4.** Enter any other information that your practice could use.

Import the following fields for treatment, billing, and claims:

- 
- Taxonomy Code (click the caret icon to the right of this field)
- 
- 
- 
- 
- Provider Tax ID (Enter with no dashes) **Specialty License**
- NPI (for Individual NPI numbers) **a** State License
- 
- EMC Provider ID (used for certain clearinghouses)
- 
- 
- Degrees/Credentials Medicare Group # or PIN # (obsolete if using ANSI format)
	- Medicaid Group # or PIN # (obsolete if using ANSI format)
- Specialty Mammography Certification Number (obsolete if using ANSI format)
- Provider Initials **Champus Group # or PIN #** (obsolete if using ANSI format)
- Social Security Number **Blue Shield Group # or PIN #** (obsolete if using ANSI format)
- DEA number **Tax ID Suffix or Provider Site ID (obsolete if**  $\blacksquare$  Tax ID Suffix or Provider Site ID (obsolete if using ANSI format)
	-
	-
- UPIN **Anesthesia License** 
	- Taxonomy Code
- E-mail **E-mail Provider Initials**
- Prescriptive Auth #  $\blacksquare$  Network Affiliation
- **B** Security

To look up the Taxonomy Code for your specialty category, go to [www.wpc-edi.com/codes/taxonomy](http://www.wpc-edi.com/codes/taxonomy)

**5.** Select the new provider's gender, using the Male or Female radio buttons.

**Note:** The gender selection determines the icon that displays with the provider's name on the Practice band.

- **6.** To copy the visit type durations from an existing provider, select the provider whose durations you want to use from the *Copy visit type duration from provider* drop-down list.
- **7.** Click *Save*.

The new provider is added to the database.

For more information, refer to [Updating Provider Information](#page-162-0) and [Deleting a Provider from the System](#page-163-0)*.*

### **Add Multiple DEA Numbers for a Provider**

### **Enhanced Feature**

The practice may add multiple DEA numbers for a provider by first enabling the Security Attribute *Allow user to edit multiple DEA*. For more information, contact eClinicalWorks Support.

#### **To add multiple DEA numbers:**

**1.** With the security attribute enabled, from the File menu, click *Provider Numbers*.

The Providers window displays.

**2.** Click *Configure DEA*:

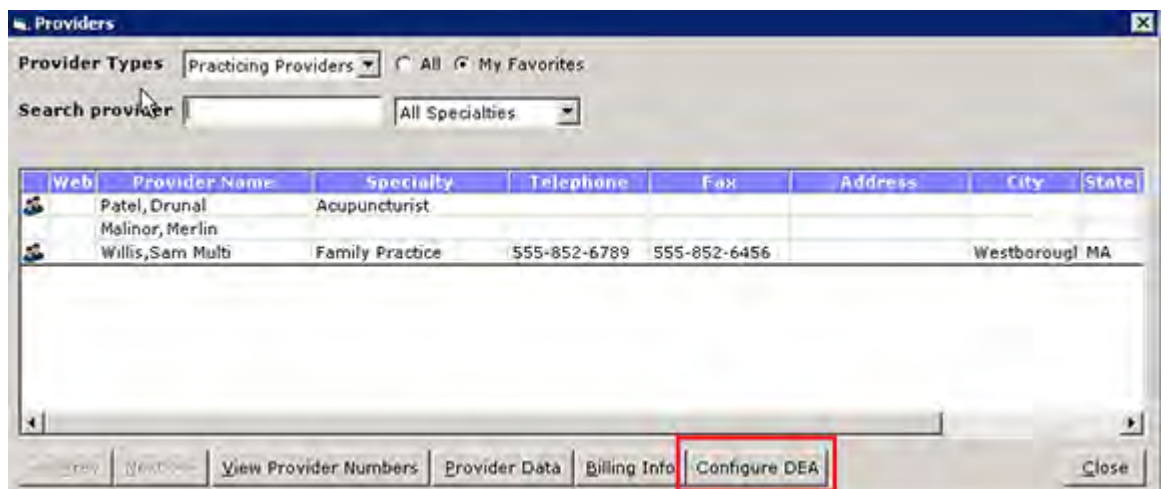

The *Configure DEA No* window displays.

**3.** Enter the DEA Number, DEA Active Date, and DEA Term Date, then click *Add to List*:

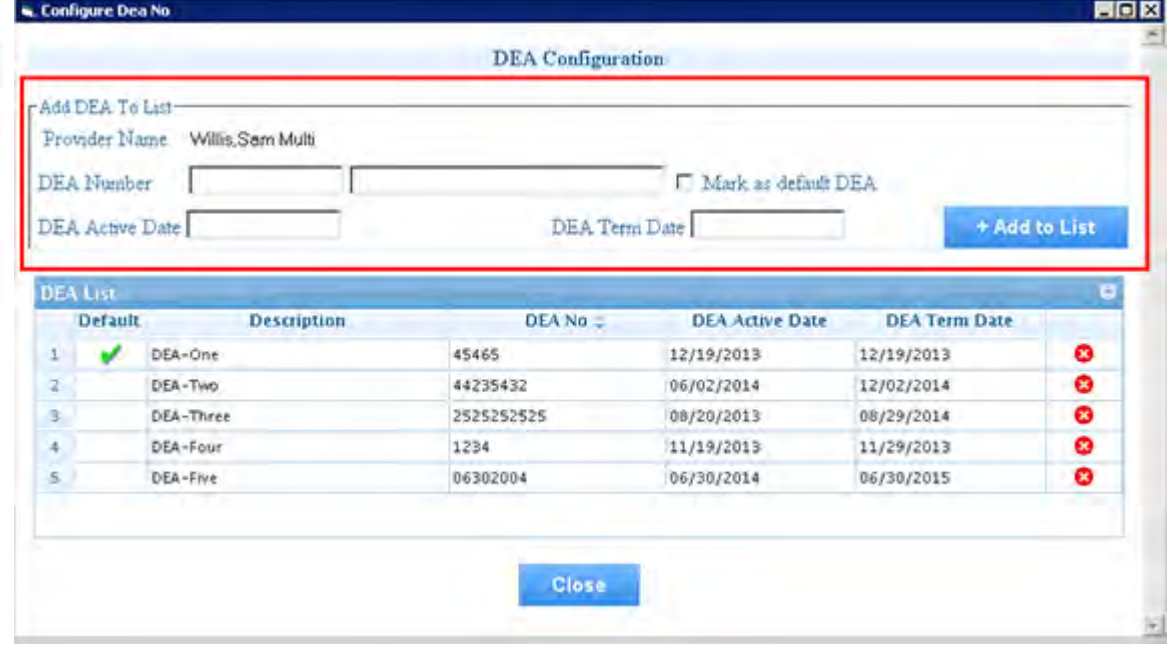

- **4.** *(Optional)* Check the box next to *Mark as default DEA* to assign the new DEA number as the default for the provider.
- **5.** Going forward, when working with a provider who has multiple DEA numbers, you will select that Provider's appropriate DEA number when printing, faxing, or e-Prescribing a prescription:

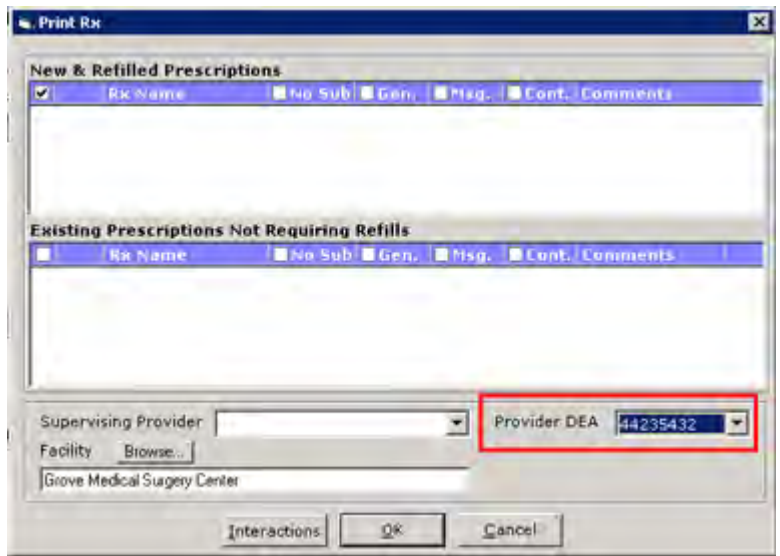

### **Editing the Provider DEA Number**

You can edit the information you entered for a provider's DEA number(s). You can change a provider's default DEA number, and you can change the data that is included in the record for a provider's DEA number.

### **Change a Provider Default DEA Number**

#### **To change a provider's default DEA number from the DEA Configuration window:**

**1.** From a provider's DEA Configuration window, click the Default column on the line item that you wish to make the default.

The Mark as Default DEA dialog box displays.

**2.** Click *Yes* to make the selected DEA number the default for that provider:

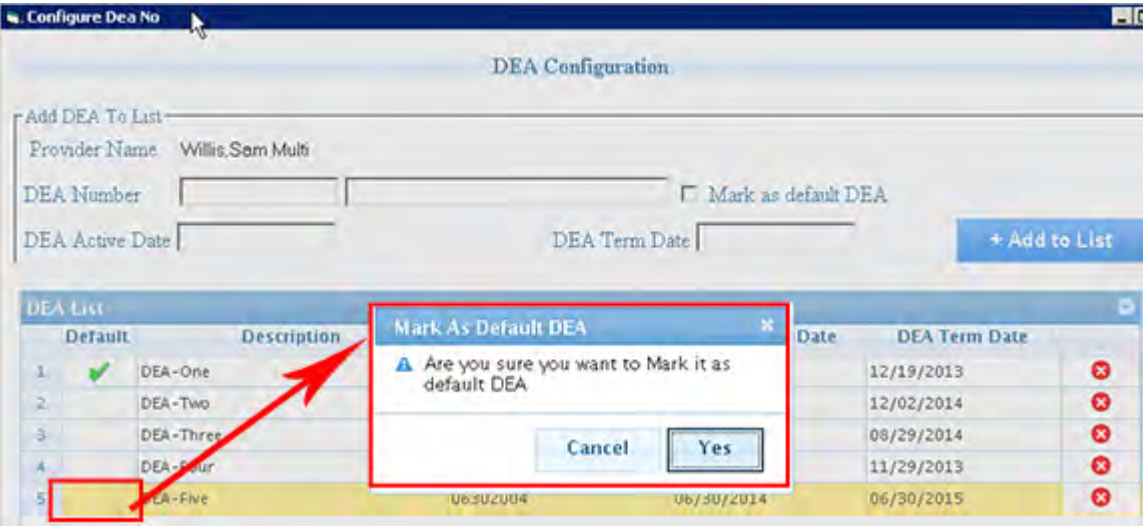

Going forward, the selected DEA number will display as the default for the provider.

### **Edit Data for a Provider's DEA Number**

#### **To edit the details of a provider's DEA number from the DEA Configuration window:**

- **1.** From a provider's DEA Configuration window, double-click the line item that you wish to edit. The Edit Record dialog box displays.
- **2.** Check the box to make the selected DEA number the default for that provider.
- **3.** Click any of the other fields to change the description, DEA Number, active date, or term date.
- **4.** Click *Submit* to enable the changes:

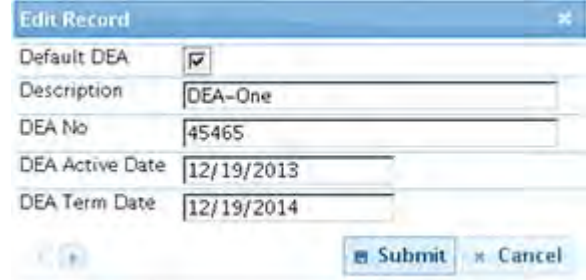

### <span id="page-162-0"></span>**Updating Provider Information**

Update existing providers' information from the Providers window. When updating, configure a list of *favorite* provider and staff names to display in the *Assigned To* drop-down lists throughout the eClinicalWorks® system.

For more information about provider and staff favorites, refer to [Setting Up Favorite Staff Members.](#page-193-0)

#### **To update an existing provider's information:**

**1.** From the Admin band on the left navigation pane, click *Providers*.

The Providers window displays.

**2.** Click the name of the provider to update.

**Note:** There are two methods of filtering the providers:

- Click one of the blue letter tabs at the top of the window to filter the list by all providers whose last name begins with that letter.
- Use the Search By drop-down list and field to search for a specific last name, NPI number, or specialty.

The Personal Info window displays.

- **3.** Modify the information in any of the fields as necessary.
- **4.** To change this provider's username and/or password:
	- **a.** Click *Change Password* at the bottom of the window.

The Change Password window displays:

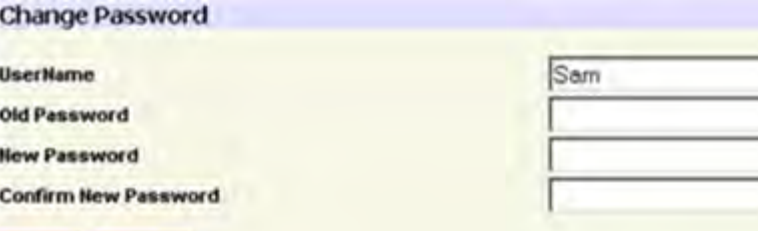

- **b.** To modify the username, enter the text in the UserName field.
- **c.** Enter this provider's old password in the Old Password field.
- **d.** Enter the new password in the New Password field.
- **e.** Re-enter the new password in the Confirm New Password field.
- **f.** Click *Save*.

The username and/or password is modified.

**5.** Click *Save*.

The modifications to this provider's information are saved.

### <span id="page-163-0"></span>**Deleting a Provider from the System**

Providers that were entered erroneously and those that have duplicate accounts can be deleted from the system.

**Note:** The system does not allow the deletion of providers if they have any assigned encounters, Telephone Encounters, labs, diagnostic imaging tests, documents, claims, or actions.

#### **To delete a provider:**

**1.** From the Admin band on the left navigation pane, click *Providers*.

The Providers window displays.

**2.** Click the name of the provider (the blue link) to be deleted.

#### **Provider and Staff Setup Setting Up Providers Setting Up Providers**

The Personal Info window displays.

- **3.** Click *Delete*. A confirmation window displays.
- **4.** Click *OK*.

The selected provider is deleted.

### **Marking Providers as Residents**

Mark providers as residents as part of the Residency/Educational Facilities feature.

To enable this feature, refer to the *Electronic Medical Records Setup Guide*.

### **To mark a provider as a resident:**

- **1.** From the Admin band on the left navigation pane, click *Providers*. The Providers window displays.
- **2.** Click the name of the provider to mark as a resident.

The Provider information window displays.

**3.** Check the *Resident* box:

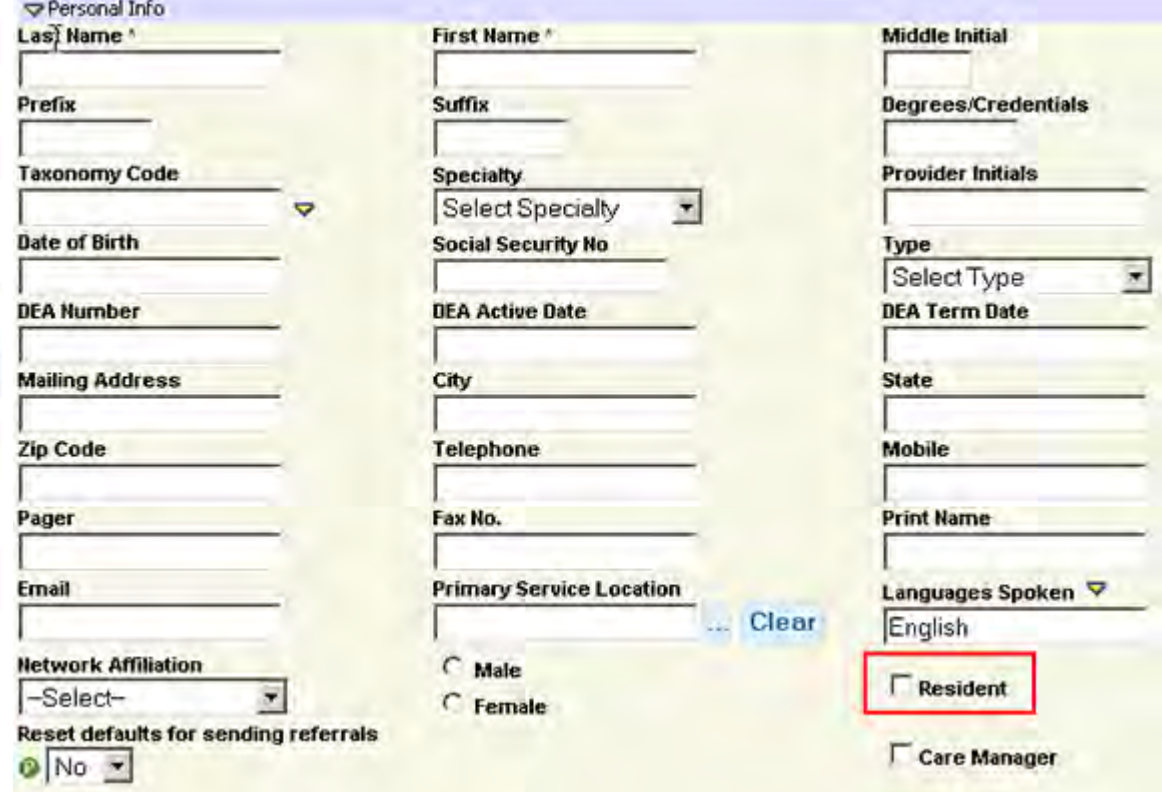

**4.** Click *Save*.

The selected provider is marked as a resident.

## **Marking Providers as Care Managers**

You can indicate that providers are Care Managers.

#### **To mark a provider as a care manager:**

- **1.** From the Admin band on the left navigation pane, click *Providers*. The Providers window displays.
- **2.** Click the name of the provider to mark as a care manager. The Provider information window displays.
- **3.** Check the *Care Manager* box:

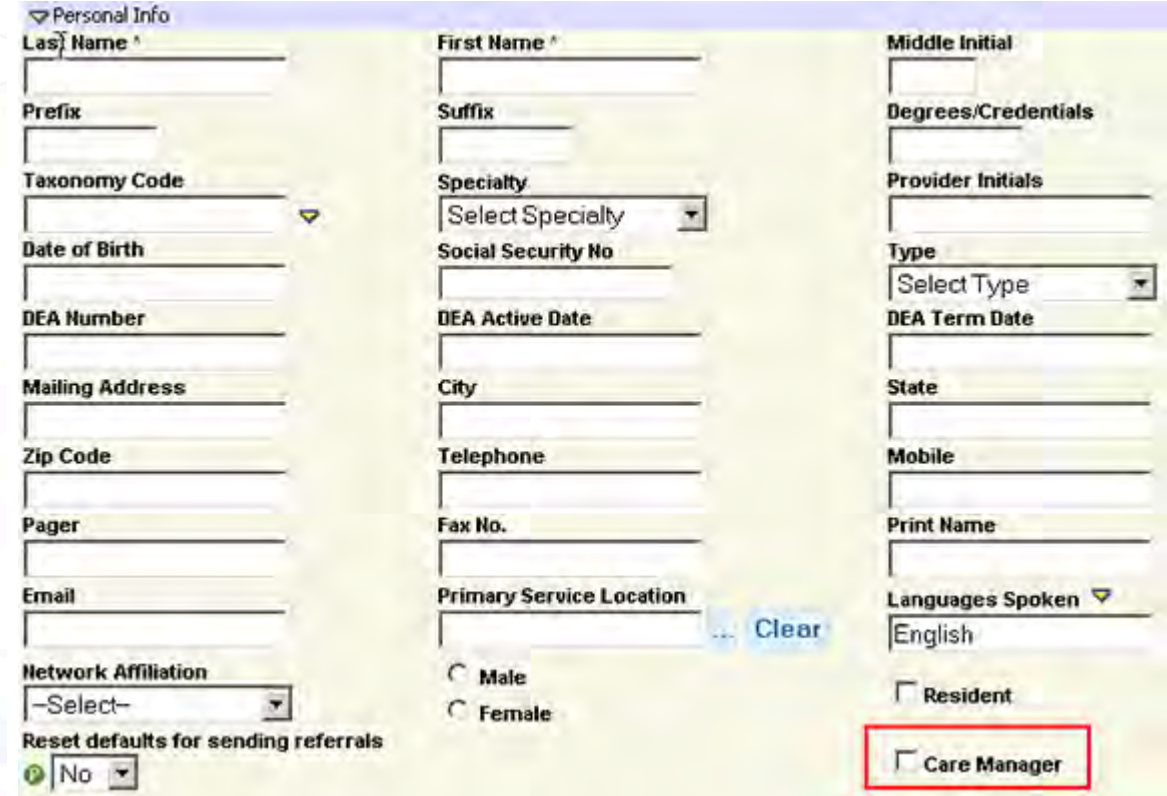

**4.** Click *Save*.

The selected provider is marked as a care manager.

### **Configuring Assigned Favorites for Providers**

Providers use assigned favorites to create a list of the staff members they most commonly work with, in order to speed up data entry and assignments.

Users cannot configure the favorites list when creating new providers in the system; the feature is available only when updating existing providers.

### **To configure assigned favorites:**

**1.** From the Admin band on the left navigation pane, click *Providers*.

The Providers window displays:

- **2.** Click the name (the blue link) of the provider for whom you will configure assigned favorites. The Personal Info window displays.
- **3.** Click *Configure My Assigned Favorites*:

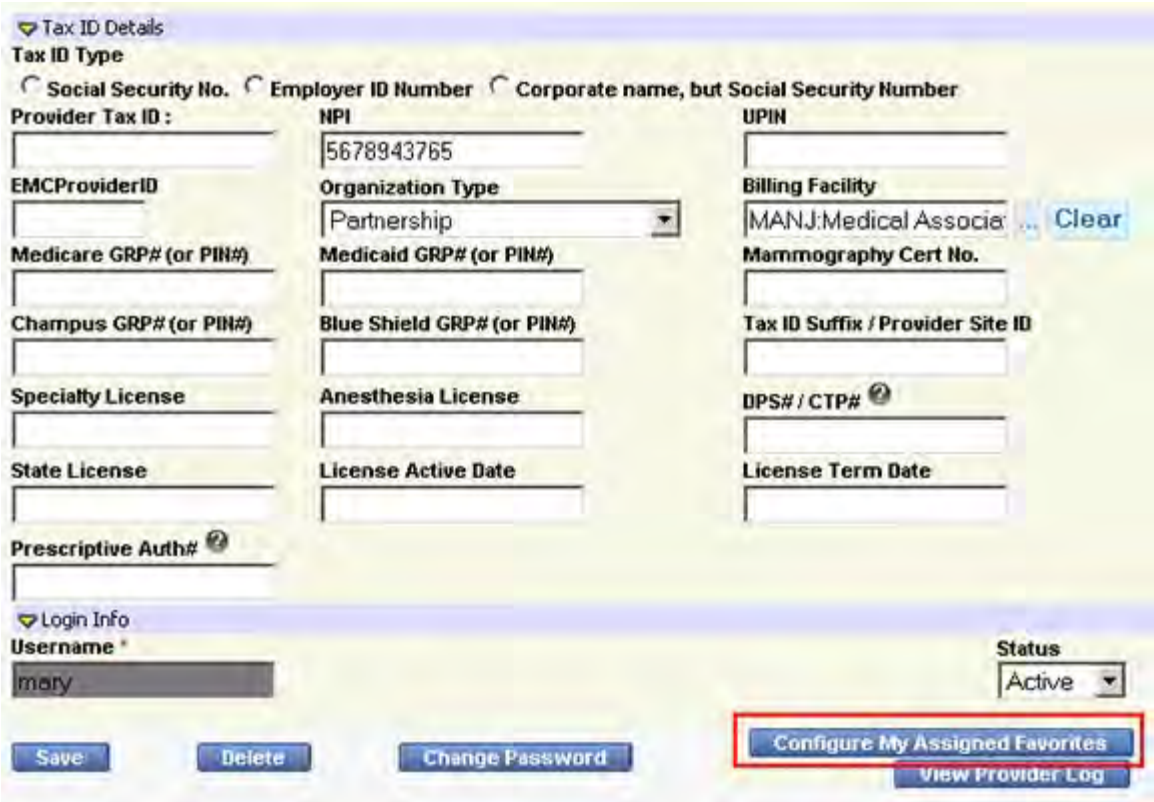

The Configure My Favorites window displays:

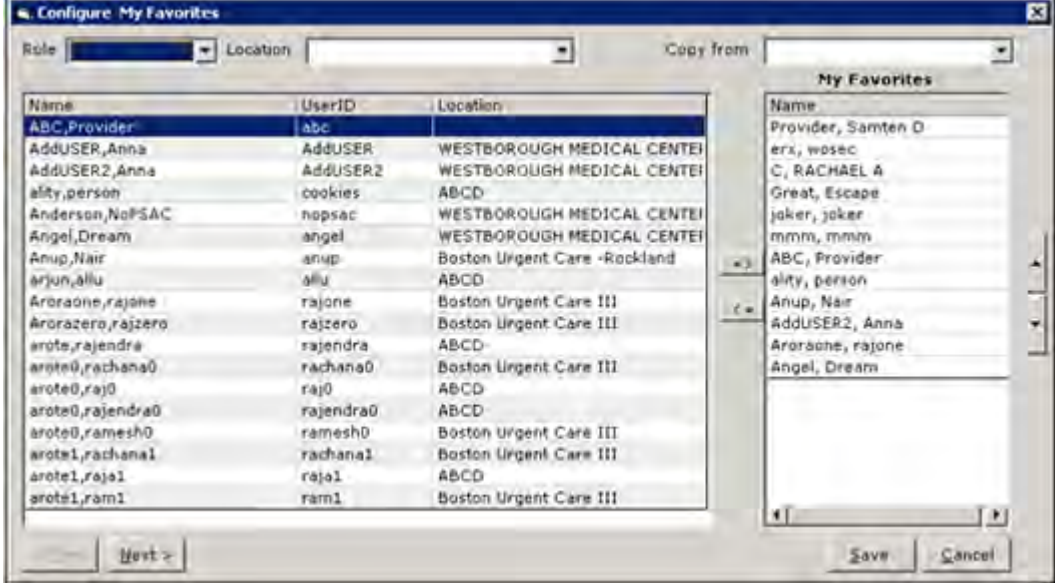

**Note:** *Configure My Assigned Favorites* does not display when adding new providers; it is available only when updating existing providers. The new provider information must be entered and saved prior to configuring favorites.

**4.** Select the options described in the table, as required:

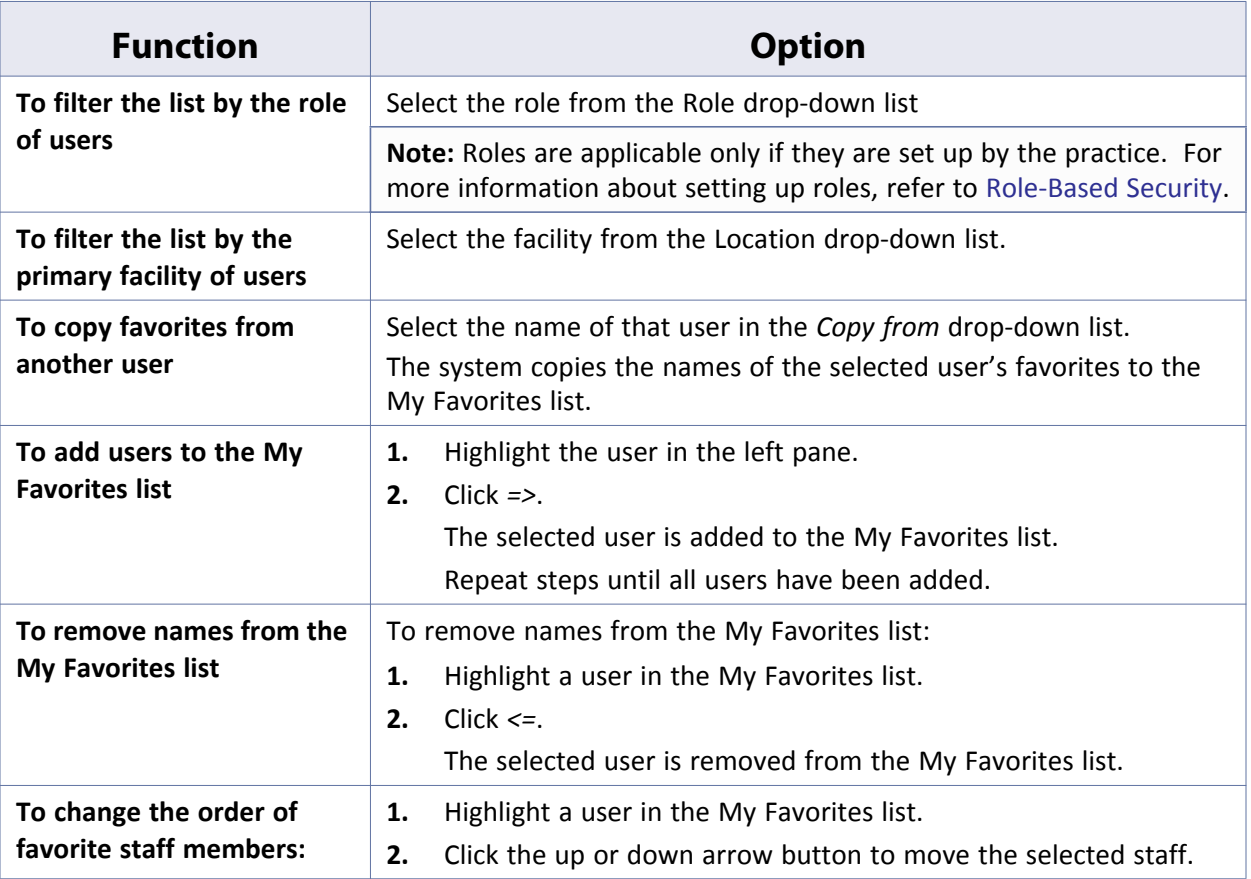

**5.** Click *Save*.

The My Favorites list for this provider is saved as specified.

### **Viewing Patient Demographics Logs for Providers and Staff**

View patient demographics logs for providers and staff members from the Provider or Staff information windows.

#### **To view provider and staff patient demographics logs:**

**1.** From the Admin band on the left navigation pane, click *Providers*.

The Providers or Staff window displays.

**2.** Click the blue name link for the provider or staff member.

The Provider or Staff information window displays.

**3.** Click *View Provider Log* or *View Staff Log*:

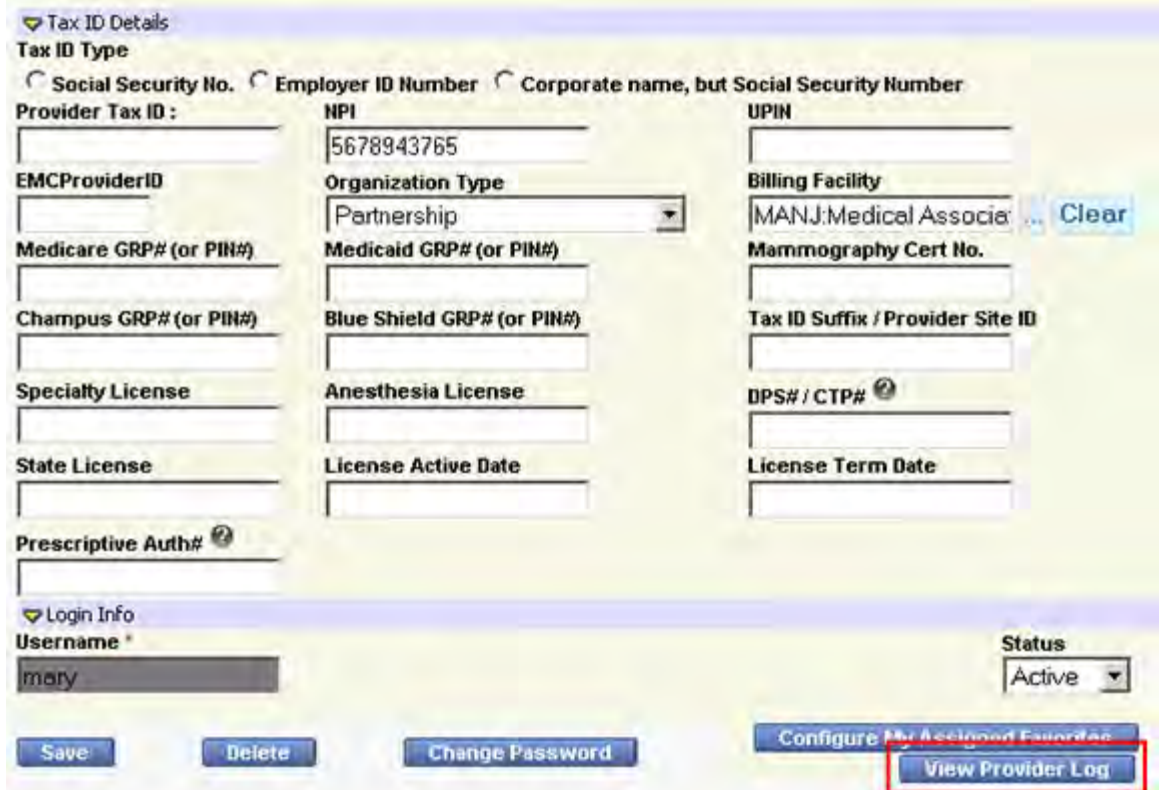

The Patient Demographics Log for the selected provider or staff member displays. For more information, refer to the *Security Attributes and Logs Guide*.

### **Deactivating a Provider in the System**

Administrators can deactivate providers that are no longer with the practice, while preserving all the information associated with them and preventing users from selecting the providers.

**Note:** New claims cannot be created for deactivated providers. **Do not** deactivate providers until all their claims have been created and billing has been completed for their services.

#### **To deactivate a provider that has left the practice:**

**1.** From the Admin band on the left navigation pane, click *Providers*.

The Providers window displays.

- **2.** Click the name (the blue link) of the provider to be deactivated. The Personal Info window displays.
- **3.** Click *Inactive* from the Status drop-down list at the bottom of the window.
- **4.** Click *Save*.

The selected provider is marked as inactive.

## **Configuring Mandatory Fields for Providers**

Users may designate certain fields as mandatory when adding providers to the system.

#### **To configure mandatory fields for providers:**

**1.** From the File menu, point to the *Mandatory Fields* option, and then click *Configure Provider Mandatory Fields*.

The Mandatory Fields window displays:

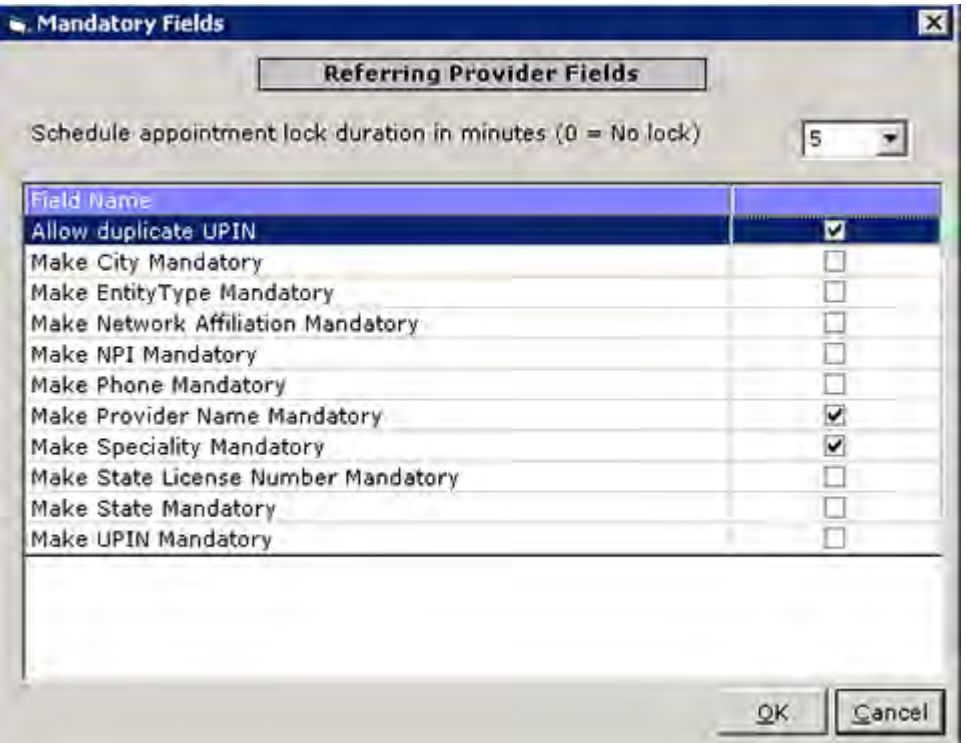

- **2.** To enable the same UPIN for use with more than one provider, check the *Allow duplicate UPIN* box.
- **3.** To designate any fields as mandatory, check the appropriate box(es).

**4.** Click *OK*.

The referring physician mandatory fields are configured.

## <span id="page-170-0"></span>**Setting Up Referring Physicians**

To establish referring physicians in your system, you must set up their personal information, provider numbers, and insurance information.

For more information about referring physicians, refer to:

- $\blacksquare$  [Adding a Referring Physician to the System](#page-170-1)
- **[Configuring Mandatory Fields for Referring Physicians](#page-172-0)**
- **[Associating Referring Physicians with Insurance Carriers](#page-173-0)**

### <span id="page-170-1"></span>**Adding a Referring Physician to the System**

Add referring physicians to the system so users can select them for referrals.

**To add a referring physician:**

**1.** From the Admin band in the left navigation pane, click *Referring Physicians*.

The Referring Physicians window displays:

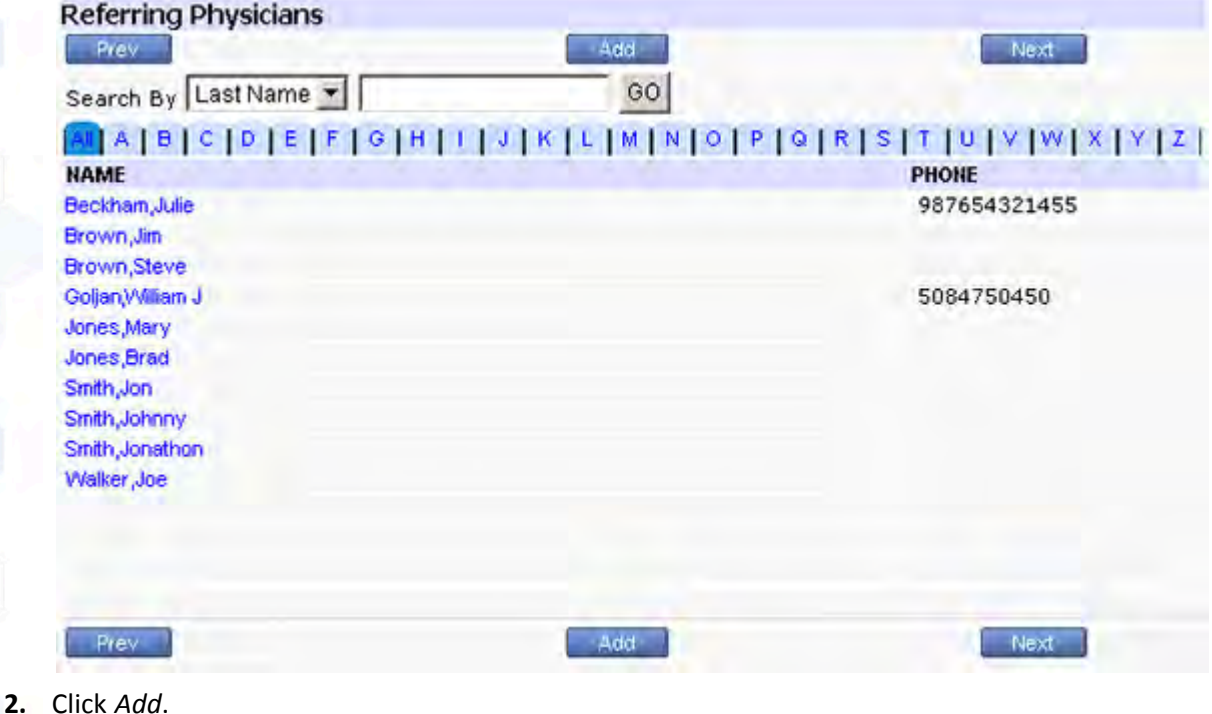

The Personal Info window displays:

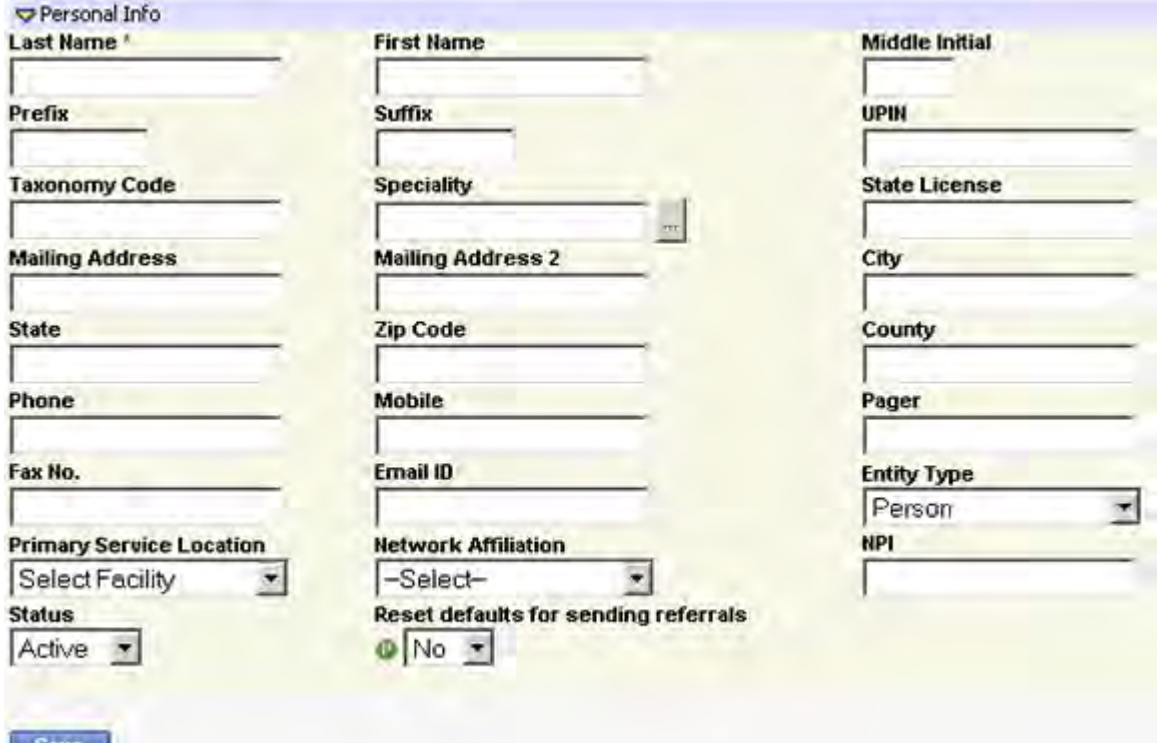

- **3.** Enter information in the required fields:
	- Last Name
	- ◆ First Name
	- ◆ Primary Service Location
	- ◆ Referring physician's NPI number
- **4.** Enter any other information that your practice may use.
- **5.** Select one of the following entity types from the Entity Type drop-down list:
	- **Person** This referring physician is an individual person.
	- **Non-Person Entity** This referring physician is not an individual person (*e.g.,* an organization)
- **6.** If this provider is associated with a network, select the appropriate network from the Network Affiliation drop-down list.
- **7.** Click *Save*.

The referring physician is added to the system.

For more information about updating and deleting referring physician information, refer to:

- [Updating Referring Physician Information](#page-171-0)
- [Deleting a Referring Physician from the System](#page-172-1)

### <span id="page-171-0"></span>**Updating Referring Physician Information**

Update referring physicians in the system from the Referring Physicians window.

### **To update personal information for referring physicians:**

**1.** From the Admin band in the left navigation pane, click *Referring Physicians.*

The Referring Physicians window displays.

**2.** Click the name (the blue link) of the referring physician whose information to update.

**Note:** There are two methods of filtering the providers:

- Click one of the blue letter tabs at the top of the window to filter the list by all providers whose last name begins with that letter.
- Use the Search By drop-down list and field to search for a specific last name, NPI number, or specialty.

The Personal Info window displays.

- **3.** Modify the information in any of the fields as necessary.
- **4.** Click *Save*.

The selected referring physician's information is updated as specified.

### <span id="page-172-1"></span>**Deleting a Referring Physician from the System**

Delete referring physicians that are no longer needed from the system.

**Note:** Referring physicians cannot be deleted if they are used in a referral or a claim.

#### **To delete referring physicians from the system:**

**1.** From the Admin band in the left navigation pane, click *Referring Physicians*.

The Referring Physicians window displays.

**2.** Click the name (the blue link) of the referring physician whose information to delete.

The Personal Info window displays.

**3.** Click *Delete*.

A confirmation window displays.

**4.** Click *OK*.

The selected referring physician's information is deleted.

## <span id="page-172-0"></span>**Configuring Mandatory Fields for Referring Physicians**

Set certain fields as mandatory when adding referring physicians to the system.

#### **To configure mandatory fields for referring physicians:**

**1.** From the File menu, point to *Mandatory Fields* to open a drop-down list, then click *Configure Referral Mandatory Fields*.

The Referral Mandatory Fields window displays.

- **2.** To designate any fields as mandatory, check the appropriate box(es).
- **3.** Click *OK*:

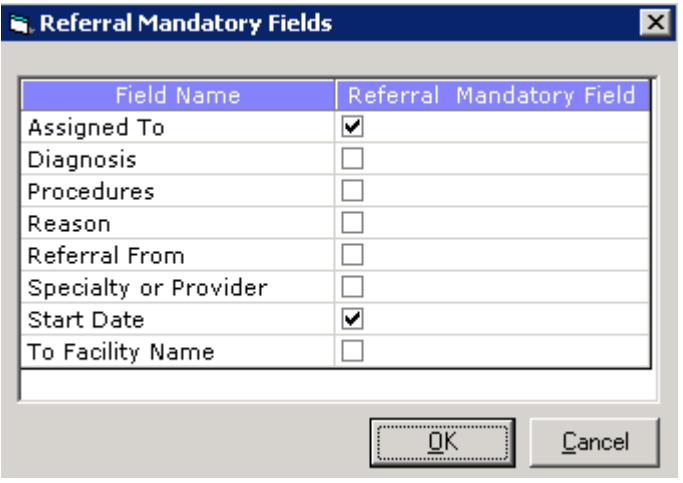

The referring physician mandatory fields are configured.

### <span id="page-173-0"></span>**Associating Referring Physicians with Insurance Carriers**

You can associate referring physicians with the insurances they accept so that when a provider creates a referral, the provider can select the referring physician based on the insurance that the patient uses.

#### **To associate referring physicians with insurance carriers:**

**1.** From the File menu, click *Referring Physicians/Insurances*.

The Referring Physicians Insurance window displays:

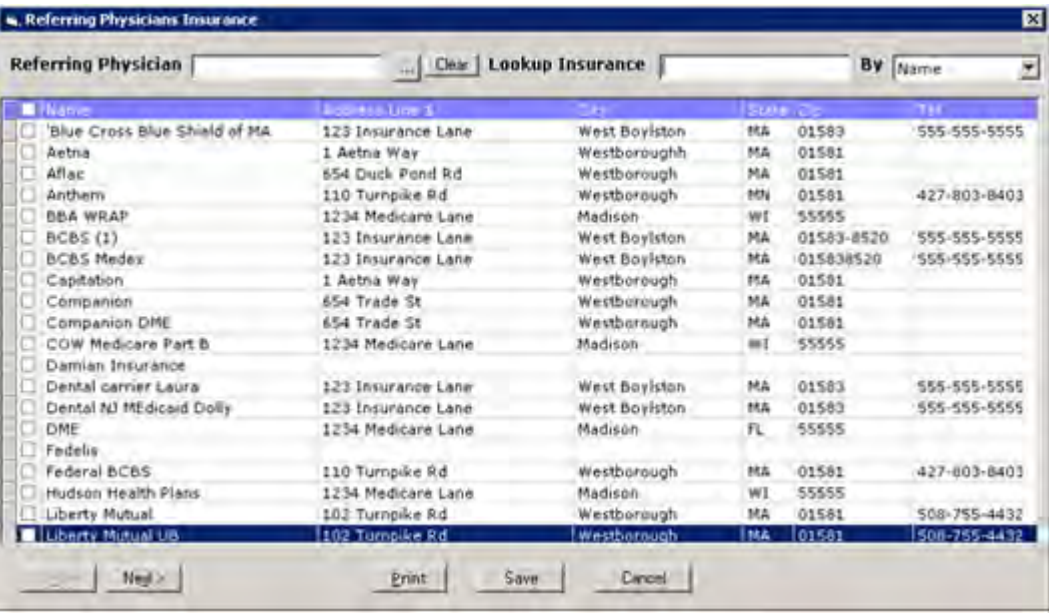

- **2.** To select a referring Physician to link with insurance carriers:
	- **a.** Click *More* (...) next to the Referring Physician field.

The Providers window displays with Referring Providers selected by default from the Provider Type drop-down list.

For more information about all the options available from this window, refer to [Setting Up Provider](#page-176-0)  [Numbers](#page-176-0).

**b.** Highlight a referring physician and click *OK*.

The Providers window closes and the selected physician's name populates in the Referring Physician field.

- **3.** To search for a specific insurance company:
	- **a.** Select the criteria to use for this search from the *By* drop-down list.
	- **b.** Enter the text to use for your search in the Lookup Insurance field.

The list is filtered by your search criteria.

- **4.** Check the boxes next to all the insurance carriers that the selected referring physician accepts.
- **5.** Click *Save*.

The accepted insurance carriers for this referring physician are saved.

**6.** Repeat steps 2 - 5 until all referring physicians have been configured.

**Note:** Click *Print* to create a printout of the associated insurances for the selected referring physician.

## <span id="page-175-0"></span>**Setting Up License Information**

Each provider in your practice is licensed to use the eClinicalWorks software. Authorization to use eClinicalWorks is granted with a license key that is unique to each provider. Licenses are updated automatically by the eClinicalWorks Support team.

View provider license information from the Help menu.

### **To view license information:**

**1.** From the Help menu, click *License Info*.

The License Information window displays:

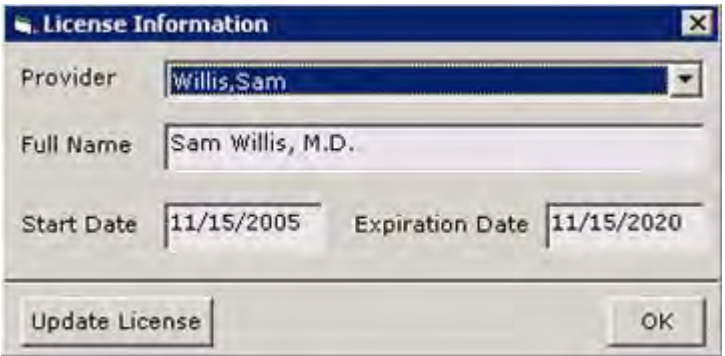

**2.** Select the provider whose license information to view from the Provider drop-down list.

The provider's full name and license start and expiration dates display in the corresponding fields.

## **Message Change for Locked and Inactive eCW Users**

### **Enhanced Feature**

The license alert pop-up is restricted to Administrators and Co-Administrators only.

The EMR & Integrated Practice Management System pop-up displays when a login is attempted by a locked or inactive user:

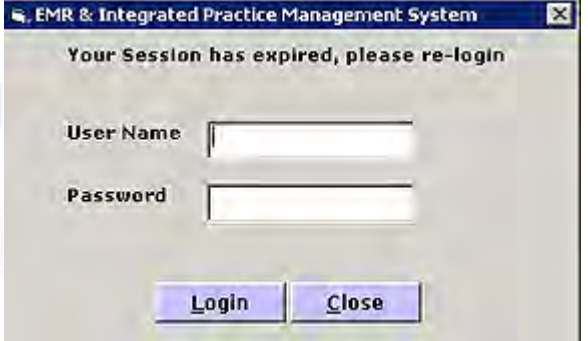

## <span id="page-176-0"></span>**Setting Up Provider Numbers**

Enter provider numbers and the billing information for each provider who will submit insurance claims.

For more information about provider numbers, refer to:

- [Practicing Providers](#page-176-1)
- [Setting Up Referring Providers](#page-184-0)
- [Configuring Provider Numbers by Facility](#page-186-0)

### <span id="page-176-1"></span>**Practicing Providers**

Configure provider numbers, data, and billing information for providers at your practice.

For more information about practicing providers, refer to:

- **[Entering Provider Numbers](#page-176-2)**
- [Entering Provider Data](#page-180-0)
- [Entering Billing Information](#page-182-0)

### <span id="page-176-2"></span>**Entering Provider Numbers**

Provider and group insurance numbers must be entered into the system for all providers (practicing and referring) that are used in billing.

**Note:** This information can also be entered when setting up insurance companies. For more information about entering provider numbers from this location, refer to the *Billing Setup Guide*.

#### **To enter provider numbers:**

**1.** From the File menu, click *Provider Numbers*.

The Providers window displays:

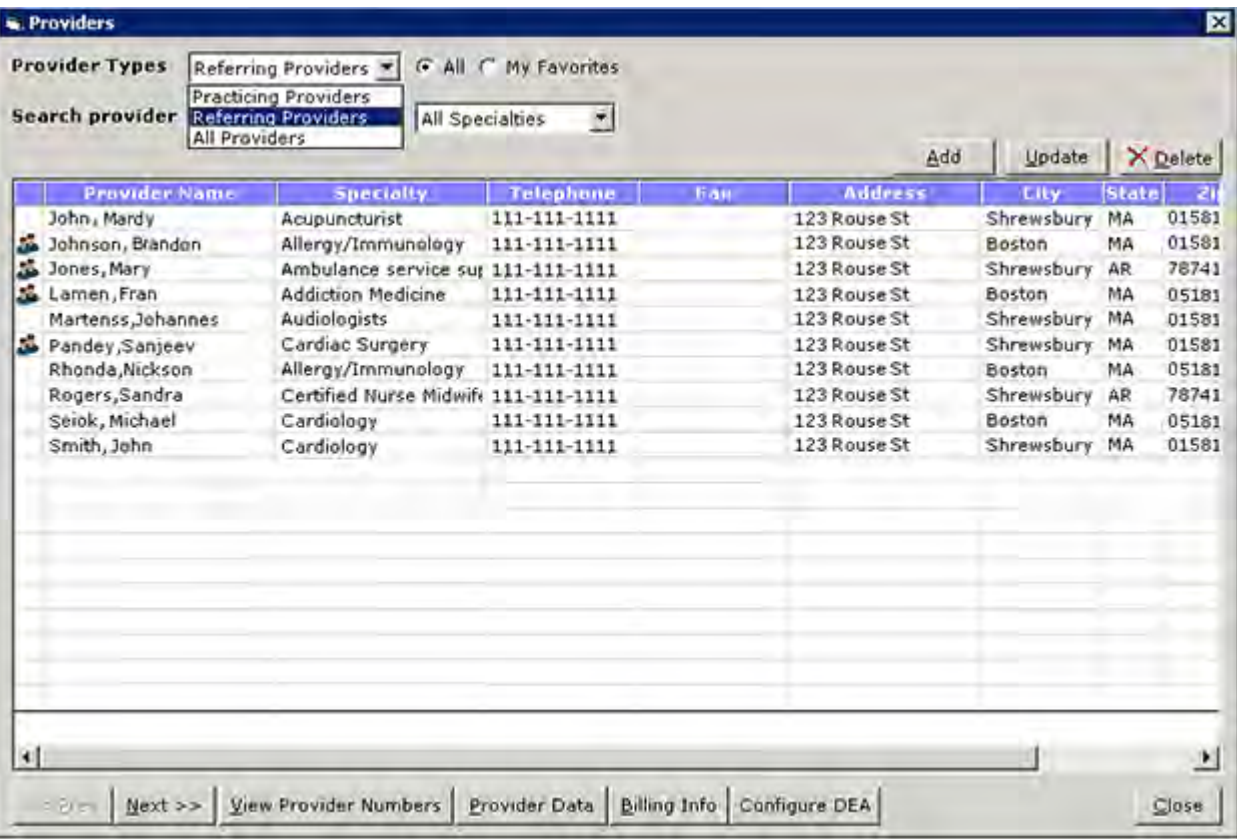

To filter the list by provider type, select the type from the Provider Types drop-down list.

For more information about referring providers on this window, refer to [Setting Up Referring Providers](#page-184-0).

- To search for a specific provider, enter that provider's name in the Search Provider field in the *Last name, First name* format.
- **2.** Highlight the provider.
- **3.** Click *View Provider Numbers*.

The Provider Insurance Data window displays:

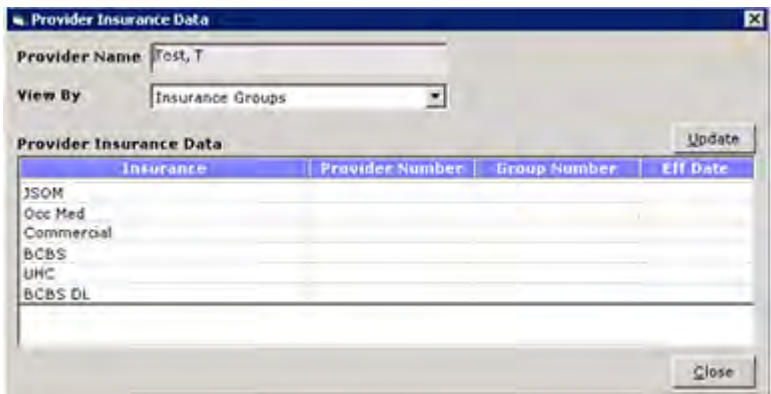

**4.** Select the options that are specified in the table, as required:

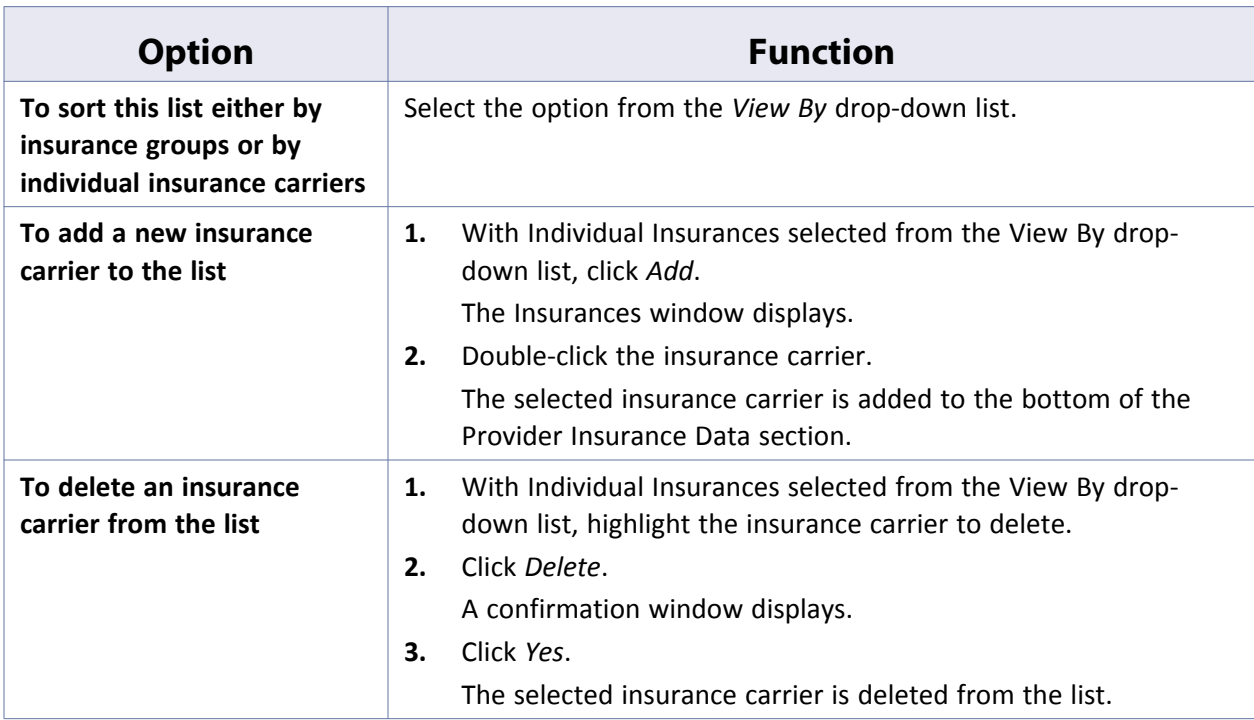

- **5.** Enter provider numbers for an insurance carrier or group:
	- Highlight the insurance carrier or group for which you will enter numbers and click *Update*. **OR**
	- Double-click the insurance carrier or group for which to enter numbers.

The Provider Billing Data for Insurance window displays:

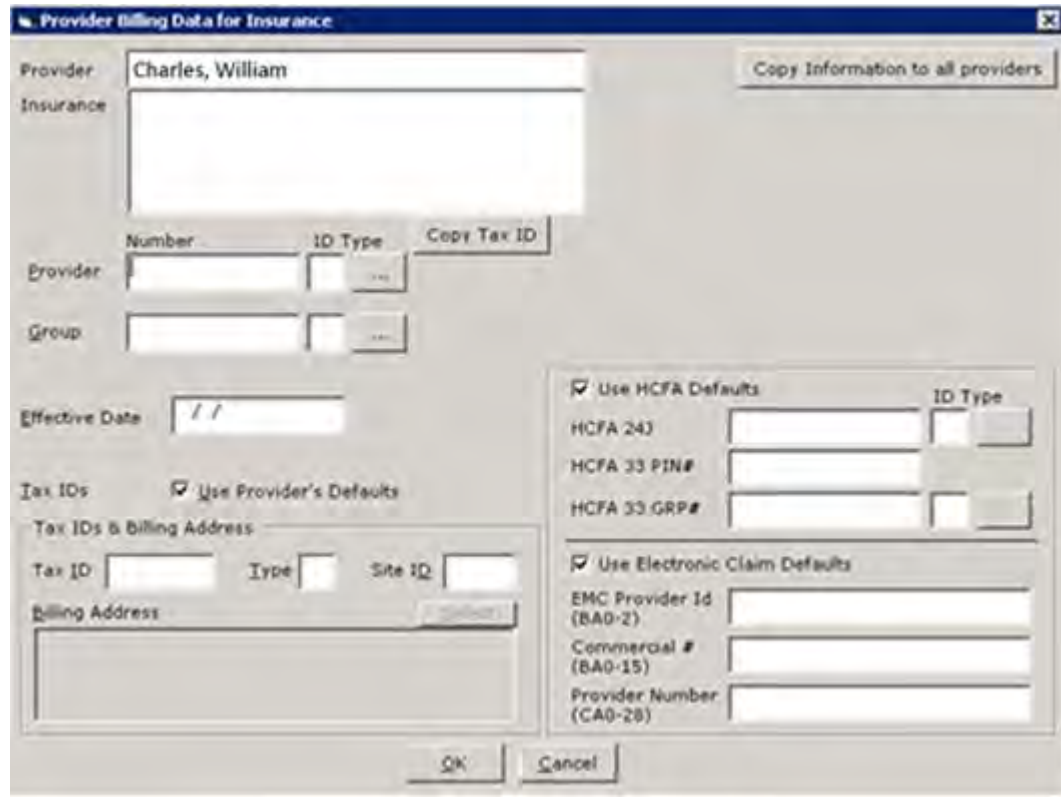

**6.** Enter information in the following fields as appropriate:

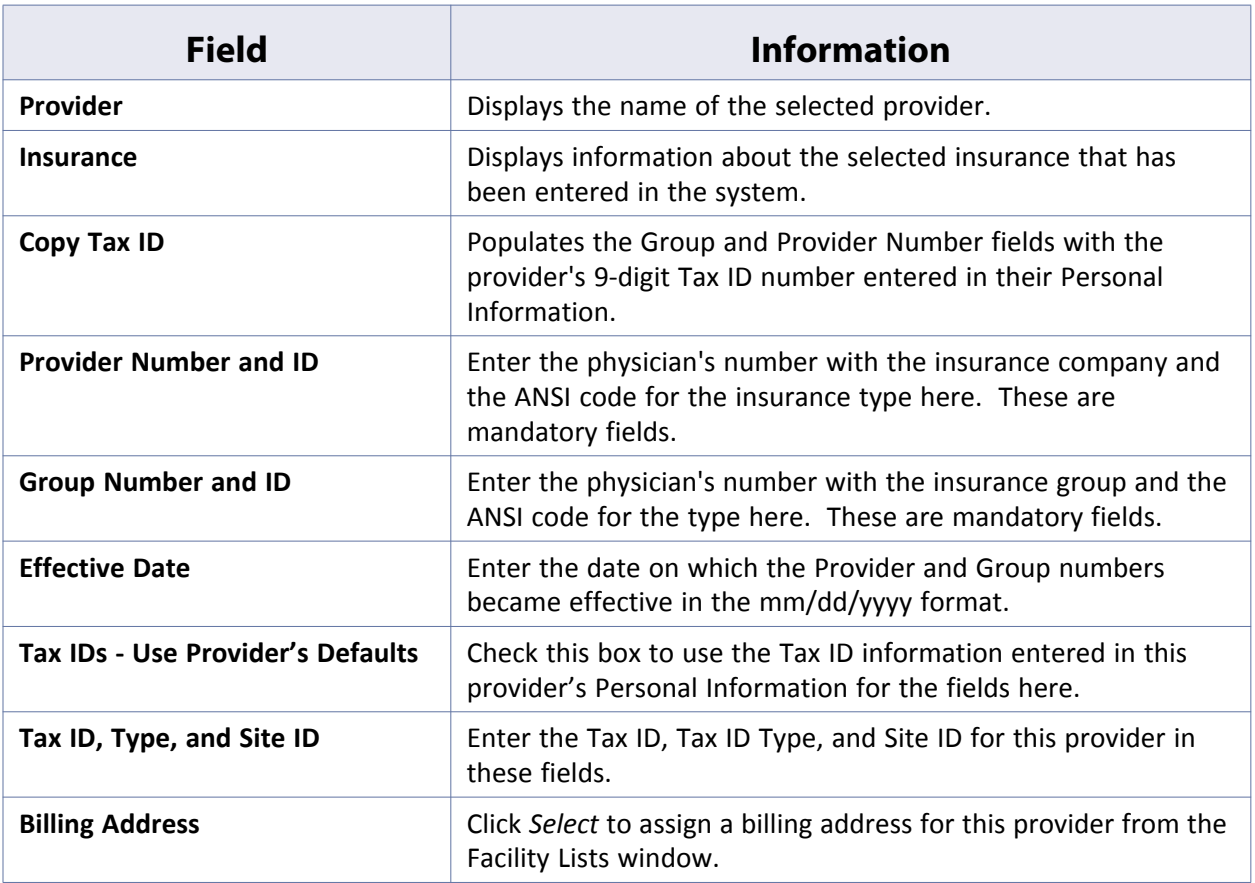
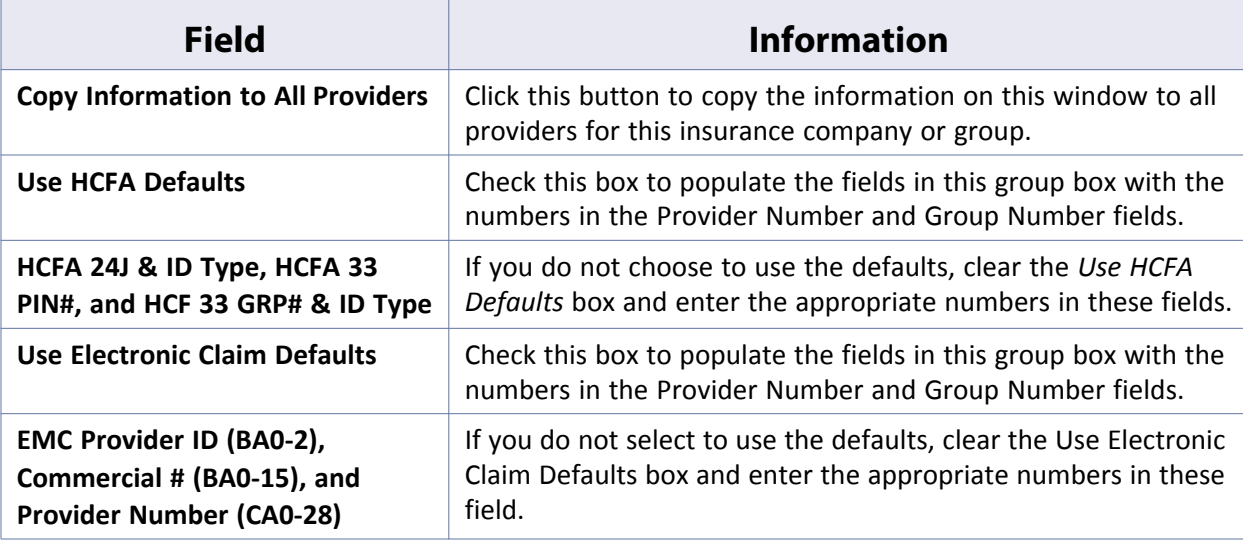

#### **7.** Click *OK*.

The provider numbers for this insurance carrier or group are saved.

**8.** Repeat steps 5 and 6 until all the provider numbers have been entered for all applicable insurance carriers and groups.

### **Entering Provider Data**

Enter additional miscellaneous data for providers from the Provider Numbers window.

#### **To enter provider data:**

**1.** From the File menu, click *Provider Numbers*.

The Providers window displays.

- To filter the list by provider type, select the type from the Provider Types drop-down list.
- To search for a specific provider, enter that provider's name in the Search Provider field in the Last Name, First Name format.
- **2.** Highlight the provider for whom to enter additional data.
- **3.** Click *Provider Data*.

The Provider Data window displays:

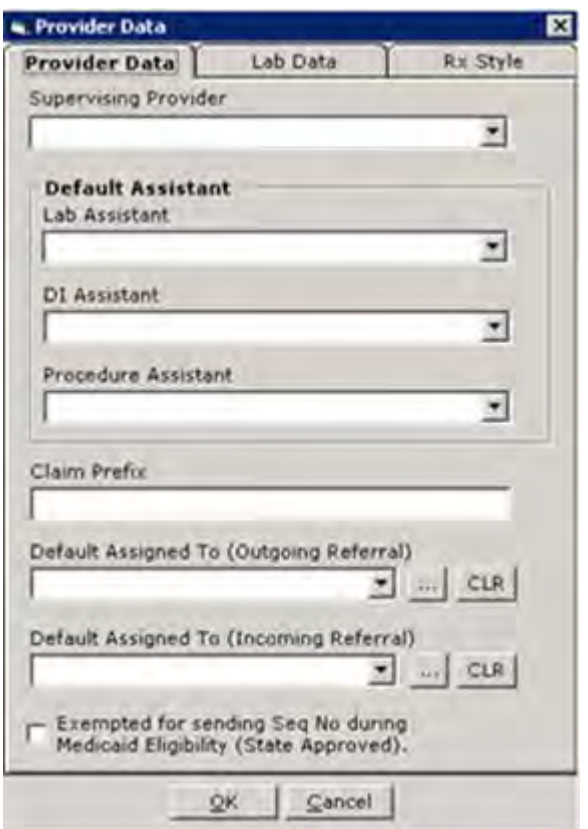

**4.** Enter information in the following fields as necessary:

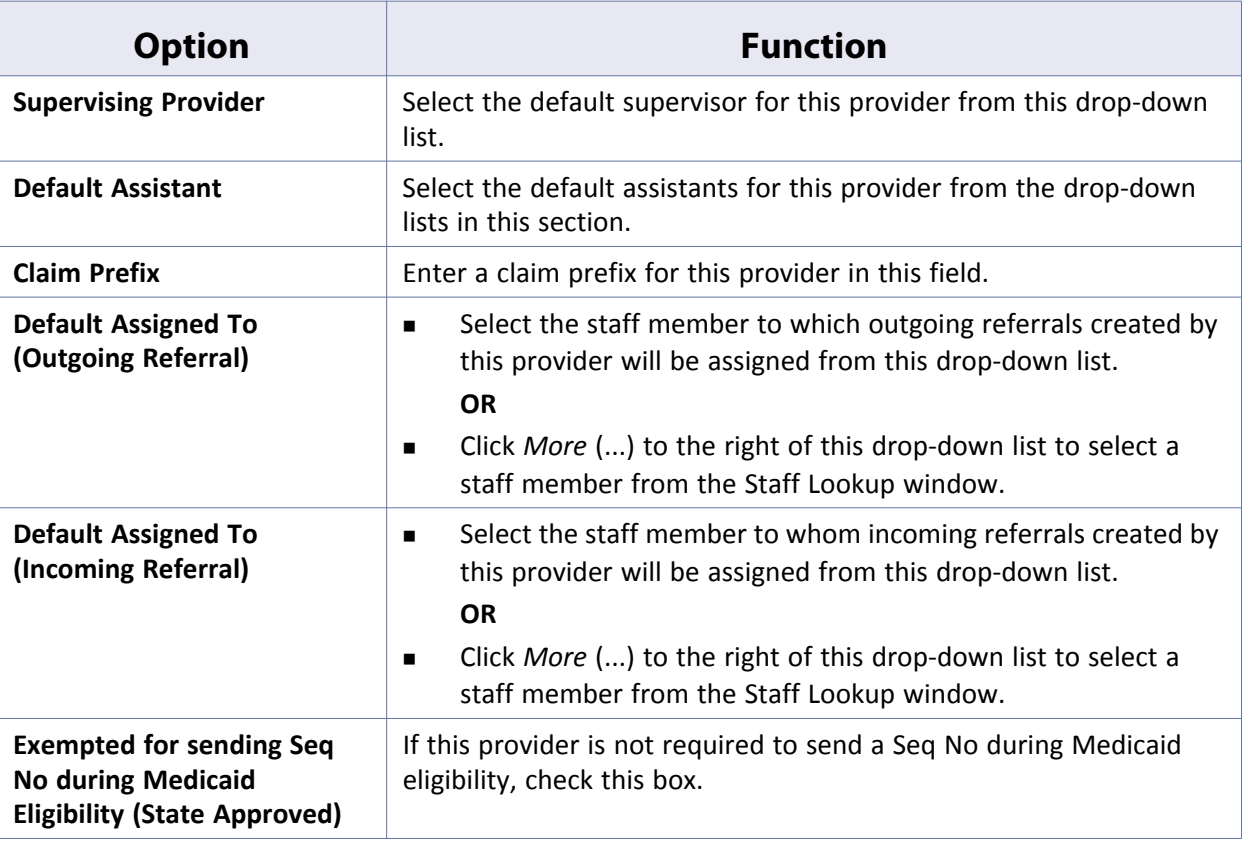

**5.** Click *OK*.

The additional data for this provider is saved.

### **Entering Lab Data for Providers**

Enter lab data for providers from the Provider Additional Data window. For more information, refer to the *Electronic Medical Records Setup Guide*.

### **Selecting Rx Styles by Provider**

Select the Rx styles for providers from the Provider Additional Data window.

For more information, refer to the *Electronic Medical Records Setup Guide*.

### **Entering Billing Information**

Billing information must be entered for every provider for whom to make insurance claims.

#### **To enter billing information for a provider:**

**1.** From the File menu, click *Provider Numbers*.

The Providers window displays.

- To filter the list by provider type, select the type from the Provider Types drop-down list.
- To search for a specific provider, enter that provider's name in the Search Provider field in the *Last name, First name* format.
- **2.** Highlight the provider whose billing information to enter.
- **3.** Click *Billing Information*.

The Provider Insurance Data window displays:

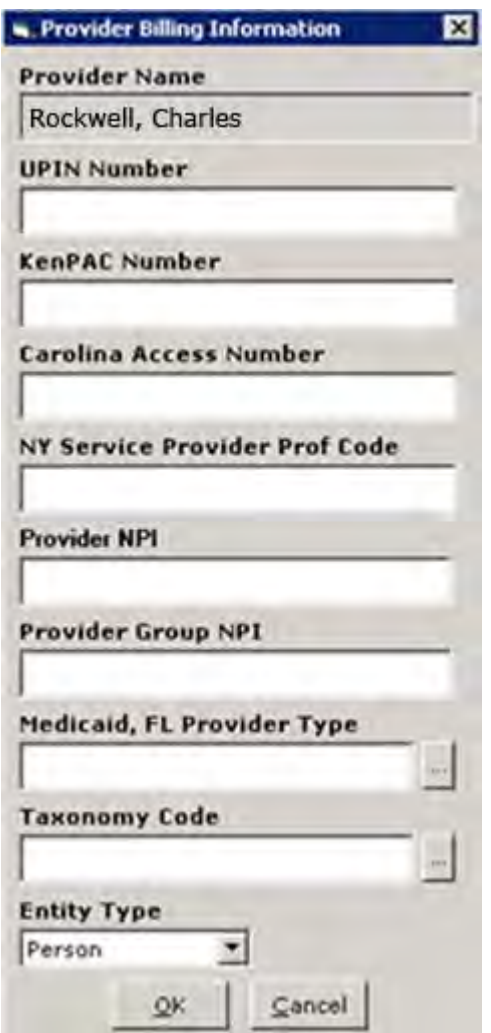

Any information currently in this provider's Personal Information is automatically populates here (this typically includes the UPIN Number, Provider NPI, Provider Group NPI, and/or Taxonomy Code).

- **4.** Enter the following information:
	- **a.** Enter the UPIN in the UPIN Number field, if necessary.
	- **b.** Enter the state-based healthcare numbers for Kentucky, Carolina, and/or New York as necessary.
	- **c.** Enter this provider's NPI in the Provider NPI field, if necessary.
	- **d.** Enter this provider's Group NPI in the Provider Group NPI field, if necessary.
- **5.** If necessary, enter this provider's Florida Medicaid type:
	- ◆ Enter the type in the Medicaid, FL Provider Type field.

**OR**

- Click *More* (...) next to the Medicaid, FL Provider Type field and select the code from the Provider Type window.
- **6.** Enter this provider's taxonomy code:
	- Type the code In the Taxonomy Code field.

**OR**

- Click *More* (...) next to the Taxonomy Code field and select the code from the Taxonomy Codes window.
- **7.** Select whether this provider is a person or a non-person entity from the Entity Type drop-down list.
- **8.** Click *OK*.

The provider's billing information is saved.

# **Setting Up Referring Providers**

Enter information about referring providers by selecting Referring Providers from the Provider Type drop-down list on the Providers window.

For more information about referring providers, refer to [Entering Information for Referring Providers](#page-184-0).

### <span id="page-184-0"></span>**Entering Information for Referring Providers**

Add provider numbers and other basic demographic information to the system for referring providers.

#### **To enter information for a referring provider:**

- **1.** From the File menu, click *Provider Numbers*. The Providers window displays.
- **2.** Select *Referring Providers* from the Provider Type drop-down list. All referring providers currently in the system display.
- **3.** Click *Add*.

The Referring Physician window displays:

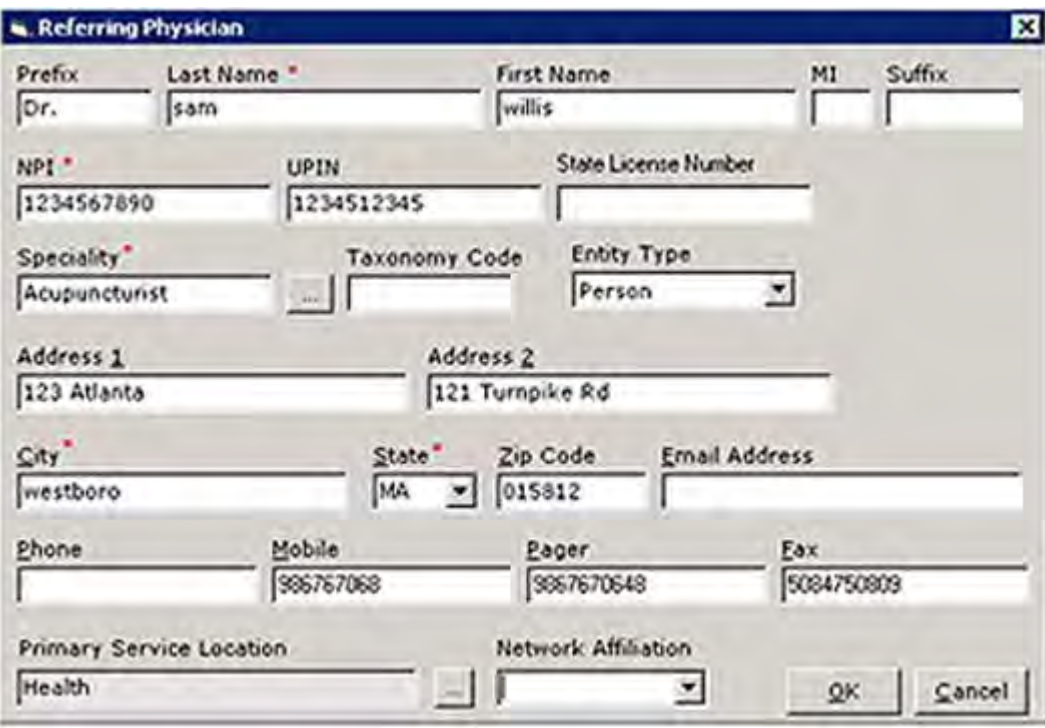

**4.** Enter information in the fields as necessary.

Fields with a red asterisk next to their name are mandatory. For more information about marking fields as mandatory, refer to [Configuring Mandatory Fields for Referring Physicians](#page-172-0).

For more information about the information entered in these fields, refer to [Adding a Referring Physician to](#page-170-0)  [the System](#page-170-0).

**5.** Click *OK*.

The information entered for this referring physician is recorded.

### **Updating Information for Existing Referring Providers**

Update information for referring providers from the Providers window.

#### **To update information for existing referring providers:**

- **1.** From the File menu, click the *Provider Numbers* option.
	- The Providers window displays.
- **2.** Select *Referring Providers* from the Provider Type drop-down list. All referring providers currently in the system display.
- **3.** Highlight a provider and click *Update*. The Referring Physician window displays.
- **4.** Update the information in the fields as necessary.
- For more information about the information entered in these fields, refer to [Adding a Referring Physician to](#page-170-0)  [the System](#page-170-0).
- **5.** Click *OK*.

The information entered for this referring physician is updated.

### **Deleting Information for Existing Referring Providers**

Delete existing referring providers from the Providers window.

#### **To delete existing referring providers:**

- **1.** From the File menu, click the *Provider Numbers* option. The Providers window displays.
- **2.** Select *Referring Providers* from the Provider Type drop-down list. All referring providers currently in the system display.
- **3.** Highlight a provider and click *Delete*. A confirmation window displays.
- **4.** Click *Yes*.

The selected referring provider is removed from the system.

# **Configuring Provider Numbers by Facility**

Specify insurance provider numbers by facility.

For more information about provider numbers by facility, refer to:

- [Configuring Insurance Provider Numbers by Facility](#page-186-0)
- [Configuring a Group NPI by Service Date and Facility](#page-187-0)

### <span id="page-186-0"></span>**Configuring Insurance Provider Numbers by Facility**

The Provider Numbers configured by Facility/ Payer ID override the values entered in the individual or group insurance windows during the claim creation and submission process.

#### **To specify insurance provider numbers by facility:**

**1.** From the File menu, point to *Data by Facility*, and then click *Provider Numbers by Facility*.

The Provider Numbers by Payer ID/Facility window displays.

- **2.** Open the Provider Billing Data for Insurance By Payer ID & Facility window
	- Click *Add*.

**OR**

Highlight the payer ID to specify service dates for and click *Update*.

The Provider Billing Data for Insurance By Payer ID & Facility window displays.

- **3.** Select a provider from the Provider drop-down list.
- **4.** Click *More* (...) next to the Payer field to select the payer:

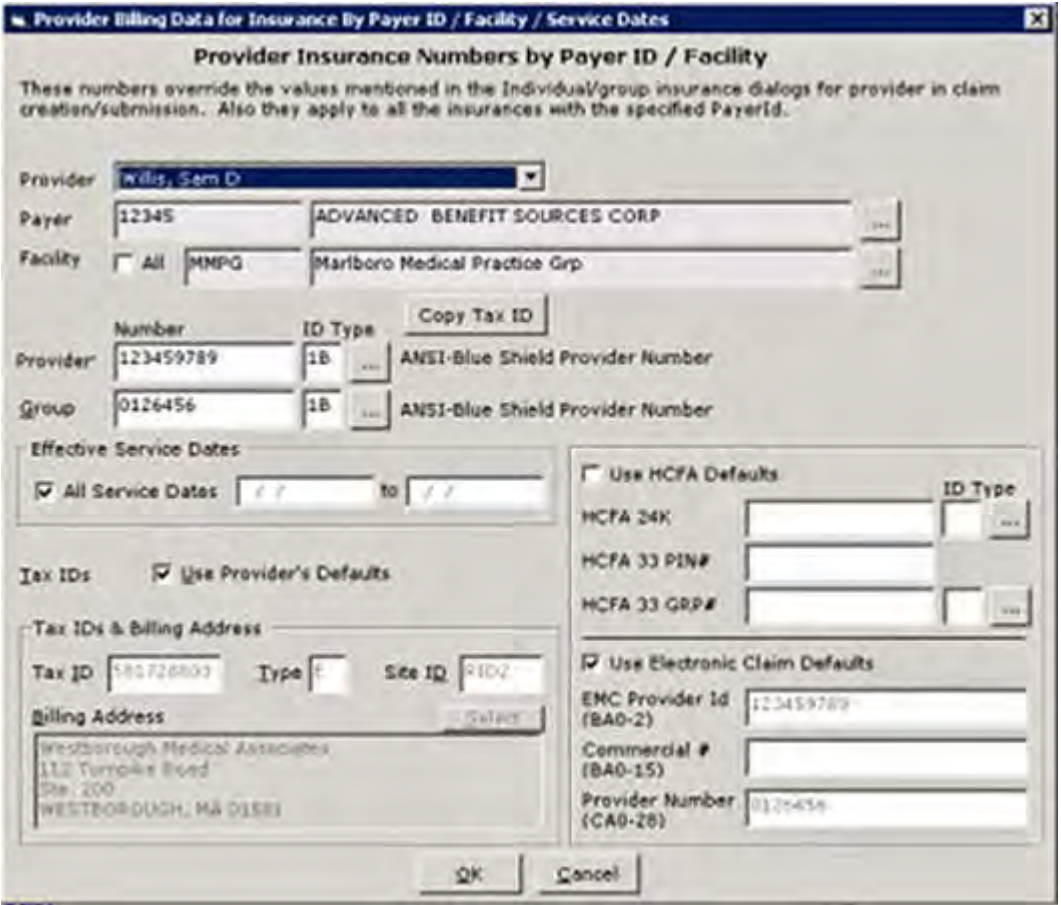

**Note:** The configured Provider Numbers are applied to all the insurances with the specified Payer ID.

- **5.** If this number is for a specific facility, clear the *All* check box next to the Facility field and click *More* (…) to select a facility.
- **6.** To configure these provider numbers for a specific service date range, clear the *All Service Dates* box in the Effective Service Dates section and specify a date range for this number in the fields in the mm/dd/yyyy format.
- **7.** Click *OK* when complete to save your changes.

### <span id="page-187-0"></span>**Configuring a Group NPI by Service Date and Facility**

A practice can have a group NPI. This group NPI takes precedence over the individual NPI numbers of the providers in the practice for claim submission. Configure the Group NPI numbers by Service Date and Facility. This is useful for practices that have merged or split and must use certain NPI numbers for certain date ranges and facilities.

#### **To configure a group NPI by service date and facility:**

**1.** From the File menu, point to *Data by Facility*, and then click *Group NPI Rules*.

The Group NPI Rules window displays:

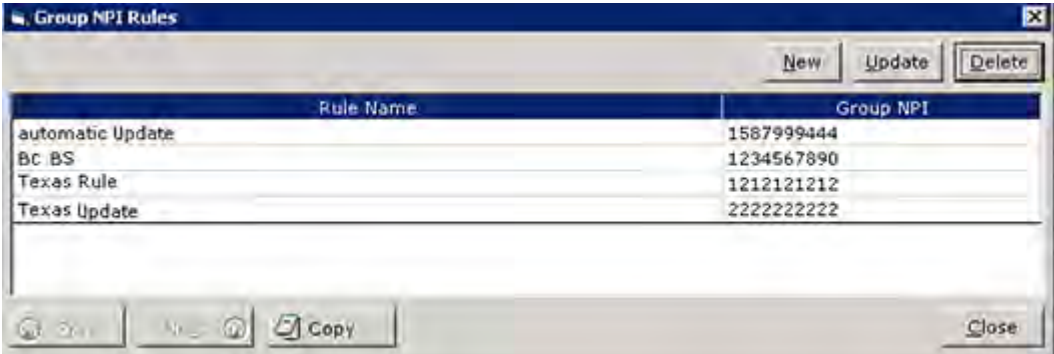

- **2.** Create an NPI group:
	- ◆ Click *New* to create a group NPI.
		- **OR**
	- Highlight an existing rule and click *Update* to modify a group NPI.

The Create Group NPI window displays:

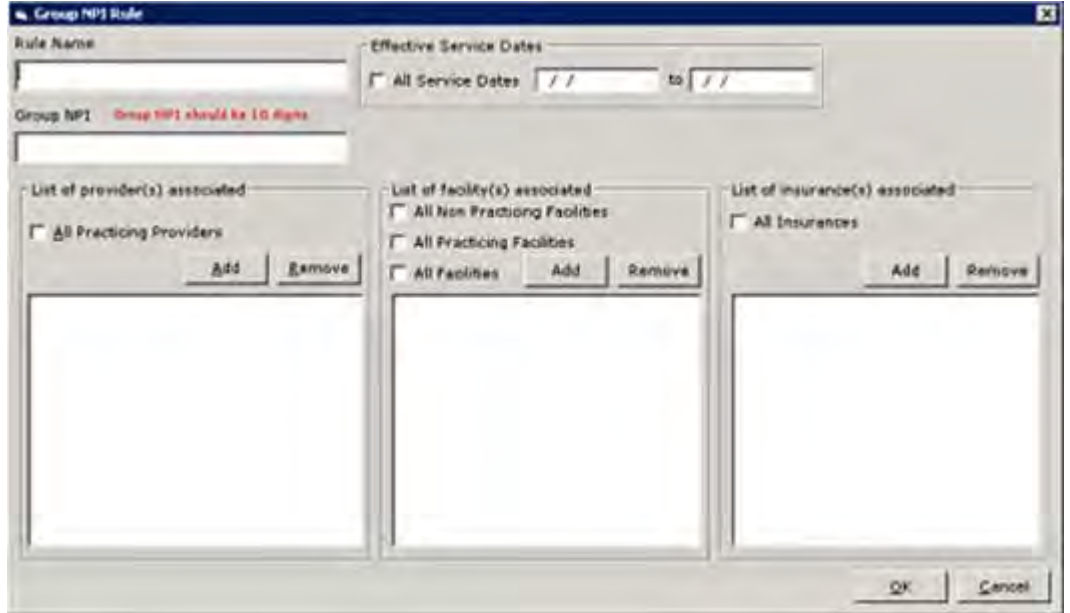

- **a.** Enter or edit the group name in the Rule Name field.
- **b.** Enter or edit the 10-digit group NPI in the Group NPI field.
- **3.** If this Group NPI is effective only for a certain Service Date range, clear the *All Service Dates* box and enter a date range in the mm/dd/yyyy format in the Effective Service Dates fields.
- **4.** To select and add providers to the group from the Providers List window:
	- Click *Add* in the List of provider(s) associated section.

**OR**

- Check the *All Practicing Providers* box to select all providers.
- To delete a provider name, highlight the provider in this pane and click *Remove*.
- **5.** To select and add facilities to the group from the Facilities List window:

#### **Provider and Staff Setup Setting Up Staff** Setup **Setting Up Staff** Setup **Setting Up Staff** Setup **Setting Up Staff**

Click *Add* in the List of facility(s) associated section.

### **OR**

- Check one of the following boxes as necessary:
	- **All Non Practicing Facilities** Select all facilities where medical services are not performed.
	- **All Practicing Facilities** Select all facilities where medical services are performed.
	- **All Facilities** Select all facilities in the database.
- To delete a facility, highlight the facility in this pane and click *Remove*.
- **6.** To select and add facilities to the group from the Facilities List window:
	- Click *Add* in the List of insurance(s) associated section.

**OR**

- Check the *All Insurances* box to select all insurance providers.
- To delete an insurance company, highlight a company in this pane and click *Remove*.
- **7.** Click *OK* to save your changes and close this window.

Repeat steps 2 - 7 to add or update additional NPI groups.

# **Setting Up Staff**

Add and delete Staff from the Staff window. For more information about staff members, refer to: [Adding Staff Members to the System](#page-189-0)

# <span id="page-189-0"></span>**Adding Staff Members to the System**

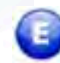

**Enhanced Feature Meaningful Use**

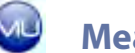

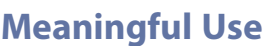

To set up your staff members, enter their information in the Staff file.

#### **To add new staff members:**

**1.** From the Admin band on the left navigation pane, click *Staff*.

The Staff window displays:

Next

#### **Provider and Staff Setup Setting Up Staff Setup Setting Up Staff Setup Setting Up Staff**

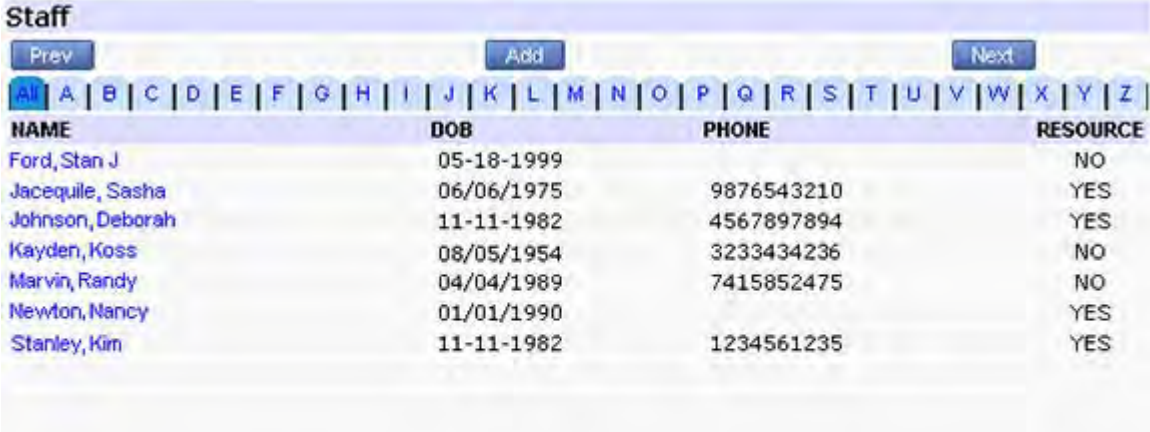

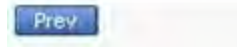

Add

**2.** Click *Add*.

The Personal Info window displays:

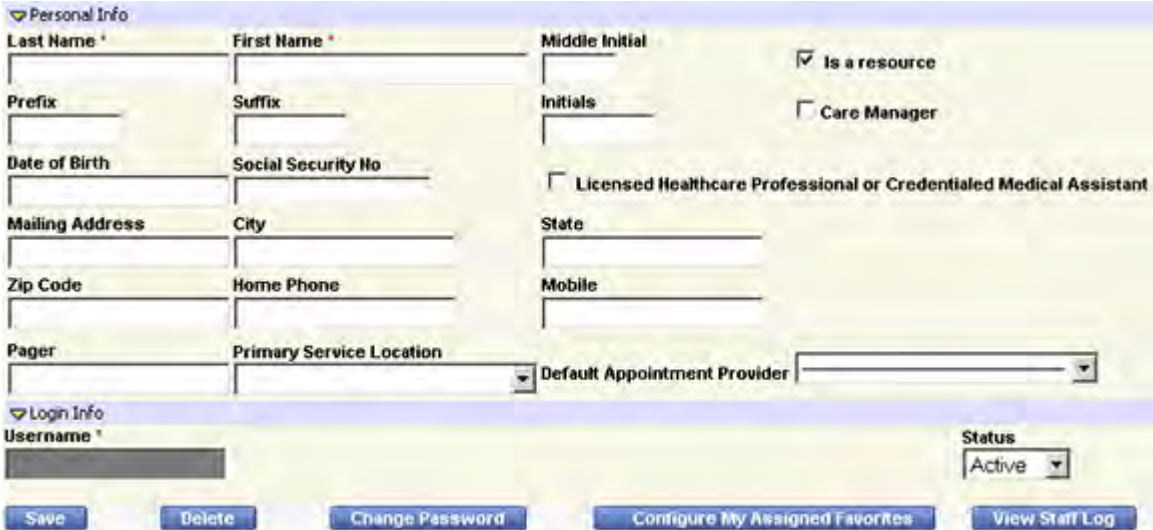

#### **3.** Enter the required fields:

- Last Name Username
- First Name Password
- -
- **Primary Service Location**  Confirm Password
- **4.** To specify this staff member as a resource, check the *Is a resource* box. For more information about resources, refer to [Setting Up Resources](#page-197-0).
- **5.** Check the *Licensed Healthcare Professional or Credentialed Medical Assistant* box:

#### **Provider and Staff Setup Setting Up Staff Setup Setting Up Staff Setup Setting Up Staff Setup Setting Up Staff Setup Setup Setup Setup Setup Setup Setup Setup Setup Setup Setup Setup**

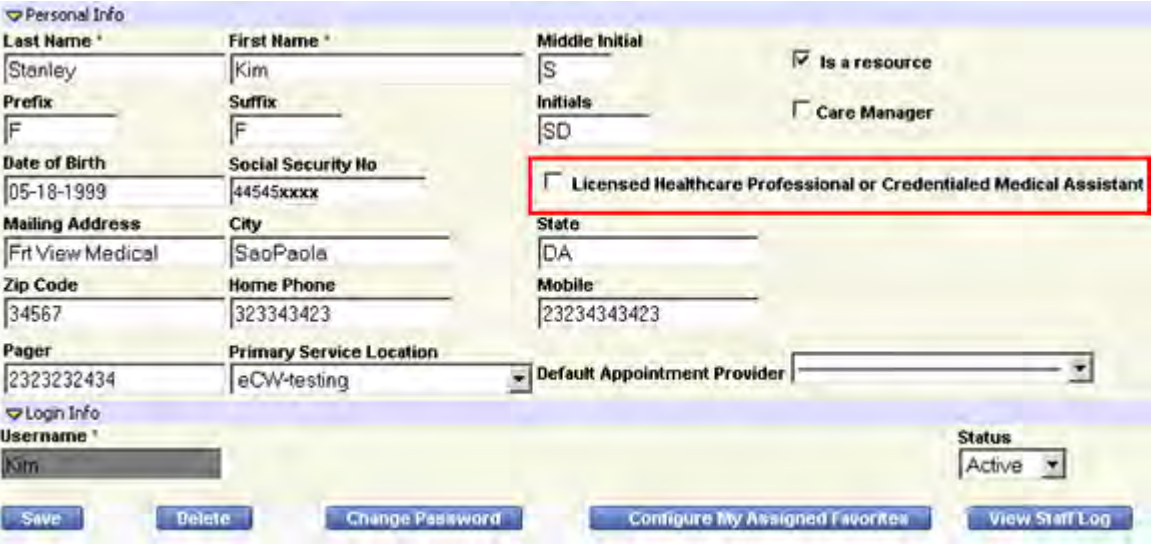

**Note**: If the box is checked for a staff member, and the staff member has completed a Meaningful Use Objective, then that patient falls into the denominator and numerator of the appointment provider. If the box is not checked for that staff member, and they complete the objective, then the patient is not included in the numerator.

- **6.** Enter other information that your practice may use.
- **7.** Click *Save*.

The staff member is saved.

For more information about updating and deleting staff members, refer to the following sections:

- [Updating Staff Member Information](#page-191-0)
- [Deleting a Staff Member from the System](#page-193-1)

### <span id="page-191-0"></span>**Updating Staff Member Information**

Update existing staff members' information from the Staff window. When updating, configure a list of *favorite* provider and staff names to display in the Assigned To drop-down lists throughout the eClinicalWorks system.

For more information about provider and staff favorites, refer to [Setting Up Favorite Staff Members.](#page-193-0)

#### **To update an existing staff member's information:**

**1.** From the Admin band on the left navigation pane, click *Staff*.

The Staff window displays:

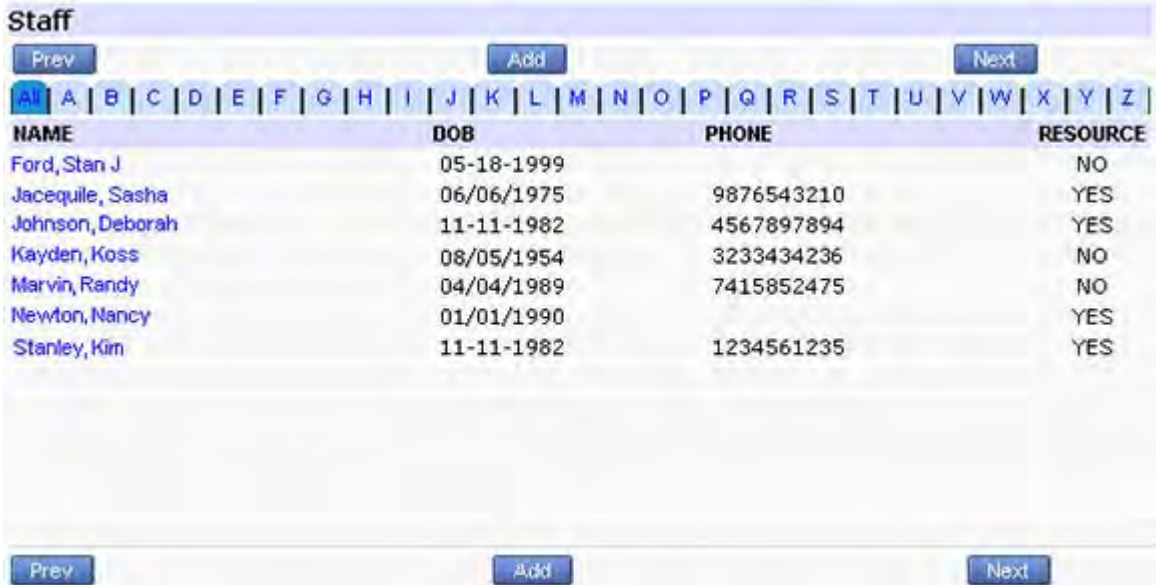

**2.** Click the name (the blue link) of the staff member whose information to update.

The Personal Info window displays.

- **3.** Modify the information in the fields as necessary.
- **4.** To change this staff member's username and/or password:
	- **a.** Click *Change Password* at the bottom of the window.

The Change Password window displays:

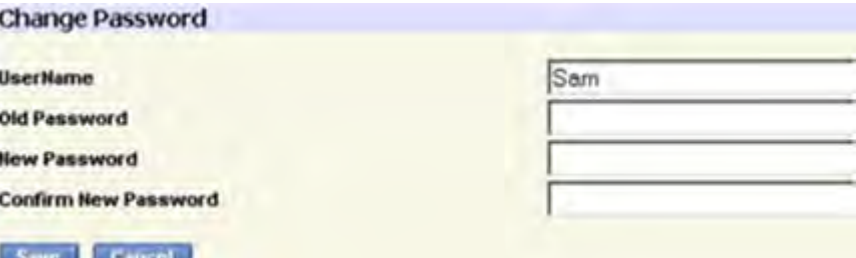

**b.** Enter the information as described in the following table:

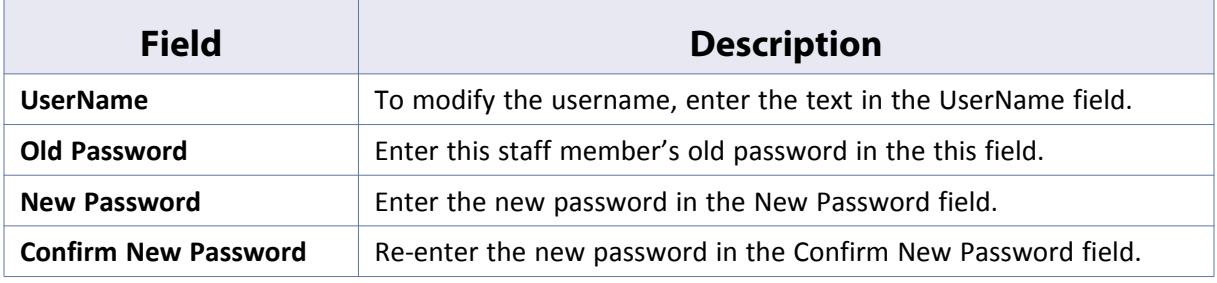

**c.** Click *Save*.

The username and/or password is modified.

**5.** Click *Save*.

The modifications to this staff member's information are saved.

### <span id="page-193-1"></span>**Deleting a Staff Member from the System**

Delete staff members that were entered erroneously or that have duplicate accounts from the system.

**IMPORTANT!** Deleting staff members is not recommended, unless the staff member has never been assigned to a task. Deactivation is a safer alternative for staff members who have handled assignments. For more information, refer to [Deactivating a Staff Member in the System.](#page-193-2)

#### **To delete an existing staff member:**

- **1.** From the Admin band on the left navigation pane, click *Staff*.
	- The Staff window displays.
- **2.** Click the name (the blue link) of the staff member whose information to update.
	- The Personal Info window displays.
- **3.** Click *Delete*.

A confirmation window displays.

**4.** Click *OK*.

The selected staff member is deleted.

# <span id="page-193-2"></span>**Deactivating a Staff Member in the System**

Set the staff members that are no longer with the practice as inactive, to preserve all the information associated with them, but prevent them from being selected by users.

#### **To deactivate a staff member that has left the practice:**

**1.** From the Admin band on the left navigation pane, click *Staff*.

The Staff window displays.

**2.** Click the name (the blue link) of the staff member whose information to update.

The Personal Info window displays.

- **3.** Select *Inactive* from the Status drop-down list at the bottom-right of the window.
- **4.** Click *Save*.

The selected staff member is marked as inactive.

# <span id="page-193-0"></span>**Setting Up Favorite Staff Members**

Assigned favorites enable staff members to create a list of other staff members they most commonly work with to speed up data entry and assignments.

For more information about favorite staff members, refer to:

- [Configuring Favorite Staff Members from Admin](#page-194-0)
- [Configuring Favorite Staff Members from the Staff Lookup Window](#page-195-0)

[Viewing Favorite Staff Members](#page-197-1)

### <span id="page-194-0"></span>**Configuring Favorite Staff Members from Admin**

Assigned favorites may be configured for a staff member only when updating their information, not when initially entering them into the system.

#### **To configure assigned favorites:**

**1.** From the Admin band on the left navigation pane, click *Staff*.

The Staff window displays:

**2.** Click the name (the blue link) of the staff member for whom to configure assigned favorites.

The Personal Info window displays.

**3.** Click *Configure My Assigned Favorites*.

The Configure My Favorites window displays:

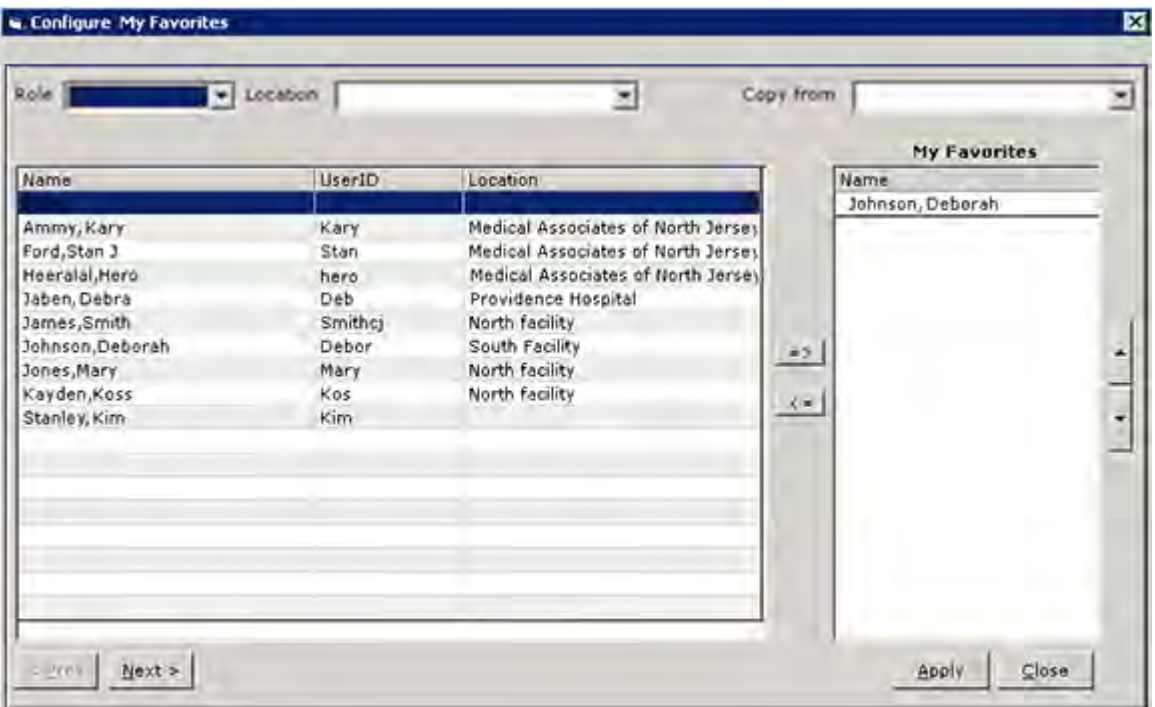

**Note:** *Configure My Assigned Favorites* does not display when adding new staff members; it is available only when updating existing staff members. The new staff members' information must be entered and saved prior to configuring favorites.

**4.** Select the options described in the table, as appropriate:

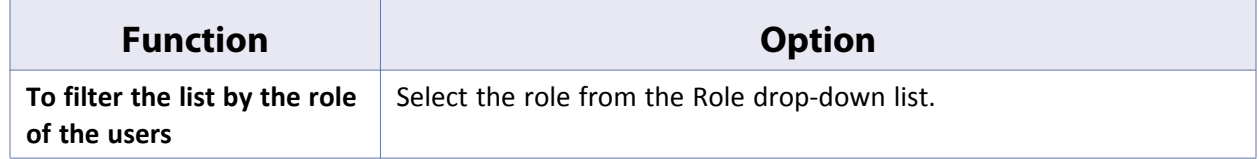

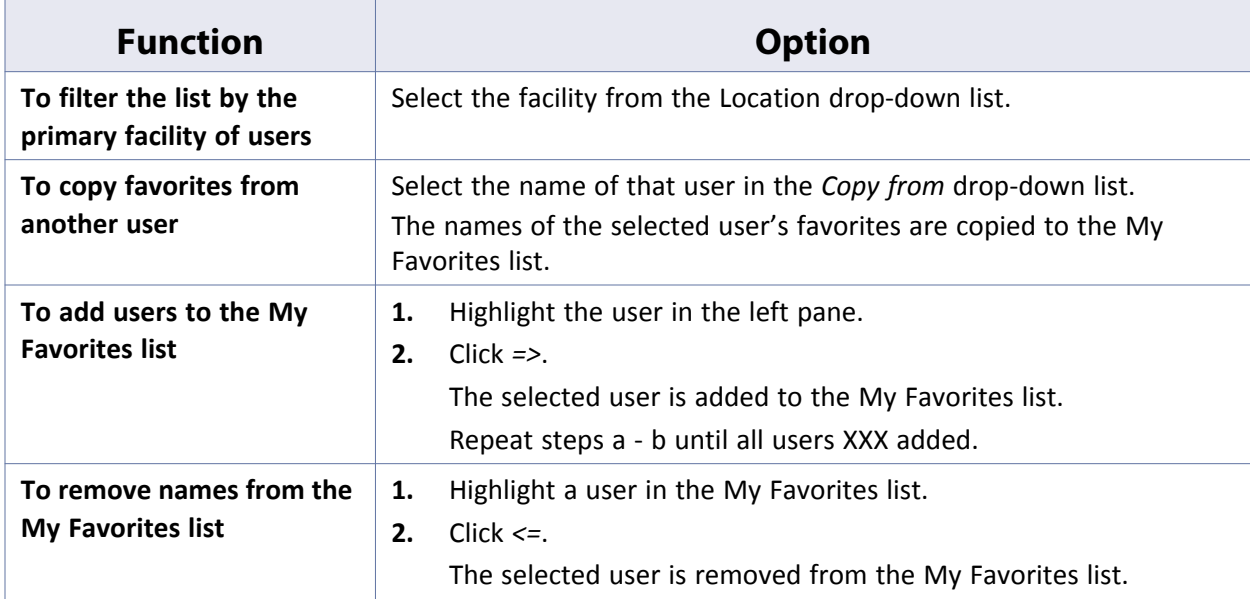

#### **5.** Click *Save*.

The My Favorites list for this staff member is saved as specified.

# <span id="page-195-0"></span>**Configuring Favorite Staff Members from the Staff Lookup Window**

Users can specify their favorite staff members directly from the Staff Lookup window.

#### **To configure favorite staff members:**

**1.** From the Staff Lookup window, search for and highlight the provider or staff member to add to or remove from your favorites.

**Note:** To access the Staff Lookup window, click *More* (...) next to any Staff field throughout the system.

- **2.** Add this provider or staff member to your favorites:
	- Click *Add To My Favorites*.
		- **OR**
	- Click *Remove From Favorites* to remove the selected provider or staff member from your favorites:

 $\overline{\mathbf{z}}$ 

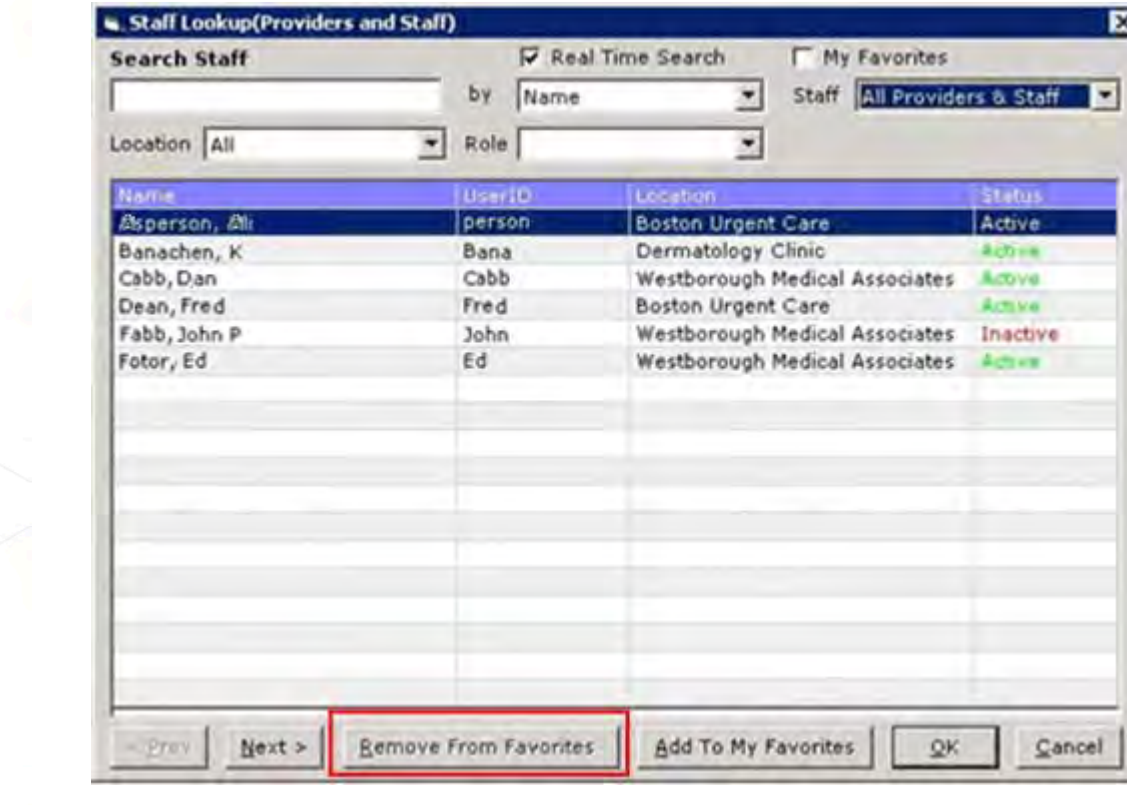

### <span id="page-197-1"></span>**Viewing Favorite Staff Members**

On the Staff Lookup window, check the *My Favorites* box to remove all providers and staff members not in your favorites from the list:

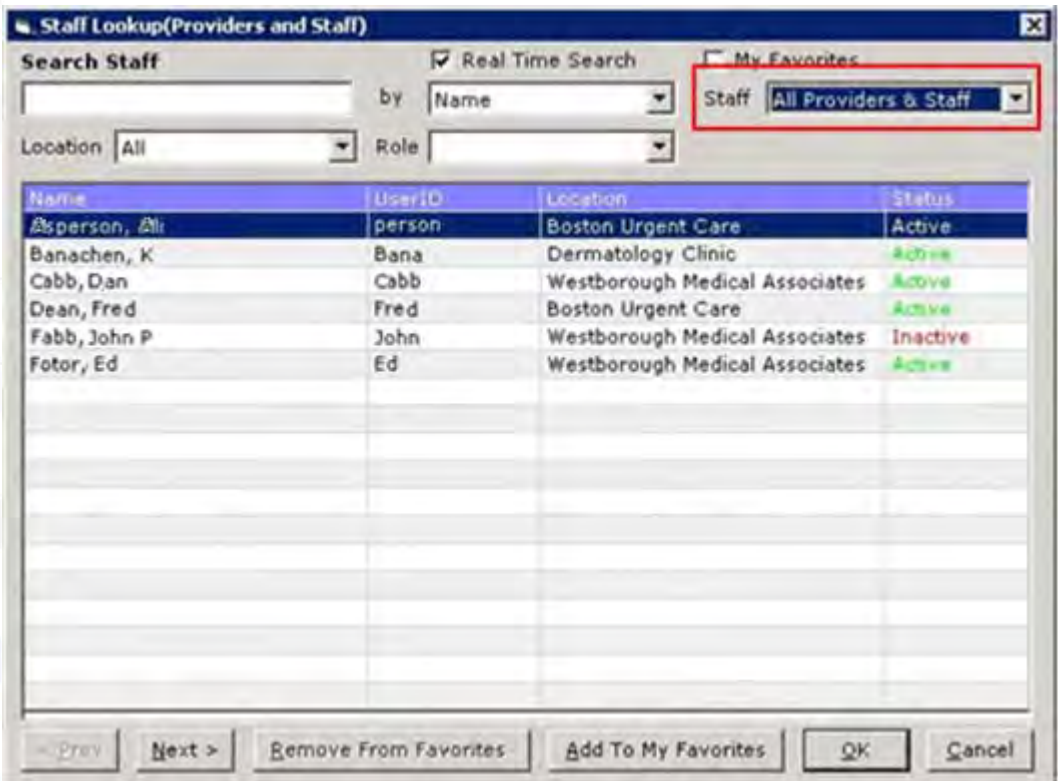

# <span id="page-197-0"></span>**Setting Up Resources**

A resource is anyone on your staff except a physician, who can be scheduled for patient visits. Examples of resources are lab technicians and nurses. These staff members are set up with their own schedules and are available during an appointment search.

Patient encounters may be created for resources, although any claims created for these encounters should be made for an actual provider.

For more information about resources, refer to:

- [Specifying a Staff Member as a Resource](#page-197-2)
- [Adding a Resource Not Associated with Staff Members](#page-199-0)

# <span id="page-197-2"></span>**Specifying a Staff Member as a Resource**

Specify staff members as resources if they need their own schedule for seeing patients. The following procedure describes how to set up resources for a generic role/room/process in your practice.

#### **To specify a staff member as a resource:**

**1.** From the Admin band on the left navigation pane, click *Staff*.

The Staff window displays:

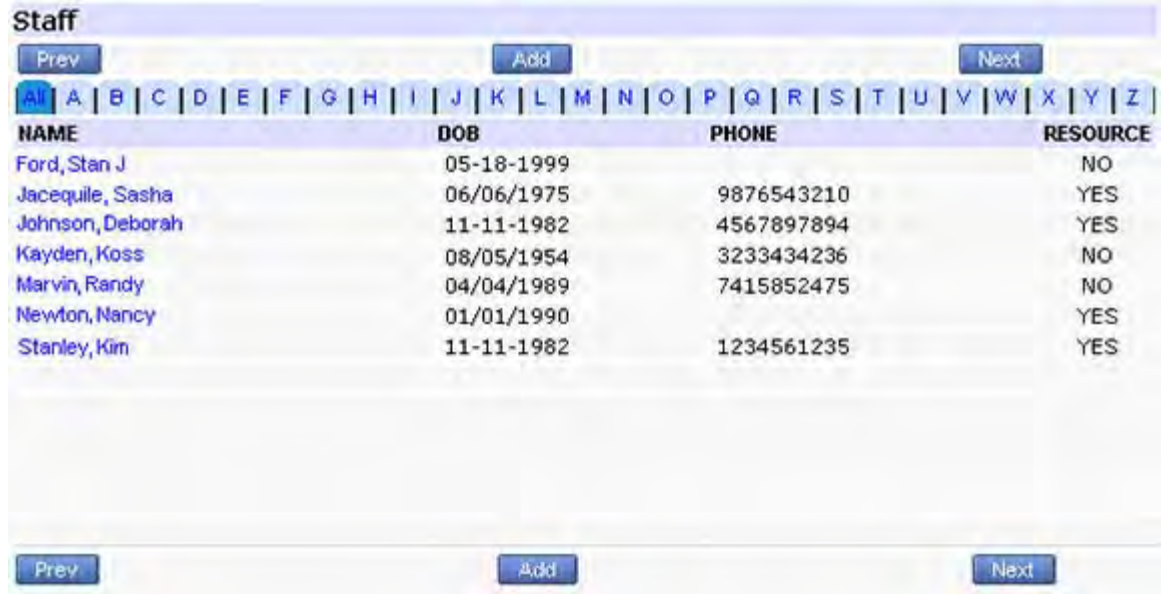

**2.** Click the name (the blue link) of the staff member whose information to update.

The Personal Info window displays:

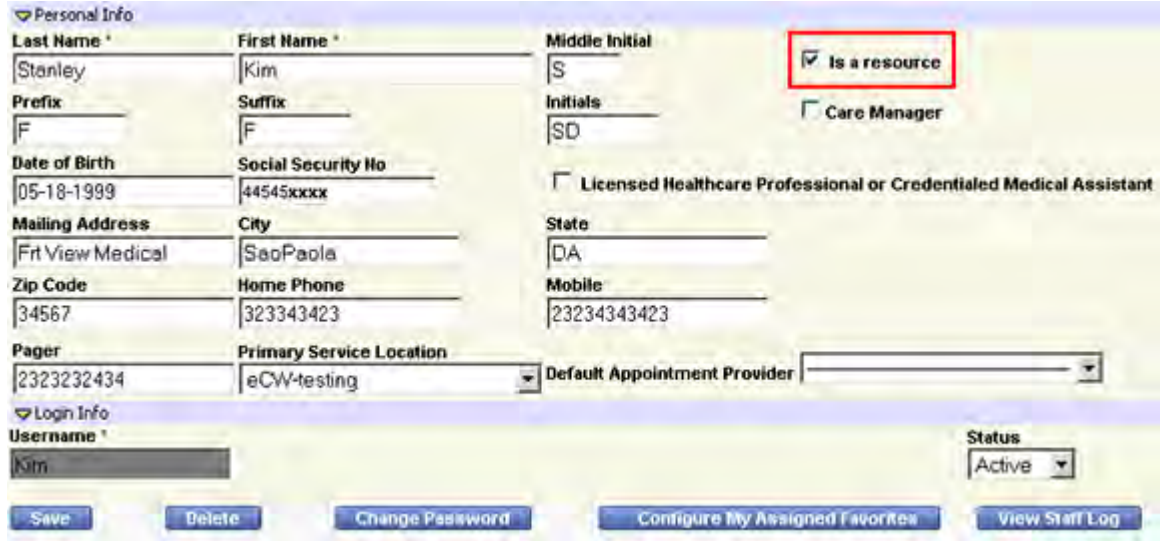

- **3.** Check the *Is a resource* box.
- **4.** Click *Save*.

This staff member is specified as a resource, indicated on the Staff window by a Yes in the Resource column.

## <span id="page-199-0"></span>**Adding a Resource Not Associated with Staff Members**

A resource can also be set up without being attached to a staff member. This action enables the scheduling of patients for appointments with this resource, but does not set up a user in the system under the resource name.

#### **To add a new resource not associated with a staff member:**

**1.** From the Admin band on the left navigation pane, click *Resources*.

The Resources window displays:

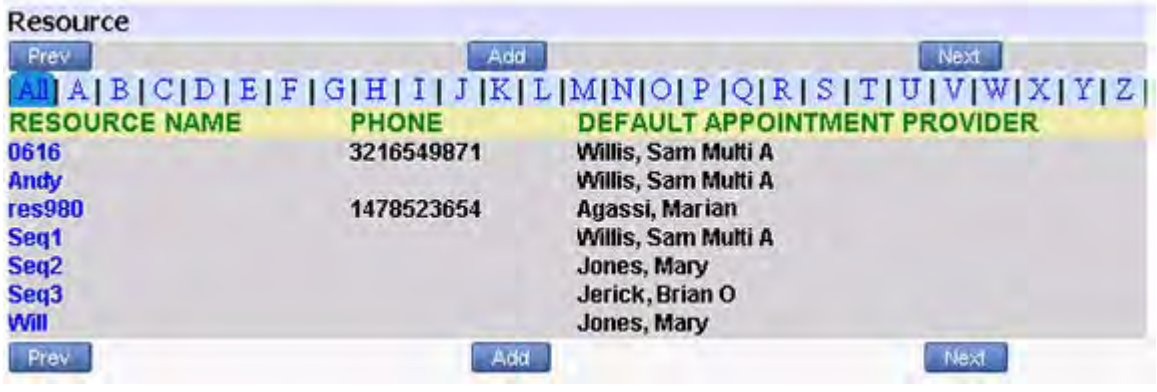

**2.** Click *Add*.

The Resource Details window displays:

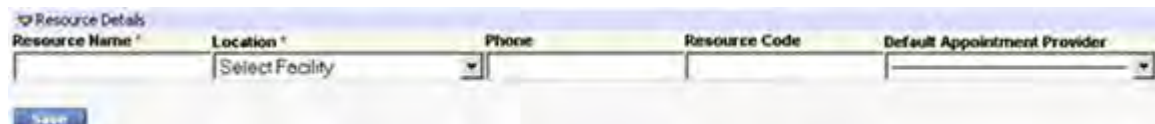

**3.** Enter the information as described in the following table:

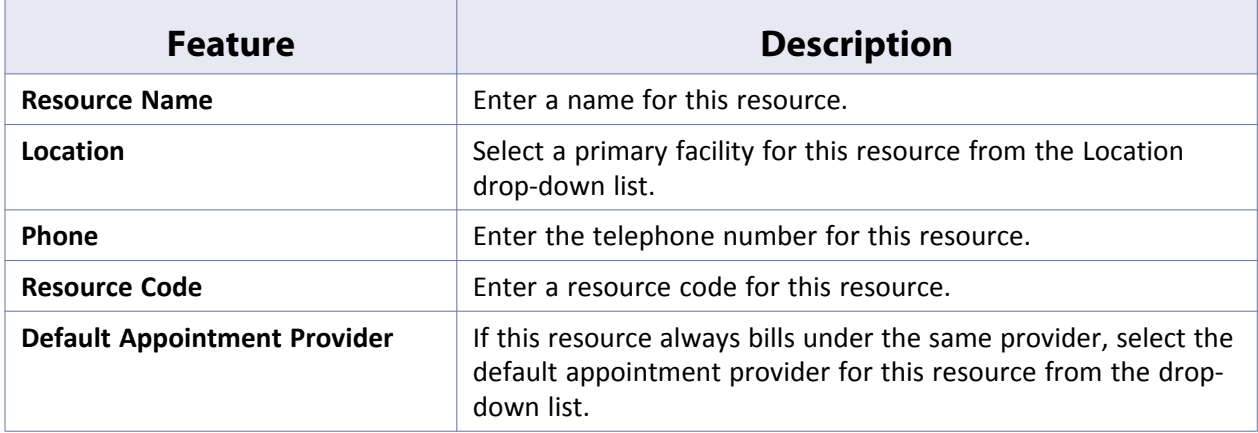

**4.** Click *Save*.

This resource is added.

### **Updating Resource Information**

Update the resource's information from the Admin band.

#### **To update an existing staff member's information:**

**1.** From the Admin band on the left navigation pane, click *Resources*.

The Resources window displays:

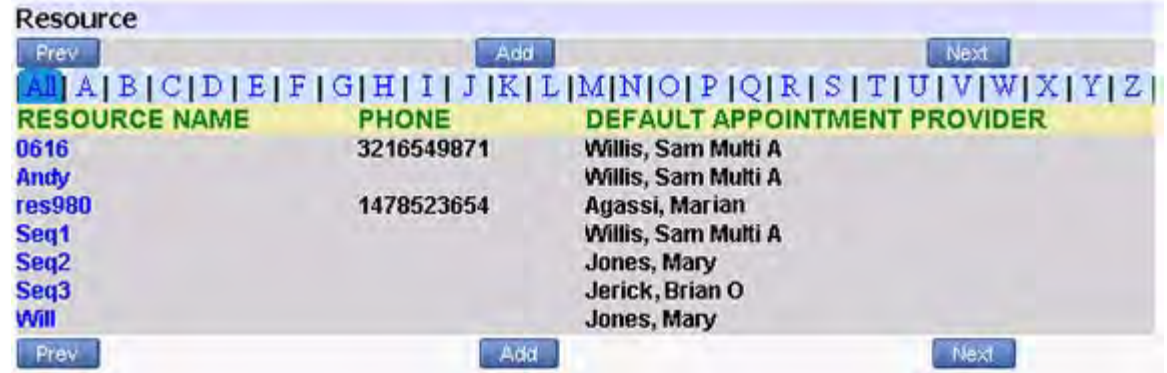

**2.** Click the name (the blue link) of the resource whose information to update.

The Resource Info window displays.

**3.** Click *Save*.

The modifications to this resource's information are saved.

### **Deleting a Resource from the System**

Delete resources that are no longer needed from the system.

**IMPORTANT!** eClinicalWorks does not recommend deleting resources, unless the resource has never been assigned to a task. Instead, deactivate the resource; it is a safer alternative for resources who handled assignments.

#### **To delete an existing resource:**

**1.** From the Admin band, click *Resources*.

The Resources window displays.

**2.** Click the name (the blue link) of the resource whose information to update.

The Resource Info window displays.

**3.** Click *Delete*.

A confirmation window displays.

**4.** Click *OK*.

The selected resource is deleted.

# **DATABASE SETUP**

There are several databases within the eClinicalWorks® application that contain specific types of information. The administrator must populate these databases with all the information used in the operation of your practice.

For more information, refer to the following sections:

- 
- [Insurances](#page-201-1) **Insurances [Setting Up Guarantors](#page-216-0)**
- **[Pharmacies](#page-201-2) [Facilities](#page-226-0)** 
	-
- [Setting Up Attorneys](#page-205-0) **[Adding ZIP Codes](#page-242-0)**
- 
- [Setting Up Case](#page-213-0)  [Managers](#page-213-0)
- **[Employers](#page-207-0) [Management](#page-243-0)** 
	- [Exporting to Microsoft Outlook](#page-250-0)

#### **Note**:

- Users may add Pharmacies, Case Managers, and Attorneys from the Additional Info section in the Patient Information window.
- Add Employers and Guarantors to the database from the Patient information window.

### <span id="page-201-1"></span>**Insurances**

From the File menu, the administrator can add, update, copy and export insurance information for the practice. For more information, refer to the *Billing Setup Guide.*

# <span id="page-201-2"></span>**Pharmacies**

The pharmacy database contains information related to the pharmacies used by your practice's patients. For more information, refer to [Add Pharmacies.](#page-201-0)

**Note:** It is common practice to import or link e-Prescription-enabled pharmacies to the pharmacies in practice's database using the *Linking Pharmacy* option from the Tools menu, selecting *ePrescription*.

### <span id="page-201-0"></span>**Add Pharmacies**

Add pharmacies to the database so users can select them for their patients.

### **To add pharmacies to the database:**

**1.** From the File menu, click *Pharmacies*.

The Pharmacies window displays:

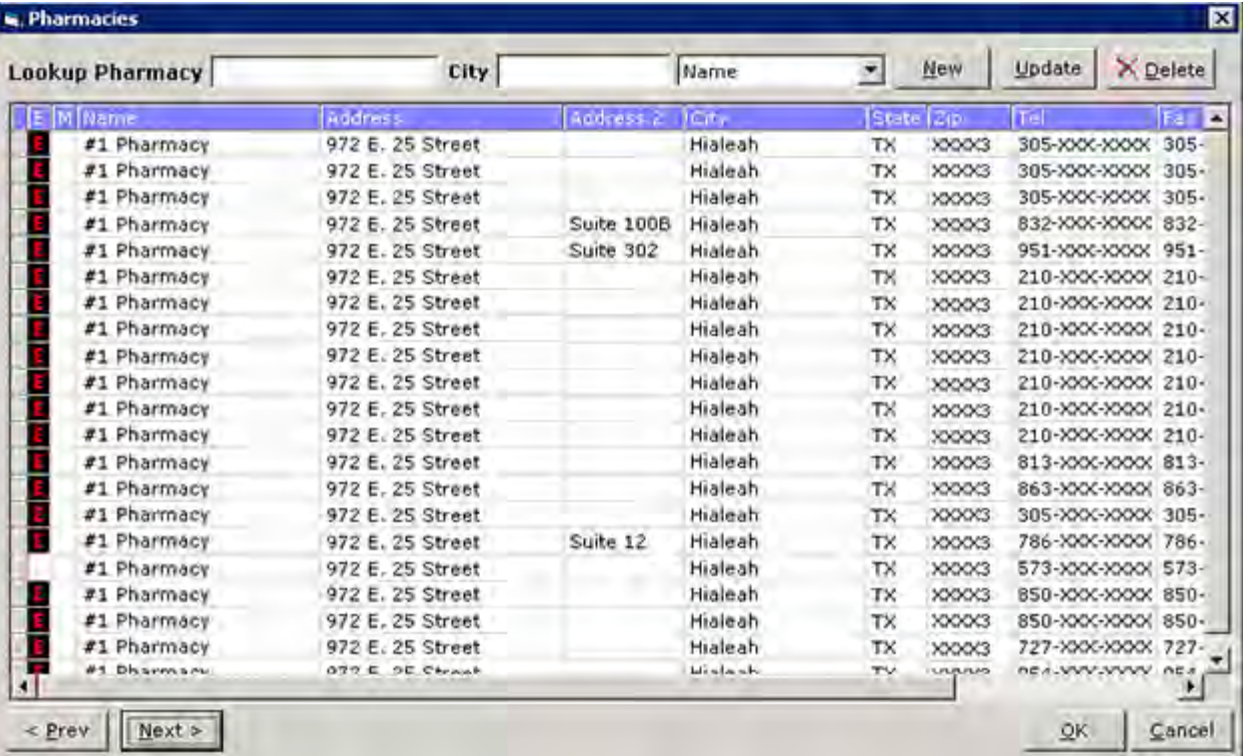

**Note:** A black and red E icon displays in the E column for pharmacies that are e-Prescription-enabled. A check mark displays in the M column for mail-order pharmacies.

**2.** Click *New*.

The New Pharmacy window displays:

#### **Database Setup Pharmacies**

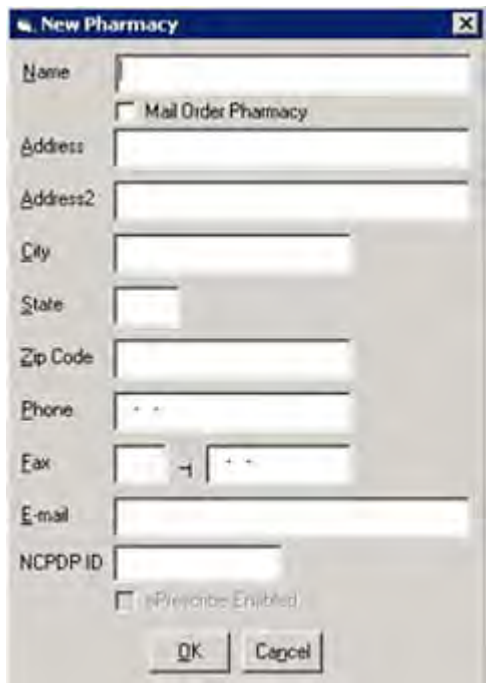

**3.** Enter the information or enable the option as described in the following table:

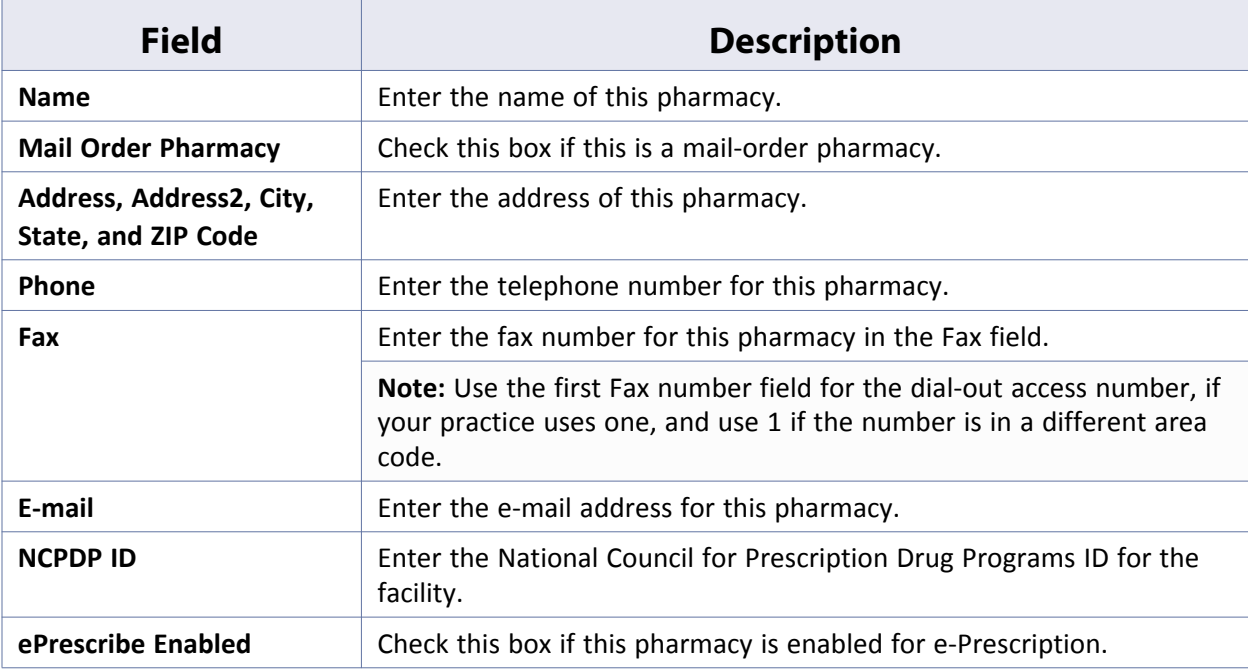

### **4.** Click *OK*.

The pharmacy is added to the database.

For more information about updating and deleting pharmacies, refer to the sections [Updating Pharmacies](#page-204-0) and [Deleting Pharmacies.](#page-204-1)

### <span id="page-204-0"></span>**Updating Pharmacies**

Update pharmacies in the database from the Pharmacy window.

#### **To update a pharmacy in the database:**

**1.** From the File menu, click *Pharmacies*.

The Pharmacies window displays.

- **2.** To look up a specific pharmacy:
	- **a.** Select the criteria to use to search from the drop-down list at the top of the window.
	- **b.** Enter the search text in the Lookup Pharmacy field. **AND/OR**
	- **c.** Enter the city of the pharmacy for which you are searching in the City field. The list of pharmacies displays the results filtered by your search criteria.
- **3.** Highlight the pharmacy to update and click *Update*.

The Update Pharmacy window displays.

- **4.** Modify the information as necessary.
- **5.** Click *OK*.

The selected pharmacy is updated.

## <span id="page-204-1"></span>**Deleting Pharmacies**

Administrators may delete pharmacies from the database.

#### **To delete a pharmacy from the database:**

**1.** From the File menu, click *Pharmacies*.

The Pharmacies window displays.

- **2.** To look up a specific pharmacy:
	- **a.** Select the criteria to use to search from the drop-down list at the top of the window.
	- **b.** Enter the search text in the Lookup Pharmacy field. **AND/OR**
	- **c.** Enter the city of the pharmacy you are searching for in the City field.

The list of pharmacies displays the results filtered by your search criteria.

**3.** Highlight the pharmacy to delete and click *Delete*.

A confirmation window displays.

**4.** Click *Yes*.

The selected pharmacy is deleted.

# <span id="page-205-0"></span>**Setting Up Attorneys**

From the File menu, the administrator can add, edit, and delete attorneys.

For more information about how to manage attorneys in eClinicalWorks, refer to [Configure Attorneys](#page-205-1).

# <span id="page-205-1"></span>**Configure Attorneys**

Add attorneys to the database from the File menu.

For more information about updating and deleting attorneys, refer to the following sections:

- **[Adding Attorneys](#page-205-2)**
- **[Updating Attorneys](#page-207-1)**
- [Deleting Attorneys](#page-207-2)

### <span id="page-205-2"></span>**Adding Attorneys**

**To add an attorney:**

- **1.** From the File menu, click *Attorneys*. The Attorneys window displays.
- **2.** Click *Add Attorney*:

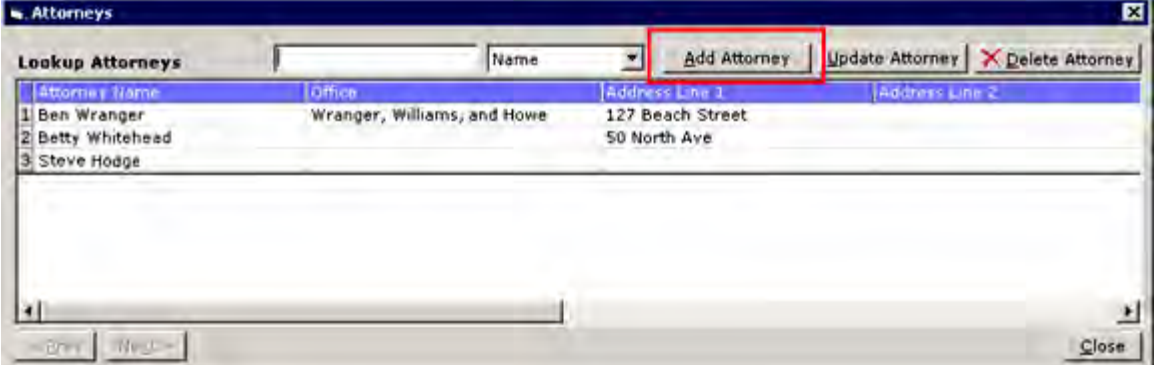

The Add Attorney window displays:

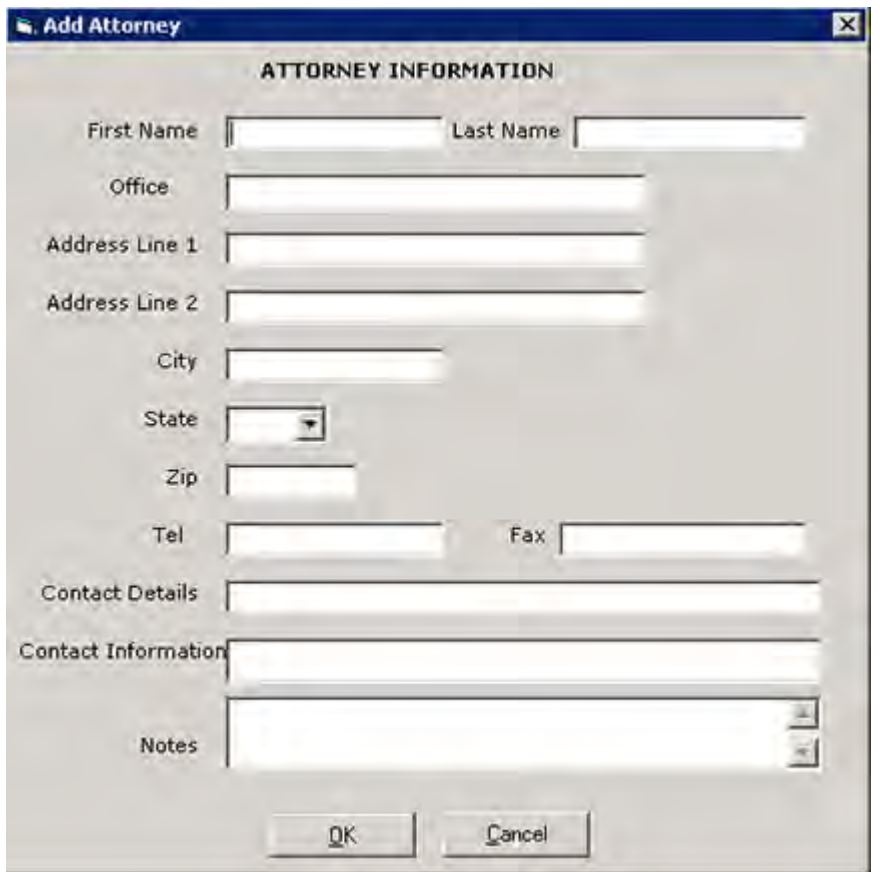

**3.** Enter the information as described in the following table:

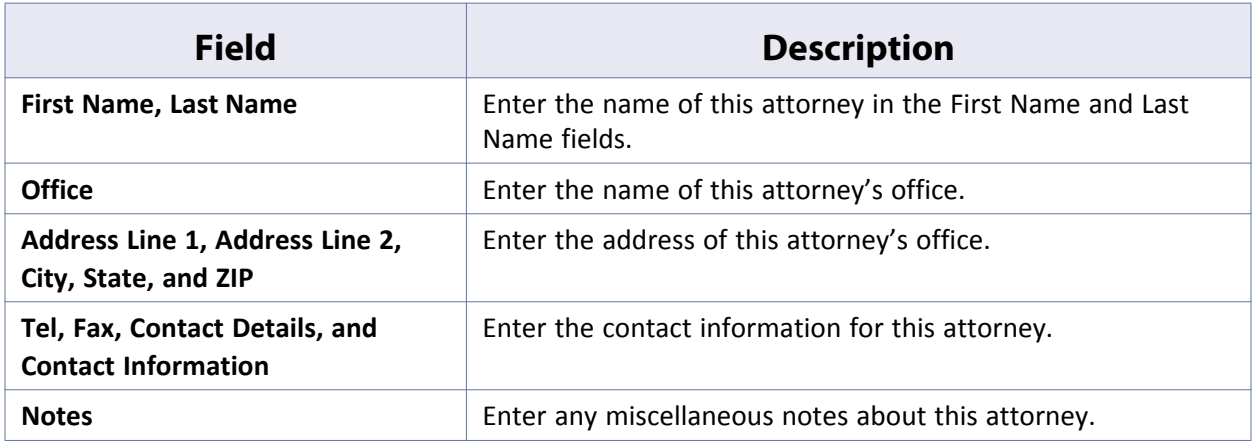

**4.** Click *OK*.

This attorney is added to the system.

### <span id="page-207-1"></span>**Updating Attorneys**

Update attorney information in the database from the File menu.

#### **To add an attorney:**

- **1.** From the File menu, click *Attorneys*. The Attorneys window displays.
- **2.** Highlight the attorney whose information to update and click *Update Attorney*. The Update Attorney window displays.
- **3.** Modify any information as necessary.
- **4.** Click *OK*.

The selected attorney's information is updated as specified.

### <span id="page-207-2"></span>**Deleting Attorneys**

Delete attorneys from the database from the File menu.

#### **To delete an attorney:**

- **1.** From the File menu, click *Attorneys*. The Attorneys window displays.
- **2.** Highlight the attorney to delete and click *Delete Attorney*. A confirmation window displays.
- **3.** Click *Yes*.

The selected attorney is deleted.

# <span id="page-207-0"></span>**Employers**

The Employer dictionary permits faster and more consistent data entry of employer information if your practice has multiple patients from the same employer.

The following section describes the employer setup, [Configuring Employers.](#page-207-3)

# <span id="page-207-3"></span>**Configuring Employers**

For information about configuring employers, refer to the following sections:

- [Adding Employers](#page-208-0)
- [Attaching a Document to an Employer](#page-210-0)

**Niewing Documents Attached to Employers** 

### <span id="page-208-0"></span>**Adding Employers**

Add employers to the system from the File menu.

**Note:** In addition to the steps shown here, to add employers, updated, and deleted employers from the Patient Information window, click the *More* (...) next to the Employer Name field.

#### **To add employer information:**

**1.** From the File menu, click *Employers*.

The Employers window displays:

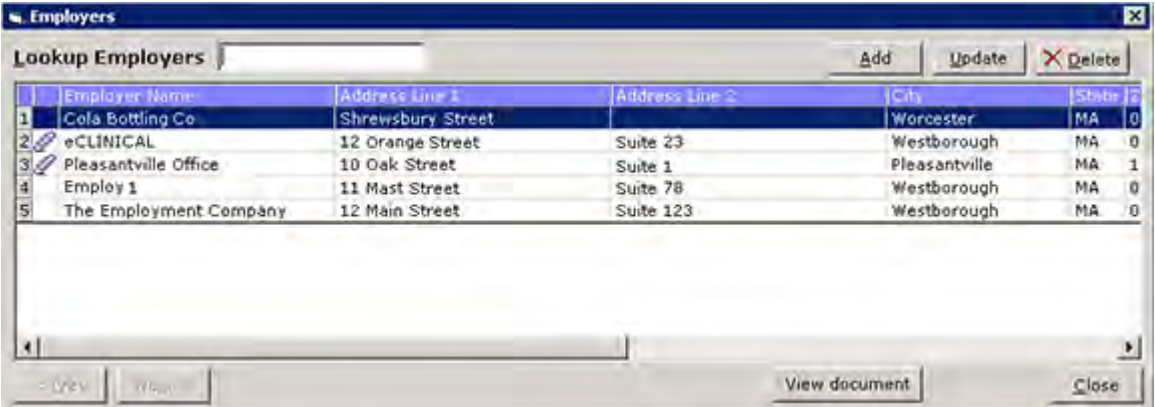

**2.** Click *Add*.

The Add Employer window displays:

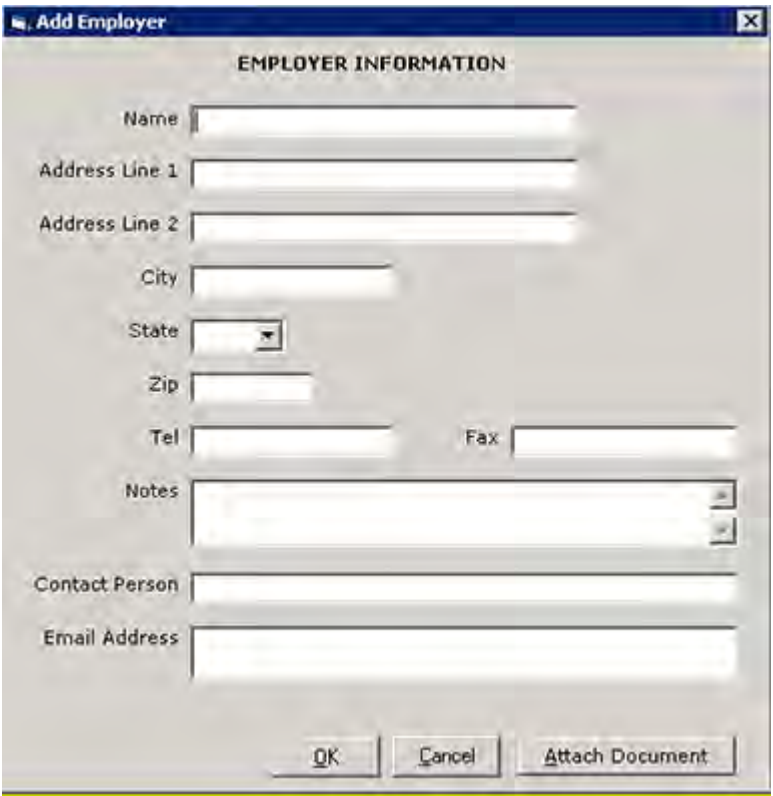

**3.** Enter the information as described in the following table:

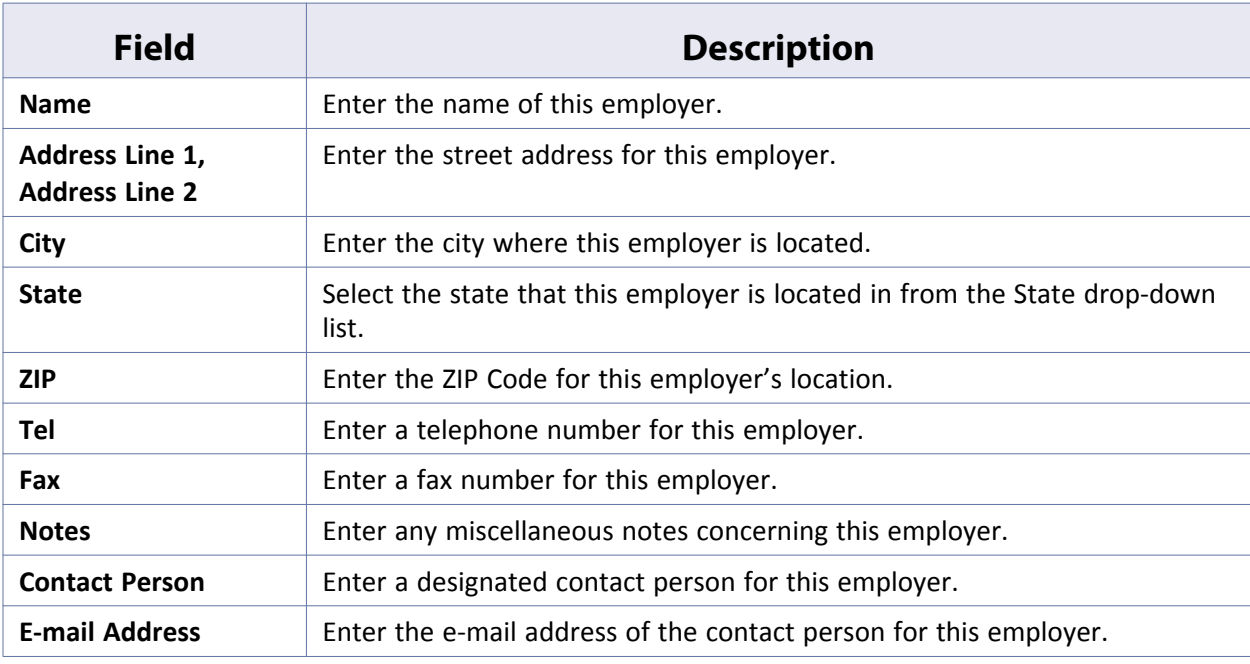

For more information about employers, refer to [Attaching a Document to an Employer.](#page-210-0)

## <span id="page-210-0"></span>**Attaching a Document to an Employer**

Attach documents to employers from the Document Attributes window.

#### **To attach a document to this employer:**

**1.** From the Add Employer window, click *Attach Document*:

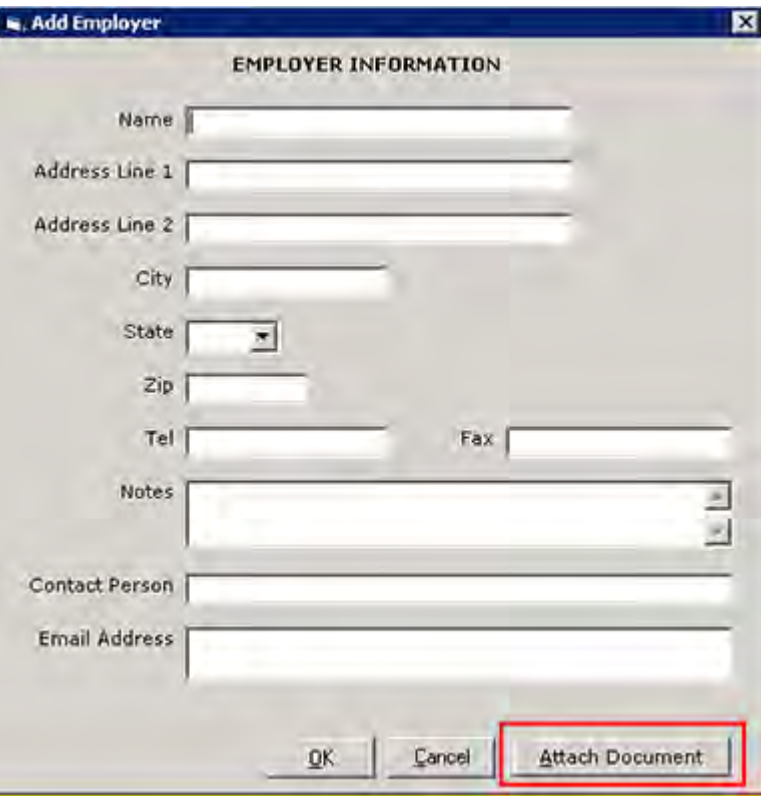

The Documents window displays:

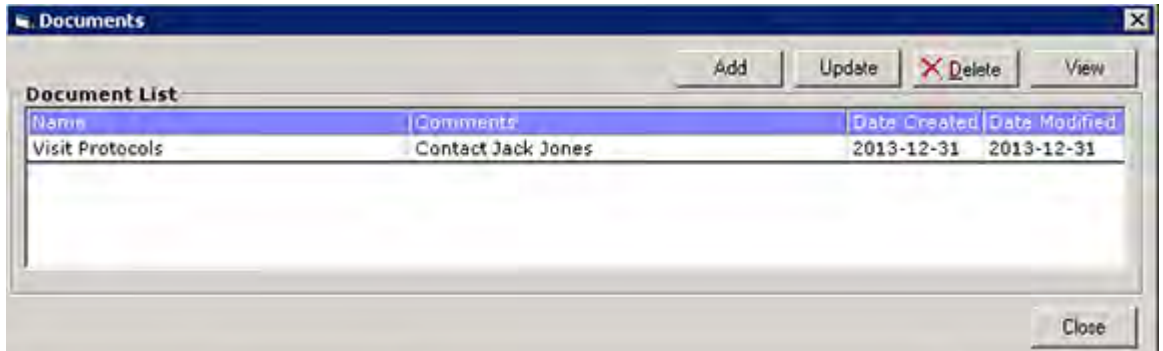

**2.** Click *Add*.

The Document Attributes window displays:

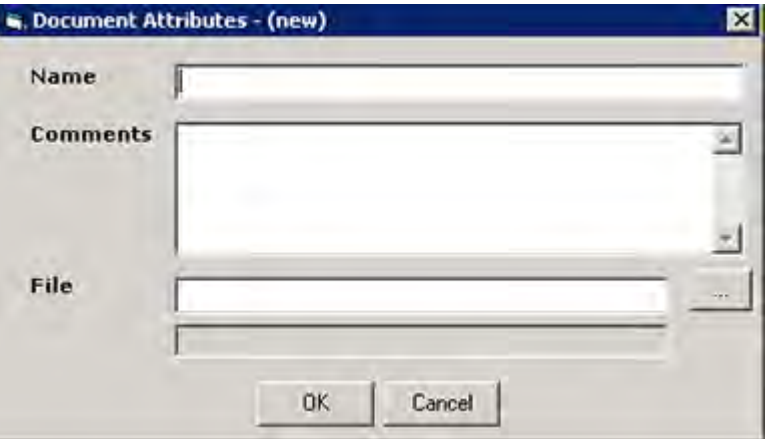

- **a.** Enter a name for this document in the Name field.
- **b.** Enter any comments concerning this document in the Comments field.
- **c.** Click *More* (...) next to the File field to browse for and select the appropriate document file. The full path to the selected file displays in the gray field beneath the File field.
- **3.** Click *OK*.

The selected file is added to the Document List.

**Note:** On the Employers window, a paper clip icon to the left of the employer's name indicates attached documents.

**4.** Click *OK*.

The employer is added to the system.

### **Updating Employers**

Update employers in the database from the Employers window.

#### **To update an employer's information:**

**1.** From the File menu, click *Employers*.

The Employers window displays.

**Note:** A paper clip icon in the left column indicates that an employer has at least document attached to their information.

- **2.** To search for a specific employer, enter their name in the Lookup Employers field.
- **3.** To add, update, delete, or view documents attached to an employer from here:

Highlight the employer whose document(s) to view.

**a.** Click *View Document*.

The Documents window displays.

- **b.** Add, Update, Delete, or View the documents using the buttons in the upper-right of the window.
- **4.** Highlight the employer to update and click *Update*.

The Update Employer window displays.

- **5.** Modify the information as necessary.
- **6.** Click *OK*.

The selected employer is updated.

### **Deleting Employers**

Administrators can delete employers from the system. However, eClinicalWorks does not allow the deletion of employers that are currently associated with patients.

#### **To delete an employer from the system:**

**1.** From the File menu, click *Employers*.

The Employers window displays.

**2.** Highlight the employer to be deleted and click *Delete*.

A confirmation window displays.

**Note:** If this employer is currently associated with a patient, a pop-up window displays to notify that you cannot delete this employer.

**3.** Click *Yes*.

The selected employer is deleted.

### <span id="page-212-0"></span>**Viewing Documents Attached to Employers**

On the Employers window, a paper clip icon next to an employer's name indicates that documents are attached to that employer's record. Users can view these documents directly from the Employers window.

#### **To view documents attached to employers:**

**1.** From the File menu, click *Employers*.

The Employers window displays.

**2.** Click to highlight an employer with a document attached and click *View Document*:

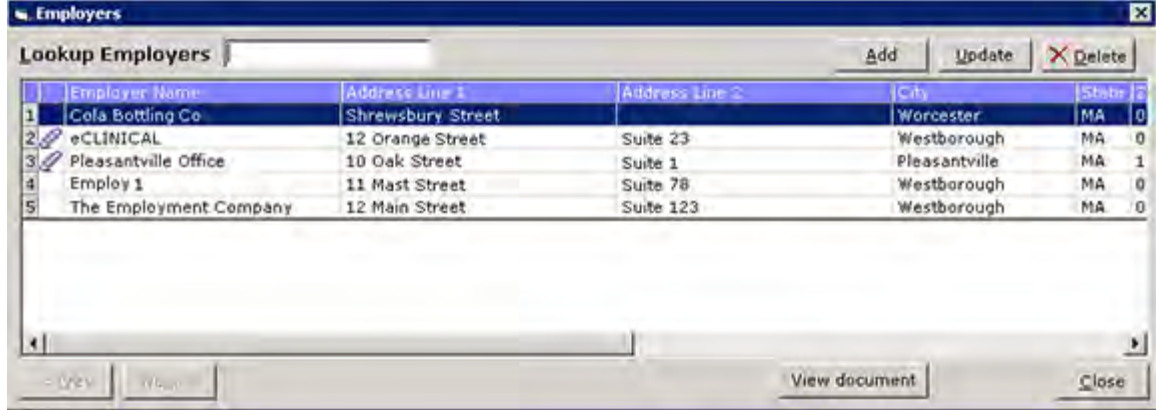

The Documents window displays:

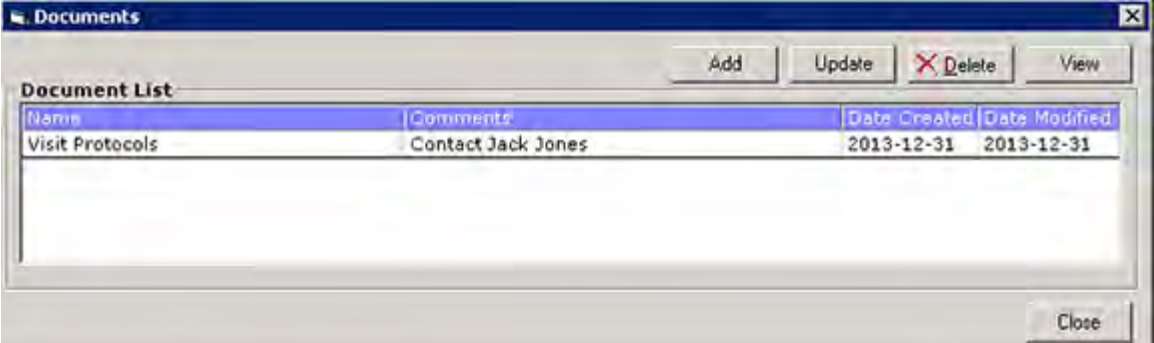

**3.** Highlight the document to view and click *View*.

The selected document displays.

# <span id="page-213-0"></span>**Setting Up Case Managers**

From the File menu, the administrator can add, edit, and delete case managers.

To set up case managers, refer to [Configuring Case Managers.](#page-213-1)

# <span id="page-213-1"></span>**Configuring Case Managers**

To create cases for patients, users must select a case manager. Case managers are set up and maintained from the File menu in eClinicalWorks.

For more information, refer to the sections:

- **[Adding Case Mangers](#page-213-2)**
- [Updating Case Managers](#page-215-0)
- [Deleting Case Managers](#page-215-1)

For more information about Case Management, refer to the *Front Office Users Guide*.

### <span id="page-213-2"></span>**Adding Case Mangers**

Add case managers to the database from the File menu.

#### **To add a case manager:**

- **1.** From the File menu, click *Case Managers*. The Case Manager window displays.
- **2.** Click *Add*:

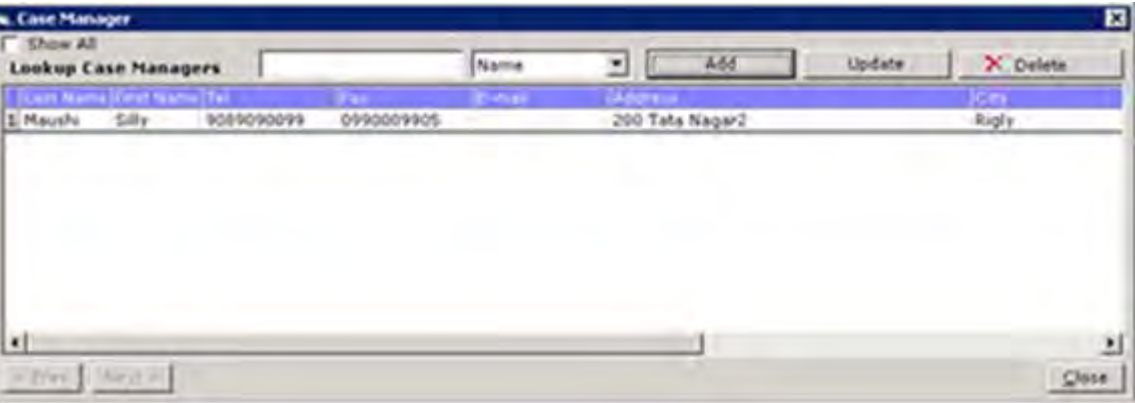

**Note:** To display all cases here, check the *Show All* box.

The Case Manager window displays:

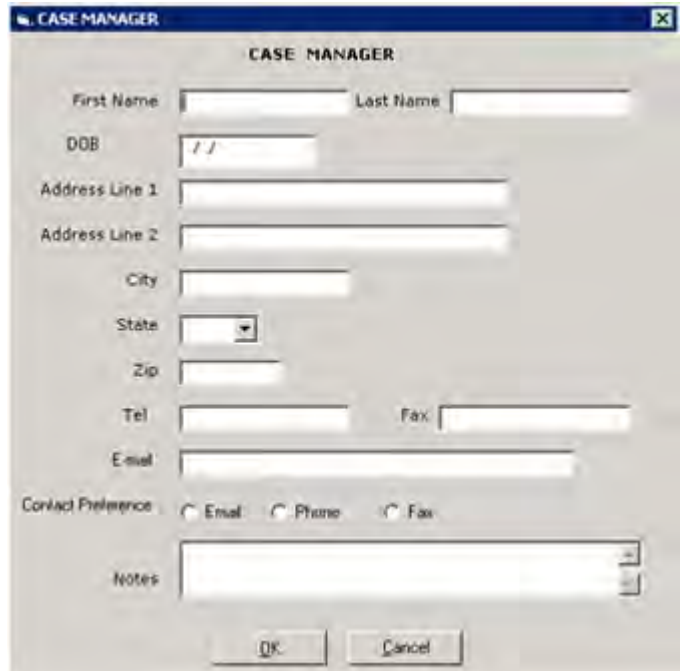

**3.** Enter the information as described in the following table:

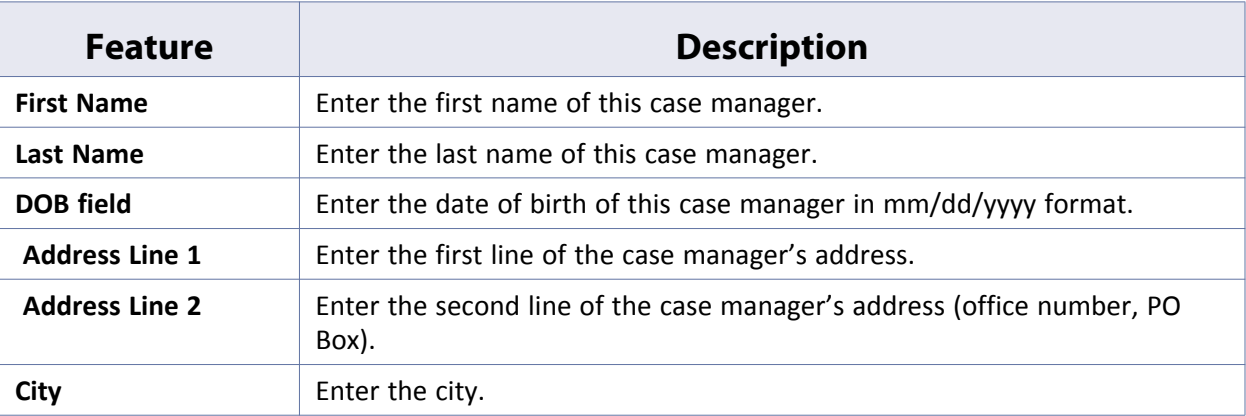

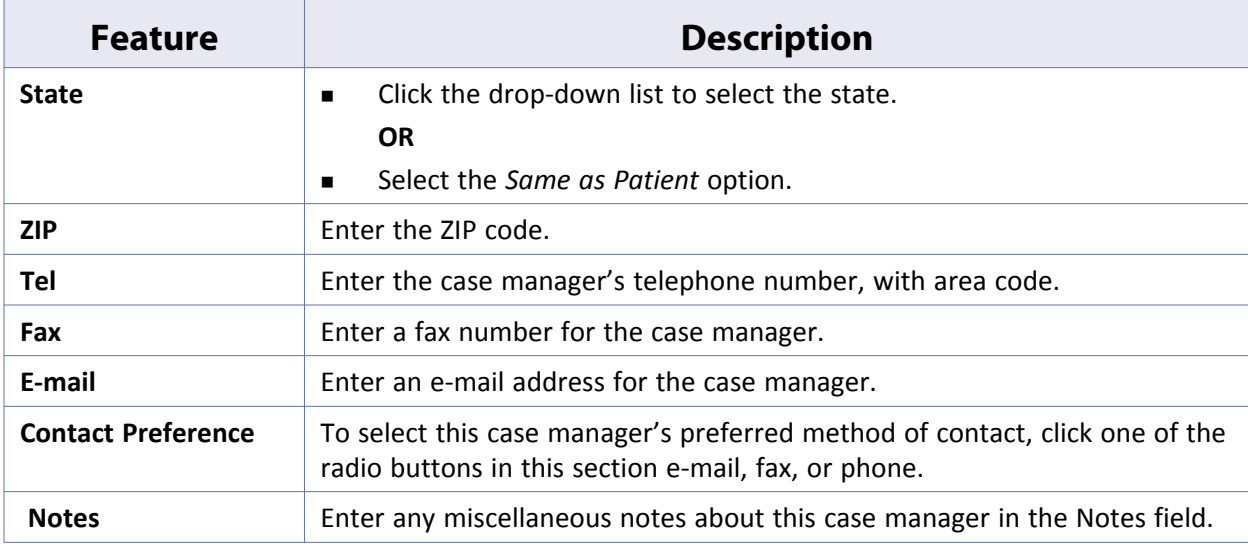

**4.** Click *OK*.

This case manager is added to the system.

### <span id="page-215-0"></span>**Updating Case Managers**

Update database information about existing case managers from the File menu.

#### **To update a case manager:**

**1.** From the File menu, click *Case Managers*.

The Case Manager window displays.

**2.** Highlight the case manager whose information will be updated and click *Update*.

The Case Manager window displays.

- **3.** Modify any information as necessary.
- **4.** Click *OK*.

The selected case manager's information is updated as specified.

### <span id="page-215-1"></span>**Deleting Case Managers**

Delete case managers from the database from the File menu.

#### **To delete a case manager:**

- **1.** From the File menu, click *Case Managers*. The Case Manager window displays.
- **2.** Highlight the case manager to delete and click *Delete*. A confirmation window displays.
**3.** Click *Yes*.

The selected case manager is deleted from the database.

# **Setting Up Guarantors**

From the File menu, the system administrator can look up, add, edit, and delete guarantors.

For more information about guarantors, refer to:

- - [Looking Up Guarantors](#page-216-0) **Exercise Ending Guarantor Accounts**
- 
- [Adding Guarantors](#page-217-0) [Copying Guarantor Address Changes to Associated Patients](#page-225-0)

## <span id="page-216-0"></span>**Looking Up Guarantors**

Look up Guarantors and patients from the File menu.

#### **To look up a guarantor:**

- **1.** From the File menu, click *Guarantors*. The Guarantors window displays.
- **2.** Select one of the following criteria from the *by* drop-down list:
	- **Name** Search by the name of a guarantor/patient.
	- **SSN** Search by the Social Security Number of a guarantor/patient.
	- ◆ **DOB** Search by the date of birth of a guarantor/patient.
	- **Account No** Search by the account number of a guarantor/patient.
	- **Phone No** Search by the phone number of a guarantor/patient.

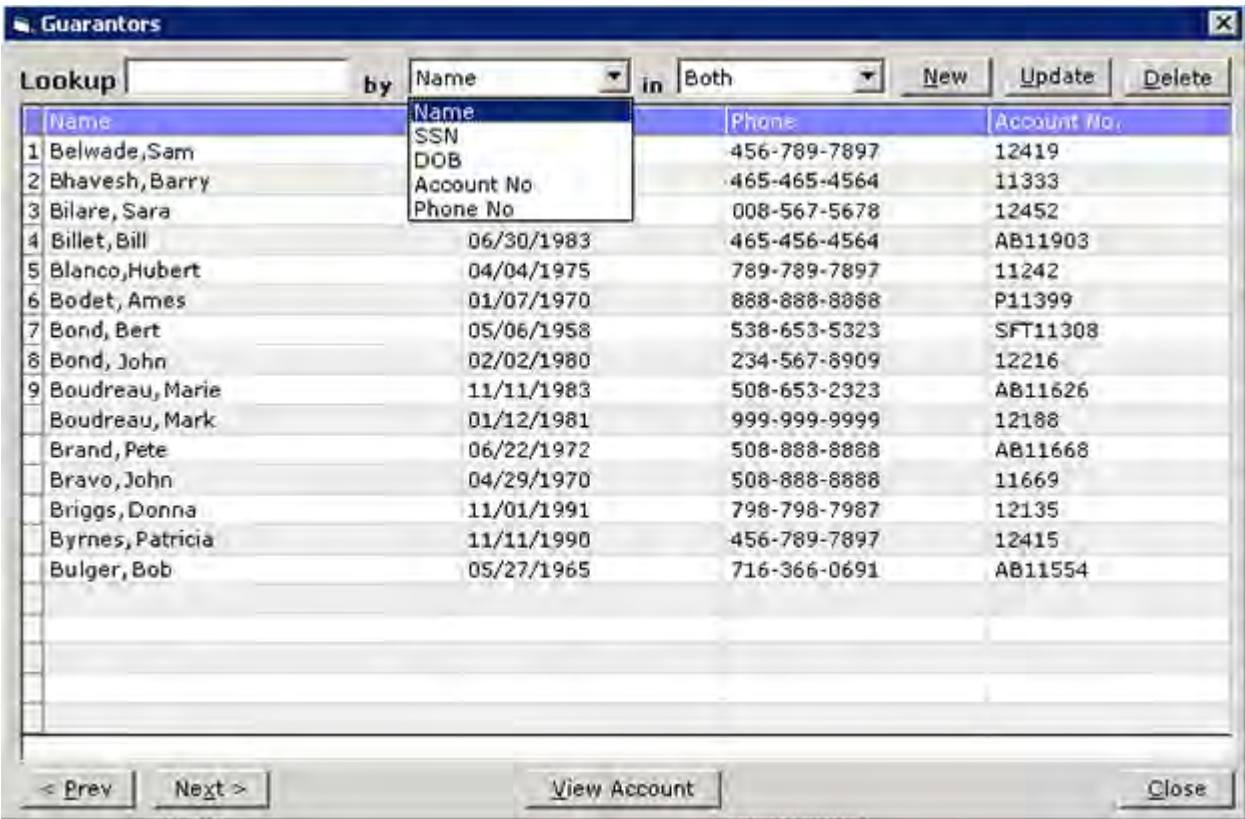

- **3.** Select the database(s) to search from the *in* drop-down list:
	- **Guarantors**  Search in the guarantor database.
	- **Patients** Search in the patient database.
	- ◆ **Both** Search in both the guarantor and patient databases.
- **4.** Enter the text to search for in the Lookup field.

Accounts that match your criteria display in real time as you type.

## <span id="page-217-0"></span>**Adding Guarantors**

To list a guarantor in the Guarantors Lookup window, add the guarantor information to eClinicalWorks.

**Note**: Administrators may also add Guarantors from the Patient Demographics window.

#### **To add a guarantor:**

- **1.** From the File menu, click *Guarantors*. The Guarantors window displays.
- **2.** Click *New*:

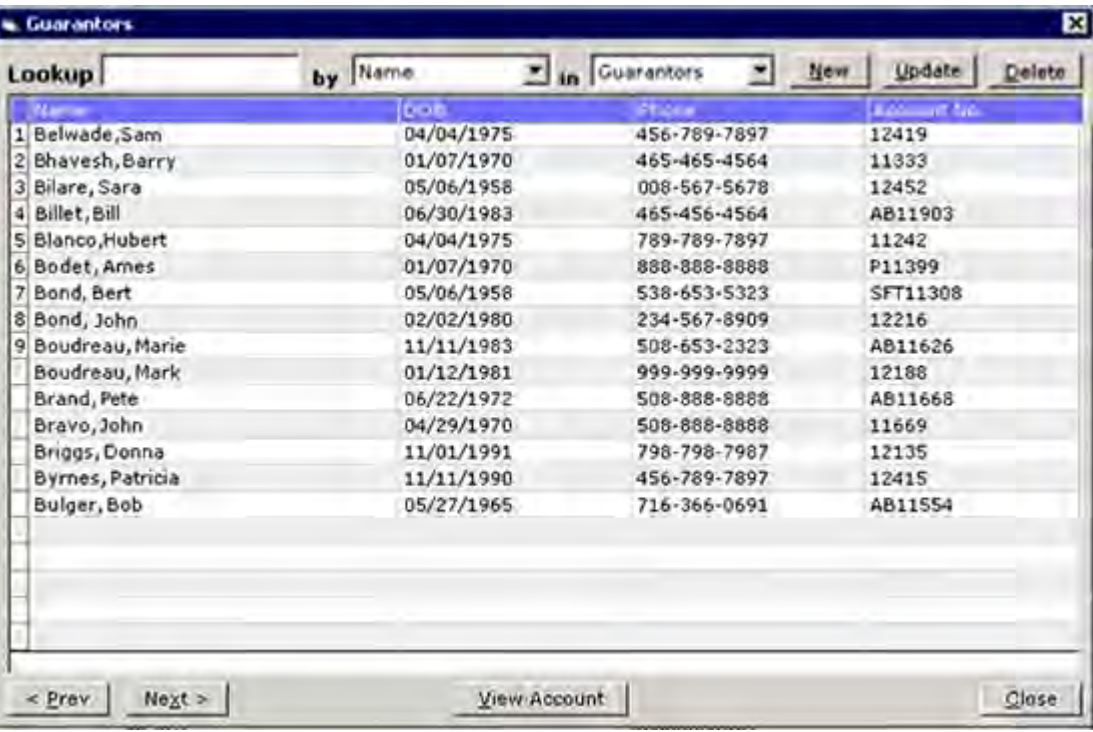

The Guarantor Information window displays:

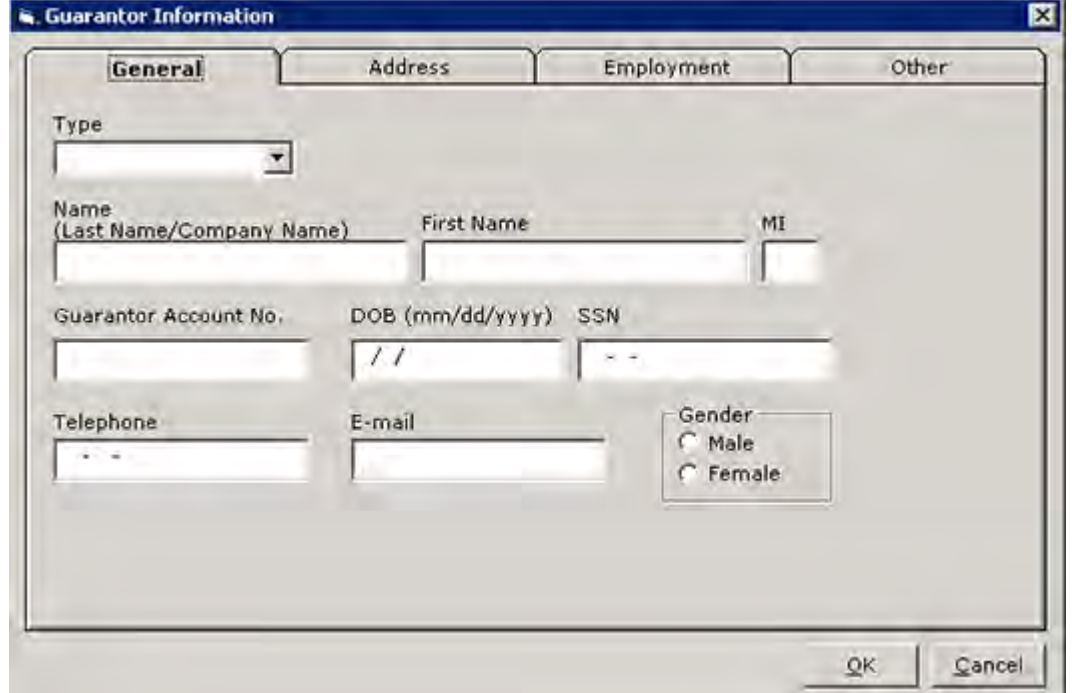

- **3.** On the General tab, select the type of guarantor you are adding from the *Type* drop-down list.
- **4.** Enter the following information:

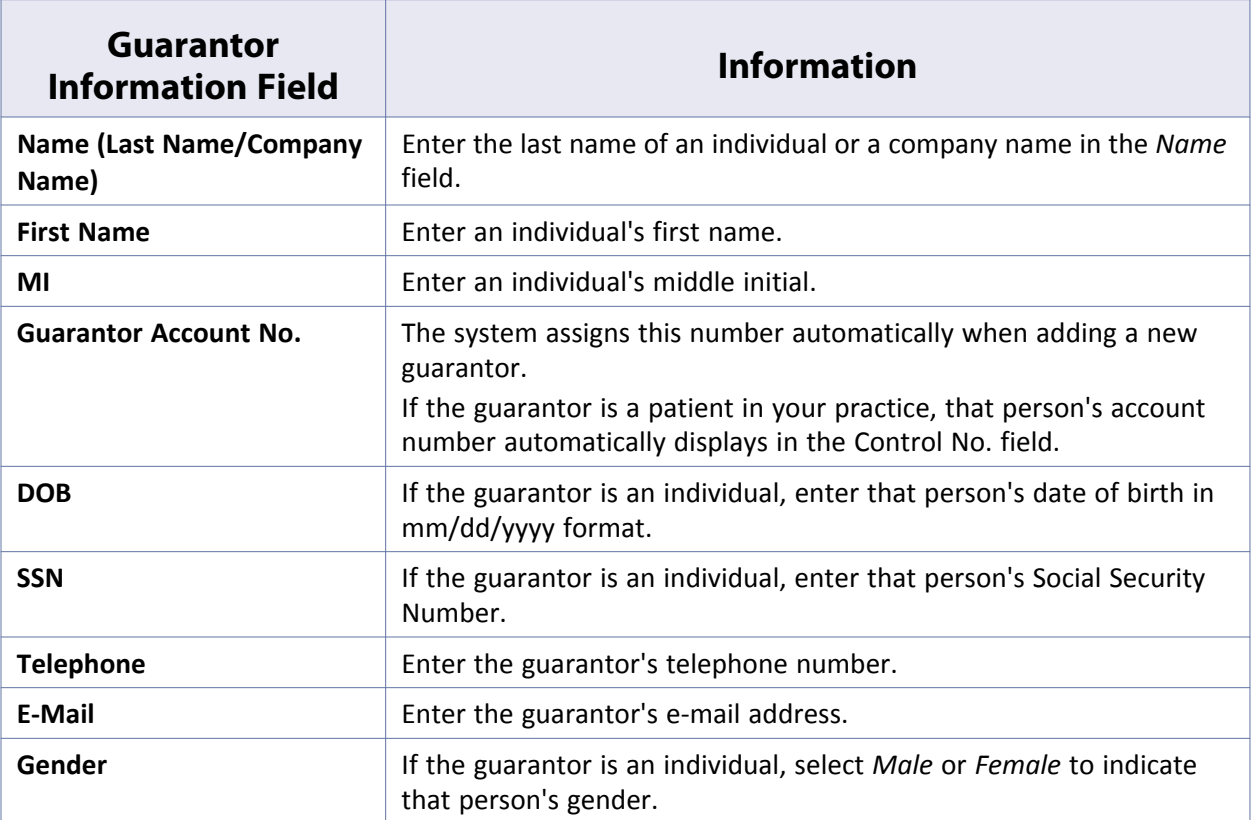

### **5.** Click the *Address Tab*.

The Address options display:

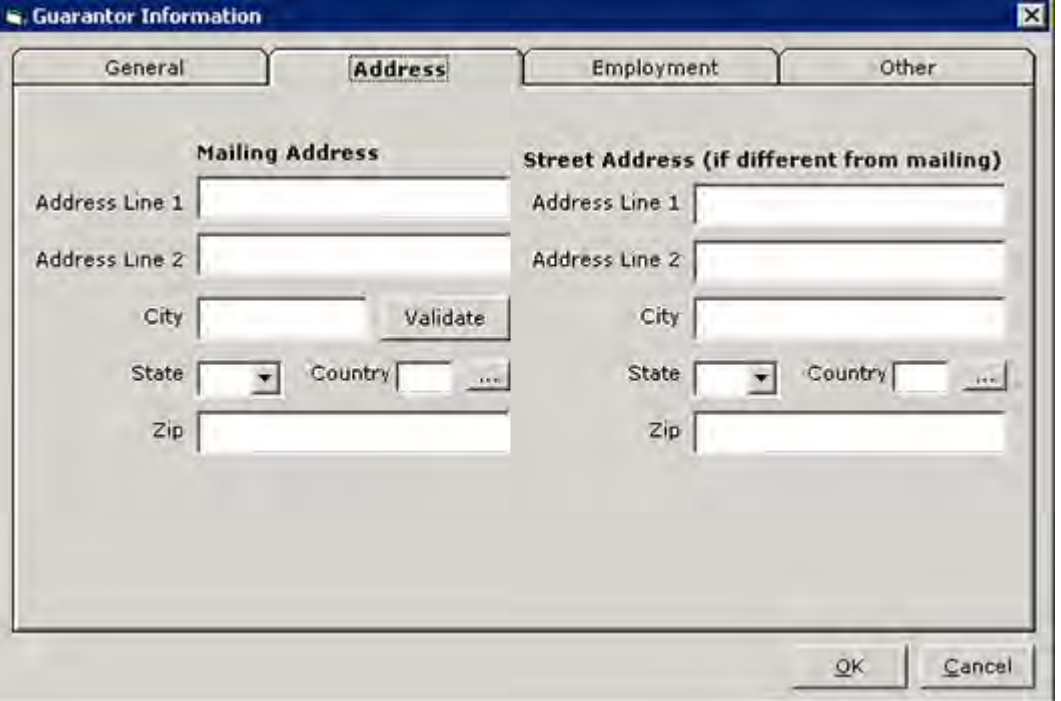

**6.** Enter the following information:

**IMPORTANT!** If you do not have the complete address information for this guarantor, do not enter anything into these fields. If this information is incomplete, errors occur on claims that include this guarantor.

- **a.** Enter the guarantor's street address and mailing street address (if the mailing address differs from the street address) in the Address Line 1, Address Line 2, City, State, and ZIP fields.
- **b.** To add a country code, click *More* (...) next to the Country field and select the code.
- **7.** Click the *Employment* tab.

The Employment options display:

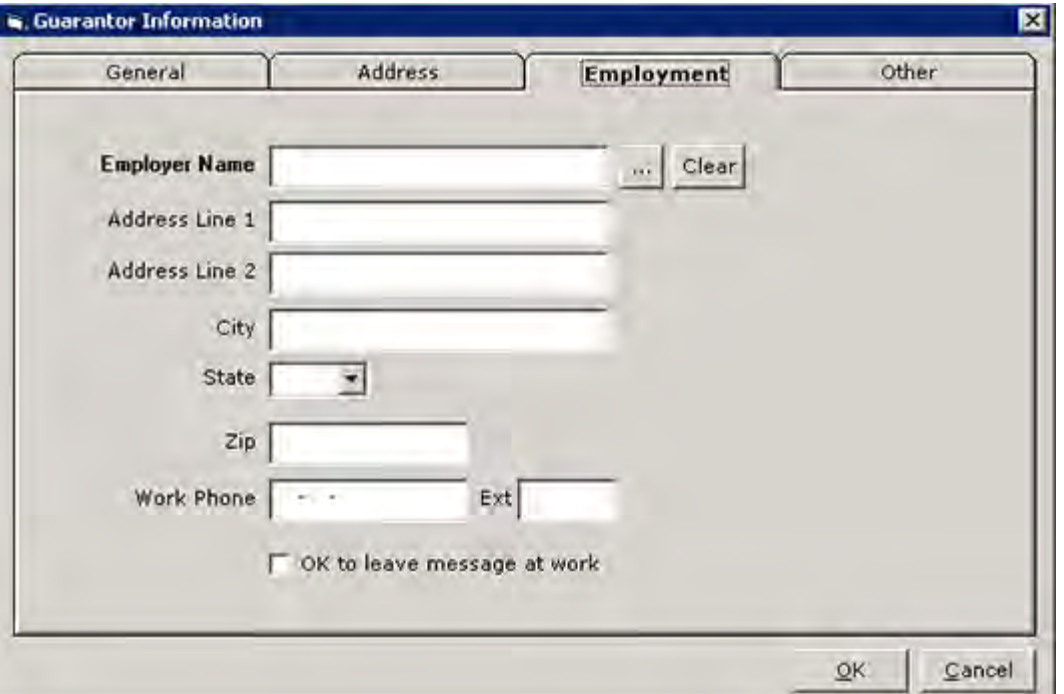

- **8.** Enter the following information:
	- **a.** Click *More* (…) next to the Employer Name field to select an employer from the list.
	- **b.** Enter the guarantor's employer address in the Address Line 1, Address Line 2, City, State, and ZIP fields.
	- **c.** Enter the guarantor's work phone number in the Work Phone and Ext fields.
	- **d.** Check the *OK to leave message at work* box if the guarantor allows calls at work.
- **9.** Click the *Other* tab.

The *Other* window displays:

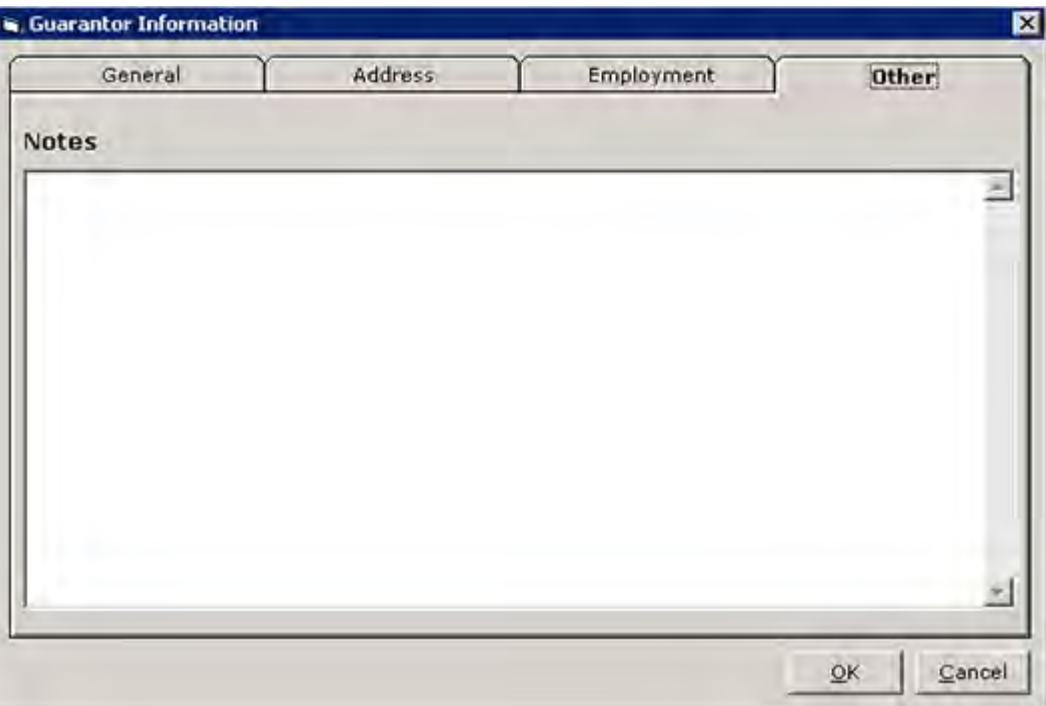

- **a.** Enter any miscellaneous notes concerning this guarantor here.
- **b.** Click *OK*.

This guarantor's information is saved.

**Note:** Set Guarantor Information fields as mandatory from the Patient menu > Configure Demographics Mandatory fields. An asterisk (\*) indicates a mandatory field; the user cannot finish adding the guarantor without completing the mandatory fields.

## <span id="page-221-0"></span>**Viewing Guarantor Accounts**

View the accounts that a guarantor is responsible for directly from the Guarantors window.

For more information about updating and deleting guarantors, refer to the following sections:

- **[Updating Guarantors](#page-223-0)**
- **[Deleting Guarantors](#page-224-0)**

#### **To view a guarantor's account:**

**1.** From the File menu, click *Guarantors*.

The Guarantors window displays:

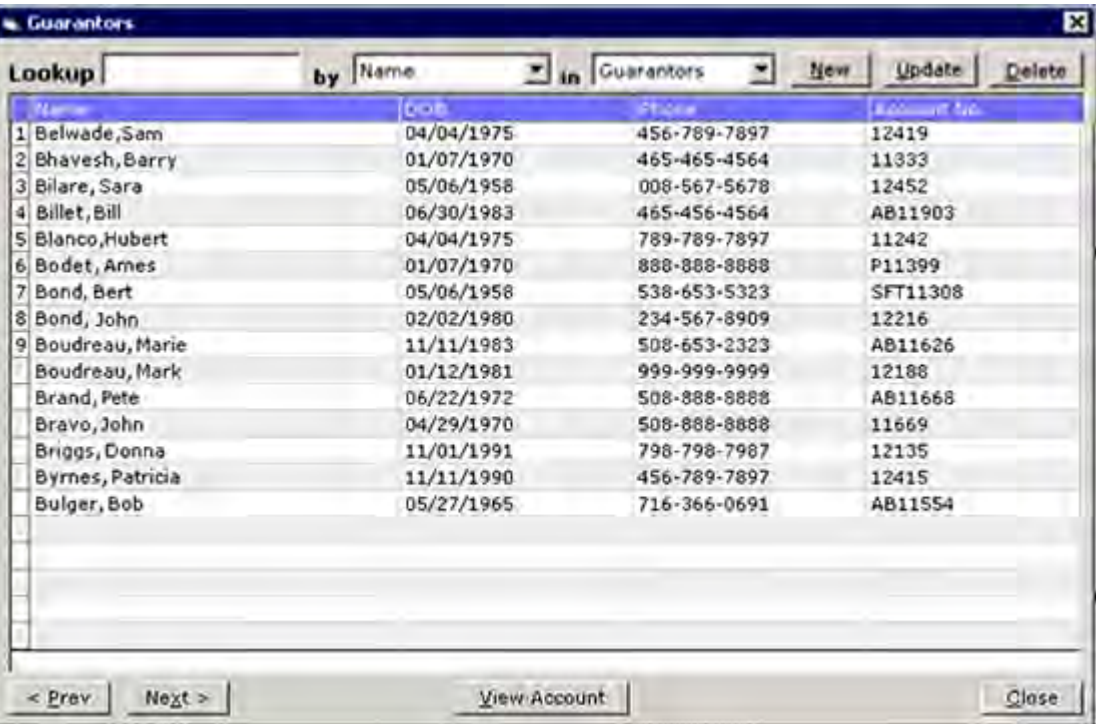

**2.** Highlight the guarantor whose accounts to view and click *View Account*.

The Guarantor Account Balances window displays:

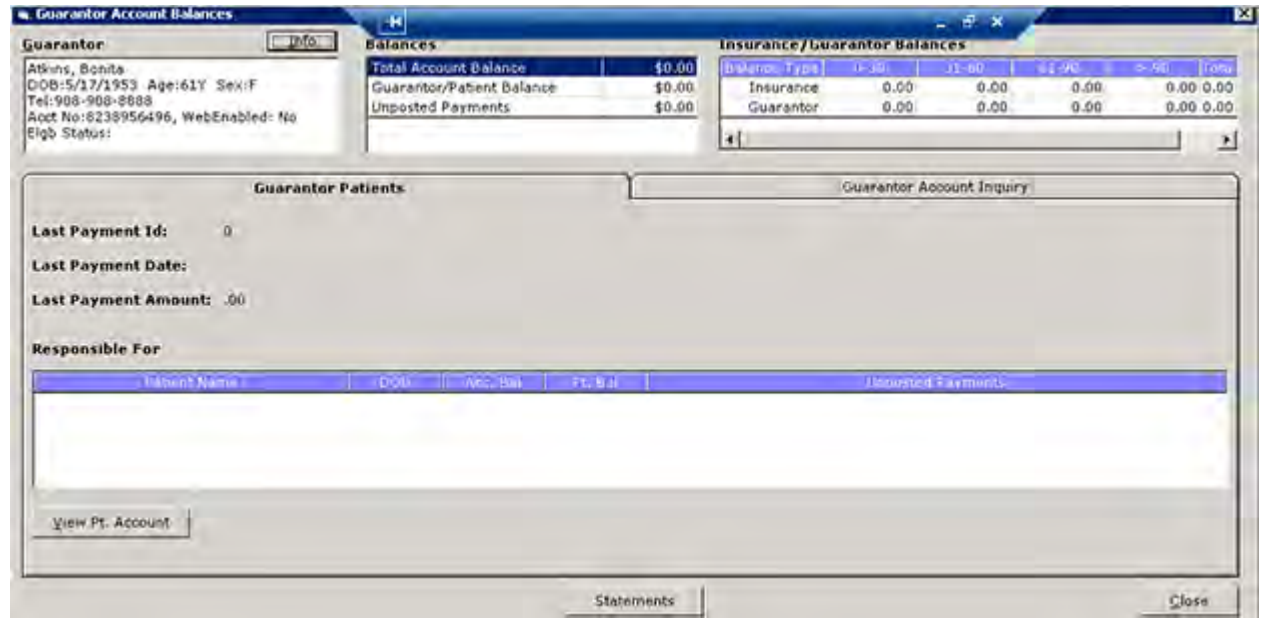

**3.** To view the account of a patient for whom this individual is a guarantor, highlight the patient and click *View Pt Account*.

The Patient Inquiry Detail window displays.

For more information, refer to the *Billing Users Guide*.

**4.** To view the Guarantor Statements Log, click *Statements*:

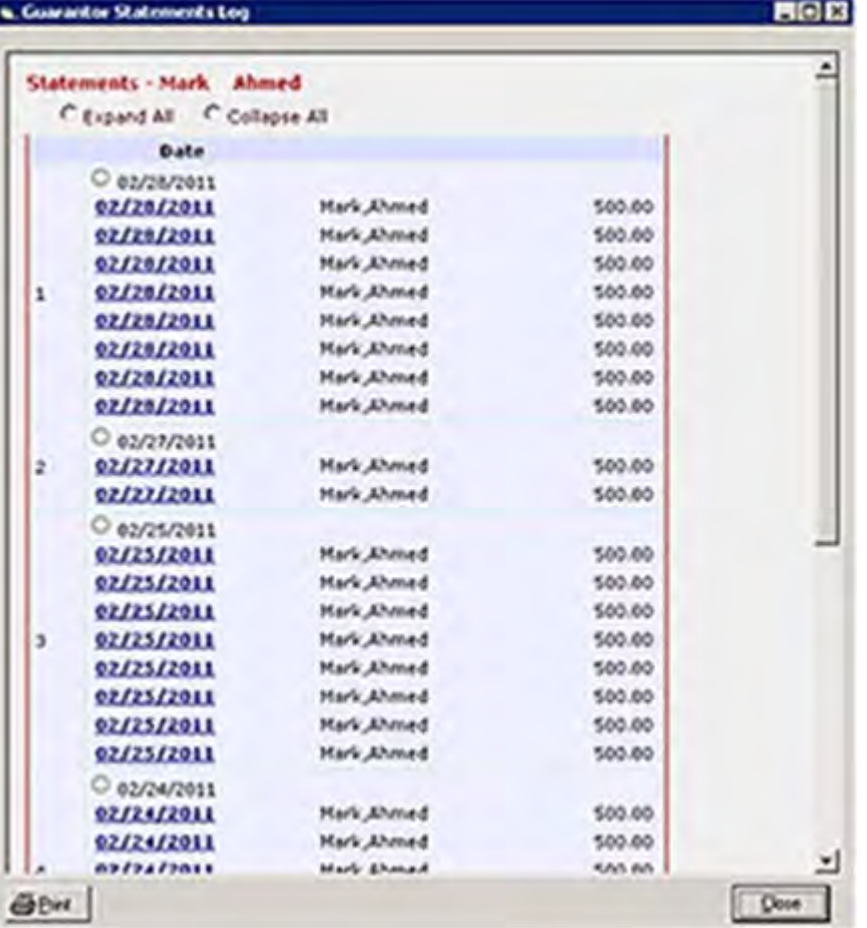

**Note:** To expand or collapse the entries for a specific date, click the gray arrow (<>) icon to the left of the date heading. To expand or collapse all the entries simultaneously, click the *Expand All* or *Collapse All* radio button.

**Note:** To view the details for a specific transaction, click the blue date link to the left of that transaction.

- **5.** To view account details for this guarantor:
	- **a.** Click the *Guarantor Account Inquiry* tab.
	- **b.** Set the filters at the top of the tab and click *Lookup* to search for specific claims.
	- **c.** *(Optional)* To copy the information to a text or Excel file, click *Copy*.
	- **d.** *(Optional)* To view the claim for a specific encounter, highlight the encounter and click *View Details*.

### <span id="page-223-0"></span>**Updating Guarantors**

Update guarantor information from the Guarantors window.

#### **To update a guarantor:**

**1.** From the File menu, click *Guarantors*.

The Guarantors window displays:

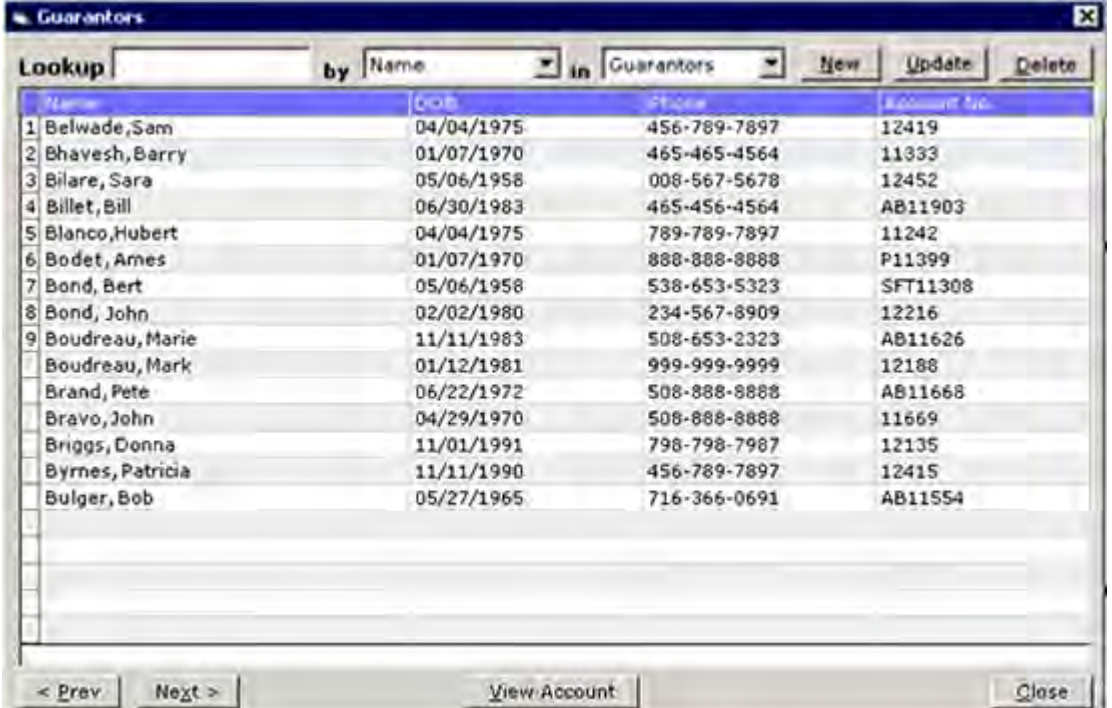

**2.** Highlight the guarantor whose information to update and click *Update*.

The Guarantor Information window displays.

- **3.** Update this guarantor's information as necessary.
- **4.** Click *OK*.

The selected guarantor's information is updated as specified.

### <span id="page-224-0"></span>**Deleting Guarantors**

Delete existing guarantors from the Guarantors window.

#### **To delete a guarantor:**

**1.** From the File menu, click *Guarantors*. The Guarantors window displays:

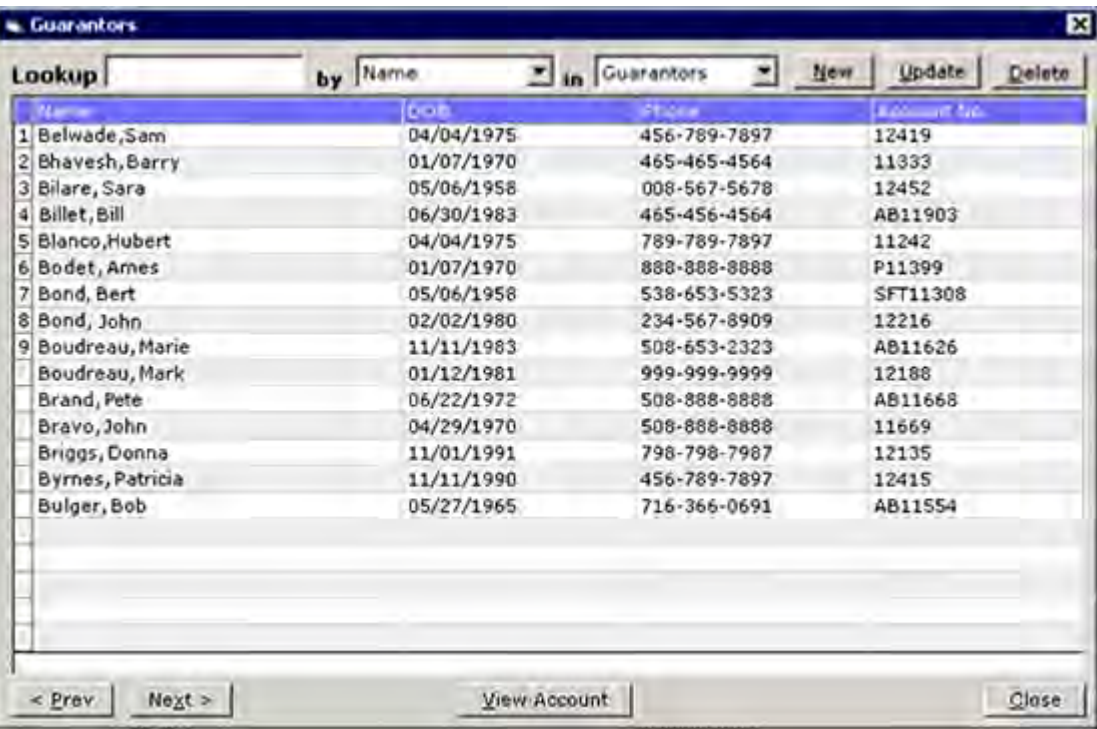

**2.** Highlight the Guarantor to delete and click *Delete*.

A confirmation window displays.

**3.** Click *Yes*.

The selected guarantor is deleted.

## <span id="page-225-0"></span>**Copying Guarantor Address Changes to Associated Patients**

When changing a guarantor's address, copy the new address to all patients that have the guarantor.

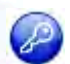

**Note:** This feature is enabled by item key. Contact eCW Support and refer to the Item Key Code 0171\_UK.

For more information about enabling this feature, refer to the [Options Tab.](#page-124-0)

#### **To copy guarantor address changes to associated patients:**

- **1.** From the File menu, click *Guarantors*. The Guarantors window displays.
- **2.** Highlight a guarantor and click *Update*. The Guarantor Information window displays.
- **3.** Click the *Address* tab.

The Address options display.

**4.** Alter the information and click *OK*.

The *Copy New Address To Associated Members* window displays:

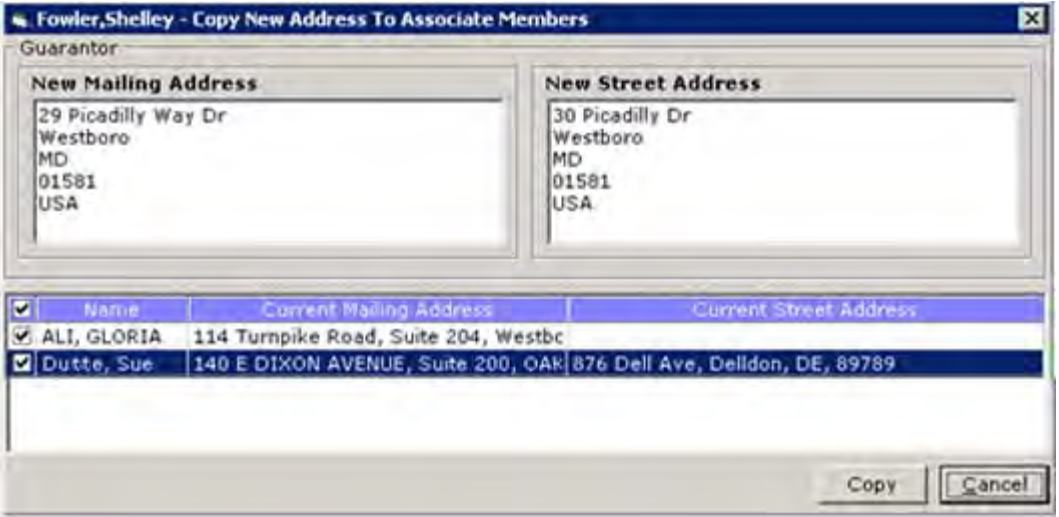

- **5.** Check the box(es) next to that patient(s) to which you want to copy this new address.
- **6.** Click *Copy*.

This new address is copied to all selected patients.

## **Facilities**

The system administrator can add facilities, enter the corresponding start date, exclude charges at specific facilities from statements, and set up facilities for Ahlers Family Planning, all from the File menu.

The following sections describe how to administer facilities:

- [Adding Facilities](#page-226-0)
- [Facility Groups](#page-238-0)

## <span id="page-226-0"></span>**Adding Facilities**

Add a facility's information to the system as described in this section.

For more information about Facilities, refer to the following sections:

- 
- 
- [Entering the State Immunization ID](#page-233-1) **Intervalle State Immunization ID Intervalley State** [Updating Facilities](#page-237-0)
- [Entering Facility Start Date](#page-234-0) **[Deleting Facilities](#page-238-1)**
- [Adding Facility-Lab ID Numbers](#page-232-0) [Excluding Charges at Specific Facilities from](#page-234-1)  **[Statements](#page-234-1)**
- [Overriding the Default Sales Tax Percentage](#page-233-0) **Setting Up Facilities for Ahlers Family Planning** [Reporting](#page-236-0)
	-
	-

### **To add a facility:**

**1.** From the File menu, click *Facilities*.

The Facility List window displays:

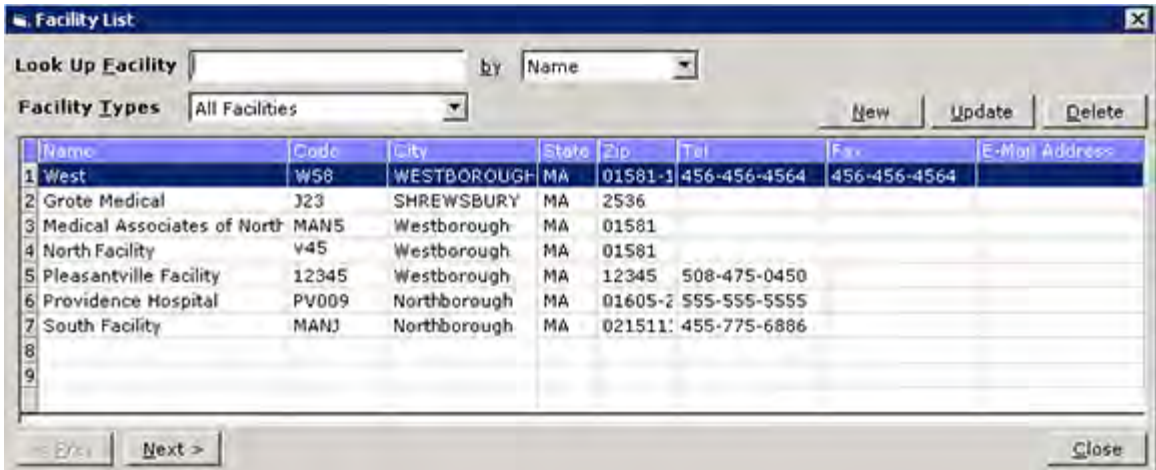

**2.** Click *New*.

The Facility Information window displays:

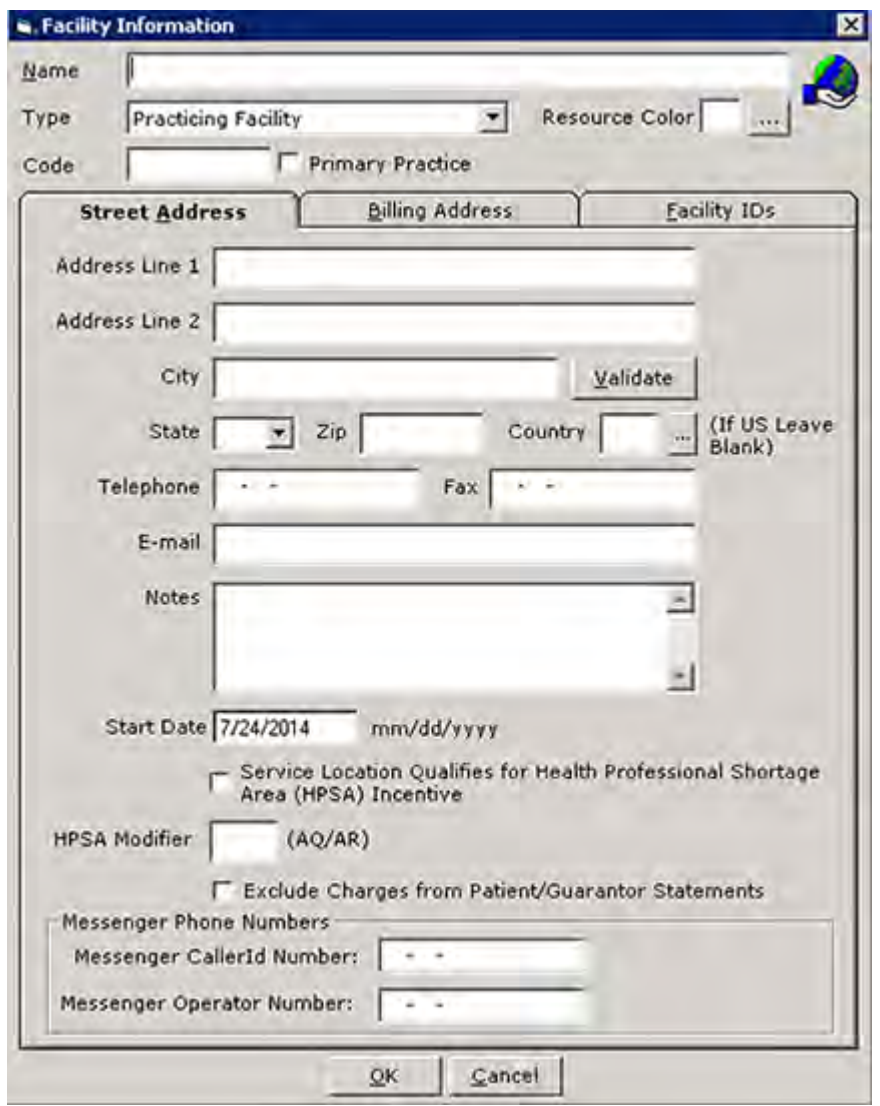

**3.** Enter facility information and enable options as described in the following table:

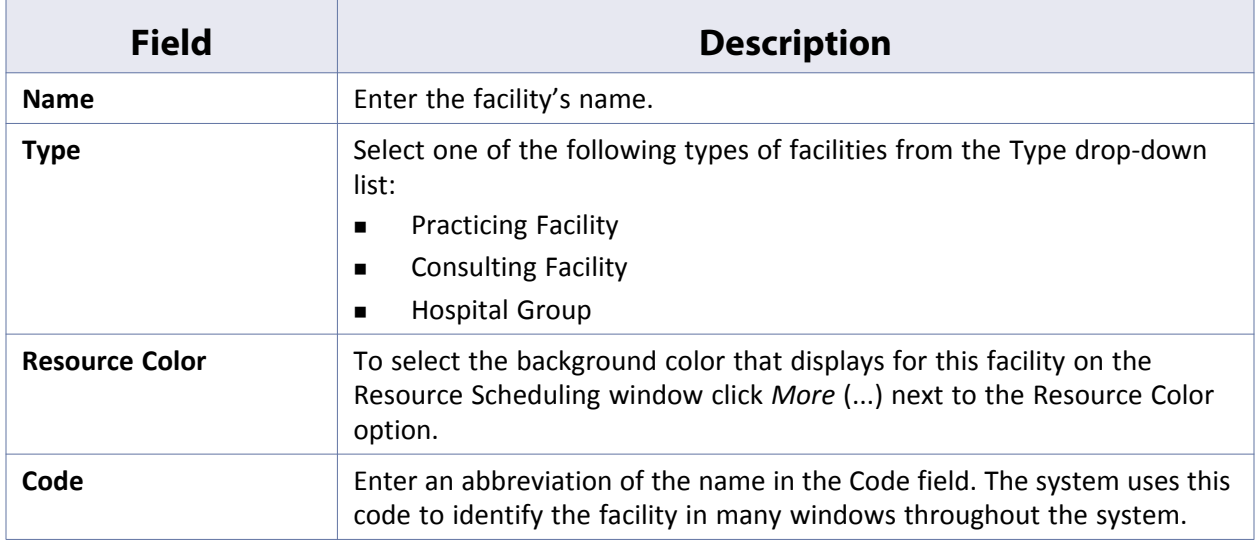

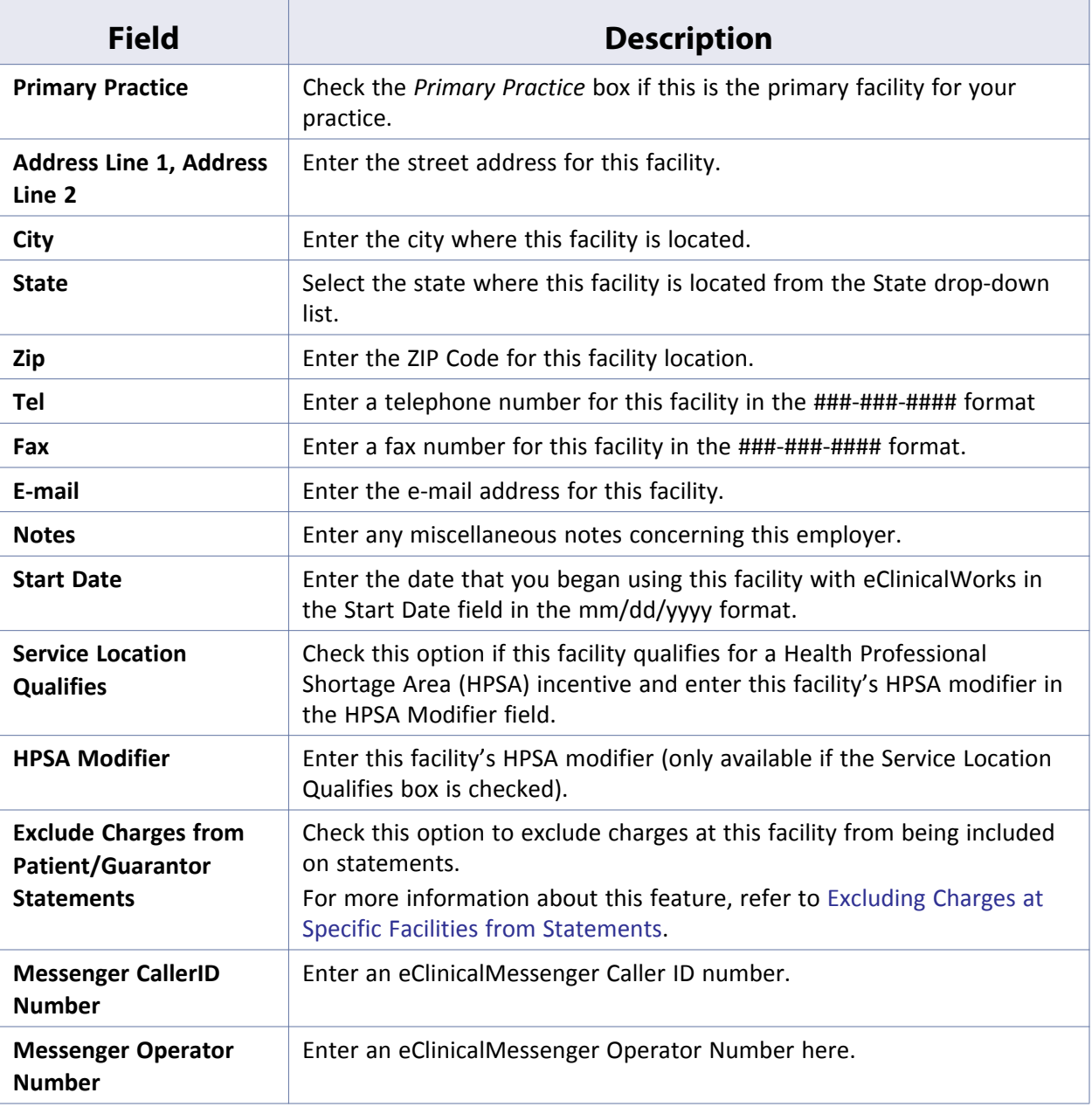

**4.** Click the *Billing Address* tab.

The Billing Address options display:

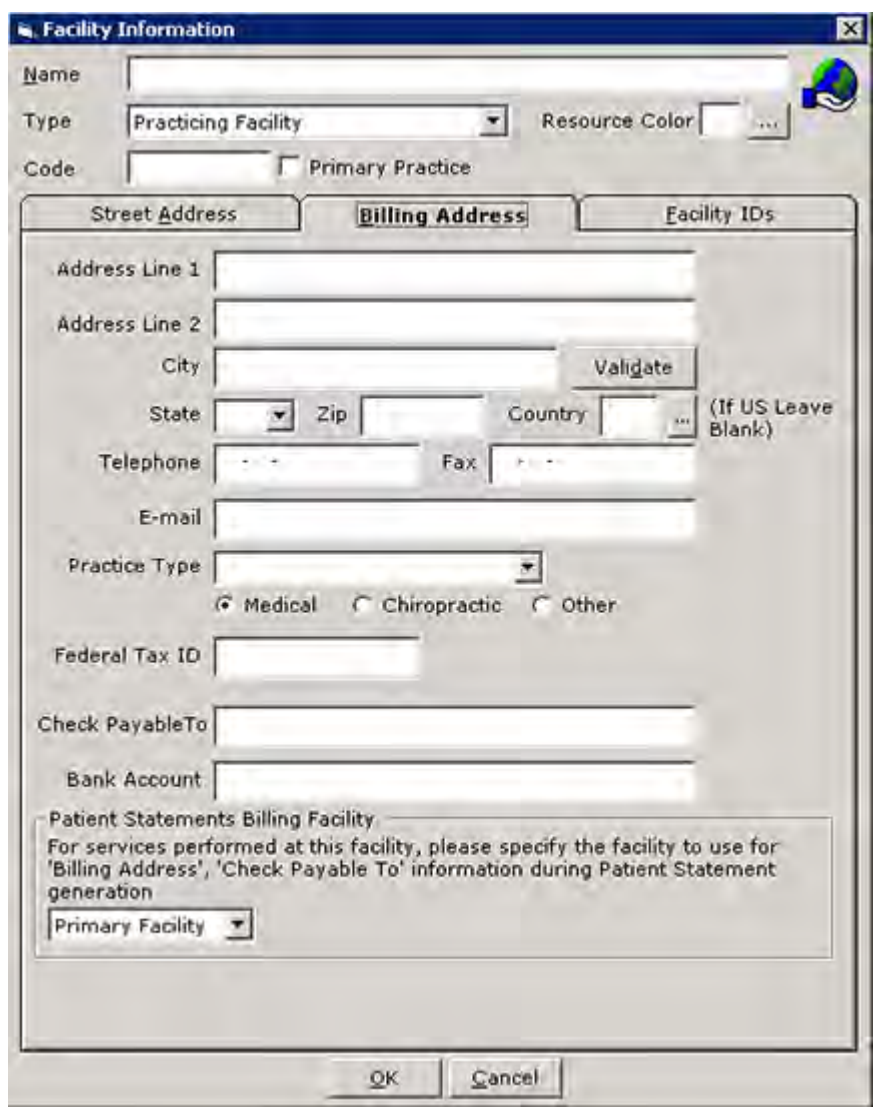

**Note:** Billing Address information is important for insurance claims, payments, and patient statements.

**5.** Enter facility billing information and enable options as described in the following table:

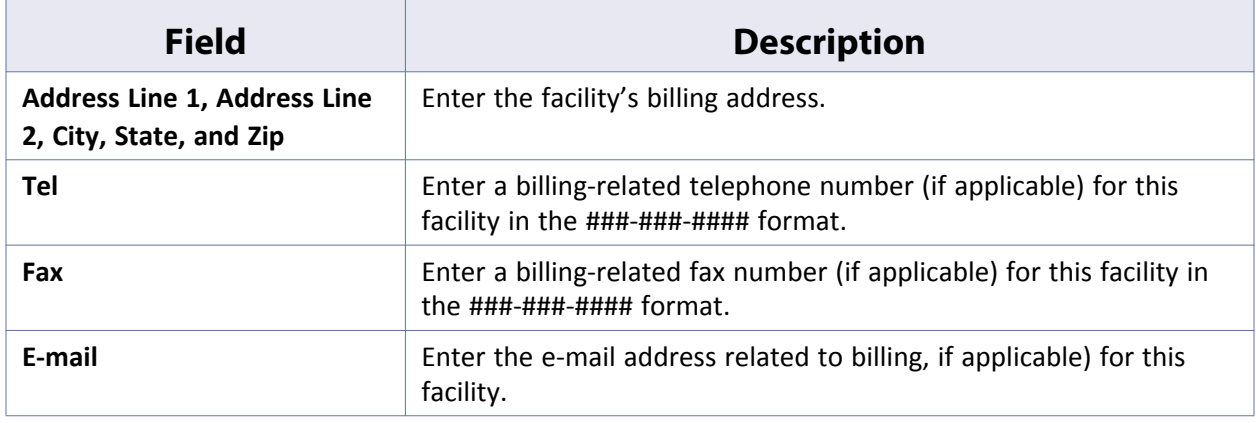

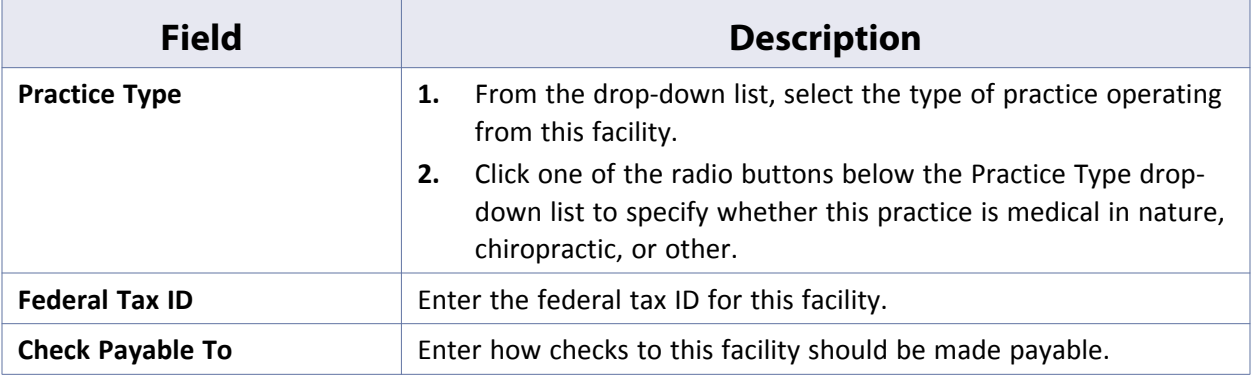

**6.** Click the *Facility IDs* tab.

The Facility IDs options display:

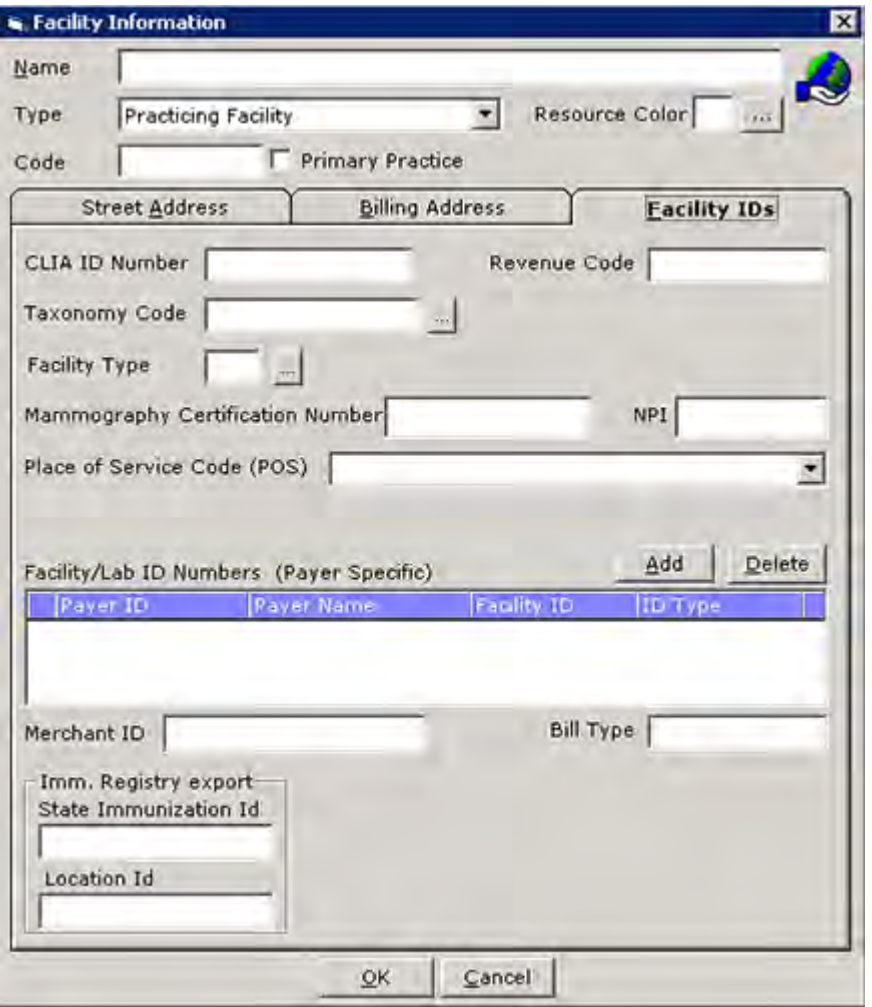

**7.** Enter Facility ID option information and enable options as described in the following table:

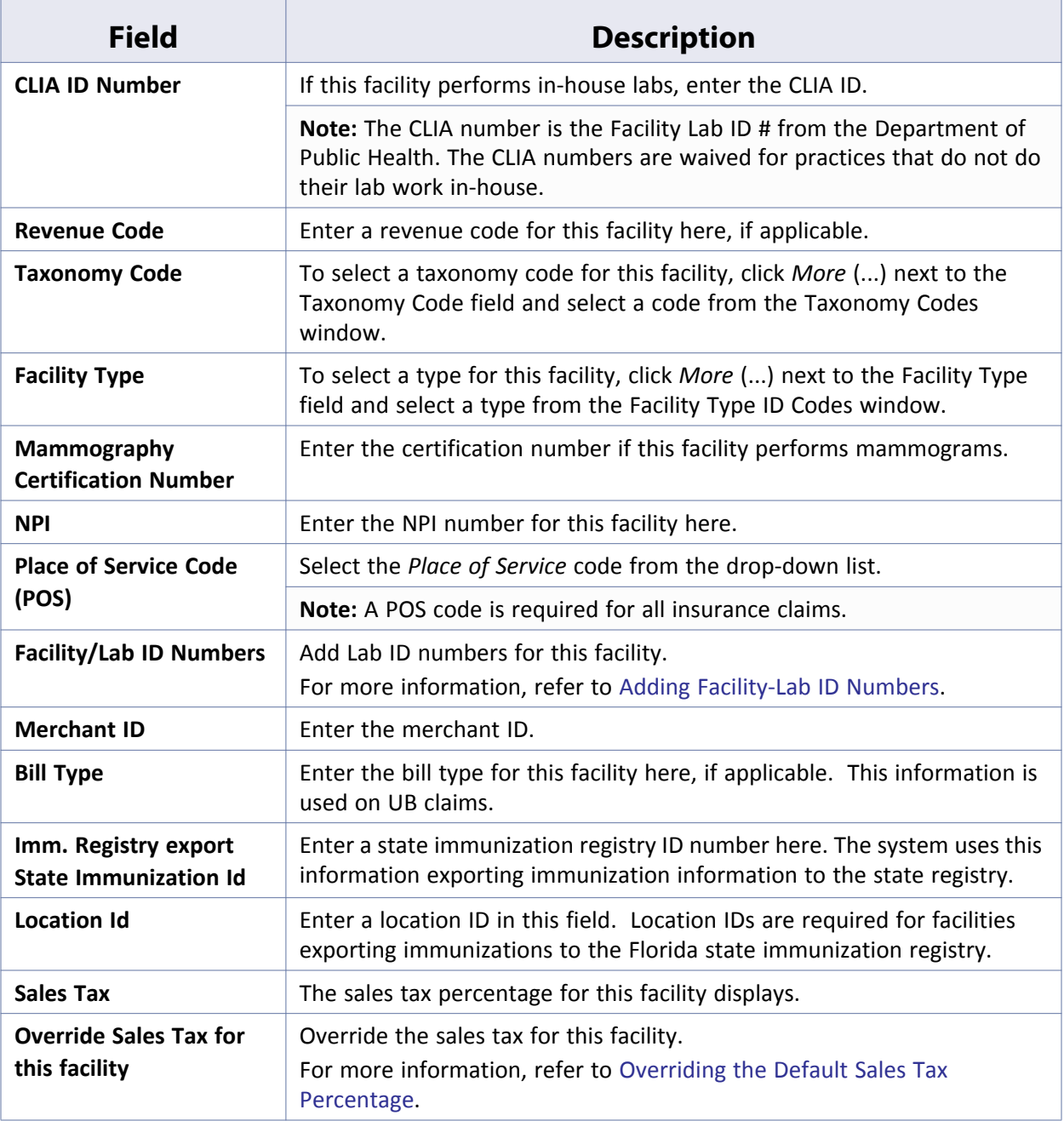

### <span id="page-232-0"></span>**Adding Facility-Lab ID Numbers**

Add Lab ID numbers for this facility from the Facility IDs tab on the Facility Information window.

### **To add Facility/Lab ID Numbers:**

**1.** From the Facilities Information window, Facility IDs tab, click *Add*.

The system adds a blank row to the Facility/Lab ID Numbers (Payer Specific) section.

**2.** Enter the information as described in the following table:

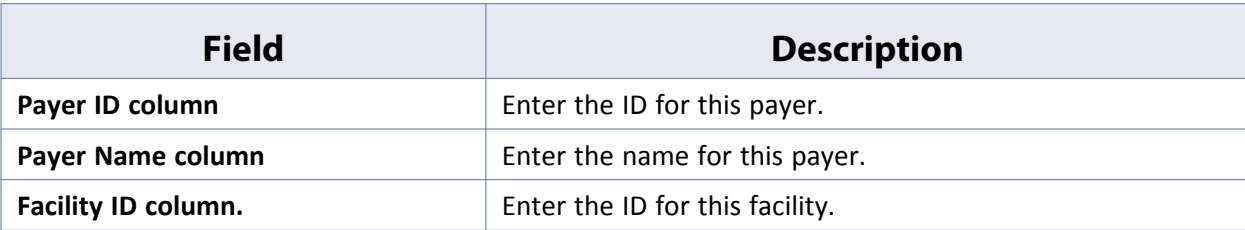

- **3.** Click in the small column to the right of the ID Type column. The Provider ID Type Codes window displays.
- **4.** Highlight the *ID Type Code* and click *OK*.

The selected ID Type Code is added to the ID Type field.

**Note:** The ID Type is always LU except for MA Medicare and BCBS submitted through the Emdeon and McKesson Clearinghouses. The MA Medicare ID Type is 1J and BCBS is 1B.

**5.** Repeat steps 1 - 4 until all Facility/Lab ID Numbers are added.

**Note:** Medicare and Blue Shield normally issues the Facility/Lab ID Numbers at the bottom of the window to facilities such as hospitals, nursing homes, and surgical day centers.

### <span id="page-233-0"></span>**Overriding the Default Sales Tax Percentage**

Specify the sales tax percentages for each facility in the Facility Information window.

#### **To override the default sales tax percentage:**

**1.** From the Facilities Information window, Facility IDs tab, check the *Override Sales Tax for this Facility* box.

A blank % (percent) field displays to the right of this check box.

- **2.** Enter the Sales Tax percentage for this facility in the % field.
- **3.** All claims for this facility that include a Sales Tax Current Procedural Terminology (CPT®)\* will be based on the percentage entered here.

### <span id="page-233-1"></span>**Entering the State Immunization ID**

Specify the state immunization ID for the facility from the Facility Information window.

- **1.** From the Facilities Information window, Facility IDs tab, enter the state immunization ID for this facility in the State Immunization ID field.
- **2.** Click *OK*.

The state immunization ID is added to the system.

CPT only © 2012 American Medical Association. All rights reserved.

### <span id="page-234-0"></span>**Entering Facility Start Date**

Enter a Start Date for each facility. The system uses this information for reporting purposes.

**To enter a facility start date:**

**1.** From the File menu, click *Facilities*.

The Facility List window displays.

**2.** Click *New* to create a new facility, or highlight an existing facility and click *Update*.

The Facility Information window displays.

- **3.** Enter the date the practice began to use this facility with eClinicalWorks (in mm/dd/yyyy format) in the Start Date field.
- **4.** Click *OK*.

The Start Date is recorded for this facility.

## <span id="page-234-1"></span>**Excluding Charges at Specific Facilities from Statements**

The option is available to exclude charges at specific facilities from Patient and Guarantor Statements. This is useful for practices that collect all charges up front, and whose patients do not want statements to be sent to them with charges indicating treatment (*e.g.,* minors at a family planning clinic).

Practices using this feature should create a Facility Group that does not include any facilities that exclude charges — use this Facility Group to create statements.

#### **To exclude charges at a facility from statements:**

- **1.** Enable the exclusion of charges for the facility:
	- **a.** From the File menu, click *Facilities*.

The Facilities List window displays.

- **b.** Highlight the facility for which you want to exclude charges and click *Update*. The Facility Information window displays.
- **c.** Check the *Exclude Charges from Patient/Guarantor Statements* box:

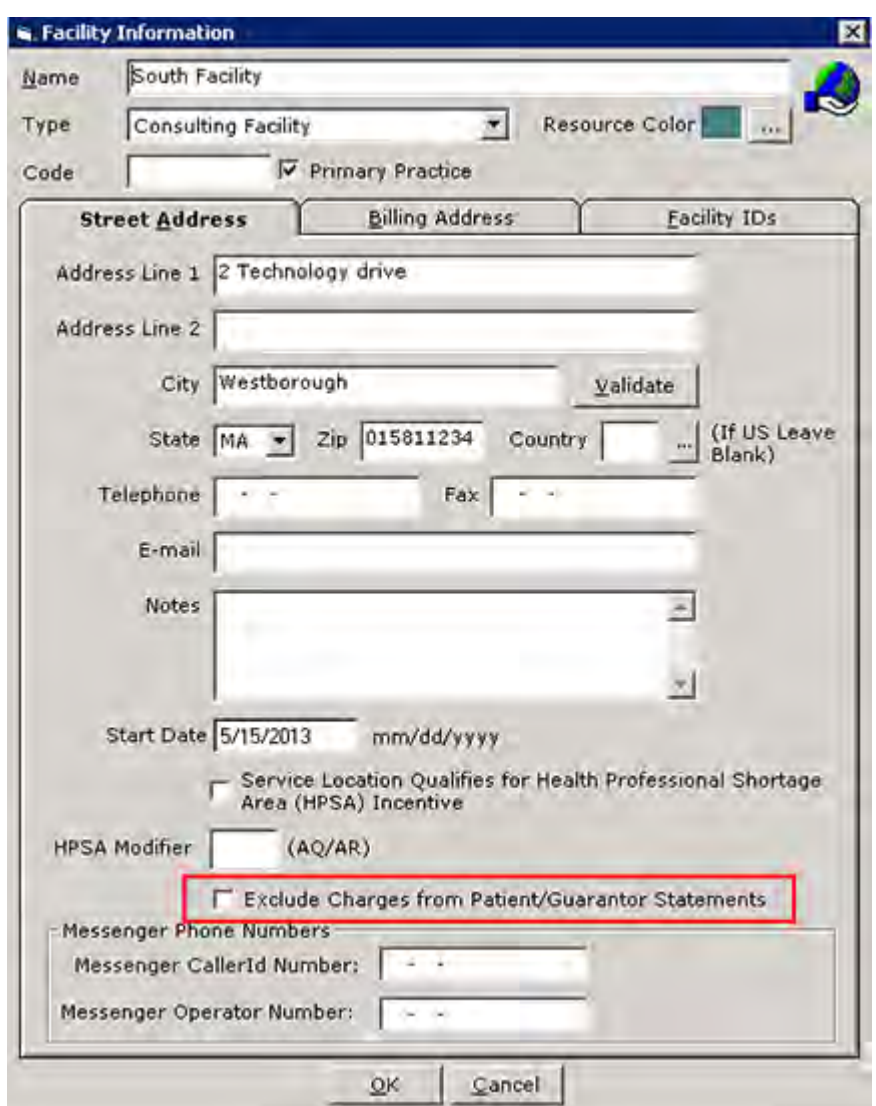

- **d.** Click *OK* to save your changes and close this window.
- **2.** Create a *Statement Facility Group* with all facilities except the one(s) for which to exclude charges.
- **3.** Perform the following steps when creating Patient/Guarantor Statements:
	- **a.** Access the Billing band and select *Accounts Lookup*. The Accounts Lookup window displays.
	- **b.** Select *Facility Group* from the Facility drop-down list.
	- **c.** Click *More* (…) next to the Facl. Grp field.

The Facility Groups window displays.

- **d.** Highlight the *Statement Facility Group* set up in step 2, and click *OK* to close the Facility Groups window.
- **e.** Check the *Consider claims from facilities…* box to display the total of all charges for the patient(s) in the Pt Balance column, including any charges at the excluded facility:

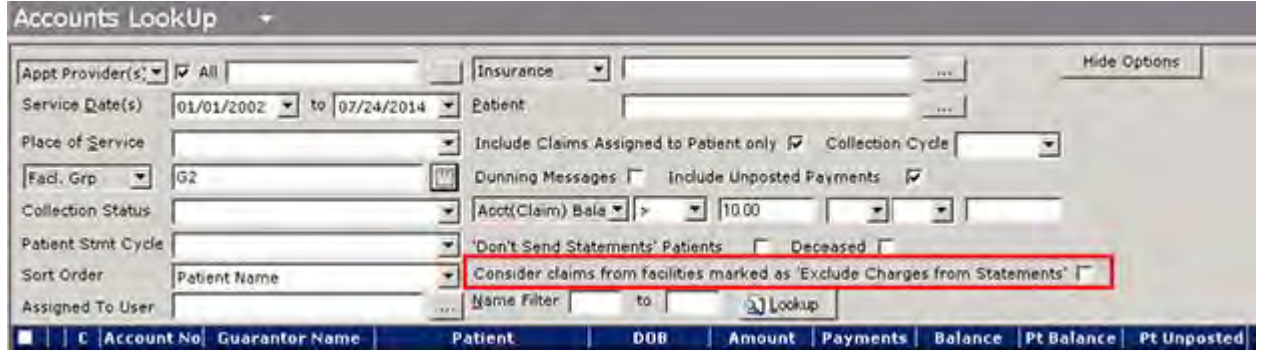

**f.** Enable any of the other filters as appropriate, and click *Lookup*.

The accounts that fit the specified criteria display in the bottom pane. If the user does not select the correct Facility Group, the system displays a pop-up warning to correct this in order to print statements.

**IMPORTANT!** Checking this box determines only how the total is viewed on this window. It does not affect the balances included on the actual statements themselves (*e.g.,* the system includes all charges in the total displayed on the Accounts Lookup window, but excludes the charges from printed and transmitted statements).

### <span id="page-236-0"></span>**Setting Up Facilities for Ahlers Family Planning Reporting**

Enter the corresponding clinic numbers for all facilities at which Ahler's Family Planning is used.

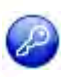

**Note:** The Ahlers Family Planning report feature is enabled by an item key. Contact eCW Support and refer to the Item Key Code 0018\_UK.

#### **To set up a facility for Ahlers Family Planning reporting:**

- **1.** From the File menu, click *Facilities*.
- **2.** Highlight the facility for which you want to set the clinic number and click *Update*. The Facility Information window displays.
- **3.** Click the *Facility IDs* tab.
- **4.** Click *Add* in the Facility/Lab ID Number section of the window.

A blank row displays:

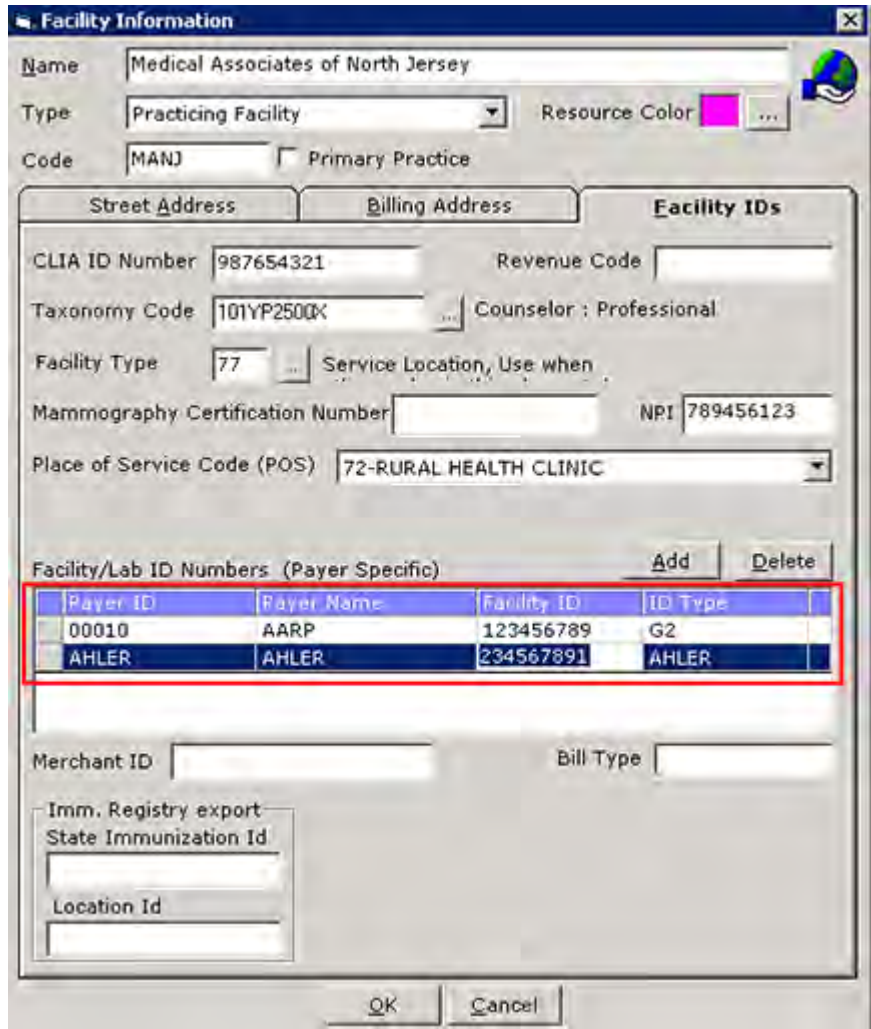

- **5.** Enter AHLER in the Payer ID, Payer Name, and ID Type field.
- **6.** Enter the clinic number (the client provides the Clinic number) in the Facility ID column. The facility is set up for Ahler's Family Planning Reporting.

## <span id="page-237-0"></span>**Updating Facilities**

Update facility information in the system from the Facility List window.

### **To update a facility:**

**1.** From the File menu, click *Facilities*.

The Facility List window displays.

- **2.** To look up a specific facility:
	- **a.** To select the search criteria, click the *by* drop-down list.
	- **b.** Enter your search text in the Look Up Facility field.

The list of facilities is filtered by your search criteria.

- **3.** To filter this list by facility type, select the type from the Facility Type drop-down list.
- **4.** Highlight the facility to be updated and click *Update*. The Facility Information window displays.
- **5.** Modify the information as necessary.
- **6.** Click *OK*.

The selected facility is updated as specified.

### <span id="page-238-1"></span>**Deleting Facilities**

Delete unnecessary facilities from the system. Users cannot delete the primary facility or facilities that have encounters, refunds, or payments associated with them.

### **To delete a facility:**

**1.** From the File menu, click *Facilities*.

The Facility List window displays.

- **2.** To look up a specific facility:
	- **a.** To select the search criteria, click the *by* drop-down list.
	- **b.** Enter the text to use to search in the Look Up Facility field.

The list of facilities is filtered by your search criteria.

- **3.** To filter this list by facility type, select the type from the Facility Type drop-down list.
- **4.** Highlight the facility to delete and click *Delete*.

A confirmation window displays.

**Note:** If any encounters, refunds, or payments are associated with this facility, a pop-up window states that this facility cannot be deleted. The number of encounters, refunds, and/or payments associated with this facility displays in this window.

**5.** Click *Yes*.

The selected facility is deleted.

## <span id="page-238-0"></span>**Facility Groups**

You can set up facility groups, enabling groupings based on practice preferences for reporting purposes. You can run Claims IPE for facility-filtered claims. Several windows provide the *Search by Facility* option or the *Facility Group* option throughout the application.

For more information about facility groups, refer to:

- [Adding Facility Groups](#page-239-0)
- [Viewing Facilities with Multiple Associations](#page-240-0)

## <span id="page-239-0"></span>**Adding Facility Groups**

Create facility groups from the File menu.

### **To add a facility group:**

**1.** From the File menu, click *Facility Groups*.

The Facility Groups list window displays:

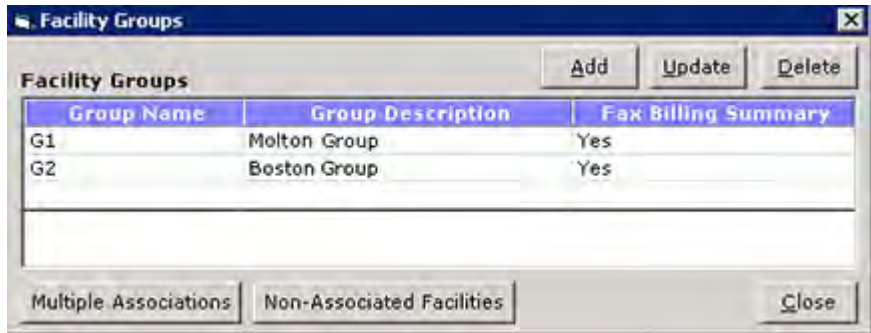

**2.** Click *Add*.

The Facility Groups information window displays:

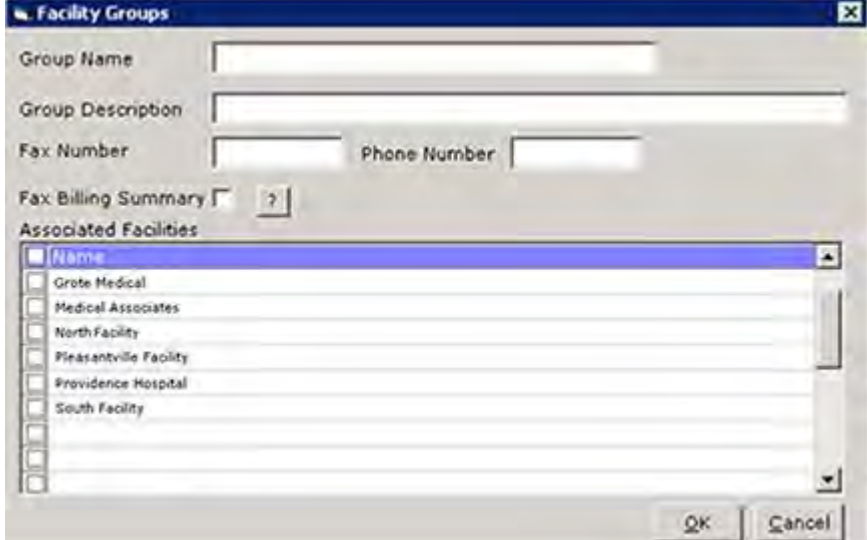

**3.** Enter information in the fields specified in the table:

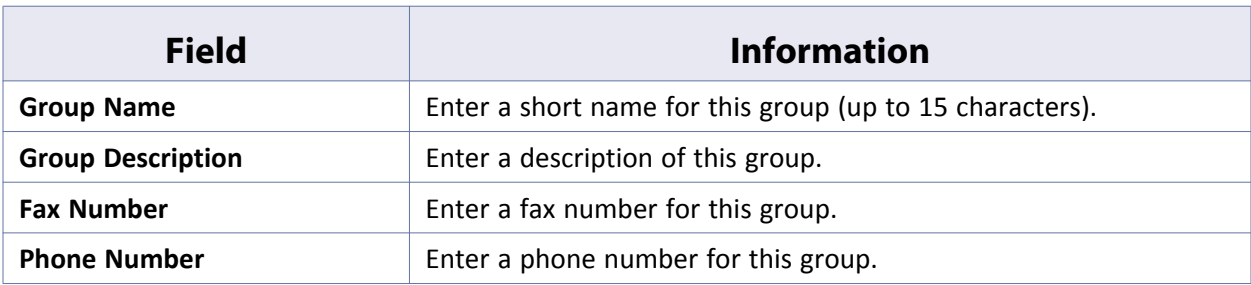

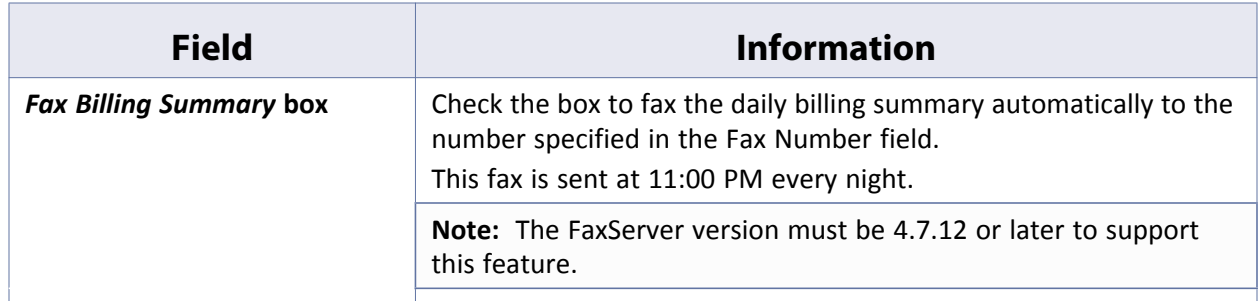

**4.** Click *OK*.

The facility group is added.

### **Updating Facility Groups**

Update the Facility groups from the Facility Groups list window

### **To update a facility group:**

**1.** From the File menu, click *Facility Groups*.

The Facility Groups list window displays.

- **2.** Highlight the facility group to update and click *Update*. The Facility Groups information window displays.
- **3.** Modify the information as necessary.
- **4.** Click *OK*.

The selected facility group is updated as specified.

### **Deleting Facility Groups**

Delete facility groups from the Facility Groups window.

### **To delete a facility group:**

- **1.** From the File menu, click *Facility Groups*. The Facility Groups window displays.
- **2.** Highlight the facility group to be deleted and click *Delete*. A confirmation window displays.
- **3.** Click *OK*.

The selected facility is deleted.

## <span id="page-240-0"></span>**Viewing Facilities with Multiple Associations**

You can view the facilities that have multiple associations with any facility group from the Facility Groups window.

#### **To view facilities with multiple associations:**

- **1.** From the File menu, click *Facility Groups*. The Facility Groups window displays.
- **2.** Click *Multiple Associations*:

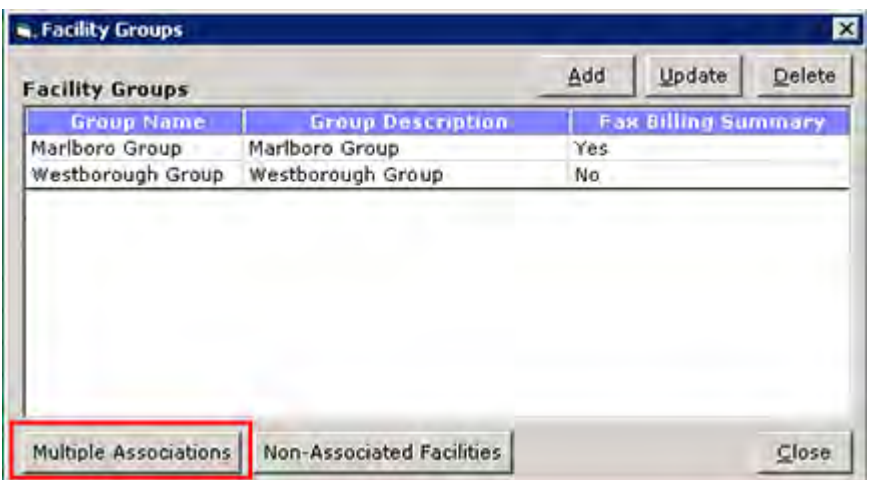

The eClinicalWorks Viewer displays with a read-only list of Facilities having multiple associations with the displayed Facility Group.

### **Viewing Facilities Not Associated with a Group**

View the facilities that are not associated with any facility group from the Facility Groups window.

### **To view facilities not associated with a facility group:**

**1.** From the File menu, click *Facility Groups*.

The Facility Groups window displays.

**2.** Click *Non-Associated Facilities*:

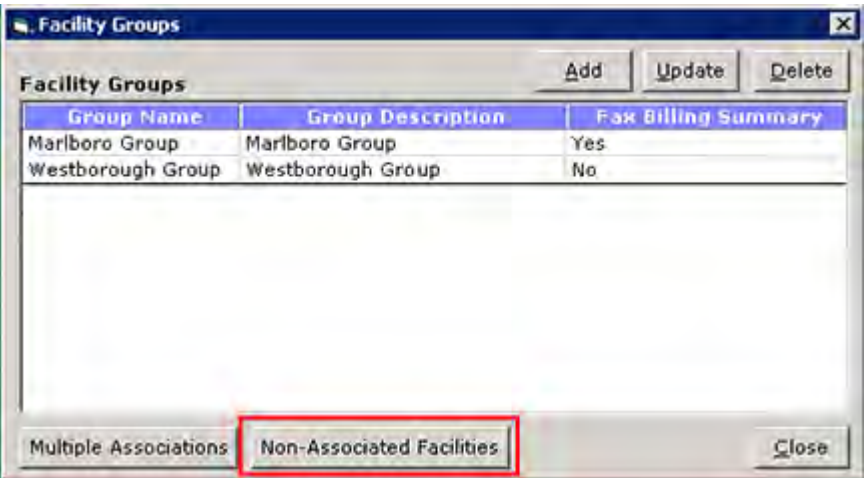

The eClinicalWorks Viewer displays with a read-only list of Facilities not associated with the displayed Facility Group.

## **Adding ZIP Codes**

Specify cities and states with associated ZIP codes in the system. After you enter a ZIP code into the system, entering that ZIP code in a patient's demographics automatically populates the city and state.

For more information about adding and updating ZIP codes, refer to the following sections:

- **[Updating ZIP Codes](#page-243-0)**
- [Deleting ZIP Codes](#page-243-1)

### **To add ZIP codes to the database:**

**1.** From the File menu, click *ZIP Codes*.

The ZIP Codes List window displays:

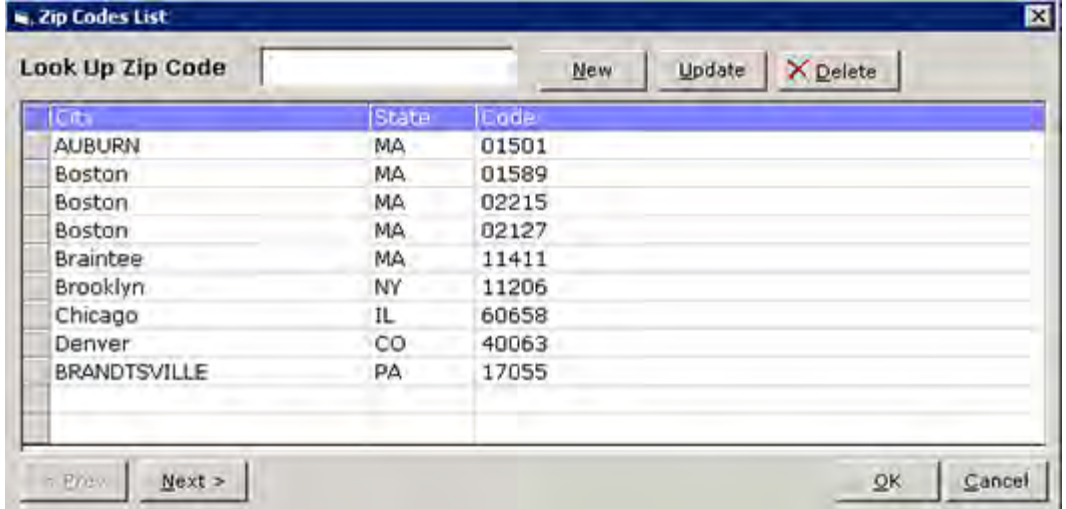

**2.** Click *New*.

The ZIP Code window displays:

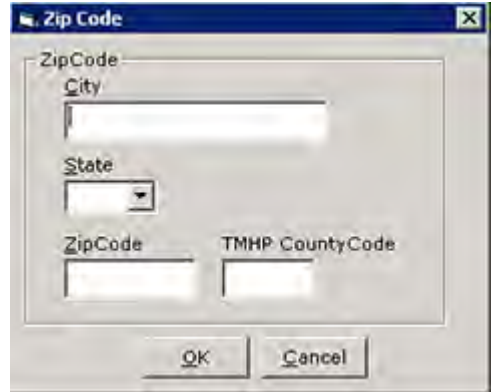

- **3.** Enter the city for this ZIP code in the City field.
- **4.** Select the state for this ZIP code in the State field.
- **5.** Enter the appropriate ZIP code in the ZIP Code field.
- **6.** If applicable, enter the TMHP county code for this ZIP code in the TMHP County Code field.
- **7.** Click *OK*.

The ZIP code is added to the database.

## <span id="page-243-0"></span>**Updating ZIP Codes**

Update the ZIP codes in the database from the ZIP Codes List window.

#### **To update ZIP codes to the database:**

**1.** From the File menu, click *ZIP Codes*.

The Zip Codes List window displays.

- **2.** To look up a specific ZIP Code, enter that code in the Look Up ZIP Code field.
- **3.** Highlight the ZIP Code to be updated and click *Update*.

The Update Zip Code Information window displays.

- **4.** Modify any information as necessary.
- **5.** Click *OK*.

The selected ZIP code is updated as specified.

### <span id="page-243-1"></span>**Deleting ZIP Codes**

Delete duplicate ZIP codes, or codes that are no longer needed, from the system.

#### **To delete ZIP codes from the database:**

**1.** From the File menu, click the *ZIP Codes* option.

The ZIP Codes List window displays.

- **2.** To look up a specific ZIP code, enter that code in the *Look Up ZIP Code* field.
- **3.** Highlight the ZIP code to delete and click *Delete*.
	- A confirmation window displays.
- **4.** Click *OK*. The selected ZIP code is deleted.

### **Management**

From the File menu, the administrator can manage prescriptions, ICD codes, documents, supervising providers, questionnaires, schedule and referring physician information in Microsoft® Outlook®; add custom prescription databases; and export patients.

For more information about management, refer to:

- 
- 
- [Document Management](#page-244-2)
- **[Rx Management](#page-244-0) [Reconcile Interface Results](#page-246-0) Reconcile Interface Results** 
	- [ICD Management](#page-244-1) [Exporting to Microsoft Outlook](#page-250-0)

### <span id="page-244-0"></span>**Rx Management**

The Administrator can search through the database of prescriptions in the system and, if necessary, delete any using the Rx Management feature.

For more information, refer to the *Electronic Medical Records Setup Guide*.

## <span id="page-244-1"></span>**ICD Management**

You can manage ICD codes (add, update, or delete them) using the ICD Management feature. This feature is identical to the ICD codes feature, accessed from the Billing menu.

#### **To manage ICD codes:**

- **1.** From the File menu, point to *Management*, and then click *ICD Management*. The ICD-9 Codes window displays.
- **2.** Add, update, or delete ICD codes in the same manner as the ICD codes feature.

For more information about the ICD codes feature, refer to the *Electronic Medical Records Setup Guide*.

### <span id="page-244-2"></span>**Document Management**

Create and link custom document folders to document categories from the File menu.

#### **To add custom document folders and link them with document categories:**

- **1.** From the File menu, point to *Management*, and then click *Document Management*. The Document Management window displays.
- **2.** Click *Add*.

The system adds a blank row to the bottom of the list of folders.

- **3.** Type the name of this folder in the Folders column for this new row.
- **4.** Click in the *Attach To* column to display a *More* (...) button.

**Note:** Custom folders display in black, while non-custom folders display in pink. Users cannot link non-custom folders with categories.

**5.** Click *More* (...):

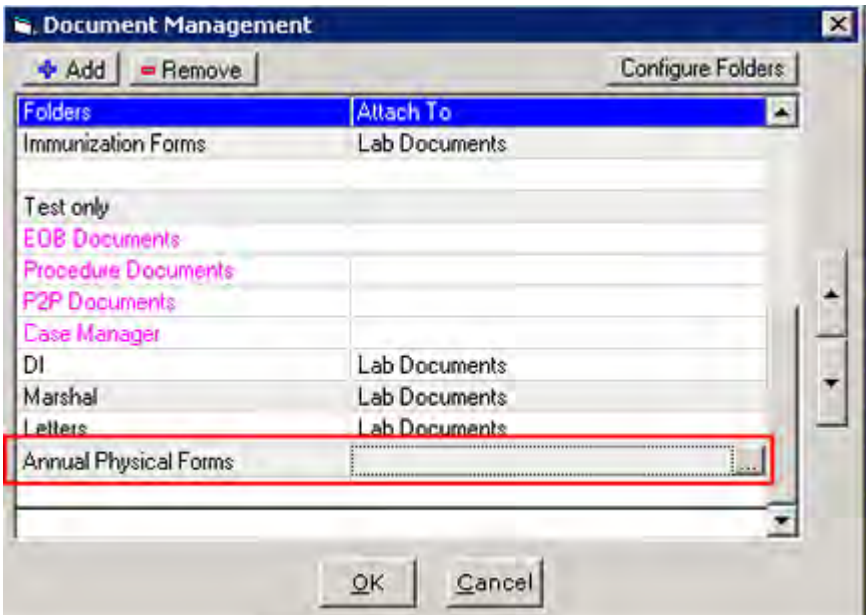

The *Attach Document To* window displays:

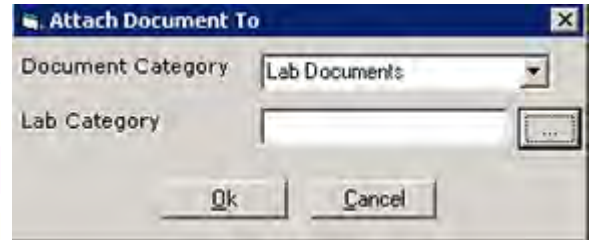

- **6.** Select the document category to which you want to link this folder from the Document Category dropdown list.
- **7.** To link this folder with a lab category:
	- **a.** Click *More* (...) next to the Lab Category field.

The Category List window displays:

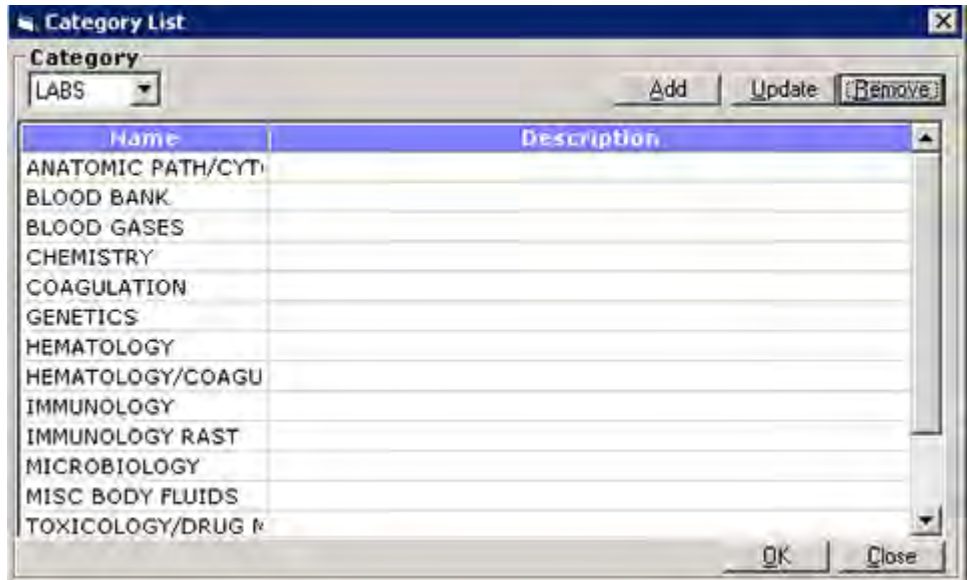

- **b.** Select *Labs* or *DI* from the Category drop-down list, depending on the type of lab category to link with this folder.
- **c.** Highlight the lab category to link with this folder.
- **d.** Click *OK*.

The selected lab category is added to the *Attach Document To* window.

**Note:** The Lab Category option is not available when selecting the *Chart Documents* option from the Document Category drop-down list.

**8.** Click *OK*.

The selected folder is linked with the specified categories.

**Note:** Users must log out and log back in for these changes to take effect.

## <span id="page-246-0"></span>**Reconcile Interface Results**

Reconcile transcription information and lab results from the Interface Reconciliation window.

- Reconcile lab results automatically or manually through the Interface Reconciliation window.
- To verify that the system added the transcription results to the correct patients, reconcile the results with the patient's demographic data, and encounter ID.

## **Reconciling Transcription Information**

eCW receives transcription information from outside vendors and attaches it to the patient's Progress Notes.

Before posting the information from the interface to the Progress Notes, the eCW application checks for matching patient last names, first names, dates of birth, provider information, and encounter IDs. When the system finds matching information, it then posts the transcription information into the patient's Progress Notes for that encounter.

If the system does not find any matching information, a *Failed* message displays. Users can then reconcile the information and view the reason the task failed.

This reconciliation is available in Web/Manual reconciliation.

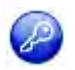

**Note:** The Web reconciliation feature is enabled by item key. Contact eCW Support and refer to the Item Key Code 1524\_UK.

#### **To reconcile transcription results (transcription inbound messages) through Web reconciliation:**

**1.** From the File menu, click *Reconcile Interface Results*. The Interface Reconciliation window displays.

**Note:** Users must have access to the *Interface Reconciliation View* security attribute to access this feature.

Users who have access to the *Interface Reconciliation Electronic* security attribute will have access to the Reconcile button.

- **2.** Click one of the following tabs:
	- **To be Reconciled**  Displays only transcription results that have not been reconciled.
	- **Reconciled** Displays only transcription results that have already been reconciled.
	- **Action Taken** Displays transcription results that have had actions taken on them.
	- **All** Displays all results:

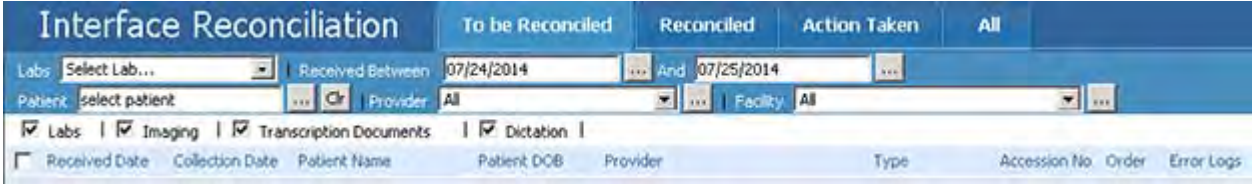

- **3.** To select the date range:
	- **a.** Click the *More* (…) button next to the *Received Between* field. A pop-up calendar displays.
	- **b.** Click the start date for this date range.
	- **c.** Click the *More* (…) button next to the *And* field. A pop-up calendar displays.
	- **d.** Click the ending date for this date range.

### **Viewing Transcription Results for a Specific Patient**

#### **To view results for a specific patient:**

- **1.** Click the *More* (…) button next to the Patient field.
	- The Patient Lookup window displays.
- **2.** Double-click the name of the patient.

The Patient Lookup window closes, and the selected patient name populates in the Patient field.

### **Viewing Transcription Results for a Specific Provider**

#### **To view results for a specific provider:**

- **1.** Open the Providers window.
	- ◆ Select the provider from the Provider drop-down list. **OR**
	- ◆ Click the *More* (...) button next to the Provider field.

The Providers window displays.

**2.** Double-click the name of the provider.

The Providers window closes and the selected provider name populates in the Provider field.

### **Viewing Transcription Results for a Specific Facility**

#### **To view results for a specific facility:**

- **1.** Open the Facility List window:
	- $\bullet$  Select the facility from the Facility drop-down list.

**OR**

◆ Click the *More* (...) button next to the Facility field.

The Facility List window displays.

**2.** Double-click the name of the facility.

The Facility List window closes and the selected facility name displays in the Facility field.

### **Reconciling Transcription Results Automatically**

#### **To reconcile transcription results automatically:**

- **1.** From the Interface Reconciliation window, check either of the following boxes:
	- **Transcription Documents** displays successfully imported transcription information
	- **Dictation**  displays failed transcription results

After setting all options, the results that match the selected criteria display. Error logs display in the last column.

**2.** To reconcile all current transcription results automatically in batches, click the *Reconcile* button under the *To be Reconciled* tab.

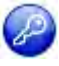

**Note:** On the *To be Reconciled* tab, High Priority messages, which are marked with a red exclamation mark, indicate that the provider has not reconciled the results and must open the message and complete reconciliation. (This moves the message to the *Reconciled* tab). This feature is enabled by an item key. Contact eCW Support and refer to the Item Key Code 0372\_DMJ.

### **Reconciling Transcription Results Individually**

#### **To reconcile the transcription results individually:**

**1.** From the Interface Reconciliation window, click a transcription result row.

The Failed Result window displays. The problem is noted in red text.

**2.** Manually attempt to reconcile:

- *Patient Match Not Found* the patient name for the transcription information does not match any patient names in the eCW application. Select the correct patient from your database to resolve this problem.
- *Provider Match Not Found* the provider name for the transcription information does not match any provider names in the eCW application. Select the correct provider from your database to resolve this problem.
- **3.** After the problem is resolved, click the *Reconcile* button.

**Note:** When attempting to reconcile the results manually, click the *Timestamp* button and enter notes. Click *Browse* to select pre-built notes.

The reconciled transcription information is moved from the *To be Reconciled* tab to the *Reconciled* tab.

To print this window, click the *Print* button.

## **Working with a Transcription Inbound Interface**

In a Progress Notes transcription inbound interface, when a vendor sends transcribed HL7 messages to the practice, the eCW application places all information in the Notes section of the Assessments in Progress Notes. eCW supports not only the Assessment section for transcription interface but also the following:

- 
- HPI **I** Social History
- Examination **Examination** Surgical History
- 
- Treatment **EXECUTE:** Hospitalization
- ROS **Allergies** 
	-
- 
- Procedures, **and Chief Complaints**
- Family History, Medical History

eCW places the Information captured from the Progress Notes transcription inbound interface into the appropriate section of the Progress Notes:

### Assessment:

#### Assessment: ▽

• 24 completed weeks of gestation - 765.22 (Primary)

**Note:** This is applicable only to the transcription interface. Since the setup requires back-end configurations, contact Support for more information.

### **Working with Inbound Results Through an Interface**

When a vendor sends HL7 results in an embedded PDF, eClinicalWorks posts an HTML document under Documents that has a link for the PDF.

When the user clicks this link, the PDF file displays.

## <span id="page-250-0"></span>**Exporting to Microsoft Outlook**

From the File menu, users can export patient, schedule, and referring physician information into Microsoft Outlook.

For more information about exporting, refer to:

- [Exporting Patients to Microsoft Outlook](#page-250-1)
- [Exporting Schedules to Microsoft Outlook](#page-250-2)
- [Exporting Referring Physicians to Microsoft Outlook](#page-251-0)

### <span id="page-250-1"></span>**Exporting Patients to Microsoft Outlook**

Export the entire contents of the patient database into Microsoft Outlook from the File menu.

#### **To export the patient database to Microsoft Outlook:**

**1.** From the File menu, point to *Export*, and then click *Patients to Microsoft Outlook*.

The Export to Outlook window displays:

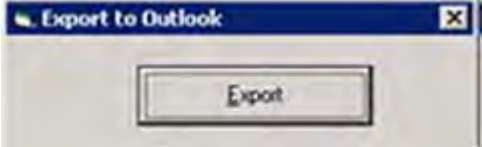

**2.** Click *Export*.

The patient database is exported to Microsoft Outlook.

### <span id="page-250-2"></span>**Exporting Schedules to Microsoft Outlook**

Provider schedules can be exported into Microsoft Outlook from the File menu.

#### **To export a provider's schedule to Microsoft Outlook:**

**1.** From the File menu, point to *Export*, and then click *Schedule to Microsoft Outlook*.

The Export Schedule window displays:

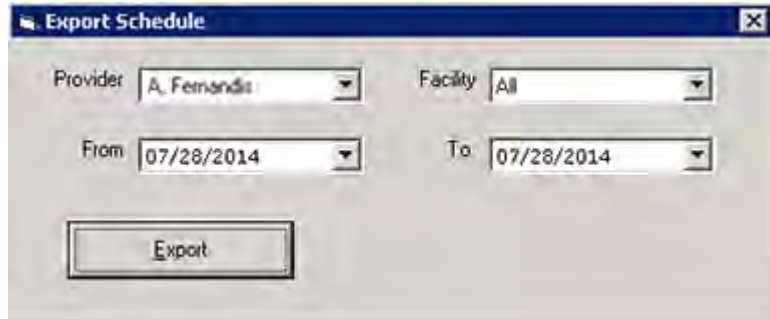

**2.** Select the provider whose schedule you want to export from the Provider drop-down list.

- **3.** To export the selected provider's schedule for a specific facility, select the facility from the Facility dropdown list.
- **4.** Select the date range of the schedule to export using the *From* and *To* drop-down calendars.
- **5.** Click *Export*.

The selected provider's schedule is exported to Microsoft Outlook.

## <span id="page-251-0"></span>**Exporting Referring Physicians to Microsoft Outlook**

The entire contents of the referring physician database can be exported to Microsoft Outlook from the File menu.

### **To export the patient database to Microsoft Outlook:**

**1.** From the File menu, point to *Export*, then click *Export Referring Physicians to Microsoft Outlook*.

The Export to Outlook window displays.

**2.** Click *Export*:

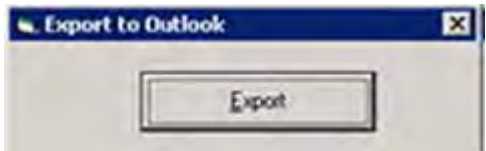

The referring physician database is exported to Microsoft Outlook.
# **ADMIN SETUP**

Administration setup involves merging patient accounts, configuring the FaxServer, customizing categories and items that display in the application, and organizing appointment reason keywords.

For more information about administrative setup, refer to:

- [Product Activation in System Administration](#page-252-0)  $\Box$  [Administrator Login](#page-253-0)
- [Merge Patient](#page-254-0) **[Lock](#page-284-0)**
- 
- 
- 
- 
- [FaxServer](#page-255-0) **[Reporting Tasks](#page-284-1) Reporting Tasks**
- [Admin](#page-258-0) [System Messages](#page-285-0)

# <span id="page-252-0"></span>**Product Activation in System Administration**

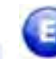

### **Enhanced Feature**

eClinicalWorks products are activated from the Product Hub: Product Activation window.

### **To access the Product Activation window:**

**1.** From the Admin band, click the *Product Activation* icon.

The eClinicalWorks Product Hub: Product Activation window displays, showing:

- A check mark at the top left corner of the product row, indicating that the product is activated
- The product icon, graphically identifying the product or application
- An Activate button, used to begin the activation process for the product
- A Settings link (if the product has already been activated), used to update or change the settings for a product
- A URL link, available for certain products, such as Patient Portal
- **2.** Click the *Activate* button for the product you want to activate and follow the on-screen instructions to begin.

**OR**

Proceed with other work for a product by clicking the URL or the settings button for a particular product:

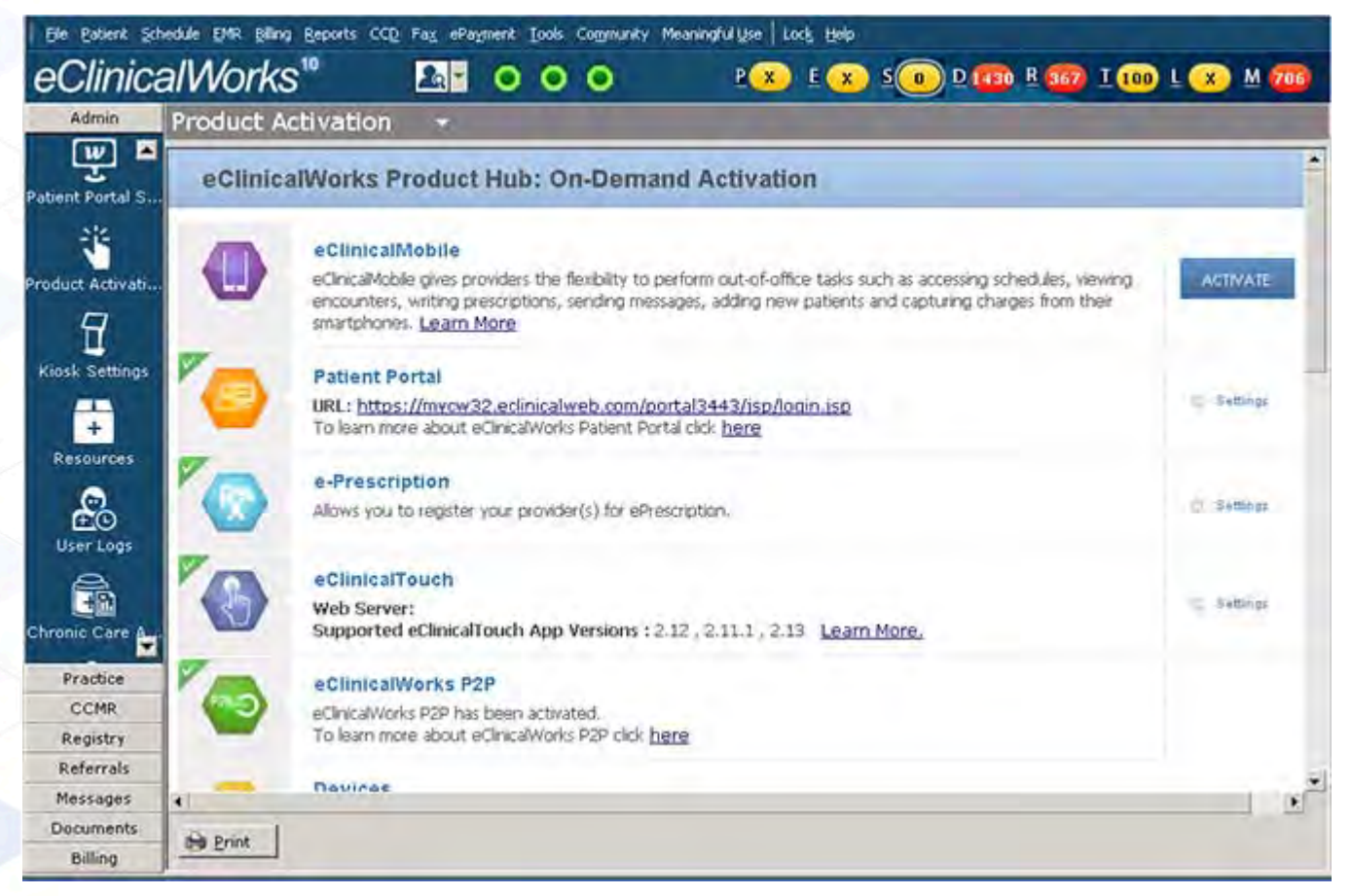

**3.** When finished, exit the eClinicalWorks Product Hub: Product Activation window. Updates are complete.

# <span id="page-253-0"></span>**Administrator Login**

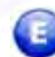

### **Enhanced Feature**

### **To log in as an administrator:**

- **1.** Click the *Admin* icon on the Administration band.
- **2.** Enter the administrator username and password into the appropriate fields, and then click the *Login* button:

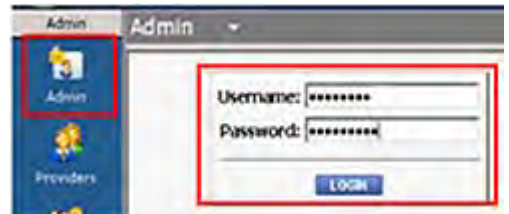

## **License Alert Restricted to Administrators and Co-Administrators Only**

The license alert pop-up is restricted to Administrators and Co-Administrators only.

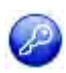

**Note:** This feature is enabled by item key. Contact eCW Support and refer to the Item Key Code 1619\_IOAOO.

### **License Alert window:**

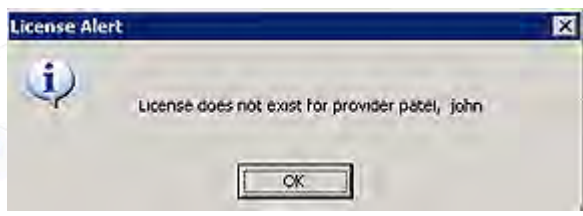

# <span id="page-254-0"></span>**Merge Patient**

If two or more accounts are accidentally created for the same patient, the user can merge them together.

When a user merges two duplicate patient accounts, their encounters, Progress Notes, labs, vitals, patient documents, and medications combine into one patient account. The system deletes the patient demographics from the first selected patient and retains the patient demographics of the second selected patient.

### **To merge duplicate patient accounts:**

**1.** From the File menu, click *Merge Patient*.

The Merge Patients window displays:

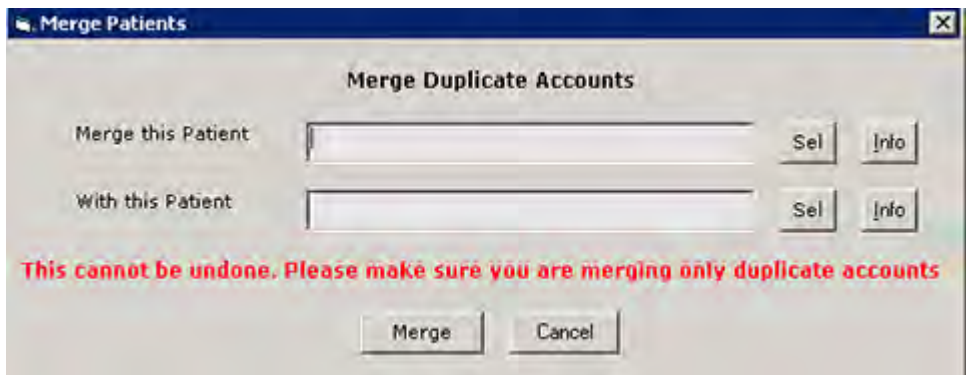

- **a.** Click *Sel* next to the Merge this Patient field to select the duplicate account.
- **b.** Click *Sel* next to the With this Patient field to select the original account.
- **2.** *(Optional)* Click either of the *Info* buttons to review these patients' demographic information and confirm that they are the same patient.

#### **3.** Click *Merge*.

The first account selected is merged into the second account.

**IMPORTANT!** Do not merge accounts unless you are absolutely sure they are for the same patient. After two accounts merge, they cannot be separated!

## <span id="page-255-0"></span>**FaxServer**

The FaxServer is the feature of the eClinicalWorks® system that actually sends prescription, referral, or other types of faxes from your practice to a pharmacy or another practice.

For more information about the FaxServer feature, refer to [FaxServer Setup](#page-255-1).

## <span id="page-255-1"></span>**FaxServer Setup**

Set up the FaxServer with information that enables the transmission of faxes on the network.

For information about configuring fax inboxes by department, refer to [Configuring Fax Inboxes by Department](#page-257-0).

### **To set up the FaxServer:**

**1.** From the Fax menu, click *Fax Server*.

The Fax Server window displays.

**2.** The *General* tab displays by default.

The General options display:

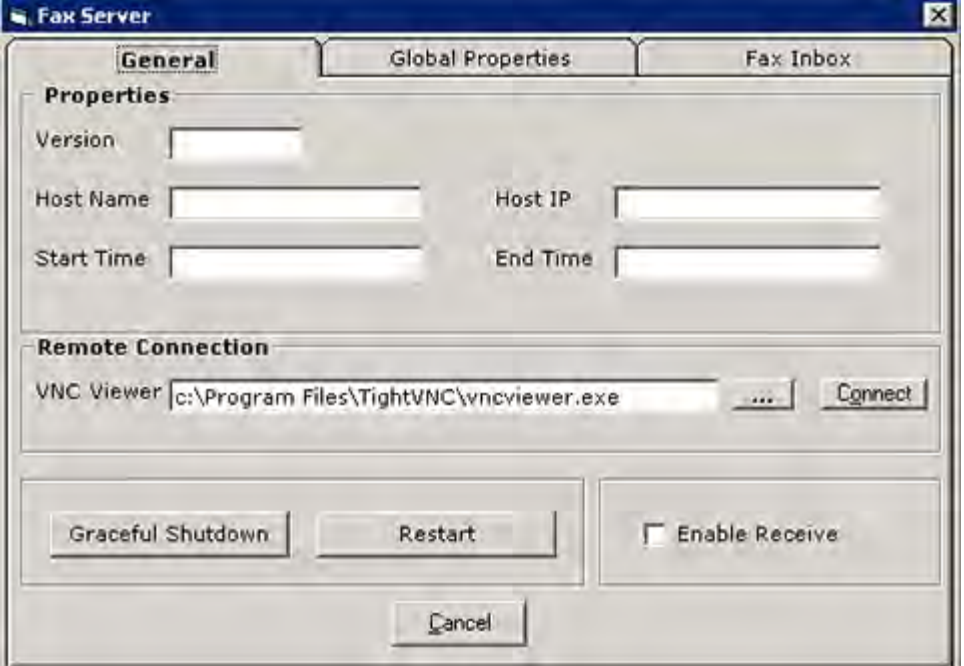

**3.** Enter the FaxServer configuration information as described in the table below:

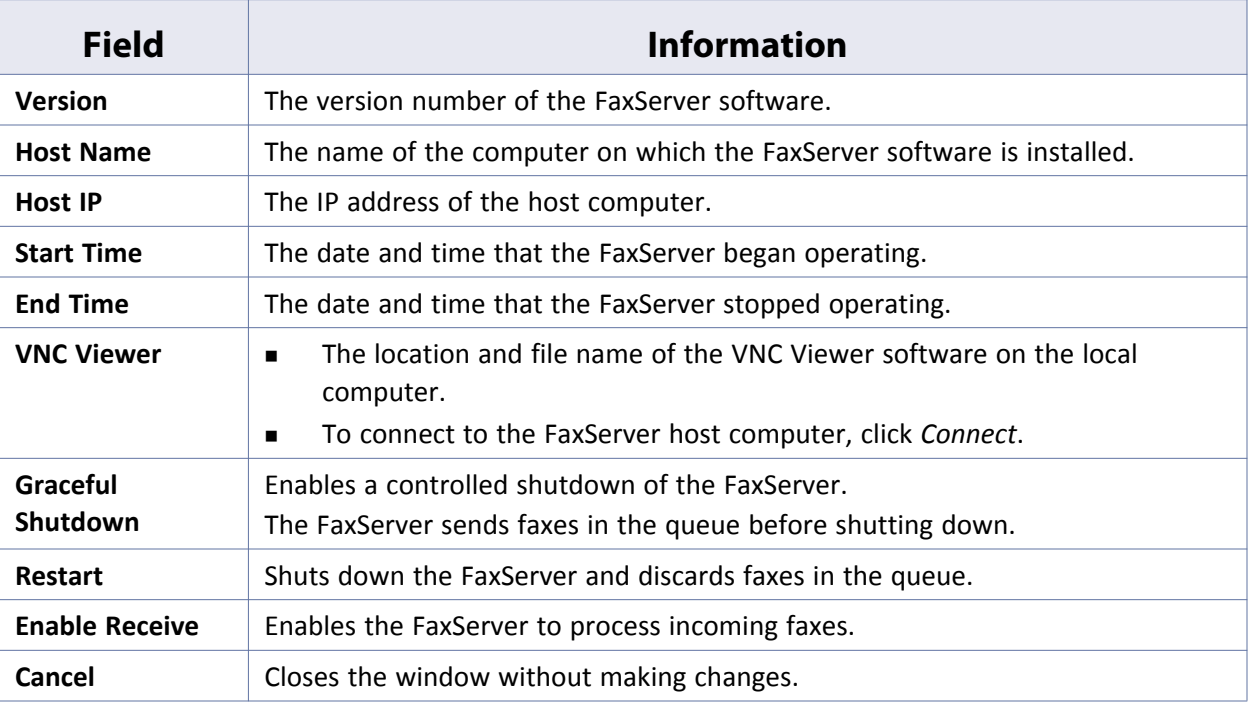

**4.** To enter global FaxServer information, click the *Global Properties* tab:

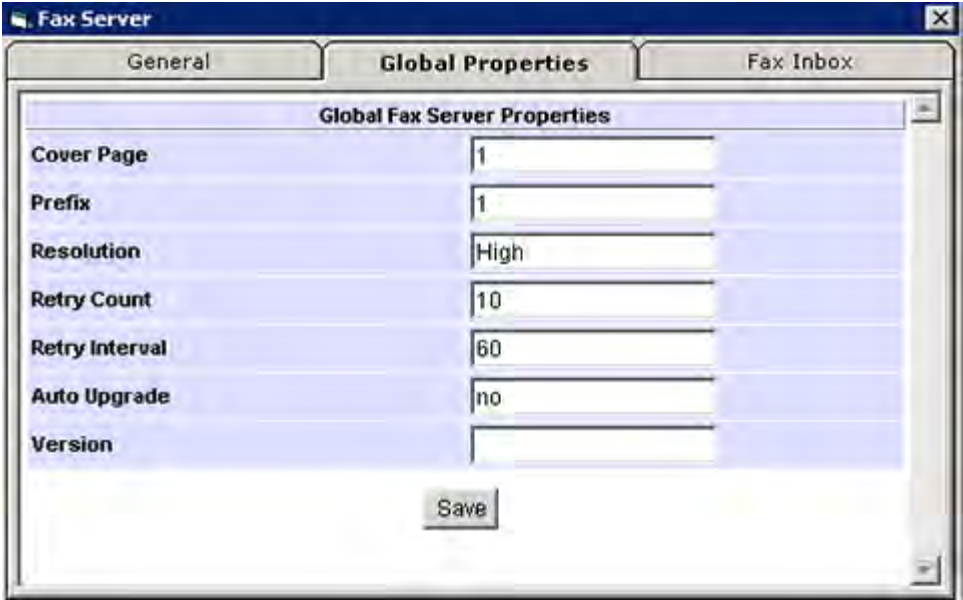

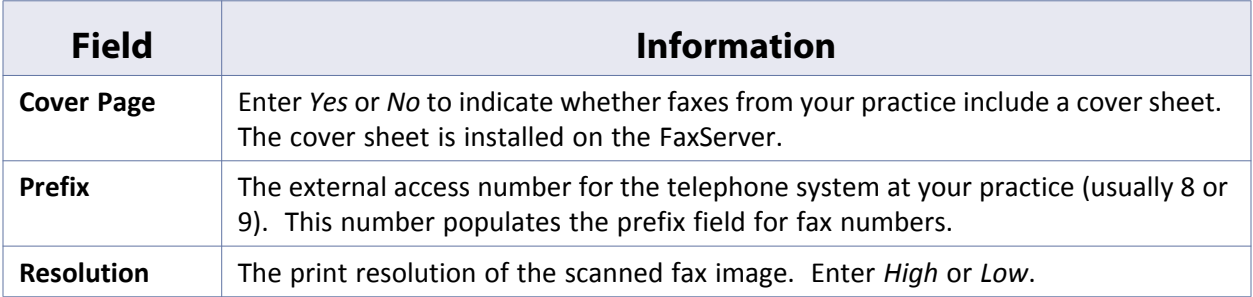

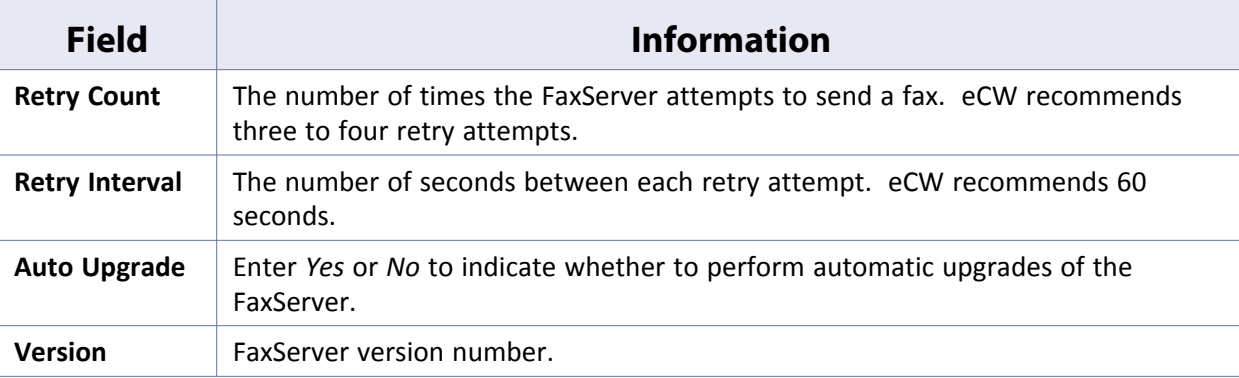

**5.** Click *Save*.

The information entered on the General and Global Properties tabs is saved.

**6.** Click the *Fax Inbox* tab.

The Fax Inbox options display:

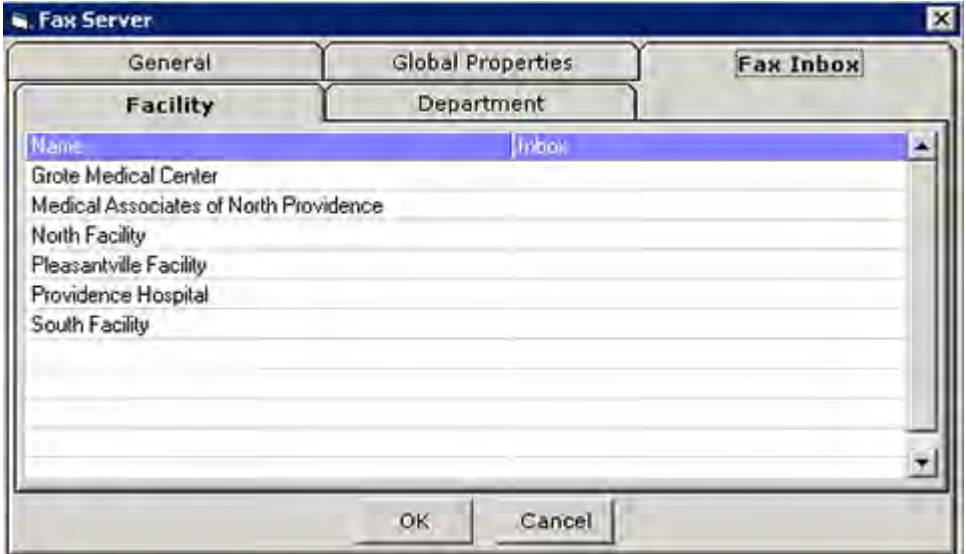

**7.** Click in the *Inbox* column of the facility to specify a fax inbox folder.

A More (...) button displays to the right of the selected row.

**a.** Click *More* (...).

The Browse for Folder window displays.

**b.** Highlight the appropriate folder and click *OK*.

The selected folder's path displays in the Inbox column for the selected facility.

**8.** Click *OK*.

The Fax Server window closes and your changes are saved.

## <span id="page-257-0"></span>**Configuring Fax Inboxes by Department**

To configure fax inboxes for a specific department, enable them first.

For more information, refer to [Enabling Fax Inboxes by Department.](#page-129-0)

### **To configure fax inboxes by department:**

**1.** From the Fax menu, click *Fax Server*.

The Fax Server window displays.

**2.** Click the *Fax Inbox* tab.

The Fax Inbox options display.

**3.** Click the *Department* tab.

The Department options display:

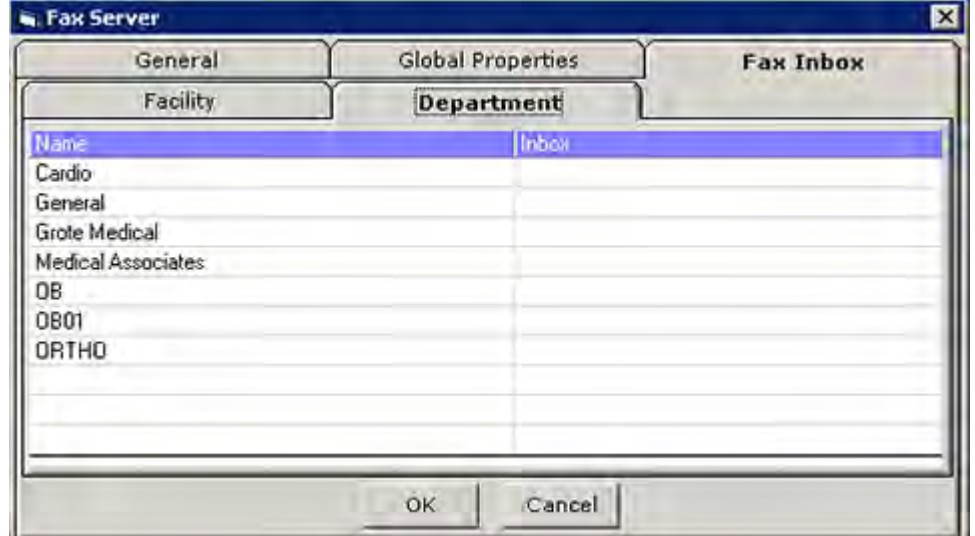

**4.** Click the *Inbox* field for the department.

A More (...) button displays to the right of the selected row.

**5.** Click the *More* (...) button.

The Browse for Folder window displays.

**6.** Navigate to the folder for this fax inbox and click *OK*.

The Browse for Folder window closes and the Inbox field populates with the selected path.

**7.** Click *OK*.

The fax inbox is configured.

# <span id="page-258-0"></span>**Admin**

From the Admin window, the administrator can set the Visit Types, customize various categories and items that display in the application, and organize appointment reason keywords.

For more information about administration, refer to:

- 
- 
- [Visit Type Durations](#page-273-0)
- [Active Directory](#page-259-1) **Contact Contact Contact Contact Contact Contact Contact Contact Property** Contact On the [Visit Status Codes](#page-278-0)
- [Visit Type Codes](#page-260-0) **[Customizing Categories and Items](#page-281-0)** Customizing Categories and Items

## <span id="page-259-1"></span>**Active Directory**

With this feature enabled, the system authenticates a user's credentials to the defined directory upon login, rather than to the eCW database. When accessing the Admin section in eCW, the user will no longer need to log in.

To use the Active Directory, eClinicalWorks Support sets up this configuration at the back end.

After establishing this setting at the back end, users no longer need to log in as Admin.

**Note:** Contact eClinicalWorks Support for more information about enabling Active Directory.

## **Active Directory Authentication**

This feature enables Active Directory (AD) Authentication. Once implementation is complete, users can log in to the eClinicalWorks application using the Active Directory domain credentials as long as the Active Directory username exists in eCW.

eClinicalWorks verifies the Active Directory username and password of the second user on the same machine, and access is enabled for that user.

For more information, refer to [Active Directory Authentication for SSO](#page-259-0).

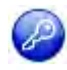

**Note:** This feature is enabled by item key. Contact eCW Support and refer to the Item Key Code 1590\_IO.

## <span id="page-259-0"></span>**Active Directory Authentication for SSO**

## **Enhanced Feature**

The Active Directory (AD) Authentication has been implemented in the eCW user login window for Single Sign on (SSO). Users can log in to the eClinicalWorks application using the Active Directory domain credentials, as long as that username exists in eCW. Once the user is logged in to Windows, he/she can double-click the eCW icon and the application will log them in. The user who logged in to Windows will auto-log in to eCW.

### **When AD authentication is enabled for SSO:**

Users will no longer need to log in each time they access the Admin section under the Admin band.

**Path:** Admin band > Admin tab

- The Change Password option on the Provider and Staff demographics window is disabled. **Path:** Admin band > Provider tab or Staff Admin tab > Personal Info window
- Except for the *Session Activity Timeout*, all other options on the Authentication Settings window are disabled.

**Path:** File menu > Settings > Authentication Settings

The Hard Reset Password option is disabled on the eClinicalWorks Administrator window.

**Path:** File menu > Settings > eClinicalWorks Administrator > Allow Hard Reset Password By option

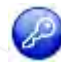

**Note:** This feature is enabled by item key. Contact eCW Support and refer to the Item Key Code 1637\_IOAOO.

## <span id="page-260-0"></span>**Visit Type Codes**

Visit types define the length of time for scheduled appointments and the format for the Progress Notes attached to the visit. Visit type codes identify each of the visit types.

For more information about visit type codes, refer to:

- [Configuring Visit Type Codes](#page-260-1)
- [Creating Vision Examination Visit Types](#page-264-0)
- [Creating Orthopaedic Visit Types](#page-265-0)

## <span id="page-260-1"></span>**Configuring Visit Type Codes**

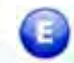

### **Enhanced Feature**

Visit type codes define the types of patient visits. The system uses the visit type codes in various parts of the application, such as for booking appointments, displaying various types of Progress Notes, defining visit type rules for provider and resource schedules, and other functions in several other parts of the application. Users with Admin permissions can configure visit type codes.

#### **To configure a Visit Type Code:**

**1.** From the Admin band in the left navigation pane, click *Admin*.

The Admin login window displays.

**a.** Enter the administrator username and password, then click *Login*.

The Admin window displays.

**b.** Click the *User Admin* heading in the left pane, and select the *Visit Type Codes* option from the dropdown list.

The Visit Type Codes window displays:

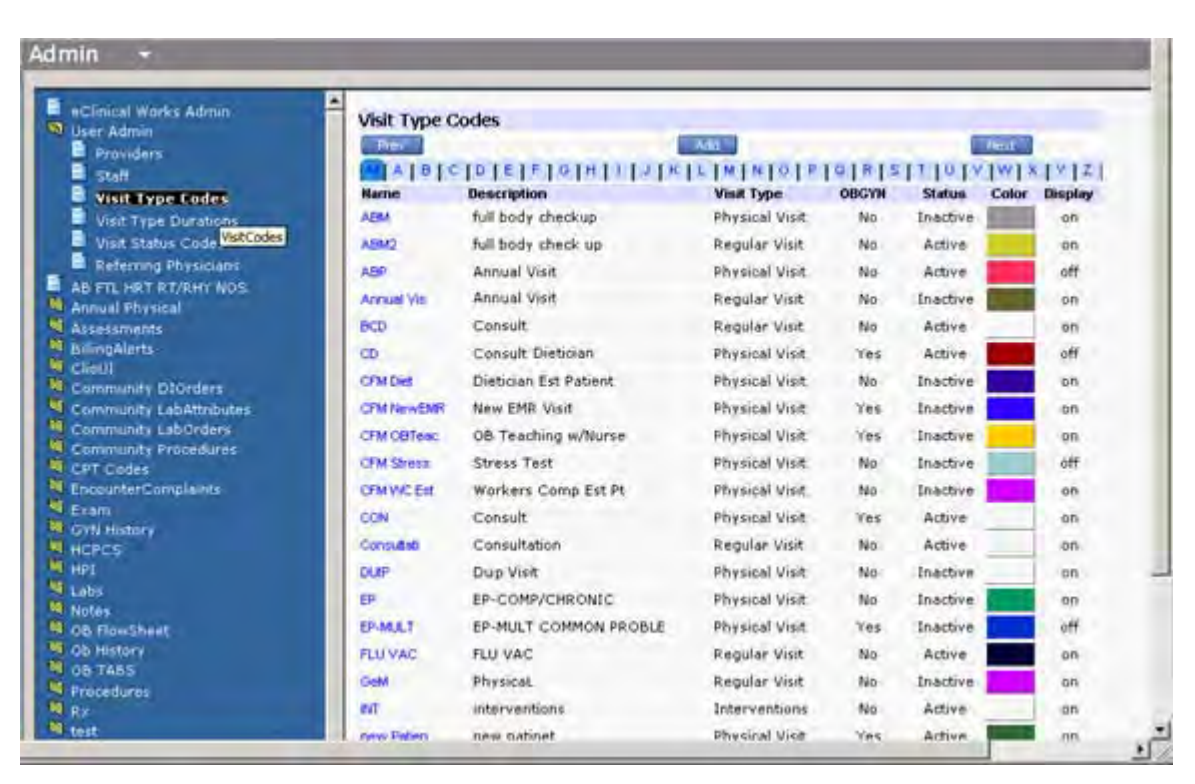

**2.** Click *Add* to add a new Visit Type Code.

The Visit Codes window displays:

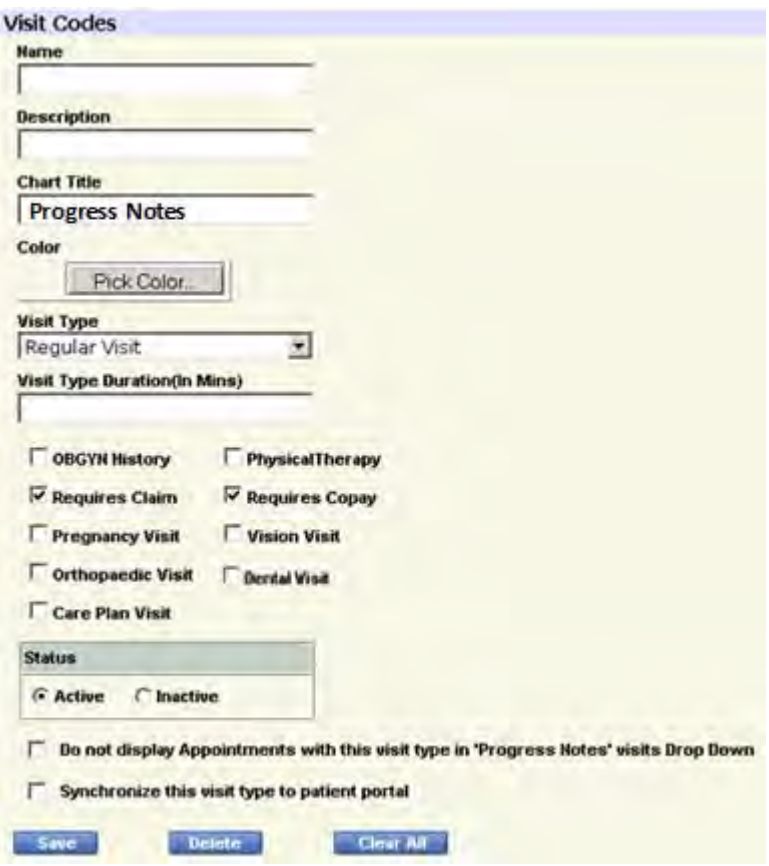

**a.** Enter a Visit Type Code in the Name field.

The code name field has a character limit of 10 letters, so you may want to use an abbreviation or acronym as a code name. For example, a code name for a visit *Office Visit* could be *OV*.

- **b.** Enter a description of the Visit Type Code in the *Description* field.
- **c.** Enter *Progress Notes* in the Chart Title field.
- **3.** Click *Pick Color* to assign a unique color to the Visit Type Code.

This helps to identify the visit types for appointments in the Resource Schedule window.

The color chart displays.

- **a.** Move your cursor over the color blocks, and click a color to select it.
- **b.** Click *Close* to save the color choice and return to the Visit Codes window.
	- **•** The Visit Type Code color is the outline color for the appointment.
	- **•** The Visit Status color is the fill color of the appointment slot on the schedule.

For more information, refer to [Configuring Visit Status Codes.](#page-278-1)

- **4.** From the Visit Type field, select a specific visit type from the available options:
	-
- Regular Visit **Conservational Procedures** 
	- Physical Visit **Interventions** 
		-

**Note:** Each Visit Type is associated with a Progress Note type.

For more information about visit types and the types of Progress Notes, please refer to the *EMR Navigation* and *Progress Notes* sections of the *Electronic Medical Records Users Guide*.

**5.** Enter the visit duration (in minutes) in the Visit Type Duration field.

The visit end time in the Appointment window is automatically adjusted using this duration, depending on the Visit Type chosen.

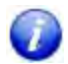

A visit type with the visit duration set to zero (0), will not display in the Visit Type selection options available for appointments.

For more information, refer to [Visit Type Durations](#page-273-0).

**Note**: The visit duration specified during the setup of visit codes is applicable only to providers and not to resources. To specify the same for resources, refer to [Visit Type Durations.](#page-273-0)

- **6.** In the next section, check the boxes that apply to the Visit Type:
	- **OBGYN History** Check this option to include the OB/GYN History section in the Progress Notes for this visit type.

For more information, refer to the Progress Notes Customization section of the *Electronic Medical Records Users Guide***.**

 **Physical Therapy** - Check this option to include the Physical Therapy Assessment section in the Progress Notes for this visit type.

For more information, please refer to the Physical Therapy section in the Progress Notes Workflow section of the *Electronic Medical Records Users Guide*.

 **Requires Claim** - Check this option to make the visit Billable. When this box is not checked, and the user creates an appointment with this visit type, the system displays the message:

Are you sure to make the visit Non Billable?

 **Requires Copay** - Check this option to select the *Change co-pay for this visit* segment of the Appointment window for this visit type, and enter zero (0) as the default amount automatically:

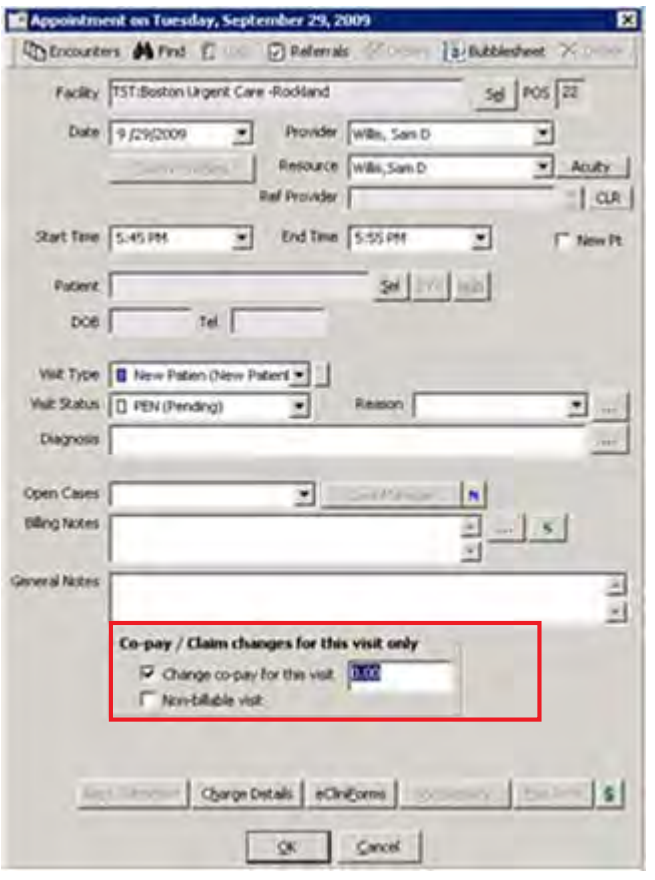

 **Pregnancy Visit** - Check this option to display the OB/GYN Flowsheet as the Progress Notes for this visit type. The user will have the option to alternate between the OB/GYN Flowsheet and the general Progress Notes.

For more information, please refer to the OB/GYN Flowsheets section of the *Electronic Medical Records Users Guide***.**

**Vision Visit** - Check this option to include the Vision Examination section in the Progress Notes.

For more information, please refer to the [Creating Vision Examination Visit Types.](#page-264-0)

 **Orthopaedic Visit** - Check this option to display the Orthopaedic Chart as the Progress Notes for this visit type. The user will have the option to alternate between the OB Flowsheet and the general Progress Notes.

For more information, please refer to the [Creating Orthopaedic Visit Types](#page-265-0)**.**

- **Care Plan Visit** Check this option to include appointments with this visit type in a care plan.
- **Dental Visit** Check this option to mark encounters with this visit type as a dental visit.

### **Admin Setup Admin**

- **7.** Check the Active or Inactive radio buttons in the Status segment to assign a status to the Visit Type.
	- **Active** Displays the visit in the Visit Type field for selection from the Appointment window.
	- **Inactive** Does not display the visit in the Visit Type field for selection from the Appointment window.
- **8.** Check the *Do not display Appointments with this visit type in 'Progress Notes' visits Drop Down* pick list if you do not want the encounter with this visit type to display in the Progress Notes encounter drop-down list.

For information about the *Synchronize this Visit Type to Patient Portal* box, refer to the *Patient Portal Users Guide*.

- **9.** Click:
	- **Save** to store the changes and information
	- ◆ **Delete** to delete the Visit Type Code
	- **Clear All** to remove the information from all the fields in the Visit Type Code

## **Updating Visit Code Details**

- To update or view details of a specific Visit Type Code, click the blue heading for that Visit Type Code.
- To view only those Visit Type Codes beginning with a specific letter, click one of the blue letters at the top.
- To scroll down, use the scrollbar.
- To view additional pages of Visit Type Codes, click *Next* or *Prev*.

## <span id="page-264-0"></span>**Creating Vision Examination Visit Types**

This version adds a Vision Examination section to the Progress Notes window. The encounter must be marked as a Vision Visit Type in the Admin options for this section to display.

### **To mark a Visit Type as a Vision Visit:**

**1.** From the Admin band in the left navigation pane, click *Admin*.

The Admin Login window displays.

- **2.** Enter your username and password in the Username and Password fields and click *Login*. The Admin window displays.
- **3.** Click the *User Admin* heading in the left pane. The User Admin options display in the left pane.
- **4.** Click the *Visit Type Codes* option. The Visit Type Codes window displays.
- **5.** Click *Add* to add a new Visit Type Code.

**OR**

Click the blue heading to update an existing Visit Type Code.

**6.** Check the *Vision Visit* box:

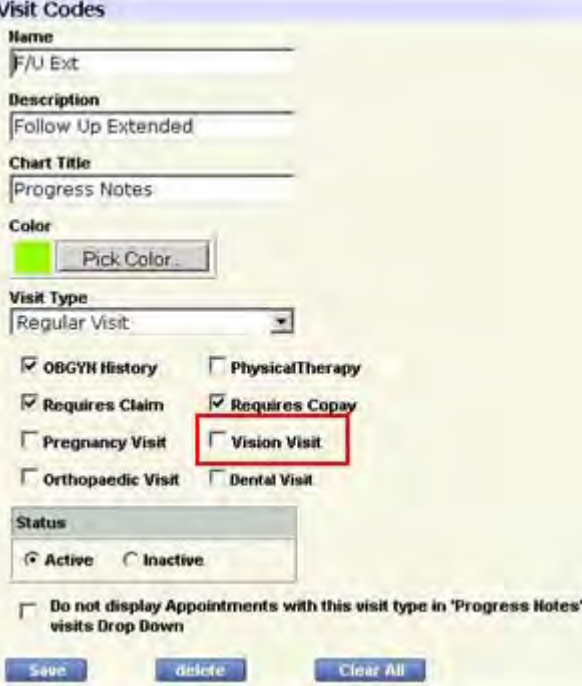

**7.** Click *Save*.

The selected Visit Type Code is marked as a Vision Visit type.

For more information about using this feature, refer to the *Electronic Medical Records Users Guide*.

## <span id="page-265-0"></span>**Creating Orthopaedic Visit Types**

Specify the Visit Type as an Orthopaedic Visit in order to access the Orthopaedic Chart.

### **To create Orthopaedic Visit Types:**

- **1.** From the Admin band in the left navigation pane, click *Admin*. The Admin Login window displays.
- **2.** Enter your username and password in the Username and Password fields and click *Login*. The Admin window displays.
- **3.** Click the *User Admin* heading in the left pane. The User Admin options display in the left pane.
- **4.** Click the *Visit Type Codes* option. The Visit Type Codes window displays.
- **5.** Click *Add* to add a new Visit Type Code, or click the blue heading to update an existing Visit Type Code.
- **6.** Check the *Orthopaedic Visit* box:

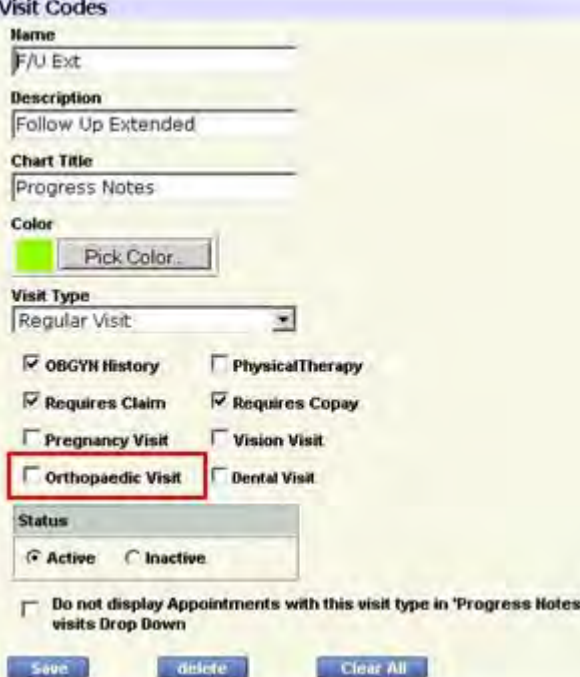

**7.** Click *Save*.

The selected Visit Type Code is marked as an Orthopaedic Visit Type.

For more information about using this feature, refer to the *Electronic Medical Records Users Guide*.

## **Using the Visit Code Option for Medication Reconciliation**

Use a visit code option for medication reconciliation on the Visit Type Codes window. With the option enabled, all current medications, including the medications from the last visit and present visit, display under the Medication Summary, Overview tab in the Right Chart Panel for that visit, and in Current Medications in Progress Notes.

#### **To enable Medication Reconciliation:**

- **1.** From the Admin band, click the *Admin* icon.
- **2.** Log in with your username and password.

For more information, refer to [Administrator Login.](#page-253-0)

- The Admin window displays.
- **3.** Click the *User Admin* heading in the left pane and select the *Visit Type Codes* option from the drop-down list.

The Visit Type Codes window displays:

### **Admin Setup Admin**

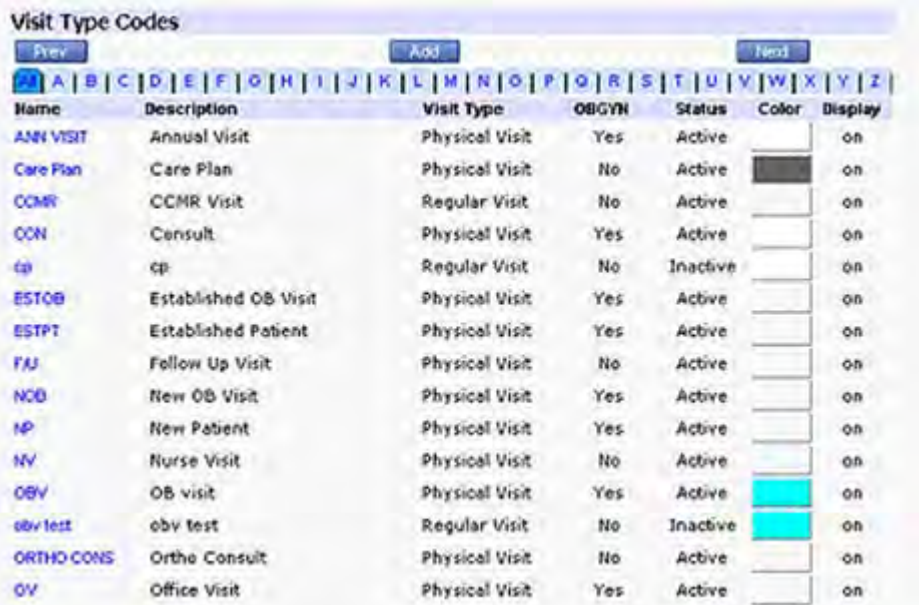

**4.** Click *Add* to add a new Visit Type Code.

The Visit Codes window displays.

**5.** Check the box next to *Allow Rx reconciliation further than this Office Visit*:

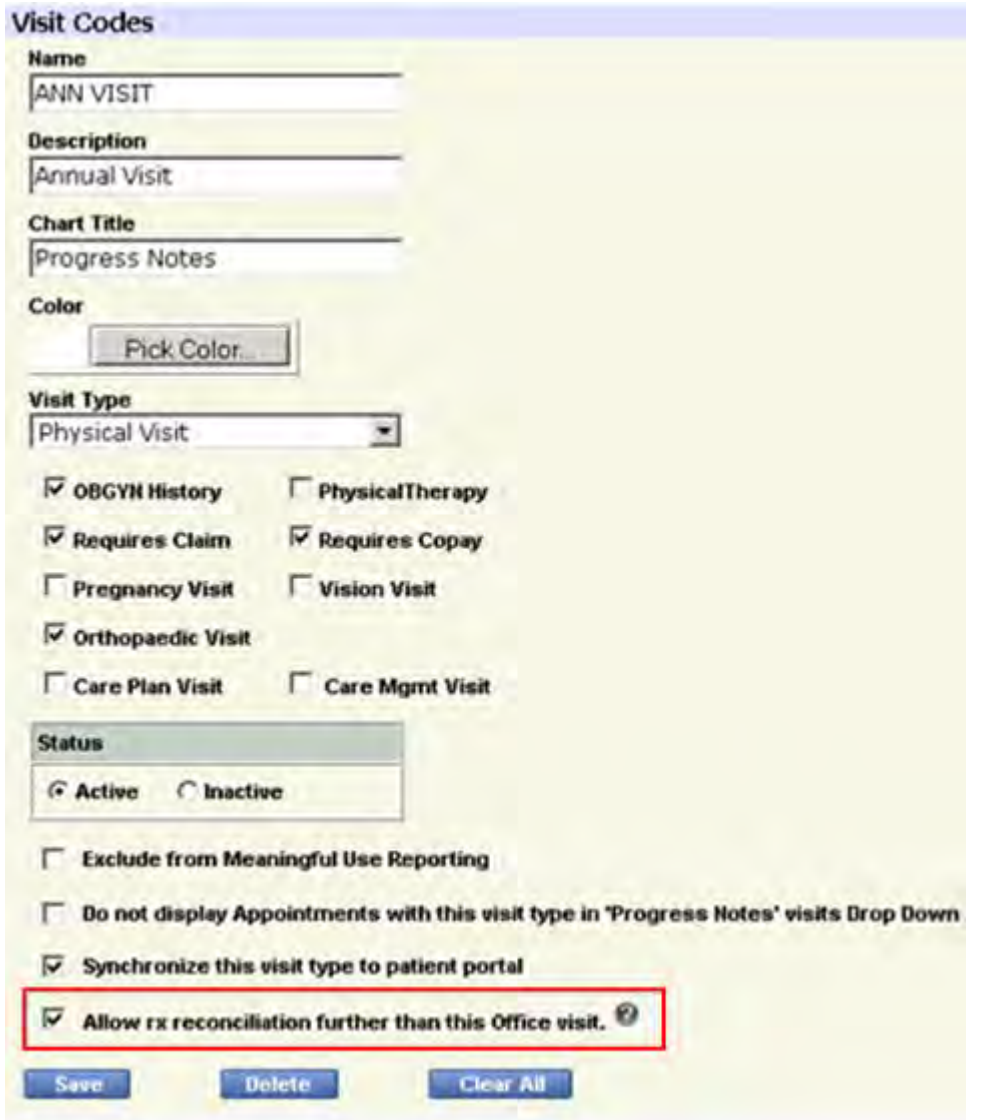

**6.** Click *Save*.

The Current Medication > Current Rx > Medication Summary in Progress Notes displays all current medications for the current and the last visit. The Medication Summary under the Overview tab on the Right Chart Panel in the current encounter also reflects the same information.

The scenario below describes this functionality:

In the first visit, the patient does not have any Current Medications, but the doctor prescribes two medications for her from the Treatment window:

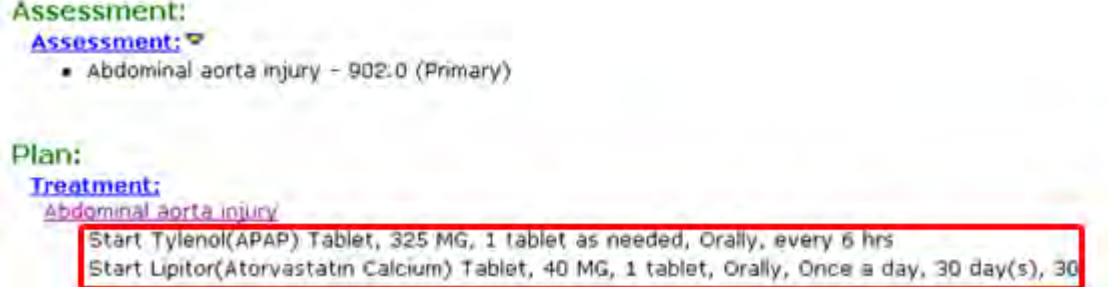

In the second visit, which is flagged as *Allow Rx reconciliation further than this Office visit,* the doctor prescribes her another medication from the Treatment window:

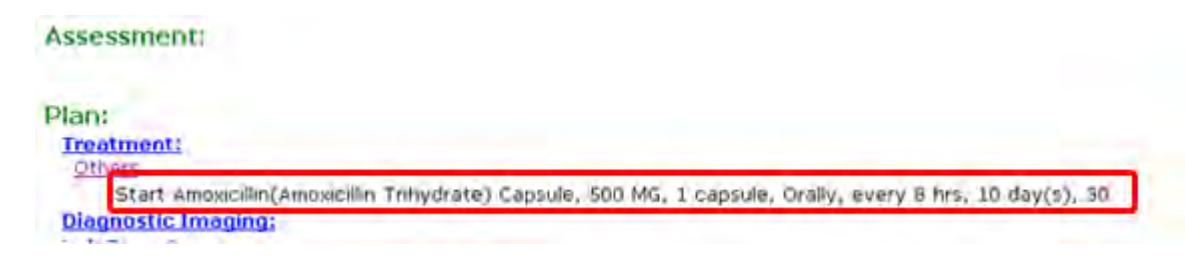

In the third visit, the Current Medication section > Cur Rx > Medication Summary, and the Chart Panel > Medication Summary displays the medication added in the last visit (the second visit), as well as medication added from visit before the last visit (the first visit).

Current Medication section > Cur Rx > Medication Summary:

| Account Number: P9404<br>Encounter Date: 08/14/2014<br>Appointment Facility; Please                                                             | is Fallent Hede also Summary                                       |              |           |        |            | <b>NRD</b> |
|----------------------------------------------------------------------------------------------------|--------------------------------------------------------------------|--------------|-----------|--------|------------|------------|
| Subjective:<br><b>Chief Complaint(s):</b><br><b>HP1</b><br><b>Current Medication:</b><br>Medical History:<br>Allengies / Intolerance:<br>805:39 | <b>Street Ly Date</b><br>50<br>в<br>M<br><b>Advertising</b><br>$-$ | Ίм           |           | لكسمنا |            |            |
|                                                                                                    | Heckenhave as of Today (19/14/2014)                                |              |           |        |            |            |
|                                                                                                    | O Tylend S25 HG Tables                                             | Wart.        |           |        | $^{54}$    |            |
|                                                                                                    | O Letter 40 Hill Sales                                             | <b>Start</b> | 30 day(s) | 30     | <b>Sat</b> |            |
|                                                                                                    | Chevrolet Street Canada                                            | Start.       | 10-days   |        |            |            |
| <b>Objective:</b><br><b>Vitals:</b><br><b>Past Results:</b>                                                                                     | Medications are 05/13/2013 (1)4) SF chick-as-                      |              |           |        |            |            |
|                                                                                                    | Medications on 060,000334757 Aircuit Vol.                          |              |           |        |            |            |
|                                                                                                    |                                                                    |              |           |        |            | щo         |

Chart Panel > Overview tab > Medication Summary:

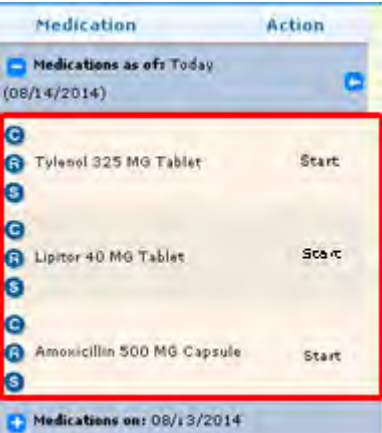

## **Display Sections in Progress Notes Based on Visit Type**

### **Enhanced Feature**

Customize sections that display for Physical and Regular Visit Types from the Admin - Visit Type window. This option is not available for Operational Procedures or Interventions visits.

### **To customize sections that display for Physical or Regular Visit Types:**

- **1.** From the Visit Codes window, click the *Visit Type* drop-down arrow, and select *Physical* or *Regular Visit*.
- **2.** Click *Customize*:

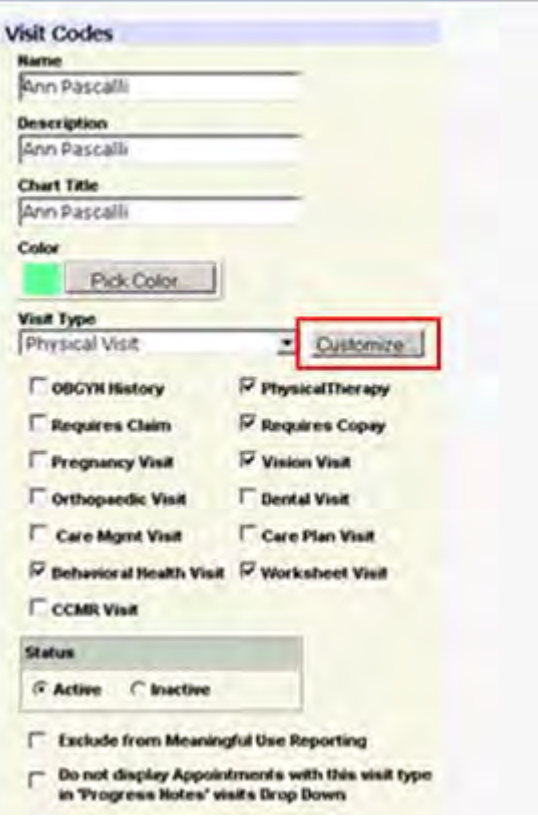

The Progress Notes Section's Visibility window displays.

**Note**: Enable the Customize button for users that can access the security attribute *Customize links on Progress Notes based on visit type*.

The options in this window vary by the type of visit selected - Physical or Regular, and also by the additional boxes checked in the Visit Type window, such as OBGYN History, Physical Therapy, *etc*.

### **The Regular Visit Progress Notes Section's Visibility window:**

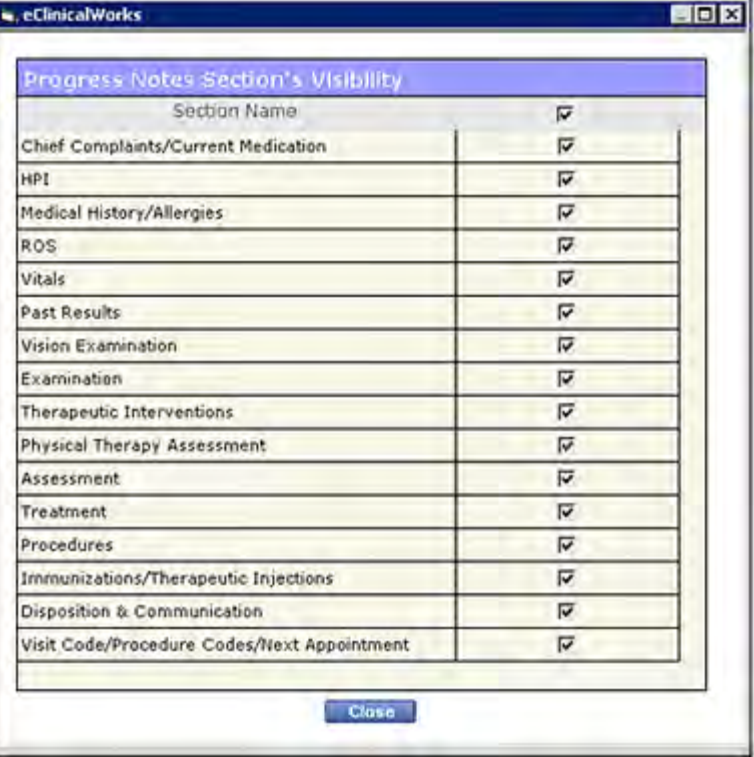

Physical Visit Progress Notes Section's Visibility window:

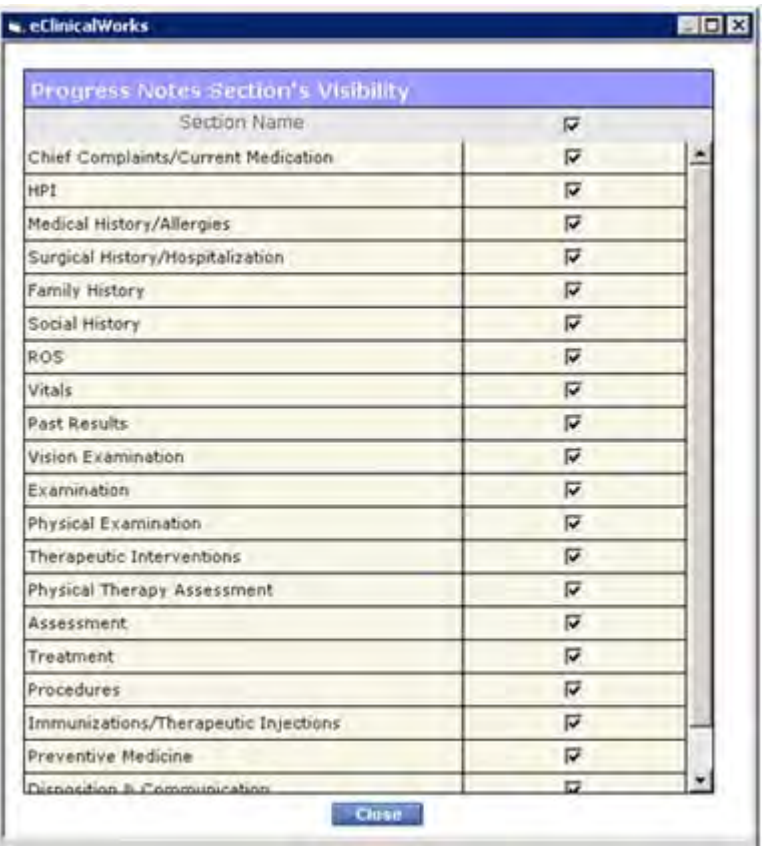

**3.** Check the boxes for the sections that should display in the Progress Notes.

To hide a section, clear the check box for that section.

- **4.** Click *Close*.
- **5.** Click *Save*.
- **6.** Open the Progress Notes for a customized Regular or Physical visit type.

Selected sections display based on the customization of the visit type.

### **Additional Information on Visit Type Customization:**

 With the security attribute *Show Toolbar on Progress Notes Screen* enabled for a user, that user can see the hidden Progress Notes section icon in the toolbar of any Progress Notes window, and can open that section from the toolbar:

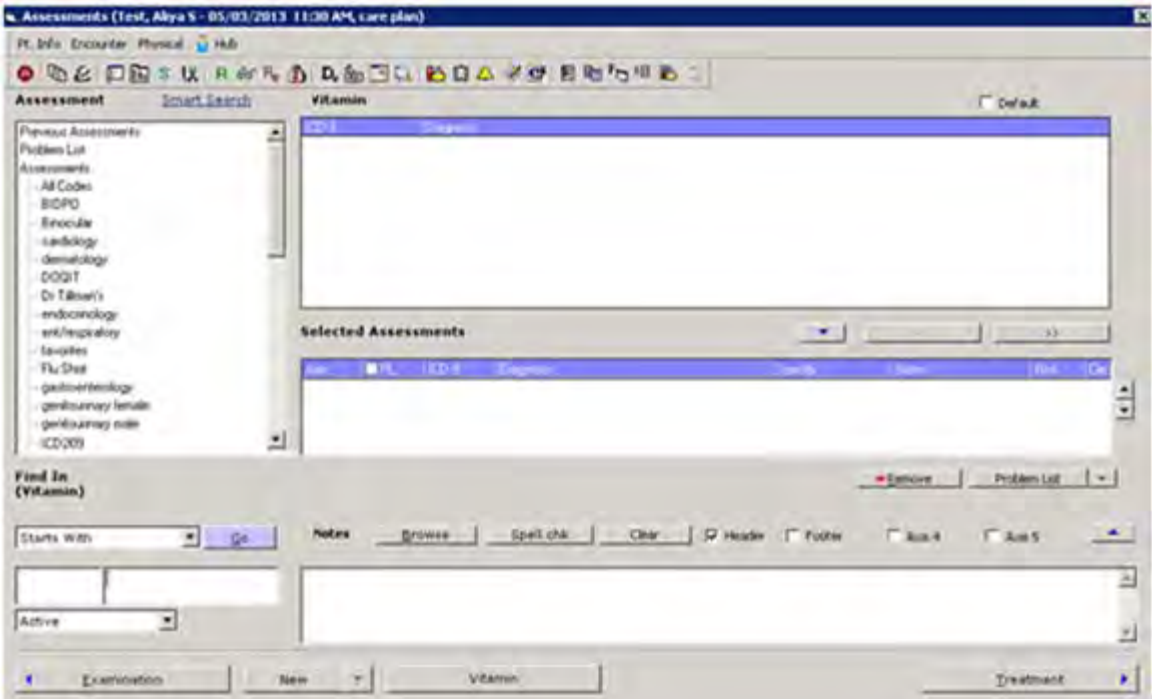

For example, if the user did not select *Social History* from the Visit Type customization, then Social History will not display in the Progress Notes.

However, if the user selected the assessment from Visit Type customization, the user can then open the Assessments section in the Progress Notes and click the *Social History* icon from the toolbar, provided they have access to the security attribute.

The Social History window then displays, and the user can enter the appropriate information. Entering any information in the window makes the Social History section visible in the Progress Notes, regardless of whether the user has hidden the section in Visit Type customization.

**Note**: Any sections that were hidden in Visit Type customization will not be merged or copied to the Progress Notes when you merge or copy templates to Progress Notes.

## <span id="page-273-0"></span>**Visit Type Durations**

The Visit Type Duration defines the length of time for provider or resource appointment scheduling and the format for the Progress Notes attached to the visit.

**IMPORTANT!** Set the Visit Type durations for each provider to display the Visit Type in the appointment schedule.

### **To set up Visit Type durations:**

**1.** From the Admin band in the left navigation pane, click *Admin*.

The Admin login window displays.

**2.** Enter the administrator username and password.

The Admin window displays.

**3.** Click the *User Admin* heading in the left pane and select the *Visit Type Durations* option from the subheadings list.

The Visit Type Duration window displays:

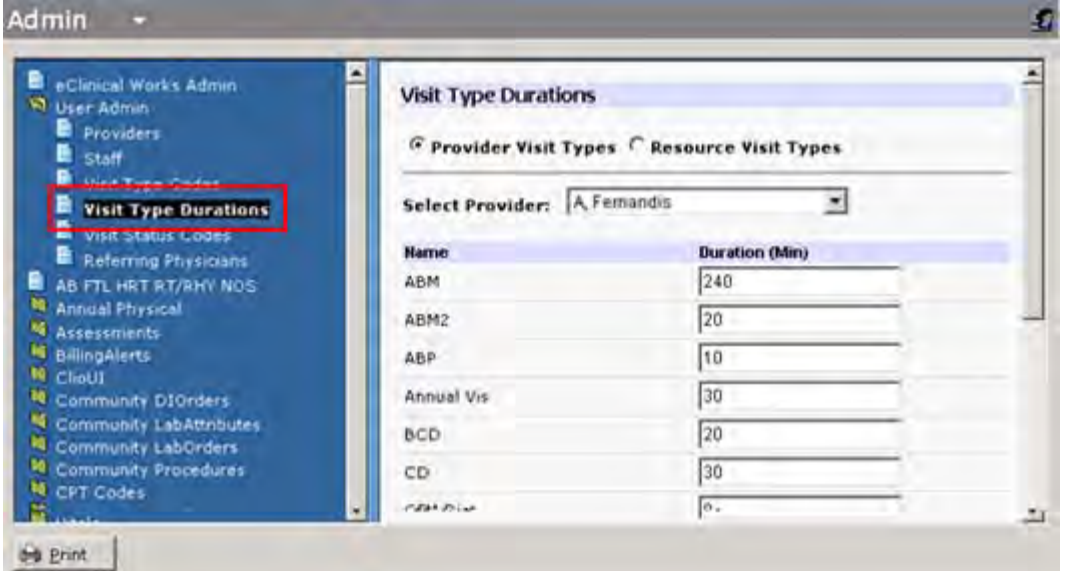

**4.** To set Visit Type Durations for a specific Provider or Resource, click either *Provider Visit Types* or *Resource Visit Types*.

The corresponding Provider Visit Types or Resource Visit Types list displays.

**5.** Select a provider or resource from the list.

The system applies the configured Visit Type Durations configured to only the selected provider or resource.

**6.** Enter the duration, in minutes, in the Duration field for each visit type.

Based on these values, and depending on the visit type chosen, the system automatically adjusts the visit End Time in the Appointment window.

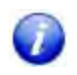

A visit type with the visit duration set to zero (0), will not display in the Visit Type selection options available for appointments.

**7.** Click *Save* to store the changes.

Visit Type Durations can also be configured from the Visit Type Code window. For more information, refer to [Configuring Visit Type Codes](#page-260-1).

## **Enabling Patient Pre-Registration**

The Patient Pre-registration feature is enabled from Patient Portal settings.

### **To enable pre-registration:**

- **1.** From the Admin band, click Patient Portal Settings.
- **2.** Click *Feature Settings* in the Patient Portal Settings menu to display the *Activate the Features* window.
- **3.** Click *Yes* to Enable Patient Pre-Registration:

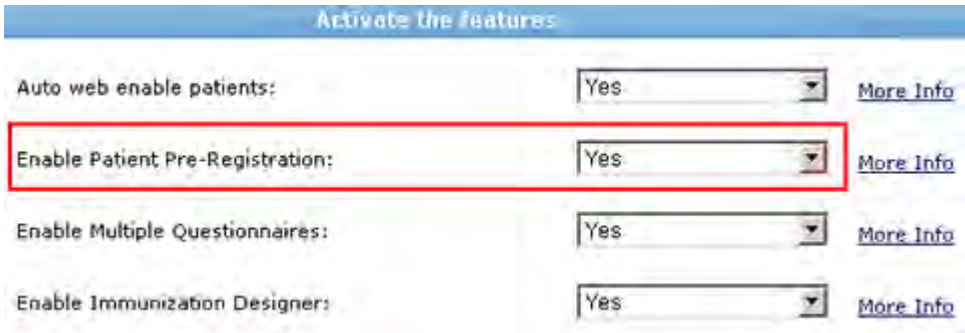

The practice can now collect specific registration information from new patients prior to their appointment.

**Note:** Demographic fields in the New Patient Registration form must be configured after this feature has been activated.

For more information, refer to the *Patient Portal Users Guide*.

## **Configuring Mandatory Fields for Patient Pre-Registration**

A new patient can pre-register with the practice before coming in for an initial visit. This step enables the practice to collect, review, and validate registration information prior to the patient's initial visit to the practice.

**Note:** The staff member assigned to this role must have the Patient Pre-Registration Security Setting enabled to perform this task.

### **To configure the New Patient Registration form:**

**1.** From the Patient Portal Settings menu, click *New Pt Registration*.

The Configure Demographic Fields in the New Patient Registration form displays.

The Portal displays three columns in this window: Field Name, Display Field, and Mandatory Field:

- **Field Name** Shows all the data elements that may be collected from a new patient.
- **Display Field** Consists of check boxes that indicate whether the field will be displayed in the practice's version of the Portal.
- **Mandatory Field** Indicates whether a field is required to be filled by the patient.

The Portal requires several fields to be displayed or filled; these are shown in gray and are not accessible for modification.

- **2.** Select the items to be included in the registration form by checking the appropriate boxes to display fields.
- **3.** Select the appropriate check boxes to indicate that fields are mandatory.
- **4.** If a box, other than one required by default in the Portal, has already been checked, click it once to clear the check mark – and the requirement.
- **5.** When all elements have been chosen for the practice, click the *Save* button:

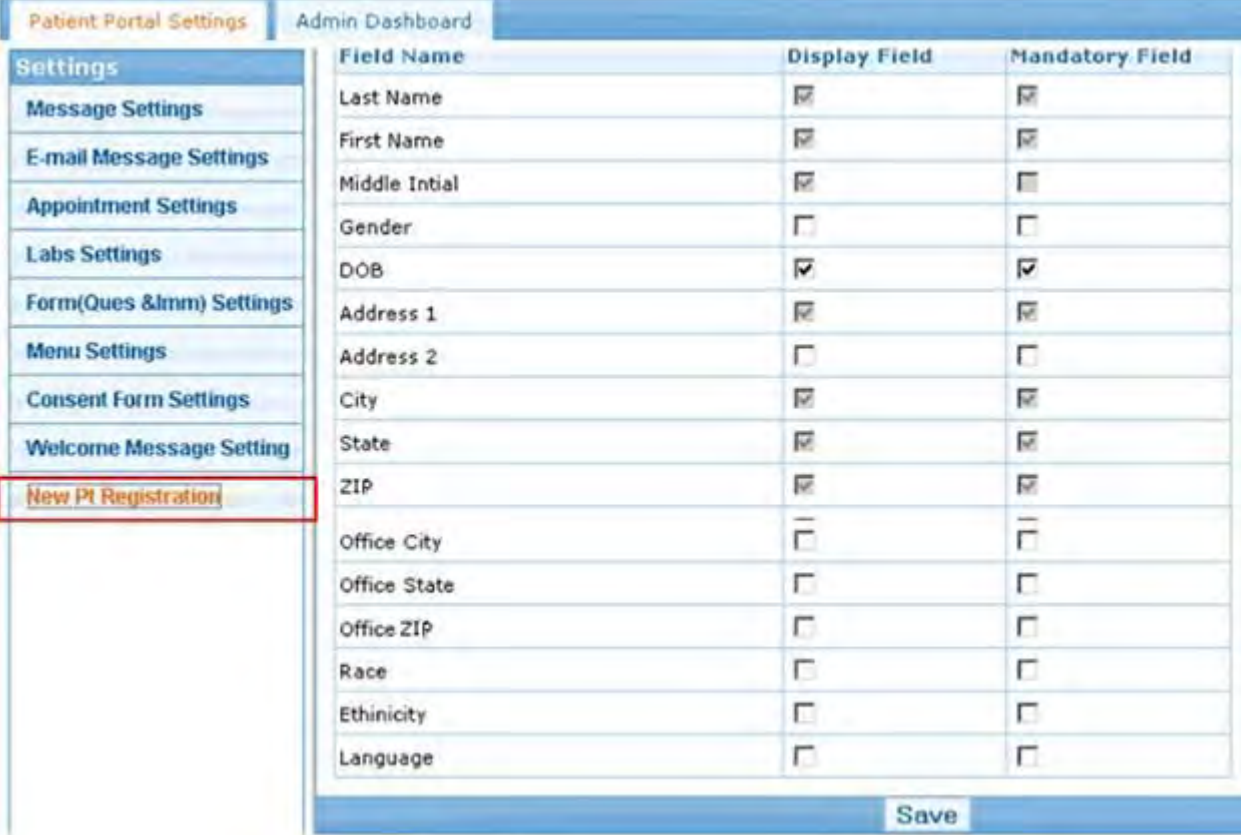

The settings will be enabled following synchronization.

For more information about patient pre-registration through the Patient Portal, refer to the *Patient Portal Users Guide*.

## **Pre-Registering a New Patient**

Once patients have submitted their pre-registration information, the practice can access it from eCW by using a Quick-Launch button.

**To access the pre-registered patient's information:**

**1.** Click the *P* Quick-Launch button (yellow P jelly bean) at the top of the window:

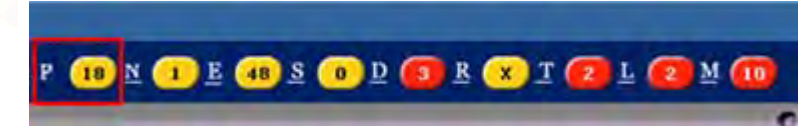

A list of new pre-registered patients displays.

**2.** Check the box in the first column for one of the new patients to select that patient from the list:

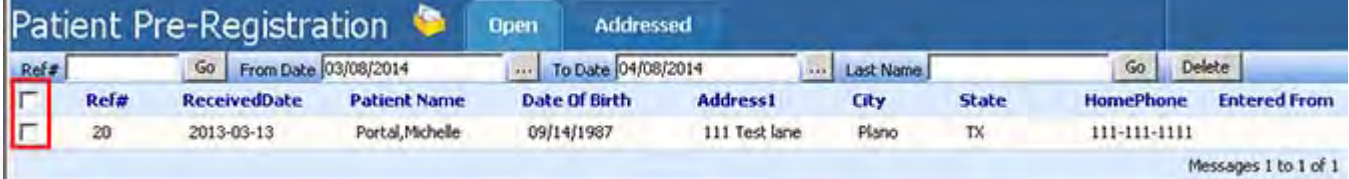

×

A detail window displays, showing the patient's registration information:

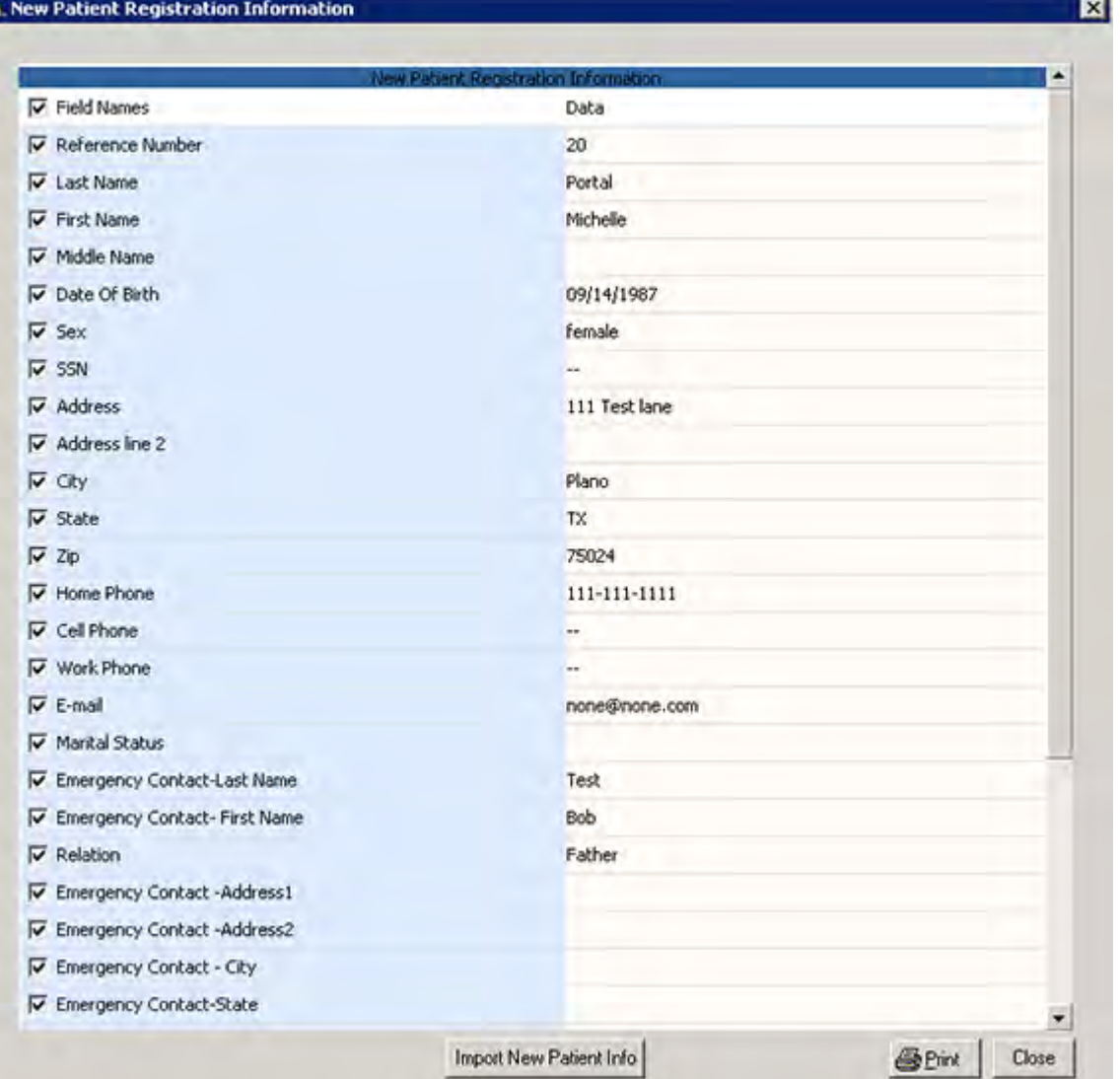

Since the information provided by the patient consists of only pre-registration data, you may need to collect additional information at the front desk when the patient arrives for the initial visit.

- **3.** Review the information in the window to determine whether it is valid and whether any other information has to be collected.
- **4.** Click the *Import New Patient Info* button to import the patient information.

The information may also be printed for review.

If the system finds no match with the data of a patient already in the system, it imports the new patient's information, populating the new patient's Patient Information window.

However, if there is a match between the data being imported and the data of a patient already in the system, a window displays showing that conflict.

For example, a match on the patients' Social Security Numbers is a serious conflict, so the practice administrator should click the *Close* button and **not** import the new patient data until the conflict has been resolved.

### **To resolve the conflict:**

- **1.** Click *View Patient Info* to see the existing patient's Patient Information window to verify that the data does, in fact, match that entered by the new patient.
- **2.** If there is a match, clear the matching data elements by clicking their check boxes.
	- Only data elements that remain checked will be imported.
- **3.** Click *Proceed With Creating a New Patient Record in the System* to create a new patient account in spite of the conflict.

Once all conflicts have been addressed and the new patient's pre-registration information has been imported, that information appears in the new patient's Patient Information window.

For more information, refer to the *Patient Portal Users Guide*.

## <span id="page-278-0"></span>**Visit Status Codes**

Visit Status Codes indicate the status of a current encounter on the Resource Scheduling window.

For more information about visit status codes, refer to [Configuring Visit Status Codes.](#page-278-1)

## <span id="page-278-1"></span>**Configuring Visit Status Codes**

Users who have Admin permissions may create Visit Status codes from the Admin band.

The Visit Status codes define the status of the patient's visit, and may include such names as *Arrived*, *Pending*, *Checked In*, *Cancelled*, *Rescheduled*, *etc.* You can use the default set of visit statuses, add a new status, or update a status.

Map the Visit Status with the eCW Visit Codes. The system uses these for an internal routine function required by the Resource Schedule. When mapped to eCW Visit Status Codes, these codes aid in tracking and reporting visits in eCW. Failing to map the codes can affect the Office Visits window and Reports. It is especially important to map the Arrived and Checked Out statuses, which enable the system to calculate visit durations.

For more information about mapping Visit Status codes, refer to *Mapping Visit Status Codes* in the *Front Office Users Guide*.

### **To create a Visit Status code:**

**1.** From the Admin band in the left navigation pane, click *Admin*.

The Admin login window displays.

**2.** Enter the administrator username and password.

The Admin window displays.

**3.** Click the *User Admin* heading in the left pane and select the *Visit Status Codes* option from the drop-down list.

The Visit Status Codes window displays:

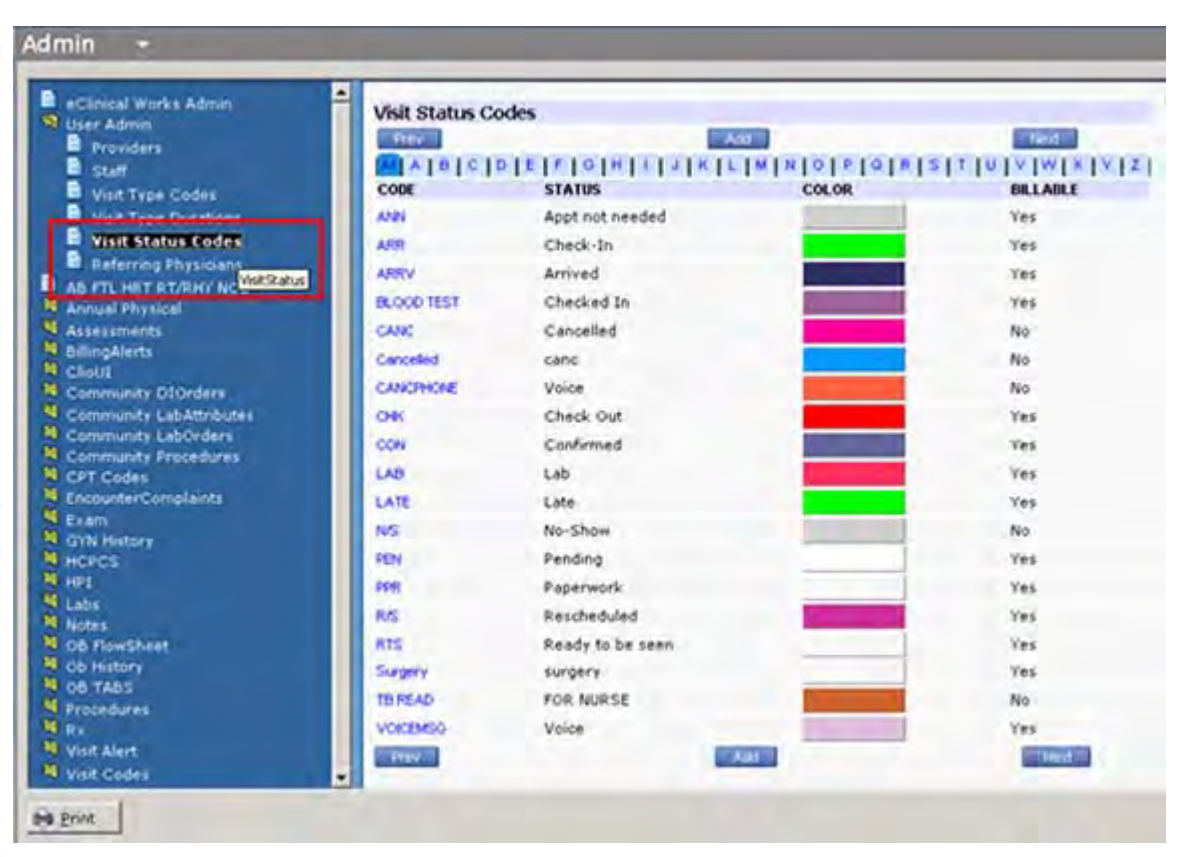

- To display the Visit Status sorted by name, click the blue letters from the alphabetical tabs at the top of the window.
- To flip to the next or previous page, click *Next* or *Previous*.
- **4.** To create a Visit Status code, click *Add*.

The Visit Status Details window displays.

- **a.** Enter a short name in the Code field.
- **b.** Enter a full description in the Status field.

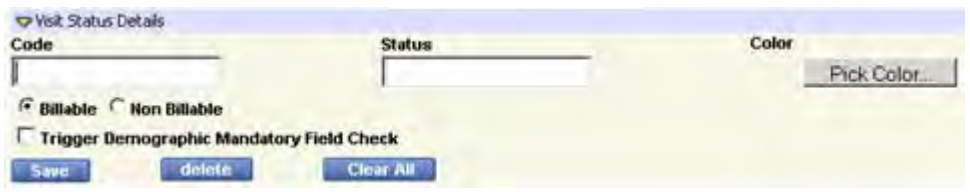

**5.** To assign a unique color to the Visit Status code, click *Pick Color*. This helps in identifying the status of the appointments in the Resource Schedule window.

The color chart displays.

- **a.** Move your cursor over the color blocks, and click a color to select it.
- **b.** Click *Close* to save your color choice and return to the New Visit Status window.
	- **•** The Visit Status color is the fill color of the appointment slot on your schedule.
	- **•** The Visit Type color, described previously, is the outline color.
- **6.** Click *Billable* or *Non Billable* to associate the appropriate flag with the appointment status.

**IMPORTANT!** A visit status removes the Progress Notes from the patient's chart and does not include an indication that the encounter needs a claim.

If a user clicks *Non Billable*, the system displays the following message when a user selects this visit status from the appointment window:

The selected code '…' is non-billable. Do you want to continue? The user has to click 'Yes' or 'No' to proceed.

If the user clicks *Yes*, the system removes the appointment from the Resource Schedule window.

**7.** Check the Visit Status code *Trigger Demographic Mandatory Field* check box to ensure that the system validates that the patient's demographic information contains all mandatory fields.

**Note:** This feature is available only to users who have permission for the Patient Pre-Registration Security Attribute.

For more information, refer to [Security Attributes.](#page-33-0)

**8.** Click *Save* to store the changes.

**IMPORTANT!** Map the Visit Status with the eCW Visit Codes. The system uses these for an internal routine function required by Resource Schedule. Failing to map the codes can affect the Office Visits window and Reports.

For more information about mapping Visit Status codes, refer to *Mapping Visit Status Codes* in the *Front Office Users Guide*.

### **Updating a Status Code**

You can update or view details of a specific Visit Status at any time.

#### **To update a status code:**

**1.** From the Admin band in the left navigation pane, click *Admin*.

The Admin login window displays.

**2.** Enter the administrator username and password.

The Admin window displays.

**3.** Click the *User Admin* heading in the left pane and select the *Visit Status Codes* option from the drop-down list.

The Visit Status Codes window displays.

- **4.** To update or view details of a specific Visit Status, click the blue Visit Code from the Visit Status Codes window.
- **5.** Click *Clear All* to remove all the Codes and Status fields in the Visit Status Details window.
- **6.** Click *Save* to store your changes.

### **Deleting a Status Code**

Unused status codes can be deleted.

#### **To delete a status code:**

- **1.** From the Admin band in the left navigation pane, click *Admin*. The Admin login window displays.
- **2.** Enter the administrator username and password.
	- The Admin window displays.
- **3.** Click *User Admin* in the left pane and select *Visit Status Codes* from the drop-down list. The Visit Status Codes window displays.
- **4.** Click the blue Visit Status code. The Visit Status Details window displays.
- **5.** Click *Delete* to remove the Visit Status Code.
- **6.** Click *Yes* when prompted to delete the status code. The Visit Status code is deleted.

## <span id="page-281-0"></span>**Customizing Categories and Items**

Many categories and items that display throughout the system can be managed and customized from the Admin window. Add, delete, and rename, and reorder Categories, Items, and Properties, all from the Admin window. Users can set many other customizations elsewhere in the system.

For more information, refer to:

- [Accessing the Admin Window](#page-281-1)
- [Organizing Appointment Reason Keywords](#page-282-0)

## <span id="page-281-1"></span>**Accessing the Admin Window**

#### **To access the Admin window:**

**1.** From the Admin band in the left navigation pane, click *Admin*.

The Admin login window displays.

- **2.** Enter the same username and password you use to log in to the application.
- **3.** Click *Login*.

The Admin window displays.

In the left pane of the Admin window, a tree view of all the customizable categories and items displays. Folder icons indicate categories. Items are indicated by page icons:

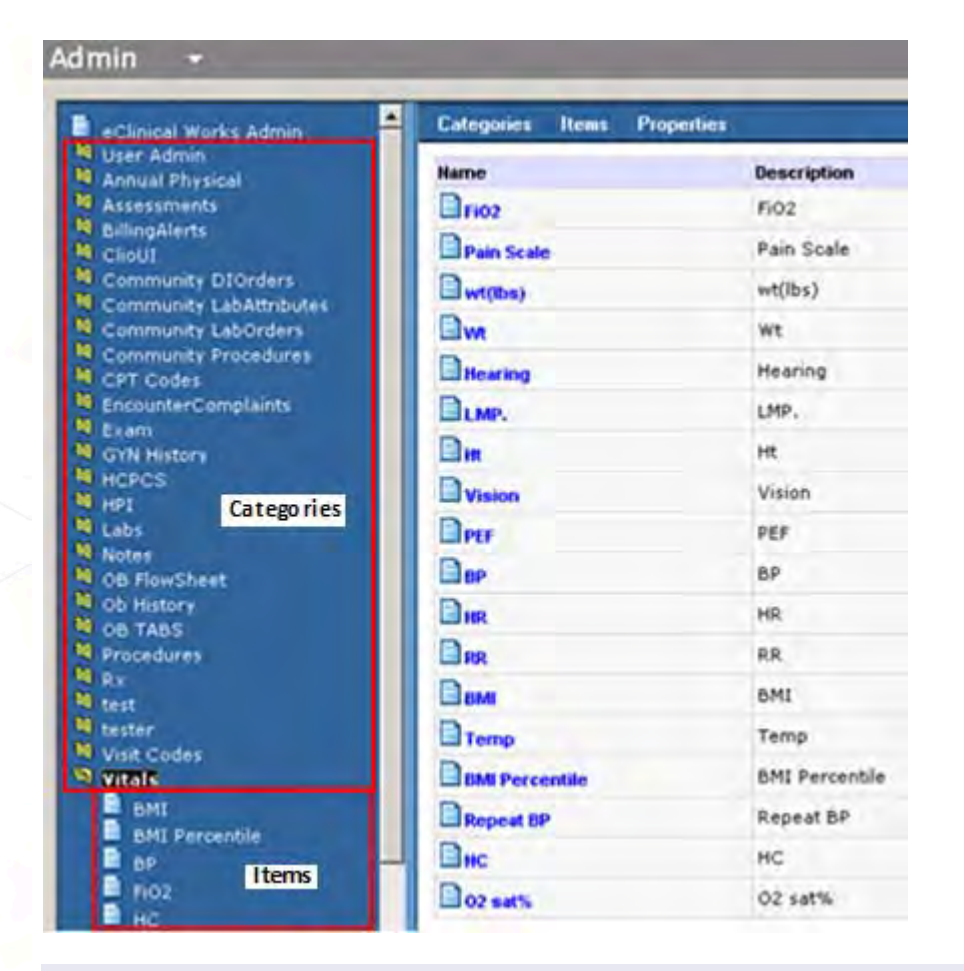

**IMPORTANT!** Deleting or renaming certain items from the Admin window may cause the application to function improperly. Do not attempt to customize any areas not mentioned without receiving explicit instructions from eClinicalWorks Support.

For more information about reason keywords, refer to [Organizing Appointment Reason Keywords.](#page-282-0)

## <span id="page-282-0"></span>**Organizing Appointment Reason Keywords**

When creating appointments, reorder the keywords accessed from the More (…) button next to the Reason field.

### **To reorganize Appointment Reasons keywords:**

**1.** From the Admin band in the left navigation pane, click *Admin*.

The Admin login window displays.

**2.** Enter the Admin username and password and click *Login*.

The Admin window displays.

- **3.** From the Admin window, click the *Notes* category.
	- **a.** From the Notes category, click the *Appointment Reasons* category.
		- A list of Appointment Reasons keywords displays.
- **b.** Pass your mouse over the Categories menu to display a list of options.
- **c.** Click *Change Items Order*:

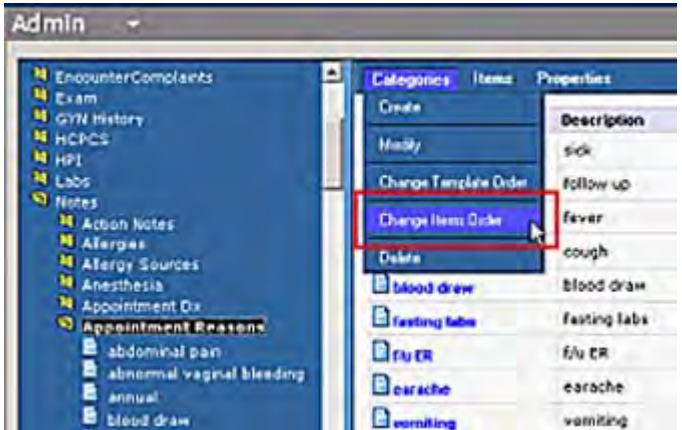

The Change Properties Order window displays.

- **d.** Highlight the item in the Properties field that you want to display first from the Appointment window Reasons keywords field.
- **e.** Click *>* to move the highlighted item to the Selected Order field:

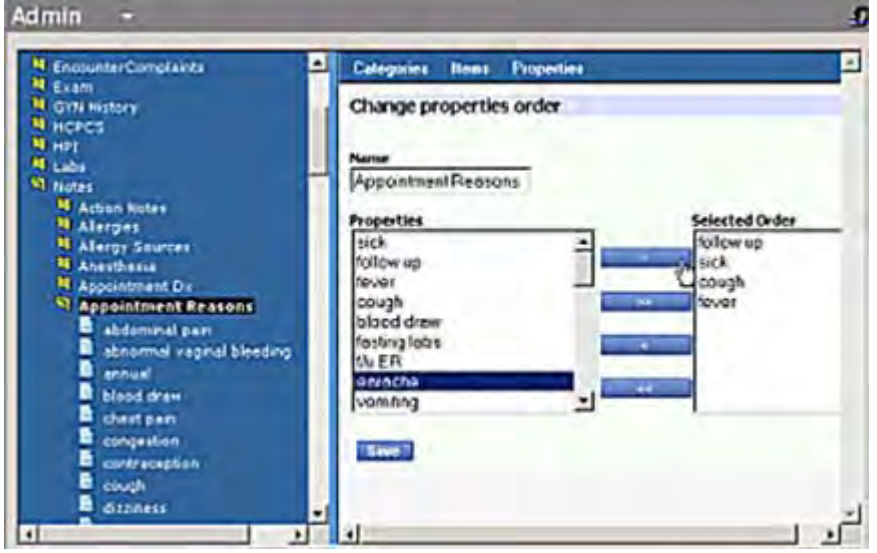

- **4.** Repeat steps a-e until all the properties have been moved from the Properties field to the Selected Order field.
- **5.** Click *<* to move a selected item from the Selected Order field back to the Properties field.

**IMPORTANT!** All the items must be moved to the Selected Order field or the changes made will not be reflected on the Reasons keywords window.

**6.** Click *Save*.

The items are reorganized into the order specified in the Selected Order field.

# <span id="page-284-0"></span>**Lock**

Lock the eClinicalWorks application and your workstation to ensure security.

For more information about locking, refer to:

- [Locking eClinicalWorks](#page-284-2)
- **[Locking Your Workstation](#page-284-3)**

# <span id="page-284-2"></span>**Locking eClinicalWorks**

### **To lock the eClinicalWorks application:**

- **1.** From the Lock menu, click the *Lock eClinicalWorks* option. The login window for your eClinicalWorks displays.
- **2.** To log in again, enter your username and password.

## <span id="page-284-3"></span>**Locking Your Workstation**

### **To lock your workstation:**

- **1.** From the Lock menu, click the *Lock Workstation* option to lock your computer. The login window for your computer displays.
- **2.** To log in again, enter your username and password.

# <span id="page-284-1"></span>**Reporting Tasks**

The system administrator downloads APL reports from the eClinicalWorks FTP server or from the local server, for use with the eClinicalWorks system.

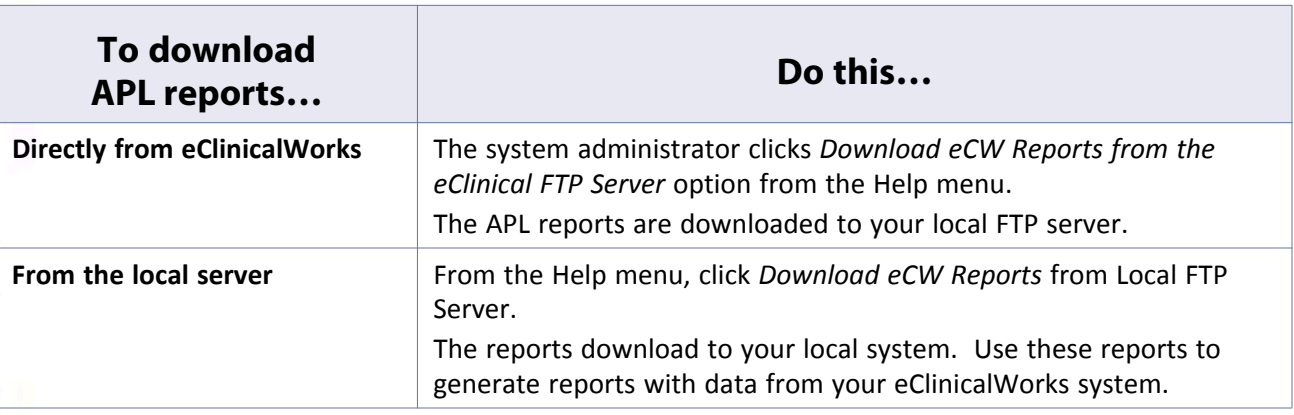

# <span id="page-285-0"></span>**System Messages**

If an upgrade is available for the eClinicalWorks application, when logging in to the application, a pop-up window notifies you of the upgrade and prompts users to upgrade.

If you click *No*, a new message displays describing the discrepancy between the client and application server and the potential risks of not upgrading.

# **LOGS AND REPORTS**

The System Administrator has access to a number of logs and reports that provide information about user activity and changes to the system.

For information about logs, refer to [System Admin Logs](#page-286-0); and, for information about reports, refer to [System](#page-290-1)  [Admin Reports](#page-290-1).

# <span id="page-286-0"></span>**System Admin Logs**

System Admin logs contain information relating to changes made to the eClinicalWorks system by users. This built-in feature provides a detailed audit trail of user activity and other changes to patient information within the system.

- The following sections describe the logs available to the administrator to track this activity:
	-
	-
- [Viewing the User Log](#page-287-0) **[Enabling Debug Logs](#page-289-0) Enabling Debug Logs**
- [Viewing the Server Log](#page-288-0) [Viewing the HIPAA Logs](#page-290-0)
	- **EXEC** Viewing the Practice Management Scheduled [Tasks Status Report](#page-289-1)
- For information about the following logs that are useful to the front office staff, refer to the *Front Office Setup Guide*:
	- Appointment Log and the Letter Log and the Letter Log and the Letter Log and the Letter Log and the Letter Log
- 

- Fax Log
- For information about the following logs related to referral appointments and patient information, refer to the *Security Attributes and Logs Guide*:
	- Referral (Outgoing) Appointment Log **Fig. 2018** Patient Information Log
		-
- For information about the logs related to a patient encounter, refer to the *Electronic Medical Records Setup Guide*:
	- Encounters Log **example 20** and the e-Prescription Logs
	- Telephone/Web Encounter History Log **Fig. 2016** Progress Notes Log
	- Prescription Log
- For information about the descriptions of the many billing-related logs, refer to the applicable sections of the *Billing Setup Users Guide*.

## <span id="page-287-0"></span>**Viewing the User Log**

The User Log displays a record of when users log into and out of the system. This view defaults to the current date.

To accommodate for workstation and server times that may be in different time zones, additional columns added to the User Logs window display users' workstation logout and login times. This feature incorporates logs based on both server and workstation.

#### **To view the logs:**

**1.** From the Admin band in the left navigation pane, click *User Logs*.

The User Logs window opens, displaying the User Logs for today's date:

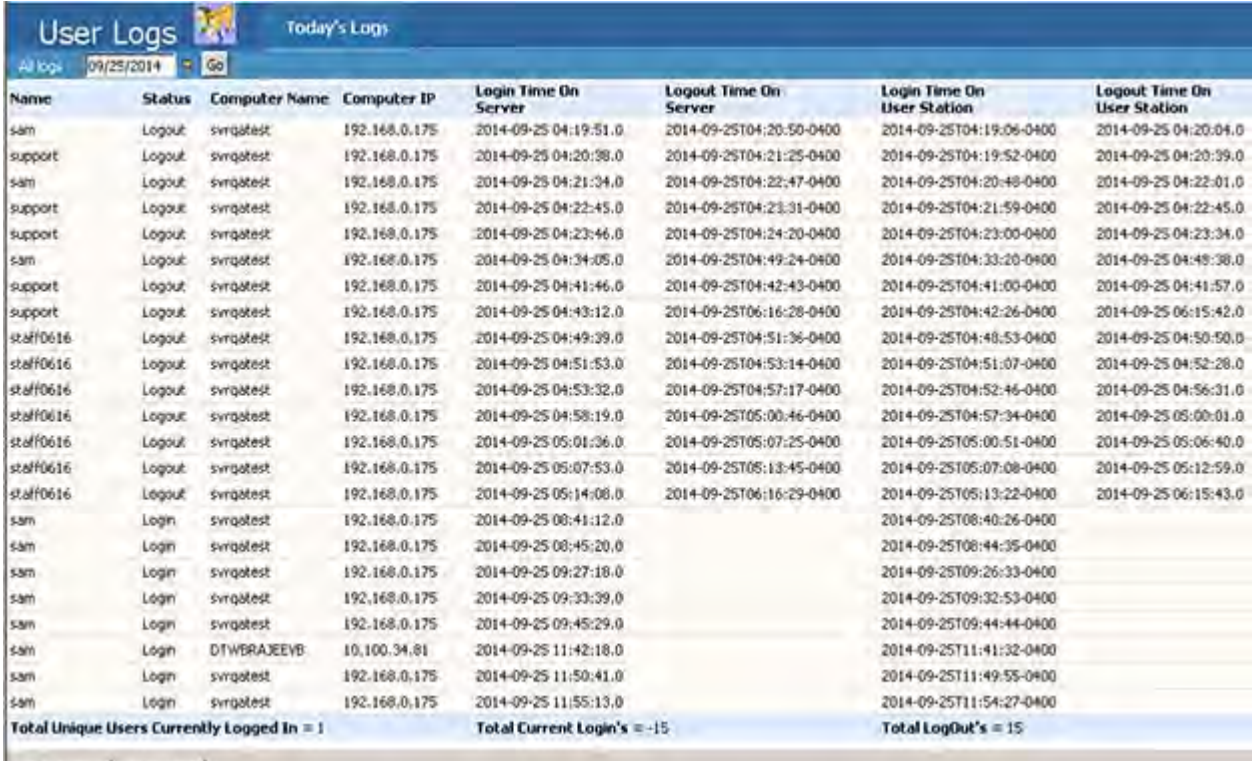

- B Print Export
- **2.** Click the *Date* drop-down.
- **3.** Select a date.
- **4.** Click *Go*.

The following information displays:

- **Name** Displays the name of the user.
- **Status** Displays whether the user logged in or logged out.
- **Computer Name** Displays the name of the computer used to access eClinicalWorks.
- **Computer IP** Displays the IP address of the computer used to access eClinicalWorks.
- **Login Time on Server**  Displays the date and time when the user logged in to the local system.
- **Logout Time on Server**  Displays the date and time when the user logged out of the workstation.
- **Login Time on User Station**  Displays the date and time when the user logged in to the local system.
- **Logout Time on User Station** Displays the date and time when the user logged out of the workstation.
- **Version** Displays the version of eClinicalWorks accessed.

### **Printing the User Log**

Users can print a hard copy of the user log.

To print the log, click *Print*.

## **Viewing the Server Log**

View the date-specific server log files using the following steps.

### **To access Server Logs:**

**1.** From the Help menu, point to the *Logs* option, and then click *Server Log*.

The ErrorLog window displays:

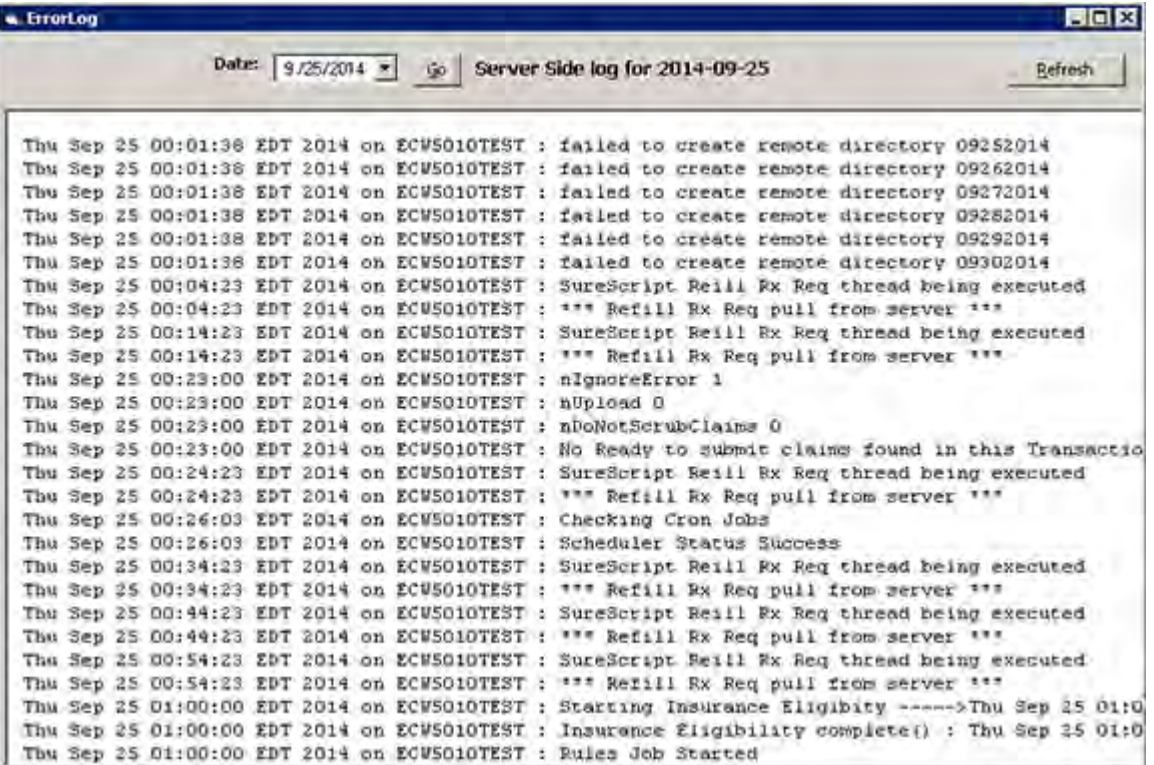

- **2.** To view the server logs for a specific date:
	- **a.** Select the date from the Dates drop-down calendar.
	- **b.** Click *Go*.

The Server logs for the selected date display.

**Note:** To refresh the information displayed in this window, click the *Refresh* button.

## **Enabling Debug Logs**

Debug logs can be enabled from the Help menu.

#### **To enable Debug Logs:**

From the Help menu, point to the *Logs* option, and then click *Enable Client Debug Logs*.

Debug logs are enabled.

# **Viewing the Practice Management Scheduled Tasks Status Report**

You can run a report on the status of the Practice Management scheduled tasks in your practice.

#### **To generate a scheduled tasks status report:**

**1.** From the Reports menu, click *PM Scheduled Tasks Status*.

The PM Scheduled Tasks Status window displays:

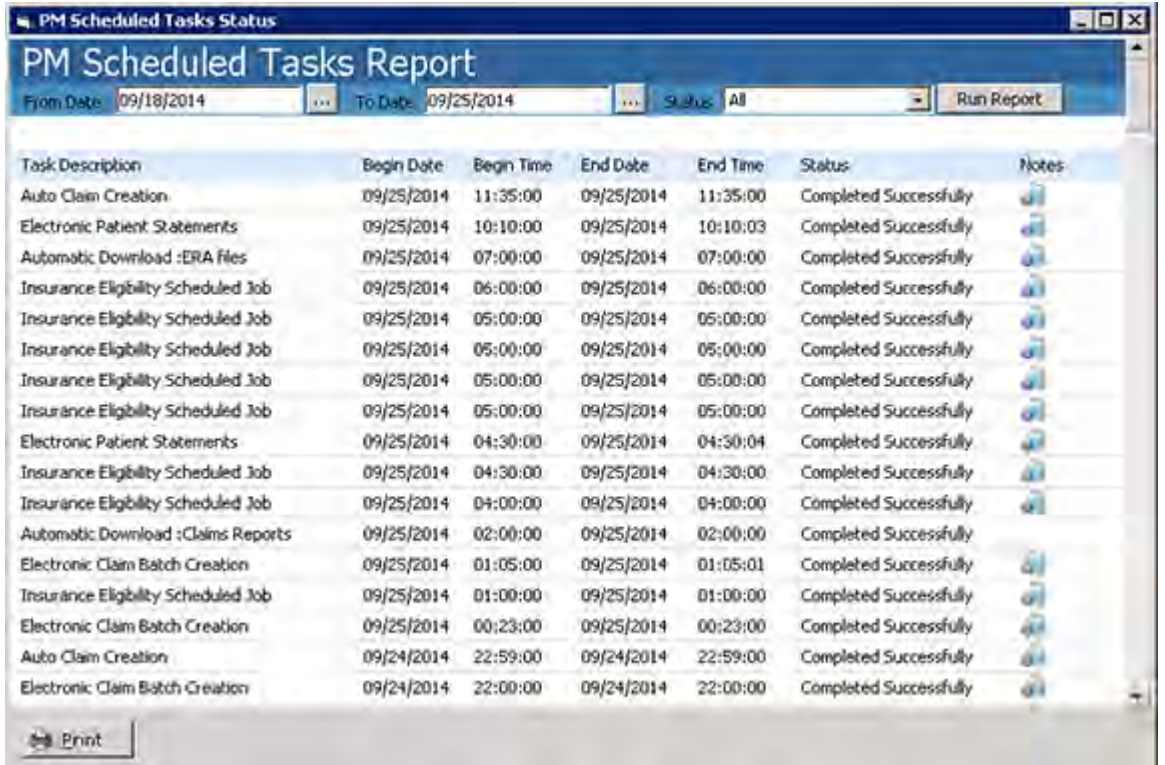

- **2.** To create a date range for the report, select the dates from the drop-down calendars in the From Date and To Date filters.
- **3.** Select the status of the tasks you are interested in reviewing from the drop-down list in the Status filter.
- **4.** Click *Run Report*.

The list of reports that meets the criteria you selected displays in the grid and provides the details of each report. The Status column lists the state of each task.

## **Viewing the HIPAA Logs**

## **New Feature**

The schedule jobs *HippaLogs* and *HippaLogsWkEnd* are configured to parse the logs from an XML form to readable data. eCW stores these logs as raw XML data and generates access logs for Progress Notes and patient demographics.

The *HippaLogs* job is triggered on a daily basis and parses number of rows from XML form to readable format.

The *HippaLogsWkEnd* job is triggered if there is any backlog from the week.

The log tables are archived once they reach a size of 4GB in a MySQL® environment (not for MSSQL®). The weekend job *HippaLogsWkEnd* also looks at these archived tables to check whether any data needs to be parsed:

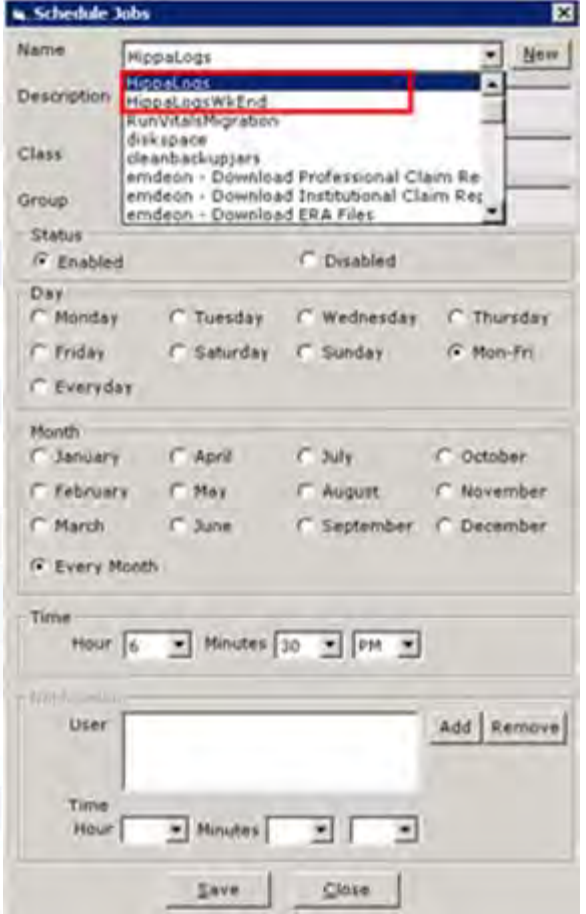

# **System Admin Reports**

For more information about system administration reports, refer to:

- [Producing an Oversight Physician Productivity Report](#page-291-0)
- [Viewing the Authentication Security Log](#page-292-0)

## <span id="page-291-0"></span>**Producing an Oversight Physician Productivity Report**

Generate a report on the productivity of oversight providers from the Reports menu.

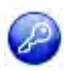

**Note:** This feature is enabled by item key. Contact eCW Support and refer to the Item Key Code 0593\_UK.

### **To produce the Oversight Physician Productivity report:**

**1.** From the Reports menu, click *Oversight Physician Productivity*.

The Provider Productivity window displays.

**2.** To look up a productivity report, select the oversight provider and a date range, then click *Load*.

The report displays the Provider name along with Total Encounters, Reviewed Encounters, and % Reviewed:

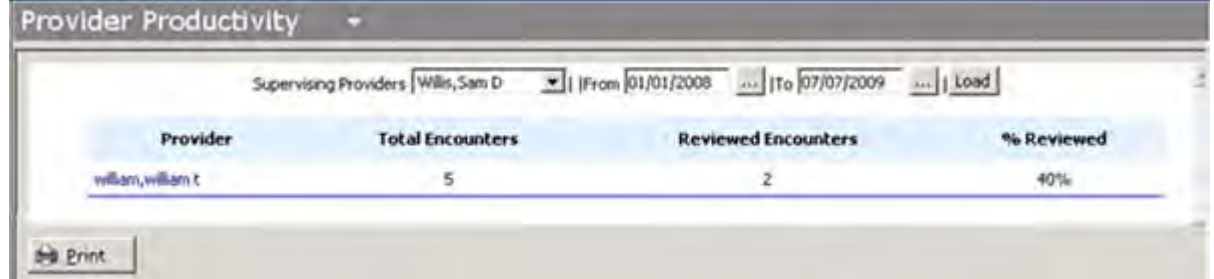

**3.** Click the *Provider* name.

A detailed report for the oversight provider displays the Patient ID, Patient name, Date, and Reason for the encounter:

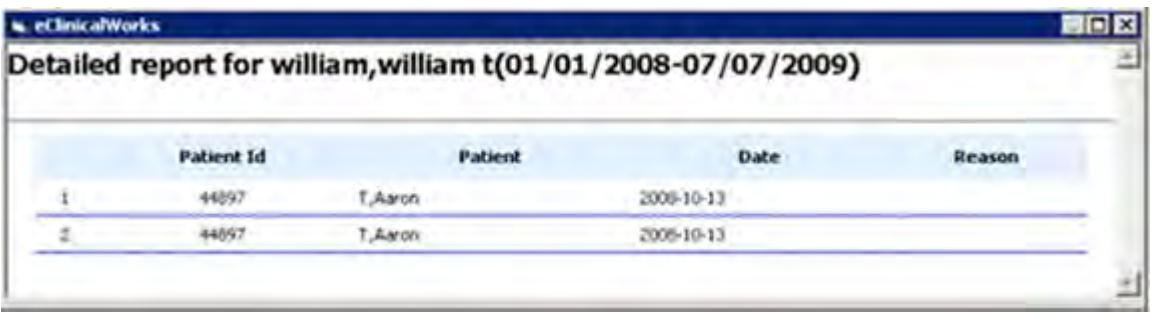

# <span id="page-292-0"></span>**Viewing the Authentication Security Log**

The Security Log enables administrators to view information concerning accounts that XXX locked/unlocked, session-activity timeouts, and any changes made by the administrator on the Authentication window.

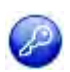

**Note:** This feature is enabled by item key. Contact eCW Support and refer to the Item Key Code 0403\_UK.

**Note:** Authentication Security Logs are viewable only by the system administrator.

**1.** From the Reports menu, click *View Security Logs*.

The Security Log Report window displays:

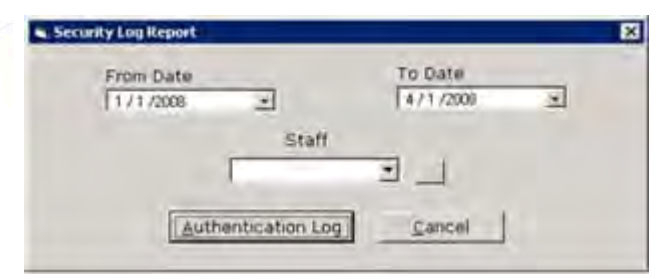

- **2.** Select the date range of the log to view using the From Date and To Date fields.
- **3.** To view the logs for a specific user, select them from the Staff drop-down list.
	- **OR**

Click *More* (...) next to the Staff field. Leave the Staff field blank to view a log of all users.

**4.** Click *Authentication Log*.

The Security Log Report displays with the specified information.

**Note:** The Authentication Failure Lockout must be enabled for the log to generate. To configure this setting, go to the File menu > Settings > Authentication Settings, check the *Authentication failure lock out* box, and enter the number of failed attempts before a user is locked out.

# **APPENDIX A: BACKING UP DATA**

# **Backups**

Make regular scheduled backups as described in the following sections.

### **Essential Backups**

Make the following backups on a daily basis:

**Database** - Back up the entire mobiledoc directory.

This location of the directory is: <*drive*>\eClinicalWorks\mySQL\data directory

For example, if the installation is on the C: drive, back up the following: C:\eClinicalWorks\mySQL\data\mobiledoc

- **Scanned Documents and Images**  Scanned documents and images are placed on a FTP site on your eClinicalWorks® server. The FTP site should have two folders:
	- **Scanned documents** Placed in the root level of the FTP site.
	- **Images** Placed in the Patients folder.

Your FTP site is located within the FTP folder in the <drive>\eClinicalWorks directory.

For example:

C:\eClinicalWorks\FTP

**OB Database** (for OB/GYN practices only)

The OB Database is located under OBDB folder in the < drive> \eClinicalWorks folder.

For example:

C:\eClinicalWorks\obdb

## **Recommended Backups**

eClinicalWorks also recommends a monthly backup of the entire eClinicalWorks server installation:

Back up the following directories each month:

- <*Install Drive*>\eClinicalWorks
- Program Files\ eClinicalWorks
- C:\ecw

# **APPENDIX B: NOTICES**

# **Trademarks**

**eClinicalWorks®**

**eClinicalWorks P2P®**

### **Messenger®**

eClinicalWorks Improving Healthcare Together, eClinicalCare, eClinicalWorks Scribe, and eClinicalTouch are trademarks of eClinicalWorks,  $ILC$ .

eClinicalWorks, eBO, eClinicalMobile, Messenger, eClinicalWeb, eClinicalWorks P2P, and eEHX, are registered trademarks of eClinicalWorks, LLC.

All other trademarks or service marks contained herein are the property of their respective owners.

### **AHA Coding Clinic™**

AHA Coding Clinic® is a registered trademark of the American Hospital Association for its coding products.

### **Current Procedural Terminology (CPT®\*)**

CPT is a registered trademark of the American Medical Association.

### **Dragon® Medical**

Dragon a registered trademark of Nuance Communications.

### **DYMO®**

DYMO, the DYMO logo, DYMO Stamps, DYMO File, LabelWriter and Address Fixer are trademarks or registered trademarks of Sanford, L.P. or its affiliate.

### **Intuit®**

Intuit is a registered trademark of Intuit, Inc.

### **JTECH® InstaCall™**

JTECH® is a registered trademark used for Pagers and Components Therefor and owned by Jtech Communications, Inc., JTECH Incorporated. InstaCall™ is a trademark of Jtech Communications, Inc., JTECH Incorporated.

### **Sperian® Titmus®**

The name TITMUS is registered as a trademark by the company Sperian Protection Optical Inc.

### **Surescripts®**

Surescripts is a registered trademark.

### **Tremetrics®**

All other trademarks or service marks contained herein are the property of their respective owners.

# **Copyright**

### **CPT Copyright Notice**

CPT copyright 2012 American Medical Association. All rights reserved.

Fee schedules, relative value units, conversion factors and/or related components are not assigned by the AMA, are not part of CPT, and the AMA is not recommending their use.

The AMA does not directly or indirectly practice medicine or dispense medical services. The AMA assumes no liability for data contained or not contained herein.

CPT copyright 2012 American Medical Association. All rights reserved.